# **Acronis**

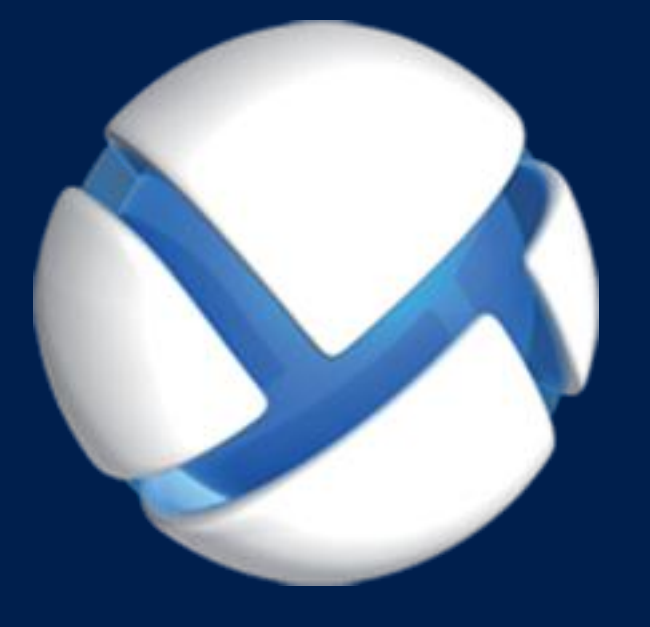

# **Acronis Backup 11,7** Update 1

**S'APPLIQUE AUX PRODUITS SUIVANTS**

Pour PC

# **GUIDE DE L'UTILISATEUR**

#### **Déclaration de copyright**

Copyright © Acronis International GmbH, 2002-2018. Tous droits réservés

« Acronis » et « Acronis Secure Zone » sont des marques déposées de Acronis International GmbH.

« Acronis Compute with Confidence », « Acronis Startup Recovery Manager », « Acronis Instant Restore » et le logo Acronis sont des marques déposées de Acronis International GmbH.

Linux est une marque déposée de Linus Torvalds.

VMware et VMware Ready sont des marques et/ou marques déposées de VMware, Inc. aux États-Unis et/ou dans d'autres pays.

Windows et MS-DOS sont des marques déposées de Microsoft Corporation.

Toutes les autres marques de commerce ou autres droits d'auteur s'y référant sont la propriété de leur propriétaires respectifs.

La distribution de versions de ce document dont le contenu aurait été modifié est interdite sans la permission explicite du détenteur des droits d'auteur.

La distribution de ce travail ou d'une variante sous forme imprimée (papier) standard à des fins commerciales est interdite sans autorisation préalable du détenteur des droits d'auteur.

LA DOCUMENTATION EST FOURNIE « EN L'ÉTAT » ET TOUTES CONDITIONS, DÉCLARATIONS ET GARANTIES, IMPLICITES OU EXPLICITES, Y COMPRIS TOUTE GARANTIE IMPLICITE DE CONFORMITÉ, D'USAGE POUR UN EMPLOI PARTICULIER OU DE NON-TRANSGRESSION, SONT DENIÉS, SOUS RÉSERVE QUE CES DÉNIS DE RESPONSABILITÉ NE SOIENT PAS LÉGALEMENT TENUS POUR NULS.

Du code tiers peut être fourni avec le logiciel et/ou le service. Les termes de la licence concernant les tiers sont détaillés dans le fichier license.txt, situé dans le répertoire d'installation racine. Vous pouvez toujours trouver la dernière liste du code tiers mise à jour et les termes de la licence associés utilisées avec le logiciel et/ou le service à l'adresse https://kb.acronis.com/content/7696.

#### **Technologies Acronis brevetées**

Les technologies utilisées dans ce produit sont couvertes et protégées par un ou plusieurs brevets américains : 7 047 380 ; 7 246 211 ; 7 275 139 ; 7 281 104 ; 7 318 135 ; 7 353 355 ; 7 366 859 ; 383 327 ; 7 475 282 ; 7 603 533 ; 7 636 824 ; 7 650 473 ; 7 721 138 ; 7 779 221 ; 7 831 789 ; 836 053 ; 7 886 120 ; 7 895 403 ; 7 934 064 ; 7 937 612 ; 7 941 510 ; 7 949 635 ; 7 953 948 ; 979 690 ; 8 005 797 ; 8 051 044 ; 8 069 320 ; 8 073 815 ; 8 074 035 ; 8 074 276 ; 8 145 607 ; 180 984 ; 8 225 133 ; 8 261 035 ; 8 296 264 ; 8 312 259 ; 8 347 137 ; 8 484 427 ; 8 645 748 ; 732 121 ; 8 850 060 ; 8 856 927 ; 8 996 830 ; 9 213 697 ; 9 400 886 ; 9 424 678 ; 9 436 558 ; 471 441 ; 9 501 234 ; et d'autres demandes de brevet déposées.

# Table des matières

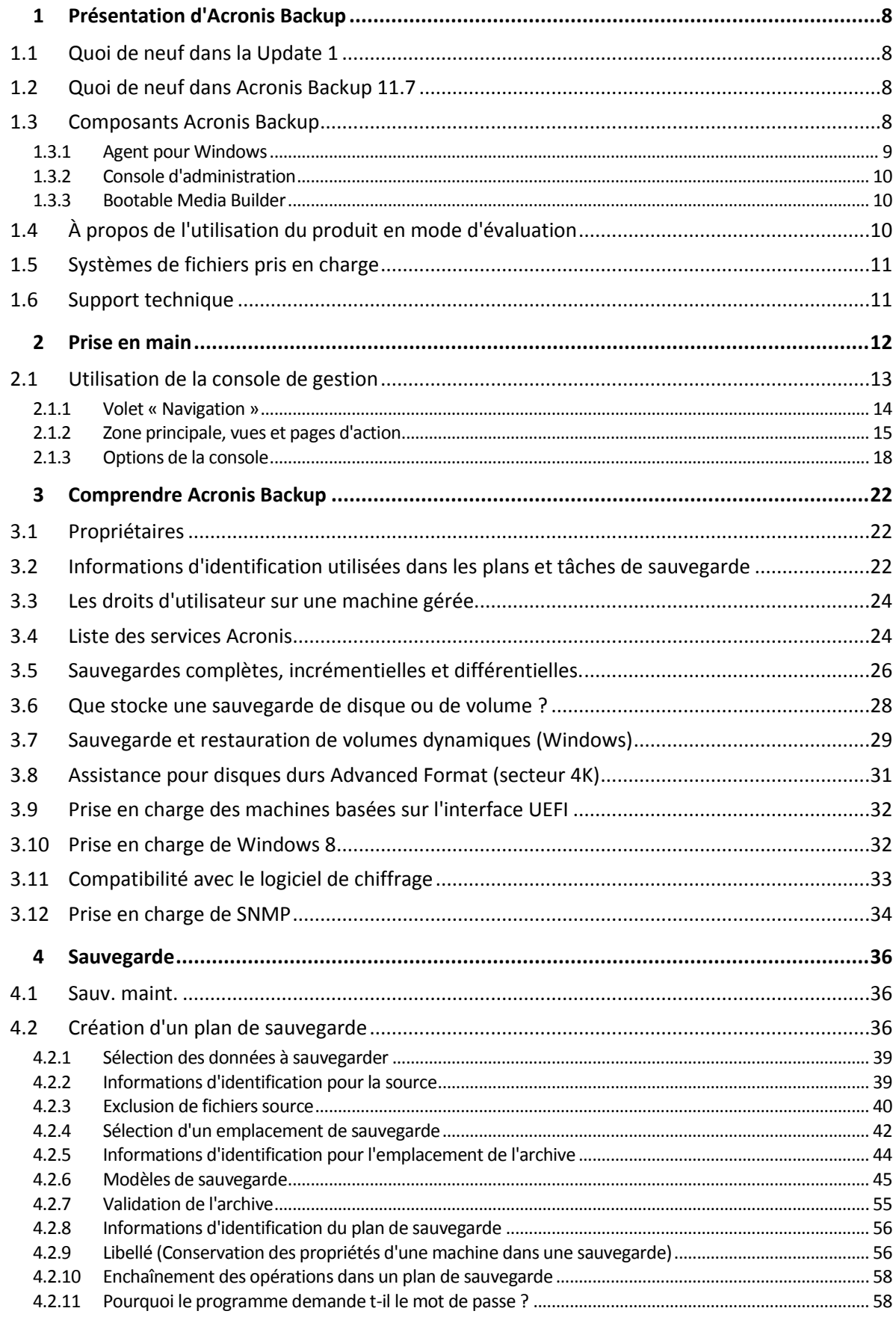

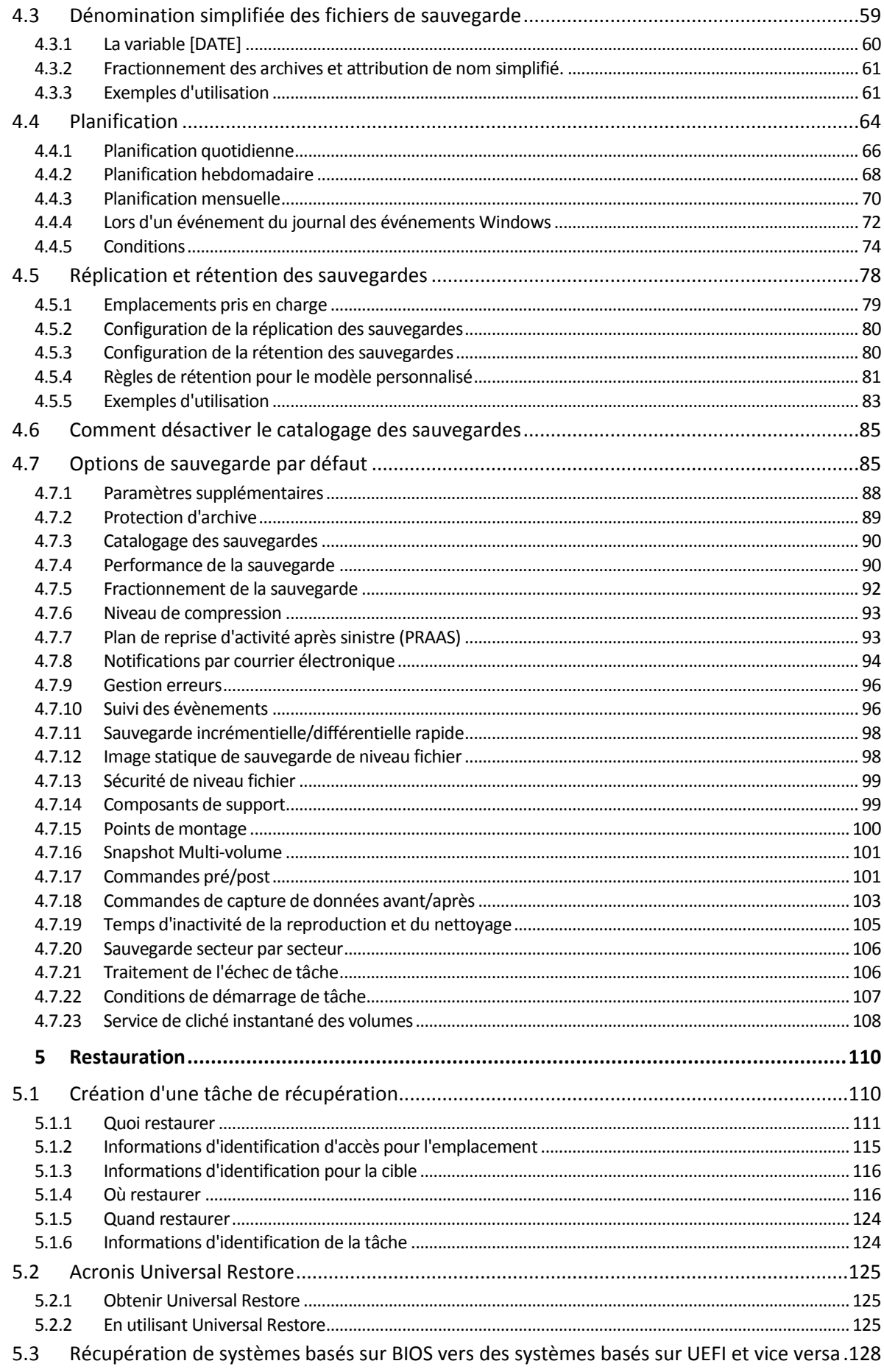

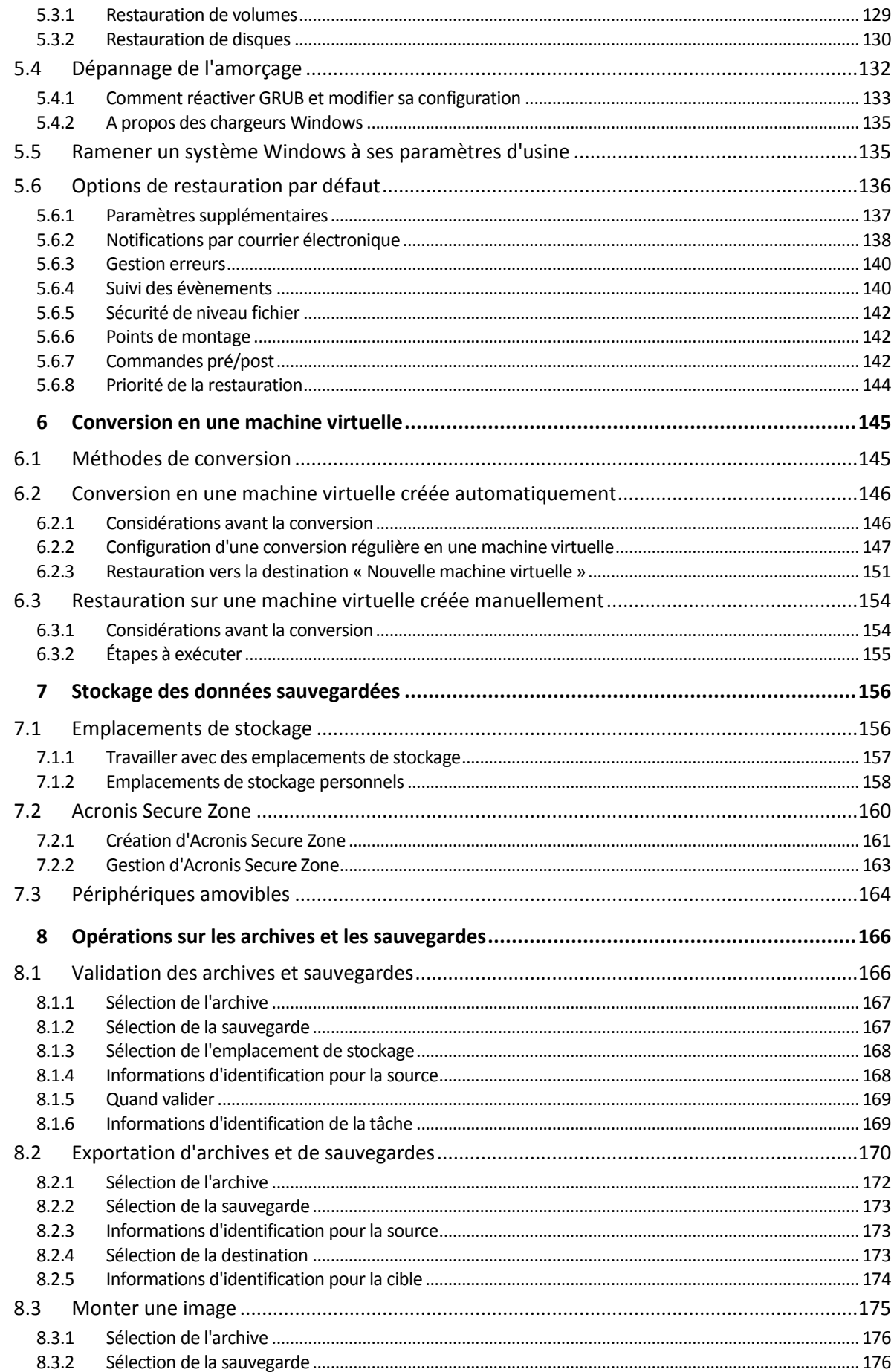

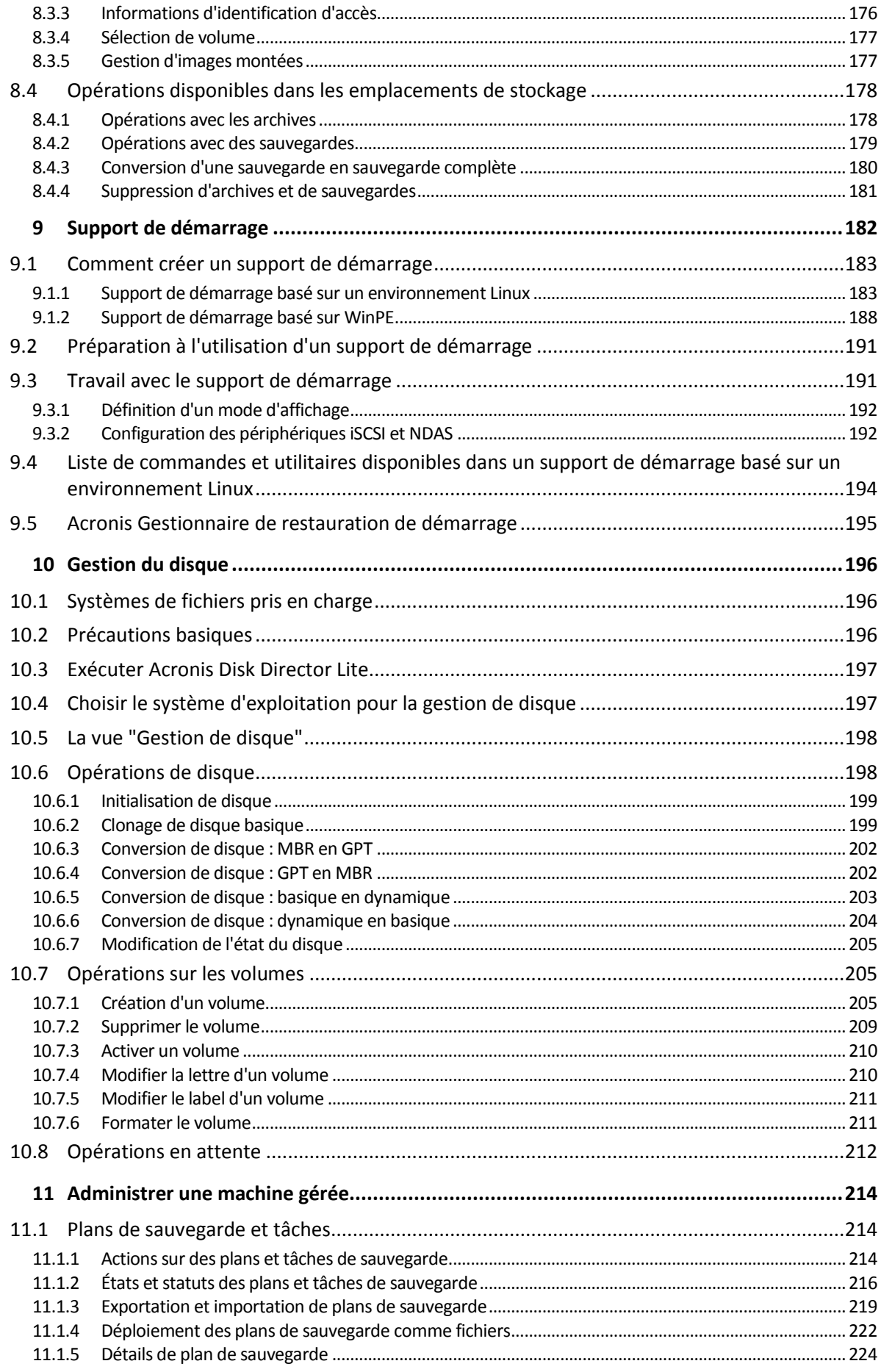

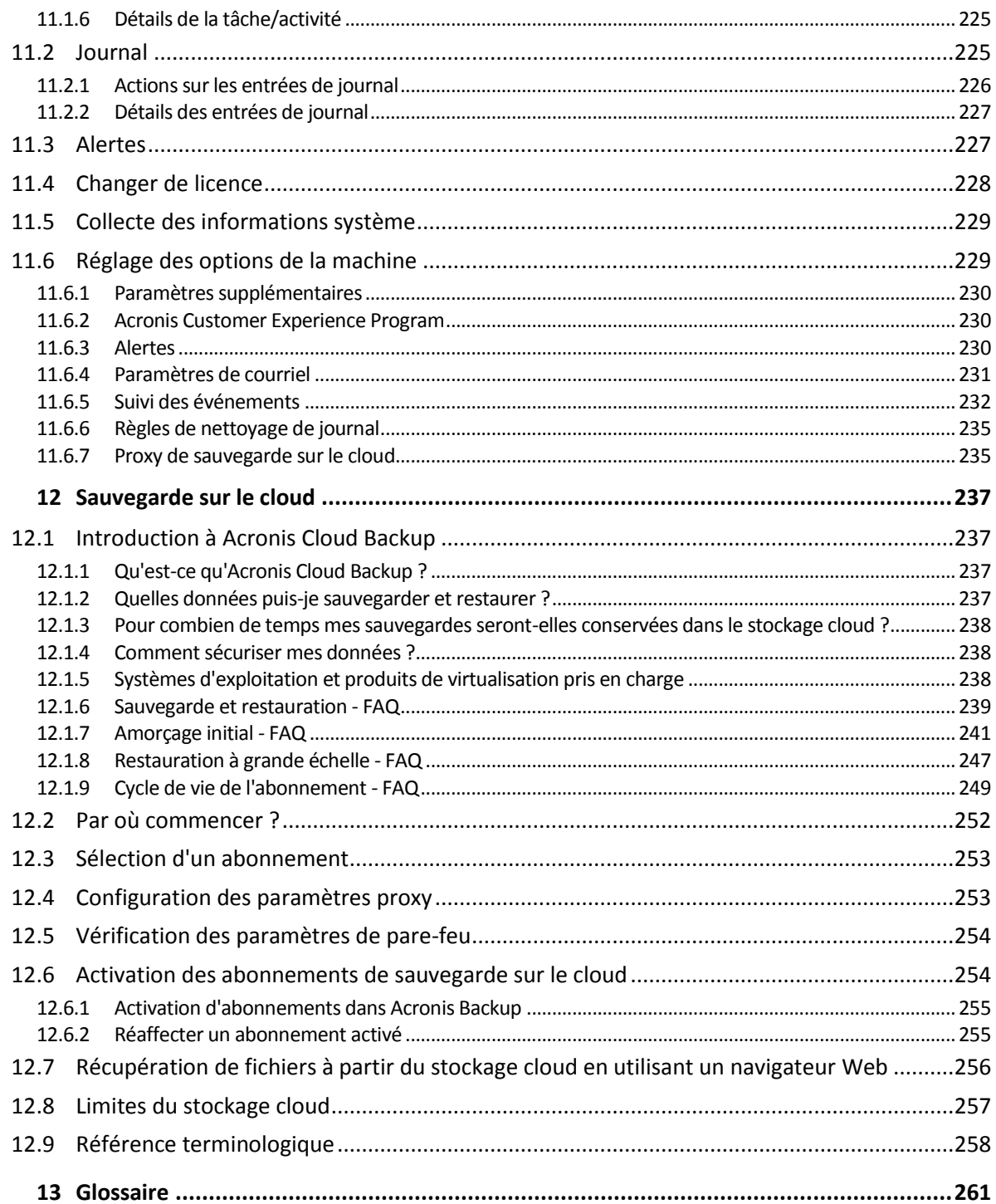

# <span id="page-7-0"></span>1 Présentation d'Acronis Backup

# <span id="page-7-1"></span>1.1 Quoi de neuf dans la Update 1

#### **Améliorations ajoutées dans la version 50088**

- Prise en charge de Windows 10 édition IoT Enterprise.
- **Prise en charge de SMB2 et SMB3 dans un support de démarrage basé sur Linux. Sous Windows,** SMB2 et SMB3 sont pris en charge de façon native.

#### **Améliorations ajoutées dans la version 50054**

- Mise à jour du noyau Linux pour la prise en charge de matériel plus moderne par l'environnement du support de démarrage d'Acronis.
- Prise en charge du kit de déploiement et d'évaluation Windows (ADK) pour Windows 10, version 1607.
- Les sauvegardes vers FTP ne sont plus fractionnées en fichiers de 2 Go.

# <span id="page-7-2"></span>1.2 Quoi de neuf dans Acronis Backup 11.7

#### **Licence**

 Prise en charge du modèle de licence d'abonnement. Pour plus d'informations, veuillez consulter le Acronis Backup Forum Aux Questions sur les licences.

#### **Systèmes d'exploitation pris en charge**

 Acronis Backup pour PC ne peut pas être installé dans Windows 2000. Pour sauvegarder des machines qui exécutent ce système d'exploitation, utilisez v11.5.

Acronis Backup v11.5 prend en charge Windows 2000 SP4.

#### **Autre**

- Il est possible d'utiliser la compression en combinaison avec du matériel tiers ou la déduplication logicielle (uniquement pour les sauvegardes au niveau du disque). Cela permet de réduire efficacement l'espace de stockage occupé par les sauvegardes.
- La taille d'un support de démarrage basé sur Linux 32 bits a été optimisée en supprimant l'utilitaire **acrocmd** à peine utilisé.
- Lorsqu'une sauvegarde de disque est montée en mode lecture/écriture, la sauvegarde incrémentielle correspondante n'est pas créée immédiatement, mais plutôt après le démontage de la sauvegarde du disque. Lorsque la sauvegarde est montée, les modifications sont enregistrées dans le dossier %Temp%.

# <span id="page-7-3"></span>1.3 Composants Acronis Backup

Cette section contient la liste des composants de Acronis Backup, ainsi qu'une brève description de leurs fonctionnalités.

#### **Composants pour une machine gérée (agents)**

Il s'agit d'applications qui effectuent la sauvegarde, la restauration des données et d'autres opérations sur les machines gérées par Acronis Backup. Pour pouvoir effectuer des opérations sur chaque machine gérée, les agents requièrent une licence. Les agents ont plusieurs fonctionnalités, ou modules complémentaires, qui activent des fonctionnalités supplémentaires qui peuvent nécessiter des licences supplémentaires.

#### **Console**

La console fournit une interface graphique utilisateur pour les agents. L'utilisation de la console ne fait pas l'objet d'une licence. Dans les versions autonomes d'Acronis Backup, la console est installée avec l'agent et ne peut pas y être déconnectée.

#### **Outil de création de support de démarrage**

Avec Bootable Media Builder, vous pouvez créer un support de démarrage afin d'utiliser les agents et d'autres utilitaires de secours dans un environnement de secours. Dans les versions autonomes d'Acronis Backup, Bootable Media Builder est installé avec l'agent. Tous les modules complémentaires à l'agent, s'ils sont installés, seront disponibles dans un environnement de secours.

## <span id="page-8-0"></span>1.3.1 Agent pour Windows

Cet agent permet une protection de données sous Windows au niveau du disque et au niveau du fichier.

#### **Sauvegarde de disque**

La protection de données au niveau du disque s'appuie sur la sauvegarde soit d'un disque soit d'un système de fichiers d'un volume en bloc, ainsi que sur toutes les informations nécessaires pour que le système d'exploitation démarre ; ou sur tous les secteurs du disque utilisant l'approche secteur par secteur (mode raw.) Une sauvegarde qui contient une copie d'un disque ou d'un volume sous une forme compacte s'appelle une sauvegarde d'un disque (volume) ou une image d'un disque (volume). Il est possible de restaurer des disques ou des volumes en bloc à partir d'une telle sauvegarde, ainsi que des dossiers et des fichiers individuels.

#### **Sauvegarde de fichiers**

La protection de données au niveau du fichier s'appuie sur la sauvegarde de fichiers et de dossiers résidant sur la machine où l'agent est installé ou sur un réseau partagé. Les fichiers peuvent être restaurés sur leur emplacement d'origine ou dans un autre endroit. Il est possible de restaurer tous les fichiers et les dossiers qui ont été sauvegardés ou de sélectionner lesquels d'entre eux vous souhaitez restaurer.

#### **Autres opérations**

#### **Conversion en une machine virtuelle**

L'agent pour Windows effectue la conversion en restaurant une sauvegarde de disque sur une nouvelle machine virtuelle de n'importe lequel des types suivants : VMware Workstation, Microsoft Virtual PC, Citrix XenServer Open Virtual Appliance (OVA) ou machine virtuelle basée sur le noyau Red Hat (KVM). Les fichiers de la machine complètement configurée et opérationnelle seront mis dans le dossier que vous sélectionnez. Vous pouvez démarrer la machine en utilisant le logiciel de virtualisation respectif ou préparer les fichiers de la machine pour une utilisation ultérieure.

#### **Restaurer sur un matériel différent**

Vous pouvez utiliser la fonctionnalité de restauration vers un matériel dissemblable sur la machine où l'agent est installé et créer un support de démarrage avec cette fonctionnalité. Acronis Universal Restore traite les différences dans les périphériques essentiels pour le démarrage du système d'exploitation, telles que les contrôleurs de stockage, la carte-mère ou le jeu de puces.

#### **Gestion du disque**

L'agent pour Windows inclut Acronis Disk Director Lite - un utilitaire de gestion du disque pratique. Les opérations de gestion du disque telles que le clonage de disques ; la conversion de disques ; la création, le formatage et la suppression de volumes ; le changement de style de partitionnement d'un disque entre MBR et GPT ou le changement de nom d'un disque, peuvent être effectuées soit sous le système d'exploitation soit en utilisant un support de démarrage.

# <span id="page-9-0"></span>1.3.2 Console d'administration

La console d'administration Acronis Backup est un outil administratif pour l'accès local à l'agent Acronis Backup. La connexion à distance vers l'agent n'est pas possible.

# <span id="page-9-1"></span>1.3.3 Bootable Media Builder

L'outil de création de support de démarrage Acronis est un outil dédié pour créer des supports de démarrage (p[. 273\)](#page-272-0). La version de l'Outil de création de support de démarrage qui s'installe sous Windows permet de créer un support de démarrage basé sur l'environnement de préinstallation Windows (WinPE) ou sur le noyau linux.

# <span id="page-9-2"></span>1.4 À propos de l'utilisation du produit en mode d'évaluation

Avant d'acheter une licence Acronis Backup, vous pouvez souhaiter essayer le logiciel. Cela peut se faire sans une clé de licence.

Pour installer le produit en mode d'évaluation, exécutez le programme d'installation localement ou utilisez la fonctionnalité d'installation à distance. L'installation sans assistance et les autres méthode d'installation ne sont pas prises en charge.

#### **Limites du mode d'évaluation**

Lorsqu'il est installé en mode d'évaluation, Acronis Backup comporte les limites suivantes :

La fonctionnalité Universal Restore est désactivée.

Limites additionnelles pour le support de démarrage :

- La fonctionnalité de gestion de disques n'est pas disponible. Vous pouvez essayer l'interface utilisateur, mais il n'y a pas d'option pour valider les changements
- La fonctionnalité de restauration est disponible, mais la fonctionnalité de sauvegarde ne l'est pas. Pour essayer la fonctionnalité de sauvegarde, installez le logiciel dans le système d'exploitation.

#### **Mise à niveau vers le mode complet**

Lorsque la période d'évaluation est expirée, la GUI du produit affiche une notification vous invitant à spécifier ou obtenir une clé de licence.

Pour spécifier une clé de licence, cliquez sur **Aide** > **Changer de licence** (p[. 228\)](#page-227-0). Il n'est pas possible de spécifier la clé en exécutant le programme d'installation.

Si vous avez activé un abonnement d'évaluation ou un abonnement acheté pour le service de sauvegarde cloud (p. [237\)](#page-236-0), la sauvegarde en ligne sera disponible pour la durée de l'abonnement, peu importe si vous spécifiez une clé de licence.

# <span id="page-10-0"></span>1.5 Systèmes de fichiers pris en charge

Acronis Backup peut sauvegarder et restaurer les systèmes de fichiers ci-dessous avec les limites suivantes :

- **FAT16/32**
- NTFS
- ReFS restauration de volume sans la possibilité de redimensionnement de volume. Pris en charge dans Windows Server 2012/2012 R2 et Windows Server 2016 (p[. 32\)](#page-31-1) seulement.
- Ext2/Ext3/Ext4
- ReiserFS3 des fichiers particuliers ne peuvent pas être restaurés depuis des sauvegardes de disques situées sur un nœud de stockage Acronis Backup
- ReiserFS4 restauration de volume sans possibilité de modification de la taille de la capacité ; des fichiers particuliers ne peuvent pas être restaurés depuis des sauvegardes du disque situées sur un nœud de stockage Acronis Backup
- XFS restauration de volume sans possibilité de modification de la taille de la capacité ; des fichiers particuliers ne peuvent pas être restaurés depuis des sauvegardes du disque situées sur un nœud de stockage Acronis Backup
- JFS des fichiers particuliers ne peuvent pas être restaurés depuis les sauvegardes de disques situées sur un nœud de stockage Acronis Backup
- Linux SWAP

Acronis Backup peut sauvegarder et restaurer des systèmes de fichiers endommagés ou non pris en charge en utilisant l'approche secteur par secteur.

# <span id="page-10-1"></span>1.6 Support technique

#### **Programme de maintenance et support**

Si vous avez besoin d'assistance avec votre produit Acronis, veuillez aller sur https://www.acronis.fr/support/.

#### **Mises à jour du produit**

Vous pouvez télécharger les dernières mises à jour pour tous vos produits logiciels Acronis enregistrés à partir de notre site Web à tout moment après vous être connecté à votre **compte** (https://account.acronis.com/) et avoir enregistré le produit. Voir **Enregistrement de vos produits Acronis sur le site Web** (https://kb.acronis.com/content/4834) et le **Guide de l'utilisateur pour le site Web d'Acronis** (https://kb.acronis.com/content/8128).

# <span id="page-11-0"></span>2 Prise en main

# **Étape 1. Installation**

Ces brèves instructions d'installation vous permettent de commencer à utiliser le produit rapidement. Pour obtenir la description complète des méthodes et des procédures d'installation, veuillez vous reporter à la documentation d'installation.

Avant l'installation, assurez-vous que :

- votre matériel satisfait aux exigences du système.
- Vous possédez une clé de licence pour le produit de votre choix.
- vous avez le programme d'installation. Vous pouvez le télécharger à partir du site Web d'Acronis.

#### *Pour installer Acronis Backup :*

Exécutez le programme d'installation d'Acronis Backup et suivez les instructions affichées à l'écran.

# **Étape 2. Exécution**

Exécutez Acronis Backup en sélectionnant **Acronis Backup** dans le menu **Démarrer**.

Pour plus d'informations sur les éléments de l'interface graphique, reportez-vous à la section « Utilisation de la console de gestion » (p[. 13\)](#page-12-0).

#### **Étape 3. Support de démarrage**

Afin de pouvoir restaurer un système d'exploitation qui ne parvient pas à démarrer, ou de le déployer à chaud, créez des supports de démarrage.

- 1. Sélectionnez **Outils > créer un support de démarrage** dans le menu.
- 2. Cliquez sur **Suivant** dans la fenêtre d'accueil. Continuez à cliquer sur **Suivant** jusqu'à ce que la liste des composants apparaisse.
- 3. Procédez tel que décrit dans « support de démarrage basé sur un environnement Linux » (p. [183\)](#page-182-1).

#### **Étape 4. Sauvegarde**

#### **Sauvegarder maintenant** (p. [36\)](#page-35-1)

Cliquez sur **Sauvegarder maintenant** pour effectuer une sauvegarde unique en quelques étapes simples. Le processus de sauvegarde commencera immédiatement après que vous ayez effectué les étapes requises.

*Pour enregistrer votre machine dans un fichier :*

Sous **Où sauvegarder**, cliquez sur **Emplacement** et sélectionnez l'emplacement où la sauvegarde sera enregistrée. Cliquez sur **OK** pour confirmer votre sélection. Cliquez sur **OK** au bas de la fenêtre pour démarrer la sauvegarde.

**Conseil.** En utilisant le support de démarrage, vous pouvez effectuer des sauvegardes hors ligne (« à froid ») de la même manière qu'avec le système d'exploitation.

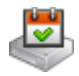

#### **Créez un plan de sauvegarde** (p[. 36\)](#page-35-2)

Créez un plan de sauvegarde si vous avez besoin d'une stratégie de sauvegarde à long terme qui inclut les les modèles de sauvegardes, la planification et les conditions, la suppression des sauvegardes en temps opportun ou leur déplacement vers différents emplacements.

### **Étape 5. Restauration**

#### **Restaurer** (p. [110\)](#page-109-1)

Pour restaurer des données, vous devez sélectionner les données sauvegardées et l'emplacement cible sur lequel les données seront restaurées. En conséquence, une tâche de restauration sera créée.

La restauration d'un disque ou d'un volume sur un volume verrouillé par le système d'exploitation nécessite un redémarrage. Une fois la restauration terminée, le système d'exploitation restauré se met en automatiquement en mode opérationnel.

Si la machine ne démarre pas ou si vous devez restaurer un système sur une machine sans système d'exploitation de base, démarrez la machine à partir du support de démarrage et configurez l'opération de restauration de la même manière que la tâche de restauration.

#### **Étape 6. Gestion**

Le volet **Navigation** (dans la partie gauche de la console) vous permet de naviguer entre les vues du produit qui sont utilisées pour les différentes fonctions administratives.

- Utilisez la vue **Plans et tâches de sauvegarde** pour gérer les plans et tâches de sauvegarde : exécuter, modifier, arrêter et supprimer des plans et des tâches, afficher leur état et leur progression.
- Utilisez la vue **Alertes** pour rapidement identifier et résoudre les problèmes.
- Utilisez la vue **Julianus de la vece de la vue de la vue de la vue de la vue de la vue de la vue de la vue de**
- L'endroit où vous stockez vos archives de sauvegarde est appelé emplacement de stockage (p. [265\)](#page-264-0). Naviguez jusqu'à la vue des **Emplacements de stockage** (p. [156\)](#page-155-1) pour obtenir des informations à propos de vos emplacements de stockage. Naviguez jusqu'à l'emplacement de stockage spécifique pour visualiser les sauvegardes et leur contenu. Vous pouvez également sélectionner les données à restaurer et exécuter manuellement des opérations avec les sauvegardes (montage, validation, suppression).

# <span id="page-12-0"></span>2.1 Utilisation de la console de gestion

Dès que la console démarre, les éléments respectifs apparaissent sur tout l'espace de travail de la console (dans le menu, dans la zone principale avec la page **Accueil** ou dans le volet **Navigation**) vous permettant d'exécuter des opérations spécifiques aux machines.

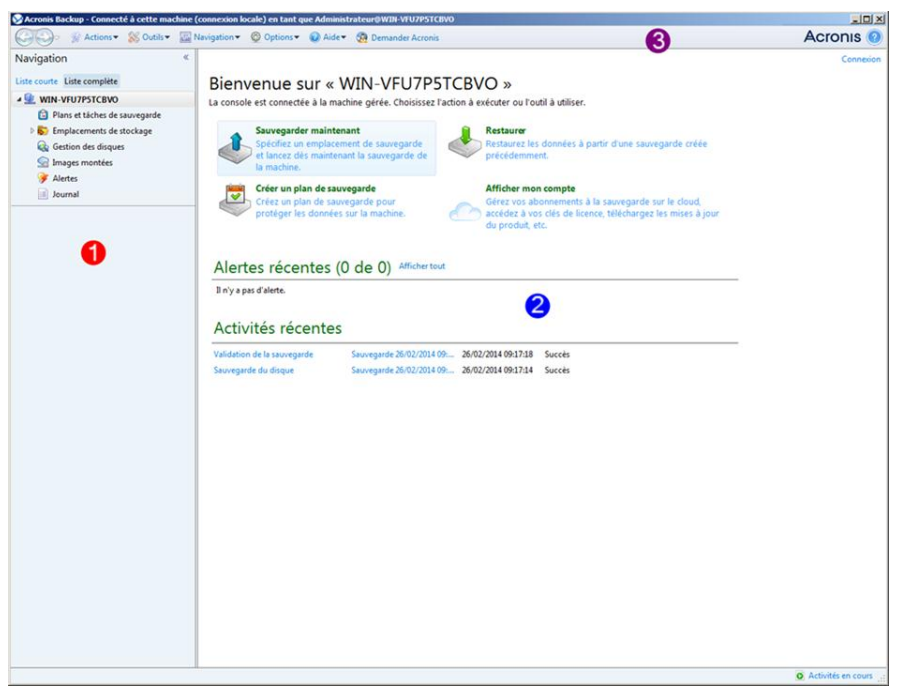

**Console d'administration Acronis Backup - écran d'accueil**

#### **Éléments clés de l'espace de travail de la console**

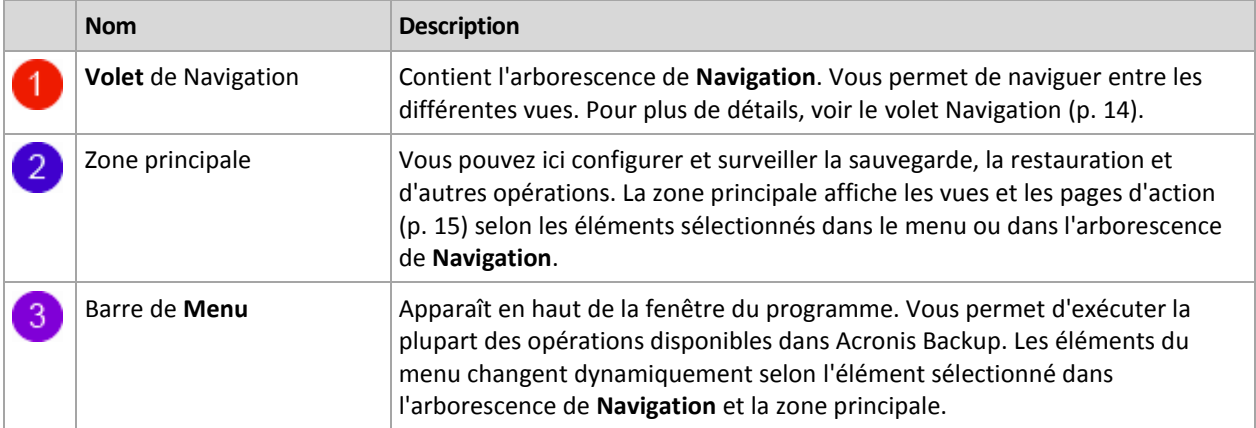

## <span id="page-13-0"></span>2.1.1 Volet « Navigation »

Le volet de navigation inclut l'arborescence de **Navigation**.

#### **Arborescence de navigation**

L'arborescence de **Navigation** vous permet de naviguer dans les vues du programme. Vous pouvez choisir soit la vue **Liste complète**, soit la vue **Liste courte**. La **Liste courte** contient les vues les plus souvent utilisées à partir de la **Liste complète**.

La **Liste courte** affiche

- **[Nom de machine]**. C'est la racine de l'arborescence appelée également un écran d'**Accueil**. Il affiche le nom de la machine à laquelle la console est connectée actuellement. Cette vue permet d'accéder rapidement aux opérations principales, disponibles sur la machine gérée.
	- **Plans et tâches de sauvegarde**. Cette vue permet de gérer des plans et tâches de sauvegarde sur la machine gérée : exécuter, modifier, arrêter et supprimer des plans et des tâches, afficher leur progression.
- **Emplacements de stockage**. Utilisez cette vue pour gérer des emplacements de stockage personnels et les archives qui y sont stockées, ajouter de nouveaux emplacements de stockage, renommer et supprimer ceux qui existent déjà, valider des emplacements de stockage, explorer le contenu d'une sauvegarde, effectuer des opérations sur les archives et les sauvegardes, etc.
- **Alertes**. Utilisez cette vue pour examiner les messages d'avertissement pour la machine gérée.

#### La **Liste complète** affiche en outre

- **Gestion de disque**. Cette vue permet d'effectuer des opérations sur les lecteurs de disques durs de la machine.
- **Journal**. Cette vue permet de consulter des informations relatives aux opérations effectuées par le programme sur la machine gérée.
- **Images montées**. Ce nœud s'affiche si au moins un volume est monté. Utilisez cette vue pour gérer des images montées.

#### **Opérations avec le volet**

#### *Comment développer/réduire des volets*

Par défaut, le volet de **Navigation** apparaît développé. Il se peut que vous deviez réduire le volet pour pouvoir libérer de l'espace de travail supplémentaire. Pour cela, cliquez sur le chevron ( $\langle \langle \rangle$ ). Le volet sera réduit et le chevron change de direction ( $\gg$ ). Cliquez sur le chevron encore une fois pour développer le volet.

#### *Comment changer les bords du volet*

- 1. Pointez sur le bord du volet.
- 2. Quand le pointeur se transforme en flèche à deux têtes, faites glisser le pointeur pour déplacer le bord.

### <span id="page-14-0"></span>2.1.2 Zone principale, vues et pages d'action

La zone principale est un endroit de base où vous travaillez avec la console. Vous créez, modifiez et gérez ici les plans de sauvegarde, les tâches de restauration et effectuez d'autres opérations. La zone principale affiche différentes vues et pages d'actions selon les éléments que vous sélectionnez dans le menu, ou dans l'arborescence **Navigation**.

### 2.1.2.1 Affichages

Une vue apparaît sur la zone principale quand vous cliquez sur n'importe quel élément dans l'arborescence de **navigation** dans le panneau de navigation (p. [14\)](#page-13-0).

| Acronis Backup - Connecté à cette machine (connexion locale) en tant que Administrateur@WIN-VFU7P5TCBVO                                                           |                                                                                                    |                                                    |       |                     |                     |                | $  D $ $\times$                    |
|----------------------------------------------------------------------------------------------------|----------------------------------------------------------------------------------------------------|----------------------------------------------------|-------|---------------------|---------------------|----------------|------------------------------------|
|                                                                                                    | Connection > Actions > & Outils > Navigation > & Options > III Journal > @ Aide > 60 Demander Acronis                                                                                                    |                                                    |       |                     |                     | <b>Acronis</b> |                                    |
| Navigation<br>《                                                                                                    |                                                                                                    |                                                    |       |                     |                     |                | Connexion                          |
| Liste courte Liste complète<br><b>JULIE WIN-VFU7P5TCBVO</b><br>Plans et tâches de sauvegarde<br><b>DE Emplacements de stockage</b><br><b>B</b> Gestion des bandes | Journal<br>Parcourez le journal des opérations d'Acronis Backup.<br>Affichage: Activités v Pour les dernières 24 heures v<br>En Enregistrer le journal sélectionné   Tout enregistrer dans un fichier X Supprimer tout<br>Q Détails |                                                    |       |                     |                     |                |                                    |
| <b>Gestion des disques</b>                                                                                                    | Activité                                                                                                    | Plan de sauvegarde                                 | Tâche | Date de début       | Date de fin         | Durée          | Résultat                           |
| Images montées                                                                                                    |                                                                                                    |                                                    |       |                     |                     |                | Tous                               |
| Alertes                                                                                                    | O Nettoyage de la liste d'activit -                                                                                                    |                                                    |       | 03/03/2014 13:32:20 | 03/03/2014 13:32:20 |                | <b>Succès</b>                      |
| III Journal                                                                                                    | O Catalogage des données                                                                                                    |                                                    |       | 03/03/2014 13:32:53 | 03/03/2014 13:32:57 | 4 secondes     | Succès                             |
|                                                                                                    | G Exécution du plan de sauveq Sauvegarde 26/02/2 Sauvegarde  03/03/2014 13:32:30                                                                                                    |                                                    |       |                     | 03/03/2014 13:32:55 | 25 secondes    | <b>Succès</b>                      |
|                                                                                                    | O Validation de la sauvegarde Sauvegarde 26/02/2 Sauvegarde  03/03/2014 13:32:53                                                                                                    |                                                    |       |                     | 03/03/2014 13:32:55 | 2 secondes     | <b>Succès</b>                      |
|                                                                                                    | <b>O</b> Sauvegarde du disque                                                                                                    | Sauvegarde 26/02/2 Sauvegarde  03/03/2014 13:32:32 |       |                     | 03/03/2014 13:32:52 | 20 secondes    | <b>Succès</b>                      |
| Raccourcis                                                                                                    |                                                                                                    |                                                    |       |                     |                     |                |                                    |
| Machine locale [WIN-VFU7P5TCBVO]                                                                                                    |                                                                                                    |                                                    |       |                     |                     |                |                                    |
|                                                                                                    | $\epsilon$                                                                                                    |                                                    | m     |                     |                     |                |                                    |
|                                                                                                    | ٠                                                                                                    |                                                    |       |                     |                     |                |                                    |
|                                                                                                    | <b>Détails</b><br><b>Sauvegarde</b><br>Journal                                                                                                    |                                                    |       |                     |                     |                |                                    |
|                                                                                                    | Q Détails                                                                                                    |                                                    |       |                     |                     |                | $\mathbf{O} \mathbb{A} \mathbb{Q}$ |
|                                                                                                    | <b>Type</b> Date et heure<br>Message                                                                                                    |                                                    |       |                     |                     |                |                                    |
|                                                                                                    | La validation de l'archive s'est terminée avec succès.<br>03/03/2014 13:32:55<br>⊕                                                                                                    |                                                    |       |                     |                     |                |                                    |
|                                                                                                    | $^\circledR$<br>03/03/2014 13:32:55<br>La commande « Validation » s'est achevée avec succès.                                                                                                    |                                                    |       |                     |                     |                |                                    |
|                                                                                                    | $\mathbf \Omega$<br>03/03/2014 13:32:54<br>La validation de l'archive a démarré.<br>⊕<br>L'opération en attente 3 a démarré : « Valider la sauvegarde () ».<br>03/03/2014 13:32:54                                                  |                                                    |       |                     |                     |                |                                    |
|                                                                                                    | ⊕<br>03/03/2014 13:32:53<br>La commande « Validation » est en cours d'exécution.                                                                                                    |                                                    |       |                     |                     |                |                                    |
|                                                                                                    |                                                                                                    |                                                    |       |                     |                     |                |                                    |
|                                                                                                    |                                                                                                    |                                                    |       |                     |                     |                |                                    |
| <b>O</b> Activités en cours                                                                                                    |                                                                                                    |                                                    |       |                     |                     |                |                                    |

**Vue « Journal »**

#### **Façon courante de travailler avec des vues**

En général, chaque vue contient une table d'éléments, une barre d'outils de table avec des boutons et le volet **informations**.

- Utilisez les possibilités de filtrage et de tri (p. [16\)](#page-15-0) pour rechercher dans la table l'élément en question.
- Dans la table, sélectionnez l'élément souhaité.
- Dans le panneau Informations (réduit par défaut), affichez les détails de l'élément. Pour étendre le panneau, cliquez sur le signe de flèche ( $\triangle$ ).
- Exécutez des actions sur l'élément sélectionné. Il y a plusieurs façons d'exécuter la même action sur des éléments sélectionnés :
	- En cliquant sur les boutons situés sur la barre d'outils de la table.
	- En sélectionnant les éléments situés dans le menu **Actions**.
	- En faisant un clic droit sur l'élément et en sélectionnant l'opération dans le menu contextuel.

#### <span id="page-15-0"></span>Tri, filtrage et configuration des éléments du tableau

Vous trouverez ci-après des consignes pour trier, filtrer et configurer des éléments de tableau dans n'importe quelle vue.

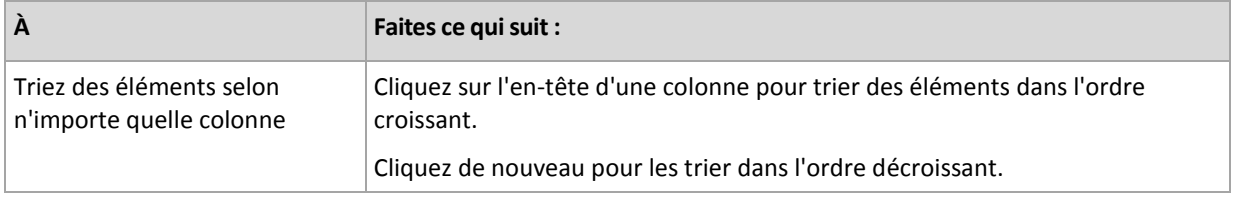

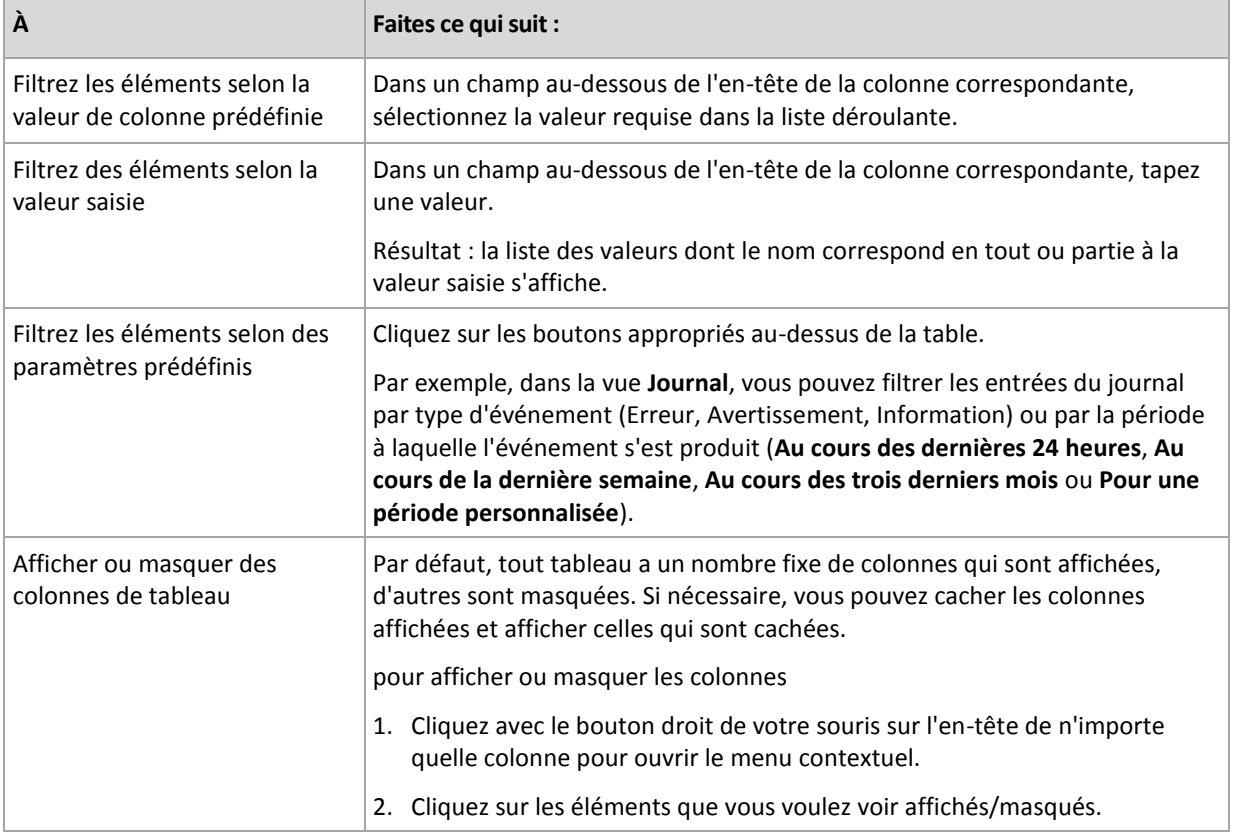

### 2.1.2.2 Pages d'action

Une page d'action apparaît dans la zone principale lorsque vous faites un clic sur tout élément d'action dans le menu **Actions**. Il contient les étapes que vous avez besoin d'exécuter afin de créer et de lancer n'importe quelle tâche ou un plan de sauvegarde.

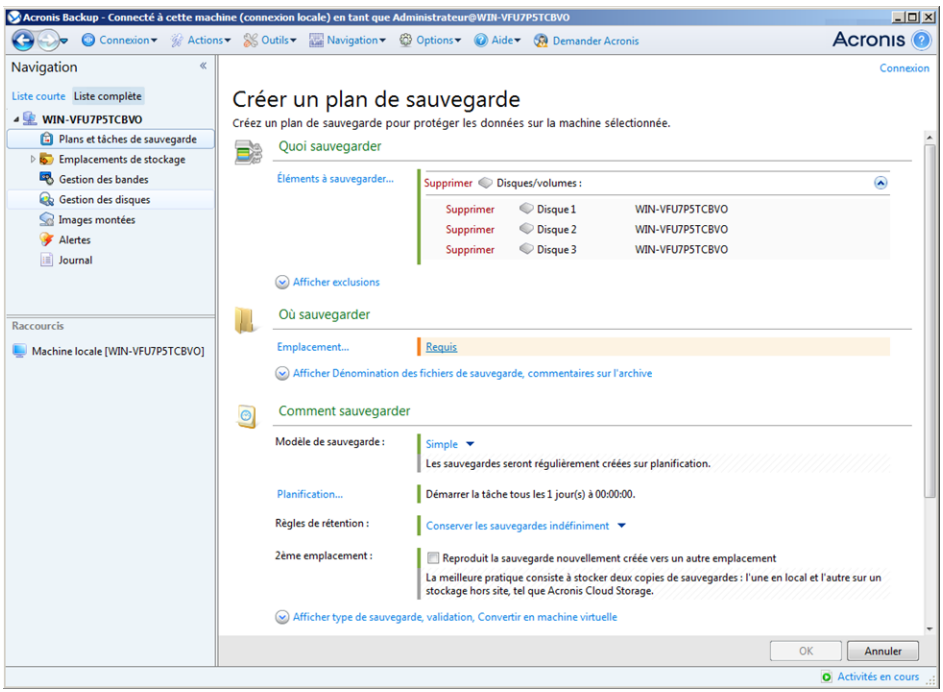

**Page d'action - Créer un plan de sauvegarde**

#### **Utilisation des contrôles et des paramètres spécifiques**

Utiliser les contrôles actifs pour spécifier des configurations et des paramètres d'un plan de sauvegarde ou d'une tâche de restauration. Par défaut, ces champs tels qu'informations d'identification, options, commentaires et certains autres sont masqués. La plupart des paramètres sont configurés en cliquant sur les liens **Afficher** respectifs. D'autres sont sélectionnés dans la liste déroulante ou saisis manuellement dans les champs de la page.

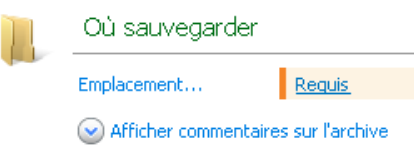

**Page d'actions - Contrôles**

Acronis Backup vous rappelle les modifications que vous avez faites sur les pages d'action. Si vous avez débuté la création d'un plan de sauvegarde, par exemple, et que pour n'importe quelle raison vous avez passé à une autre vue sans compléter la création du plan, vous pouvez cliquer sur le bouton de navigation **Retour** dans le menu. Ou, si vous avez déjà passé plusieurs étapes ultérieures, cliquez sur la flèche **Bas** et sélectionnez à partir de la liste la page à laquelle vous avez débuté la création du plan. Ainsi, vous pouvez exécuter les étapes restantes et mener à bien la création du plan de sauvegarde.

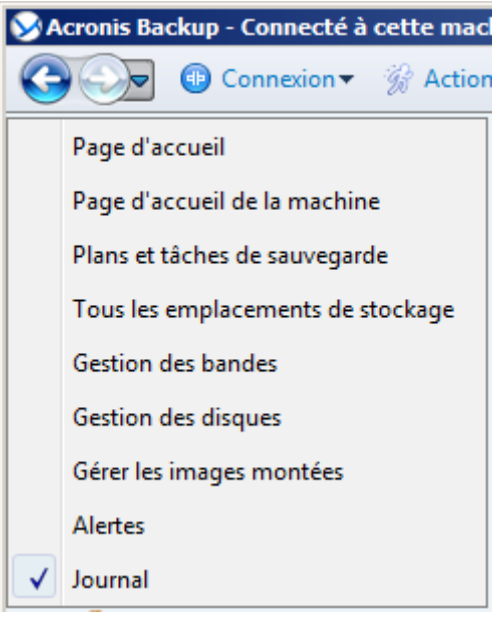

**Boutons de navigation**

### <span id="page-17-0"></span>2.1.3 Options de la console

Les options de console définissent la manière dont les informations sont représentées dans l'interface graphique d'utilisateur de Acronis Backup.

Pour accéder aux options de la console, sélectionnez les options **Options > Console** dans le menu supérieur.

#### 2.1.3.1 Options d'affichage des alertes

L'option spécifie quelles alertes afficher et quelles masquer dans la vue des **alertes**.

Le préréglage est le suivant : **Toutes les alertes**.

Pour afficher (masquer) les alertes, activez (désactivez) les cases à cocher situées près des types d'alertes types.

### <span id="page-18-0"></span>2.1.3.2 Cache des informations d'identification

L'option spécifie s'il faut stocker les informations d'identification saisies pendant l'utilisation de la console d'administration.

Le préréglage est le suivant : **Activé**.

Si l'option est activée, les informations d'identification pour plusieurs emplacements que vous entrez pendant une session de la console sont enregistrées pour une utilisation pour les séances ultérieures. Sous Windows, les informations d'identification sont stockées dans le gestionnaire d'informations d'identification Windows. Sous Linux, les informations d'identification sont stockées dans un fichier chiffré spécial.

Si l'option est désactivée, les informations d'identification sont stockées jusqu'à ce que la console soit fermée.

Pour effacer le cache des informations d'identification pour le compte d'utilisateur actuel, cliquez sur le bouton **Effacer la mémoire cache des informations d'identification**.

### 2.1.3.3 Polices

L'option définit les polices à utiliser dans l'interface utilisateur graphique de Acronis Backup. Le paramètre **Police du menu** a une incidence sur les menus déroulants et contextuels. Le paramètre **Police de l'application** a une incidence sur tous les autres éléments de la GUI.

Le préréglage est le suivant : **Police système par défaut** à la fois pour les menus et les éléments d'interface d'application.

Pour faire une sélection, choisissez la police à partir de la liste déroulante correspondante puis définissez les propriétés de la police. Vous pouvez prévisualiser l'apparence de la police en cliquant sur **Parcourir** à droite.

#### 2.1.3.4 Messages contextuels

Ces options sont effectives lorsque la console est connectée à une machine gérée ou au serveur de gestion.

#### **Boîte de dialogue « Les activités ont besoin d'une intervention »**

Cette option définit s'il faut afficher une fenêtre contextuelle lorsqu'une ou plusieurs activités nécessitent une intervention de l'utilisateur. Cette fenêtre vous permet de préciser votre décision, afin de confirmer le redémarrage ou de réessayer après avoir libéré de l'espace disque, sur toutes les activités au même endroit. Tant qu'au moins une activité nécessite une intervention, vous pouvez ouvrir cette fenêtre à tout moment à partir de la page d'accueil de la machine gérée. Par ailleurs, vous pouvez consulter les états d'exécution de la tâche dans la vue **Plans et tâches de sauvegarde** et préciser votre décision concernant chaque tâche dans le panneau Informations.

Le préréglage est le suivant : **Activée.**

Pour effectuer un choix, cochez ou décochez la case de la boîte de dialogue **« Les activités ont besoin d'une intervention »**.

#### **Boîte de dialogue « Confirmation de commentaires »**

Cette option définit s'il faut afficher une fenêtre contextuelle avec les informations sur votre système après apparition d'une erreur. Vous pouvez envoyer ces informations au support technique d'Acronis.

Le préréglage est le suivant : **Activée.**

Pour effectuer un choix, cochez ou décochez la case de la boîte de dialogue **« Confirmation des commentaires »**.

#### **Notifier si le support de démarrage n'est pas créé**

Cette option définit si une fenêtre contextuelle s'affiche lorsque la console d'administration est lancée sur une machine et qu'aucun support de démarrage n'a été créé sur cette machine.

Le préréglage est le suivant : **Activée.**

Pour effectuer une sélection, cochez ou décochez la case **Notifier si le support de démarrage n'est pas créé**.

#### **Notifier quand la console de gestion est connectée à un composant d'une version différente**

Cette option définit s'il faut afficher une fenêtre contextuelle quand une console est connectée à un serveur d'agent/de gestion et que leurs versions sont différentes.

Le préréglage est le suivant : **Activée.**

Pour effectuer une sélection, activez ou désactivez la case **Notifier quand la console de gestion est connectée à un composant d'une version différente**.

#### **Demander une description lors de l'éjection d'une bande**

Cette option définit s'il faut afficher une invite pour vous permettre de décrire une bande lorsque vous l'éjectez d'un périphérique de bandes à l'aide d'Acronis Backup. Par exemple, vous pouvez décrire l'emplacement physique où la bande sera conservée (conseillé). Si une bande est éjectée automatiquement selon l'option **Éjecter les bandes lorsque les sauvegardes sont terminées**, aucune invite n'est affichée.

Le préréglage est le suivant : **Activée.**

Pour effectuer un choix, cochez ou décochez la case **Demander une description lors de l'éjection d'une bande**.

*Remarque Les périphériques de bandes sont disponibles seulement si vous procédez à une mise à niveau à partir d'Acronis Backup & Recovery 10.*

#### **À propos des résultats d'exécution de tâches**

L'option définit s'il faut ou non afficher les messages contextuels sur les résultats d'exécution de tâche : opération terminée avec succès, échec ou succès avec des avertissements. Lorsque l'affichage de messages contextuels est désactivé, vous pouvez examiner les états et les résultats d'exécution de la tâche dans la vue **Plans et tâches de sauvegarde**.

Le préréglage est le suivant : **Activé** pour tous les résultats.

Pour réaliser un paramétrage pour chaque résultat (opération terminée avec succès, échec ou succès avec des avertissements), cochez ou décochez la case correspondante.

# <span id="page-21-0"></span>3 Comprendre Acronis Backup

Cette section a pour but d'apporter aux lecteurs une meilleure compréhension du produit de façon à leur permettre de l'utiliser dans des circonstances diverses sans l'aide des instructions étape par étape.

# <span id="page-21-1"></span>3.1 Propriétaires

Cette section explique le concept d'un propriétaire d'un plan de sauvegarde (tâche) et d'une archive.

#### **Propriétaire de plan (tâche)**

Le propriétaire d'un plan de sauvegarde local est l'utilisateur qui a créé le plan ou l'a modifié en dernier.

Les tâches qui appartiennent à un plan de sauvegarde appartiennent au propriétaire du plan de sauvegarde.

Les tâches n'appartenant pas à un plan de sauvegarde, telles que les tâches de restauration, appartiennent à l'utilisateur qui a créé la tâche ou l'a modifiée en dernier.

#### **Gestion de plan (ou tâche) appartenant à un autre utilisateur**

S'il détient les droits d'administrateur sur la machine, un utilisateur peut modifier les tâches ainsi que les plans de sauvegarde locaux appartenant à un utilisateur enregistré dans le système d'exploitation.

Lorsqu'un utilisateur ouvre une tâche ou un plan pour le modifier alors qu'il appartient à un autre utilisateur, tous les mots de passe sont effacés. Ceci empêche la mise en place de l'astuce « modifier les paramètres, laisser les mots de passe ». Le programme affiche un avertissement à chaque fois que vous essayez de modifier un plan (une tâche) modifié(e) en dernier par un autre utilisateur. Lorsque l'avertissement apparaît, vous avez deux options :

- Cliquer sur **Annuler** et créer votre propre plan ou tâche. La tâche originale restera intacte.
- Continuer la modification. Vous devrez alors saisir tous les identifiants requis pour l'exécution du plan ou de la tâche.

#### **Propriétaire d'archive**

Le propriétaire d'une archive est l'utilisateur ayant enregistré l'archive sur sa destination. Pour être plus précis, il s'agit de l'utilisateur dont le compte a été spécifié lors de la création du plan de sauvegarde dans l'étape **Où sauvegarder**. Par défaut, les identifiants du plan sont utilisés.

# <span id="page-21-2"></span>3.2 Informations d'identification utilisées dans les plans et tâches de sauvegarde

Cette section explique le concept des informations d'identification d'accès, des informations d'identification des plans de sauvegarde et des informations d'identification des tâches.

#### **Informations d'identification d'accès**

Lors de la navigation dans les emplacements de sauvegarde, la configuration des sauvegardes ou la création de tâches de restauration, vous devrez peut-être avoir à fournir des informations

d'identification pour accéder aux diverses ressources, telles que les données que vous allez sauvegarder, ou l'emplacement où les sauvegardes sont (ou seront) stockées.

Si l'option **Cache des informations d'identification** (p. [19\)](#page-18-0) est activée (elle est activée par défaut), les informations d'identification que vous fournissez pendant une session de console sont enregistrées pour être utilisées pendant les sessions ultérieures. Ainsi, il n'est pas nécessaire d'entrer les informations d'identification la fois suivante. Les informations d'identification sont mises en cache indépendamment pour chaque utilisateur qui utilise la console sur la machine.

#### **Informations d'identification du plan de sauvegarde**

Tout plan de sauvegarde en cours d'exécution sur une machine est exécuté sous le nom d'un utilisateur.

#### **Sous Windows**

Par défaut, le plan s'exécute sous le compte de service de l'agent, s'il est créé par un utilisateur ayant des privilèges d'administrateur sur la machine. S'il est créé par un utilisateur ordinaire, comme un membre du groupe **Utilisateurs**, le plan s'exécute sous le compte de cet utilisateur.

Lors de la création d'un plan de sauvegarde, il vous est uniquement demandé pour les informations d'identification dans des cas spécifiques. Par exemple :

- Vous planifiez des sauvegardes en tant qu'utilisateur ordinaire et n'avez pas entré les informations d'identification lors de la connexion de la console à la machine. Ceci peut être le cas lorsque la console est installée sur la machine en cours de sauvegarde.
- Vous sauvegardez un cluster Microsoft Exchange sur un nœud de stockage.

#### **Spécifier les informations d'identification explicitement**

Vous avez l'option de spécifier explicitement un compte d'utilisateur sous lequel le plan de sauvegarde sera exécuté. Pour ce faire, sur la page de création du plan de sauvegarde :

- 1. Dans la section **Paramètres du plan**, cliquez sur **Afficher les informations d'identification du plan, commentaires, libellé**.
- 2. Cliquez sur **Informations d'identification du plan**.
- 3. Saisissez les informations d'identification sous lesquelles le plan sera exécuté. Lors de la saisie du nom d'un compte d'utilisateur Active Directory, assurez-vous de spécifier également le nom du domaine (DOMAINE\Nom\_d'utilisateur ou Nom\_d'utilisateur@domaine).

#### **Sous Linux**

Vous n'avez pas à spécifier les informations d'identification du plan de sauvegarde. Sous Linux, les plans de sauvegarde s'exécutent toujours sous le compte d'utilisateur root.

#### **Informations d'identification de la tâche**

Comme un plan de sauvegarde, toute tâche s'exécute sous le nom d'un utilisateur.

#### **Sous Windows**

Lors de la création d'une tâche, vous avez l'option d'indiquer explicitement un compte sous lequel la tâche sera exécutée. Votre choix dépend de la question à savoir si la tâche est destinée pour un démarrage manuel ou pour être exécutée sur planification.

#### **Démarrage manuel**

Chaque fois que vous démarrez manuellement une tâche, celle-ci est exécutée en utilisant les informations d'identification avec lesquelles vous êtes actuellement connecté. Toute personne détenant les droits administratifs sur la machine peut également démarrer la tâche. La tâche sera exécutée en utilisant les identifiants de cette personne.

Si vous spécifiez les identifiants explicitement pour une tâche, celle-ci sera toujours exécutée en utilisant les mêmes identifiants sans tenir compte de l'utilisateur qui démarre la tâche.

#### **Démarrage planifié ou différé**

Les informations d'identification de la tâche sont obligatoires. Vous ne pouvez pas terminer la création de la tâche jusqu'à ce que vous spécifiez les informations d'identification de la tâche. Les informations d'identification de la tâche sont spécifiées sur la page de création de tâche de manière similaire aux informations d'identification spécifiées pour le plan.

#### **Sous Linux**

Vous n'avez pas à spécifier les informations d'identification de la tâche. Sous Linux, les tâches s'exécutent toujours sous le compte d'utilisateur root.

# <span id="page-23-0"></span>3.3 Les droits d'utilisateur sur une machine gérée

Lors de la gestion d'une machine sous Windows, l'étendue des droits de gestion d'un utilisateur dépend de ses droits d'utilisateur sur la machine.

#### **Utilisateurs ordinaires**

Un utilisateur ordinaire, tel qu'un membre du groupe Utilisateurs, détient les droits de gestion suivants :

- Effectuer une copie de sauvegarde au niveau des fichiers et une restauration des fichiers pour lesquels l'utilisateur a des autorisations d'accès—mais sans utiliser une capture de sauvegarde au niveau des fichiers (p[. 98\)](#page-97-1).
- Création de plans de sauvegarde, de tâches et leur gestion.
- Consulter mais non gérer des plans et tâches de sauvegarde créés par d'autres utilisateurs.
- Consulter le journal des évènements local.

#### **Opérateurs de sauvegarde**

Un utilisateur qui est un membre du groupe d'Opérateurs de sauvegarde, possède également le droit de gestion suivant :

 Sauvegarder et restaurer la machine entière ou toute donnée sur la machine, avec ou sans l'utilisation d'image instantanée de disque. Utiliser un fournisseur de capture de matériel peut cependant nécessiter des privilèges administratifs.

#### **Administrateurs**

Un utilisateur qui est membre du groupe d'Administrateurs, possède également le droit de gestion suivant :

 Consulter et gérer les plans et tâches de sauvegarde appartenant à tout autre utilisateur de la machine.

# <span id="page-23-1"></span>3.4 Liste des services Acronis

Lors de l'installation, Acronis Backup crée plusieurs services. Certains de ces services peuvent être utilisés par d'autres produits Acronis installés sur la machine.

#### **Services de Acronis Backup**

Ces services comprennent le service principal et un certain nombre de services auxiliaires.

Le service principal peut être exécuté sur un compte dédié ou un compte spécifié lors de l'installation. Chaque compte dispose des privilèges requis pour son fonctionnement. Ces privilèges englobent un ensemble de droits utilisateur, l'appartenance à des groupes de sécurité et les autorisations **Contrôle complet** sur les clés de registre pour la clé suivante : HKEY\_LOCAL\_MACHINE\SOFTWARE\Acronis. Aucune autorisation n'est accordée pour d'autres clés de registre.

Le tableau suivant répertorie les services Acronis Backup et les privilèges des comptes correspondants.

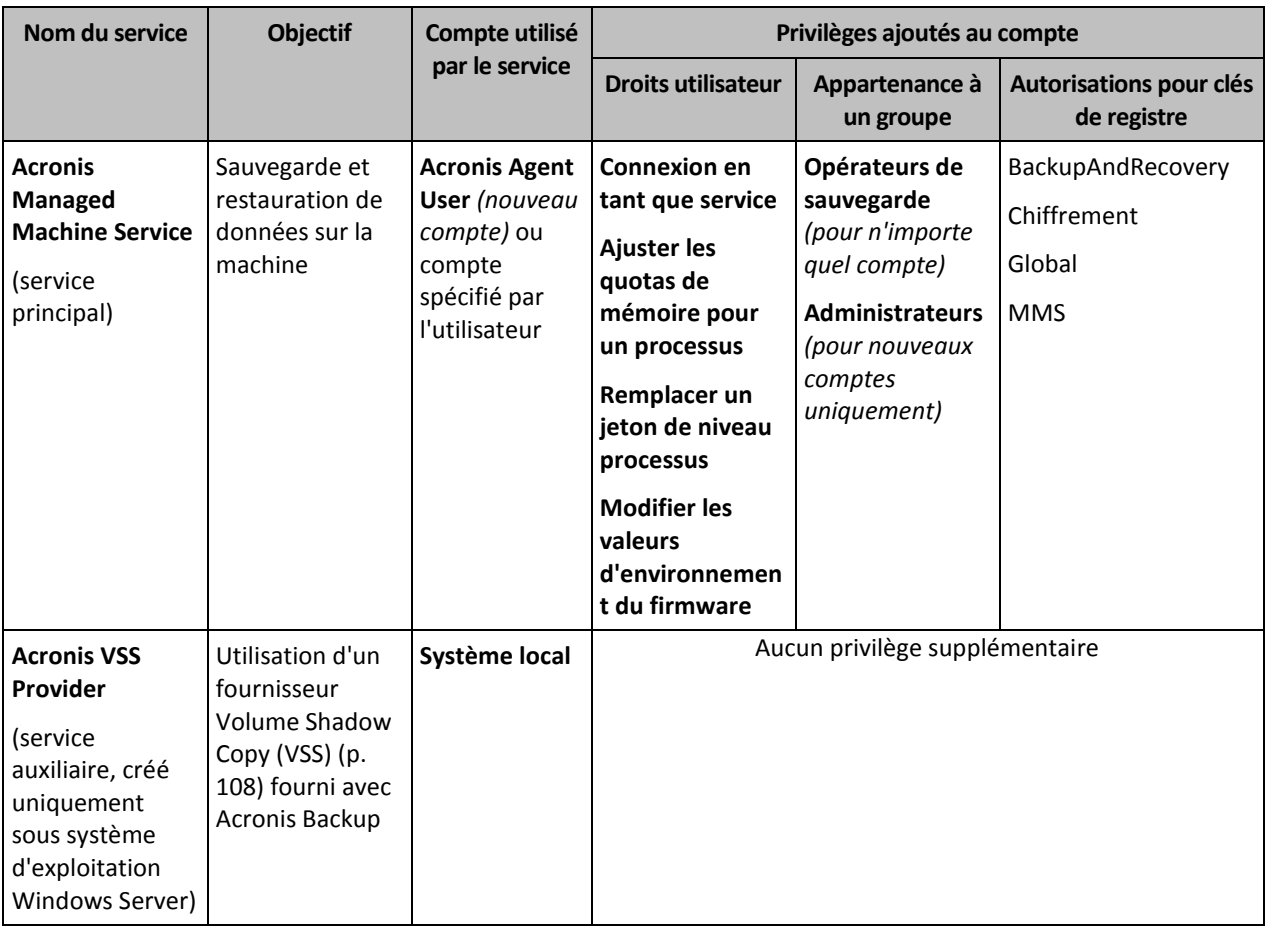

#### **Services communs pour Acronis Backup et autres services Acronis**

Les services suivants sont partagés avec d'autres produits Acronis installés sur la machine. Ces services sont exécutés sous un compte système. Aucun privilège supplémentaire n'est accordé au compte.

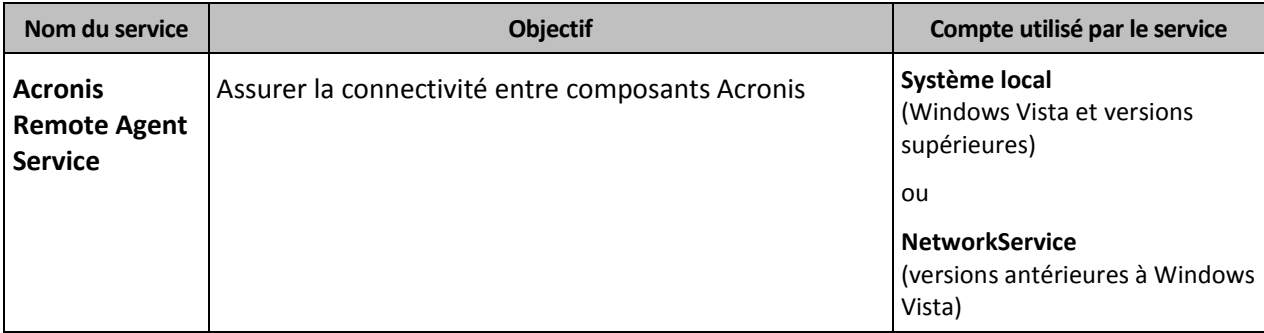

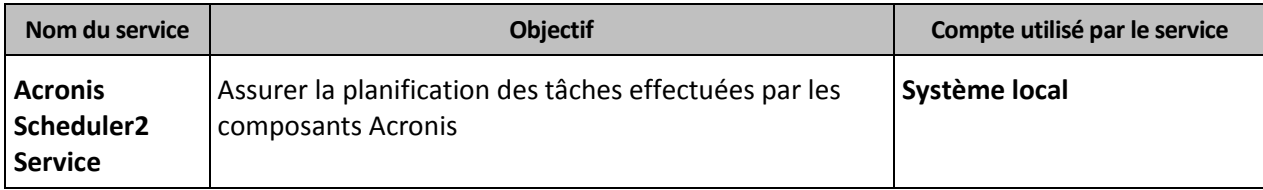

#### **Dépendance vis-à-vis d'autres services**

Acronis Managed Machine Service dépend des autres services standard Windows suivants : **Remote Procedure Call (RPC)**, **Protected Storage** et **Windows Management Instrumentation**. Ce service dépend également de Acronis Scheduler2 Service.

Pour afficher la liste des dépendances pour un service, procédez comme suit :

- 1. Dans le composant **Services**, double-cliquez sur le nom du service.
- 2. Dans l'onglet **Dépendances**, consultez le champ **Ce service dépend…**.

# <span id="page-25-0"></span>3.5 Sauvegardes complètes, incrémentielles et différentielles.

Acronis Backup permet d'utiliser des modèles de sauvegardes populaires, tels que Grand-père-Père-Fils et la Tour de Hanoi, ainsi que de créer des modèles de sauvegardes personnalisés. Tous les modèles de sauvegardes sont basés sur les méthodes de sauvegarde complètes, incrémentielles et différentielles. Le terme « modèle» est en fait l'algorithme d'application de ces méthodes et l'algorithme du nettoyage d'archive.

Comparer les méthodes de sauvegarde les unes aux autres n'est pas utile car les méthodes fonctionnent en «équipe» dans un modèle de sauvegarde. Chaque méthode se doit de jouer un rôle spécifique en fonction de ses avantages. Un modèle de sauvegarde compétent bénéficiera des avantages de toutes les méthodes de sauvegarde et diminuera l'influence des points faibles de ces méthodes. Par exemple, une sauvegarde différentielle hebdomadaire facilite le nettoyage d'archive car elle peut être facilement supprimée en même temps que l'ensemble hebdomadaire de sauvegardes incrémentielles quotidiennes dépendantes de cette sauvegarde différentielle.

Qu'il s'agisse d'une méthode de sauvegarde complète, incrémentielle ou différentielle, vous obtenez une sauvegarde (p[. 272\)](#page-271-0) du type correspondant.

#### **Sauvegarde complète**

Une sauvegarde complète stocke toutes les données sélectionnées pour la sauvegarde. Une sauvegarde complète est sous-jacente à toute archive et forme la base de toutes les sauvegardes incrémentielles et différentielles. Une archive peut contenir plusieurs sauvegardes complètes ou même n'être composée que de sauvegardes complètes. Une sauvegarde complète se suffit à elle-même - vous n'avez besoin d'accéder à aucune autre sauvegarde pour récupérer les données provenant d'une sauvegarde complète.

Il est largement accepté qu'une sauvegarde complète est la plus lente à enregistrer mais la plus rapide à restaurer. Avec les technologies Acronis, la récupération à partir d'une sauvegarde incrémentielle peut ne pas être plus lente que la récupération à partir d'une sauvegarde complète.

Une sauvegarde complète est la plus utile quand :

- vous devez ramener le système dans son état initial
- Cet état initial ne change pas souvent, il n'y a pas besoin d'effectuer des sauvegardes régulières.

Exemple : Un café Internet, le laboratoire d'une école ou université où l'administrateur doit souvent annuler les modifications faites par les étudiants ou invités mais ne met à jour la sauvegarde de référence que très rarement (en fait, après l'installation de mises à jour de logiciels uniquement). Le temps de sauvegarde n'est pas crucial dans ce cas et le temps de récupération sera minimal lors de la récupération du système à partir de la sauvegarde complète. L'administrateur peut posséder plusieurs copies de la sauvegarde complète pour plus de fiabilité.

#### **Sauvegarde incrémentielle**

Une sauvegarde incrémentielle stocke les modifications de données par rapport à la **dernière sauvegarde**. Vous devez avoir accès aux autres sauvegardes contenues dans la même archive pour récupérer les données d'une sauvegarde incrémentielles.

Une sauvegarde incrémentielle est la plus utile quand :

- vous devez avoir la possibilité de ramener votre système dans l'un des états enregistrés précédemment
- les modifications de données sont souvent petites comparées à la taille totale des données.

Il est largement accepté que les sauvegardes incrémentielles sont moins fiables que les sauvegardes complètes car si l'une des sauvegardes dans la « chaîne» est corrompue, les sauvegardes suivantes ne peuvent plus être utilisées. Cependant, stocker plusieurs sauvegardes complètes n'est pas une option quand vous avez besoin de plusieurs versions précédentes de vos données car la fiabilité d'une archive trop grande est encore plus contestable.

Exemple : sauvegarder le journal de transactions d'une base de données.

#### **Sauvegarde différentielle**

Une sauvegarde différentielle stocke les modifications apportées à des données par rapport à la **dernière sauvegarde complète**. Vous devez avoir accès à la sauvegarde complète correspondante pour récupérer les données à partir d'une sauvegarde différentielle. Une sauvegarde différentielle est la plus utile quand :

- vous ne voulez sauvegarder que l'état des données le plus récent
- les modifications de données sont souvent petites comparées à la taille totale des données.

La conclusion typique est : «les sauvegardes différentielles prennent plus de temps à créer et sont plus rapides à restaurer, alors que les sauvegardes incrémentielles sont plus rapides à créer mais plus longues à restaurer.» En fait, il n'y a pas de différence physique entre une sauvegarde incrémentielle annexée à une sauvegarde complète et une sauvegarde différentielle annexées à la même sauvegarde complète au même point dans le temps. Les différences mentionnées ci-dessus suggèrent la création d'une sauvegarde différentielle après (ou au lieu de) la création de plusieurs sauvegardes incrémentielles.

*Une sauvegarde incrémentielle ou différentielle créée après la défragmentation de disque peut être considérablement plus grande que d'habitude car la défragmentation modifie l'emplacement des fichiers sur le disque et la sauvegarde reflète ces modifications. Il est recommandé de recréer une sauvegarde complète après la défragmentation de disque.*

Le tableau suivant résume les avantages et inconvénients de chaque type de sauvegarde telles qu'elles sont. En réalité, ces paramètres dépendent de nombreux facteurs tels que par exemple, la quantité, la vitesse et le modèle de modifications des données ; la nature des données, les spécifications physiques des périphériques et les options de sauvegarde/restauration que vous configurez, pour n'en citer que quelques-uns. La pratique est le meilleur moyen de sélectionner le modèle de sauvegarde optimal.

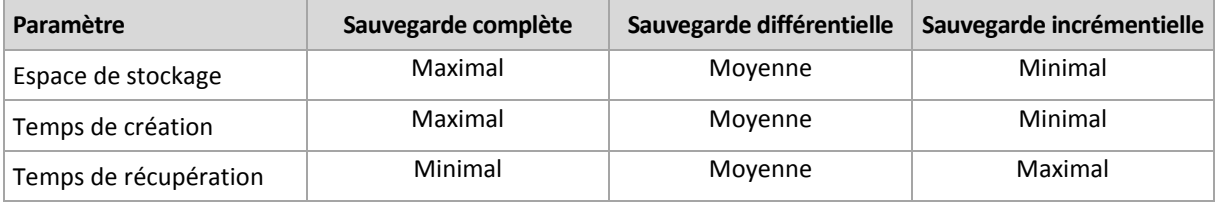

# <span id="page-27-0"></span>3.6 Que stocke une sauvegarde de disque ou de volume ?

Une sauvegarde de disque ou de volume stocke le **système de fichiers** d'un disque ou d'un volume en entier et inclut toutes les informations nécessaires pour le démarrage du système d'exploitation. Il est possible de restaurer des disques ou volumes entiers à partir de telles sauvegardes de même que des fichiers ou dossiers individuels.

#### **Windows**

Une sauvegarde de volume stocke tous les fichiers et dossiers du volume sélectionné indépendemment de leurs attributs (y compris fichiers cachés et système), secteur de démarrage, tableau d'allocation de fichiers (FAT) s'il existe, fichier racine et la piste zéro du disque dur avec le secteur de démarrage principal (MBR).

Une sauvegarde de disque stocke tous les volumes du disque sélectionné (incluant les volumes cachés tels que les partitions de maintenance du fabricant) et la piste zéro avec la zone d'amorce maître.

Les éléments suivants ne sont pas inclus dans une sauvegarde de disque our de volume (de même que dans une sauvegarde de niveau fichier) :

- Le fichier d'échange (pagefile.sys) et le fichier qui maintient le contenu de la RAM quand la machine se met en veille (hiberfil.sys). Après la restauration, les fichiers seront re-créés dans leur emplacement approprié avec une taille zéro.
- Stockage Windows shadow. Le chemin vers cet emplacement de stockage est déterminé par la valeur de registre **VSS Default Provider** qui peut être trouvée dans la clé de registre **HKEY\_LOCAL\_MACHINE\SYSTEM\CurrentControlSet\Control\BackupRestore\FilesNotToBa ckup**. Ceci signifie que dans les systèmes d'exploitation commencant par Windows Vista, Les points de restauration Windows ne sont pas sauvegardés.

#### **Linux**

Une sauvegarde de volume stocke tous les fichiers et répertoires du volume sélectionné indépendemment de leurs attributs, du secteur de démarrage, et le système de fichiers super bloc.

Une sauvegarde de disque stocke tous les volumes des disques ainsi que la piste zéro avec la zone d'amorce maître.

Avec l'option **secteur-par-secteur (mode nu)** activée, une sauvegarde de disque stocke tous els secteurs du disque. L'option secteur-par-secteur peut être utilisée pour la sauvegarde de disques avec systèmes de fichiers non-reconnus ou non-supportés ainsi que d'autres formats de données propriétaires.

# <span id="page-28-0"></span>3.7 Sauvegarde et restauration de volumes dynamiques (Windows)

Cette section explique brièvement comment sauvegarder et restaurer des volumes dynamiques (p. [275\)](#page-274-0) en utilisant Acronis Backup.

Un volume dynamique est un volume situé sur des disques dynamiques (p. [264\)](#page-263-0), ou plus précisément, sur un groupe de disques (p. [267\)](#page-266-0). Acronis Backup prend en charge les types de volumes dynamiques et les niveaux RAID suivants :

- simple/fractionné
- pisté (RAID 0)
- **miroir (RAID 1)**
- un miroir de pistes (RAID 0+1)
- $RAD 5$ .

#### **Sauvegarder des volumes dynamiques**

Les volumes dynamiques sont sauvegardés de la même manière que les volumes de base. Lors de la création d'un plan de sauvegarde en utilisant l'interface utilisateur graphique, tous les types de volumes sont disponibles en tant qu'**Éléments à sauvegarder**. Lors de l'utilisation d'une ligne de commande, spécifiez les volumes dynamiques avec le préfixe DYN.

#### **Exemples de lignes de commande**

acrocmd backup disk --volume=DYN1,DYN2 --loc=\\srv1\backups --credentials=netuser1,pass1 --arc=dyn1\_2\_arc

Cela sauvegardera les volumes DYN1 et DYN2 à un dossier partagé réseau.

```
acrocmd backup disk --volume=DYN --loc=\\srv1\backups --credentials=netuser1,pass1 
--arc=alldyn_arc
```
Ceci sauvegardera tous les volumes dynamiques de la machine locale sur un dossier réseau partagé.

#### **Restaurer les volumes dynamiques**

Un volume dynamique peut être restauré :

- sur n'importe quel type de volume existant.
- sur l'espace non alloué d'un groupe de disques.
- sur l'espace non alloué d'un disque de base.
- sur un disque qui n'a pas été initialisé.

#### **Restauration sur un volume existant**

Lorsqu'un volume dynamique est restauré sur un volume existant, qu'il soit basique ou dynamique, les données du volume cible sont écrasées par le contenu de la sauvegarde. Le type du volume cible (de base, simple/fractionné, agrégé, en miroir, RAID 0+1, RAID-5) ne changera pas. La taille du volume cible doit être suffisante pour accueillir le contenu de la sauvegarde.

#### **Restauration sur l'espace non alloué d'un groupe de disques**

Lors de la restauration d'un volume dynamique sur l'espace non alloué d'un groupe de disques, le logiciel préserve le type de volume original et sa taille. Si la configuration du groupe de disques n'autorise pas le type du volume, d'origine le volume sera restauré comme un volume simple ou

fractionné. Si ce volume ne convient pas à l'espace non alloué, le volume sera redimensionné en diminuant son espace libre.

#### **Exemples de cas lorsque la configuration du groupe de disques ne permet pas le type original du volume**

**Exemple 1**. Le groupe contient moins de disques que nécessaire pour le volume dynamique. Supposez que vous vous apprêtez à restaurer un volume RAID-5 de 80 Go qui a résidé sur trois disques vers un groupe de disques contenant deux disques. La taille totale de l'espace non alloué est 100 Go. 40 Go sur le premier disque et 60 Go sur le deuxième. Le volume RAID-5 sera restauré comme un volume fractionné sur deux disques.

**Exemple 2**. La répartition de l'espace non alloué n'autorise pas la restauration de certains types de volumes dynamiques. Supposez que vous allez restaurer un volume pisté de 30 Go sur un groupe de disques contenant deux disques. La taille totale de l'espace non alloué est 50 Go. 10 Go sur le premier disque et 40 Go sur le deuxième. Le volume pisté sera restauré comme volume simple sur le second disque.

#### **La restauration vers un disque qui n'a pas été initialisée**

Dans ce cas, le disque sera initialisé automatiquement en type de partitionnement MBR. Les volumes dynamiques seront restaurés en tant que volumes de base. Si les volumes ne tiennent pas dans l'espace non alloué, ils seront proportionnellement redimensionnés (en diminuant leur espace libre).

Le tableau ci-dessous montre les types de volumes résultants selon la source sauvegardée et la cible de restauration.

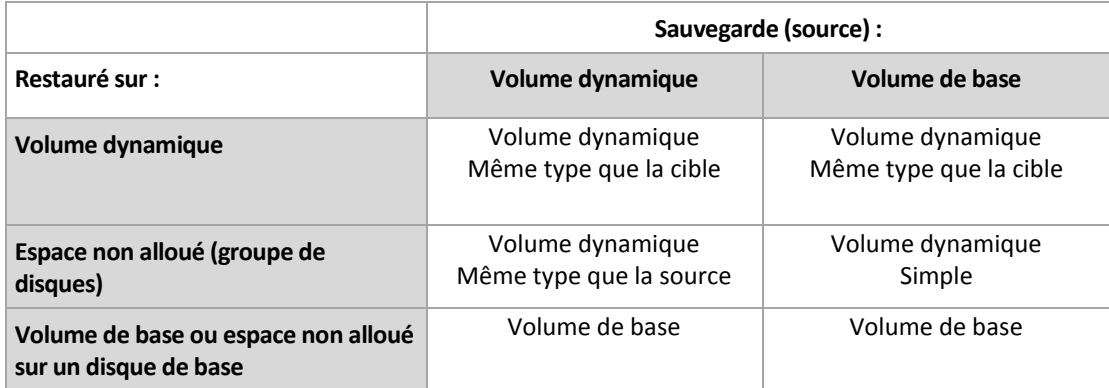

#### **Déplacer et redimensionner les volumes pendant la restauration**

Vous pouvez redimensionner manuellement le volume de base obtenu pendant la restauration, ou modifier l'emplacement du volume sur le disque. Un volume dynamique résultant ne peut pas être déplacé ni redimensionné.

#### **Préparer les groupes de disques et les volumes**

Avant la restauration de volumes dynamiques sur une machine sans système d'exploitation de base, vous devez créer un groupe de disques sur le matériel cible.

Il se peut également que vous ayez besoin de créer ou d'augmenter la taille de l'espace non alloué sur un groupe de disques existant. Ceci peut être fait en supprimant des volumes ou en convertissant des disques basiques en dynamiques.

Il se peut que vous vouliez modifier le type du volume cible (basique, simple / fractionné, pisté, miroir, RAID 0+1, RAID 5). Ceci peut être fait en supprimant le volume cible et en créant un nouveau volume sur l'espace non alloué obtenu.

Acronis Backup inclut un utilitaire de gestion de disque très pratique qui vous permet d'effectuer les opérations ci-haut sur une machine avec ou sans système d'exploitation. Pour plus d'informations à propose d'Acronis Disk Director Lite, veuillez consulter la section Gestion de disque (p[. 196\)](#page-195-0).

# <span id="page-30-0"></span>3.8 Assistance pour disques durs Advanced Format (secteur 4K)

Acronis Backup peut sauvegarder des disques durs avec une taille de secteur de 4 Ko (appelés disques Advanced Format), mais aussi des disques durs traditionnels avec des secteurs de 512 octets.

Acronis Backup peut restaurer des données d'un disque sur un autre si *les deux disques ont la même taille de secteur logique*. (Il s'agit de la taille de secteur pour le système d'exploitation.) Acronis Backup aligne les volumes de disques (p[. 122\)](#page-121-0) automatiquement si nécessaire. Ainsi, le début d'un cluster dans le système de fichiers correspond toujours au début d'un secteur physique sur le disque.

La fonctionnalité de gestion de disques (p. [196\)](#page-195-0) de Acronis Backup n'est pas disponible pour les disques avec une taille de secteur logique de 4 Ko.

#### **Détermination de la taille de secteur logique**

#### **En spécifiant le disque**

Le développement de la technologie Advanced Format est coordonné par l'IDEMA (International Disk Drive Equipment and Materials Association). Pour plus de détails, voir http://www.idema.org/?page\_id=2.

En termes de taille de secteur logique, l'IDEMA spécifie deux types de disques Advanced Format :

- Les disques à **émulation de 512 octets (512e)** disposent de secteurs logiques de 512 octets. Ces disques sont pris en charge sous Windows à partir de Windows Vista et sous des distributions Linux récentes. Microsoft et Western Digital utilisent le terme « Advanced Format » exclusivement pour ce type de disque.
- Les disques **4K natifs (4Kn)** disposent de secteurs logiques de 4 Ko. Les systèmes d'exploitation récents peuvent stocker des données sur ces disques, mais ils ne peuvent généralement pas démarrer à partir de ces disques. Ces disques sont généralement des lecteurs externes avec connexion USB.

#### **En exécutant la commande appropriée**

Pour déterminer la taille de secteur logique d'un disque, procédez comme suit.

- 1. Assurez-vous que le disque contient un volume NTFS.
- 2. Exécutez la commande suivante en tant qu'administrateur, en spécifiant la lettre de lecteur sur le volume NTFS :

fsutil fsinfo ntfsinfo D:

3. Considérez la valeur de la ligne **Octets par secteur**. Par exemple : Bytes Per Sector : 512

# <span id="page-31-0"></span>3.9 Prise en charge des machines basées sur l'interface UEFI

Acronis Backup peut sauvegarder et restaurer les machines qui utilisent l'UEFI (Unified Extensible Firmware Interface) 64 bits de la même manière que pour les machines qui utilisent le BIOS pour démarrer.

Cela s'applique à la fois aux machines physiques et virtuelles, peu importe si les machines virtuelles sont sauvegardées à un niveau hyperviseur ou à l'intérieur d'un SE invité.

La sauvegarde et la restauration des périphériques qui utilisent l'UEFI 32 bits ne sont pas prises en charge.

Pour plus de détails sur le transfert de machines Windows entre le UEFI et le BIOS, reportez-vous à « Restauration de systèmes basés sur le BIOS vers des systèmes basés sur le UEFI et vice versa » (p. [128\)](#page-127-0).

#### **Limites**

- Les supports de démarrage basés sur WinPE de version antérieure à 4.0 ne prennent pas en charge le démarrage UEFI.
- Sur les machines UEFI, Acronis Startup Recovery Manager (ASRM) (p[. 261\)](#page-260-1) peut être activé uniquement sous Windows.

# <span id="page-31-1"></span>3.10 Prise en charge de Windows 8

Cette section décrit comment Acronis Backup prend en charge les fonctionnalités introduites avec le système d'exploitation Windows 8.

Ces informations s'appliquent également à Windows 8.1 et à Windows 10.

#### **Limites**

- Acronis Disk Director Lite (p. [196\)](#page-195-0) n'est pas disponible sous Windows 8.
- Avec un support de démarrage, les opérations de gestion de disques risquent de ne pas fonctionner correctement si les espaces de stockage sont configurés sur la machine.
- La fonctionnalité Windows To Go de Windows 8 n'est pas prise en charge.

#### **WinPE 4.0 et WinPE 5.0**

Acronis Media Builder permet de créer un support de démarrage basé sur ces versions de Windows Preinstallation Environment (WinPE).

Ces supports de démarrage prennent en charge les nouvelles fonctionnalités de Windows 8 et Windows Server 2012 (voir plus loin dans cette section). Ils peuvent démarrer sur des machines utilisant l'UEFI (Unified Extensible Firmware Interface).

Windows Assessment and Deployment Kit (ADK) est nécessaire pour créer des supports de démarrage basés sur ces versions de WinPE. Pour plus de détails, voir la section « Support de démarrage basé sur WinPE » (p. [188\)](#page-187-0).

#### **UEFI Secure Boot (lancement sécurisé de l'UEFI)**

La fonctionnalité Secure Boot de l'UEFI peut être activée sur une machine exécutant Windows 8 et utilisant l'UEFI. Secure Boot garantit que seuls les chargeurs de démarrage de confiance peuvent démarrer la machine.

Avec Acronis Media Builder, vous pouvez créer un support de démarrage qui utilise un chargeur de démarrage de confiance. Pour ce faire, choisissez de créer un support 64 bits basé sur Linux ou un support 64 bits basé sur WinPE 4 ou une version plus récente.

#### **Espaces de stockage**

Dans Windows 8, vous pouvez combiner plusieurs disques physiques en un *ensemble de stockage*. dans lequel il est possible de créer un ou plusieurs disques logiques, appelés espaces de stockage. Comme avec des disques ordinaires, les espaces de stockage peuvent avoir des volumes.

Avec **Windows 8**, si vous utilisez un **support de démarrage basé sur WinPE 4 ou une version plus récente,** vous pouvez sauvegarder et restaurer des espaces de stockage. Pour restaurer un espace de stockage vers un disque ordinaire ou vice versa, utilisez un support de démarrage basé sur WinPE 4 ou une version plus récente.

**Les supports de démarrage basés sur Linux** ne reconnaissent pas les espaces de stockage. Ils sauvegardent les disques sous-jacents secteur par secteur. Si vous restaurez tous les disques sous-jacents sur les disques d'*origine*, les espaces de stockage seront recréés.

# <span id="page-32-0"></span>3.11 Compatibilité avec le logiciel de chiffrage

Acronis Backup conserve entièrement sa fonctionnalité lorsqu'il interagit avec le logiciel de chiffrage de niveau fichier.

Un logiciel de chiffrement de niveau disque chiffre à la volée. C'est la raison pour laquelle des données contenues dans la sauvegarde ne sont pas chiffrées. Le logiciel de chiffrement de niveau disque modifie souvent des zones système : secteurs de démarrage, tables de partition ou tables de système de fichiers. Ces facteurs ont une incidence sur la sauvegarde et la restauration de niveau disque, sur la possibilité du système restauré de démarrer et d'avoir accès à Acronis Secure Zone.

Dans certaines conditions, Acronis Backup est compatible avec le logiciel de chiffrage de niveau disque suivant :

- Chiffrement de lecteur BitLocker Microsoft
- Chiffrement McAfee Endpoint
- Chiffrement PGP Whole Disk.

Pour assurer une restauration de niveau disque fiable, suivez les règles communes et les recommandations spécifiques au logiciel.

#### **Règle commune d'installation**

Il est vivement recommandé d'installer le logiciel de chiffrement avant d'installer Acronis Backup.

#### **Façon d'utiliser Acronis Secure Zone**

Acronis Secure Zone ne doit pas être chiffré avec un chiffrement de niveau disque. C'est la seule façon d'utiliser Acronis Secure Zone:

- 1. Installez le logiciel de chiffrement, puis installez Acronis Backup.
- 2. Créer Acronis Secure Zone.
- 3. Exclure Acronis Secure Zone lorsque vous chiffrez le disque ou ses volumes.

#### **Règle de sauvegarde commune**

Vous pouvez créer une sauvegarde de niveau disque dans le système d'exploitation. Ne pas essayer de sauvegarder en travaillant avec un support de démarrage ou Acronis Startup Recovery Manager.

#### **Procédures de restauration spécifiques au logiciel**

#### **Chiffrement de lecteur BitLocker Microsoft**

Pour restaurer un système qui a été chiffrée par BitLocker :

- 1. Démarrer à partir du support de démarrage.
- 2. Restaurer le système. Les données restaurées seront non chiffrées.
- 3. Redémarrer le système restauré.
- 4. Activer BitLocker.

Si vous devez restaurer seulement une partition d'un disque contenant plusieurs partitions, faites-le sous le système d'exploitation. La restauration sous un support de démarrage peut rendre la partition restaurée non détectable pour Windows.

#### **Chiffrement McAfee Endpoint et PGP Whole Disk**

Vous pouvez restaurer une partition système chiffrée en utilisant uniquement le support de démarrage.

Si le démarrage du système restauré échoue, reconstruisez le Secteur d'amorce maître tel que décrit dans l'article de base de connaissances Acronis suivant : http://kb.acronis.com/content/1507 et redémarrez.

# <span id="page-33-0"></span>3.12 Prise en charge de SNMP

#### **Objets SNMP**

Acronis Backup fournit les objets Simple Network Management Protocol (SNMP) aux applications de gestion SNMP :

Type d'événement

Identificateur d'objet (OID) : 1.3.6.1.4.1.24769.100.200.1.0

Syntaxe : OctetString

La valeur peut être « Information », « Warning », « Error » et « Unknown ». « Unknown » est envoyé uniquement dans le message de test.

Texte descriptif de l'événement

Identificateur d'objet (OID) : 1.3.6.1.4.1.24769.100.200.2.0

Syntaxe : OctetString

La valeur contient le texte descriptif de l'événement (il apparaît comme identique aux messages d'Acronis Backup publiés dans son journal).

#### **Exemple de valeurs varbind :**

1.3.6.1.4.1.24769.100.200.1.0:Information

1.3.6.1.4.1.24769.100.200.2.0:I0064000B

#### **Opérations prises en charge**

Acronis Backup **prend en charge uniquement les opérations TRAP**. Il n'est pas possible de gérer Acronis Backup en utilisant des requêtes GET- et SET-. Cela signifie que vous devez utiliser un récepteur de trap SNMP pour recevoir les messages TRAP.

#### **À propos de la base d'informations de gestion (management information base - MIB)**

Le fichier MIB **acronis-abr.mib** est situé dans le répertoire d'installation d'Acronis Backup. Par défaut : %ProgramFiles%\Acronis\BackupAndRecovery sous Windows et /usr/lib/Acronis/BackupAndRecovery sous Linux.

Ce fichier peut être lu par un navigateur MIB ou un simple éditeur de texte tel que Notepad ou vi.

#### **À propos du message de test**

Lors de la configuration des notifications SNMP, vous pouvez envoyer un message de test pour vérifier si vos paramètres sont corrects.

Les paramètres du message de test sont les suivants :

- Type d'événement OID : 1.3.6.1.4.1.24769.100.200.1.0 Valeur : "Unknown"
- Texte descriptif de l'événement OID : 1.3.6.1.4.1.24769.100.200.2.0 Valeur : "?00000000"

# <span id="page-35-0"></span>4 Sauvegarde

# <span id="page-35-1"></span>4.1 Sauv. maint.

Utilisez la fonctionnalité **Sauvegarder maintenant** pour configurer et exécuter une sauvegarde unique en quelques étapes simples. Le processus de sauvegarde commence immédiatement après que vous avez effectué les étapes requises et cliqué sur **OK**.

Pour une stratégie de sauvegarde à long terme qui comprend les planifications et les conditions, la suppression ou le déplacement des sauvegardes vers différents emplacements au moment opportun, envisagez de créer un plan de sauvegarde.

Configurer une sauvegarde immédiate est similaire à créer un plan de sauvegarde (p[. 36\)](#page-35-2) sauf pour ceci :

- Il n'y a aucune option pour planifier les sauvegardes et créer des règles de rétention.
- La Dénomination simplifiée des fichiers de sauvegarde (p[. 59\)](#page-58-0) est utilisée, si la destination de la sauvegarde la prend en charge. Sinon, la dénomination standard des sauvegardes est utilisée. Les emplacements suivants ne prennent pas en charge la dénomination simplifiée des fichiers : Acronis Secure Zone et Acronis Cloud Storage.

En raison de la dénomination simplifiée des fichiers, un lecteur RDX ou un lecteur flash USB ne peuvent être utilisés qu'en mode support amovible (p[. 164\)](#page-163-0).

 La conversion d'une sauvegarde de niveau disque en une machine virtuelle n'est pas disponible en tant que partie de l'opération de sauvegarde. Vous pouvez convertir la sauvegarde résultante ultérieurement.

# <span id="page-35-2"></span>4.2 Création d'un plan de sauvegarde

Avant de créer votre premier plan de sauvegarde (p. [271\)](#page-270-0), veuillez vous familiariser avec les concepts de base utilisés dans Acronis Backup.

#### *Pour créer un plan de sauvegarde, effectuez les étapes suivantes.*

#### **Quoi sauvegarder**

#### **Éléments à sauvegarder** (p[. 39\)](#page-38-0)

Sélectionnez le type de données à sauvegarder et spécifiez les éléments de données. Le type de données dépend des agents installés sur la machine.

#### **Informations d'informations d'identification d'accès, exclusions**

Pour accéder à ces paramètres, cliquez sur **Afficher les informations d'identification d'accès**.

#### **Informations d'identification d'accès** (p[. 39\)](#page-38-1)

Fournissez les informations d'identification pour les données sources si le compte utilisé pour le plan ne détient pas les permissions pour accéder aux données.

#### **Exclusions** (p[. 40\)](#page-39-0)

Définissez des exclusions pour les types de fichiers spécifiques que vous ne voulez pas sauvegarder.

#### **Où sauvegarder**

**Emplacement** (p[. 42\)](#page-41-0)
Indiquez un chemin d'accès à l'emplacement sur lequel l'archive de sauvegarde sera stockée, ainsi que le nom de l'archive. Le nom d'archive doit être unique à l'intérieur de l'emplacement. Autrement, les sauvegardes du plan de sauvegarde nouvellement créé seront placées dans l'archive existante qui appartient à un autre plan de sauvegarde. Le nom d'archive par défaut est Archive(N) où N est le numéro d'ordre dans l'emplacement que vous avez sélectionné.

#### **Sélectionnez le mode d'utilisation du périphérique amovible** (p. [164\)](#page-163-0)

Si l'emplacement spécifié est un lecteur RDX ou un lecteur flash USB, sélectionnez le mode : **Support amovible** ou **Lecteur fixe**.

### **Nomenclature des fichiers de sauvegarde, informations d'identification d'accès, commentaires sur l'archive**

Pour accéder à ces paramètres, cliquez sur **Afficher la dénomination de fichiers de sauvegarde, les informations d'identification d'accès, les commentaire sur les archives**.

### **Dénomination de fichiers** (p. [59\)](#page-58-0)

[Facultatif] Activez la case **Nommer les fichiers de sauvegarde en utilisant le nom de l'archive, comme dans Acronis True Image Echo, plutôt que les noms auto-générés** si vous voulez utiliser la dénomination de fichiers simplifiée pour les sauvegardes de l'archive.

*Non disponible lors de la sauvegarde vers Acronis Secure Zone ou Acronis Cloud Storage. Lors d'une sauvegarde sur un lecteur RDX ou lecteur flash USB, le schéma d'affectation du nom de fichier est déterminé par le mode périphérique amovible (p[. 164\)](#page-163-0).*

#### **Informations d'identification d'accès** (p[. 44\)](#page-43-0)

[Optionnel] Fournissez les informations d'identification pour l'emplacement si le compte utilisé pour le plan ne détient pas les permissions pour accéder à l'emplacement.

#### **Commentaires sur l'archive**

[Optionnel] Saisissez des commentaires concernant cette archive.

### **Comment sauvegarder**

#### **Modèle de sauvegarde** (p. [45\)](#page-44-0)

Spécifiez quand et à quelle fréquence sauvegarder vos données ; définissez combien de temps vous voulez garder les archives de sauvegarde créées dans l'emplacement sélectionné ; configurez la planification de la procédure de nettoyage d'archive (voir « Paramètres de réplication et de rétention » ci-dessous).

Paramètres de reproduction et de rétention (p. [78\)](#page-77-0)

*Non disponible pour un support amovible ou lorsque la dénomination simplifiée des fichiers de sauvegarde (p. [59\)](#page-58-0) est sélectionnée.*

Définissez s'il faut copier (répliquer) les sauvegardes vers un autre emplacement, et s'il faut les déplacer ou les supprimer selon les règles de rétention. Les paramètres disponibles dépendent du modèle de sauvegarde.

#### **2ème emplacement**

[Facultatif] Pour configurer la réplication des sauvegardes, sélectionnez la case à cocher **Répliquer la sauvegarde nouvellement créée vers un autre emplacement**. Pour plus d'informations sur la reproduction de sauvegarde, voir Paramétrage de la reproduction des sauvegardes (p[. 80\)](#page-79-0).

#### **Validation, convertir en machine virtuelle**

Pour accéder aux paramètres, cliquez sur **Afficher validation, conversion en machine virtuelle**. **Quand valider** (p[. 55\)](#page-54-0)

[Facultatif] Selon le modèle de sauvegarde sélectionné, définissez le moment et la fréquence d'exécution de la validation et s'il faut valider toute l'archive ou la dernière sauvegarde dans l'archive.

### **Convertir en machine virtuelle** (p[. 147\)](#page-146-0)

[Facultatif] S'applique à : sauvegarde de disque ou volume.

Configurer une conversion régulière d'une sauvegarde de disque ou de volume sur une machine virtuelle.

### **Paramètres du plan**

#### **Nom du plan**

[Optionnel] Saisir un nom unique pour le plan de sauvegarde. Un nom significatif vous aide à identifier le plan parmi les autres.

#### **Options de sauv.**

[Facultatif] Configurez les paramètres d'une opération de sauvegarde, tels que les commandes pré/post sauvegarde, la bande passante maximum du réseau allouée pour le flux de sauvegarde ou le niveau de compression de l'archive de sauvegarde. Si vous ne faites aucune personnalisation, les valeurs par défaut (p. [85\)](#page-84-0) seront utilisées.

Après que n'importe quel paramètre par défaut soit modifié, une nouvelle ligne affichant la nouvelle valeur apparaît. L'état des paramètres change de **Défaut** à **Réinitialiser au défaut**. Si vous modifiez les paramètres de nouveau, la ligne affichera une nouvelle valeur sauf si la nouvelle valeur est la valeur par défaut. Lorsque la valeur par défaut est définie, la ligne disparaît. Par conséquent, dans cette section vous voyez toujours seulement les paramètres qui diffèrent des valeurs par défaut.

Pour réinitialiser tous les paramètres aux valeurs par défaut, cliquez sur **Réinitialiser aux valeurs par défaut**.

#### **Informations d'identification du plan, commentaires, libellé**

Pour accéder à ces paramètres, cliquez sur **Afficher les informations d'identification du plan, libellé**.

#### **Informations d'identification du plan** (p. [56\)](#page-55-0)

[Facultatif] Spécifiez les informations d'identification sous lesquelles le plan sera exécuté.

#### **Commentaires**

[Facultatif] Saisir une description du plan de sauvegarde.

#### **Libellé** (p[. 56\)](#page-55-1)

[Facultatif] Tapez un libellé texte pour la machine que vous allez sauvegarder. Le libellé peut être utilisé pour identifier la machine sous divers scénarios.

Une fois que vous ayez exécuté toutes les étapes requises, cliquez sur **OK** pour créer le plan de sauvegarde.

Après cela, il se peut que vous soyez invité à saisir le mot de passe (p. [58\)](#page-57-0).

Le plan que vous avez créé sera accessible pour examen et gestion dans la vue **plans et tâches de sauvegarde** (p. [214\)](#page-213-0).

# 4.2.1 Sélection des données à sauvegarder

## *Pour sélectionner les données à sauvegarder*

1. Dans la section des **Données à sauvegarder**, sélectionnez le type de données que vous voulez sauvegarder. La liste des types de données disponibles dépend des agents en cours d'exécution sur la machine et des types de licences :

### **Disques/volumes**

Disponible si l'agent Acronis Backup pour Windows ou l'agent Acronis Backup pour Linux est installé.

Sélectionnez cette option pour sauvegarder intégralement des machines physiques ou leurs disques ou volumes individuels. Pour être en mesure de sauvegarder ces données, vous devez posséder les privilèges d'opérateur de sauvegarde ou d'administrateur.

Une sauvegarde de niveau disque vous permet de restaurer intégralement le système en cas d'endommagement grave des données ou de défaillance matérielle. Vous pouvez également restaurer des fichiers ou dossiers donnés. La procédure de sauvegarde est plus rapide que la copie de fichiers, et peut sensiblement accélérer le processus de sauvegarde lorsque de grandes quantités de données doivent être sauvegardées.

### **Dossiers/fichiers**

Disponible si l'agent Acronis Backup pour Windows ou l'agent Acronis Backup pour Linux est installé.

Sélectionnez cette option pour sauvegarder des fichiers ou dossiers spécifiques.

Une sauvegarde de niveau fichier n'est pas suffisante pour restaurer le système d'exploitation. Choisissez la sauvegarde de fichiers si vous planifiez conserver de façon sécurisée seulement certaines données (le projet en cours, par exemple). Ceci réduira la taille de l'archive, économisant ainsi le l'espace de stockage.

Pour pouvoir restaurer votre système d'exploitation en même temps que tous les paramètres et les applications, vous devez effectuer une sauvegarde de disque.

2. Dans l'arborescence en dessous de la section **Données à sauvegarder**, sélectionnez les éléments à sauvegarder en activant les cases près de ces éléments.

Pour sauvegarder tous les éléments des types de données présents sur une machine, cochez la case en regard de cette machine. Pour sauvegarder des éléments de données individuels, développez la machine et cochez les cases en regard des éléments requis.

### **Remarques pour les disques/volumes**

- Si votre système d'exploitation et son chargeur se trouvent sur des volumes différents, incluez toujours les deux volumes dans la sauvegarde. Les volumes devront également être restaurés ensemble ; sinon, le système d'exploitation risque fortement de ne pas démarrer.
- 3. Après avoir spécifié les données à sauvegarder, cliquez sur **OK**.

## 4.2.2 Informations d'identification pour la source

Spécifiez les informations d'identification requises pour accéder aux données que vous vous apprêtez à sauvegarder.

### *Pour spécifier les informations d'identification*

- 1. Sélectionnez l'une des options suivantes :
	- **Utiliser les informations d'identification du plan**

Le programme accède aux données sources en utilisant les informations d'identification du compte du plan de sauvegarde spécifié dans la section **Paramètres du plan**.

**Utiliser les informations d'identification suivantes :**

Le programme accède aux données sources en utilisant les informations d'identification que vous spécifiez.

Utiliser cette option si le compte du plan ne possède pas les droits d'accès aux données. Spécifiez :

- **Nom d'utilisateur**. Lors de la saisie du nom d'un compte d'utilisateur Active Directory, assurez-vous de spécifier également le nom du domaine (DOMAINE\Nom\_utilisateur ou Nom\_utilisateur@domaine).
- **Mot de passe**. Le mot de passe pour le compte.
- **Confirmer le mot de passe**. Entrez le mot de passe de nouveau.
- 2. Cliquez sur **OK**.

## 4.2.3 Exclusion de fichiers source

Cette option est efficace pour les systèmes d'exploitation Windows et Linux, ainsi que pour les supports de démarrage.

Cette option est efficace pour une sauvegarde de *niveau disque* de systèmes de fichiers NTFS, FAT, Ext3 et Ext4 seulement. Cette option est efficace pour la sauvegarde de *niveau fichier* de tous les systèmes de fichiers compatibles.

L'option définit les fichiers et dossiers à ignorer pendant le processus de sauvegarde et à exlucre ainsi de la liste des éléments sauvegardés.

*Remarque : Les exclusions remplacent la sélection des éléments de données à sauvegarder. Par exemple, si vous sélectionnez cette option pour sauvegarder le fichier MonFichier.tmp en excluant tous les fichiers .tmp, le fichier MonFichier.tmp ne sera pas sauvegardé.*

Pour spécifier quels fichiers et dossiers à exclure, configurez les paramètres suivants.

## **Exclure tous les fichiers et dossiers masqués**

Cochez cette case pour ignorer les fichiers et les dossiers qui ont l'attribut **Caché** (pour les systèmes de fichiers qui sont pris en charge par Windows) ou qui commencent par un point (.) (pour les systèmes de fichiers de Linux tels que Ext2 et Ext3). Si un dossier est caché, tout son contenu (y compris les fichiers qui ne sont pas cachés) sera exclu.

## **Exclure tous les fichiers et dossiers système**

Cette option est effective uniquement pour les systèmes de fichiers qui sont pris en charge par Windows. Cochez cette case pour ignorer les fichiers et dossiers possédant l'attribut **Système**. Si un dossier a l'attribut **Système**, tout son contenu (y compris les fichiers qui n'ont pas l'attribut **Système**) sera exclus.

*Conseil : Vous pouvez afficher les attributs de fichier ou dossier dans les propriétés du fichier/dossier ou en utilisant la commande attrib. Pour plus d'informations, consultez le Centre d'aide et de support dans Windows.*

## **Exclure les fichiers répondant aux critères suivants :**

Cochez cette case pour ignorer les fichiers et dossiers correspondant à n'importe lequel des critères. Utilisez les boutons **Ajouter**, **Modifier**, **Supprimer** et **Tout supprimer** pour créer la liste des critères.

Les critères ne sont *pas* sensibles à la casse, à la fois sous Windows et Linux. Par exemple, si vous choisissez d'exclure tous les fichiers .tmp et le dossier C:\Temp, seront également exclus tous les fichiers .tmp, tous les fichiers .TMP et le dossier C:\TEMP.

## **Critères : full path**

Spécifiez le chemin d'accès complet au fichier ou dossier, en commençant par la lettre du lecteur (lors de la sauvegarde de Windows) ou le répertoire racine (lors de la sauvegarde de Linux).

Sous Windows et Linux, vous pouvez utiliser une barre oblique dans le chemin du dossier ou du fichier (comme dans **C:/temp** et **C:/temp/fichier.tmp**). Sous Windows, vous pouvez également utiliser la barre oblique inverse traditionnelle (comme dans **C:\Temp** et **C:\Temp\fichier.tmp**).

Sous un support de démarrage de type Windows, un volume peut posséder une lettre de lecteur différente que sous Windows. Pour plus d'informations, consultez la section « Travailler avec un support de démarrage » (p. [191\)](#page-190-0).

## **Critères : name**

Indiquez le nom du fichier ou du dossier, comme Document.txt. Tous les fichiers et tous les dossiers de ce nom seront exclus.

## **Caractères génériques**

Vous pouvez utiliser un ou plusieurs caractères génériques \* et ? dans le critère. Ces caractères peuvent être utilisés à la fois dans le chemin d'accès complet et le nom du fichier ou du dossier.

L'astérisque (\*) remplace zéro ou plusieurs caractères dans un nom de fichier. Par exemple, le critère Doc\*.txt englobe les fichiers tels que Doc.txt et Document.txt.

Le point d'interrogation (?) remplace exactement un seul caractère dans un nom de fichier. Par exemple, le critère Doc?.txt englobe les fichiers tels que Doc1.txt et Docs.txt, mais pas les fichiers Doc.txt ou Doc11.txt.

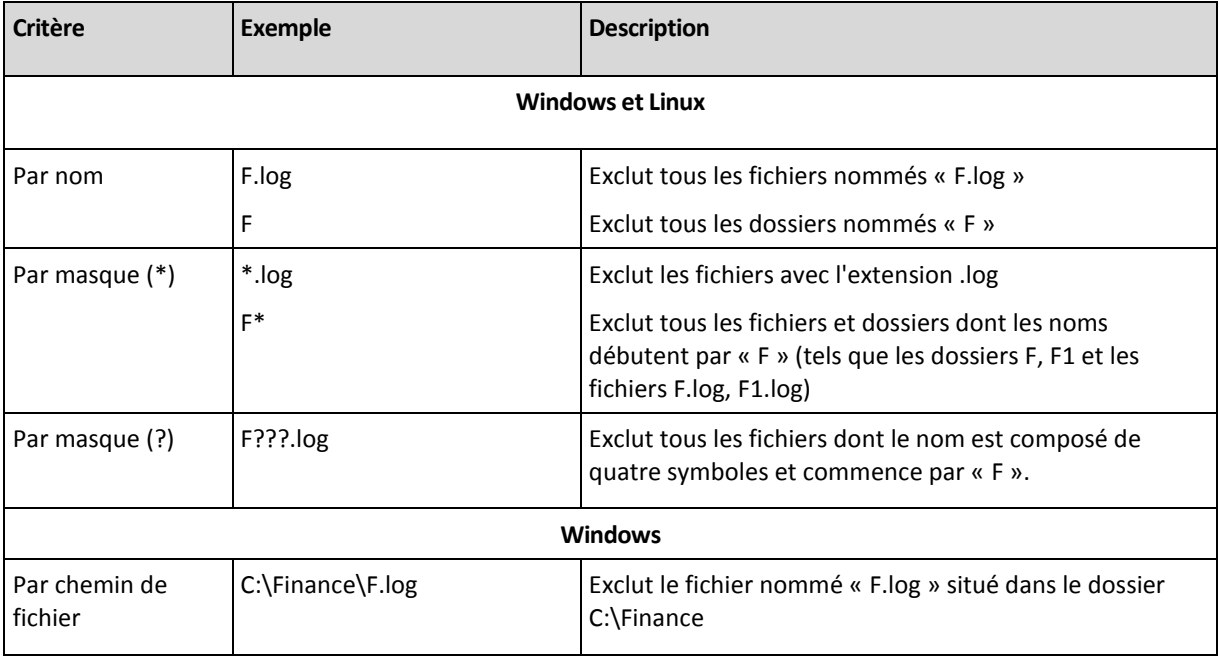

## **Exemples d'exclusion**

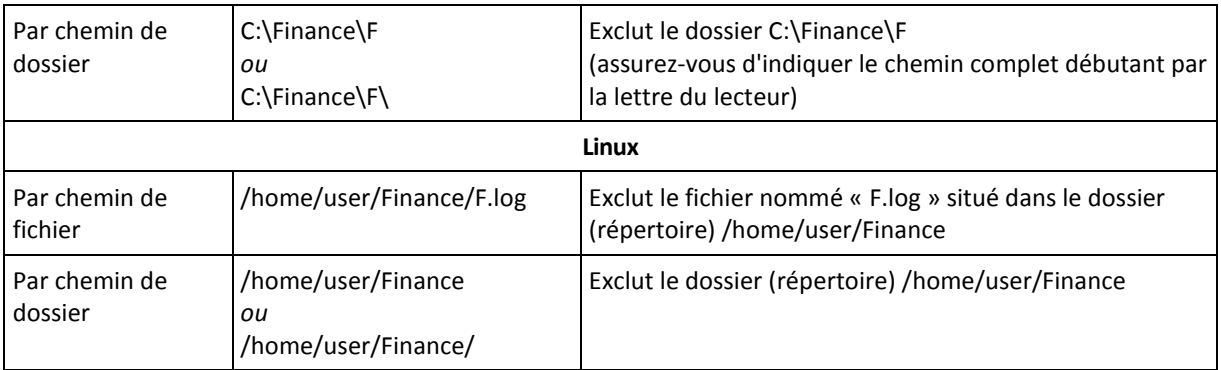

# 4.2.4 Sélection d'un emplacement de sauvegarde

Spécifiez où l'archive sera stockée.

## **1. Sélection de la destination**

Dans le champ **Chemin d'accès**, entrez le chemin d'accès complet à la destination, ou sélectionnez l'emplacement souhaité dans « Sélection des destinations » (p. [43\)](#page-42-0).

## **2. Utilisation des tableaux d'archivage**

Pour vous aider dans le choix de la meilleure destination, le tableau affiche les noms des archives contenues dans chaque emplacement que vous sélectionnez. Pendant que vous passez en revue le contenu de l'emplacement, des archives peuvent y être ajoutées, supprimées ou modifiées par un autre utilisateur ou par le programme lui-même en fonction des opérations planifiées. Utilisez le bouton **Actualiser** pour actualiser la liste des archives.

## **3. Nommer la nouvelle archive**

Une fois la destination de l'archive sélectionnée, le programme génère un nom pour la nouvelle archive et l'affiche dans le champ **Nom**. Le nom ressemble généralement à *Archive(N)*, où *N* est un numéro séquentiel. Le nom généré est unique au sein de l'emplacement sélectionné. Si vous êtes satisfait du nom généré automatiquement, cliquez sur **OK**. Sinon, entrez un autre nom unique.

## **Sauvegarde sur une archive existante**

Vous pouvez configurer le plan de sauvegarde de façon à sauvegarder sur une archive existante. Pour ce faire, sélectionnez l'archive dans le tableau des archives ou saisissez le nom de l'archive dans le champ **Nom**. Si l'archive est protégée par un mot de passe, le programme le demandera dans la fenêtre contextuelle.

En sélectionnant l'archive existante, vous empiétez dans la zone d'un autre plan de sauvegarde utilisant l'archive. Ceci n'est pas un problème si l'autre plan est mis en pause. Cependant, en général vous devriez suivre la règle : « un plan de sauvegarde - une archive ». Faire le contraire n'empêchera pas le programme de fonctionner mais ce n'est pas pratique ni efficace sauf dans des cas spécifiques.

## **Pourquoi plusieurs plans ne devraient pas être sauvegardés sur la même archive**

1. La sauvegarde de différentes sources vers la même archive rend l'utilisation de l'archive difficile. En matière de restauration, chaque seconde compte, mais vous pouvez être perdu dans le contenu de l'archive.

Les plans de sauvegarde pouvant fonctionner avec la même archive devraient sauvegarder les mêmes éléments de données (par exemple, les deux plans sauvegardent le volume C.)

2. L'application de plusieurs règles de rétention sur une archive rend le contenu de l'archive imprévisible. Étant donné que les règles seront appliquées sur l'archive entière, les sauvegardes appartenant à un plan de sauvegarde peuvent facilement être supprimées avec les sauvegardes appartenant à d'autres plans. Vous ne devez pas vous attendre au comportement classique des modèles de sauvegarde GPF et Tour de Hanoï.

Normalement, chaque plan de sauvegarde complexe devrait sauvegarder sur sa propre archive.

## <span id="page-42-0"></span>4.2.4.1 Sélection des emplacements de sauvegarde

Acronis Backup vous permet de sauvegarder des données sur divers stockages physiques.

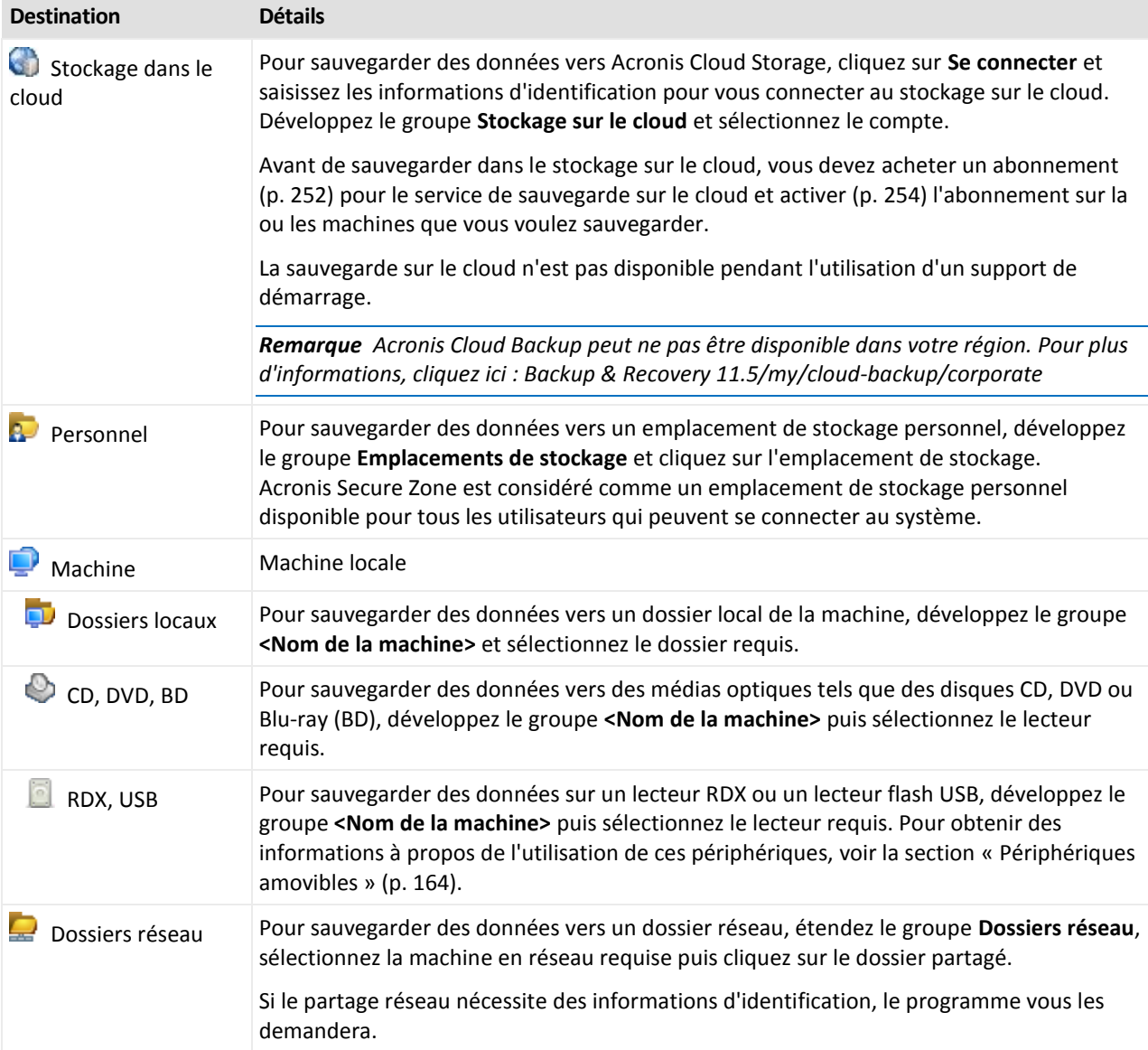

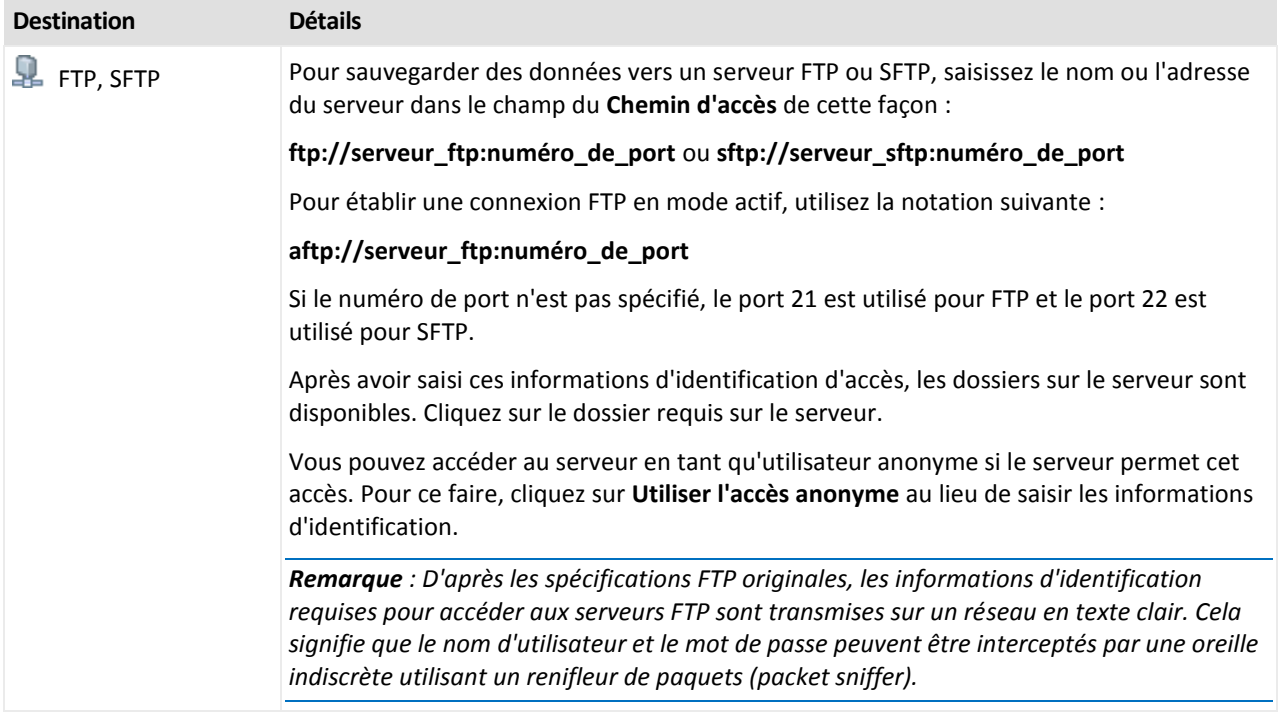

# <span id="page-43-0"></span>4.2.5 Informations d'identification pour l'emplacement de l'archive

Spécifiez les informations d'identification requises pour accéder à l'emplacement sur lequel l'archive de sauvegarde sera stockée. L'utilisateur dont le nom est spécifié sera considéré comme le propriétaire de l'archive.

## *Pour spécifier les informations d'identification*

1. Sélectionnez l'une des options suivantes :

**Utiliser les informations d'identification du plan**

Le programme accède aux données sources en utilisant les informations d'identification du compte du plan de sauvegarde spécifié dans la section **Paramètres du plan**.

**Utiliser les informations d'identification suivantes :**

Le programme accède aux données sources en utilisant les informations d'identification que vous spécifiez.

Utilisez cette option si le compte du plan ne possède pas les droits d'accès à l'emplacement. Il se peut que vous ayez à fournir des informations d'identification spéciales pour un réseau partagé ou un emplacement de nœud de stockage.

Spécifiez :

- **Nom d'utilisateur**. Lors de la saisie du nom d'un compte d'utilisateur Active Directory, assurez-vous de spécifier également le nom du domaine (DOMAINE\Nom\_utilisateur ou Nom\_utilisateur@domaine).
- **Mot de passe**. Le mot de passe pour le compte.
- **Confirmer le mot de passe**. Entrez le mot de passe de nouveau.
- 2. Cliquez sur **OK**.

*Avertissement : D'après les spécifications FTP originales, les informations d'identification requises pour accéder aux serveurs FTP sont transmises sur un réseau en texte clair. Cela signifie que le nom d'utilisateur et mot de passe peuvent être interceptés par une oreille indiscrète utilisant un renifleur de paquets (packet sniffer).*

# <span id="page-44-0"></span>4.2.6 Modèles de sauvegarde

Choisissez l'un des modèles de sauvegarde disponibles :

- **Simple** pour planifier quand et à quelle fréquence la sauvegarde de données doit être effectuée et spécifier les règles de rétention.
- **Grand père - père - fils** pour utiliser le modèle de sauvegarde Grand père père fils. Ce modèle ne permet pas aux données d'être sauvegardées plus d'une fois par jour. Vous définissez les jours de la semaine au cours desquels la sauvegarde quotidienne sera exécutée et sélectionnez parmi ces jours le jour de la sauvegarde hebdomadaire/mensuelle. Vous définissez ensuite les périodes de rétention pour les sauvegardes quotidiennes (appelées « fils »), hebdomadaires (appelées « pères ») et mensuelles (appelées « grands-pères »). Les sauvegardes expirées seront supprimées automatiquement.
- **Tour de Hanoï** pour utiliser le modèle de sauvegarde tour de Hanoï. Ce modèle vous permet de planifier le moment et la fréquence d'une sauvegarde (sessions) et de sélectionner le nombre de niveaux de sauvegarde (jusqu'à 16). Les données peuvent être sauvegardées plus d'une fois par jour. En configurant la planification de sauvegarde et en sélectionnant les niveaux de sauvegarde, vous obtenez automatiquement la période de retour – le nombre de sessions garanties sur lesquelles vous pouvez revenir à tout moment. Le mécanisme de nettoyage automatique maintient la période de retour en supprimant les sauvegardes expirées et en gardant les sauvegardes les plus récentes sur chaque niveau.
- **Personnalisé** pour créer un modèle personnalisé, sur lequel vous êtes libre de configurer une stratégie de sauvegarde dont votre entreprise pourrait le plus avoir besoin : spécifiez les planifications multiples pour différents types de sauvegardes, ajoutez des conditions et spécifiez les règles de rétention
- **Démarrage manuel** Pour créer une tâche de sauvegarde pour un démarrage manuel.
- **Amorçage initial** pour sauvegarder localement une sauvegarde complète dont l'emplacement de destination final est Acronis Cloud Storage.

## 4.2.6.1 Modèle simple

Avec le modèle de sauvegarde simple, vous n'avez qu'à planifier quand et à quelle fréquence sauvegarder les données. Les autres étapes sont facultatives.

Pour configurer le modèle de sauvegarde simple, spécifiez les paramètres appropriés comme il suit.

### **Planif.**

Planifiez quand et à quelle fréquence sauvegarder les données. Pour en savoir plus sur la planification, consultez la section Planification (p[. 64\)](#page-63-0).

### **Règles de rét.**

Spécifiez pour combien de temps stocker les sauvegardes dans l'emplacement et s'il faut les déplacer ou les supprimer ensuite. Les règles de rétention sont appliquées après la création d'une sauvegarde. Par défaut, le paramètre est défini sur **Conserver les sauvegardes indéfiniment**, ce qui signifie qu'aucune sauvegarde ne sera supprimée automatiquement. Pour plus d'informations sur les règles de rétention, voir Configuration de la rétention des sauvegardes (p[. 80\)](#page-79-1).

#### **Type de sauvegarde**

Pour accéder à ce paramètre, cliquez sur **Afficher Type de sauvegarde, validation, conversion en machine virtuelle**.

Sélectionnez le type de sauvegarde.

- **Complète** sélectionné par défaut pour tous les emplacements de sauvegarde (sauf pour Acronis Cloud Storage).
- **Incrémentielle**. La première fois une sauvegarde complète sera créée. Les sauvegardes suivantes seront incrémentielles. Sélectionné en tant que seul et unique type de sauvegarde pour Acronis Cloud Storage.

*Remarque : Lorsque le type de sauvegarde incrémentielle est sélectionné avec des règles de rétention, l'archive sera nettoyée à l'aide d'une consolidation (p[. 263\)](#page-262-0), ce qui est une opération qui prend plus de temps et qui utilise plus de ressources.*

# 4.2.6.2 Modèle Grand-père - Père - Fils

## **En un coup d'œil**

- Sauvegardes quotidiennes (« fils »), hebdomadaires (« père ») et mensuelles (« grand-père »)
- Jour particulier pour les sauvegardes hebdomadaires et mensuelles
- Périodes de rétention personnalisées pour les sauvegardes de chaque type

## **Description**

Supposons que nous voulons configurer un plan de sauvegarde qui produira régulièrement un série de sauvegardes quotidiennes (Q), hebdomadaires (H), et mensuelles (M). Voici un moyen naturel de faire ceci : le tableau suivant affiche une période échantillon de deux mois pour un tel plan.

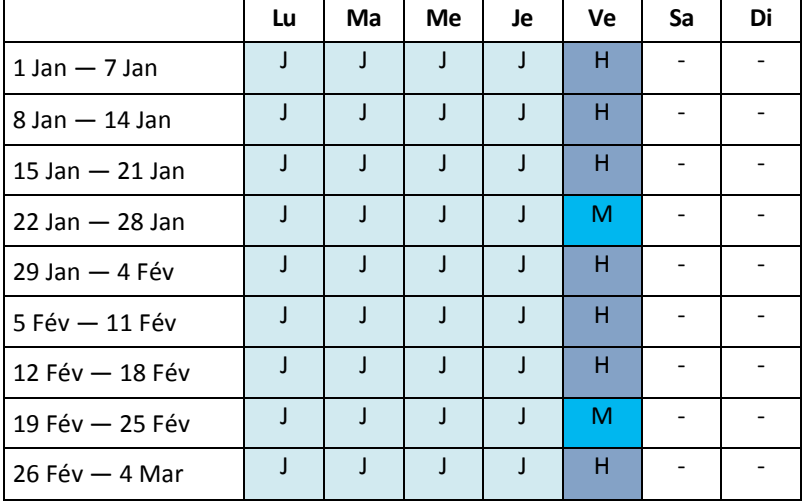

Les sauvegardes quotidiennes sont exécutées tous les jours ouvrés sauf le vendredi, qui est réservé aux sauvegardes hebdomadaires et mensuelles. Les sauvegardes mensuelles sont exécutées le vendredi de chaque mois, et les sauvegardes hebdomadaires sont exécutées tous les autres vendredis. Par conséquent, vous obtenez normalement 12 sauvegardes mensuelles sur une année complète.

## **Paramètres**

Vous pouvez définir les paramètres suivants pour un modèle Grand-père - Père - Fils (GFS).

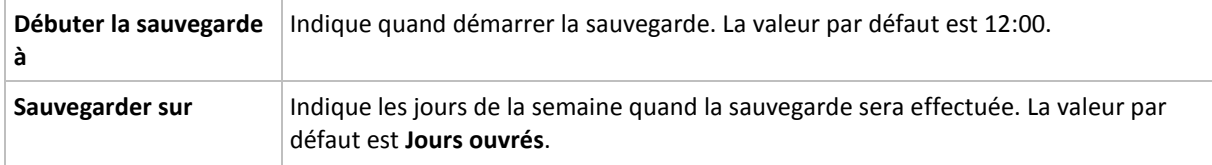

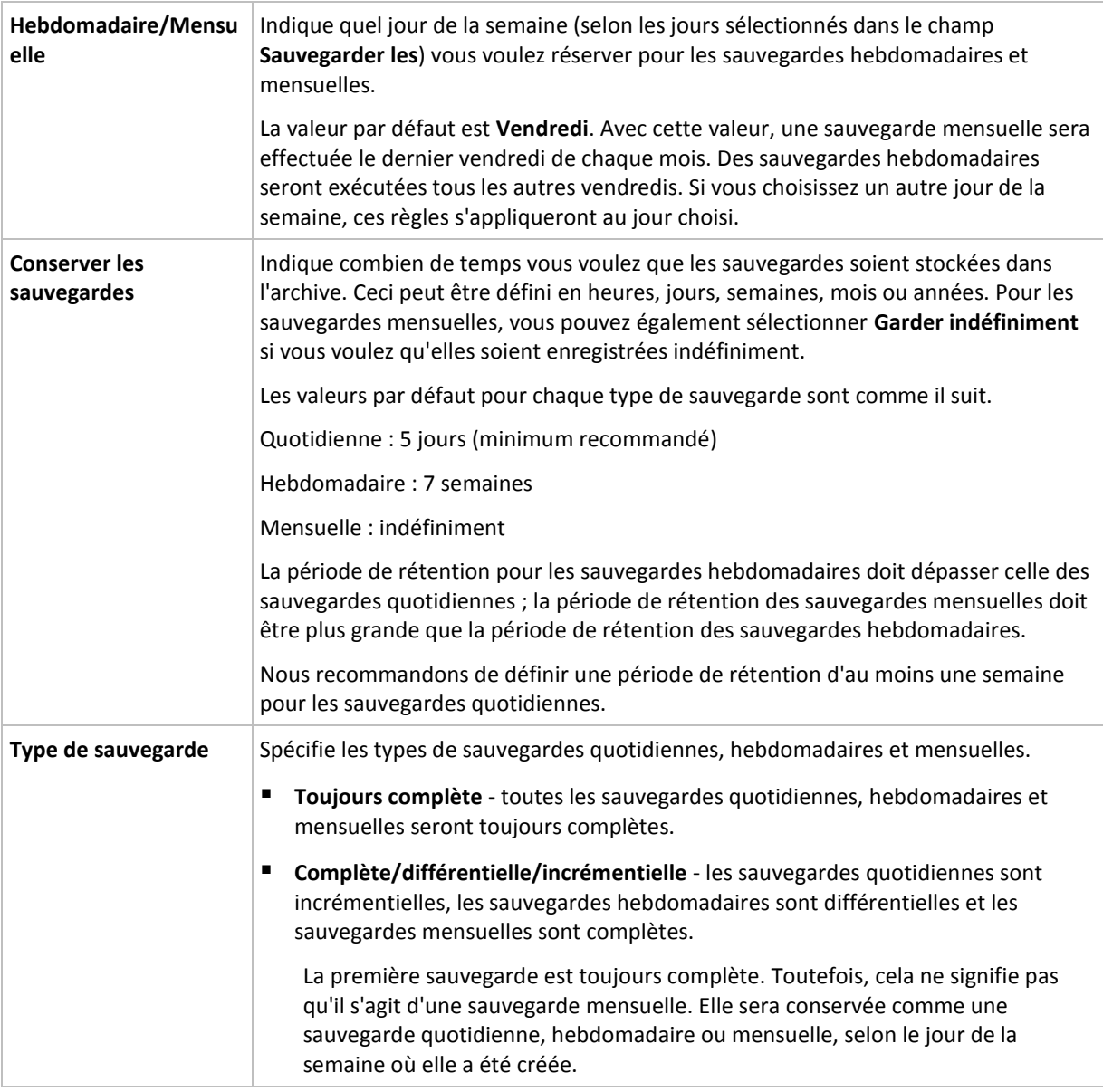

*Une sauvegarde n'est jamais supprimée tant que toutes les sauvegardes dépendant directement de celle-ci ne pourront pas également être supprimées. C'est pourquoi il se peut qu'une sauvegarde soit marquée par l'icône quelques jours après sa date d'expiration attendue.*

## **Exemples**

## **Chaque jour de la semaine précédente, chaque semaine du mois précédent**

Considérons un modèle de sauvegarde GFS (grand-père - père - fils) que beaucoup trouveront utile.

- Sauvegarder les fichiers tous les jours même le week-end
- Être capable de restaurer les fichiers tels qu'ils étaient à n'importe quelle date au cours des sept jours précédents
- Avoir accès aux sauvegardes hebdomadaires du mois précédent
- Conserver les sauvegardes mensuelles indéfiniment.

Les paramètres du modèle peuvent être définis comme il suit.

Démarrer la sauvegarde à : **23:00:00**

- Sauvegarder les : **Chaque j.**
- Hebdomadaire/mensuel : **Samedi** (par exemple)
- Conserver les sauvegardes :
	- Quotidienne : **Une semaine**
	- Hebdomadaire : **Un mois**
	- Mensuelle : **indéfiniment**

Par conséquent, une archive de sauvegardes quotidiennes, hebdomadaires et mensuelles sera créée. Les sauvegardes quotidiennes seront disponibles pour sept jours après leur création. Par exemple, une sauvegarde quotidienne effectuée le dimanche 1er janvier sera disponible jusqu'au dimanche suivant, le 8 janvier ; la première sauvegarde hebdomadaire, effectuée le samedi 7 janvier, sera stockée sur le système jusqu'au 7 février. Les sauvegardes mensuelles ne seront jamais supprimées.

## **Stockage limité**

Si vous ne voulez pas réorganiser une grande quantité d'espace pour stocker une très grande archive, vous pouvez configurer un modèle GFS pour donner à vos sauvegardes une courte durée de vie, en vous assurant en même temps que vos informations peuvent être restaurées en cas de perte de données accidentelle.

Supposez que vous devez :

- Exécuter les sauvegardes à la fin de chaque jour ouvré
- Être capable de restaurer un fichier supprimé accidentellement ou modifié par mégarde si cela a été découvert assez rapidement
- Avoir accès à une sauvegarde 10 jours après sa création
- Conserver les sauvegardes mensuelles pendant 6 mois.

Les paramètres du modèle peuvent être définis comme il suit.

- Démarrer la sauvegarde à : **18:00**
- Sauvegarder les : **Jours ouvrés**
- Hebdomadaire/mensuel : **Vendredi**
- Conserver les sauvegardes :
	- Quotidienne : **Une semaine**
	- Hebdomadaire : **10 jours**
	- Mensuelle : **6 mois**

Avec ce modèle, vous aurez une semaine pour restaurer la version précédente d'un fichier endommagé à partir de la sauvegarde quotidienne ; ainsi que 10 jours d'accès aux sauvegardes hebdomadaires. Chaque sauvegarde complète mensuelle sera disponible pendant six mois après sa date de création.

## **Planification du travail**

Supposez que vous êtes un consultant financier à temps partiel et travaillez dans une compagnie les mardis et les jeudis. Pour ces jours, vous devez souvent effectuer des modifications à vos documents financiers, états de compte, et mettre à jour vos feuilles de calcul etc. sur votre ordinateur portable. Pour sauvegarder ces données, vous voulez :

 Garder une trace des modifications aux états financiers, feuilles de calcul, etc. exécutées les mardis et les jeudis (sauvegarde incrémentielle quotidienne).

- Avoir un résumé hebdomadaire des modifications de fichiers depuis le mois dernier (sauvegarde différentielle hebdomadaire les vendredis).
- Avoir une sauvegarde complète mensuelle de vos fichiers.

De plus, supposez que vous vouliez conserver l'accès à toutes les sauvegardes, y compris les sauvegardes quotidiennes, pour une période d'au moins six mois.

Le modèle de sauvegarde GFS s'adapte à tous ces besoins :

- Démarrer la sauvegarde à : **23h30**
- Sauvegarder les : **Mardi, jeudi, vendredi**
- Hebdomadaire/mensuel : **Vendredi**
- Conserver les sauvegardes :
	- Quotidienne : **6 mois**
	- Hebdomadaire : **6 mois**
	- Mensuelle : **5 ans**

Les sauvegardes incrémentielles quotidiennes seront créées ici les mardis et les jeudis, et les sauvegardes hebdomadaires et mensuelles exécutées les vendredis. Veuillez prendre note qu'afin de pouvoir choisir **Vendredi** dans le champ **Hebdomadaire/mensuel**, vous devez premièrement sélectionner cette journée dans le champ **Sauvegarder les**.

Une telle archive vous permet de comparer vos documents financiers depuis la première et la dernière journée de travail, et afficher l'historique de tous les documents sur cinq années, etc.

### **Aucune sauvegarde quotidienne**

Envisagez un modèle GFS plus exotique :

- Démarrer la sauvegarde à : **12:00**
- Sauvegarder les : **Vendredi**
- Hebdomadaire/mensuel : **Vendredi**
- Conserver les sauvegardes :
	- Quotidienne : **Une semaine**
	- Hebdomadaire : **Un mois**
	- Mensuelle : **indéfiniment**

La sauvegarde est donc exécutée que les vendredis. Cela fait de vendredi le seul choix pour les sauvegardes hebdomadaires et mensuelles, ne laissant aucune autre date pour les sauvegardes quotidiennes. L'archive « grand-père - père » ne consistera qu'en des sauvegardes différentielles hebdomadaires et des sauvegardes complètes mensuelles.

Même s'il est possible d'utiliser le modèle GFS pour créer une telle archive, le modèle personnalisé est plus flexible dans cette situation.

## <span id="page-48-0"></span>4.2.6.3 Modèle de sauvegarde personnalisé

## **En un coup d'œil**

- Planification personnalisée et conditions pour les sauvegardes de chaque type
- **Planification personnalisée et règles de rétention**

## **Paramètres**

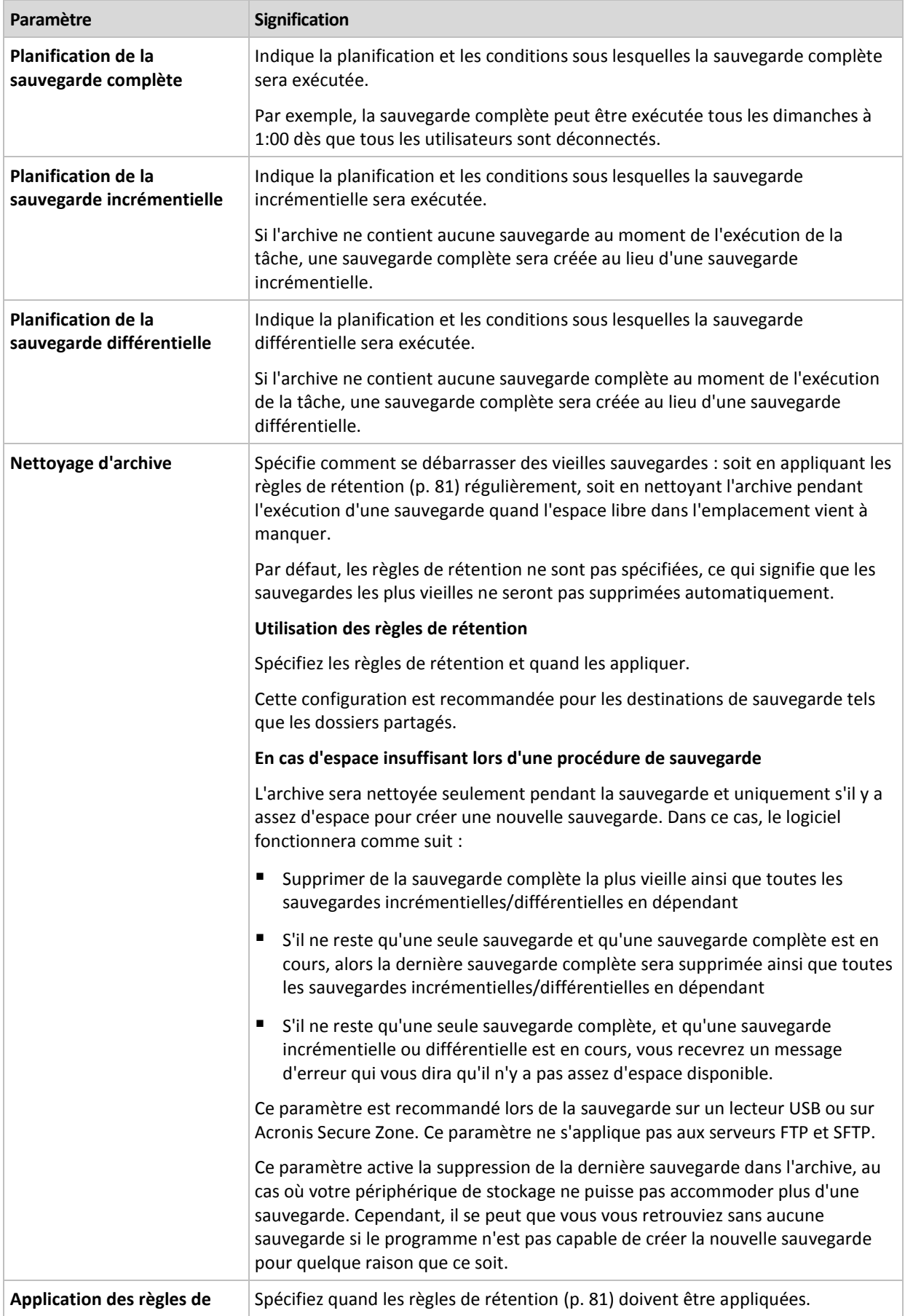

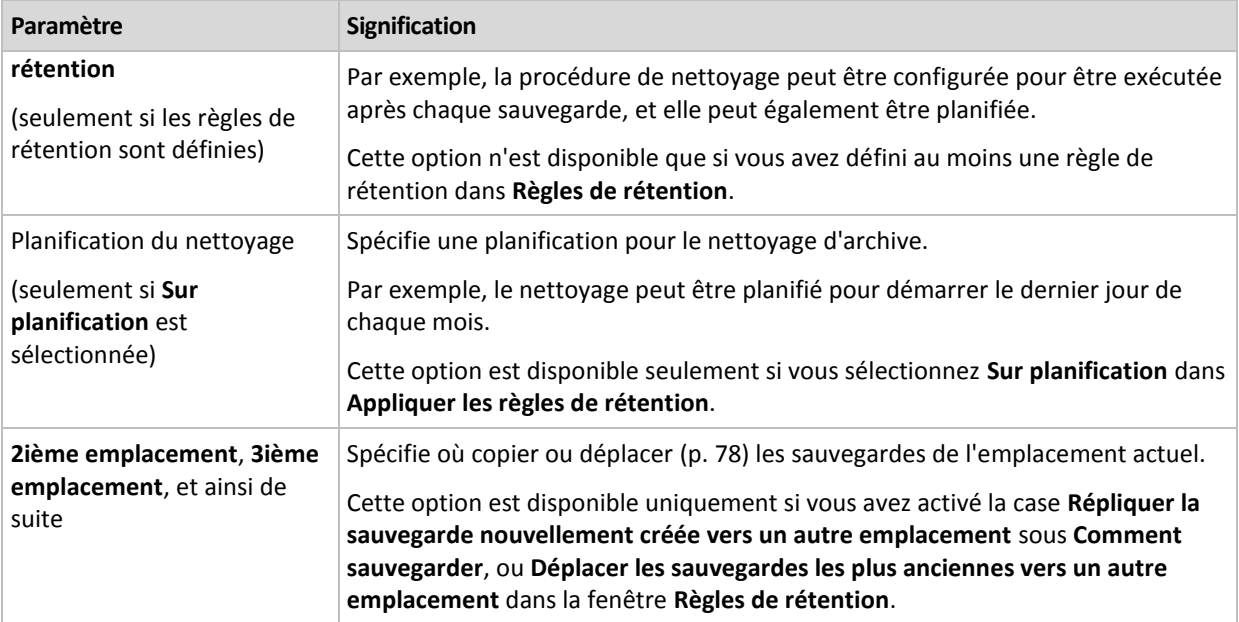

## **Exemples**

## **Sauvegarde complète hebdomadaire**

Le modèle suivant produit une sauvegarde complète exécutée tous les vendredis soirs.

**Sauvegarde complète** : **Planification : Hebdomadaire**, tous les **vendredis**, à **22 h 00**

Ici, à l'exception de la **Planification** dans la **Sauvegarde complète**, tous les paramètres sont laissés vides. Toutes les sauvegardes dans l'archive seront conservées indéfiniment (aucun nettoyage d'archive n'est exécuté).

### **Sauvegarde complète et incrémentielle plus nettoyage**

Avec le modèle suivant, l'archive sera composée de sauvegardes complètes hebdomadaires et de sauvegardes incrémentielles quotidiennes. Nous avons également besoin que tous les utilisateurs soient déconnectés avant d'exécuter une sauvegarde complète.

**Sauvegarde complète : Planification : Hebdomadaire**, tous les **vendredis**, à **22 h 00**

#### **Sauvegarde complète : Conditions : L'utilisateur est déconnecté**

#### **Incrémentielle : Planification : Hebdomadaire, tous les jours ouvrés**, à **21 h 00**

Il est également conseillé de laisser les sauvegardes datant de plus d'un an être supprimées de l'archive, et de laisser le nettoyage être effectué une fois la création d'une nouvelle sauvegarde complétée.

#### **Règles de rétention :** Supprime les sauvegardes antérieures à **12 mois**

#### **Appliquer les règles : Après la sauvegarde**

Par défaut, une sauvegarde complète datant de plus d'un an ne sera pas supprimée jusqu'à ce que toutes les sauvegardes qui en dépendent puissent également être supprimées. Pour plus d'informations, voir les Règles de rétention (p[. 81\)](#page-80-0).

## **Sauvegardes complète mensuelle, différentielle hebdomadaire et incrémentielle quotidienne plus nettoyage**

Cet exemple démontre l'utilisation de toutes les options disponibles dans le modèle personnalisé.

Supposons que nous ayons besoin d'un modèle qui produira des sauvegardes mensuelles complètes, des sauvegardes différentielles hebdomadaires. et des sauvegardes incrémentielles quotidiennes. Alors la planification de la sauvegarde se présente tel que ci-dessous.

### **Sauvegarde complète : Planification : Mensuelle**, tous les **derniers dimanches** du mois, à **21 h 00**

**Incrémentielle : Planification : Hebdomadaire**, tous les **jours ouvrés**, à **19 h 00**

### **Différentielle : Planification : Hebdomadaire**, tous les **samedis**, à **20 h 00**

De plus, nous voulons ajouter des conditions qui doivent être satisfaites pour qu'une tâche de sauvegarde débute. Cela est défini dans les champs **Conditions** pour chaque type de sauvegarde.

#### **Sauvegarde complète** : **Conditions** : **Emplacement disponible**

#### **Incrémentielle** : **Conditions** : **L'utilisateur est déconnecté**

### **Différentielle** : **Conditions** : **L'utilisateur est inactif**

Par conséquent, une sauvegarde complète, originellement planifiée à 21 h 00, peut en fait débuter plus tard : dès que l'emplacement de sauvegarde devient disponible. Pareillement, les tâches de sauvegarde pour les sauvegardes incrémentielles et différentielles attendront jusqu'à ce que tous les utilisateurs soient déconnectés et inactifs, respectivement.

Pour finir, nous créons des règles de rétention pour l'archive : nous permet de retenir seulement les sauvegardes qui ne sont pas antérieures à six mois, et permet au nettoyage d'être exécuté après chaque tâche de sauvegarde et également à la dernière journée de chaque mois.

**Règles de rétention** : Supprime les sauvegardes de plus de **6 mois**

#### **Appliquer les règles** : **Après la sauvegarde**, **Sur planification**

### **Planification du nettoyage** : **Mensuelle**, le **dernier jour** de **chaque mois**, à **22 h 00**

Par défaut, une sauvegarde n'est pas supprimée tant qu'il y a des sauvegarde dépendantes qui doivent être conservées. Par exemple, si une sauvegarde complète a été soumise pour suppression, mais s'il y a des sauvegardes incrémentielles ou différentielles qui en dépendent, la suppression est remise jusqu'à ce que les sauvegardes dépendantes puissent être supprimées également.

Pour plus d'informations, voir les Règles de rétention (p[. 81\)](#page-80-0).

## 4.2.6.4 Modèle Tour de Hanoi

### **En un coup d'œil**

- Jusqu'à 16 niveaux de sauvegardes complètes, différentielles et incrémentielles
- **Les sauvegardes de niveau suivant sont deux fois plus rares que les sauvegardes de niveau** précédent
- Une sauvegarde pour chaque niveau est stockée à chaque fois
- Densité plus grande pour les sauvegardes récentes

## **Paramètres**

Vous pouvez configurer les paramètres suivants pour un modèle Tour de Hanoi.

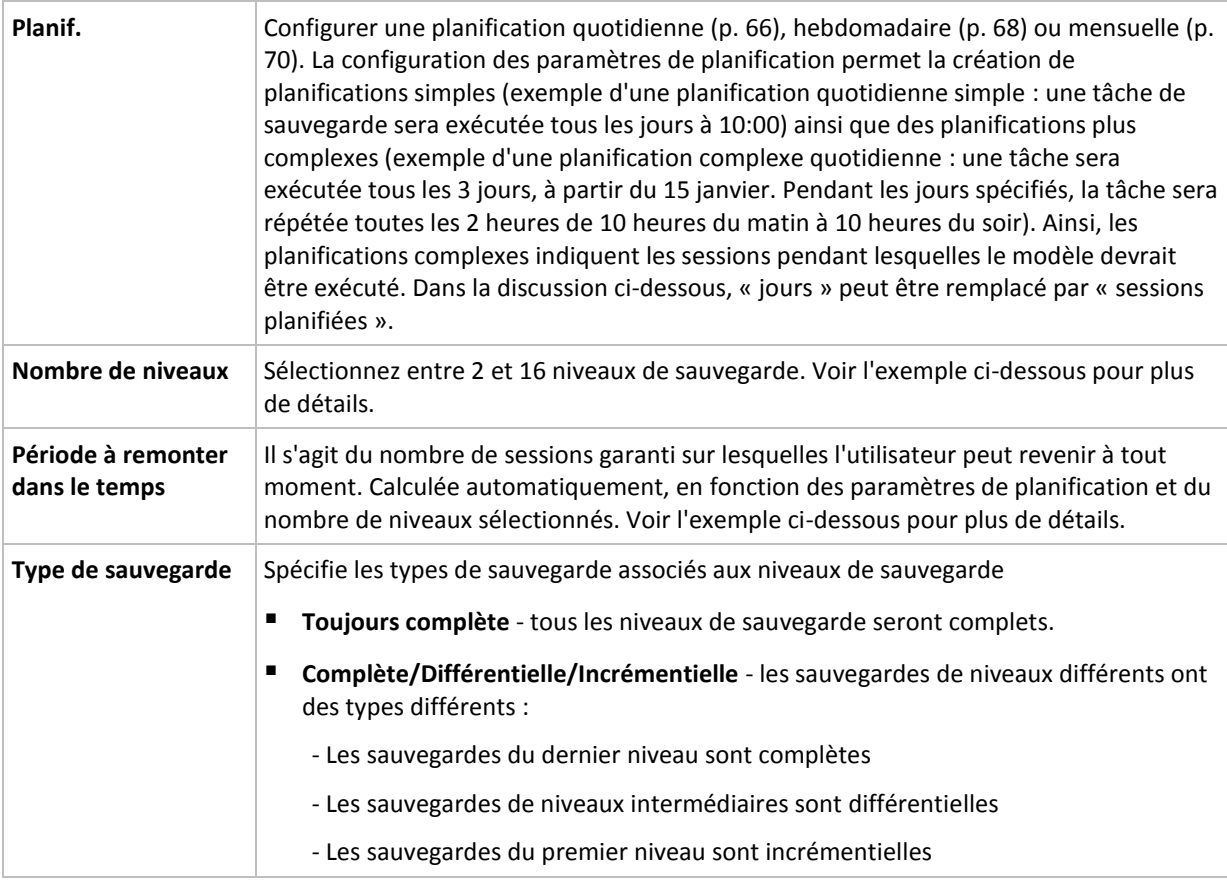

## **Exemple**

Les paramètres de **Planification** sont définis comme il suit

- Répéter : Tous les jours
- Fréquence : Une fois à 18:00

**Nombre de niveaux** : 4

### **Type de sauvegarde** : Complète/Différentielle/Incrémentielle

Voilà à quoi les 14 premiers jours (ou 14 sessions) de ce modèle de planification ressemblent. Les nombres ombragés indiquent les niveaux de sauvegarde.

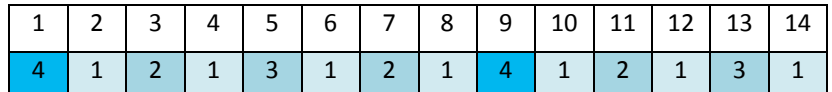

Les sauvegardes de niveaux différents ont des types différents :

- Les sauvegardes du *Dernier niveau* (dans ce cas, niveau 4) sont complètes ;
- Les sauvegardes de *niveaux intermédiaires* (2, 3) sont différentielles ;
- Les sauvegardes du *Premier niveau* (1) sont incrémentielles.

Un mécanisme de nettoyage assure que seules les sauvegardes les plus récentes de chaque niveau sont gardées. Voilà à quoi ressemble l'archive au jour 8, un jour avant la création d'une nouvelle sauvegarde complète.

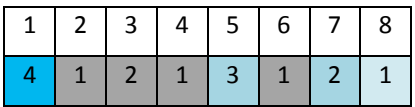

Le modèle permet un stockage de données efficace : de plus en plus de sauvegardes s'accumulent vers le présent. En ayant quatre sauvegardes, vous pouvez restaurer les données d'aujourd'hui, d'hier, de la moitié de la semaine dernière ou même de toute la semaine dernière.

## **Période à remonter dans le temps**

Le nombre de jours auxquels vous pouvez revenir dans l'archive est différent pour des jours différents. Le nombre de jours minimal que vous êtes garanti d'avoir est appelé la période à remonter dans le temps.

Le tableau suivant affiche les périodes de sauvegardes complètes et les périodes à remonter dans le temps pour des modèles de niveaux divers.

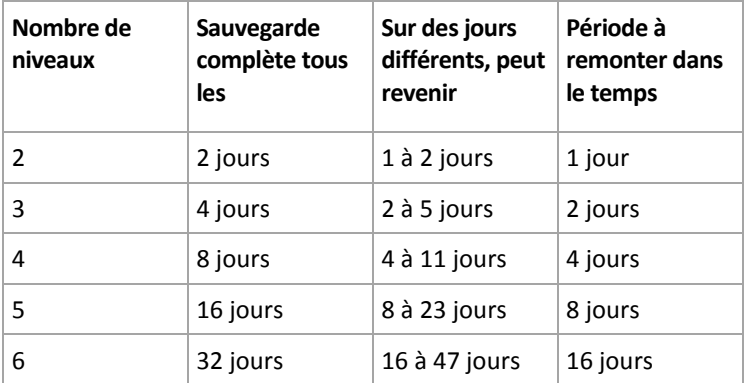

Ajouter un niveau double les périodes de sauvegardes complètes et les périodes à remonter dans le temps.

Pour voir pourquoi le nombre de jours de restauration varie, revenons à l'exemple précédent.

Voici les sauvegardes que nous avons au jour 12 (les numéros grisés indiquent les sauvegardes supprimées).

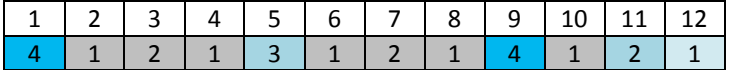

Une nouvelle sauvegarde différentielle de niveau 3 n'a pas encore été créée, donc la sauvegarde du jour cinq est toujours stockée. Étant donné qu'elle dépend de la sauvegarde du premier jour, celle-ci est également toujours disponible. Ceci nous permet de remonter aussi loin qu'il y a 11 jours, ce qui est le meilleur scénario.

Le jour suivant, cependant, une nouvelle sauvegarde différentielle de niveau trois est créée, et l'ancienne sauvegarde complète est supprimée.

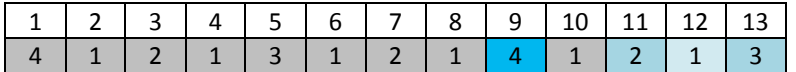

Ceci nous donne un intervalle de restauration de quatre jours, ce qui s'avère être le pire scénario possible.

Au jour 14, l'intervalle est de cinq jours. Il augmente les jours suivants avant de diminuer à nouveau, et ainsi de suite.

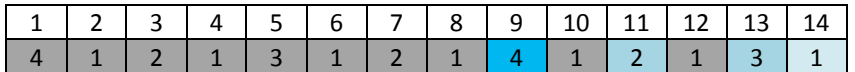

La période à remonter dans le temps montre combien de jours nous sommes garantis d'avoir même dans le pire des scénarios. Pour un modèle à quatre niveaux, il s'agit de quatre jours.

## 4.2.6.5 Démarrage manuel

Avec le modèle **Démarrage manuel**, vous n'avez pas besoin de spécifier la planification de la sauvegarde. Vous pouvez exécuter manuellement le plan de sauvegarde à partir de la vue **Plans et tâches** à tout moment par la suite.

Spécifiez les paramètres appropriés comme suit.

## **Type de sauvegarde**

Sélectionnez le type de sauvegarde

- **Complète -** sélectionné par défaut pour tous les emplacements de sauvegarde (sauf pour Acronis Cloud Storage).
- **Incrémentielle.** La première fois une sauvegarde complète sera créée. Les sauvegardes suivantes seront incrémentielles. Sélectionné en tant que seul et unique type de sauvegarde pour Acronis Cloud Storage.
- **Différentielle.** La première fois une sauvegarde complète sera créée. Les sauvegardes suivantes seront différentielles.

## 4.2.6.6 Amorçage initial

Ce modèle de sauvegarde est disponible lorsque Acronis Cloud Storage est sélectionné en tant que destination de sauvegarde. Une sauvegarde ne peut réussir que si vous disposez d'une licence d'amorçage initial.

*Le service d'amorçage initial peut ne pas être disponible dans votre région. Pour plus d'informations, cliquez ici : http://kb.acronis.com/content/15118.*

L'amorçage initial vous permet de transférer la première sauvegarde, laquelle est complète et habituellement la plus volumineuse, vers le stockage cloud sur un disque dur plutôt que via Internet. Les sauvegardes suivantes, qui sont toutes incrémentielles et donc habituellement beaucoup moins volumineuses, peuvent être transférées via Internet après l'arrivée de la sauvegarde complète dans le stockage cloud.

Si vous sauvegardez 500 Go de données ou plus, l'amorçage initial garantit une livraison plus rapide des données sauvegardées et réduit les coûts du trafic réseau.

Référez-vous à la section « FAQ sur l'amorçage initial (p[. 241\)](#page-240-0) » pour plus de détails.

# <span id="page-54-0"></span>4.2.7 Validation de l'archive

Configurez la tâche de validation pour vérifier si les données sauvegardées sont récupérables. Si la sauvegarde n'est pas validée avec succès, la tâche de validation échoue et le plan de sauvegarde passe en statut **Erreur**.

La validation d'une sauvegarde de fichier imite la restauration de tous les fichiers à partir de la sauvegarde vers une destination factice. La validation d'une sauvegarde de volume calcule une somme de contrôle pour chaque bloc de données enregistré dans la sauvegarde.

Pour configurer la validation, spécifiez les paramètres suivants

- 1. **Quand valider** sélectionner à quel moment effectuer la validation. Comme la validation est une opération mobilisant de nombreuses ressources, il est utile de **planifier** la validation sur la période en dehors des heures de pointe. D'un autre côté, si la validation est l'une des parties principales de votre stratégie de protection de données et que vous préférez être immédiatement informé si les données sauvegardées ne sont pas corrompues et peuvent être restaurées avec succès, pensez à démarrer la validation juste après la création de la sauvegarde.
- 2. **Que faut-il valider** choisissez de valider l'archive complète ou la dernière copie de sauvegarde dans l'archive.

La validation de l'archive validera toutes les sauvegardes de l'archive et peut nécessiter beaucoup de temps et de ressources système.

La validation de la dernière sauvegarde peut également prendre du temps, même si cette sauvegarde est incrémentielle ou différentielle, et de petite taille. Cette opération valide en effet les données physiques de la sauvegarde ainsi que toutes les données récupérables par la sélection de cette sauvegarde. Cela nécessite un accès aux sauvegardes précédemment créées.

3. **Planification de validation** (apparaît uniquement si vous avez sélectionné l'option **Sur planification** dans l'étape 1) - définir la planification de validation. Pour plus d'informations, consultez la section Planification (p. [64\)](#page-63-0).

# <span id="page-55-0"></span>4.2.8 Informations d'identification du plan de sauvegarde

Fournissez les informations d'identification pour le compte sous lequel le plan sera exécuté. Par défaut, le plan s'exécute sous le compte de service de l'agent, s'il est créé par un utilisateur ayant des privilèges d'administrateur sur la machine. S'il est créé par un utilisateur ordinaire, comme un membre du groupe **Utilisateurs**, le plan s'exécute sous le compte de cet utilisateur.

## *Pour spécifier les informations d'identification de manière explicite*

- 1. Si vous disposez de privilèges d'administration sur la machine, sélectionnez **Utiliser les informations d'identification suivantes**. Sinon, sautez cette étape.
- 2. Spécifiez :
	- **Nom d'utilisateur**. Lors de la saisie du nom d'un compte d'utilisateur Active Directory, assurez-vous de spécifier également le nom du domaine (DOMAINE\Nom\_utilisateur ou Nom\_utilisateur@domaine).
	- **Mot de passe**. Le mot de passe pour le compte.
	- **Confirmer le mot de passe**. Entrez le mot de passe de nouveau.
- 3. Cliquez sur **OK**.

Pour en savoir plus sur les opérations disponibles selon les privilèges d'utilisateur, voir la section Droits des utilisateurs sur une machine gérée (p[. 24\)](#page-23-0).

# <span id="page-55-1"></span>4.2.9 Libellé (Conservation des propriétés d'une machine dans une sauvegarde)

À chaque fois que des données d'une machine sont sauvegardées, les informations relatives au nom de la machine, au système d'exploitation, au service pack de Windows et à l'identifiant de sécurité (SID) sont ajoutées à la sauvegarde, en même temps que le libellé texte défini par l'utilisateur. Le libellé peut inclure le département ou le nom du propriétaire de la machine ou des informations similaires pouvant être utilisées comme étiquette ou clé.

Si vous restaurez (p. [110\)](#page-109-0) la machine sur VMware ESX(i) en utilisant l'agent pour VMware, ou si vous convertissez (p. [147\)](#page-146-0) la sauvegarde en une machine virtuelle ESX(i), ces propriétés seront transférées vers la configuration de la machine virtuelle. Vous pouvez les voir dans les paramètres de la machine virtuelle : **Modifier les paramètres** > **Options** > **Avancé** > **Général** > **Paramètres de configuration**. Vous pouvez sélectionner, trier et grouper les machines virtuelles à l'aide de ces paramètres personnalisés. Cela peut être utile dans divers scénarios.

### **Exemple :**

Supposons que vous migrez votre bureau ou centre de données vers un environnement virtuel. En utilisant un logiciel tiers qui peut accéder aux paramètres de configuration via l'API VMware, vous pouvez automatiquement appliquer les stratégies de sécurité à chaque machine avant même de la mettre sous tension.

### *Pour ajouter un libellé texte à une sauvegarde :*

- 1. Sur la page **Créer un plan de sauvegarde** (p[. 36\)](#page-35-0), cliquez sur **Affichez les informations d'identification, les commentaires et le libellé du plan**.
- 2. Dans **Libellé**, entrez le libellé texte ou sélectionnez-le dans le menu déroulant.

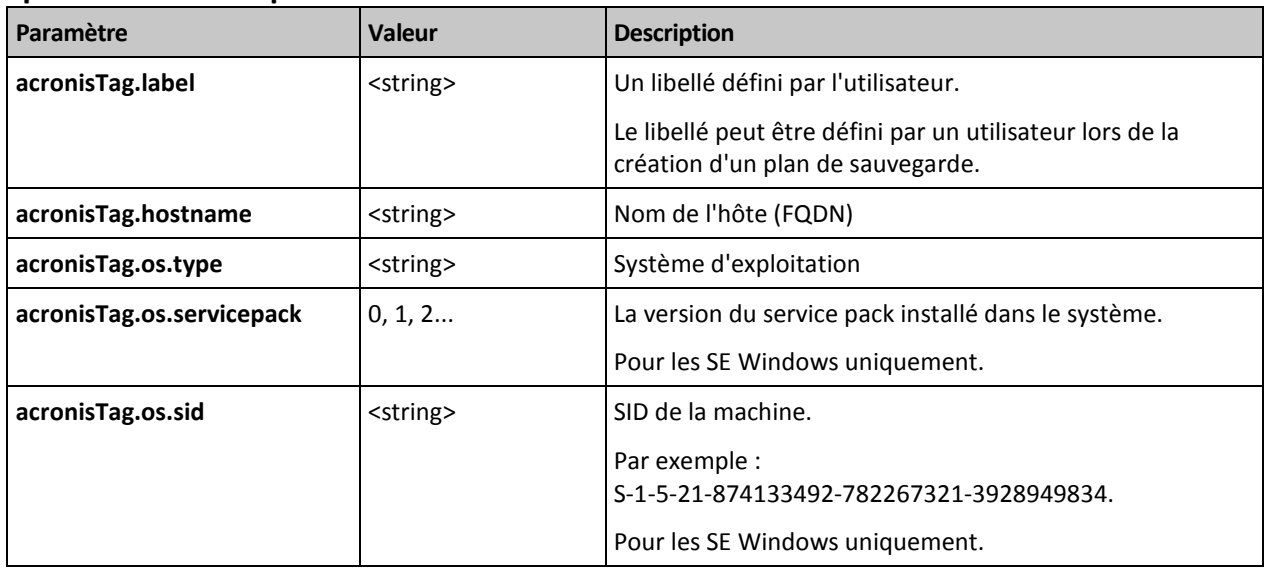

### **Spécifications des paramètres**

## **Valeurs du paramètre « acronisTag.os.type »**

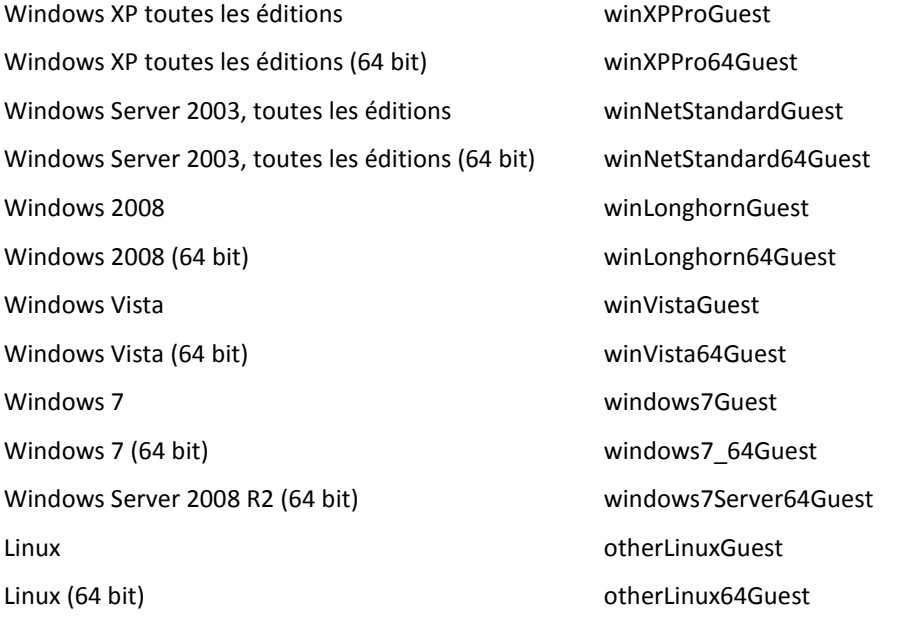

Autre système d'exploitation de la contre des productions de la contre de la contre du production de la contre

Autre système d'exploitation (64 bit) otherGuest64

## **Exemple**

acronisTag.label = "DEPT:BUCH; COMP:SUPERSERVER; OWNER:EJONSON" acronisTag.hostname = "superserver.corp.local" acronisTag.os.type = "windows7Server64Guest" acronisTag.os.servicepack = "1" acronisTag.os.sid = "S-1-5-21-874133492-782267321-3928949834"

# 4.2.10 Enchaînement des opérations dans un plan de sauvegarde

Si un plan de sauvegarde contient plusieurs opérations, Acronis Backup les exécute dans l'ordre suivant :

1. Le nettoyage (si configuré **avant la sauvegarde**) et la validation (si le nettoyage a été effectué et la validation est configurée pour s'exécuter **après que les règles de rétention sont appliquées**).

Si une sauvegarde a été déplacée vers un autre emplacement au cours du nettoyage, toutes les opérations configurées pour les emplacements suivants sont effectuées avant de poursuivre les étapes suivantes dans l'emplacement principal.

- 2. Exécution de commande pré-sauvegarde.
- 3. Sauvegarde :
	- a. Exécution de la commande avant la capture des données
	- b. Création de l'instantané
	- c. Exécution de la commande après la capture des données
	- d. Processus de sauvegarde
- 4. Démarrage du catalogage de sauvegarde.

Le catalogage de sauvegarde peut être un processus qui prend beaucoup de temps. Il est effectué en parallèle avec les étapes suivantes.

- 5. Exécution de commande post-sauvegarde.
- 6. Création du plan de reprise d'activité après sinistre (DRP).
- 7. Conversion en une machine virtuelle.
- 8. Réplication de sauvegarde.
- 9. Nettoyage.

Si une réplication a été effectuée ou si une sauvegarde a été déplacée vers un autre emplacement au cours du nettoyage, toutes les opérations configurées pour les emplacements suivants sont effectuées avant de poursuivre les étapes suivantes dans l'emplacement principal.

- 10. Validation.
- 11. Envoi de la notification par courrier électronique

# <span id="page-57-0"></span>4.2.11 Pourquoi le programme demande t-il le mot de passe ?

Une tâche planifiée ou différée doit être exécutée sans tenir compte des utilisateurs connectés. Au cas où vous n'auriez pas explicitement spécifié les informations d'identification, sous lesquelles les tâches seront exécutées, le programme propose d'utiliser votre compte. Saisissez votre mot de passe, spécifiez un autre compte ou modifiez le démarrage planifié en un démarrage manuel.

# <span id="page-58-0"></span>4.3 Dénomination simplifiée des fichiers de sauvegarde

Pour utiliser l'affectation simplifiée des noms des fichiers de sauvegarde, effectuez l'une des opérations suivantes :

 Dans l'écran d'accueil, cliquez sur **Créer un plan de sauvegarde** (p[. 36\)](#page-35-0), développez **Afficher l'affectation des noms des fichiers de sauvegarde, commentaires sur l'archive**, puis sélectionnez la case **Nommer les fichiers de sauvegarde en utilisant le nom de l'archive…**

Lorsque vous effectuez une sauvegarde sur un lecteur RDX ou un lecteur flash USB attaché localement, la case à cocher **Nommer les fichiers de sauvegarde en utilisant le nom de l'archive…** n'apparaît pas. En revanche, le mode périphérique amovible (p. [164\)](#page-163-0) détermine si le schéma d'affectation standard ou simplifiée est utilisé. Sous Linux, la case à cocher s'affiche après avoir monté manuellement le périphérique.

 Dans l'écran d'accueil, cliquez sur **Sauvegarder maintenant** (p. [36\)](#page-35-1). L'affectation simplifiée sera utilisée chaque fois que la destination de sauvegarde la prend en charge (reportez-vous à la section « Restrictions » ci-dessous).

## **Lorsque vous utilisez l'affectation simplifiée des noms des fichiers**

 Le nom de fichier de la première sauvegarde (complète) dans l'archive sera composé du nom de l'archive ; par exemple : **MesDonnées.tib.** Les noms de fichiers des sauvegardes subséquentes (incrémentielles ou différentielles) possèderont un index. Par exemple : **MesDonnées2.tib**, **MesDonnées3.tib**, et ainsi de suite.

Ce modèle d'affectation de noms simple vous permet de créer une image portable d'une machine sur un support détachable ou de déplacer les sauvegardes vers un emplacement différent en utilisant un script.

 Avant de créer une nouvelle sauvegarde complète, le logiciel supprimera l'archive en entier et en commencera une nouvelle.

Ce comportement est utile lorsque vous faites la rotation des disques durs USB et souhaitez que chaque disque conserve une sauvegarde complète unique (p. [62\)](#page-61-0) ou toutes les sauvegardes créées pendant une semaine (p[. 63\)](#page-62-0). Cependant vous pouvez vous retrouver sans sauvegarde si une sauvegarde complète vers votre disque unique échoue.

Ce comportement peut être annulé en ajoutant la variable [Date] (p[. 60\)](#page-59-0) au nom de l'archive.

## **Lorsque vous utilisez l'affectation standard des noms des fichiers**

 Chaque sauvegarde possédera un nom de fichier unique comprenant l'horodatage exact et le type de sauvegarde ; Par exemple : **MesDonnées\_2010\_03\_26\_17\_01\_38\_960D.tib**. Cette attribution de noms standard permet une plus grande étendue de destinations de sauvegarde et de schémas de sauvegarde.

## **Restrictions**

La dénomination de fichier simplifiée n'est pas disponible lors de la sauvegarde sur Acronis Secure Zone ou Acronis Cloud Storage.

Lorsque vous utilisez l'attribution de nom de fichier simplifiée, les fonctionnalités suivantes ne sont pas disponibles :

- Configuration de sauvegardes complètes, incrémentielles et différentielles dans un plan de sauvegarde unique. Vous devez créer des plans de sauvegarde séparés pour chaque type de sauvegarde.
- Configuration de la réplication des sauvegardes.
- Configuration de règles de rétention.
- Configuration d'une conversion régulière de sauvegardes sur une machine virtuelle.
- Conversion d'une sauvegarde incrémentielle ou différentielle en une sauvegarde complète.

#### **Restrictions relatives au nom des archives**

- Un nom d'archive ne peut pas se terminer par un chiffre.
- Les systèmes de fichiers FAT16, FAT32 et NTFS n'autorisent pas les caractères suivants dans un nom de fichier : barre oblique inverse (\), barre oblique (/), deux-points (:), astérisque (\*), point d'interrogation (?), guillemet ("), signe inférieur à (<), signe supérieur à (>), et barre verticale (|).

# <span id="page-59-0"></span>4.3.1 La variable [DATE]

Si vous spécifiez la variable **[DATE]** dans le nom de l'archive, le nom de fichier de chaque sauvegarde inclura la date de création de cette sauvegarde.

Quand cette variable est utilisée, la première sauvegarde d'une nouvelle journée sera une sauvegarde complète. Avant de créer la prochaine sauvegarde complète, le logiciel supprime toutes les sauvegardes effectuées plus tôt dans la journée. Les sauvegardes effectuées avant cette journée sont conservées. Cela signifie que vous pouvez stocker plusieurs sauvegardes complètes avec ou sans sauvegardes incrémentielles, mais pas plus d'une sauvegarde complète par jour. Vous pouvez trier les sauvegardes par date. Vous pouvez également utiliser un script pour copier, déplacer ou supprimer les sauvegardes plus anciennes.

La valeur de cette variable est la date actuelle entourée de crochets ([]). Le format de la date dépend des options régionales sur la machine. Par exemple, si le format de date est *année***-***mois***-***jour*, la valeur de 31 janvier 2012, est**[2012-01-31]**. Les caractères qui ne sont pas pris en charge dans un nom de fichier, tels que les barres obliques (/), sont remplacés par des caractères de soulignement  $(\_)$ .

Vous pouvez placer cette variable n'importe où dans le nom de l'archive. Vous pouvez utiliser des lettres minuscules et majuscules dans cette variable.

## **Exemples**

**Premier exemple** Supposons que vous effectuez des sauvegardes incrémentielles deux fois par jour (à minuit et midi) pour deux jours, à compter du 31 janvier 2012. Le nom de l'archive est **MonArchive-[DATE]**, le format de date est *année***-***mois***-***jour.* Voici la liste des fichiers de sauvegarde après la deuxième journée :

**MonArchive-[2012-01-31].tib** (complète, créée le 31 janvier à minuit) **MonArchive-[2012-01-31]2.tib** (incrémentielle, créée le 31 janvier à midi) **MonArchive-[2012-02-01].tib** (complète, créée le 1 février à minuit) **MonArchive-[2012-02-01]2.tib** (incrémentielle, créée le 1er février à midi)

**Second exemple** Supposons que vous exécutez des sauvegardes complètes en utilisant la même planification, nom d'archive et format de date que dans l'exemple précédent. Alors, la liste des fichiers de sauvegarde après la deuxième journée est la suivante :

**MonArchive-[2012-01-31].tib** (complète, créée le 31 janvier à midi) **MonArchive-[2012-02-01].tib** (complète, créée le 1er février à midi)

Cela est dû au fait que les sauvegardes complètes créées à minuit ont été remplacées par des nouvelles sauvegardes complètes effectuées la même journée.

# 4.3.2 Fractionnement des archives et attribution de nom simplifié.

Lorsqu'une sauvegarde est fractionnée selon les paramètres du fractionnement d'archive (p. [92\)](#page-91-0), la même indexation est utilisée pour nommer les parties de la sauvegarde. Le nom de fichier de la sauvegarde suivante possèdera l'index disponible suivant.

Par exemple, supposez que la première sauvegarde de l'archive **MyData** ait été fractionnée en deux parties. Alors, les noms de fichiers de cette sauvegarde sont **MyData1.tib** et **MyData2.tib**. La deuxième sauvegarde (en supposant qu'elle n'est pas fractionnée) sera nommée **MyData3.tib**.

# 4.3.3 Exemples d'utilisation

Cette section fournit des exemples illustrant comment vous pouvez utiliser l'attribution de nom de fichier simplifiée.

## 4.3.3.1 Exemple 1. Sauvegarde quotidienne remplaçant l'ancienne

Considérez le scénario suivant :

- Vous voulez exécuter une sauvegarde complète quotidienne de votre machine.
- Vous souhaitez stocker la sauvegarde sur un disque dur USB lié localement dans le fichier **MyMachine.tib**.
- Vous voulez que chaque nouvelle sauvegarde remplace l'ancienne.

Pour ce scénario, créez un plan de sauvegarde avec une planification quotidienne. Lors de la création du plan de sauvegarde, spécifiez le disque dur USB comme emplacement de l'archive et **MyMachine** comme nom de l'archive, cochez la case **Nommer les fichiers de sauvegarde avec le nom de l'archive...** et sélectionnez **Complète** comme type de sauvegarde.

**Résultat.** L'archive comprend un seul fichier : MyMachine.tib. Ce fichier est supprimé avant de créer une nouvelle sauvegarde.

Si vous choisissez d'effectuer la sauvegarde sur un lecteur RDX ou un lecteur flash USB lié localement, la case à cocher **Nommer les fichiers de sauvegarde avec le nom de l'archive...** n'apparaît pas. En revanche, assurez-vous que le mode périphérique amovible (p. [164\)](#page-163-0) est défini sur **Support amovible**.

## 4.3.3.2 Exemple 2. Sauvegardes complètes quotidiennes avec horodatage.

Considérez le scénario suivant :

- Vous voulez exécuter une sauvegarde complète quotidienne de votre machine.
- Vous voulez déplacer des sauvegardes plus anciennes vers un emplacement distant en utilisant un script.

Pour ce scénario, créez un plan de sauvegarde avec une planification quotidienne. Lors de la création du plan de sauvegarde, indiquez **MaMachine-[DATE]** comme nom de l'archive, activez la case **Nommer les fichiers de sauvegarde en utilisant le nom de l'archive...** et sélectionnez le type de sauvegarde **Complète**.

## **Résultat :**

- Les sauvegardes du 1 janvier 2012, 2 janvier 2012, et ainsi de suite, sont stockées respectivement comme MaMachine-[2012-01-01].tib, MaMachine-[2012-01-02].tib, et ainsi de suite.
- Votre script peut déplacer des anciennes sauvegardes selon leurs horodatages.

Voir aussi « La variable [Date] » (p. [60\)](#page-59-0).

## 4.3.3.3 Exemple 3. Sauvegardes à toutes les heures dans une même journée

Considérez le scénario suivant :

- Vous voulez exécuter des sauvegardes des fichiers critiques de votre serveur toutes les heures, tous les jours.
- Vous voulez avoir une première sauvegarde complète à minuit, et exécuter des sauvegardes différentielles subséquentes à 01:00, 02:00, ainsi de suite.
- Vous voulez conserver les sauvegardes anciennes dans l'archive.

Pour ce scénario, créez un plan de sauvegarde avec une planification quotidienne. Lors de la création du plan de sauvegarde, spécifiez **ServerFiles[Date]** comme nom de l'archive, activez la case **Nommer les fichiers de sauvegarde en utilisant le nom de l'archive...**, spécifiez le type de sauvegarde **Différentielle** et planifiez les sauvegardes pour qu'elles s'exécutent toutes les heures à partir de minuit.

### **Résultat :**

- Les 24 sauvegardes différentielles du dimanche 1 janvier 2012 seront stockées comme ServerFiles[2012-01-01]2.tib, ServerFiles[2012-01-01]2.tib, et ainsi de suite jusqu'à ServerFiles[2012-01-01]24.tib.
- Le jour suivant, les sauvegardes débuteront par la sauvegarde complète ServerFiles[2012-01-02].tib.

Voir aussi « La variable [Date] » (p. [60\)](#page-59-0).

## <span id="page-61-0"></span>4.3.3.4 Exemple 4. Sauvegardes complètes quotidiennes avec échange de lecteurs

Considérez le scénario suivant :

- Vous voulez exécuter une sauvegarde complète quotidienne de votre machine.
- Vous souhaitez stocker la sauvegarde sur un disque dur USB lié localement dans le fichier **MyMachine.tib**.
- Vous possédez deux de ces lecteurs. La lettre de lecteur **D** a été attribuée à chacun d'eux lorsqu'ils ont été liés à la machine.
- Vous voulez échanger les lecteurs avant chaque sauvegarde, de façon à ce qu'un lecteur contienne la sauvegarde d'aujourd'hui et l'autre la sauvegarde d'hier.
- Vous voulez que chaque nouvelle sauvegarde remplace la sauvegarde sur le lecteur actuellement lié.

Pour ce scénario, créez un plan de sauvegarde avec une planification quotidienne. Lors de la création du plan de sauvegarde :

- Spécifiez **MyMachine** comme nom d'archive.
- Spécifiez **D:\** comme emplacement de l'archive.
- Cochez la case **Nommer les fichiers de sauvegarde avec le nom de l'archive...**.
- Sélectionnez le type de sauvegarde **Complète**.

**Résultat.** Chaque disque dur contient une sauvegarde complète. Tant qu'un lecteur est lié à la machine, vous pouvez conserver l'autre hors site pour une protection supplémentaire des données.

Si vous choisissez d'effectuer vos sauvegardes sur des lecteurs RDX liés localement ou sur des lecteurs flash USB, la case à cocher **Nommer les fichiers de sauvegarde avec le nom de l'archive...** n'apparaît pas. En revanche, assurez-vous que le mode périphérique amovible (p[. 164\)](#page-163-0) est défini sur **Support amovible**.

## <span id="page-62-0"></span>4.3.3.5 Exemple 5. Sauvegardes quotidiennes avec échange hebdomadaire des lecteurs

Considérez le scénario suivant :

- Vous voulez exécuter des sauvegardes quotidiennes de votre machine : une sauvegarde complète chaque lundi et des sauvegardes incrémentielles du mardi au dimanche.
- Vous souhaitez stocker les sauvegardes sur un disque dur USB lié localement dans l'archive **MyMachine**.
- Vous possédez deux de ces lecteurs. La lettre de lecteur **D** n'a été attribuée à aucun des deux dans le système d'exploitation lorsqu'ils ont été liés à la machine.
- Vous voulez échanger les lecteurs tous les lundis, de sorte qu'un lecteur contienne les sauvegardes de la semaine courante (du lundi au dimanche) et l'autre celles de la semaine précédente.

Dans ce scénario, vous devez créer deux plans de sauvegarde comme suit :

- a) Lors de la création du premier plan de sauvegarde :
	- Spécifiez **MyMachine** comme nom d'archive.
	- Spécifiez **D:\** comme emplacement de l'archive, où **D** est la lettre attribuée à chacun des lecteurs dans le système d'exploitation lorsqu'ils ont été liés à la machine.
	- Cochez la case **Nommer les fichiers de sauvegarde avec le nom de l'archive...**.
	- Sélectionnez le type de sauvegarde **Complète**.
	- Planifiez une sauvegarde hebdomadaire le lundi.
- b) Lors de la création du deuxième plan de sauvegarde, spécifiez les mêmes paramètres que dans le premier plan de sauvegarde, mais sélectionnez le type de sauvegarde **Incrémentielle** et planifiez des sauvegardes hebdomadaires du mardi au dimanche.

### **Résultat :**

- Avant de créer une sauvegarde le lundi (selon le premier plan de sauvegarde), toutes les sauvegardes sont supprimées du lecteur actuel.
- Tant qu'un lecteur est lié à la machine, vous pouvez conserver l'autre hors site pour une protection supplémentaire des données.

Si vous choisissez d'effectuer vos sauvegardes sur des lecteurs RDX liés localement ou sur des lecteurs flash USB, la case à cocher **Nommer les fichiers de sauvegarde avec le nom de l'archive...** n'apparaît pas. En revanche, assurez-vous que le mode périphérique amovible (p[. 164\)](#page-163-0) est défini sur **Support amovible**.

## 4.3.3.6 Exemple 6. Sauvegardes durant les heures de travail

Considérez le scénario suivant :

Vous voulez sauvegarder les fichiers critiques de votre serveur chaque jour.

- Vous voulez que la première sauvegarde de chaque jour soit complète et s'exécute à 01:00.
- Vous voulez que les sauvegardes effectuées durant les heures de travail soient différentielles et s'exécutent toutes les heures de 08:00 jusqu'à 17:00.
- Vous voulez inclure une date de création dans le nom de chaque fichier de sauvegarde.

Dans ce scénario, vous devez créer deux plans de sauvegarde comme suit :

- a) Lors de la création du premier plan de sauvegarde, spécifiez **ServerFiles[DATE]** comme nom de l'archive, activez la case **Nommer les fichiers de sauvegarde en utilisant le nom de l'archive...**, spécifiez le type de sauvegarde **Complète** et planifiez les sauvegardes pour qu'elles s'exécutent tous les jours à 01:00:00:00 AM.
- b) Lors de la création du second plan de sauvegarde, spécifiez les mêmes paramètres que dans le plan de sauvegarde, mais sélectionnez le type de sauvegarde **Différentielle** et planifiez les sauvegardes de cette façon :
	- **Exécuter la tâche** : **Quotidiennement**
	- **Toutes les** : **1 Heure(s)**
	- **À partir de** : **08:00:00**
	- **Jusqu'à** : **17:01:00**

#### **Résultat :**

- La sauvegarde complète du mardi 31 janvier 2012 sera enregistrée comme ServerFiles[2012-01-31].tib.
- Les 10 sauvegardes différentielles du mardi 31 janvier 2012 seront stockées comme ServerFiles[2012-01-31]2.tib, ServerFiles[2012-01-31]3.tib, et ainsi de suite jusqu'à ServerFiles[2012-01-31]11.tib.
- Le jour suivant, le 1er février, les sauvegardes débuteront par la sauvegarde complète ServerFiles[2012-02-01].tib. Les sauvegardes différentielles débuteront par ServerFiles[2012-02-01]2.tib.

Voir aussi « La variable [Date] » (p. [60\)](#page-59-0).

# <span id="page-63-0"></span>4.4 Planification

Le planificateur Acronis aide l'administrateur à adapter les plans de sauvegarde aux routines quotidiennes de la société et au style de travail de chaque employé. Les tâches du plan seront lancées en conservant systématiquement les données critiques protégées de manière sécurisée.

La planification est disponible lors de la création d'un plan de sauvegarde (p[. 36\)](#page-35-0) en utilisant n'importe lequel des modèles de sauvegardes suivants : Simple, personnalisé ou tour de Hanoï. La planification peut également être définie pour les tâches de validation (p[. 166\)](#page-165-0).

Le planificateur utilise l'heure locale de la machine sur laquelle le plan de sauvegarde se trouve. Avant de créer une planification, assurez-vous que les réglages de la date et de l'heure de la machine soient corrects.

### **Planif.**

Pour définir quand une tâche doit être exécutée, vous devez spécifier un ou plusieurs événements. La tâche sera lancée aussitôt que l'un des événements se produit. Le tableau ci-dessous affiche les événements disponibles sous le système d'exploitation Windows.

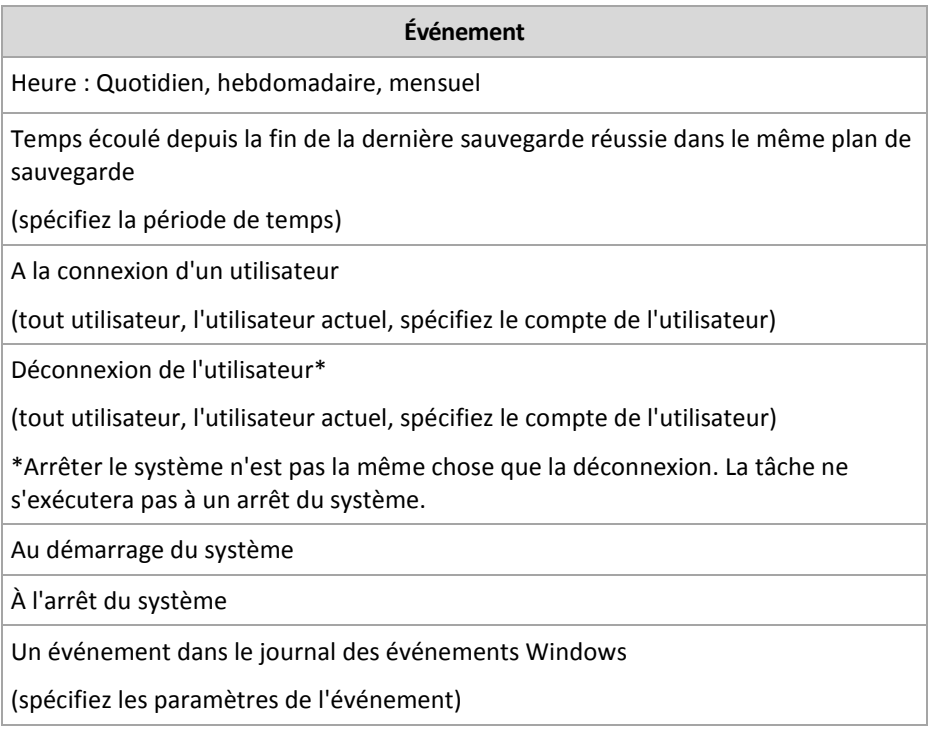

## **Condition**

Pour les opérations de sauvegarde uniquement, vous pouvez spécifier une ou plusieurs conditions en plus des événements. Lorsqu'un des événements se produit, le planificateur vérifie la condition et exécute la tâche si la condition est satisfaite. Avec des conditions multiples, elles doivent toutes être satisfaites simultanément afin de permettre l'exécution de la tâche. Le tableau ci-dessous affiche les conditions disponibles sous le système d'exploitation Windows.

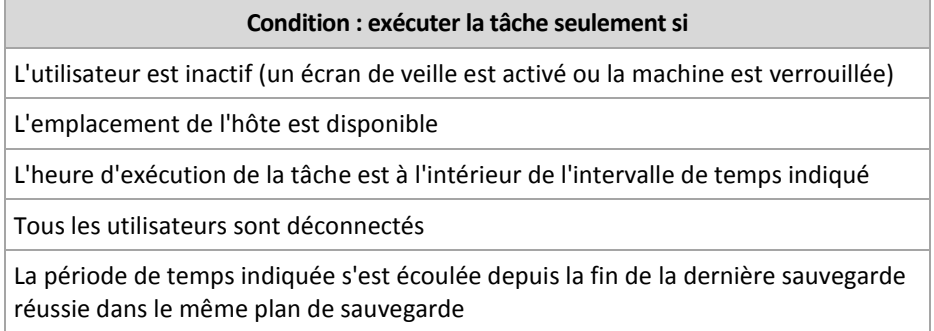

Le comportement du planificateur, au cas où l'événement se produirait mais que la condition (ou n'importe laquelle ou n'importe lesquelles des conditions multiples) n'est pas (ne sont pas) remplie(s) est défini par l'option de sauvegarde Conditions de démarrage de tâche (p[. 107\)](#page-106-0).

## **Cas « et si... »**

- **Et si un événement se produit (et une condition, s'il y en a une, est satisfaite) pendant que la tâche précédente n'est pas encore terminée ?** L'événement sera ignoré.
- **Et si un événement se produit alors que le planificateur est en attente pour la condition requise par l'événement précédent ?**
	- L'événement sera ignoré.
- **Et si la condition n'est pas satisfaite pendant une très longue période de temps ?**

Si le délai d'une sauvegarde devient un risque, vous pouvez forcer la condition (dire aux utilisateurs de se déconnecter) ou lancer la tâche manuellement. Pour traiter automatiquement cette situation, vous pouvez définir l'intervalle de temps après lequel la tâche s'exécutera en ignorant la condition.

# <span id="page-65-0"></span>4.4.1 Planification quotidienne

La planification quotidienne est efficace à la fois dans les systèmes d'exploitation Windows et Linux.

## *Pour spécifier une planification quotidienne*

Dans la zone de **planification**, sélectionnez le paramètre approprié comme suit :

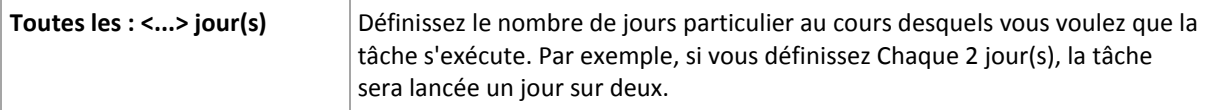

Dans la zone **Exécuter la tâche au cours de la journée...**, sélectionnez l'une des options suivantes :

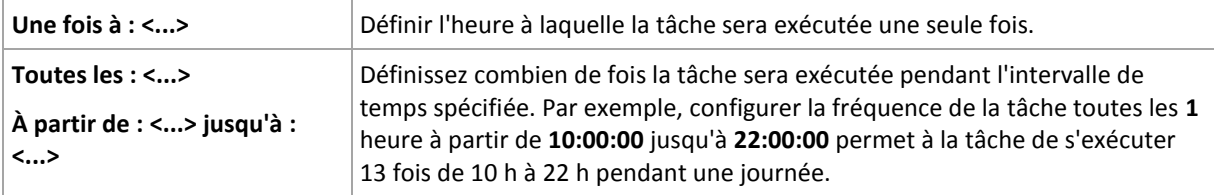

### Dans la zone **Effectif...**, configurez les paramètres suivants :

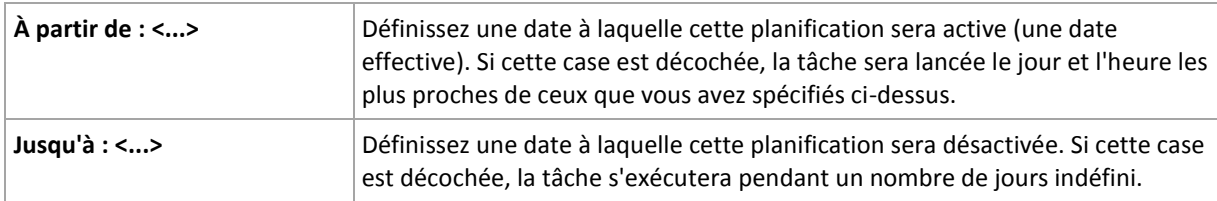

Si un ou plusieurs lancements de tâche ont été manqués lorsque l'ordinateur était éteint, le logiciel tente de créer une sauvegarde au démarrage. Si vous n'avez pas besoin de cette sauvegarde supplémentaire, décochez la case **Si l'ordinateur est éteint, exécuter les tâches manquées au démarrage**.

Tous les paramètres que vous configurez sont affichés dans le champ **Résultats** en bas de la fenêtre.

## **Exemples**

### **Planification quotidienne « simple »**

Exécutez la tâche tous les jours à 18:00.

Les paramètres de planification sont donc définis de cette façon.

- 1. Toutes les : **1** jour(s).
- 2. Une seule fois à : **06:00:00 PM**.
- 3. Effectif :

de : **non défini**. La tâche sera lancée ce jour si elle a été créée avant 18h00. Si vous avez créé la tâche après 18 h, celle-ci sera démarrée pour la première fois le lendemain à 18 h.

Jusqu'à : **non défini**. La tâche s'exécutera pendant un nombre de jours indéfini.

### **Planification « Trois heures d'intervalle pendant trois mois »**

Exécuter la tâche toutes les trois heures. La tâche débute à une certaine date (disons le 15 septembre 2009), et se termine après trois mois.

Les paramètres de planification sont donc définis de cette façon.

- 1. Toutes les : **1** jour(s).
- 2. Toutes les : **3** heures.

de : **00:00:00** (minuit) jusqu'à : **21:00:00** - Par conséquent, la tâche sera exécutée 8 fois par jour par intervalle de 3 heures. Après la dernière exécution quotidienne à 21 h, la tâche redémarrera le lendemain à partir de minuit.

3. Effectif :

de : **15/09/2009**. Si le 15 septembre 2009 est la date actuelle de création de la tâche et que, 13:15 h est l'heure de création, la tâche sera démarrée lorsque l'intervalle de temps le plus proche arrive: à 15:00 h dans notre exemple.

Jusqu'à : **15/12/2009**. A cette date, la tâche sera exécutée pour la dernière fois, mais la tâche elle-même sera encore disponible dans la vue **Tâche**.

### **Plusieurs planifications quotidiennes pour une seule tâche**

Il y a des cas où vous devez exécuter la tâche plusieurs fois par jour, ou même plusieurs fois par jour avec des intervalles de temps différents. Pour de tels cas, envisagez d'ajouter plusieurs planifications à une tâche unique.

Par exemple, supposons que la tâche doive être exécutée tous les trois jours, à compter du 20 septembre 2009, cinq fois par jour :

- la première à 8 h
- $\blacksquare$  la seconde à 12 h (midi)
- la troisième à 15 h
- la quatrième à 17 h
- la cinquième à 19 h

La façon la plus logique est d'ajouter cinq planifications uniques. Si vous réfléchissez un instant, vous pouvez découvrir une façon plus optimisée. Comme vous pouvez le constater, l'intervalle entre la récurrence de la première et de la deuxième tâche est de quatre heures, et entre la troisième, quatrième et cinquième est de deux heures. Dans ce cas, la façon optimale est d'ajouter deux planifications à la tâche.

### **Première planification quotidienne**

- 1. Toutes les : **3** jour(s).
- 2. Toutes les : **4** heures.

de : **08:00:00** jusqu'à : **12:00:00 PM**.

3. Effectif :

de : **09/20/2009**. Jusqu'à : **non défini**.

### **Seconde planification quotidienne**

- 1. Toutes les : **3** jour(s).
- 2. Toutes les : **2** heure(s). de : **15:00:00** jusqu'à : **19:00:00**.
- 3. Effectif :

de : **09/20/2009**.

Jusqu'à : **non défini**.

# <span id="page-67-0"></span>4.4.2 Planification hebdomadaire

La planification hebdomadaire est efficace à la fois dans les systèmes d'exploitation Windows et Linux.

## *Pour spécifier une planification hebdomadaire*

Dans la zone de **planification**, sélectionnez le paramètre approprié comme suit :

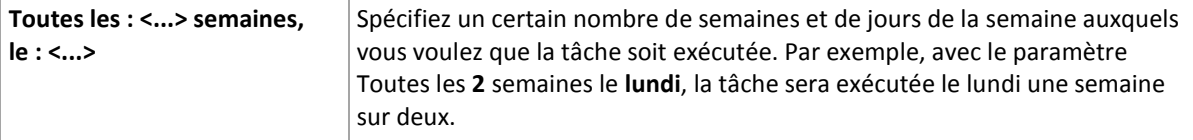

Dans la zone **Exécuter la tâche au cours de la journée...**, sélectionnez l'une des options suivantes :

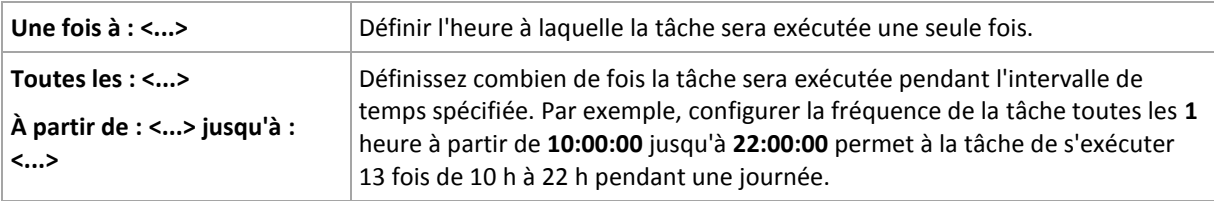

Dans la zone **Effectif...**, configurez les paramètres suivants :

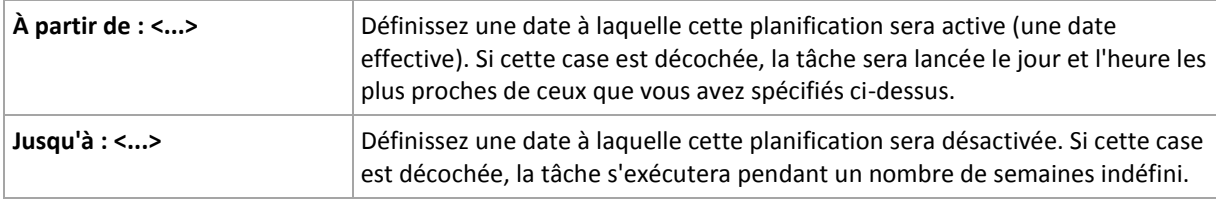

Si un ou plusieurs lancements de tâche ont été manqués lorsque l'ordinateur était éteint, le logiciel tente de créer une sauvegarde au démarrage. Si vous n'avez pas besoin de cette sauvegarde supplémentaire, décochez la case **Si l'ordinateur est éteint, exécuter les tâches manquées au démarrage**.

Tous les paramètres que vous configurez sont affichés dans le champ **Résultats** en bas de la fenêtre.

## **Exemples**

## **Planification « une journée dans la semaine »**

Exécutez la tâche chaque vendredi à 22h00, débutant à une certaine date (disons le 14 mai 2009) et finissant au bout de six mois.

Les paramètres de planification sont donc définis de cette façon.

- 1. Toutes les : **1** semaine(s) les : **Vendredis**.
- 2. Une seule fois à : **22:00:00**.
- 3. Effectif :

À partir de : **13/05/09**. La tâche débutera le vendredi le plus proche de 22:00 .

Jusqu'à : **13/11/09**. La tâche sera exécutée pour la dernière fois à cette date, mais la tâche elle-même demeurera disponible dans l'affichage des tâches après cette date. (Si cette date n'est pas un vendredi, la tâche aura été exécutée pour la dernière fois le vendredi avant cette date.)

Cette planification est souvent utilisée lors de la création d'un modèle de sauvegarde personnalisé. La planification similaire à « Une journée dans la semaine » est ajoutée aux sauvegardes complètes.

### **Planification « jours ouvrés »**

Exécuter la tâche toutes les semaines aux jours ouvrés : du lundi au vendredi. Pendant un jour ouvré, la tâche ne démarre qu'une fois à 21 h.

Les paramètres de planification sont donc définis de cette façon.

- 1. Toutes les : **1** semaine(s) le : **<Jours ouvrés>** cocher la case <Jours ouvrés> coche automatiquement les cases correspondantes (**Lun**, **Mar**, **Mer**, **Jeu**, et **Ven**), et laisse les autres cases décochées.
- 2. Une seule fois à : **21:00:00**.
- 3. Effectif :

de : **vide**. Si vous avez créé la tâche le lundi à 11:30 h, celle-ci sera démarrée le même jour à 21 h. Si la tâche est créée le vendredi après 21 h, elle sera alors démarrée pour la première fois au prochain jour ouvré (Lundi dans notre exemple) à 21 h.

Date de fin : **vide**. La tâche sera redémarrée pendant un nombre de semaines indéfini.

Cette planification est souvent utilisée lors de la création d'un modèle de sauvegarde personnalisé. Une planification du genre « jours ouvrés » est ajoutée aux sauvegardes incrémentielles, alors que la sauvegarde complète est planifiée pour être exécutée une journée pendant la semaine. Pour plus de détails, voir les sauvegardes complètes et incrémentielles plus exemple de nettoyage dans la section Schéma de sauvegarde personnalisée (p. [49\)](#page-48-0).

### **Plusieurs planifications hebdomadaires pour une seule tâche**

Dans le cas où la tâche a besoin d'être exécutée sur différents jours de la semaine avec des intervalles de temps différents, envisagez d'ajouter une planification dédiée à chaque jour de la semaine souhaité, ou à plusieurs jours.

Par exemple, vous devez exécuter la tâche selon la planification suivante :

- Lundi : deux fois à 12 h (midi) et 21 h
- Mardi : toutes les 3 heures de 9 h jusqu'à 21 h
- Mercredi : toutes les 3 heures de 9 h jusqu'à 21 h
- Jeudi : toutes les 3 heures de 9 h jusqu'à 21 h
- Vendredi : deux fois à 12 h et 21 h (similaire à lundi)
- Samedi : une fois à 21 h
- Dimanche : une fois à 21 h

En combinant les heures identiques, les trois planifications suivantes peuvent être ajoutées à la tâche :

### **Première planification**

- 1. Toutes les : **1** semaine(s) le : **Lun**, **Ven**.
- 2. Toutes les : **9** heures.
	- de : **12:00:00** jusqu'à : **21:00:00**.
- 3. Effectif :

de : **non défini**. Jusqu'à : **non défini**.

## **Deuxième planification**

- 1. Toutes les **1** semaine(s) le : **Mar**, **Mer**, **Jeu**.
- 2. Toutes les **3** heures A partir de **09:00:00** jusqu'à **21:00:00**.
- 3. Effectif : de : **non défini**. Jusqu'à : **non défini**.

### **Troisième planification**

- 1. Toutes les : **1** semaine(s) le : **Sam, Dim**.
- 2. Une seule fois à : **21:00:00**.
- 3. Effectif :

de : **non défini**.

Jusqu'à : **non défini**.

## <span id="page-69-0"></span>4.4.3 Planification mensuelle

La planification mensuelle est efficace à la fois dans les systèmes d'exploitation Windows et Linux.

### *Pour spécifier une planification mensuelle*

Dans la zone de **planification**, sélectionnez le paramètre approprié comme suit :

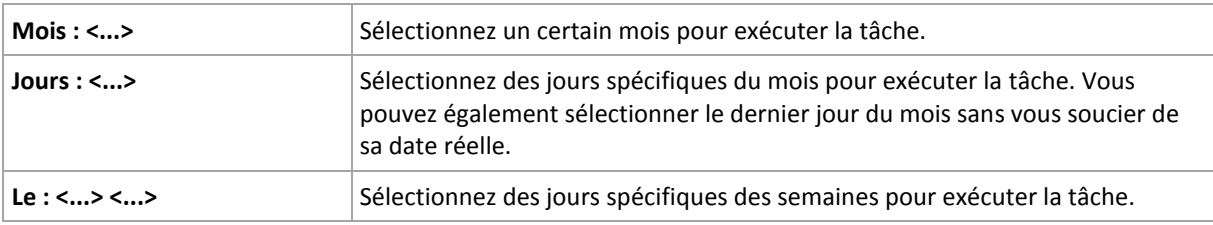

Dans la zone **Exécuter la tâche au cours de la journée...**, sélectionnez l'une des options suivantes :

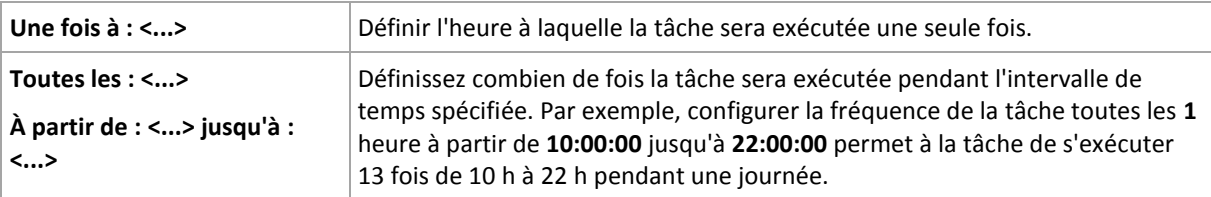

Dans la zone **Effectif...**, configurez les paramètres suivants :

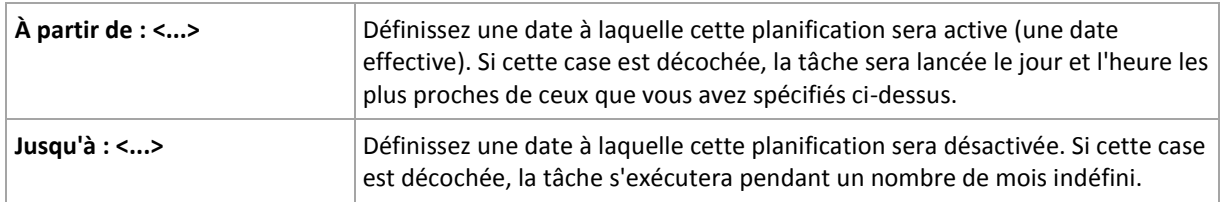

Si un ou plusieurs lancements de tâche ont été manqués lorsque l'ordinateur était éteint, le logiciel tente de créer une sauvegarde au démarrage. Si vous n'avez pas besoin de cette sauvegarde supplémentaire, décochez la case **Si l'ordinateur est éteint, exécuter les tâches manquées au démarrage**.

Tous les paramètres que vous configurez sont affichés dans le champ **Résultats** en bas de la fenêtre.

## **Exemples**

### **Planification « à la dernière journée de chaque mois »**

Exécutez la tâche une fois à 10 h le dernier jour de chaque mois.

Les paramètres de planification sont définis de cette façon.

- 1. Mois : **<Tous les mois>**.
- 2. Jours : **Dernier**. La tâche s'exécutera la dernière journée de chaque mois indépendamment de la date réelle.
- 3. Une seule fois à : **22:00:00**.
- 4. Effectif :

de : **vide**.

Jusqu'à : **vide**.

Cette planification est souvent utilisée lors de la création d'un modèle de sauvegarde personnalisé. La planification « à la dernière journée de chaque mois » est ajoutée aux sauvegardes complètes alors que les sauvegardes différentielles sont planifiées pour être exécutées une fois par semaine et les sauvegardes incrémentielles les jours ouvrés. Pour plus de détails, voir les sauvegardes complètes mensuelles, différentielles hebdomadaires et incrémentielles quotidiennes plus exemple de nettoyage dans la section Schéma de sauvegarde personnalisée (p[. 49\)](#page-48-0).

### **Planification « saisonnière »**

Exécutez la tâche tous les jours ouvrés pendant les saisons d'automne de l'hémisphère Nord de 2009 et 2010. Pendant un jour ouvré, la tâche sera exécutée toutes les 6 heures de 0 h (minuit) à 18 h.

Les paramètres de planification sont définis de cette façon.

- 1. Mois : **Septembre, Octobre, Novembre**.
- 2. le : **<Tous> <jours ouvrés>**.
- 3. Toutes les : **6** heures.

de : **12:00:00** jusqu'à : **18:00:00**.

4. Effectif :

de : **30/08/2009**. La tâche sera actuellement démarrée le premier jour ouvré de septembre. En spécifiant cette date, nous définissons simplement que la tâche doit débuter en 2009.

Jusqu'à : **01/12/2010**. La tâche se terminera actuellement le dernier jour de novembre. En spécifiant cette date nous devons définir que la tâche doit se terminer en 2010, à la fin de l'automne dans l'hémisphère Nord.

### **Plusieurs planifications mensuelles pour une seule tâche**

Dans le cas où la tâche doit être exécutée sur plusieurs jours ou semaines avec des intervalles de temps différents selon le mois, envisagez d'ajouter une planification dédiée pour chaque mois ou plusieurs mois.

Supposons que la tâche doive débuter le premier novembre 2009.

- Pendant l'hiver dans l'hémisphère nord, la tâche s'exécute une seule fois à 22h00 chaque jour ouvré.
- Pendant le printemps et l'automne dans l'hémisphère nord, la tâche s'exécute toutes les 12 heures tous les jours ouvrés.

 Pendant l'été dans l'hémisphère Nord, la tâche sera exécutée le premier et le quinze de chaque mois à 22 h.

Ainsi, les trois planifications suivantes sont ajoutées à la tâche.

### **Première planification**

- 1. Mois : **Décembre**, **Janvier**, **Février**.
- 2. le : **<Tous> <Jours ouvrés>**
- 3. Une seule fois à : **22:00:00**.
- 4. Effectif :

de : **11/01/2009**.

Jusqu'à : **non défini**.

### **Deuxième planification**

- 1. Mois : **Mars**, **Avril**, **Mai**, **Septembre**, **Octobre**, **Novembre**.
- 2. le : **<Tous> <Jours ouvrés>**
- 3. Toutes les : **12 heures** de : **12:00:00** jusqu'à : **12:00:00 PM**.
- 4. Effectif :

de : **11/01/2009**.

Jusqu'à : **non défini**.

### **Troisième planification**

- 1. Mois : **Juin**, **Juillet**, **Août**.
- 2. Jours : **1**, **15**.
- 3. Une seule fois à : **22:00:00**.
- 4. Effectif :

de : **11/01/2009**. Jusqu'à : **non défini**.

# 4.4.4 Lors d'un événement du journal des événements Windows

Ce type de planification n'affecte que le système d'exploitation Windows.

Vous pouvez planifier une tâche de sauvegarde à démarrer lorsqu'un certain événement Windows a été enregistré dans l'un des journaux d'événements tel que le journal de l'application, le journal de la sécurité ou le journal système.

Par exemple, vous pouvez définir un plan de sauvegarde qui exécutera automatiquement une sauvegarde complète d'urgence de vos données aussitôt que Windows découvre que votre disque dur est sur le point de tomber en panne.

## **Paramètres**

### **Nom du journal**

Spécifie le nom du journal. Sélectionnez le nom d'un journal standard (**Application**, **Sécurité**, ou **Système**) dans la liste, ou saisissez un nom de journal—par exemple : **Sessions Microsoft Office**

### **Source d'événement**
Spécifie l'événement source, lequel est généralement le programme ou le composant système qui a causé l'événement—par exemple : **disque**

#### **Type d'événement**

Spécifiez le type d'événement : **Erreur**, **Avertissement**, **Information**, **Succès de l'audit**, ou **Échec de l'audit**.

#### **Identifiant d'événement**

Spécifie le numéro de l'événement, lequel identifie généralement la sorte d'événement particulier parmi les événements de la même source.

Par exemple, un événement d'**Erreur** avec l'événement **disque** source et l' identifiant d'événement **7** se produit lorsque Windows découvre un bloc défectueux sur le disque, alors qu'un événement d'**erreur** avec l'événement **disque** source et l' identifiant d'événement **15** se produit quand un disque n'est pas prêt à l'accès.

### **Exemples**

### **Sauvegarde d'urgence « Bloc défectueux »**

Un ou plusieurs blocs défectueux qui sont soudainement apparus sur le disque dur indiquent habituellement que le lecteur de disque dur est sur le point de tomber en panne. Supposons que vous voulez créer un plan de sauvegarde qui sauvegarde les données du disque dur aussitôt qu'une situation de ce genre se produit.

Lorsque Windows détecte un mauvais bloc sur le disque dur, il enregistre un événement avec le **disque** de source d'événement et le numéro d'événement **7** dans le journal de **Système** ; ce type d'événement est **Erreur**.

Lors de la création du plan, entrez ou sélectionnez la zone de **Planification** :

- **Nom de journal** : **Système**
- **Source d'événement** : **disk**
- **Type d'événement** : **Erreur**
- **ID d'événement** : **7**

*Important : Pour garantir qu'une telle tâche se terminera malgré la présence de mauvais blocs, vous devez effectuer la tâche ignorer les mauvais blocs. Pour ce faire, dans les Options de sauvegarde, allez dans Traitement d'erreur, puis sélectionnez la case Ignorer mauvais secteurs.*

#### **Sauvegarde de mise à jour pré sous Vista**

Supposez que vous voulez créer un plan de sauvegarde qui exécutera automatiquement une sauvegarde du système—par exemple, en sauvegardant le volume où Windows est installé—à chaque fois que Windows est sur le point d'installer des mises à jour.

Ayant téléchargé une ou plusieurs mises à jour et planifié leur installation, le système d'exploitation Windows Vista enregistre un événement avec l'événement source **Microsoft-Windows-WindowsUpdateClient** et le numéro d'événement **18** dans le journal du **Système** ; le type de cet événement est une **Information**.

Lors de la création du plan, saisissez ou sélectionnez ce qui suit dans la zone **Planification** :

- **Nom du journal : Système**
- **Source d'événement** : **Microsoft-Windows-WindowsUpdateClient**
- **Type d'événement** : **Informations**

#### **Identifiant d'événement** : **18**

*Conseil : Pour définir un plan de sauvegarde similaire sur des machines exécutant Microsoft Windows XP, remplacez le texte dans la Source d'événement avec l'Agent de mise à jour Windows et ne modifiez pas les autres champs.*

### **Comment voir les événements dans l'Observateur d'événements**

### *Pour ouvrir un journal dans l'Observateur d'événements*

- 1. Sur le bureau ou dans le menu **Démarrer,** cliquez avec le bouton droit de la souris sur **Mon ordinateur**, puis cliquez sur **Gérer**.
- 2. Dans la console de **Gestion de l'ordinateur**, développez **Outils système**, puis développez **Observateur d'événements**.
- 3. Dans **l'Observateur d'événements**, cliquez sur le nom d'un journal que vous souhaitez afficher—par exemple, **Application**.

*Remarque : Pour pouvoir ouvrir le journal de sécurité (Sécurité), vous devez être membre du groupe d'administrateurs.*

*Pour voir les propriétés d'un événement, y compris la source de l'événement et le numéro de l'événement*

1. Dans **l'Observateur d'événements**, cliquez sur le nom d'un journal que vous souhaitez afficher—par exemple, **Application**.

*Remarque : Pour pouvoir ouvrir le journal de sécurité (Sécurité), vous devez être membre du groupe d'administrateurs.*

- 2. Dans la liste des événements dans le volet de droite, double-cliquez sur le nom d'un événement pour lequel vous désirez voir les propriétés.
- 3. Dans la boîte de dialogue **Propriétés de l'événement**, visualisez les propriétés de l'événement telles que la source de l'événement, affichée dans le champ **Source ;** et le numéro d'événement, affiché dans le champ **Identifiant d'événement**.

Lorsque vous avez terminé, cliquez sur **OK** pour fermer la boîte de dialogue **Propriétés de l'événement**.

# <span id="page-73-0"></span>4.4.5 Conditions

Les conditions ajoutent plus de flexibilité au planificateur, permettant l'exécution de tâches de sauvegarde selon certaines conditions. Une fois qu'un événement spécifié se produit (voir la section « Planification (p. [64\)](#page-63-0) » pour la liste des événements disponibles), le planificateur vérifie les conditions spécifiées et exécute la tâche si les conditions sont satisfaites.

*Les conditions sont disponibles uniquement quand le modèle de sauvegarde personnalisé (p[. 49\)](#page-48-0) est utilisé. Vous pouvez définir les conditions d'une sauvegarde complète, incrémentielle et différentielle séparément.*

Le comportement du planificateur dans le cas où l'événement se produirait mais où la condition (ou n'importe laquelle des conditions s'il y en a plusieurs) n'est pas satisfaite, est défini dans l'option de sauvegarde **Conditions de démarrage de tâche** (p[. 107\)](#page-106-0). A cet endroit, vous pouvez spécifier l'importance que les conditions ont sur la stratégie de sauvegarde :

- Les conditions sont obligatoires mettre en attente l'exécution de la tâche de sauvegarde jusqu'à ce que les conditions soient satisfaites.
- Les conditions sont préférables, mais l'exécution d'une tâche de sauvegarde a une priorité plus élevée - mettre en attente la tâche pour l'intervalle de temps indiqué. Si l'intervalle de temps est expiré et les conditions toujours non satisfaites, exécuter la tâche de toute façon. Avec ce réglage,

le programme traitera automatiquement la situation quand les conditions ne sont pas satisfaites pendant trop longtemps, et qu'il n'est pas souhaitable de retarder davantage la sauvegarde.

 L'heure de début de la tâche de sauvegarde est importante - ignorer la tâche de sauvegarde si les conditions ne sont pas satisfaites à l'heure à laquelle la tâche aurait dû débuter. Ignorer la tâche est logique quand vous devez sauvegarder des données à des heures strictes, particulièrement si les événements sont relativement proches.

### **Ajout de plusieurs conditions**

Si deux ou plusieurs conditions sont spécifiées, la sauvegarde ne commencera que lorsque qu'elles sont toutes satisfaites.

## 4.4.5.1 L'utilisateur est inactif

#### *S'applique à : Windows*

L'« Utilisateur est inactif » signifie qu'un écran de veille exécute sur la machine gérée ou que la machine est verrouillée.

### **Exemple :**

Exécuter la tâche de sauvegarde sur la machine gérée tous les jours à 21h00, de préférence lorsque l'utilisateur est inactif. Si l'utilisateur est toujours actif à 23h00, exécutez la tâche de toutes façons.

- Événement : **Quotidiennement**, tous les **1** jour(s) ; Une seule fois à : **21:00:00 h**.
- Condition : **L'utilisateur est inactif**.
- Conditions de démarrage de tâche : **Patientez jusqu'à ce que les conditions soient remplies**, Lancer malgré tout la tâches après **2** heure(s).

En conséquence,

(1) Si l'utilisateur devient inactif avant 21:00, la tâche de sauvegarde débutera à 21:00.

(2) Si l'utilisateur devient inactif entre 21:00 et 23:00, la tâche de sauvegarde démarre immédiatement après que l'utilisateur sera devenu inactif.

(3) Si l'utilisateur est toujours inactif à 23h00, la tâche de sauvegarde débute de toutes façons.

## 4.4.5.2 L'emplacement de l'hôte est disponible

*S'applique à : Windows, Linux*

« Emplacement hôte est disponible » veut dire que la machine hébergeant la destination pour le stockage d'archives sur un lecteur en réseau est disponible.

### **Exemple :**

La récupération des données vers l'emplacement mis en réseau est réalisé les jours de la semaine à 21:00 h. Si l'hôte de l'emplacement n'est pas disponible à ce moment, (par exemple à cause de travail de maintenance), sauter la sauvegarde et attendre le prochain jour ouvré pour débuter la tâche. Il est entendu que la tâche de sauvegarde ne doit pas être exécutée du tout plutôt qu'échouée.

- Événement : **Hebdomadairement**, Toutes les **1** semaine(s) les **<>**; Une seule fois à **21:00:00 h**.
- Condition : **L'emplacement de l'hôte est disponible**
- Conditions de démarrage de tâche : **Sauter l'exécution de la tâche**.

En conséquence,

(1) S'il est 21:00 h et que l'hôte d'emplacement est disponible, la tâche de sauvegarde démarre à temps.

(2) S'il est 21:00 h mais que l'hôte est indisponible à ce moment, la tâche de sauvegarde démarrera le jour suivant de la semaine si l'hôte de l'emplacement est disponible.

(3) Si l'hôte de l'emplacement n'est jamais disponible à 21:00 h, la tâche ne démarre jamais.

## 4.4.5.3 Compris dans un intervalle de temps

*S'applique à : Windows, Linux*

Restreint l'heure de début d'une tâche de sauvegarde à un intervalle spécifié.

## **Exemple**

Une société utilise différents emplacements sur la même unité de stockage rattachée au réseau pour sauvegarder les données des utilisateurs et des serveurs. La journée de travail commence à 8h et se termine à 17 h. Les données d'utilisateur doivent être sauvegardées à la déconnexion de l'utilisateur, mais pas avant 16h30 et pas après 22 h. Tous les jours à 23 h les serveurs de la société sont sauvegardés. Donc, toutes les données des utilisateurs doivent être préférablement sauvegardées avant cette heure, afin de libérer la bande passante du réseau. En spécifiant 22 h comme limite supérieure, on suppose que la sauvegarde des données d'utilisateur ne dure pas plus d'une heure. Si un utilisateur est toujours connecté lors de l'intervalle de temps spécifiée, ou se déconnecte à n'importe quel moment – ne pas sauvegarder les données de l'utilisateur, c'est-à-dire sauter l'exécution de la tâche.

- Événement : **A la déconnexion**, l'utilisateur suivant : **Tout utilisateur**.
- Condition : **Compris dans l'intervalle de temps**, de **16:30:00 h** à **22:00:00 h**.
- Conditions de démarrage de tâche : **Sauter l'exécution de la tâche**.

### En conséquence,

(1) si l'utilisateur se déconnecte entre 16:30:00 h et 22:00:00 h, la tâche de sauvegarde démarrera automatiquement après la déconnexion.

(2) si l'utilisateur se déconnecte à n'importe quel autre moment, la tâche sera sautée.

### **Et si...**

*Et si une tâche est planifiée pour être exécutée à une certaine heure et que cette heure est en dehors de l'intervalle de temps spécifié ?*

Par exemple :

- Événement : **Quotidiennement**, tous les **1** jour(s); Une seule fois à **15:00:00 h**.
- Condition : **Compris dans l'intervalle de temps**, de **18:00:00 h** à **23:59:59 h**.

Dans se cas, le fait que la tâche s'exécute ou non et le moment auquel elle le fera dépendent des conditions de démarrage de la tâche :

- Si les conditions de démarrage de la tâche sont **Sauter l'exécution de la tâches**, la tâche ne fonctionnera jamais.
- Si les conditions de démarrage de la tâche sont **Patienter jusqu'à ce que les conditions de démarrage soient remplies** et que la case à cocher **Lancer la tâche malgré tout** est *vide*, la tâche (planifiée pour un lancement à 15:00 h) démarrera à 18:00 h—l'heure à laquelle la condition est remplie.

 Si les conditions de démarrage de la tâche sont **Patienter jusqu'à ce que les conditions de démarrage soient remplies** et que la case à cocher **Lancer la tâche malgré tout après** est *sélectionnée*, avec une durée d'attente de **1 heure** p.ex., la tâche (planifiée pour un lancement à 15:00 h) démarrera à 16:00 h—l'heure à laquelle la condition est remplie.

## 4.4.5.4 Utilisateur déconnecté

### *S'applique à : Windows*

Permet de mettre l'exécution d'une tâche de sauvegarde en attente jusqu'à ce que tous les utilisateurs se déconnectent de Windows sur la machine gérée.

### **Exemple**

Lancer la copie de sauvegarde à 20 h le premier et le dernier vendredi de chaque mois, de préférence lorsque tous les utilisateurs sont déconnectés. Si l'un des utilisateurs est toujours connecté à 23 h, lancer malgré tout la tâche.

- Événement : **Mensuellement**, Mois : **<Tous>**; les : **<premiers>**, **<troisièmes> <vendredis>**; Une seule fois à **20:00:00 h**.
- Condition : **Utilisateur déconnecté**.
- Conditions de démarrage de tâche : **Patienter jusqu'à ce que les conditions soient remplies**, Lancer malgré tout la tâche après **3** heure(s).

En conséquence,

(1) Si tous les utilisateurs sont déconnectés à 20h00, la tâche de sauvegarde débutera à 22h00.

(2) Si le dernier utilisateur se déconnecte entre 20h00 et 23h00, la tâche de sauvegarde débutera immédiatement après que l'utilisateur se sera déconnecté.

(3) Si l'un des utilisateurs est toujours connecté à 23h00, la tâche de sauvegarde débute de toutes façons.

## 4.4.5.5 Temps écoulé depuis la dernière sauvegarde

*S'applique à : Windows, Linux* 

Reporte une sauvegarde jusqu'à écoulement du temps spécifié depuis la fin de la dernière sauvegarde réussie dans le même plan de sauvegarde.

## **Exemple :**

Exécuter la tâche de sauvegarde au démarrage du système, mais uniquement si plus de 12 heures se sont écoulées depuis la dernière sauvegarde terminée avec succès.

- Événement : **Au démarrage**, démarrer la tâche au démarrage de la machine.
- Condition : **Temps écoulé depuis la dernière sauvegarde**, temps écoulé depuis la dernière sauvegarde : **12** heure(s).
- Conditions de démarrage de tâche : **Attendre jusqu'à ce que les conditions soient satisfaites**.

En conséquence,

(1) si la machine est redémarrée avant que la période de 12 heures depuis la dernière sauvegarde réussie se soit écoulée, le planificateur attendra pour une période de 12 heures puis débutera la tâche.

(2) si la machine est redémarrée après que la période de 12 heures depuis la dernière sauvegarde réussie se soit écoulée, la tâche de sauvegarde débutera immédiatement.

(3) si la machine n'est jamais redémarrée, la tâche ne débutera jamais. Vous pouvez démarrer la sauvegarde manuellement, si besoin est, à partir de la vue **Plans et tâches de sauvegarde**.

# <span id="page-77-0"></span>4.5 Réplication et rétention des sauvegardes

Pendant la création d'un plan de sauvegarde (p[. 36\)](#page-35-0), vous spécifiez l'emplacement principal pour les sauvegardes. De plus, vous pouvez faire ce qui suit :

- Reproduire (copier) chaque sauvegarde vers un deuxième emplacement immédiatement après sa création.
- Conserver les sauvegardes selon les règles de rétention que vous spécifiez, puis soit les déplacer vers un deuxième emplacement, soit les supprimer.

De même, vous pouvez copier ou déplacer des sauvegardes depuis un deuxième emplacement vers un troisième emplacement et ainsi de suite. Jusqu'à cinq emplacements sont pris en charge (y compris le principal).

*Remarque : La fonctionnalité de la réplication remplace et améliore l'option Destination double, qui était disponible dans Acronis Backup & Recovery 10.*

**Exemple.** Vous sauvegardez votre machine sur un dossier local. La sauvegarde est immédiatement copiée vers un dossier réseau. Dans le dossier local d'origine, la sauvegarde est stockée pour un mois seulement.

L'illustration suivante vous montre cet exemple.

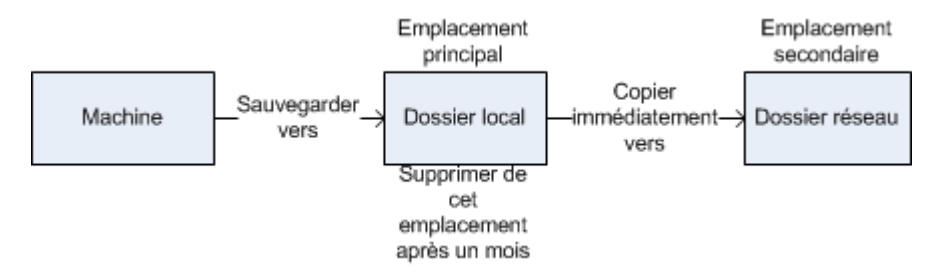

### **Scénarios d'utilisation**

**Reprise d'activité après sinistre sûre** (p[. 83\)](#page-82-0)

Stocker vos sauvegardes sur site (pour restauration immédiate) et hors site (pour sécuriser les sauvegardes en cas de défaillance du stockage local ou d'un désastre naturel).

**Conserver seulement les points de restauration les plus récents** (p[. 84\)](#page-83-0)

Supprimez les anciennes sauvegardes du stockage rapide conformément aux règles de rétention afin de ne pas abuser de l'espace de stockage dispendieux.

### **Utilisation d'Acronis Cloud Backup pour protéger les données en cas de catastrophe naturelle** (p. [84\)](#page-83-1)

Répliquer l'archive vers le stockage dans le cloud en transférant uniquement les modifications de données en dehors des heures de travail.

### **Réduction des coûts de stockage des données sauvegardées**

Stockez vos sauvegardes sur un stockage rapide aussi longtemps qu'il sera probablement nécessaire d'y accéder. Ensuite, déplacez-les sur un stockage moins dispendieux pour les

conserver à plus long terme. Cela vous permet de satisfaire les exigences juridiques sur la rétention de données.

## **Reproduction et rétention dans les modèles de sauvegarde**

Le tableau suivant montre la disponibilité de la reproduction et des règles de rétention dans divers modèles de sauvegarde.

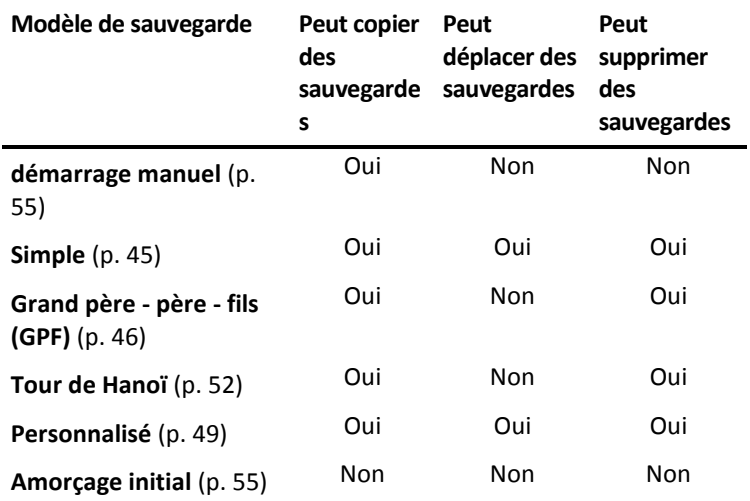

#### **Remarques :**

- Configurer à la fois la copie et le déplacement des sauvegardes à partir du même emplacement n'est pas possible.
- Avec la Dénomination simplifiée des fichiers de sauvegarde (p. [59\)](#page-58-0), la reproduction et l'utilisation des règles de rétention ne sont pas disponibles.

## 4.5.1 Emplacements pris en charge

Vous pouvez copier ou déplacer une sauvegarde *à partir* de n'importe lequel de ces emplacements :

- Un dossier local sur un lecteur fixe
- Un dossier réseau
- Un serveur FTP ou SFTP
- Acronis Secure Zone

Vous pouvez copier ou déplacer une sauvegarde *vers* n'importe lequel de ces emplacements :

- Un dossier local sur un lecteur fixe
- **Un dossier réseau**
- Un serveur FTP ou SFTP
- Acronis Cloud Storage
- Un périphérique amovible (p[. 164\)](#page-163-0) utilisé dans le mode **Lecteur fixe**. (Vous sélectionnez le mode périphérique amovible lors de la création d'un plan de sauvegarde.)

Les sauvegardes qui ont été copiées ou déplacées vers le prochain emplacement ne dépendent pas des sauvegardes restant dans l'emplacement d'origine et vice versa. Vous pouvez restaurer des données à partir de n'importe quelle sauvegarde sans avoir accès à d'autres emplacements.

## **Restrictions**

- Copier ou déplacer des sauvegardes *à partir de, et vers* des disques optiques (CD, DVD, disques Blu-ray) n'est pas pris en charge.
- La copie ou le déplacement de sauvegardes *vers et à partir de* périphériques amovibles utilisés dans le mode **Support amovible** n'est pas pris en charge.
- Acronis Cloud Storage peut uniquement être l'emplacement final. D'autres copies ou déplacements de sauvegardes *à partir* de celui-ci n'est pas possible.
- Vous ne pouvez pas spécifier le même emplacement plus d'une fois. Par exemple, vous ne pouvez pas déplacer une sauvegarde à partir d'un dossier vers un autre, puis de retour vers le dossier d'origine.

# 4.5.2 Configuration de la réplication des sauvegardes

La configuration de la reproduction des sauvegardes est disponible lors de la création d'un plan de sauvegarde (p. [36\)](#page-35-0).

- Pour configurer la réplication à partir de l'emplacement principal, activez la case **Répliquer la sauvegarde nouvellement créée sur un autre emplacement**.
- Pour configurer la reproduction au deuxième ou d'un autre emplacement, activez la case **Reproduire les sauvegardes vers un autre emplacement aussitôt qu'elles apparaissent dans cet emplacement**.

Ensuite, sélectionnez l'emplacement dans lequel reproduire les sauvegardes.

Si cela est autorisé par le modèle de sauvegarde, vous pouvez également spécifier quand supprimer automatiquement les sauvegardes de chacun des emplacements.

Une sauvegarde est reproduite dans l'emplacement suivant dès qu'elle apparaît dans l'emplacement précédent. Si les sauvegardes antérieures n'étaient pas reproduites (par exemple, si la connexion réseau a été perdue), le logiciel reproduit également toutes les sauvegardes qui sont apparues après la dernière reproduction réussie.

# 4.5.3 Configuration de la rétention des sauvegardes

Vous pouvez définir les règles de rétention pour les sauvegardes pendant la création du plan de sauvegarde (p. [36\)](#page-35-0). Les règles de rétention disponibles dépendent du modèle de sauvegarde choisi.

L'application des règles de rétention peut être limitée par l'option **Temps d'inactivité de la reproduction et du nettoyage** (p[. 105\)](#page-104-0).

## **Modèle simple**

Chaque sauvegarde est conservée jusqu'à ce que son âge dépasse une limite que vous spécifiez. Ensuite, elle est soit supprimée, soit déplacée.

Pour configurer la suppression des sauvegardes :

 Dans **Règles de rétention**, sélectionnez **Supprimer les sauvegardes âgées de plus de…**, puis spécifiez la période de rétention.

Pour configurer le déplacement des sauvegardes :

 Dans **Règles de rétention**, sélectionnez **Déplacer les sauvegardes âgées de plus de…**, puis spécifiez la période de rétention. Spécifiez l'emplacement dans **Où reproduire/déplacer les sauvegardes**.

Les règles de rétention sont appliquées après la création d'une sauvegarde. Pour le deuxième emplacement et les suivants, créer une sauvegarde signifie y copier ou déplacer une sauvegarde à partir de l'emplacement précédent.

## **Modèle Grand père - Père - Fils (GFS)**

Les sauvegardes de chaque type (quotidienne, hebdomadaire et mensuelle) sont conservées pour les périodes que vous spécifiez dans **Conserver les sauvegardes**, puis elles sont supprimées.

Les règles de rétention sont appliquées après la création d'une sauvegarde. Elles sont appliquées de façon séquentielle dans les emplacements primaires, secondaires et tous les emplacements suivants.

## **Modèle Tour de Hanoi**

Chaque sauvegarde est conservée selon son niveau (p[. 52\)](#page-51-0), puis elle est supprimée. Vous spécifiez le nombre de niveaux dans **Nombre de niveaux**.

Les règles de rétention sont appliquées après la création d'une sauvegarde. Elles sont appliquées de façon séquentielle dans les emplacements primaires, secondaires et tous les emplacements suivants.

### **Modèle personnalisé**

Chaque sauvegarde est conservée jusqu'à ce que les règles que vous spécifiez soient satisfaites. Ensuite, elle est soit supprimée, soit déplacée.

Pour configurer la suppression des sauvegardes :

- Dans **Nettoyer les archives**, sélectionnez **Utiliser les règles de rétention**. Dans la fenêtre **Règles de rétention** (p[. 81\)](#page-80-0), spécifiez les règles puis sélectionnez **Si les conditions spécifiées sont satisfaites : Supprimer les sauvegardes les plus anciennes**.
- Dans **Appliquer les règles de rétention**, spécifiez quand appliquer les règles.

Pour configurer le déplacement des sauvegardes :

- Dans **Nettoyer les archives**, sélectionnez **Utiliser les règles de rétention**. Dans la fenêtre **Règles de rétention** (p[. 81\)](#page-80-0), spécifiez les règles puis sélectionnez **Si les conditions spécifiées sont satisfaites : Déplacer les sauvegardes les plus anciennes vers un autre emplacement**. Cliquez sur **OK** puis spécifiez l'emplacement dans **Où reproduire/déplacer les sauvegardes**.
- Dans **Appliquer les règles de rétention**, spécifiez quand appliquer les règles.

Vous pouvez choisir d'appliquer les règles de rétention avant de créer une sauvegarde, après avoir créé une sauvegarde, ou sur planification, ou bien de combiner ces options. Pour le deuxième emplacement et les suivants, créer une sauvegarde signifie y copier ou déplacer une sauvegarde à partir de l'emplacement précédent.

# <span id="page-80-0"></span>4.5.4 Règles de rétention pour le modèle personnalisé

Dans la fenêtre **Règles de rétention**, vous pouvez sélectionner pour combien de temps stocker les sauvegardes dans l'emplacement et s'il faut les déplacer ou les supprimer ensuite.

Les règles seront appliquées à toutes les sauvegardes prises sur la *machine spécifique* et mises dans cet *emplacement spécifique* par ce *plan de sauvegarde spécifique*. Dans Acronis Backup, un tel ensemble de sauvegardes est appelé *une archive*.

### *Pour définir les règles de rétention pour les sauvegardes:*

- 1. Spécifiez l'une des options suivantes (les options (a) et (b) sont mutuellement exclusives) :
	- a. **Sauvegardes de plus de...** et/ou **Taille de l'archive supérieure à...**.

Les sauvegardes seront stockées jusqu'à ce que la condition spécifiée (ou les des deux conditions) soit remplie.

#### **Exemple :**

### **Sauvegardes de plus de 5 jours**

### **Taille de l'archive supérieure à 100 Go**

En utilisant ces paramètres, une sauvegarde sera stockée jusqu'à ce quelle soit âgée de plus de cinq jours *et* la taille de l'archive la contenant excède 100 Go.

### b. **Le nombre de sauvegardes dans l'archive excède...**

Si le nombre de sauvegardes excède la valeur spécifiée, l'une ou plusieurs des sauvegardes les plus anciennes seront déplacées ou supprimées. La réglage minimal est 1.

2. Sélectionnez s'il faut supprimer les sauvegardes ou les déplacer vers un autre emplacement si les conditions spécifiées sont remplies.

Vous pourrez spécifier l'emplacement vers lequel déplacer les sauvegardes et définir les règles de rétention pour cet emplacement après avoir cliqué sur **OK**.

### **Suppression de la dernière sauvegarde de l'archive.**

Les règles de rétention s'appliquent si l'archive contient plus d'une sauvegarde. Cela signifie que la dernière sauvegarde dans l'archive sera conservée, même si une violation de la règle de rétention est détectée. N'essayez pas de supprimer la seule sauvegarde que vous ayez en appliquant les règles de rétention *avant* la sauvegarde. Cela ne fonctionnera pas. Utilisez l'autre paramètre **Nettoyage d'archive** > **Quand il n'y a pas suffisamment d'espace pendant la sauvegarde** (p. [49\)](#page-48-0) si vous acceptez de prendre le risque de perdre la dernière sauvegarde.

### **Suppression ou déplacement des sauvegardes ayant des dépendances**

Pour accéder à ce paramètre, cliquez sur **Afficher les paramètres avancés** dans la fenêtre **Règles de rétention**.

Les règles de rétention impliquent la suppression ou le déplacement de certaines sauvegardes tout en conservant les autres. Mais que se passe-t-il si l'archive contient des sauvegardes incrémentielles et différentielles dépendantes les unes des autres et des sauvegardes complètes sur lesquelles elles sont basées ? Vous ne pouvez pas, par exemple, supprimer une sauvegarde complète qui a expiré et conserver ses sauvegardes incrémentielles (« enfants »).

Lorsque la suppression ou le déplacement d'une sauvegarde affecte d'autres sauvegardes, l'une des règles suivantes est appliquée :

### **Conserver la sauvegarde jusqu'à ce que toutes les sauvegardes dépendantes puissent également être supprimées (déplacées)**

La sauvegarde obsolète (identifiée par l'icône  $\Box$ ) est conservée jusqu'à ce que toutes les sauvegardes qui en dépendent soient également obsolètes. Par la suite, l'ensemble de la chaîne sera supprimé lors du nettoyage habituel. Si vous avez choisi de déplacer les sauvegardes expirées vers le prochain emplacement, la sauvegarde y sera copiée sans délai. Seule sa suppression à partir de l'emplacement actuel est reportée.

Ce mode permet d'éviter la consolidation qui pourrait nécessiter un temps considérable, mais il nécessite de l'espace supplémentaire pour le stockage des sauvegardes dont la suppression est différée. La taille de l'archive et/ou l'âge ou le numéro de la sauvegarde peut excéder les valeurs que vous spécifiez.

Ce mode n'est pas disponible pour le stockage de sauvegarde en ligne Acronis Cloud Storage lorsque vous y copiez ou déplacez des copies de sauvegarde. Dans le stockage sur le cloud, toutes les sauvegardes sont incrémentielles à l'exception de la première copie de sauvegarde d'une archive qui est toujours complète. Cette chaîne ne peut être entièrement supprimée car la copie de sauvegarde la plus récente doit toujours être conservée.

### **Consolider ces sauvegardes**

Le logiciel consolidera la sauvegarde pouvant être supprimée ou déplacée avec la prochaine sauvegarde dépendante. Par exemple, les règles de rétention nécessitent la suppression d'une sauvegarde complète mais la conservation de la prochaine sauvegarde incrémentielle. Les sauvegardes seront combinées en une sauvegarde complète unique qui sera datée à la date de la sauvegarde incrémentielle. Lorsqu'une sauvegarde incrémentielle ou différentielle située au milieu de la chaîne est supprimée, la sauvegarde obtenue sera incrémentielle.

Ce mode garantit qu'après chaque nettoyage, la taille de l'archive et l'âge ou le nombre des sauvegardes ne dépassent pas les limites que vous avez spécifiées. Toutefois, la consolidation peut nécessiter beaucoup de temps et de ressources système. Vous aurez également besoin d'espace supplémentaire dans l'emplacement de stockage pour les fichiers temporaires créés pendant la consolidation.

Ce mode n'est pas disponible si vous avez sélectionné la règle **Taille d'archive supérieure à** pour tout emplacement d'archive sauf pour le stockage de sauvegardes en ligne Acronis Cloud Storage.

### **Ce que vous devez savoir à propos de la consolidation**

Sachez que la consolidation n'est qu'une méthode de suppression et non une alternative à la suppression. La sauvegarde obtenue ne contiendra pas les données qui étaient présentes dans la sauvegarde supprimée et absentes de la sauvegarde incrémentielle ou différentielle conservée.

# 4.5.5 Exemples d'utilisation

Cette section fournit des exemples qui montrent comment vous pouvez répliquer les sauvegardes et leur définir des règles de rétention.

## <span id="page-82-0"></span>4.5.5.1 Exemple 1. Reproduction de sauvegardes sur un dossier réseau

Considérez le scénario suivant :

- Vous voulez exécuter une sauvegarde complète de votre machine manuellement.
- Vous voulez stocker les sauvegardes dans Acronis Secure Zone (p. [160\)](#page-159-0) sur la machine.
- Vous voulez stocker une copie des sauvegardes dans un dossier réseau.

Pour ce scénario, créez un plan de sauvegarde avec le modèle **Démarrage personnalisé**. Lors de la création du plan de sauvegarde, spécifiez Acronis Secure Zone dans le champ **Emplacement**, sélectionnez **Complète** dans le champ **Type de sauvegarde**, cochez la case **Répliquer la sauvegarde nouvellement créée sur un autre emplacement**, puis spécifiez le dossier réseau dans le champ **2ème emplacement**.

#### **Résultat :**

- Vous pouvez restaurer les volumes ou les fichiers de la machine à partir d'une sauvegarde locale toujours disponible, laquelle est stockée dans une zone dédiée du disque dur.
- Vous pouvez restaurer la machine à partir du dossier réseau si le disque dur de la machine tombe en panne.

## <span id="page-83-0"></span>4.5.5.2 Exemple 2. Limiter l'âge et la taille totale des sauvegardes stockées

Considérez le scénario suivant :

- Vous voulez exécuter une sauvegarde complète hebdomadaire de votre machine.
- Vous voulez conserver toutes les sauvegardes qui sont âgés de moins d'un mois.
- Vous voulez conserver même les sauvegardes plus anciennes, tant que la taille totale de toutes les sauvegardes reste inférieure à 200 Go.

Pour ce scénario, créez un plan de sauvegarde avec le modèle **Personnalisé**. Lors de la création du plan de sauvegarde, spécifiez une planification hebdomadaire pour la sauvegarde complète. Dans **Nettoyer les archives**, sélectionnez **Utiliser les règles de rétention**.

Cliquez sur **Règles de rétention**, cochez les cases **Sauvegardes de plus de** et **Taille de l'archive supérieure à**, et spécifiez respectivement **1 mois** et **200 Go**. Dans **Si les conditions spécifiées sont satisfaites** sélectionnez **Supprimer les sauvegardes les plus anciennes**.

Cliquez sur **OK**. Dans **Appliquer les règles de rétention** activez la case **Après la sauvegarde**.

#### **Résultat :**

- Les sauvegardes qui sont âgées de moins d'un mois sont conservées, peu importe leur taille totale.
- Les sauvegardes qui sont âgées de plus de un mois sont conservées seulement si la taille totale de toutes les sauvegardes (les anciennes et les nouvelles) n'excède pas 200 Go. Sinon, le logiciel supprime certaines ou toutes les anciennes sauvegardes, en commençant par la plus ancienne.

## <span id="page-83-1"></span>4.5.5.3 Exemple 3. Réplication des sauvegardes sur le stockage dans le cloud

*Cet exemple suppose que vous avez activé (p. [254\)](#page-253-0) un abonnement de sauvegarde cloud (p. [237\)](#page-236-0) pour la machine que vous sauvegardez.*

Le scénario suivant suppose que la quantité de données à sauvegarder est relativement faible. Pour les sauvegardes plus volumineuses, voir « Réplication de très grandes quantités de données sur le stockage dans le cloud » plus loin dans cette section.

Considérez le scénario suivant :

- Vous voulez sauvegarder occasionnellement votre machine sur un dossier local.
- Vous souhaitez conserver une copie de l'archive qui en résulte hors site sur Acronis Cloud Storage.
- Quel que soit le moment où vous lancez la sauvegarde, vous voulez que la réplication s'effectue en dehors des heures de travail, lorsque la demande sur la connexion Internet est plus faible.

Pour ce scénario, créez un plan de sauvegarde avec le modèle de sauvegarde souhaité. Lors de la création du plan de sauvegarde, spécifiez un dossier local dans le champ **Emplacement**. Cochez la case **Répliquer la sauvegarde nouvellement créée sur un autre emplacement**, puis spécifiez le stockage dans le cloud dans le champ **2ème emplacement**.

Dans **Options de sauvegarde**, allez à **Période d'inactivité de la réplication et du nettoyage** (p. [105\)](#page-104-0), et spécifiez les heures de travail (par exemple, du lundi au vendredi de 8:00 à 17:00).

#### **Résultat :**

- Après le démarrage du plan de sauvegarde, les données sont sauvegardées dans le dossier local.
- Si la sauvegarde se termine en dehors des heures de travail, la réplication démarre immédiatement. Sinon, la réplication est reportée jusqu'à la fin des heures de travail.

*Remarque : Dans le stockage dans le* cloud*, la deuxième sauvegarde d'une archive et les sauvegardes subséquentes seront toujours incrémentielles, quel que soit leur type dans l'emplacement d'origine. Cela permet une utilisation efficace de l'espace de stockage pour votre abonnement de sauvegarde* cloud*.*

### **Réplication de très grandes quantités de données sur le stockage dans le cloud**

Si vous prévoyez de sauvegarder 500 Go de données ou plus, vous pouvez envoyer la première sauvegarde cloud en ligne sur un disque dur physique. Cette option est possible grâce au service d'amorçage initial (p[. 241\)](#page-240-0) que vous pouvez acheter en plus de votre abonnement de sauvegarde cloud.

*Le service d'amorçage initial peut ne pas être disponible dans votre région. Pour plus d'informations, cliquez ici : http://kb.acronis.com/content/15118.*

Pendant les sauvegardes subséquentes, seules les modifications apportées aux données d'origine seront envoyées au stockage dans le cloud et cela n'aura que peu d'impact sur le trafic réseau.

Pour ce scénario, créez un plan de sauvegarde avec le modèle **Amorçage initial**. Lors de la création du plan de sauvegarde, spécifiez un dossier local dans le champ **Emplacement**. Cela peut être un dossier sur le disque dur que vous allez envoyer. Pour plus de détails, reportez-vous à la section « Comment effectuer l'amorçage initial ? » (p[. 243\)](#page-242-0)

Après avoir envoyé le disque dur et l'état de la commande devient **Le téléchargement des données est terminé**, modifiez le plan de sauvegarde. Modifiez le modèle de sauvegarde, la destination et les paramètres de réplication à ceux décrits précédemment dans cette section.

Le plan de sauvegarde mis à jour réalisera des sauvegardes qui seront répliquées dans le stockage dans le cloud en dehors des heures de travail.

# 4.6 Comment désactiver le catalogage des sauvegardes

Cataloguer une sauvegarde ajoute le contenu des sauvegardes au catalogue de données dès que la sauvegarde est créée.Ce processus peut prendre beaucoup de temps. Par conséquent, vous voudrez peut-être désactiver le catalogage sur une machine gérée. Pour ce faire, allez à **Options** > **Options de la machine** et configurez l'option **Catalogage des sauvegardes**.

# 4.7 Options de sauvegarde par défaut

Chaque agent Acronis a ses propres options de sauvegarde par défaut. Une fois qu'un agent est installé, les options par défaut ont des valeurs prédéfinies, qui sont désignées comme des **préréglages** dans la documentation. Lors de la création d'un plan de sauvegarde, vous pouvez utiliser une option par défaut, ou remplacer l'option par défaut par la valeur personnalisée qui sera spécifique à ce plan.

Vous pouvez également personnaliser une option par défaut elle-même en modifiant sa valeur. La nouvelle valeur sera utilisée par défaut pour tous les plans de sauvegarde que vous créerez ultérieurement sur cette machine.

Pour afficher et modifier les options de sauvegarde par défaut, connectez la console sur la machine gérée et sélectionnez ensuite dans le menu du haut **Options** > **Options de sauvegarde et restauration par défaut** > **Options de sauvegarde par défaut**.

## **Disponibilité des options de sauvegarde**

L'ensemble des options de sauvegarde disponibles dépendent de :

- L'environnement sur lequel l'agent fonctionne (Windows, support de démarrage)
- Le type de données en cours de sauvegarde (disques, fichiers)
- La destination de sauvegarde (emplacement réseau ou disque local)
- Le modèle de sauvegarde (démarrage manuel ou à l'aide du planificateur)

Le tableau suivant résume la disponibilité des options de sauvegarde.

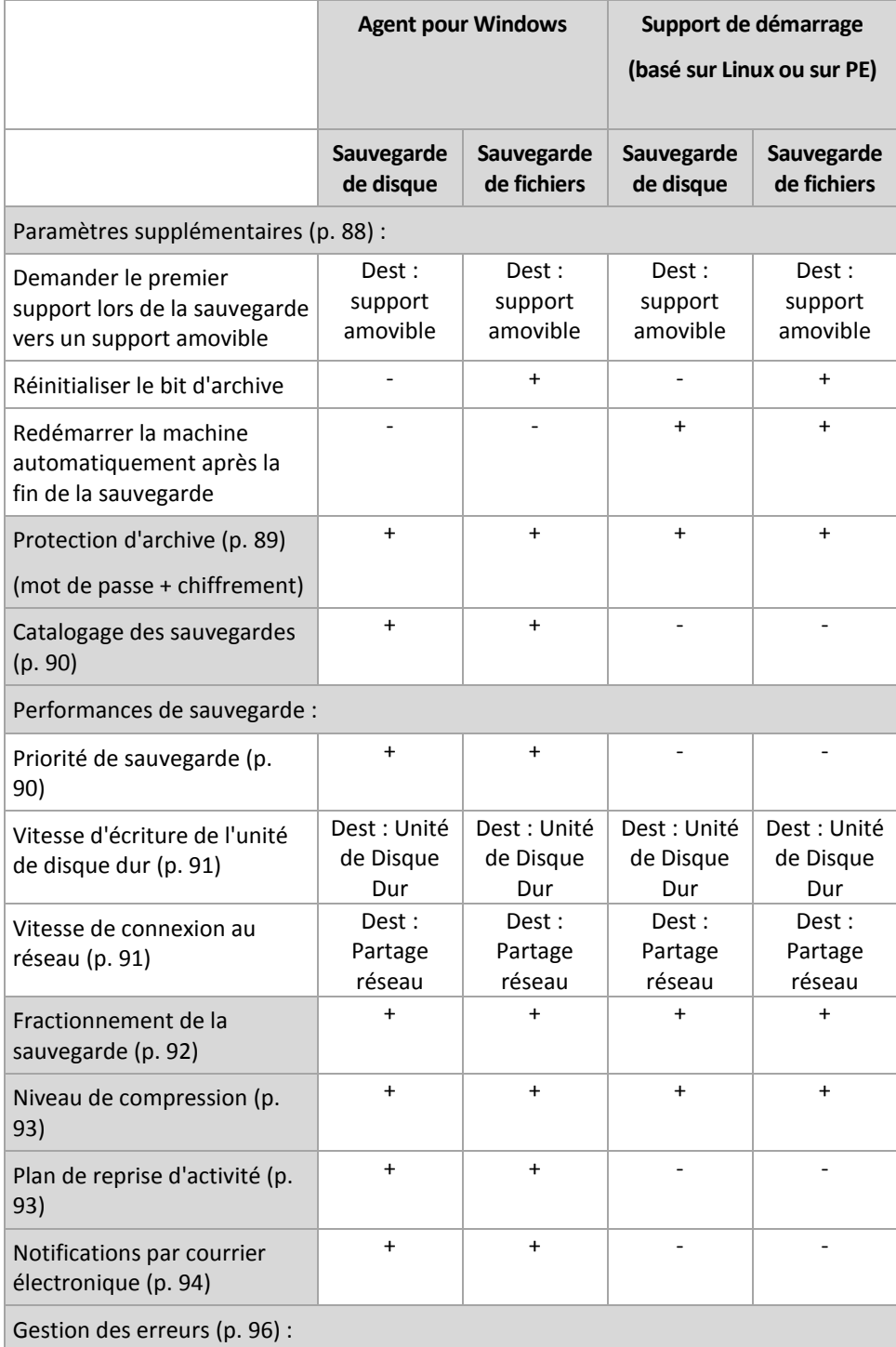

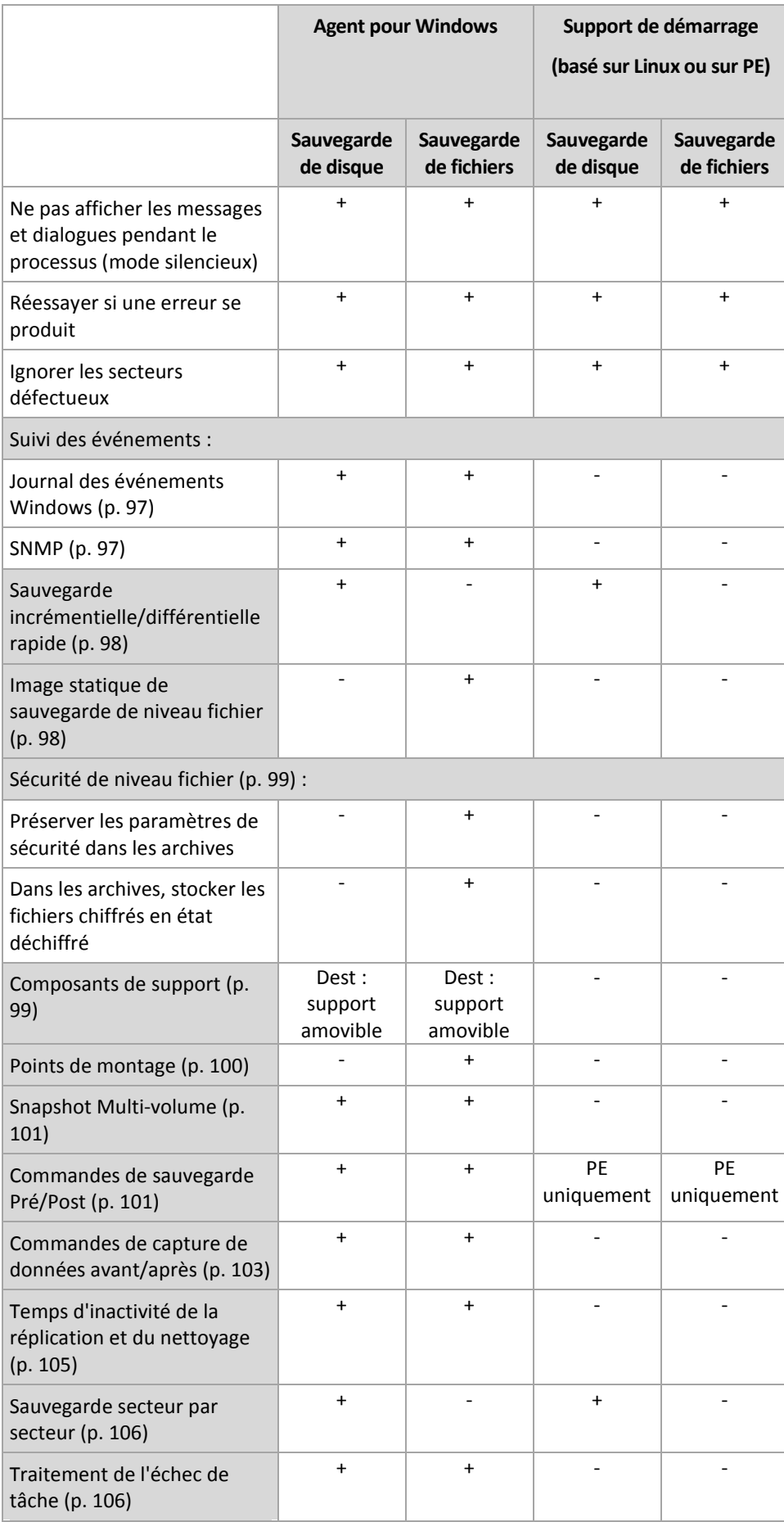

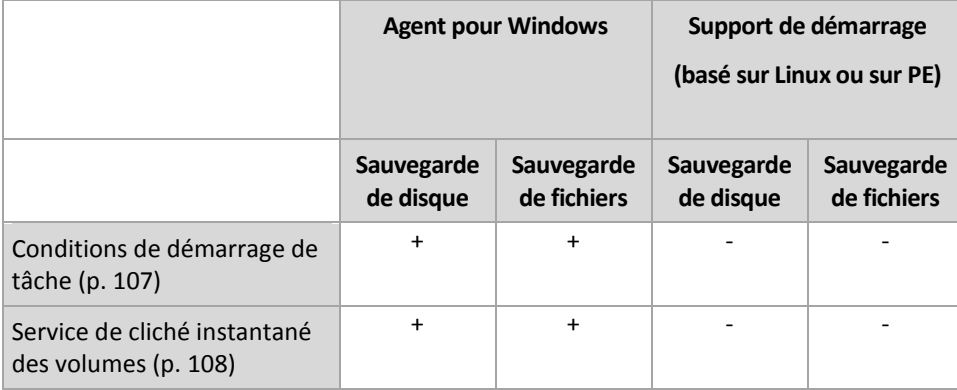

# <span id="page-87-0"></span>4.7.1 Paramètres supplémentaires

Spécifiez les paramètres supplémentaires de l'opération de sauvegarde en cochant ou en décochant les cases suivantes.

## **Demander le premier support lors de la sauvegarde vers un support amovible**

Cette option est effective uniquement lors d'une sauvegarde vers un support amovible.

L'option définit s'il faut afficher l'invite **Insérer le premier support** lors d'une sauvegarde vers un support amovible.

Le préréglage est le suivant : **Désactivé**.

Lorsque l'option est désactivée, si l'utilisateur est absent, il se peut qu'il soit impossible de faire une sauvegarde sur le support amovible parce que le programme attendra que l'on clique sur OK dans la fenêtre de confirmation. Vous devriez donc désactiver l'invite si vous planifiez une sauvegarde vers un support amovible. Ensuite, si le support amovible est disponible (par exemple, un DVD a été inséré), la tâche peut s'effectuer sans surveillance.

## **Réinitialiser le bit d'archive**

L'option est effective uniquement pour une sauvegarde de niveau fichier dans les systèmes d'exploitation Windows et sur un support de démarrage.

Le préréglage est le suivant : **Désactivé**.

Dans les systèmes d'exploitation Windows, chaque fichier possède l'attribut **Fichier prêt pour archivage**, disponible en sélectionnant **Fichier** -> **Propriétés** -> **Général** -> **Avancé** -> **Attributs d'archive et d'index**. Cet attribut, connu également sous le nom de bit d'archive, est déterminé par le système d'exploitation à chaque modification du fichier et peut être remis à zéro par des applications de sauvegarde chaque fois qu'elles incluent le fichier dans une sauvegarde. La valeur de bit d'archive est utilisée par différentes applications telles que les bases de données.

Lorsque la case **Réinitialiser le bit d'archive** est activée, Acronis Backup réinitialise les bits d'archive de tous les fichiers en cours de sauvegarde. Acronis Backup n'utilise pas lui-même la valeur de bit d'archive. Lors de la réalisation d'une sauvegarde incrémentielle ou différentielle, il détermine si un fichier a été modifié en terme de taille et de date / heure auxquelles le fichier a été enregistré pour la dernière fois.

## **Redémarrer la machine automatiquement après la fin de la sauvegarde**

Cette option est disponible uniquement en cas de fonctionnement avec le support de démarrage.

Le préréglage est le suivant : **Désactivé**.

Lorsque l'option est activée, Acronis Backup redémarre la machine une fois le processus de sauvegarde terminé.

Par exemple, si la machine démarre à partir d'un lecteur de disque dur par défaut et que vous cochez cette case, la machine sera redémarrée et le système d'exploitation démarrera dès que l'agent de démarrage aura fini de créer la sauvegarde.

# <span id="page-88-0"></span>4.7.2 Protection d'archive

Cette option est effective pour les systèmes d'exploitation Windows et Linux et un support amorçable.

Cette option est effective à la fois pour une sauvegarde de niveau disque et de niveau fichier.

Cette option définit si l'archive sera protégée par un mot de passe et si le contenu de l'archive sera chiffré.

Cette option n'est pas disponible lorsque l'archive contient déjà des sauvegardes. Par exemple, cette option peut ne pas être disponible :

- Lorsque vous spécifiez une archive qui existe déjà en tant que destination du plan de sauvegarde.
- Lorsque vous modifiez un plan de sauvegarde qui a déjà donné lieu à une sauvegarde.

Le préréglage est le suivant : **Désactivé.**

### *Pour protéger l'archive contre tout accès non autorisé*

- 1. Cochez la case **Définir un mot de passe pour l'archive**.
- 2. Dans le champ **Saisir le mot de passe,** tapez un mot de passe.
- 3. Dans le champ **Confirmer le mot de passe**, ressaisissez le mot de passe.
- 4. Sélectionnez l'une des options suivantes :
	- **Ne pas chiffrer** l'archive sera protégée par le mot de passe uniquement
	- **AES 128** l'archive sera chiffrée à l'aide de l'algorithme du standard de chiffrement avancé (AES) avec une clé de 128 bits
	- **AES 192** l'archive sera chiffrée à l'aide de l'algorithme du standard de chiffrement avancé (AES) avec une clé de 192 bits
	- **AES 256** l'archive sera chiffrée à l'aide de l'algorithme du standard de chiffrement avancé (AES) avec une clé de 256 bits.
- 5. Cliquez sur **OK**.

L'algorithme de chiffrement AES fonctionne en mode Enchaînement des blocs (CBC) et utilise une clé générée de manière aléatoire avec une taille définie par l'utilisateur de 128, 192 ou 256 bits. Plus la taille de la clé est importante, plus le programme mettra de temps à chiffrer l'archive et plus vos données seront sécurisées.

La clé de chiffrement est ensuite chiffrée avec AES-256 en utilisant un hachage SHA-256 du mot de passe en tant que clé. Le mot de passe lui-même n'est stocké nulle part sur le disque ou dans le fichier de sauvegarde ; le hachage du mot de passe est utilisé à des fins de vérification. Avec cette

sécurité à deux niveaux, les données de sauvegarde sont protégées de tout accès non autorisé, mais il n'est pas possible de restaurer un mot de passe perdu.

# <span id="page-89-0"></span>4.7.3 Catalogage des sauvegardes

Cataloguer une sauvegarde ajoute le contenu des sauvegardes au catalogue de données. En utilisant le catalogue de données, vous pouvez facilement trouver la version requise des données et la sélectionner pour la restauration.

L'option **Catalogage des sauvegardes** détermine si le catalogage d'une sauvegarde effectué dès sa création doit être complet ou rapide.

Cette option est utile uniquement si le catalogage des sauvegardes est activé sur la machine sauvegardée ou sur le nœud de stockage.

Le préréglage est le suivant : **Catalogage complet.**

Si vous sélectionnez **Catalogage complet**, le contenu de la sauvegarde est catalogué avec le niveau de détails le plus élevé possible. Cela signifie que les données suivantes s'affichent dans le catalogue :

- Pour une sauvegarde de niveau disque disques, volumes, fichiers et dossiers.
- Pour une sauvegarde de niveau fichier les fichiers et dossiers.

Vous pouvez sélectionner **Catalogage rapide** si le catalogage complet affecte les performances de la machine gérée ou si la fenêtre de sauvegarde est trop réduite. Les données suivantes s'affichent dans le catalogue :

- Pour une sauvegarde de niveau disque les disques et volumes seulement.
- Pour une sauvegarde de niveau fichier rien.

Pour ajouter l'intégralité du contenu des sauvegardes déjà existantes au catalogue, vous pouvez lancer le catalogage complet manuellement quand cela est approprié.

Pour plus d'informations sur l'utilisation du catalogue de données, voir la section « Catalogue de données » (p. [113\)](#page-112-0).

# 4.7.4 Performance de la sauvegarde

Utilisez ce groupe d'options pour spécifier la quantité de réseau et de ressources système à allouer au processus de sauvegarde.

Les options de performance de la sauvegarde peuvent avoir un effet plus ou moins apparent sur la vitesse du processus de sauvegarde. Cela dépend de la configuration globale du système et des caractéristiques physiques des dispositifs à partir desquels ou vers lesquels la sauvegarde est effectuée.

## <span id="page-89-1"></span>4.7.4.1 Priorité de sauvegarde

Cette option fonctionne à la fois pour les systèmes d'exploitation Windows et Linux.

Le degré de priorité des processus exécutés dans un système détermine le niveau d'utilisation du processeur et la quantité de ressources système qui leur sont allouées. Réduire la priorité de sauvegarde libérera davantage de ressources pour les autres applications. Augmenter la priorité de sauvegarde pourrait accélérer le processus de sauvegarde en imposant au système d'exploitation d'allouer plus de ressources, par exemple de processeur, à l'application de sauvegarde. Cependant, l'effet correspondant dépendra de l'utilisation globale du processeur ainsi que d'autres facteurs comme la vitesse d'E/S du disque ou le trafic réseau.

Le préréglage est le suivant : **Faible.**

### *Pour spécifier la priorité du processus de sauvegarde*

Sélectionnez l'une des options suivantes :

- **Faible** pour réduire le plus possible les ressources utilisées par le processus de sauvegarde, en laissant davantage de ressources aux autres processus en cours d'exécution sur la machine
- **Normale** pour exécuter le processus de sauvegarde à une vitesse normale, en allouant des ressources dans des proportions égales à d'autres processus
- **Élevée** pour optimiser la vitesse du processus de sauvegarde en prenant des ressources à d'autres processus.

## <span id="page-90-0"></span>4.7.4.2 Vitesse d'écriture de l'unité de disque dur

Cette option est efficace pour les systèmes d'exploitation Windows et Linux, ainsi que pour les supports de démarrage.

Cette option est disponible lorsqu'un disque dur interne (fixe) de la machine en cours de sauvegarde est sélectionné comme destination de la sauvegarde

Sauvegarder sur un disque dur fixe (par exemple, sur Acronis Secure Zone) peut ralentir les performances du système d'exploitation et des applications en raison des grandes quantités de données devant être écrites sur le disque. Vous pouvez limiter l'utilisation du disque dur par le processus de sauvegarde au niveau souhaité.

Le préréglage est le suivant : **Maximum.**

### *Pour définir la vitesse d'écriture souhaitée de l'unité de disque dur en vue de la sauvegarde*

Effectuez l'une des actions suivantes :

- Cliquez sur **Vitesse d'écriture exprimée en pourcentage de la vitesse maximale du disque dur de destination**, puis faites glisser le curseur ou sélectionnez un pourcentage dans la zone
- Cliquez sur **Vitesse d'écriture exprimée en kilo-octets par seconde**, puis entrez la vitesse d'écriture en kilo-octets par seconde.

## <span id="page-90-1"></span>4.7.4.3 Vitesse de connexion au réseau

Cette option est efficace pour les systèmes d'exploitation Windows et Linux, ainsi que pour les supports de démarrage.

Elle est disponible lorsqu'un emplacement sur le réseau (réseau partagé, emplacement de stockage géré ou serveur FTP/SFTP) est sélectionné en tant que destination de sauvegarde.

Elle définit la quantité de bande passante de connexion réseau allouée pour transférer les données de sauvegarde.

Par défaut, la vitesse est définie sur le maximum, c'est-à-dire que le logiciel utilise toute la bande passante réseau qu'il peut obtenir lors du transfert des données de sauvegarde. Utilisez cette option pour réserver une partie de la bande passante réseau pour d'autres activités réseau.

Le préréglage est le suivant : **Maximum.**

### *Pour définir la vitesse de connexion au réseau en vue de la sauvegarde*

Effectuez l'une des actions suivantes :

- Cliquez sur **Vitesse de transfert exprimée en pourcentage de l'estimation de la vitesse maximale de la connexion réseau**, puis faites glisser le curseur ou saisissez un pourcentage dans la zone.
- Cliquez sur **Vitesse de transfert exprimée en kilo-octets par seconde**, puis entrez la limite de bande passante pour transférer les données de sauvegarde en kilo-octets par seconde.

# <span id="page-91-0"></span>4.7.5 Fractionnement de la sauvegarde

Cette option est efficace pour les systèmes d'exploitation Windows et Linux, ainsi que pour les supports de démarrage.

Elle ne l'est pas lorsque la destination de sauvegarde est Acronis Cloud Storage.

L'option définit comment une sauvegarde peut être fractionnée.

Le préréglage est le suivant : **Automatique**

Les paramètres suivants sont disponibles.

### **Automatique**

Avec ce paramètre, Acronis Backup agira comme suit :

**Lors de la sauvegarde sur un disque dur ou sur un partage réseau :**

Un fichier de sauvegarde unique sera créé si le système de fichiers du disque cible autorise la taille estimée du fichier.

La sauvegarde sera automatiquement fractionnée en plusieurs fichiers si le système de fichiers du disque cible n'autorise pas la taille estimée du fichier. Le cas peut se présenter lorsque la sauvegarde est placée dans des systèmes de fichiers FAT16 et FAT32 ayant une taille limite par fichier de 4 Go.

Si le disque cible manque d'espace libre pendant la création de la sauvegarde, la tâche entre dans l'état **Intervention nécessaire**. Vous avez la possibilité d'ajouter de l'espace libre supplémentaire et de réessayer l'opération. Si vous effectuez cette opération, la sauvegarde en résultant sera fractionnée entre les parties créées avant et après le nouvel essai.

 **Lors de la sauvegarde sur un support amovible** (CD, DVD, disque Blu-Ray, lecteur RDX ou USB utilisé dans le mode périphérique amovible (p. [164\)](#page-163-0)) :

La tâche entrera dans l'état **Intervention nécessaire** et demandera un nouveau support lorsque le précédent sera plein.

**Lors d'une sauvegarde sur un serveur FTP ou SFTP :**

Un fichier de sauvegarde unique sera créé. Si le stockage de destination manque d'espace libre pendant la création de la sauvegarde, la tâche échoue.

Lorsque vous répliquez ou déplacez une sauvegarde (p. [78\)](#page-77-0) vers d'autres emplacements, ces règles s'appliquent indépendamment à chaque emplacement.

#### **Exemple.**

Supposons que l'emplacement principal pour une sauvegarde de 5 Go est un volume NTFS, l'emplacement secondaire est un volume FAT32 et le troisième emplacement est un partage réseau. Dans ce cas, la sauvegarde sera stockée dans un fichier unique dans l'emplacement principal, dans

deux fichiers dans l'emplacement secondaire et dans un fichier unique une autre fois dans le troisième emplacement.

## **Taille fixe**

Entrez la taille de fichier souhaitée ou sélectionnez-la à partir de la liste déroulante. La sauvegarde sera ensuite fractionnée en plusieurs fichiers de la taille spécifiée. Cette option se révèle pratique lors de la création d'une sauvegarde que vous avez l'intention de graver par la suite sur plusieurs CD ou DVD. Vous pouvez également fractionner une sauvegarde en fichiers de 2 Go si vous sauvegardez sur un ancien serveur FTP ayant une limite de taille de fichier.

# <span id="page-92-0"></span>4.7.6 Niveau de compression

Cette option est efficace pour les systèmes d'exploitation Windows et Linux, ainsi que pour les supports de démarrage.

L'option définit le niveau de compression appliqué aux données sauvegardées.

Le préréglage est le suivant : **Normale.**

Le niveau de compression des données optimal dépend du type de données en cours de sauvegarde. Par exemple, même une compression maximale ne réduira pas de manière significative la taille de l'archive si cette dernière contient essentiellement des fichiers comprimés tels que des fichiers .jpg, .pdf ou .mp3. Cependant, des formats tels que .doc ou .xls seront bien comprimés.

### *Pour spécifier le niveau de compression*

Sélectionnez l'une des options suivantes :

- **Aucune** les données seront copiées telles quelles, sans aucune compression. La taille de sauvegarde en résultant sera maximale.
- **Normale** recommandé dans la plupart des cas.
- **Élevé** la taille résultante de sauvegarde sera généralement inférieure à celle en niveau **Normal**.
- **Maximale** les données seront compressées autant que possible. La durée de sauvegarde sera maximale. Il se peut que vous souhaitiez sélectionner une compression maximale lors d'une sauvegarde vers un support amovible afin de réduire le nombre de disques vierges requis.

# <span id="page-92-1"></span>4.7.7 Plan de reprise d'activité après sinistre (PRAAS)

Cette option est valide pour les systèmes d'exploitation Windows et Linux mais ne s'applique pas au support de démarrage.

Cette option n'est pas effective pour les sauvegardes de niveau fichier

Le plan de reprise d'activité après sinistre (DRP) contient une liste d'éléments de données sauvegardées et d'instructions détaillées qui guident un utilisateur à travers le processus de restauration de ces éléments à partir d'une sauvegarde.

UN DRP est créé après la première exécution réussie d'une sauvegarde par le plan de sauvegarde. Si l'option **Envoyer les plans de reprise d'activité après sinistre** est activée, le DRP est envoyé par courrier électronique à la liste des utilisateurs spécifiés. Si l'option **Enregistrer le DRP comme fichier** est activée, le DRP est enregistré dans un fichier à l'emplacement spécifié. Le DRP sera créé à nouveau dans les cas suivants :

Le plan de sauvegarde a été modifié et les paramètres du DRP sont également modifiés.

 La sauvegarde contient des nouveaux éléments de données ou ne contient pas des éléments qui étaient précédemment sauvegardés. (Cela ne s'applique pas aux éléments de données tels que les fichiers et les dossiers.)

Vous pouvez spécifier un dossier local, un dossier réseau, un serveur FTP ou SFTP comme un emplacement pour enregistrer les DRP.

#### **DRP et les commandes post-sauvegarde**

Veuillez prendre note que le DRP ne sera pas automatiquement modifié si les commandes post-sauvegarde de votre plan de sauvegarde copient ou déplacent les sauvegardes à partir de l'emplacement d'origine. Le DRP pointe seulement vers les emplacements spécifiés dans le plan de sauvegarde.

### **Ajout d'informations à un modèle de DRP**

Vous pouvez ajouter des informations supplémentaires à un modèle de DRP si vous êtes très familier avec les formats XML et HTML. Les chemins d'accès par défaut au modèle du DRP sont :

- **%ProgramFiles%\Acronis\BackupAndRecovery\drp.xsl** sous Windows 32 bits
- **%ProgramFiles(x86)%\Acronis\BackupAndRecovery\drp.xsl -** sous Windows 64 bits
- **/usr/lib/Acronis/BackupAndRecovery/drp.xsl -** sous Linux

### *Pour configurer l'envoi des DRP :*

- 1. Activez la case **Envoyer les plans de reprise d'activité après sinistre**.
- 2. Entrez l'adresse de courrier électronique dans le champ **Adresse de courrier électronique**. Vous pouvez saisir plusieurs adresses de courrier électronique séparées par des points-virgules.
- 3. [Facultatif] Modifiez la valeur par défaut du champ **Objet**, si nécessaire.
- 4. Entrez les paramètres pour accéder au serveur SMTP. Pour des informations plus détaillées, voir Notifications par courrier électronique (p[. 138\)](#page-137-0).
- 5. [Facultatif] Cliquez sur **Envoyer un message électronique de test** pour vérifier si les paramètres sont corrects.

### *Pour configurer l'enregistrement des DRP sous forme de fichiers:*

- 1. Sélectionnez la case **Enregistrer le DRP comme fichier**.
- 2. Cliquez sur **Parcourir** pour spécifier un emplacement pour les fichiers de DRP.

# <span id="page-93-0"></span>4.7.8 Notifications par courrier électronique

Cette option est effective pour les systèmes d'exploitation Windows et Linux.

Cette option n'est pas disponible en cas de fonctionnement avec le support de démarrage.

L'option vous permet de recevoir des notifications par e-mail concernant l'achèvement, la défaillance de la tâche de sauvegarde ou lorsqu'une intervention de l'utilisateur est requise.

Le préréglage est le suivant : **Désactivé**.

#### *Pour configurer une notification par courrier électronique*

- 1. Sélectionnez la case **Envoyer des notifications par courrier électronique** pour activer les notifications.
- 2. Sous **Envoyer des notifications par courrier électronique**, sélectionnez les cases appropriées comme suit :
	- **Lorsque la copie de sauvegarde se termine avec succès**.
- **Lors d'un échec de la copie de sauvegarde**.
- **Lorsqu'une intervention de l'utilisateur est requise**.
- 3. Sélectionnez la case à cocher **Ajouter le journal complet à la notification** si vous souhaitez que les entrées de journal soient incluses dans la notification par e-mail pour l'opération.
- 4. Dans le champ **Adresses e-mail**, saisir l'adresse e-mail de destination. Vous pouvez saisir plusieurs adresses séparées par des points-virgules.
- 5. Entrez l'objet de la notification dans le champ **Sujet**.

Le sujet peut inclure du texte ordinaire et une ou plusieurs variables. Dans les des messages électroniques reçus, chaque variable est remplacée par sa valeur au moment de l'exécution de la tâche. Les variables suivantes sont prises en charge :

**%description%**

Pour une machine fonctionnant sous Windows, la variable **%description%** est remplacée par le texte qui est indiqué dans le champ **Description de l'ordinateur** de la machine. Pour spécifier ce texte, allez dans **Panneau de configuration > Système** ou exécutez la commande suivante en tant qu'administrateur :

net config server /srvcomment:<texte>

Pour une machine fonctionnant sous Linux, la variable **%description%** est remplacée par une chaîne vide (« »).

**%subject%**

La variable **%subject%** est remplacée par la phrase suivante : *Tâche <nom de tâche> <résultat de tâche> sur la machine <nom de machine>.*

- 6. Dans le champ **Serveur SMTP ,** entrez le nom du serveur de messagerie pour courrier sortant (SMTP).
- 7. Dans le champ **Port**, entrez le port du serveur de sortie de courriel. Par défaut, le port est défini sur **25**.
- 8. Si le serveur de sortie de courriel nécessite une authentification, entrez le **Nom d'utilisateur** et le **Mot de passe** de l'adresse électronique de la personne envoyant le courriel.

Si le serveur SMTP ne nécessite pas d'authentification, laissez le **Nom d'utilisateur** et le **Mot de passe** vides. Si vous n'êtes pas sûr si le serveur nécessite une authentification, contactez l'administrateur réseau ou votre fournisseur de service pour assistance.

- 9. Cliquez sur **Paramètres de courriel supplémentaires...** pour configurer les paramètres supplémentaires suivants :
	- a. **De** tapez le nom de la personne envoyant le message. Si vous laissez ce champ vide, les meesages contiendront l'adresse électronique de la personne envoyant le message dans le champ **De**.
	- b. **Chiffrer** vous pouvez opter pour une connexion chiffrée au serveur de messagerie. Les types de chiffrement SSL et TLS sont sélectionnables.
	- c. Certains fournisseurs d'accès Internet demandent une authentification sur le serveur de messagerie entrant avant de pouvoir être autorisé à envoyer quoi que ce soit. Si c'est votre cas, cochez la case **Connexion au serveur de messagerie entrant** pour activer un serveur POP et pour configurer ses paramètres :
		- **Serveur de messagerie entrant (POP)** saisissez le nom du serveur POP.
		- **Port** définissez le port du serveur POP. Par défaut, le port est défini sur **110**.
		- **Nom d'utilisateur** et **Mot de passe** du serveur de réception de couriel.
	- d. Cliquez sur **OK**.

10. Cliquez sur **Envoyer un message de test** pour vérifier que les messages de notifications fonctionnent avec les paramètres configurés.

# <span id="page-95-0"></span>4.7.9 Gestion erreurs

Ces options sont effectives pour les systèmes d'exploitation Windows et Linux et un support de démarrage.

Ces options vous permettent de spécifier comment traiter des erreurs qui peuvent se produire pendant la restauration.

### **Ne pas afficher les messages et dialogues pendant le traitement (mode silencieux)**

Le préréglage est le suivant : **Désactivé**.

Avec le mode silencieux activé, le programme gérera automatiquement les situations qui nécessitent l'intervention de l'utilisateur (sauf pour le traitement des secteurs défectueux, qui est défini comme une option séparée). Si une opération ne peut pas se poursuivre sans l'intervention de l'utilisateur, elle échouera. Les détails de l'opération, y compris les erreurs, le cas échéant, apparaissent dans le journal des opérations.

### **Réessayer si une erreur se produit**

Le préréglage est le suivant : **Activé. Nombre de tentatives : 30. Intervalle entre les tentatives : 30 secondes.**

Lorsqu'une erreur récupérable se produit, le programme essaie à nouveau d'effectuer l'opération qui a échoué. Vous pouvez définir l'intervalle de temps ainsi que le nombre de tentatives. Les tentatives s'arrêteront dès que l'opération réussira OU que le nombre de tentatives sera atteint, suivant lequel de ces deux cas de figure se produit en premier.

Par exemple, si la destination de sauvegarde sur le réseau devient inaccessible ou inatteignable, le programme essayera d'atteindre la destination toutes les 30 secondes, mais pas plus de 30 fois. Les tentatives s'arrêteront dès que la connexion sera rétablie OU que le nombre de tentatives sera atteint, suivant lequel de ces deux cas de figure se produit en premier.

*Si Acronis Cloud Storage est sélectionné comme premier, deuxième ou autre emplacement de sauvegarde subséquent, la valeur de l'option est automatiquement définie sur Activé. Nombre de tentatives : 300, quelle que soit la valeur par défaut.*

### **Ignorer les secteurs défectueux**

Le préréglage est le suivant : **Désactivé**.

Lorsque l'option est désactivée, le programme affiche une fenêtre contextuelle chaque fois qu'il rencontre un secteur défectueux et demande à l'utilisateur de décider s'il faut continuer ou arrêter la procédure de sauvegarde. Afin de pouvoir sauvegarder les informations valides d'un disque se détériorant rapidement, activez la fonction ignorer les secteurs défectueux. Le programme continuera de sauvegarder les autres données et vous pourrez monter la sauvegarde de disque en résultant et extraire les fichiers valides vers un autre disque.

# 4.7.10 Suivi des évènements

Il est possible de dupliquer les événements de journal des opérations de sauvegarde effectuées sur la machine gérée, dans l'Observateur d'événements de Windows, ou d'envoyer les événements aux gestionnaires SNMP spécifiés.

## <span id="page-96-1"></span>4.7.10.1 Notifications SNMP

Cette option fonctionne à la fois pour les systèmes d'exploitation Windows et Linux.

Cette option n'est pas disponible en cas de fonctionnement avec le support de démarrage.

L'option définit si l'agent (les agents) exécuté(s) sur la machine gérée doit/doivent envoyer les événements de journal des opérations de sauvegarde aux gestionnaires SNMP (protocole simplifié de gestion de réseau) spécifiés. Vous pouvez choisir les types d'événements à envoyer.

Pour des informations détaillées relatives à l'utilisation de SNMP avec Acronis Backup, veuillez consulter « Prise en charge de SNMP (p. [34\)](#page-33-0) ».

Le préréglage est le suivant : **Utiliser le paramètre défini dans les Options de la machine.**

### *Pour choisir d'envoyer ou non les événements des opérations de sauvegarde aux gestionnaires SNMP :*

Choisissez l'une des options suivantes :

- **Utiliser le paramètre défini dans les Options de la machine** pour utiliser le paramètre spécifié pour la machine. Pour plus d'informations, consultez les Options de la machine.
- **Envoyer des notifications SNMP séparément pour les événements d'opération de sauvegarde** pour envoyer les événements des opérations de sauvegarde aux gestionnaires SNMP spécifiés.
	- **Types d'événements à envoyer** choisissez les types d'événements à envoyer : **Tous les événements**, **Erreurs et avertissements** ou **Erreurs seulement**.
	- **Nom / IP du serveur** saisissez le nom ou l'adresse IP de l'hôte exécutant l'application de gestion SNMP, auquel les messages seront envoyés.
	- **Communauté** saisissez le nom de la communauté SNMP à laquelle appartiennent l'hôte exécutant l'application de gestion SNMP et la machine d'envoi. La communauté type est « publique ».

Cliquez sur **Envoyer un message de test** pour vérifier si les paramètres sont corrects.

 **Ne pas envoyer de notifications SNMP** – pour désactiver l'envoi d'événements du journal des opérations de sauvegarde aux gestionnaires SNMP.

## <span id="page-96-0"></span>4.7.10.2 Journal des événements Windows

Cette option est effective uniquement dans les systèmes d'exploitation Windows.

Cette option n'est pas disponible en cas de fonctionnement avec le support de démarrage.

Cette option définit si l'agent ou les agens exécutés sur la machine gérée doivent consigner les événements des opérations de sauvegarde dans l'Observateur d'événements de Windows (pour voir ce journal, exécutez **eventvwr.exe** ou sélectionnez **Panneau de configuration > Outils administratifs > Observateur d'événements**). Vous pouvez filtrer les événements à consigner.

Le préréglage est le suivant : **Utiliser le paramètre défini dans les Options de la machine.**

## *Pour choisir de consigner ou non les événements des opérations de sauvegarde dans l'Observateur d'événements de Windows :*

Choisissez l'une des options suivantes :

 **Utiliser le paramètre défini dans les Options de la machine** – pour utiliser le paramètre spécifié pour la machine. Pour plus d'informations, consultez les Options de la machine.

- **Consigner les types d'événements suivants** pour consigner les événements des opérations de sauvegarde dans le journal d'événements d'applications. Spécifiez les types d'événements à consigner :
	- **Tous les événements** consigner tous les événements (informations, avertissements et erreurs)
	- **Erreurs et avertissements**
	- **Erreurs uniquement**
- **Ne pas consigner** pour désactiver la journalisation d'événements des opérations de sauvegarde dans le journal d'événements d'applications.

# <span id="page-97-0"></span>4.7.11 Sauvegarde incrémentielle/différentielle rapide

L'option est effective dans des systèmes d'exploitation Windows et Linux et sur support amorçable.

Cette option est effective pour une sauvegarde incrémentielle et différentielle de niveau disque.

Cette option définit si une modification de fichier est détectée à l'aide de la taille et de l'horodatage du fichier ou en comparant le contenu du fichier à celui stocké dans l'archive.

Le préréglage est le suivant : **Activé.**

Une sauvegarde incrémentielle ou différentielle capture uniquement des modifications de données. Pour accélérer le processus de sauvegarde, le programme détermine si un fichier a été modifié ou non grâce à la taille du fichier et à la date / l'heure à laquelle le fichier a été modifié pour la dernière fois. Si cette fonctionnalité est désactivée, le programme comparera les contenus entiers des fichiers à ceux stockés dans l'archive.

# <span id="page-97-1"></span>4.7.12 Image statique de sauvegarde de niveau fichier

Cette option est effective uniquement pour une sauvegarde de niveau fichier dans les systèmes d'exploitation Windows et Linux.

Cette option définit s'il faut sauvegarder des fichiers un par un ou en prenant une image statique instantanée des données.

*Remarque : Les fichiers situés sur des réseaux partagés sont toujours sauvegardés un à la fois.*

Le préréglage est le suivant : **Créer une image statique si cela est possible**

Sélectionnez l'une des options suivantes :

### **Toujours créer une image statique**

Utiliser une image statique permet la sauvegarde de tous les fichiers, y compris les fichiers ouverts en accès exclusif. Les fichiers seront sauvegardés au même point dans le temps. Choisissez ce paramètre uniquement si ces facteurs sont critiques, c'est à dire que sauvegarder des fichiers sans image statique ne sert à rien. Pour utiliser une image statique, le plan de sauvegarde doit être exécuté sous le compte ayant les droits d'administrateur ou d'opérateur de sauvegarde. Si une image statique ne peut pas être prise, la sauvegarde échoue.

### **Créer une image statique si cela est possible**

Sauvegarder directement les fichiers s'il n'est pas possible de prendre une image statique.

### **Ne pas créer pas d'image statique**

Toujours sauvegarder les fichiers directement. Des droits d'administrateur ou d'opérateur de sauvegarde ne sont pas requis. Essayer de sauvegarder des fichiers qui sont ouverts en accès

exclusif entraînera une erreur de lecture. Les fichiers dans la sauvegarde peuvent ne pas être constants dans le temps.

# <span id="page-98-0"></span>4.7.13 Sécurité de niveau fichier

Ces options sont effectives uniquement pour une sauvegarde de niveau fichier dans les systèmes d'exploitation Windows.

## **Dans les archives, stocker les fichiers chiffrés dans un état déchiffré**

Cette option définit s'il faut déchiffrer des fichiers avant de les enregistrer dans une archive de sauvegarde.

Le préréglage est le suivant : **Désactivé**.

Ignorez simplement cette option si vous n'avez pas recours au chiffrement. Activez l'option si des fichiers chiffrés sont inclus dans la sauvegarde et si vous souhaitez que n'importe quel utilisateur puisse y accéder après la restauration. Dans le cas contraire, seul l'utilisateur qui a chiffré les fichiers/dossiers peut les lire. Le déchiffrement peut également être utile si vous prévoyez de récupérer des fichiers chiffrés sur une machine différente.

*Le chiffrement de fichiers est disponible sous Windows en utilisant le système de fichiers NTFS avec le Système de chiffrement de fichiers (EFS). Pour accéder à un paramètre de chiffrement de fichier ou de dossier, sélectionnez Propriétés > Général > Attributs avancés > Chiffrer le contenu pour sécuriser les données.*

## **Préserver les paramètres de sécurité des fichiers dans les archives**

Cette option définit s'il faut sauvegarder les permissions NTFS pour les fichiers avec les fichiers eux-mêmes.

Le préréglage est le suivant : **Activé.**

Lorsque l'option est activée, les fichiers et les dossiers sont sauvegardés dans l'archive avec les permissions originales de lire, écrire ou exécuter les fichiers pour chaque utilisateur ou groupe d'utilisateurs. Si vous restaurez un fichier/dossier sécurisé sur une machine sans le compte utilisateur spécifié dans les permissions, il se peut que vous ne puissiez pas lire ou modifier ce fichier.

Pour éliminer entièrement ce genre de problème, désactivez les paramètres de maintien de la sécurité des fichiers dans les archives. Les fichiers et dossiers restaurés hériteront toujours des permissions du dossier vers lequel ils sont restaurés ou du disque, s'ils sont restaurés à la racine.

Vous pouvez également désactiver la restauration (p. [142\)](#page-141-0) des paramètres de sécurité, même s'ils sont disponibles dans l'archive. Le résultat sera le même – les fichiers hériteront des permissions du dossier parent.

*Pour accéder aux autorisations NTFS du fichier ou du dossier, sélectionnez Propriétés > Sécurité.* 

# <span id="page-98-1"></span>4.7.14 Composants de support

Cette option est efficace à la fois pour les systèmes d'exploitation Windows et Linux, lorsque la destination de la sauvegarde est un CD, DVD ou disque Blue-ray (BD).

Lors d'une sauvegarde sur un tel support, vous pouvez faire fonctionner ce support comme un support de démarrage (p. [273\)](#page-272-0) Linux traditionnel en y écrivant des composants supplémentaires. Par conséquent, vous n'aurez pas besoin d'un disque de secours séparé.

Le préréglage est le suivant : **Aucun composant de démarrage.**

Choisissez l'un des composants suivants que vous voulez mettre sur le support de démarrage :

- **L'agent de démarrage d'Acronis** est un utilitaire de démarrage de secours (reposant sur un noyau Linux) qui comporte la plupart des fonctionnalités de l'agent Acronis Backup. Placez ce composant sur le support si vous souhaitez davantage de fonctionnalités pendant la récupération. Vous pourrez configurer l'opération de récupération de la même manière qu'avec un support de démarrage traditionnel ; utilisez Universal Restore. Si le support est en cours de création dans Windows, la fonctionnalité de gestion de disque sera également disponible.
- **Acronis Bootable Agent et One-Click Restore**. La restauration en un seul clic est l'ajout minimum à une sauvegarde de disque stockée sur un support amovible, permettant une récupération facile à partir de cette sauvegarde. Si vous démarrez une machine à partir du support et cliquez sur **Exécuter la restauration en un seul clic d'Acronis,** le disque sera restauré immédiatement à partir de la sauvegarde contenue sur ce support.

*Attention : Étant donné que l'approche en un clic n'implique pas de sélections de la part de l'utilisateur, par exemple sélectionner les volumes à restaurer, la restauration en un seul clic d'Acronis restaure toujours le disque entier. Si votre disque contient plusieurs volumes et si vous prévoyez d'utiliser la récupération en un seul clic d'Acronis, incluez tous les volumes dans la sauvegarde. Tout volume manquant dans la sauvegarde sera perdu.*

# <span id="page-99-0"></span>4.7.15 Points de montage

Cette option est efficace seulement sous Windows, pour la sauvegarde de niveau fichier d'une source de données qui inclut des volumes montés ou des volumes partagés de cluster.

Cette option est efficace seulement lorsque vous sélectionnez un dossier à sauvegarder qui est supérieur au point de montage dans l'arborescence des dossiers. (Un point de montage est un dossier sur lequel un volume supplémentaire est logiquement attaché.)

 Si un tel dossier (un dossier parent) est sélectionné pour la sauvegarde, et que l'option **Points de montage** est activée, tous les fichiers situés sur le volume monté seront inclus dans la sauvegarde. Si l'option **Points de montage** est désactivée, le point de montage dans la sauvegarde sera vide.

Pendant la restauration d'un dossier parent, le contenu du point de montage est ou n'est pas restauré, selon que l'option **Points de montage** pour la restauration (p. [142\)](#page-141-1) est activée ou désactivée.

 Si vous sélectionnez directement le point de montage, ou sélectionnez n'importe quel dossier dans le volume monté, les dossiers sélectionnés seront considérés comme des dossiers ordinaires. Ils seront sauvegardés peu importe l'état de l'option **Points de montage** et restaurés peu importe l'état de l'option **Points de montage** pour la restauration (p. [142\)](#page-141-1).

Le préréglage est le suivant : **Désactivé**.

*Conseil. Vous pouvez sauvegarder des machines virtuelles Hyper-V résidant sur un volume partagé de cluster en sauvegardant les fichiers nécessaires ou le volume intégral avec une sauvegarde de niveau fichier. Mettez simplement les machines virtuelles hors tension afin de vous assurer qu'elles sont sauvegardées dans un état cohérent.*

### **Exemple**

Supposons que le dossier **C:\Data1\** est un point de montage pour le volume monté. Le volume contient les dossiers **Folder1** et **Folder2**. Vous créez un plan de sauvegarde pour la sauvegarde de niveau fichier de vos données.

Si vous sélectionnez la case à cocher pour le volume C et activez l'option **Points de montage**, le dossier **C:\Data1\** dans votre sauvegarde contiendra **Folder1** et **Folder2**. Lorsque vous restaurez les données sauvegardées, soyez conscient de la bonne utilisation de l'option **Points de montage** pour la restauration (p. [142\)](#page-141-1).

Si vous sélectionnez la case à cocher pour le volume C et désactivez l'option **Points de montage**, le dossier **C:\Data1\** dans votre sauvegarde sera vide.

Si vous sélectionnez la case à cocher pour les dossiers **Data1**, **Folder1** ou **Folder2**, les dossiers cochés seront inclus dans la sauvegarde comme des dossiers ordinaires, peu importe l'état de l'option **Points de montage**.

# <span id="page-100-0"></span>4.7.16 Snapshot Multi-volume

Cette option est valide uniquement pour les systèmes d'exploitation Windows.

Cette option s'applique à une sauvegarde de niveau disque. Cette option s'applique également à une sauvegarde de niveau fichier lorsque la sauvegarde de niveau fichier est effectuée en réalisant un instantané. (L'option Instantané de sauvegarde de niveau fichier (p. [98\)](#page-97-1) détermine si un instantané doit être pris lors de la sauvegarde de niveau fichier).

L'option détermine si des instantanés de plusieurs volumes doivent être pris simultanément ou un par un.

Le préréglage est le suivant : **Activer.**

Lorsque cette option est définie sur **Activer**, des instantanés de tous les volumes en cours de sauvegarde sont créés simultanément. Utilisez cette option pour créer une sauvegarde cohérente dans le temps de données éparpillées sur plusieurs volumes, par exemple pour une base de données Oracle.

Lorsque cette option est définie sur **Désactiver**, les instantanés des volumes sont pris les uns après les autres. Par conséquent, si les données sont éparpillées sur plusieurs volumes, la sauvegarde en résultant peut ne pas être cohérente.

# <span id="page-100-1"></span>4.7.17 Commandes pré/post

Cette option est effective pour les systèmes d'exploitation Windows et Linux et un support amorçable PE.

L'option vous permet de définir les commandes à exécuter automatiquement avant et après la procédure de sauvegarde.

Le modèle suivant illustre quand les commandes pre/post sont exécutées.

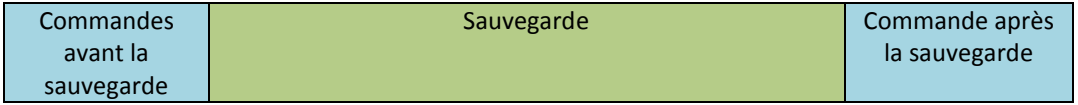

Exemples d'utilisation des commandes pre/post :

- Supprimer certains fichiers temporaires du disque avant de démarrer la sauvegarde.
- Configurer un produit antivirus tiers pour qu'il démarre chaque fois avant le début de la sauvegarde.

 Copier sélectivement des sauvegardes à partir d'une archive vers un autre emplacement. Cette option peut être utile car la réplication configurée dans un plan de sauvegarde copie *chaque* sauvegarde d'une archive vers les emplacements suivants.

Acronis Backup effectue la réplication *après* l'exécution de la commande de post-sauvegarde. Pour plus d'informations, voir « Enchaînement des opérations dans un plan de sauvegarde » (p[. 58\)](#page-57-0).

Le programme ne prend pas en charge de commandes interactives, c'est-à-dire des commandes qui impliquent une saisie de l'utilisateur (par exemple, « pause »).

### *Pour spécifier des commandes avant/après*

- 1. Activez l'exécution de commandes avant/après en cochant les options suivantes :
	- **Exécuter avant la sauvegarde**
	- **Exécuter après la sauvegarde**
- 2. Effectuez l'une des actions suivantes :
	- Cliquer sur **Éditer** pour spécifier une nouvelle commande ou un fichier de commandes
	- Sélectionner la commande existante ou le fichier de traitement par lots à partir de la liste déroulante
- 3. Cliquez sur **OK**.

## 4.7.17.1 Commandes avant la sauvegarde

### *Pour spécifier une commande / un fichier de traitement par lots à exécuter avant le démarrage du processus de sauvegarde*

- 1. Dans le champ **Commande**, saisissez une commande ou naviguez jusqu'à un fichier de traitement par lots. Le programme ne prend pas en charge de commandes interactives, c'est à dire des commandes qui impliquent une saisie de l'utilisateur (par exemple, « pause »).
- 2. Dans le champ **Répertoire de travail**, spécifiez un chemin vers un répertoire où la commande / le fichier de traitement par lots sera exécuté.
- 3. Dans le champ **Arguments**, spécifiez les arguments d'exécution de commande si nécessaire.
- 4. En fonction du résultat que vous voulez obtenir, sélectionnez les options appropriées comme décrit dans le tableau ci-dessous.

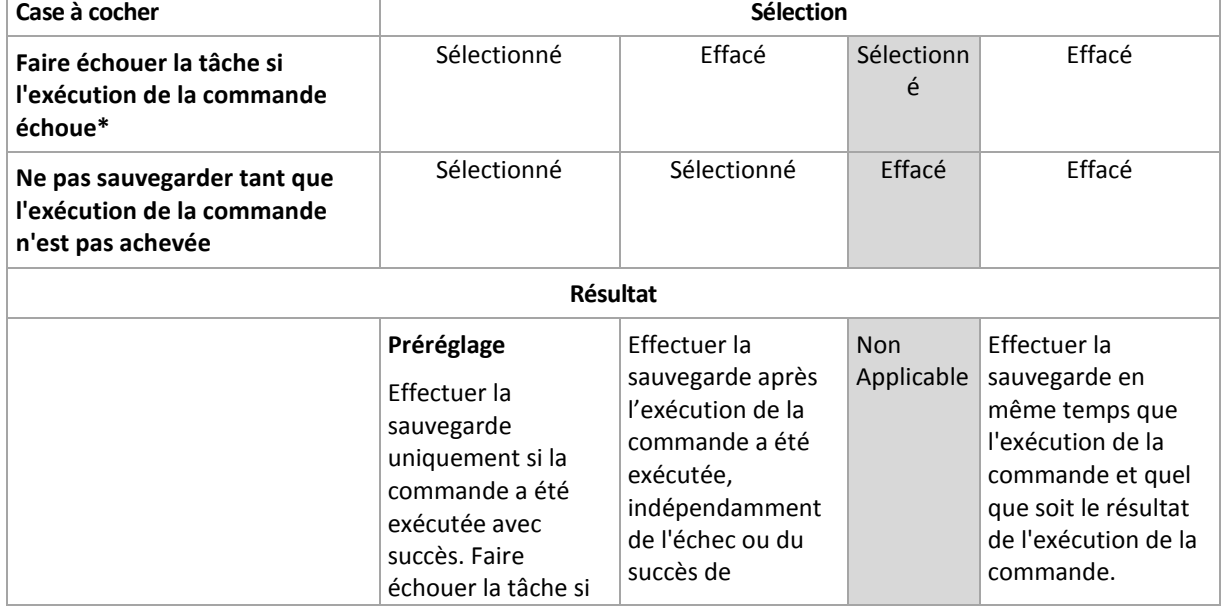

5. Cliquez sur **Test de commande** pour vérifier si la commande est correcte.

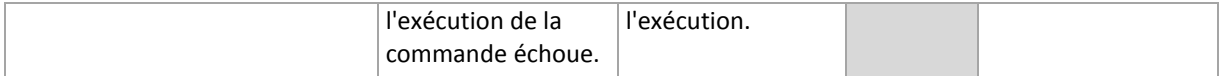

\* Une commande est considérée comme ayant échoué si son code de sortie n'est pas égal à zéro.

## 4.7.17.2 Commande après la sauvegarde

### *Pour spécifier une commande / un fichier exécutable à exécuter une fois la sauvegarde terminée*

- 1. Dans le champ **Commande**, saisissez une commande ou naviguez jusqu'à un fichier de traitement par lots.
- 2. Dans le champ **Répertoire de travail**, spécifiez un chemin vers un répertoire où la commande / le fichier de traitement par lots sera exécuté.
- 3. Dans le champ **Arguments**, spécifiez les arguments d'exécution de commande si nécessaire.
- 4. Sélectionnez la case à cocher **Faire échouer la tâche si l'exécution de la commande échoue** si le succès de l'exécution de la commande est cruciale pour vous. La commande est considérée comme ayant échoué si son code de sortie n'est pas égal à zéro. Si l'exécution de la commande échoue, le programme supprime le fichier TIB résultant et les fichiers temporaires si possible, et le résultat de l'exécution de la tâche sera défini comme Échec.

Lorsque la case n'est pas cochée, le résultat d'exécution de commande n'a pas d'incidence sur l'échec ou le succès de l'exécution de la tâche. Vous pouvez retrouver le résultat de l'exécution de la commande en explorant le journal ou les erreurs et les avertissements affichés dans la vue **Journal**.

5. Cliquez sur **Commande de test** pour vérifier si la commande est correcte.

# <span id="page-102-0"></span>4.7.18 Commandes de capture de données avant/après

Cette option est effective à la fois pour les systèmes d'exploitation Windows et Linux.

L'option vous permet de définir les commandes à exécuter automatiquement avant et après la saisie des données (ce qui veut dire la prise d'instantané des données). La saisie des données est exécutée par Acronis Backup au début de la procédure de sauvegarde.

Le modèle suivant illustre quand les commandes de capture de données avant/après sont exécutées.

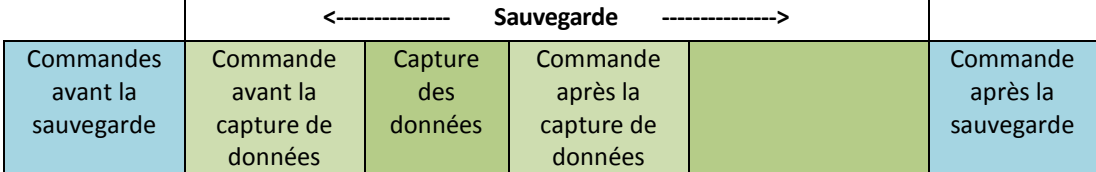

Si l'option Volume Shadow Copy Service (p[. 108\)](#page-107-0) est activée, l'exécution des commandes et les actions Microsoft VSS seront séquencées de la manière suivante :

Commandes « Avant la capture des données » -> Suspendre VSS -> Capture des données -> Reprendre VSS -> Commandes « Après la capture des données ».

A l'aide des commandes de capture des données avant/après, vous pouvez suspendre et redémarre une base de données ou une application qui n'est pas compatible avec VSS. Par opposition aux commandes pré/post (p. [101\)](#page-100-1), les commandes de saisie de données pré/post seront exécutées avant et après le processus de saisie de données. Cela prend quelques secondes. La procédure de sauvegarde entière peut prendre beaucoup plus de temps, selon la quantité de données à

sauvegarder. Par conséquent, le temps d'arrêt de la base de données ou de l'application sera réduit au minimum.

### *Pour spécifier des commandes de capture de données avant/après*

- 1. Activez l'exécution de commandes de capture de données avant/après en cochant les options suivantes :
	- **Exécuter avant la capture des données**
	- **Exécuter après la capture des données**
- 2. Effectuez l'une des actions suivantes :
	- Cliquer sur **Éditer** pour spécifier une nouvelle commande ou un fichier de commandes
	- Sélectionner la commande existante ou le fichier de traitement par lots à partir de la liste déroulante
- 3. Cliquez sur **OK**.

## 4.7.18.1 Commande avant la capture des données

## *Pour spécifier une commande / un fichier de traitement par lots à exécuter avant la capture des données*

- 1. Dans le champ **Commande**, saisissez une commande ou naviguez jusqu'à un fichier de traitement par lots. Le programme ne prend pas en charge de commandes interactives, c'est à dire des commandes qui impliquent une saisie de l'utilisateur (par exemple, « pause »).
- 2. Dans le champ **Répertoire de travail**, spécifiez un chemin vers un répertoire où la commande / le fichier de traitement par lots sera exécuté.
- 3. Dans le champ **Arguments**, spécifiez les arguments d'exécution de commande si nécessaire.
- 4. En fonction du résultat que vous voulez obtenir, sélectionnez les options appropriées comme décrit dans le tableau ci-dessous.
- 5. Cliquez sur **Test de commande** pour vérifier si la commande est correcte.

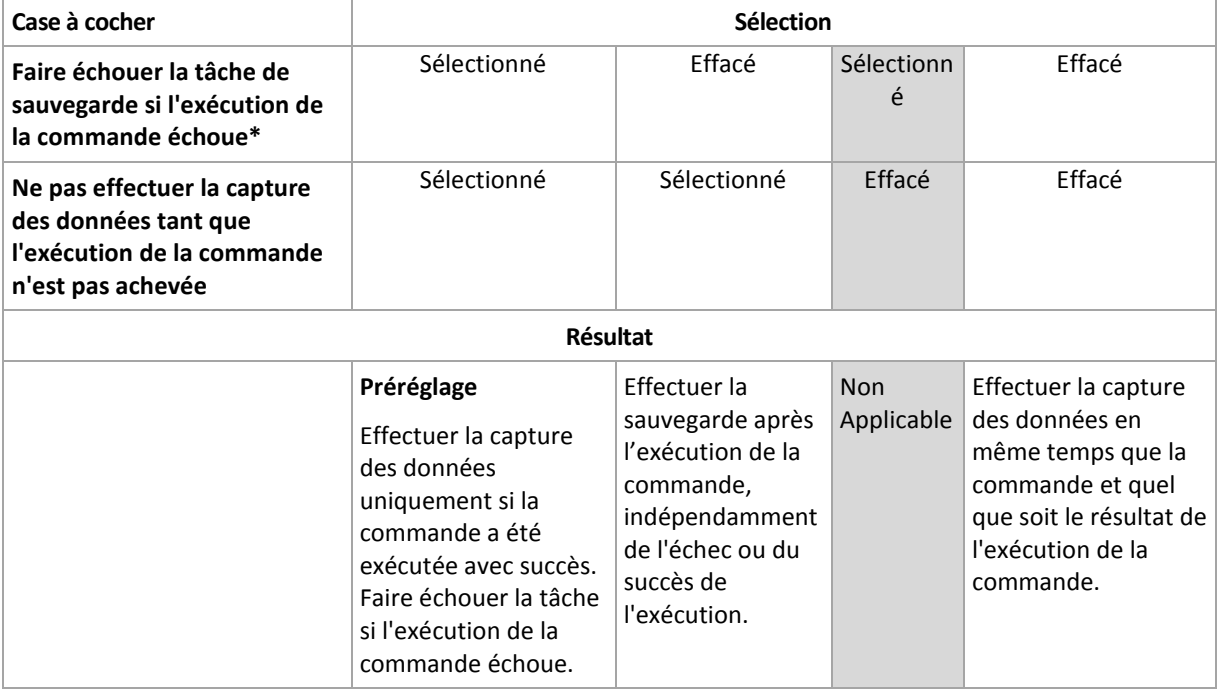

\* Une commande est considérée comme ayant échoué si son code de sortie n'est pas égal à zéro.

# 4.7.18.2 Commande après la capture des données

## *Pour spécifier une commande / un fichier de traitement par lots à exécuter après la capture des données*

- 1. Dans le champ **Commande**, saisissez une commande ou naviguez jusqu'à un fichier de traitement par lots. Le programme ne prend pas en charge de commandes interactives, c'est à dire des commandes qui impliquent une saisie de l'utilisateur (par exemple, « pause »).
- 2. Dans le champ **Répertoire de travail**, spécifiez un chemin vers un répertoire où la commande / le fichier de traitement par lots sera exécuté.
- 3. Dans le champ **Arguments**, spécifiez les arguments d'exécution de commande si nécessaire.
- 4. En fonction du résultat que vous voulez obtenir, sélectionnez les options appropriées comme décrit dans le tableau ci-dessous.

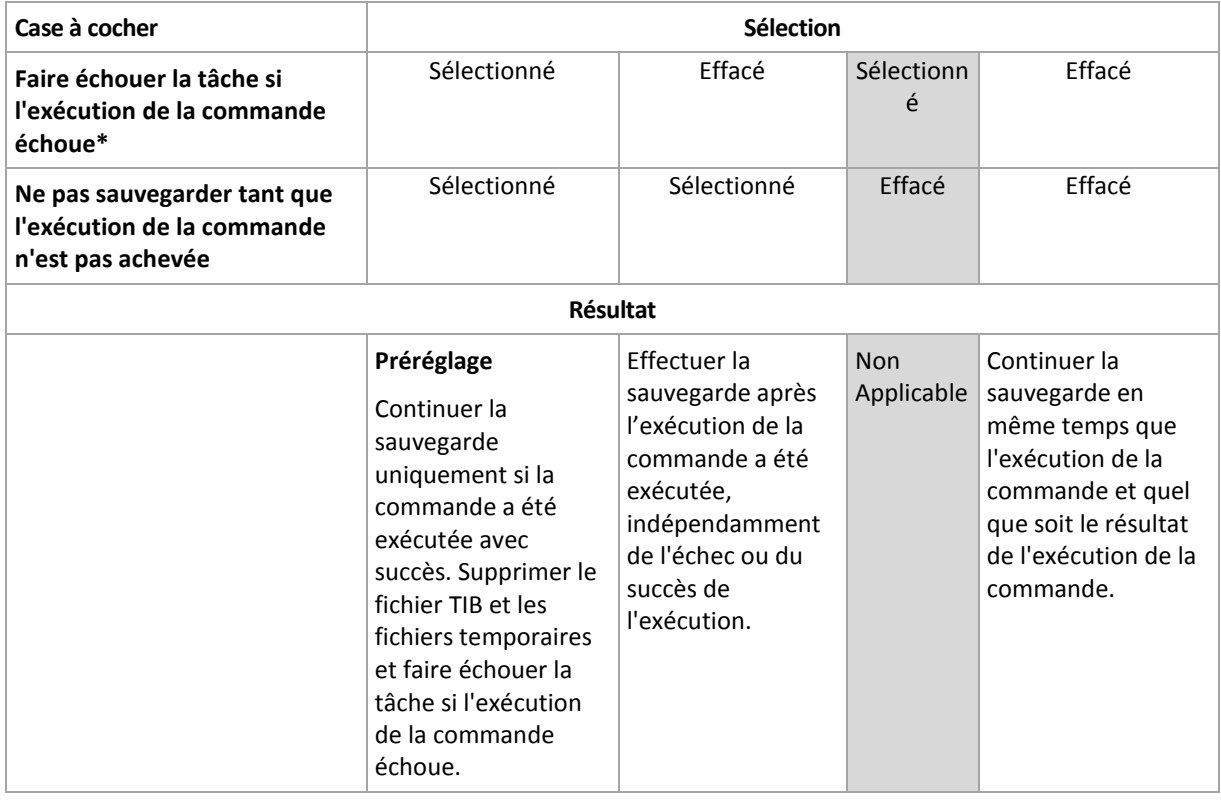

5. Cliquez sur **Test de commande** pour vérifier si la commande est correcte.

\* Une commande est considérée comme ayant échoué si son code de sortie n'est pas égal à zéro.

# <span id="page-104-0"></span>4.7.19 Temps d'inactivité de la reproduction et du nettoyage

Cette option est efficace seulement si vous avez défini la reproduction ou des règles de rétention (p. [78\)](#page-77-0) pour les sauvegardes.

Cette option définit une période de temps pendant laquelle le démarrage de la reproduction ou l'application des règles de rétention n'est pas autorisé. Les opérations seront exécutées lorsque le temps d'inactivité se terminera, si la machine est sous tension sur à ce moment. Les opérations qui avaient commencé avant le début du temps d'inactivité se poursuivent sans interruption.

Le temps d'inactivité affecte tous les emplacements, y compris l'emplacement principal.

Le préréglage est le suivant : **Désactivé.**

Pour spécifier le temps d'inactivité, cochez la case **Ne pas démarrer la reproduction/le nettoyage pendant cette période**, puis sélectionnez les jours et la période de temps pendant la journée.

### **Exemple d'utilisation**

Vous pouvez utiliser cette option pour séparer le processus de sauvegarde de la reproduction ou du nettoyage. Par exemple, supposons que vous sauvegardez des machines localement pendant la journée et reproduisez les sauvegardes vers un dossier réseau. Définissez les heures de travail dans le temps d'inactivité. La reproduction sera exécutée après les heures de travail, lorsque la charge du réseau est plus basse.

# <span id="page-105-0"></span>4.7.20 Sauvegarde secteur par secteur

Cette option est effective uniquement pour une sauvegarde de niveau disque.

Pour créer une copie exacte d'un disque ou d'un volume sur un niveau physique, activez la case **Sauvegarder secteur par secteur**. La sauvegarde obtenue sera de la même taille que le disque en cours de sauvegarde (si l'option **Niveau de compression** (p. [93\)](#page-92-0) est définie sur **Aucune**). Utiliser la sauvegarde secteur par secteur pour sauvegarder les lecteurs ayant des systèmes de fichiers non reconnus ou non pris en charge ainsi que d'autres formats de données propriétaires.

# <span id="page-105-1"></span>4.7.21 Traitement de l'échec de tâche

Cette option est effective pour les systèmes d'exploitation Windows et Linux.

Cette option n'est pas disponible en cas de fonctionnement avec le support de démarrage.

Cette option détermine le comportement du programme lorsque l'une des tâches du plan de sauvegarde échoue.

Le préréglage est **ne pas redémarrer une tâche ayant échoué.**

Le programme essaiera d'exécuter à nouveau une tâche ayant échoué si vous cochez la case **Redémarrer une tâche ayant échoué** et que vous spécifiez le nombre de tentatives et l'intervalle de temps entre chaque tentative. Le programme arrête d'essayer dès qu'une tentative se termine avec succès OU que le nombre spécifié de tentatives est atteint, en fonction du suivant lequel de ces deux cas de figure qui se produit en premier.

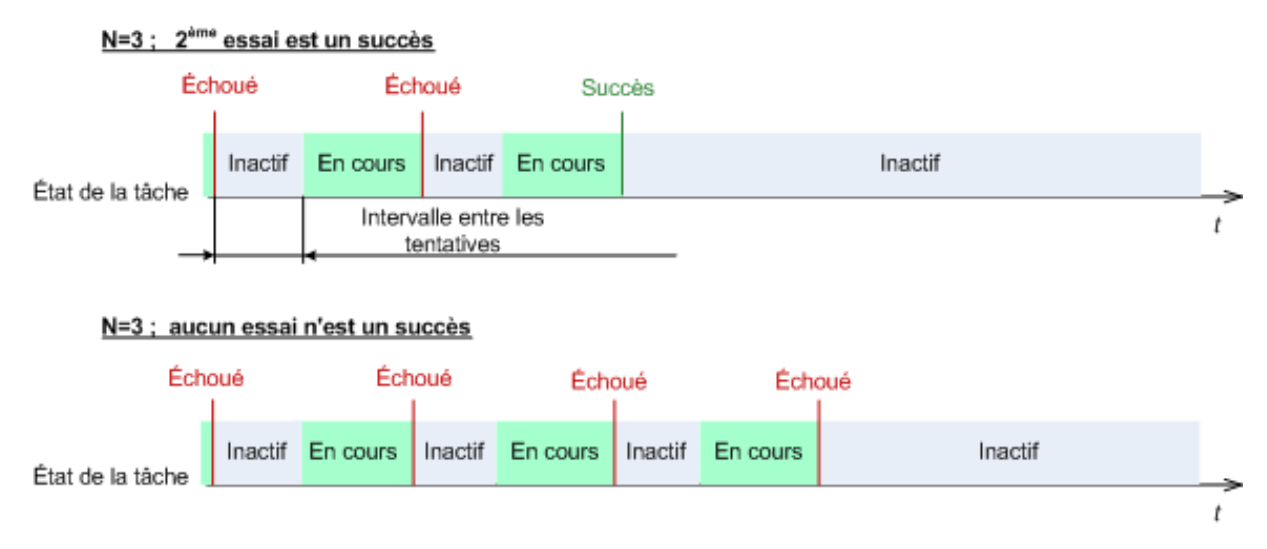

*Si la tâche échoue en raison d'une erreur dans le plan de sauvegarde, vous pouvez éditer le plan pendant que la tâche est en veille. Si la tâche est exécutée, vous devez l'arrêter avant d'éditer le plan de sauvegarde.*

# <span id="page-106-0"></span>4.7.22 Conditions de démarrage de tâche

Cette option est effective à la fois dans les systèmes d'exploitation Windows et Linux.

Cette option n'est pas disponible en cas de fonctionnement avec le support de démarrage.

Cette option détermine le comportement du programme lorsqu' une tâche de sauvegarde est sur le point de démarrer (l'heure planifiée arrive ou l'événement spécifié dans la planification se produit), mais la condition (ou l'une des nombreuses conditions) n'est pas remplie. Pour plus d'informations sur les conditions, consultez Planification (p. [64\)](#page-63-0) et Conditions (p[. 74\)](#page-73-0).

Le préréglage est le suivant : **Attendre jusqu'à ce que les conditions soient satisfaites.**

### **Attendre jusqu'à ce que les conditions soient remplies**

Avec ce paramètre, le planificateur commence à surveiller les conditions et lance la tâche dès que les conditions sont remplies. Si les conditions ne sont jamais remplies, la tâche ne démarrera jamais.

Pour gérer la situation lorsque les conditions ne sont pas remplies pendant trop longtemps et qu'il devient trop risqué de retarder la sauvegarde, vous pouvez définir l'intervalle de temps à l'issue duquel la tâche sera exécutée, quelle que soit la condition. Cochez la case **Exécuter la tâche de toutes façons après**, puis spécifiez l'intervalle de temps. La tâche démarrera dès que les conditions seront remplies OU que le délai maximum sera écoulé, en fonction du cas de figure qui se produira en premier.

#### **Diagramme temporel : Attendre jusqu'à ce que les conditions soient remplies**

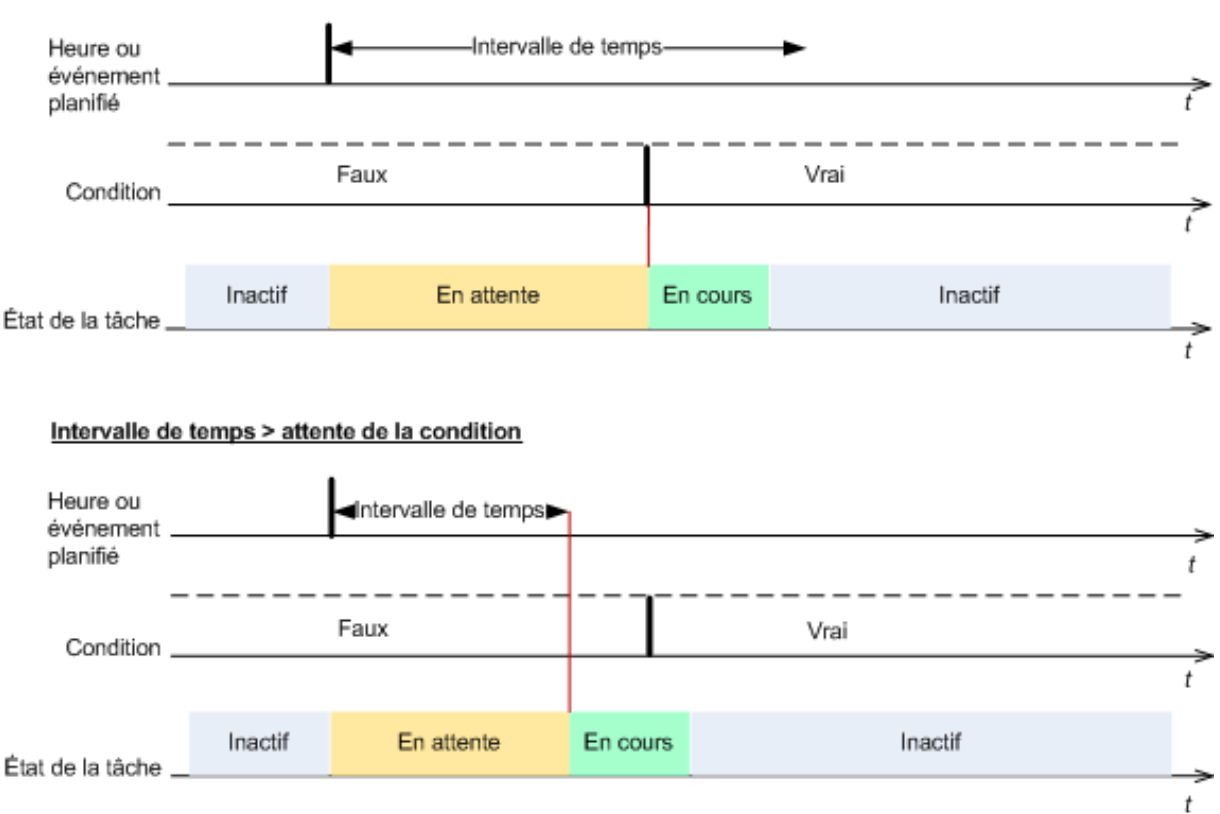

Intervalle de temps > attente de la condition

## **Sauter l'exécution de la tâche**

Il peut être impossible de retarder une sauvegarde, par exemple lorsque vous devez impérativement sauvegarder des données au moment spécifié. Il est alors pertinent de de passer outre la sauvegarde plutôt que d'attendre que les conditions soient remplies, particulièrement si les événements se produisent relativement fréquemment.

# <span id="page-107-0"></span>4.7.23 Service de cliché instantané des volumes

Ces options sont effectives uniquement pour les systèmes d'exploitation Windows.

### **Utilisation du service de cliché instantané des volumes**

Cette option définit si un fournisseur de service de cliché instantané des volumes (VSS) doit notifier les applications compatibles avec VSS que la sauvegarde est sur le point de démarrer. Cela garantit la cohérence de toutes les données utilisées par les applications, en particulier, l'achèvement de toutes les transactions de la base de données au moment de la prise de l'instantané des données par Acronis Backup. La cohérence des données garantit, quant à elle, que l'application sera restaurée dans l'état approprié et deviendra opérationnelle immédiatement après la restauration.

Le préréglage est le suivant : **Utiliser le service de cliché instantané des volumes**.

### **Utiliser VSS**

Lorsque **Utiliser le service de cliché instantané des volumes** est sélectionné, choisissez un fournisseur d'images statiques à partir de la liste suivante :

**Matériel/Logiciel - Sélectionner automatiquement**

VSS utilisera le fournisseur basé sur le matériel qui prend en charge le volume source. Si aucun n'est trouvé, VSS essaie d'utiliser un fournisseur logiciel, le fournisseur de cliché instantané des logiciels Microsoft et Acronis VSS Provider tour à tour.

### **Logiciel - Sélectionner automatiquement**

VSS utilise tout fournisseur logiciel disponible. Si aucun n'est trouvé, VSS essaie d'utiliser le fournisseur de cliché instantané des logiciels Microsoft et Acronis VSS Provider tout à tour.

**Logiciel - Acronis VSS Provider**

VSS utilise Acronis VSS Provider.

**Logiciel - fournisseur système** (sélectionné par défaut)

VSS utilisera le fournisseur de cliché instantané des logiciels Microsoft. Nous vous recommandons de choisir le fournisseur de système lors de la sauvegarde de serveurs d'applications (Microsoft Exchange Server, Microsoft SQL Server, Microsoft SharePoint ou Active Directory).

**Logiciel - Un fournisseur logiciel**

VSS utilisera tout fournisseur basé sur un logiciel disponible qui prend en charge le volume source.

### **Matériel - Sélectionner automatiquement**

VSS utilisera le fournisseur basé sur le matériel qui prend en charge le volume source.

Si un instantané ne peut pas être pris en utilisant l'un des fournisseurs spécifiés, Acronis Backup en prend un à l'aide de son propre pilote de Snapshot Manager (snapman.sys).

*Remarque :L'utilisation d'un fournisseur d'instantanés matériel peut nécessite des privilèges d'administration.*
#### **Ne pas utiliser VSS**

Si vous sélectionnez **Ne pas utiliser VSS**, Acronis Backup prend un instantané à l'aide de son propre pilote Snapshot Manager.

Choisissez **Ne pas utiliser VSS** si votre base de données est incompatible avec VSS. Les instantanés sont plus rapides, mais la cohérence des données des applications dont les transactions ne sont pas achevées au moment de la prise de l'instantané ne peut pas être garantie. Vous pouvez utiliser les commandes de saisie pré/post (p[. 103\)](#page-102-0) afin de garantir que les données sont sauvegardées dans un état cohérent. Par exemple, spécifiez des commandes avant la capture de-données, qui suspendront la base de données et élimineront tous les caches pour garantir que toutes les transactions sont terminées, et spécifiez des commandes après la capture de-données, qui remettront en service la base de données une fois que l'image statique est prise.

#### **À propos des enregistreurs de cliché instantané de volumes**

Avant de sauvegarder les données d'applications compatibles avec VSS, assurez-vous que les enregistreurs de cliché instantané de volumes pour ces applications sont activés en examinant la liste des enregistreurs qui sont présents dans le système d'exploitation. Pour afficher cette liste, exécutez la commande suivante :

vssadmin list writers

*Remarque : Sous Microsoft Windows Small Business Server 2003, l'enregistreur pour Microsoft Exchange Server 2003 est activé par défaut. Pour plus d'instructions sur la manière de l'activer, consultez l'article de la Base de connaissances Microsoft http://support.microsoft.com/kb/838183/.*

## **Activation de la sauvegarde complète VSS**

Le préréglage est le suivant : **Désactivé**.

Cette option peut être utile lorsque vous protégez Microsoft Exchange Server avec une sauvegarde de niveau disque.

Si elle est activée, les journaux de Microsoft Exchange Server et des autres applications compatibles VSS (sauf Microsoft SQL Server) seront tronqués après chaque sauvegarde complète, incrémentielle ou différentielle réussie.

Laissez cette option désactivée dans les cas suivants :

- Si vous utilisez l'agent Acronis Backup pour Exchange ou un logiciel tiers pour sauvegarder les données Exchange Server. La raison est que la troncature du journal interférera avec les sauvegardes des journaux des transactions consécutives.
- Si vous utilisez un logiciel tiers pour sauvegarder les données SQL Server. La raison pour cela est que le logiciel tiers prendra la sauvegarde de niveau disque résultante comme sa « propre » sauvegarde complète. En conséquence, la sauvegarde différentielle suivante des données SQL Server échouera. Les sauvegardes continueront à échouer jusqu'à ce que le logiciel tiers crée sa prochaine « propre » sauvegarde complète.
- Si d'autres applications compatibles VSS sont en cours d'exécution sur la machine et que vous devez conserver leurs journaux pour une raison quelconque.

L'activation de cette option n'entraîne pas la troncature des journaux Microsoft SQL Server. Pour tronquer le journal SQL Server après une sauvegarde en un seul passage, activez le paramètre **Troncation de journal** dans la section **Sauvegarde en un seul passage de disques et d'applications** de la page **Créer un plan de sauvegarde** ou **Sauvegarder maintenant**.

# 5 Restauration

Lorsqu'il s'agit de restauration de données, considérez la méthode la plus opérationnelle en premier lieu : connectez la console à la **machine gérée exécutant le système d'exploitation** et créez la tâche de récupération.

Si le **système d'exploitation de la machine ne démarre pas** ou que vous devez **restaurer des données à chaud**, lancez la machine à partir du support de démarrage (p. [273\)](#page-272-0) ou utilisez Acronis Startup Recovery Manager (p. [195\)](#page-194-0) et configurez la restauration.

Acronis Universal Restore vous permet de restaurer et de lancer des systèmes d'exploitation sur **un matériel différent** ou sur une machine virtuelle.

Acronis Backup vous permet de transférer des systèmes d'exploitation Windows entre du matériel basée sur le BIOS et du matériel qui prend en charge l'interface micrologicielle extensible unifiée (Unified Extensible Firmware Interface) (UEFI). Voir la section « Restauration des systèmes basés sur le BIOS vers des systèmes basés sur le UEFI, et inversement » (p[. 128\)](#page-127-0) pour plus de détails.

Un volume dynamique peut être restauré sur un volume existant, vers l'espace non alloué d'un groupe de disques, ou vers l'espace non alloué d'un disque de base. Pour en savoir plus sur la restauration de volumes dynamiques, veuillez consulter la section « Sauvegarde et restauration de volumes dynamiques (Windows) » (p[. 29\)](#page-28-0).

L'agent Acronis Backup pour Windows permet de restaurer une sauvegarde de disque (volume) sur une nouvelle machine virtuelle. Reportez-vous à la section Restauration sur la destination « Nouvelle machine virtuelle » (p[. 151\)](#page-150-0) pour plus de détails.

Vous pourriez avoir besoin de préparer des disques de destination avant la restauration. Acronis Backup inclut un utilitaire de gestion de disque pratique qui vous permet de créer ou de supprimer des volumes, de modifier le style de partition d'un disque, de créer un groupe de disques et d'exécuter d'autres opérations de gestion de disque sur un matériel cible, soit sous le système d'exploitation, soit à chaud. Pour plus d'informations à propos d'Acronis Disk Director LV, voir « Gestion de disque » (p[. 196\)](#page-195-0).

# 5.1 Création d'une tâche de récupération

*Pour créer une tâche de récupération, exécutez les étapes suivantes*

## **Quoi restaurer**

#### **Sélectionner les données** (p[. 111\)](#page-110-0)

Sélectionnez les données à restaurer.

#### **Informations d'identification d'accès** (p[. 115\)](#page-114-0)

[Facultatif] Fournissez les informations d'identification si le compte de la tâche n'a pas les droits pour y accéder. Pour accéder à cette option, cliquez sur **Afficher les informations d'identification d'accès**.

## **Où restaurer**

Cette section apparaît après que la sauvegarde requise a été sélectionnée et que le type de données à restaurer a été défini. Les paramètres que vous spécifiez ici dépendent du type de données restaurées.

**Disques** (p[. 116\)](#page-115-0)

**Volumes** (p[. 119\)](#page-118-0)

**Fichiers** (p[. 123\)](#page-122-0)

#### **Informations d'identification d'accès** (p[. 116\)](#page-115-1)

[Facultatif] Fournissez les informations d'identification pour l'emplacement de destination si les informations d'identification de la tâche ne permettent pas la récupération des données sélectionnées. Pour accéder à ce paramètre, cliquez sur **Afficher les informations d'identification d'accès**.

## **Quand restaurer**

#### **Restaurer** (p. [124\)](#page-123-0)

Sélectionnez quand débuter la récupération. La tâche peut débuter immédiatement après sa création, être planifiée pour une date et une heure ultérieures ou simplement être enregistrée pour une exécution manuelle.

## **Paramètres de tâche**

#### **Nom de tâche**

[Facultatif] Saisissez un nom unique pour la tâche de récupération. Un nom significatif vous permet d'identifier rapidement la tâche parmi les autres.

#### **Options de restauration**

[Facultatif] Personnalisez l'opération de récupération en configurant les options de récupération telles que les commandes pré/post restauration, la priorité de la restauration, la gestion des erreurs ou les options de notification. Si vous ne faites aucune personnalisation, les valeurs par défaut (p[. 136\)](#page-135-0) seront utilisées.

Après la modification d'un paramètre par défaut, une nouvelle ligne affichant la nouvelle valeur apparaît. L'état des paramètres change de **Défaut** à **Personnalisé**. Si vous modifiez les paramètres de nouveau, la ligne affichera une nouvelle valeur sauf si la nouvelle valeur est la valeur par défaut. Lorsque la valeur par défaut est définie, la ligne disparaît. Par conséquent, dans cette section vous voyez toujours seulement les paramètres qui diffèrent des valeurs par défaut.

Cliquer sur **Réinitialiser au défaut** réinitialise tous les paramètres à leurs valeurs par défaut.

## **Informations d'identification de la tâche**

[Facultatif] La tâche s'exécutera sous le nom de l'utilisateur qui crée la tâche. Vous pouvez modifier les informations d'identification du compte de la tâche si nécessaire. Pour accéder à ce paramètre, cliquez sur **Afficher les informations d'identification de la tâche**.

# **[Facultatif] Universal Restore**

*S'applique à : récupération de disque ou de volume système.*

## **Universal Restore** (p[. 125\)](#page-124-0)

Utilisez Acronis Universal Restore lorsque vous devez restaurer et démarrer un système d'exploitation sur un matériel dissemblable.

Après avoir achevé toutes les étapes nécessaires, cliquez sur **OK** pour créer la tâche de restauration.

# <span id="page-110-0"></span>5.1.1 Quoi restaurer

## **1. Spécification de l'emplacement de l'archive**

Dans le champ **Chemin d'accès aux données**, spécifiez le chemin d'accès de l'emplacement de l'archive ou cliquez sur **Parcourir** et sélectionnez l'emplacement requis tel que décrit dans « Sélection d'un emplacement d'archive » (p. [113\)](#page-112-0).

# **2. Sélection des données**

Les données sauvegardées peuvent être sélectionnées en utilisant l'onglet **Vue des données** ou l'onglet **Vue d'archive**. L'onglet **Vue des données** affiche toutes les données sauvegardées par version (date et heure de création de la sauvegarde) au sein de l'emplacement d'archive sélectionné. L'onglet **Vue d'archive** affiche les données sauvegardées par les archives.

## *Sélection des données en utilisant la vue des données*

Puisque l'onglet **Vue des données** partage les mêmes fonctionnalités avec le catalogue de données, la sélection de données dans l'onglet **Vue des données** est effectuée de la même façon que dans le catalogue. Pour plus d'informations à propos de la sélection des données, voir la section « Catalogue de données » (p. [113\)](#page-112-1).

## *Sélection des données en utilisant la vue d'archive*

1. Développez l'archive requise et sélectionnez une des sauvegardes successives en fonction de sa date et son heure de création. Ainsi, vous pouvez ramener les données du disque à un moment précis dans le temps.

Si la liste des archives ne s'affiche pas (par exemple, si les métadonnées des archives ont été perdues), cliquez sur **Rafraîchir**.

Si la liste des archives est trop longue, vous pouvez filtrer les archives en sélectionnant uniquement le type requis d'archives à afficher. Pour ce faire, sélectionnez le type d'archives dans la liste **Afficher**.

- 2. Pour les sauvegardes de disque ou de volume uniquement : dans **Contenu des sauvegardes**, sélectionnez le type de données à afficher à partir de la liste déroulante :
	- **Disques** pour restaurer des disques intégralement (avec tous leurs volumes).
	- **Volumes** pour restaurer des volumes individuels basiques et/ou dynamiques.
	- **Fichiers** pour restaurer des fichiers et dossiers individuels.
- 3. Dans **Contenu des sauvegardes**, cochez les cases correspondant aux éléments que vous devez restaurer.
- 4. Cliquez sur **OK**.

## **Sélection du MBR**

Lors de la restauration d'un volume système, vous sélectionnez habituellement le MBR du disque si :

- Le système d'exploitation ne peut pas démarrer.
- Le disque est nouveau et ne possède pas de MBR.
- Vous restaurez des chargeurs de démarrage personnalisés ou autres que Windows (tels que LILO et GRUB)
- La géométrie du disque est différente de celle stockée dans la sauvegarde.

Il existe probablement d'autres occasions où il est nécessaire de restaurer le MBR mais les cas ci-dessus sont les plus communs.

Lors de la restauration du MBR d'un disque vers un autre, Acronis Backup restaure la piste 0, laquelle n'affecte ni la table de partition du disque cible ni la structure de la partition. Acronis Backup mettant à jour automatiquement les chargeurs Windows après la récupération, il n'est pas nécessaire de restaurer le MBR et la piste 0 pour les systèmes Windows, à moins que le MBR ne soit endommagé.

# <span id="page-112-0"></span>5.1.1.1 Sélectionner l'emplacement de l'archive

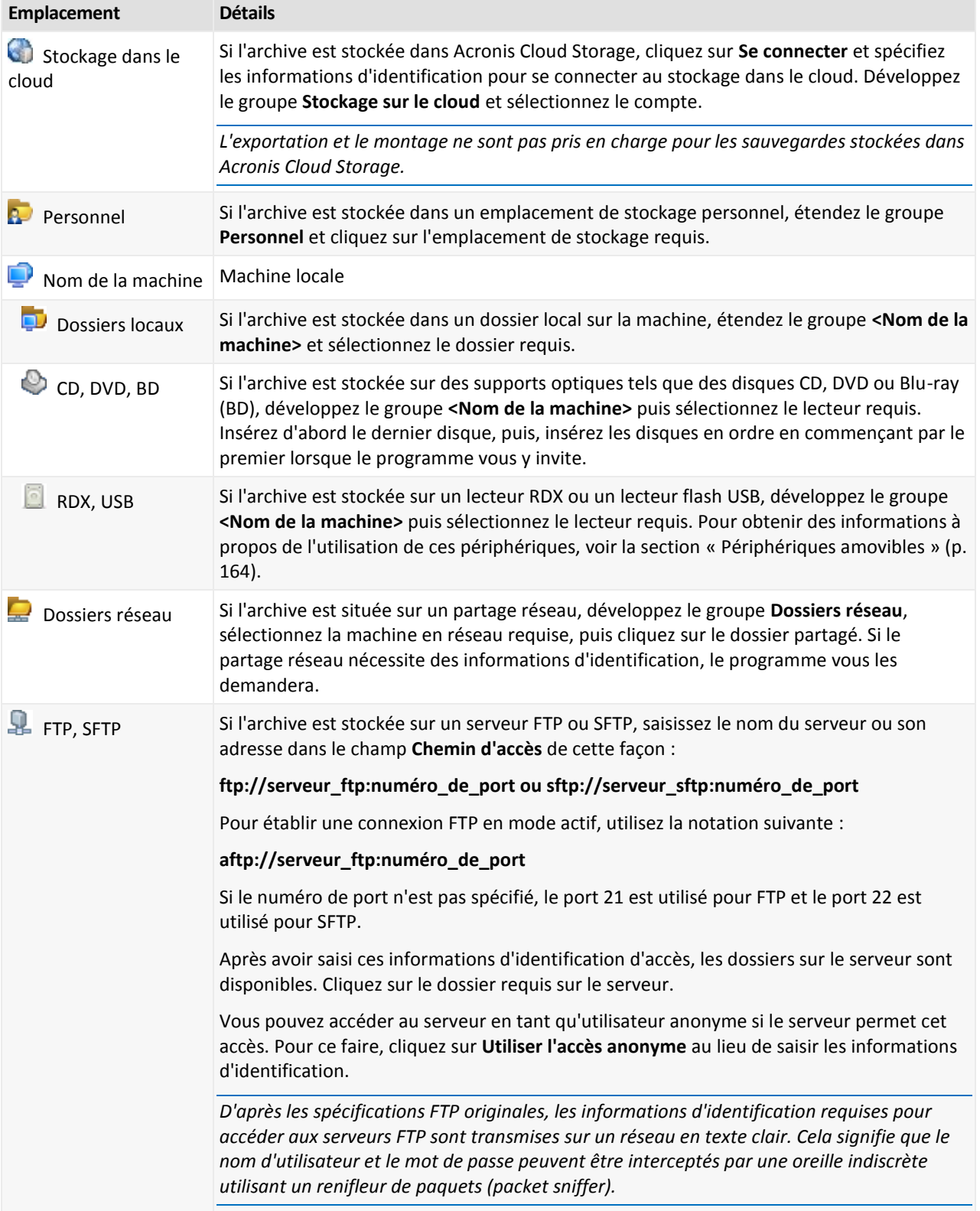

# <span id="page-112-1"></span>5.1.1.2 Catalogue de données

Le catalogue de données vous permet de facilement trouver la version requise des données et de la sélectionner pour la restauration. Sur une machine gérée, la fonctionnalité du catalogue de données est disponible via l'onglet **Vue des données** pour tout emplacement de stockage accessible à partir de cette machine.

*Acronis Backup peut télécharger des fichiers de catalogue de données depuis un emplacement sur un dossier de cache local. Par défaut, ce dossier est situé sur le disque où le système d'exploitation est installé. Pour plus d'informations sur le changement du dossier de cache par défaut, reportez-vous à la section « Changement du dossier de cache par défaut pour les fichiers de catalogue ».*

## **Sélection des données sauvegardées pour la récupération**

- 1. Pour accéder à l'onglet **Vue de données**, accédez à la vue **Emplacements de stockage** et cliquez sur l'emplacement requis.
- 2. Dans le champ **Afficher**, sélectionnez le type de données à afficher :
	- Sélectionnez **Machines/disques/volumes** pour parcourir et chercher l'ensemble des disques et volumes dans les sauvegardes de niveau disque.
	- Sélectionnez **Dossiers/fichiers** pour parcourir et chercher des fichiers et dossiers dans les sauvegardes de niveau fichier et de niveau disque.
- 3. Dans le champ **Afficher les données sauvegardées depuis**, spécifiez la période pour laquelle les données sauvegardées sont affichées.
- 4. Effectuez l'une des actions suivantes :
	- Sélectionnez les données à restaurer dans l'arborescence du catalogue, ou dans le tableau à la droite de l'arborescence du catalogue.
	- Dans la chaîne de recherche, tapez l'information qui permet d'identifier les éléments de données requis (cela peut être un nom de machine, un nom de fichier ou de dossier, ou un nom de disque), puis cliquez sur **Chercher**. Vous pouvez utiliser les caractères génériques astérisque (\*) et point d'interrogation (?).

Par conséquent, dans la fenêtre **Chercher**, vous verrez la liste des éléments de données sauvegardés dont les noms correspondent entièrement ou partiellement à la valeur entrée. Sélectionnez les données requises et cliquez sur **OK** pour revenir à la **vue des données**.

- 5. Utilisez la liste **Versions** pour sélectionner le point dans le temps auquel ramener les données. Par défaut, les données seront ramenées au dernier point dans le temps disponible pour la période de temps sélectionnée à l'étape 3.
- 6. Après avoir sélectionné les données requises, cliquez sur **Restaurer** et configurez les paramètres de l'opération de restauration.

# **Quoi faire si les données n'apparaissent pas dans la vue de données**

Les raisons probables du problème sont comme suit.

#### **Une mauvaise période de temps est définie**

Les données requises n'ont pas été sauvegardées pendant la période de temps définie par le contrôle **Afficher les données sauvegardées depuis**.

**Solution :** Essayez d'augmenter la période de temps.

#### **Le catalogage est désactivé ou le catalogage rapide est activé**

Si les données s'affichent partiellement ou pas du tout, probablement que le catalogage a été désactivé ou le catalogage rapide (p[. 90\)](#page-89-0) a été activé lors de la sauvegarde.

#### **Solutions :**

- Si le catalogage est désactivé, activez-le dans l'option **Catalogage des sauvegardes** (**Options** > **Options de la machine**).
- Exécutez le catalogage complet manuellement en cliquant sur **Cataloguer maintenant**. Pour la **Vue des données**, seules les sauvegardes stockées dans l'emplacement de stockage sélectionné seront cataloguées. Les sauvegardes qui ont déjà été cataloguées ne seront pas cataloguées à nouveau.
- Puisque le catalogage d'une grande quantité de données sauvegardées peut prendre beaucoup de temps, vous pouvez également utiliser la **Vue d'archive** de l'emplacement de stockage respectif. Pour plus d'informations sur l'utilisation de la **Vue d'archive**, voir « Parcourir le contenu de l'emplacement de stockage et sélection des données » dans la section « Travailler avec des emplacements de stockage » (p[. 157\)](#page-156-0).

## **Les données ne sont pas prises en charge par le catalogue**

Les données suivantes ne peuvent pas être affichées dans le catalogue ou la vue des données :

- données provenant d'archives chiffrées et protégées par un mot de passe
- données sauvegardées sur un support amovible, comme des CD, DVD, BD, Iomega REV, RDX ou périphériques USB
- données sauvegardées sur Acronis Cloud Storage.
- données sauvegardées à l'aide d'Acronis True Image Echo ou des versions de produits antérieures.
- données sauvegardées en utilisant la dénomination simplifiée des sauvegardes.

**Solution :** Pour pouvoir parcourir ces données, utilisez l'onglet **Vue d'archive** de l'emplacement de stockage respectif.

# <span id="page-114-0"></span>5.1.2 Informations d'identification d'accès pour l'emplacement

Spécifiez les informations d'identification requises pour accéder à l'emplacement où la sauvegarde est stockée.

#### *Pour spécifier les informations d'identification*

- 1. Sélectionnez l'une des options suivantes :
	- **Utiliser les informations d'identification de la tâche**

Le programme accèdera à l'emplacement en utilisant les informations d'identification du compte de la tâche spécifié dans la section **Paramètres de la tâche**.

**Utiliser les informations d'identification suivantes :**

Le logiciel accèdera à l'emplacement en utilisant les informations d'identification que vous spécifiez. Utiliser cette option si le compte de la tâche ne possède pas les droits d'accès à l'emplacement. Il se peut que vous ayez à fournir des informations d'identification spéciales pour un réseau partagé ou un emplacement de nœud de stockage.

Spécifiez :

- **Nom d'utilisateur**. Lors de la saisie du nom d'un compte d'utilisateur Active Directory, assurez-vous de spécifier également le nom du domaine (DOMAINE\Nom\_utilisateur ou Nom\_utilisateur@domaine).
- **Mot de passe**. Le mot de passe pour le compte.
- 2. Cliquez sur **OK**.

*D'après les spécifications FTP originales, les informations d'identification requises pour accéder aux serveurs FTP sont transmises sur un réseau en texte clair. Cela signifie que le nom d'utilisateur et mot de passe peuvent être interceptés par une oreille indiscrète utilisant un renifleur de paquets (packet sniffer).*

# <span id="page-115-1"></span>5.1.3 Informations d'identification pour la cible

## *Pour spécifier les informations d'identification*

- 1. Sélectionnez l'une des options suivantes :
	- **Utiliser les informations d'identification de la tâche**

Le programme accède à la cible en utilisant les informations d'identification du compte de la tâche spécifié dans la section **Paramètres de tâches**.

**Utiliser les informations d'identification suivantes :**

Le programme accède à la cible en utilisant les informations d'identification que vous spécifiez. Utilisez cette option si le compte de la tâche n'a pas les droits d'accès à la cible. Spécifiez :

- **Nom d'utilisateur**. Lors de la saisie du nom d'un compte d'utilisateur Active Directory, assurez-vous de spécifier également le nom du domaine (DOMAINE\Nom\_utilisateur ou Nom\_utilisateur@domaine).
- **Mot de passe**. Le mot de passe pour le compte.
- 2. Cliquez sur **OK**.

# 5.1.4 Où restaurer

Spécifiez la destination vers laquelle les données spécifiées seront restaurées.

# <span id="page-115-0"></span>5.1.4.1 Sélection des disques cibles

Les destinations de disques ou volumes cibles disponibles dépendent des agents s'exécutant sur la machine.

## **Récupérer vers :**

#### **Machine physique**

*Disponible lorsque l'agent Acronis Backup pour Windows ou agent pour Linux est installé.*

Les disques sélectionnés seront restaurés sur les disques physiques de la machine sur laquelle la console est connectée. Pour cette sélection, vous exécutez la procédure normal de mappage de disque décrite ci-dessous.

#### **Nouvelle machine virtuelle**

*Si l'agent Acronis Backup pour Windows ou l'agent pour Linux est installé.*

Les disques sélectionnés seront restaurés vers une nouvelle machine virtuelle de l'un des types suivants : VMware Workstation, Microsoft Virtual PC, Red Hat Kernel-based Virtual Machine (KVM), Red Hat Enterprise Virtualization (RHEV) ou Citrix XenServer Open Virtual Appliance (OVA).

Les fichiers de la machine virtuelle seront enregistrés sur l'emplacement de destination que vous spécifiez dans la section **Stockage**. Par défaut, la nouvelle machine virtuelle sera créée dans le dossier documents de l'utilisateur actuel.

*Si l'agent pour Hyper-V Acronis Backup ou l'agent pour VMware est installé.*

Ces agents permettent la création d'une nouvelle machine virtuelle sur le serveur de virtualisation que vous spécifiez.

Par défaut, la nouvelle machine virtuelle sera créée dans le stockage par défaut du serveur de virtualisation. Que vous vouliez modifier ou non l'emplacement de stockage sur le serveur de virtualisation, cela dépend de la marque du produit de virtualisation et des paramètres. VMware ESX(i) peut posséder plusieurs stockages. Un serveur Microsoft Hyper-V permet la création d'une machine virtuelle dans n'importe quel dossier local.

La nouvelle machine virtuelle sera configurée automatiquement, la configuration de la machine source étant copiée lorsque c'est possible. La configuration est affichée dans la section **Paramètres de la machine virtuelle** (p. [153\)](#page-152-0). Vérifiez les paramètres et apportez tout changement si nécessaire.

Par la suite vous exécutez la procédure normale de mappage de disque décrite ci-dessous.

#### **Machine virtuelle existante**

*Disponible lorsque l'agent pour Hyper-V Acronis Backup ou l'agent pour VMware est installé.* Pour cette sélection, vous spécifiez le serveur de virtualisation et la machine virtuelle cible. Par la suite vous exécutez la procédure normale de mappage de disque décrite ci-dessous.

*Veuillez prendre note que la machine cible sera éteinte automatiquement avant la restauration. Si vous préférez l'éteindre manuellement, modifiez l'option Gestion d'alimentation de la MV.*

#### **Disques/volumes**

#### **Mapper automatiquement**

Acronis Backup tente de mapper les disques sélectionnés aux disques cibles tel que décrit dans la section « Comment fonctionne le mappage automatique » (p. [118\)](#page-117-0). Si vous n'êtes pas satisfait du résultat du mappage, vous pouvez re-mapper les disques manuellement. Pour ce faire, vous devez démapper les disques dans l'ordre inverse ; c'est-à-dire que le dernier disque mappé doit être démappé en premier. Ensuite, mappez les disques manuellement comme décrit ci-dessous.

#### **Disque #:**

#### **Disque # (MODÈLE)** (p. [117\)](#page-116-0)

Sélectionnez le disque de destination pour chacun des disques sources.

#### **Signature NT** (p[. 117\)](#page-116-1)

Sélectionnez la façon dont la signature de disque restauré sera traitée. La signature de disque est utilisée par Windows et le noyau Linux version 2.6 et ultérieure.

# <span id="page-116-0"></span>Destination du disque

## *Pour spécifier un disque cible :*

- 1. Sélectionnez un disque sur lequel vous voulez restaurer le disque. La taille de l'espace disque cible doit au moins avoir la même taille que celles des données de l'image non compressées.
- 2. Cliquez sur **OK**.

*Toutes les données stockées sur le disque cible seront remplacées par les données sauvegardées ; par conséquent, soyez prudent et repérez les données non sauvegardées dont vous pourriez avoir besoin.*

# <span id="page-116-1"></span>Signature NT

La signature NT est un enregistrement qui est conservé dans le MBR. Il définit de façon unique le disque dur pour le système d'exploitation.

Lors de la restauration d'un disque contenant un volume système, vous pouvez choisir ce que vous voulez faire avec la signature NT du disque cible. Indiquez l'un des paramètres suivants :

#### **Sélectionner automatiquement**

Le logiciel conservera la signature NT du disque cible si c'est elle est la même que la signature NT stockée dans la sauvegarde. (En d'autres termes, si vous restaurez le disque sur le même disque que celui qui a été sauvegardé.) Sinon, le logiciel génèrera une nouvelle signature NT pour le disque cible.

Cela est la sélection par défaut qui est recommandée dans la plupart des cas. Utilisez les paramètres suivants seulement si vous devez absolument le faire.

#### **Créer une nouvelle**

Acronis Backup génèrera une nouvelle signature NT pour le disque dur cible.

#### **Restauration à partir d'une sauvegarde**

Acronis Backup remplacera la signature NT du disque dur cible par une de la sauvegarde de disque.

*Remarque : Vous devez être absolument certain qu'aucun des disques existants sur cette machine ne possède la même signature NT. Sinon, le système d'exploitation est exécuté à partir du premier disque au démarrage, découvre ensuite la même signature sur le second disque, génère automatiquement une nouvelle signature NT unique et l'assigne au second disque. Par conséquent, tous les volumes du second disque perdront leurs lettres, tous les chemins d'accès ne seront plus valides sur le disque, et les programmes ne trouveront plus leurs fichiers. Le système d'exploitation sur ce disque ne sera plus amorçable.*

La restauration de la signature du disque peut être souhaitable pour les raisons suivantes :

- Acronis Backup planifie les tâches en utilisant la signature du disque dur source. Si vous restaurez la même signature du disque, vous n'avez pas besoin de recréer ou modifier les tâches créées précédemment.
- Quelques applications installées utilisent la signature du disque pour la licence et autres raisons.
- Cela vous permet de conserver tous les points de restauration Windows sur le disque restauré.
- Pour restaurer les instantanés VSS utilisés par la fonctionnalité « Versions précédentes » de Windows Vista.

#### **Conserver l'existant**

Le programme laissera intacte la signature NT du disque dur cible.

# <span id="page-117-0"></span>Comment fonctionne le mappage automatique

Acronis Backup mappe automatiquement les disques ou les volumes sur les disques cibles uniquement si la capacité de démarrage du système peut être préservée. Sinon, le mappage automatique est annulé et vous devez mapper les disques et les volumes manuellement.

De même, vous devez mapper les volumes manuellement, si ce sont des volumes logiques Linux ou des RAID logiciel Linux (périphériques MD). Pour plus d'informations sur la restauration des volumes logiques et des périphériques MD, voir Restauration des périphériques MD et des volumes logiques.

Le mappage automatique est effectué comme suit .

1. Si le disque ou le volume est restauré à son emplacement d'origine, le processus de mappage reproduit l'architecture d'origine du disque/volume.

*L'emplacement d'origine pour un disque ou un volume signifie exactement le même disque ou le même volume que celui qui a été sauvegardé. Un volume n'est pas considéré comme d'origine si sa taille, emplacement ou d'autres paramètres physiques ont été modifiés après la sauvegarde. Modifier la lettre ou le nom du volume n'empêche pas le logiciel de reconnaître le volume.*

- 2. Si le disque ou le volume est restauré sur un emplacement différent \*:
	- **Lors de la restauration des disques** : Le logiciel vérifie la taille et les volumes des disques cibles. Un disque cible ne doit contenir aucun volume et sa taille doit être assez grande pour y placer le disque en cours de restauration. Des disques cibles non initialisés seront initialisés automatiquement.

Si les disques requis sont introuvables, vous devez mapper les disques manuellement.

 **Lors de la restauration des volumes** : Le logiciel vérifie l'espace non alloué des disques cibles. S'il y a assez d'espace non alloué, les volumes seront restaurés « en l'état ».

Si l'espace alloué sur les disques cibles est inférieur à la taille des volumes en cours de restauration, les volumes seront rétrécis proportionnellement (en réduisant leur espace libre) afin de les faire entrer dans l'espace non alloué. Si les volumes rétrécis ne peuvent toujours pas entrer dans l'espace non alloué, vous devez mapper les volumes manuellement.

# <span id="page-118-0"></span>5.1.4.2 Sélection de volumes cibles

Les volumes cibles disponibles dépendent des agents opérant sur la machine.

#### **Récupérer vers :**

#### **Machine physique**

*Disponible lorsque l'agent Acronis Backup pour Windows ou agent pour Linux est installé.*

Les volumes sélectionnés seront restaurés sur les disques physiques de la machine sur laquelle la console est connectée. Pour cette sélection, vous exécutez la procédure normal de mappage de volume décrite ci-dessous.

#### **Nouvelle machine virtuelle**

*Si l'agent Acronis Backup pour Windows ou l'agent pour Linux est installé.*

Les volumes sélectionnés seront restaurés sur une nouvelle machine virtuelle de l'un des types suivants : VMware Workstation, Microsoft Virtual PC, Red Hat Kernel-based Virtual Machine (KVM), Red Hat Enterprise Virtualization (RHEV) ou Citrix XenServer Open Virtual Appliance (OVA).

Les fichiers de la machine virtuelle seront enregistrés sur l'emplacement de destination que vous spécifiez dans la section **Stockage**. Par défaut, la nouvelle machine virtuelle sera créée dans le dossier documents de l'utilisateur actuel.

*Si l'agent pour Hyper-V Acronis Backup ou l'agent pour VMware est installé.*

Ces agents permettent la création d'une nouvelle machine virtuelle sur le serveur de virtualisation que vous spécifiez.

Par défaut, la nouvelle machine virtuelle sera créée dans le stockage par défaut du serveur de virtualisation. Que vous vouliez modifier ou non l'emplacement de stockage sur le serveur de virtualisation, cela dépend de la marque du produit de virtualisation et des paramètres. VMware ESX(i) peut posséder plusieurs stockages. Un serveur Microsoft Hyper-V permet la création d'une machine virtuelle dans n'importe quel dossier local.

La nouvelle machine virtuelle sera configurée automatiquement, la configuration de la machine source étant copiée lorsque c'est possible. La configuration est affichée dans la section **Paramètres de la machine virtuelle** (p. [153\)](#page-152-0). Vérifiez les paramètres et apportez tout changement si nécessaire. Par la suite vous exécutez la procédure normale de mappage de volume décrite ci-dessous.

#### **Machine virtuelle existante**

*Disponible lorsque l'agent pour Hyper-V Acronis Backup ou l'agent pour VMware est installé.*

Pour cette sélection, vous spécifiez le serveur de virtualisation et la machine virtuelle cible. Par la suite vous exécutez la procédure normale de mappage de volume décrite ci-dessous.

*Veuillez prendre note que la machine cible sera éteinte automatiquement avant la restauration. Si vous préférez l'éteindre manuellement, modifiez l'option Gestion d'alimentation de la MV.*

## **Disques/volumes**

#### **Mapper automatiquement**

Acronis Backup essaie de mapper les volumes sélectionnés sur les disques cibles tel que décrit dans la section « Comment fonctionne le mappage automatique (p[. 118\)](#page-117-0) ». Si vous n'êtes pas satisfait du résultat du mappage, vous pouvez re-mapper les volumes manuellement. Pour ce faire, vous devez démapper les volumes dans l'ordre inverse ; c'est-à-dire que le dernier volume mappé doit être démappé en premier. Ensuite, mappez les volumes manuellement comme décrit ci-dessous.

## **Restaurer [Disque #] MBR sur : [Si le Master Boot Record est sélectionné pour la restauration]**

#### **Disque #** (p. [120\)](#page-119-0)

Choisissez le disque sur lequel restaurer le Master Boot Record.

#### **Signature NT :** (p. [117\)](#page-116-1)

Sélectionnez la façon dont la signature du disque contenue sur le MBR sera traitée. La signature de disque est utilisée par Windows et le noyau Linux version 2.6 et ultérieure.

## **Restaurer [Volume] [Lettre] sur :**

## **Disque # /Volume**

Mappez séquentiellement chacun des volumes source vers un volume ou un espace non alloué sur le disque cible.

**Taille** : (p[. 121\)](#page-120-0)

[Facultatif] Modifiez la taille, l'emplacement et les autres propriétés du volume restauré.

# <span id="page-119-0"></span>Destination du MBR

## *Pour spécifier un disque cible :*

- 1. Sélectionnez le disque sur lequel restaurer le MBR.
- 2. Cliquez sur **OK**.

# Volume cible

## *Pour spécifier un volume cible ou de l'espace non alloué.*

- 1. Sélectionnez un volume ou l'espace non alloué vers lequel vous voulez que le volume sélectionné soit récupéré. Le volume/espace non alloué cible doit être au moins de la même taille que les données de l'image non compressées.
- 2. Cliquez sur **OK**.

*Toutes les données stockées sur le volume cible seront remplacées par les données sauvegardées ; par conséquent soyez prudent et repérez les données non sauvegardées dont vous pourriez avoir besoin.*

# **Lors de l'utilisation d'un support de démarrage**

Les lettres de disques vues sous un support de démarrage de style Windows peuvent différer de la façon dont Windows identifie les lecteurs. Par exemple, le lecteur D: dans l'utilitaire de secours peut correspondre au lecteur E: dans Windows.

*Attention ! Pour être sûr, il est conseillé d'assigner des noms uniques aux volumes.* 

Le support de démarrage de style Linux affiche les disques et volumes locaux comme n'étant pas montés (sda1, sda2...)

# <span id="page-120-0"></span>Modification des propriétés du volume

# Taille et emplacement

Lors de la restauration d'un volume vers un disque MBR de base, vous pouvez redimensionner et déplacer le volume en le faisant glisser ou en faisant glisser ses bords à l'aide la souris, ou en saisissant les valeurs correspondantes dans les champs appropriés. Cette fonctionnalité vous permet de redistribuer l'espace disque entre les volumes en cours de restauration. Dans ce cas, vous devrez restaurer le volume à réduire en premier.

*Remarque : Les volumes sauvegardés en utilisant l'option secteur par secteur ne peuvent pas être redimensionnés.* 

*Conseil : Un volume ne peut pas être redimensionné alors qu'il est restauré à partir d'une sauvegarde fractionnée sur plusieurs supports amovibles. Pour pouvoir redimensionner le volume, copiez toutes les parties de la sauvegarde à un même emplacement sur un disque dur.*

# Type

Un disque MBR de base peut contenir jusqu'à quatre volumes principaux ou jusqu'à trois volumes principaux et plusieurs lecteurs logiques. Par défaut, le programme sélectionne le type de volume d'origine. Vous pouvez modifier ce paramètre si nécessaire.

 **Principal**. Les informations relatives aux volumes principaux sont incluses dans la table de partition MBR. La plupart des systèmes d'exploitation ne peuvent démarrer que depuis le volume primaire du premier disque dur, mais le nombre de volumes primaire est limité.

Si vous avez l'intention de restaurer un volume système vers un disque MBR de base, activez la case Actif. Un volume actif est utilisé pour charger un système d'exploitation. Choisir actif pour un volume sans système d'exploitation installé peut empêcher la machine de démarrer. Vous ne pouvez pas définir un lecteur logique ou un volume dynamique comme actif.

 **Logique**. Les informations à propos des volumes logiques ne sont pas situées dans le MBR, mais dans la table de partition étendue. Le nombre de volumes logiques sur un disque est illimité. Un volume actif ne peut pas être défini comme actif. Si vous restaurez un volume système vers un autre disque dur possédant ses propres volumes et son propre système d'exploitation, vous n'aurez probablement besoin que des données. Dans ce cas, vous pouvez restaurer le volume en tant que logique pour accéder uniquement aux données.

# Système de fichiers

Par défaut, le volume restauré aura le même système de fichiers que le volume d'origine. Vous pouvez modifier le système de fichiers du volume pendant la restauration, si nécessaire.

Acronis Backup peut faire les conversions de système de fichiers suivantes : FAT 16 -> FAT 32 et Ext2 -> Ext3. Pour des volumes avec d'autres systèmes de fichiers natifs, cette option n'est pas disponible. Supposez que vous allez restaurer un volume d'un ancien disque FAT 16 de faible capacité vers un disque plus récent. FAT16 ne serait pas efficace et serait peut-être même impossible à configurer sur le disque dur de grande capacité. En effet, FAT16 prend en charge des volumes allant jusqu' à 4 Go, donc vous ne pourrez pas restaurer un volume FAT16 de 4 Go sur un volume qui dépasse cette limite sans changer le système de fichiers. Il serait logique ici de changer le système de fichiers FAT16 en FAT32.

Les anciens systèmes d'exploitation (MS-DOS, Windows 95 et Windows NT 3.x, 4x) ne prennent pas en charge FAT32 et ne pourront pas fonctionner si vous récupérez un volume et que vous changez son système de fichiers. Ils peuvent normalement être restaurés uniquement que sur un volume FAT16.

# Alignement de volume (partition)

Acronis Backup élimine automatiquement le non alignement de volume – une situation qui se produit quand les clusters d'un volume ne sont pas alignées avec les secteurs du disque. Le désalignement se produit lors de la restauration des volumes créés à partir du schéma d'adressage Cylindre/Tête/Secteur (CHS) sur un disque dur (HDD) ou un lecteur à l'état solide (SSD) d'une taille de secteur de 4 KO. Le schéma d'adressage SHC est utilisé, par exemple, dans tous les systèmes d'exploitation Windows plus anciens que Windows Vista.

Si les volumes sont désalignés, le cluster chevauche plus de secteurs physiques qu'il n'aurait occupés s'il était aligné. En conséquence, il y a plus de secteurs physiques qui doivent être effacés et ré-écrits à chaque fois que les données sont modifiées. Les opérations de lecture/écriture redondantes ralentissent fortement la vitesse du disque ainsi que les performances globales du système. Le non-alignement du lecteur SSD réduit non seulement la performance du système, mais également la durée de vie du lecteur. Puisque les cellules de mémoire SSD sont conçues pour un certain nombre d'opérations de lecture/écriture, les opérations redondantes de lecture/écriture entraînent la dégradation précoce des lecteurs transistorisés SSD.

Lors de la restauration des volumes dynamiques et des volumes logiques créés sous Linux avec le gestionnaire de volumes logiques (LVM), l'alignement est créé automatiquement.

Lors de la restauration de volumes de base MBR et GPT, vous pouvez sélectionner la méthode d'alignement manuellement si l'alignement automatique ne vous satisfait pas pour quelque raison. Les options suivantes sont disponibles :

 **Sélectionner automatiquement** - (par défaut) recommandé. Le logiciel déterminera automatiquement l'alignement approprié en se basant sur les propriétés des disques/volumes sources et cibles.

Utilisez les options suivantes seulement si vous devez absolument le faire.

- **CHS (63 secteurs)** sélectionnez cette option si le volume restauré sera utilisé sous Microsoft Windows XP et Windows Server 2003 (ou plus ancien) sur des disques possédant 512 octets par secteur physique.
- **VMware VMFS (64 KO)** sélectionner cette option lors de la restauration du volume sous forme de partition du système de fichiers de machine virtuelle VMware.
- **Alignement Vista (1 Mo)** sélectionnez cette option si le volume restauré sera utilisé sous un système d'exploitation Windows Vista ou plus récent, ou pendant la restauration de volumes vers un disque dur ou un lecteur transistorisé SSD qui possède une taille de secteur de 4 Ko.
- **Personnalisé** spécifiez l'alignement du volume manuellement. Il est recommandé que la valeur soit un multiple de la taille du secteur physique.

# Lettre de lecteur logique (seulement pour Windows)

Par défaut, c'est la première lettre non utilisée qui sera attribuée au volume. Pour attribuer une autre lettre, sélectionnez la lettre souhaitée dans une liste déroulante.

Si vous sélectionnez la valeur vide, aucune lettre ne sera attribuée au volume restauré, le cachant ainsi du SE. Vous ne devriez pas attribuer de lettre aux volumes que Windows ne peut accéder, tels que ceux autres que FAT et NTFS.

# <span id="page-122-0"></span>5.1.4.3 Sélection de l'emplacement cible pour les fichiers et dossiers

## **Où restaurer**

#### **Destination**

Sélectionnez un emplacement vers lequel restaurer les fichiers sauvegardés :

#### **Emplacement d'origine**

Les fichiers et les dossiers seront restaurés vers le même chemin que dans la sauvegarde. Par exemple, si vous avez sauvegardé tous les fichiers et dossiers sous *C:\Documents\Finance\Reports\*, les fichiers seront restaurés sous le même chemin. Si le dossier n'existe pas, il sera créé automatiquement.

**Nouvel emplacement** 

Les fichiers seront restaurés vers l'emplacement que vous spécifiez dans l'arborescence. Les fichiers et dossiers seront restaurés sans recréer un chemin complet, sauf si vous désactivez la case **Restaurer sans le chemin d'accès complet**.

#### **Écrasement**

Choisissez ce que vous souhaitez faire si le programme trouve dans un dossier cible un fichier avec le même nom que celui qui est dans l'archive :

- **Écraser le fichier existant** ceci donnera au fichier dans la sauvegarde une priorité sur le fichier se trouvant sur le disque dur.
- **Écraser le fichier existant s'il est plus ancien** ceci donnera une priorité à la modification de fichier la plus récente, qu'elle se trouve dans la sauvegarde ou sur le disque.
- **Ne pas écraser le fichier existant** cette option donnera au fichier sur le disque dur une priorité sur le fichier dans la sauvegarde.

Si vous décidez d'autoriser l'écrasement, une option permet de ne pas écraser certains fichiers en les excluant de l'opération de récupération.

#### **Exclusions de la récupération** (p. [123\)](#page-122-1)

Spécifiez les fichiers et dossiers que vous ne souhaitez pas restaurer.

# <span id="page-122-1"></span>Exclusions de la récupération

Définissez des exclusions pour des fichiers et dossiers spécifiques que vous ne souhaitez pas restaurer.

*Remarque : Les exclusions remplacent la sélection des éléments de données à restaurer. Par exemple, si vous*  sélectionnez cette option pour restaurer le fichier MonFichier.tmp en excluant tous les fichiers .tmp, le fichier *MonFichier.tmp ne sera pas restauré.*

Utilisez les boutons **Ajouter**, **Modifier**, **Supprimer** et **Tout supprimer** pour créer la liste de fichiers et dossiers à exclure. Spécifiez le nom du fichier ou du dossier, comme Document.txt.

Les noms ne sont *pas* sensibles à la casse, à la fois sous Windows et Linux. Par exemple, si vous choisissez d'exclure tous les fichiers .tmp et les dossiers Temp, seront également exclus tous les fichiers .tmp, tous les fichiers .TMP et les dossiers TEMP.

Vous pouvez utiliser un ou plusieurs caractères génériques \* et ? :

- L'astérisque (\*) remplace zéro ou plusieurs caractères. Par exemple, Doc\*.txt englobe les fichiers tels que Doc.txt et Document.txt.
- Le point d'interrogation (?) remplace exactement un seul caractère. Par exemple, Doc?.txt englobe les fichiers tels que Doc1.txt et Docs.txt, mais pas les fichiers Doc.txt ou Doc11.txt.

#### **Exemples d'exclusion**s

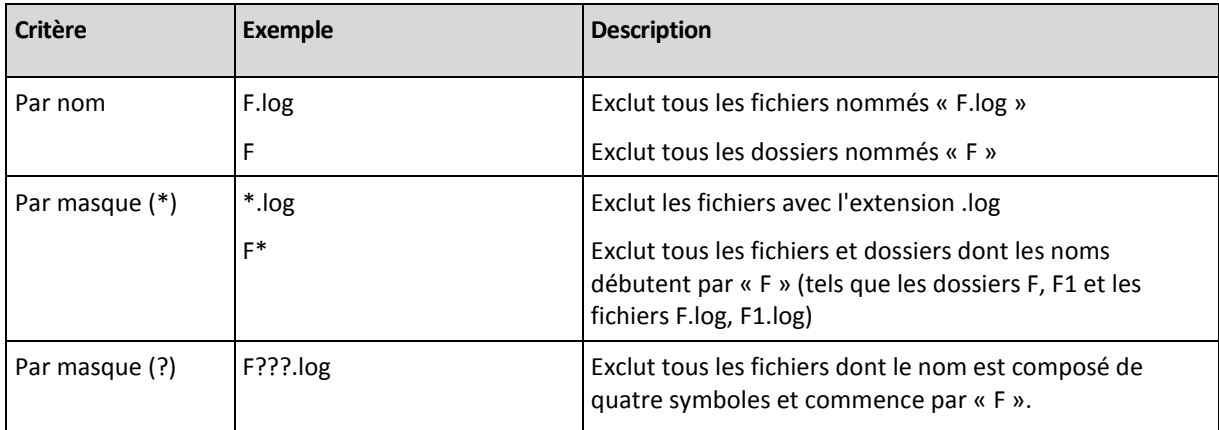

# <span id="page-123-0"></span>5.1.5 Quand restaurer

Sélectionnez quand débuter la tâche de restauration :

- **Maintenant** la tâche de restauration démarrera aussitôt après que vous aurez cliqué sur **OK** sur la page **Restaurer les données**.
- **Plus tard** la tâche de restauration démarrera manuellement par la suite. Si vous devez planifier la tâche, décochez la case **La tâche démarrera manuellement**, et spécifiez la date et l'heure requises.

# 5.1.6 Informations d'identification de la tâche

Fournir les informations d'identification pour le compte sous lequel la tâche sera exécutée.

## *Pour spécifier les informations d'identification*

- 1. Sélectionnez l'une des options suivantes :
	- **Utiliser les informations d'identification de l'utilisateur actuel**

Cette tâche sera exécutée sous les informations d'identification avec lesquelles l'utilisateur qui démarre la tâche est connecté. Si la tâche doit être exécutée lorsqu'elle est planifiée pour exécution, vous serez invité à saisir le mot de passe de l'utilisateur actuel avant de compléter la création de la tâche.

**Utiliser les informations d'identification suivantes :**

La tâche sera toujours exécutée sous les informations d'identification que vous spécifiez, qu'elle soient démarrée manuellement ou exécutée en fonction d'une planification. Spécifiez :

- **Nom d'utilisateur**. Lors de la saisie du nom d'un compte d'utilisateur Active Directory, assurez-vous de spécifier également le nom du domaine (DOMAINE\Nom\_utilisateur ou Nom\_utilisateur@domaine).
- **Mot de passe**. Le mot de passe pour le compte.
- 2. Cliquez sur OK.

Pour en savoir plus à propos de l'utilisation des informations d'identification dans Acronis Backup, consultez la section « Informations d'identification utilisées dans les plans et tâches de sauvegarde » (p. [22\)](#page-21-0).

Pour en savoir plus sur les opérations disponibles selon les privilèges d'utilisateur, voir la section « Privilèges de l'utilisateur sur une machine gérée » (p[. 24\)](#page-23-0).

# 5.2 Acronis Universal Restore

Acronis Universal Restore est la technologie propriétaire d'Acronis qui aide à restaurer et démarrer un système d'exploitation sur du matériel non-similaire ou une machine virtuelle. Universal Restore traite les différences dans les périphériques qui sont critiques pour le démarrage du système d'exploitation, telles que les contrôleurs de stockage, la carte-mère ou le jeu de puces.

Universal Restore est extrêmement utile dans les scénarios suivants :

- 1. La restauration instantanée d'un système ayant échoué sur du matériel différent.
- 2. Le clonage indépendant du matériel et le déploiement de systèmes d'exploitation
- 3. La migration de machine physique à physique, physique à virtuelle et virtuelle à physique.

# 5.2.1 Obtenir Universal Restore

Universal Restore est inclus dans tous les produits Acronis permettant une sauvegarde de niveau disque ou en un seul passage.

# <span id="page-124-0"></span>5.2.2 En utilisant Universal Restore

# **Pendant la restauration**

Universal Restore est disponible lorsque vous configurez la restauration d'un disque ou d'un volume si un système d'exploitation Windows ou Linux est présent dans votre sélection de disques ou de volumes. S'il y a plus d'un système d'exploitation dans votre sélection, vous pouvez appliquer Universal Restore à tous les systèmes Windows, tous les systèmes Linux ou à la fois les systèmes Windows et Linux.

Si le logiciel ne peut pas détecter si un système d'exploitation est présent dans la sauvegarde, il suggère l'utilisation d'Universal Restore au hasard de la présence du système. Ces cas sont les suivants :

- la sauvegarde est fractionnée en plusieurs fichiers ;
- la sauvegarde est située dans Acronis Cloud Storage, sur un serveur FTP/SFTP, sur une bande, sur un CD ou sur un DVD.

Universal Restore n'est pas disponible lorsque la sauvegarde est située dans Acronis Secure Zone. Cela s'explique par le fait qu'Acronis Secure Zone est principalement conçu pour la restauration de données instantanée sur la même machine.

## **Sans restauration**

En travaillant avec un support de démarrage, vous pouvez également utiliser Universal Restore sans restauration en cliquant sur **Appliquer Universal Restore** dans l'écran d'accueil du support. Universal Restore sera appliqué au système d'exploitation qui existe déjà sur la machine. S'il existe plusieurs systèmes d'exploitation, vous êtes invité à choisir celui sur lequel appliquer Universal Restore.

# 5.2.2.1 Universal Restore sous Windows

## **Préparation**

## **Préparez les pilotes**

Avant d'appliquer Universal Restore à un système d'exploitation Windows, assurez-vous que vous avez les pilotes pour le nouveau contrôleur de disque dur et pour le jeu de puces. Ces pilotes sont cruciaux pour lancer le système d'exploitation. Utilisez le CD ou le DVD fourni par le fabricant du matériel ou téléchargez les pilotes depuis le site Web du fabricant. Les fichiers pilotes doivent avoir l'extension \*.inf. Si vous téléchargez les pilotes au format \*.exe, \*.cab ou \*.zip, veuillez les extraire en utilisant une application tierce.

La meilleure pratique consiste à stocker les pilotes pour tout le matériel utilisé dans votre organisation dans un seul dépôt trié par type de périphérique ou par configuration matérielle. Vous pouvez conserver une copie du dépôt sur un DVD ou sur un lecteur flash ; choisissez des pilotes et ajoutez-les au support de démarrage ; créez le support de démarrage personnalisé avec les pilotes nécessaires (et les configurations réseau nécessaires) pour chacun de vos serveurs. Vous pouvez aussi simplement spécifier le chemin vers le répertoire chaque fois que Universal Restore est utilisé.

## **Vérifiez l'accès aux pilotes dans l'environnement de démarrage**

Assurez-vous que vous avez accès au périphérique contenant les pilotes quand vous travaillez en utilisant un support de démarrage. Même si vous configurez la restauration d'un disque système dans un environnement Windows, la machine redémarrera et la restauration se poursuivra dans l'environnement basé sur Linux. Utilisez un support basé sur WinPE si le périphérique est disponible sous Windows mais que le support basé sur Linux ne le détecte pas.

## **Que faire si vous n'avez pas les pilotes**

Windows 7 comprend plus de pilote que les anciennes versions des systèmes d'exploitation Windows. Il y a une forte chance qu'Universal Restore trouve tous les pilotes nécessaires dans le dossier des pilotes Windows 7. Vous n'avez donc pas nécessairement besoin de spécifier le chemin d'accès externe vers les pilotes. Néanmoins, l'exécution d'Universal Restore est cruciale pour que le système utilise les bons pilotes.

*L'emplacement de stockage de Windows par défaut est indiqué dans la valeur de registre DevicePath, laquelle se trouve dans la clé de registre HKEY\_LOCAL\_MACHINE\SOFTWARE\Microsoft\Windows\CurrentVersion. Ce dossier de stockage est généralement WINDOWS / inf.*

# **Paramètres de Universal Restore**

## **Recherche de pilote automatique**

Spécifiez où le programme recherchera les pilotes de la couche d'abstraction matérielle (HAL - Hardware Abstraction Layer), du contrôleur de disque dur et de l'adaptateur réseau :

 Si les pilotes sont sur un disque du fabricant ou un autre support amovible, activez **Rechercher le support amovible**.

 Si les pilotes sont situés dans un dossier du réseau ou sur le support de démarrage, spécifiez le chemin vers le dossier en cliquant sur **Ajouter un dossier**.

Lors de la restauration, Universal Restore exécute une recherche récursive dans tous les sous-dossiers du dossier spécifié, trouve les pilotes HAL et de contrôleur de disque dur les plus appropriés de tous ceux qui sont disponibles, et les installe sur le système restauré. Universal Restore recherche également le pilote de l'adaptateur réseau ; le chemin vers le pilote trouvé est alors transmis par Universal Restore au système d'exploitation. Si le matériel possède plusieurs cartes d'interface réseau, Universal Restore tentera de configurer les pilotes de toutes les cartes.

## **Pilotes de stockage de masse à installer de toutes façons**

Pour accéder à ce paramètre, développez **Afficher les pilotes de stockage de masse à installer de toutes façons**.

Vous avez besoin de ce paramètre si :

- Le matériel cible a un contrôleur de stockage de masse spécifique tel que RAID (particulièrement NVIDIA RAID) ou un adaptateur fibre channel.
- Vous restaurez un système sur une machine virtuelle qui utilise un contrôleur de disque dur SCSI et est démarrée par un support de démarrage. Utilisez les pilotes SCSI fournis avec le logiciel de virtualisation ou téléchargez les versions les plus récentes des pilotes à partir du site Web du fabricant du logiciel.
- La recherche de pilotes automatiques n'aide pas а démarrer le système.

Spécifiez les pilotes appropriés en cliquant sur **Ajouter le pilote**. Les pilotes définis ici sont installés, avec un avertissement approprié, même si le programme trouve un meilleur pilote.

## **Le processus de restauration**

Si Universal Restore ne peut pas trouver un pilote compatible dans les emplacements spécifiés, il affiche une invite avec le périphérique problème. Effectuez l'une des actions suivantes :

- Ajoutez le pilote dans n'importe quel emplacement spécifié précédemment et cliquez sur **Réessayer**.
- Si vous ne vous souvenez pas de l'emplacement, continuez la restauration. Si le résultat n'est pas satisfaisant, démarrez Universal Restore sans restauration en cliquant sur **Appliquer Universal Restore** dans l'écran de bienvenue du support. Lorsque vous configurez l'opération, spécifiez le pilote nécessaire.

Lorsque Windows démarre, la procédure courante pour l'installation de nouveaux matériels sera initialisée. Le pilote de l'adaptateur réseau est installé silencieusement si le pilote a la signature Microsoft Windows. Sinon, Windows demandera de confirmer l'installation du pilote ne possédant pas la signature.

Après cela, vous pouvez configurer la connexion réseau et spécifier les pilotes pour les adaptateurs graphique, USB et autres périphériques.

# 5.2.2.2 Application d'Universal Restore à plusieurs systèmes d'exploitation

Au cours de la restauration, vous pouvez utiliser Universal Restore pour les systèmes d'exploitation d'un certain type : Tous les systèmes Windows, tous les systèmes Linux, ou les deux.

Si votre sélection des volumes à restaurer contient plusieurs systèmes Windows, vous pouvez spécifier tous les pilotes pour ceux-ci dans une seule liste. Chaque pilote sera installé dans le système d'exploitation pour lequel il est destiné.

# <span id="page-127-0"></span>5.3 Récupération de systèmes basés sur BIOS vers des systèmes basés sur UEFI et vice versa

Acronis Backup prend en charge le transfert des systèmes d'exploitation Windows 64 bits entre le matériel basé sur le BIOS et le matériel qui prend en charge Unified Extensible Firmware Interface (UEFI).

# **Fonctionnement**

Selon que la machine utilise le microprogramme BIOS ou UEFI pour le démarrage, le disque contenant le volume système doit avoir un *type de partitionnement* spécifique. Le type de partitionnement est le secteur de démarrage principal (MBR) pour le BIOS et la table de partition GUID (GPT) pour l'UEFI.

En outre, le système d'exploitation lui-même est sensible au type du microprogramme.

Lors de la réalisation d'une récupération vers une machine présentant un type de microprogramme différent de celui de la machine d'origine, Acronis Backup :

- Initialise le disque sur lequel vous restaurez le volume système comme un disque MBR ou comme un disque GPT, en fonction du nouveau microprogramme.
- Ajuste le système d'exploitation Windows afin qu'il puisse démarrer sur le nouveau microprogramme.

Pour plus de détails, y compris la liste des systèmes d'exploitation Windows qui peuvent être ajustés de cette manière, voir « Restauration de volumes » (p[. 129\)](#page-128-0) et « Restauration de disques » (p[. 130\)](#page-129-0) dans cette section.

## **Recommandations**

- Restaurez l'intégralité du système sur des disques non initialisés.
- Lors de la migration vers un matériel basé sur UEFI, utilisez des supports de démarrage basés sur Linux ou les versions ultérieures à 4.0 des supports de démarrage basés sur WinPE. Les versions antérieures de WinPE et Acronis PXE Server ne prennent pas en charge l'UEFI.
- N'oubliez pas que le BIOS ne permet pas l'utilisation de plus de 2 To d'espace disque.

## **Limites**

Le transfert d'un système Linux entre UEFI et BIOS n'est pas pris en charge.

Le transfert d'un système Windows entre UEFI et BIOS n'est pas pris en charge si une sauvegarde est stockée dans l'un de ces emplacements :

- Acronis Cloud Storage
- Disques optiques (CD, DVD ou disques Blu-ray)

Lorsque le transfert d'un système entre UEFI et BIOS n'est pas pris en charge, Acronis Backup initialise le disque cible avec le même schéma de partitionnement que le disque d'origine. Aucun ajustement du système d'exploitation n'est effectué. Si la machine cible prend en charge à la fois UEFI et BIOS, vous devez activer le mode de démarrage correspondant à la machine d'origine. Sinon, le système ne démarrera pas.

# <span id="page-128-0"></span>5.3.1 Restauration de volumes

Supposons que vous ayez sauvegardé le système et les volumes de démarrage (ou toute la machine) et que vous vouliez restaurer ces volumes sur une plate-forme différente. La capacité de démarrage du système restauré dépend des facteurs suivants :

- **Système d'exploitation source :** le système d'exploitation est-il convertible ou non ? Les systèmes d'exploitation convertibles permettent de basculer le mode de démarrage de BIOS à UEFI et vice-versa.
	- Les versions 64 bits de tous les systèmes d'exploitation Windows à partir de Windows Vista x64 SP1 sont convertibles.
	- Les versions 64 bits de tous les systèmes d'exploitation Windows Server à partir de Windows Server 2008 x64 SP1 sont convertibles.

Tous les autres systèmes d'exploitation sont non-convertibles.

 **Style de partitionnement des disques source et cible** : MBR ou GPT. Les systèmes et les volumes de démarrage des plates-formes BIOS utilisent des disques MBR. Les systèmes et les volumes de démarrage des plates-formes UEFI utilisent des disques GPT.

Lorsque vous sélectionnez un disque cible non initialisé pour la récupération, ce disque sera initialisé automatiquement soit en GPT soit en MBR selon le style de partitionnement du disque d'origine, le mode de démarrage actuel (UEFI ou BIOS) et le type de système d'exploitation (convertible ou non-convertible) qui se trouvent sur ce volume.

Si l'initialisation peut donner lieu à une perte de capacité de démarrage, le logiciel utilise le style de partitionnement du volume source sans tenir compte de la taille du disque cible. Dans ce cas, le logiciel peut sélectionner le type de partitionnement MBR pour des disques dont la taille dépasse 2 To ; toutefois, l'espace disque au-delà de 2 To ne pourra pas être utilisé.

Si nécessaire, vous pouvez initialiser le disque cible manuellement à l'aide de la fonctionnalité Gestion de disque (p. [196\)](#page-195-0).

Le tableau suivant résume s'il est possible de conserver la capacité de démarrage du système lors de la restauration des volumes de démarrage et système d'un système basé sur le BIOS en système basé sur l'UEFI et vice versa.

- Un fond vert signifie que le système sera démarrable. Aucune action de l'utilisateur n'est nécessaire.
- Un fond jaune signifie que vous devez exécuter des étapes supplémentaires pour rendre le système démarrable. L'exécution de ces étapes n'est pas possible sur certaines machines.
- Un fond rouge signifie que le système ne pourra pas démarrer à cause de limites des plates-formes BIOS et UEFI.

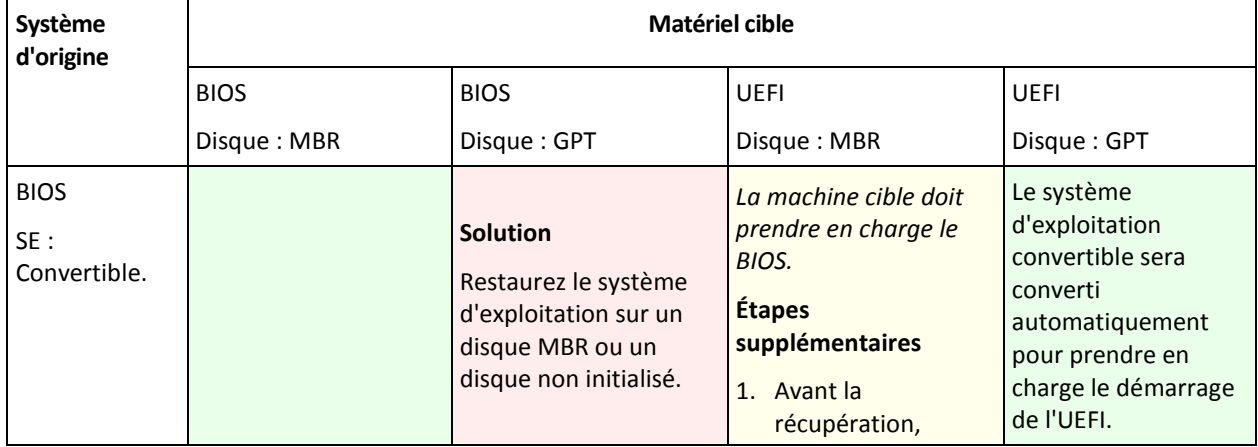

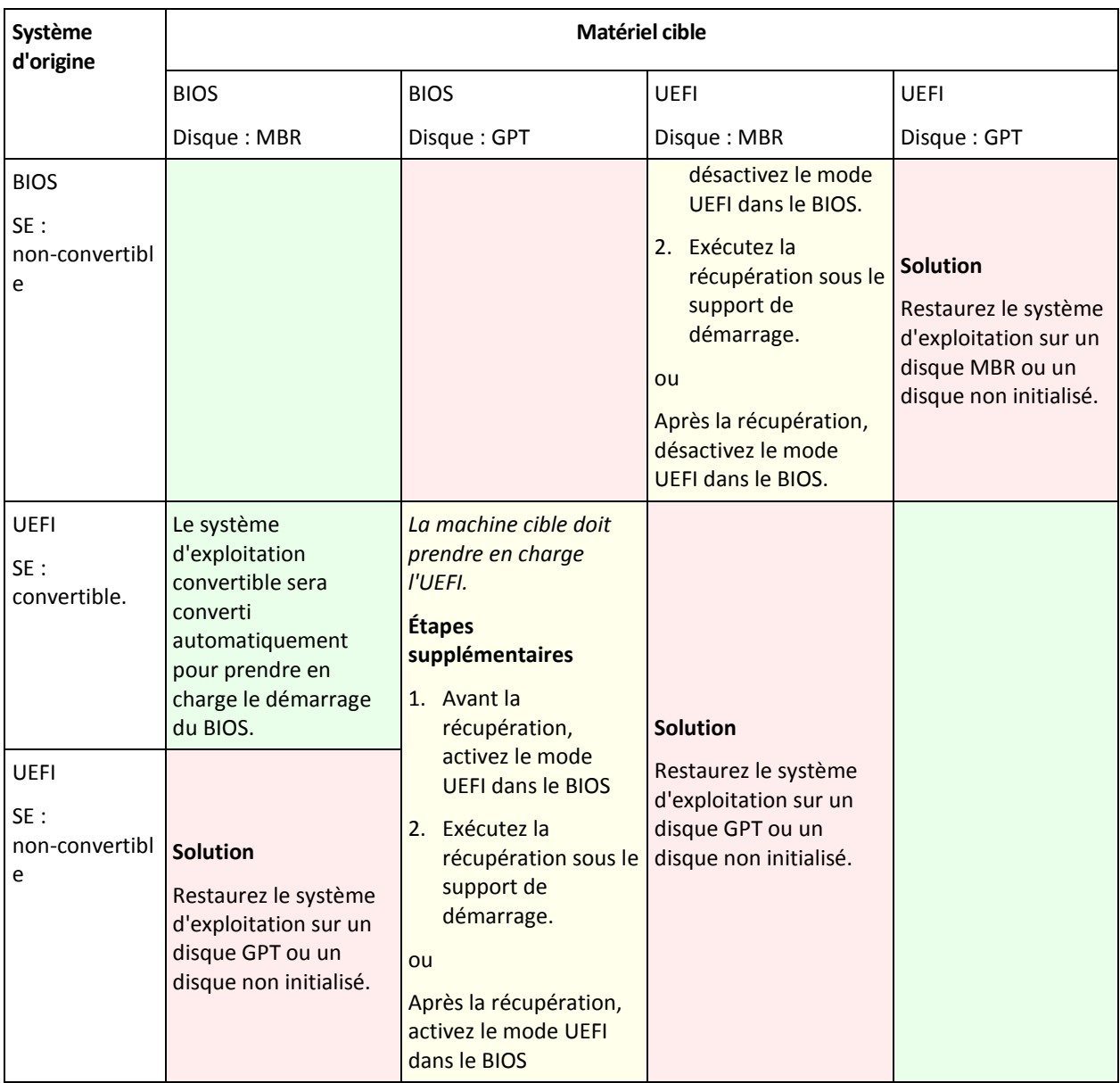

# <span id="page-129-0"></span>5.3.2 Restauration de disques

Supposons que vous avez sauvegardé tout un disque (avec tous ses volumes) et que vous voulez restaurer ce disque sur une plate-forme cible différente.

La capacité du système restauré de démarrer dans différents modes dépend des systèmes d'exploitation installés sur le disque source. Les systèmes d'exploitation peuvent être **convertibles**, c'est-à-dire, permettre de changer le mode de démarrage de BIOS en UEFI et vice versa, ou être **non convertibles**. Pour la liste de systèmes d'exploitation convertibles, voir Restauration des volumes (p. [129\)](#page-128-0).

- Quand un disque source contient un ou plusieurs systèmes d'exploitation et qu'ils sont *tous* convertibles, le mode de démarrage peut être modifié automatiquement. Selon le mode de démarrage actuel, le disque cible peut être initialisé soit en style de partitionnement GPT soit en style de partitionnement MBR.
- Si *au moins un* système d'exploitation sur un disque source est non convertible (ou si le disque source contient des volumes de démarrage des S.E. non convertibles), le mode de démarrage ne peut pas être modifié automatiquement et le logiciel initialisera le disque cible comme disque

source. Pour démarrer la machine cible, vous devez activer/désactiver manuellement le mode UEFI dans le BIOS. Sinon, le système ne démarrera pas après la restauration.

La table suivante résume tous les cas de restauration de disques d'un système basé sur BIOS dans un système basé sur UEFI et vice versa.

- Un fond vert signifie que le système sera démarrable. Aucune action de l'utilisateur n'est nécessaire.
- Un fond jaune signifie que vous devez exécuter des étapes supplémentaires pour rendre le système démarrable. L'exécution de ces étapes n'est pas possible sur certaines machines.

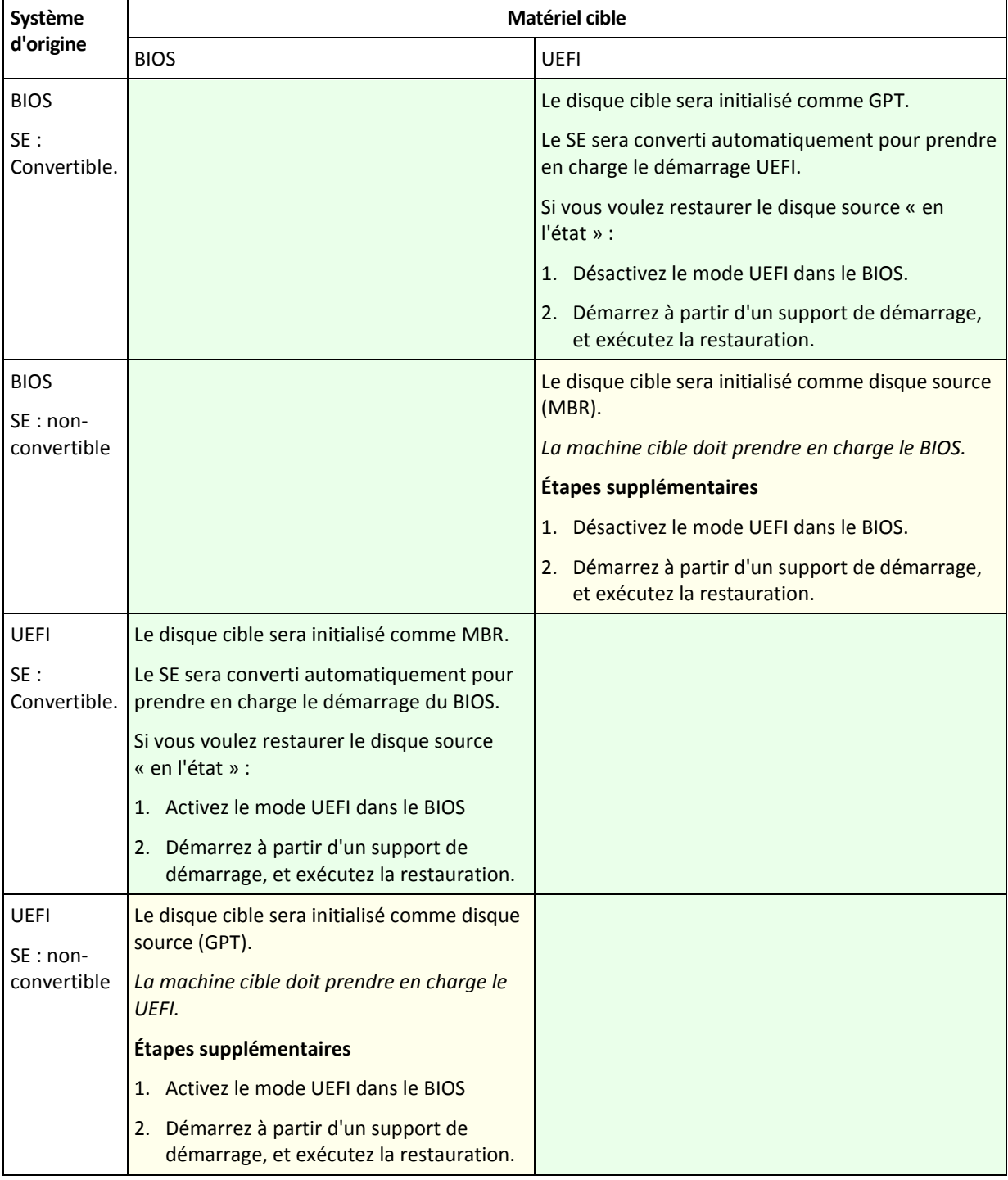

# **Restauration sur des disques volumineux dans le BIOS.**

Après une restauration sur système basé sur le BIOS, le disque système cible est initialisé en tant que disque MBR. À cause de la limite de la taille des disques dans le BIOS, si la capacité du disque est supérieure à 2 To, seulement 2 To de l'espace disque total seront disponibles pour l'utilisation. Si la machine prend en charge le UEFI, vous pouvez contourner cette limite en activant le mode UEFI et ensuite effectuer la restauration. Le disque est initialisé comme GPT. La limite de 2 To n'existe pas pour les disques GPT.

# 5.4 Dépannage de l'amorçage

Si un système était amorçable au moment de la sauvegarde, vous vous attendez à ce qu'il démarre après la restauration. Cependant, les informations que le système d'exploitation enregistre et utilise pour démarrer peuvent expirer lors de la restauration, particulièrement si vous modifiez la taille des volumes, les emplacements ou les disques de destination. Acronis Backup met à jour les chargeurs Windows automatiquement après la restauration. D'autres chargeurs peuvent également être réparés, mais il existe des cas où vous devez réactiver les chargeurs. Particulièrement lorsque vous récupérez des volumes Linux, il est quelque fois nécessaire d'appliquer les réparations ou d'appliquer des modifications à l'amorçage afin que Linux puisse démarrer et charger correctement.

Vous trouverez ci-dessous un résumé des situations types nécessitant des interventions supplémentaires de la part de l'utilisateur.

Pourquoi un système d'exploitation restauré ne peut plus démarrer

- **Le BIOS de la machine est configuré pour démarrer à partir d'un autre lecteur de disque dur. Solution** : Configurez le BIOS pour démarrer à partir du lecteur de disque dur où le système d'exploitation réside.
- **Le système est restauré sur un matériel dissemblable et le nouveau matériel n'est pas compatible avec la plupart des pilotes critiques inclus dans la sauvegarde**

**Solution** : Démarrez la machine en utilisant un support de démarrage et appliquez Acronis Universal Restore (p[. 125\)](#page-124-0) pour installer les pilotes et les modules appropriés.

**Windows est restauré sur un volume dynamique qui n'est pas amorçable**

**Solution** : Restaurez Windows sur un volume basique, simple ou miroir.

**Un volume système a été restauré sur un disque ne possédant pas de MBR**

Lorsque vous configurez la restauration d'un volume système vers un disque ne possédant pas de MBR, le programme demande si vous désirez restaurer le MBR en même temps que le volume système. Choisissez de ne pas le restaurer uniquement si vous ne désirez pas que le système soit amorçable.

**Solution** : Restaurez le volume de nouveau en même temps que le MBR du disque correspondant.

- **Le système utilise le sélecteur de système d'exploitation Acronis**
	- Puisque que le secteur de démarrage principal (MBR) peut être modifié lors de la restauration du système, le sélecteur de système d'exploitation Acronis, qui utilise le MBR, peut ne plus fonctionner. Si cela se produit, réactivez le sélecteur de système d'exploitation Acronis comme suit.

**Solution** : Démarrez la machine à partir du support de démarrage Acronis Disk Director et sélectionnez **Outils - Activer le sélecteur de SE** dans le menu.

 **Le système utilise le GRand Unified Bootloader (GRUB) et est restauré à partir d'une sauvegarde normale (et non brute, ce qui serait secteur par secteur)**

Une partie du chargeur GRUB réside soit dans les premiers secteurs du disque, soit dans les premiers secteurs du volume. Tout le reste réside dans le système de fichiers d'un des volumes. L'amorce du système peut être restaurée automatiquement seulement lorsque le GRUB réside sur les premiers secteurs du disque et sur un système de fichiers sur lequel l'accès direct est possible. Dans les autres cas, l'utilisateur doit réactiver manuellement le chargeur de démarrage.

**Solution** : Réactivez le chargeur de démarrage. Vous pourriez également avoir à réparer le fichier de restauration.

 **Le système utilise le chargeur LILO (LInux LOader) et est restauré à partir d'une sauvegarde normale (et non brute, ce qui serait secteur par secteur)**

LILO contient plusieurs références à des numéros de secteur absolus et donc ne peut pas être réparé automatiquement sauf dans le cas où toutes les données sont récupérées sur les secteurs qui ont les mêmes numéros de secteur absolus que le disque source.

**Solution** : Réactivez le chargeur de démarrage. Vous devrez peut-être également réparer la configuration du chargeur pour la raison décrite ci-dessus.

#### **Le chargeur du système indique le mauvais volume**

Cela peut se produire quand des volumes système ou d'amorce ne sont pas restaurés vers leur emplacement d'origine.

**Solution** : La modification des fichiers boot.ini ou boot\bcd répare ce problème pour les chargeurs Windows. Acronis Backup fait cela automatiquement donc vous ne devriez pas rencontrer ce problème.

Pour les chargeurs GRUB et LILO, vous devez corriger les fichiers de configuration. Si le nombre de partitions racines Linux a été modifié, il est aussi recommandé de modifier /etc/fstab afin de permettre au volume SWAP d'être accessible.

#### **Linux a été restauré à partir d'une sauvegarde de volume LVM vers un disque de base MBR**

Un tel système ne peut pas démarrer car son noyau essaie de monter le système de fichiers racine au volume LVM.

**Solution** : Modifiez la configuration du chargeur et /etc/fstab afin que LVM ne soit pas utilisé et réactivez le chargeur de démarrage.

# 5.4.1 Comment réactiver GRUB et modifier sa configuration

En général, vous devez vous référer aux pages du manuel du chargeur de démarrage pour connaître la procédure appropriée. Il y a également l'article de la base de connaissances sur le site Internet Acronis.

Ce qui suit est un exemple de comment réactiver GRUB dans le cas où le disque système (volume) est récupéré sur un matériel identique.

- 1. Démarrez Linux ou amorcez le support de démarrage, ensuite appuyez sur les touches CTRL+ALT+F2.
- 2. Montez le système que vous récupérez :

```
mkdir /mnt/system/
mount -t ext3 /dev/sda2 /mnt/system/ # root partition
mount -t ext3 /dev/sda1 /mnt/system/boot/ # boot partition
```
3. Montez les systèmes de fichiers **proc** et **dev** sur le système que vous restaurez :

```
mount -t proc none /mnt/system/proc/
mount -o bind /dev/ /mnt/system/dev/
```
4. Enregistrez une copie du fichier menu GRUB en exécutant l'une des commandes suivantes :

cp /mnt/system/boot/grub/menu.lst /mnt/system/boot/grub/menu.lst.backup

ou

cp /mnt/system/boot/grub/grub.conf /mnt/system/boot/grub/grub.conf.backup

5. Modifiez le fichier **/mnt/system/boot/grub/menu.lst** (pour les distributions Debian, Ubuntu, et SUSE Linux) ou le fichier **/mnt/system/boot/grub/grub.conf** (pour les distributions Fedora et Red Hat Enterprise Linux)—par exemple, comme suit :

```
vi /mnt/system/boot/grub/menu.lst
```
6. Dans le fichier **menu.lst** (respectivement **grub.conf**), trouvez l'élément de menu correspondant au système que vous restaurez. Ces éléments de menu sont du format suivant :

```
title Red Hat Enterprise Linux Server (2.6.24.4)
      root (hd0,0)
      kernel /vmlinuz-2.6.24.4 ro root=/dev/sda2 rhgb quiet
      initrd /initrd-2.6.24.4.img
```
Les lignes commençant par **title**, **root**, **kernel**, et **initrd** respectivement déterminent :

- Le titre de l'élément de menu.
- Le périphérique sur lequel est situé le kernel Linux—il s'agit généralement de la partition de démarrage ou de la partition root comme **root (hd0,0)** dans cet exemple.
- Le chemin d'accès vers le kernel sur ce périphérique et la partition root—dans cet exemple, le chemin d'accès est **/vmlinuz-2.6.24.4** et la partition root est **/dev/sda2**. Vous pouvez spécifier la partition root par étiquette (telle que **root=LABEL=/**), identifiant (sous la forme **root=UUID=***some\_uuid*),ou le nom de périphérique (tel que **root=/dev/sda2**).
- Le chemin d'accès au service **initrd** sur ce périphérique.
- 7. Modifier le fichier **/mnt/system/etc/fstab** pour corriger les noms des périphériques ayant été modifiés à la suite de la restauration.
- 8. Lancez le shell GRUB en exécutant l'une des commandes suivantes :

```
chroot /mnt/system/ /sbin/grub
```
ou

```
chroot /mnt/system/ /usr/sbin/grub
```
- 9. Spécifiez le disque sur lequel GRUB est situé typiquement, la partition d'amorçage ou root : root (hd0,0)
- 10. Installer GRUB. Pour installer GRUB dans la zone d'amorce maître (MBR) du premier disque par exemple, exécutez la commande suivante :

setup (hd0)

11. Quitter le shell GRUB :

quit

12. Démonter les systèmes de fichiers montés et redémarrer ensuite :

```
umount /mnt/system/dev/
umount /mnt/system/proc/
umount /mnt/system/boot/
umount /mnt/system/
reboot
```
13. Reconfigurez le chargeur de démarrage en utilisant les outils et la documentation de la distribution Linux que vous utilisez. Par exemple, dans Debian et Ubuntu, vous devrez sans doute modifier certaines lignes commentées dans le fichier **/boot/grub/menu.lst** puis lancer le script **update-grub** ; sinon, les modifications, ne seront pas nécessairement prises en compte.

# 5.4.2 A propos des chargeurs Windows

# **Windows XP/2003**

Une partie du chargeur réside dans le secteur d'amorce de la partition, tout le reste se trouve dans les fichiers ntldr, boot.ini, ntdetect.com, ntbootdd.sys. boot.ini est un fichier texte contenant la configuration du chargeur. Exemple :

```
[boot loader]
timeout=30
default=multi(0)disk(0)rdisk(0)partition(1)\WINDOWS
[operating systems]
multi(0)disk(0)rdisk(0)partition(1)\WINDOWS="Microsoft Windows XP Professional" 
/noexecute=optin /fastdetect
```
# **Windows Vista et versions ultérieures**

Une partie du chargeur réside dans le secteur d'amorce de la partition, tout le reste se trouve dans les fichiers bootmgr, boot\bcd. Au démarrage de Windows, boot\bcd est monté à la clé de registre HKLM \BCD00000000.

# 5.5 Ramener un système Windows à ses paramètres d'usine

Si votre système d'exploitation Windows a été déployé en utilisant Acronis Backup for System Builders, vous pouvez ramener le système à ses paramètres d'usine.

Ramener le système à ses paramètres d'usine peut être initié à partir de la console d'administration ou au démarrage. La deuxième méthode est utile si le système d'exploitation devient impossible à démarrer pour une raison quelconque.

- Pour lancer l'opération à partir de la console d'administration, cliquez sur **Ramener aux paramètres d'usine** dans **l'écran d'accueil**.
- Pour lancer l'opération au moment du démarrage, appuyez sur une touche de raccourci (généralement F11) puis cliquez sur **Ramener aux paramètres d'usine** dans l'écran qui apparaît. Vous pouvez aussi continuer le démarrage du système d'exploitation.

Une fois que vous avez confirmé l'opération, Acronis Backup redéploie l'image usine située dans Acronis Secure Zone. Cela restaurera la structure de volume d'origine, le système d'exploitation Windows préinstallé et toutes les applications tierces d'origine. En outre, le logiciel supprimera toutes les archives d'utilisateurs dans Acronis Secure Zone et redimensionnera Acronis Secure Zoneà sa taille d'origine.

#### *Attention : Toutes les données d'utilisateurs stockées sur les disques d'origine de la machine seront perdues.*

Il arrive parfois qu'un système ne peut pas être ramené à ses paramètres d'usine même au moment du démarrage. Ce peut être le cas si une panne de disque s'est produite, si l'image d'usine est devenue endommagée dans Acronis Secure Zone ou si le lecteur d'origine a été remplacé par un nouveau. Dans ces cas, vous pouvez ramener le système aux paramètres d'usine à l'aide du support de démarrage d'usine s'il a été expédié avec la machine.

Pour lancer l'opération, démarrez la machine en utilisant le support de démarrage d'usine et cliquez sur **Ramener aux paramètres d'usine** dans la fenêtre qui apparaît. Lorsque que vous confirmez l'opération, Acronis Backup crée Acronis Secure Zone et y copie l'image usine. Ensuite, il redéployera l'image usine comme décrit ci-dessus.

Pour plus d'informations, référez vous aux sections « Acronis Secure Zone » (p[. 160\)](#page-159-0) et « Acronis Startup Recovery Manager » (p. [195\)](#page-194-0).

# <span id="page-135-0"></span>5.6 Options de restauration par défaut

Chaque agent Acronis a ses propres options de restauration par défaut. Une fois qu'un agent est installé, les options par défaut ont des valeurs prédéfinies, qui sont désignées comme des **préréglages** dans la documentation. Lors de la création d'une tâche de restauration, vous pouvez utiliser une option par défaut, ou remplacer l'option par défaut par la valeur personnalisée qui sera spécifique à cette tâche.

Vous pouvez également personnaliser une option par défaut elle-même en modifiant sa valeur. La nouvelle valeur sera utilisée par défaut pour toutes les tâches de restauration que vous créerez ultérieurement sur cette machine.

Pour afficher et modifier les options de sauvegarde et de restauration par défaut, connectez la console sur la machine gérée et sélectionnez ensuite dans le menu du haut **Options > Options de sauvegarde et restauration par défaut > Options de restauration par défaut**.

# **Disponibilité des options de restauration**

L'ensemble des options de restauration disponibles dépendent de :

- l'environnement dans lequel l'agent fonctionne (Windows, support de démarrage).
- le type de données en cours de restauration (disque, fichier).
- le système d'exploitation en cours de restauration à partir de la sauvegarde de disque.

Le tableau suivant résume la disponibilité des options de restauration.

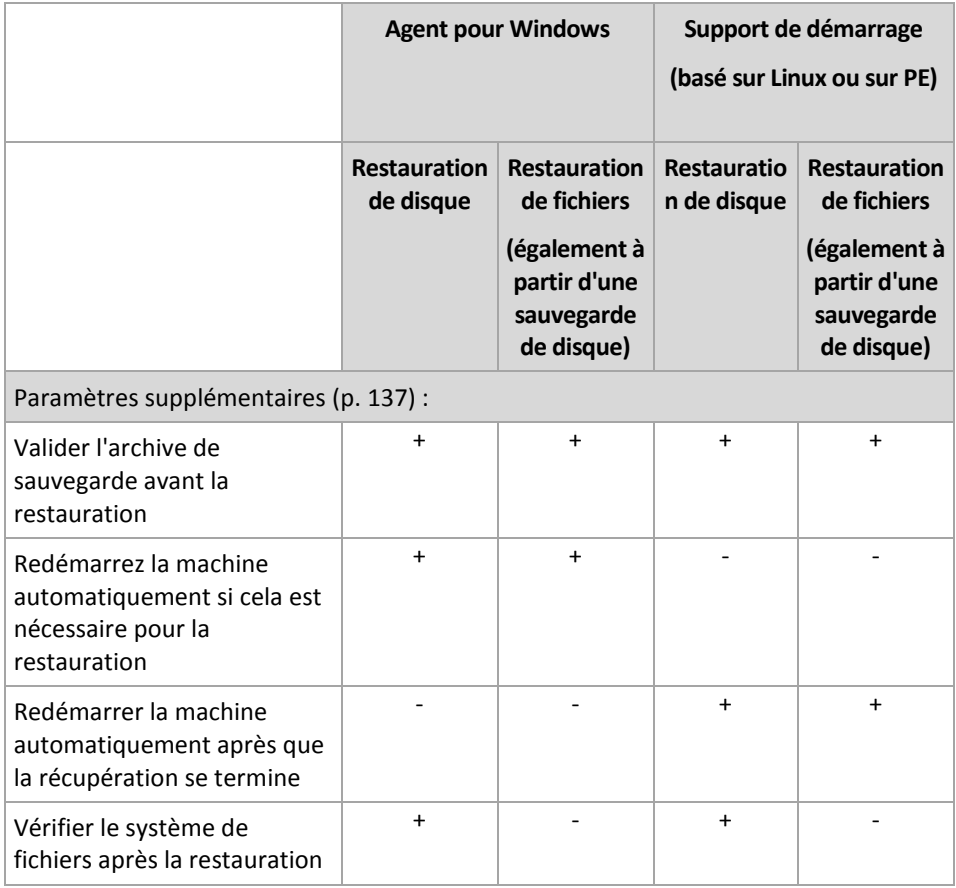

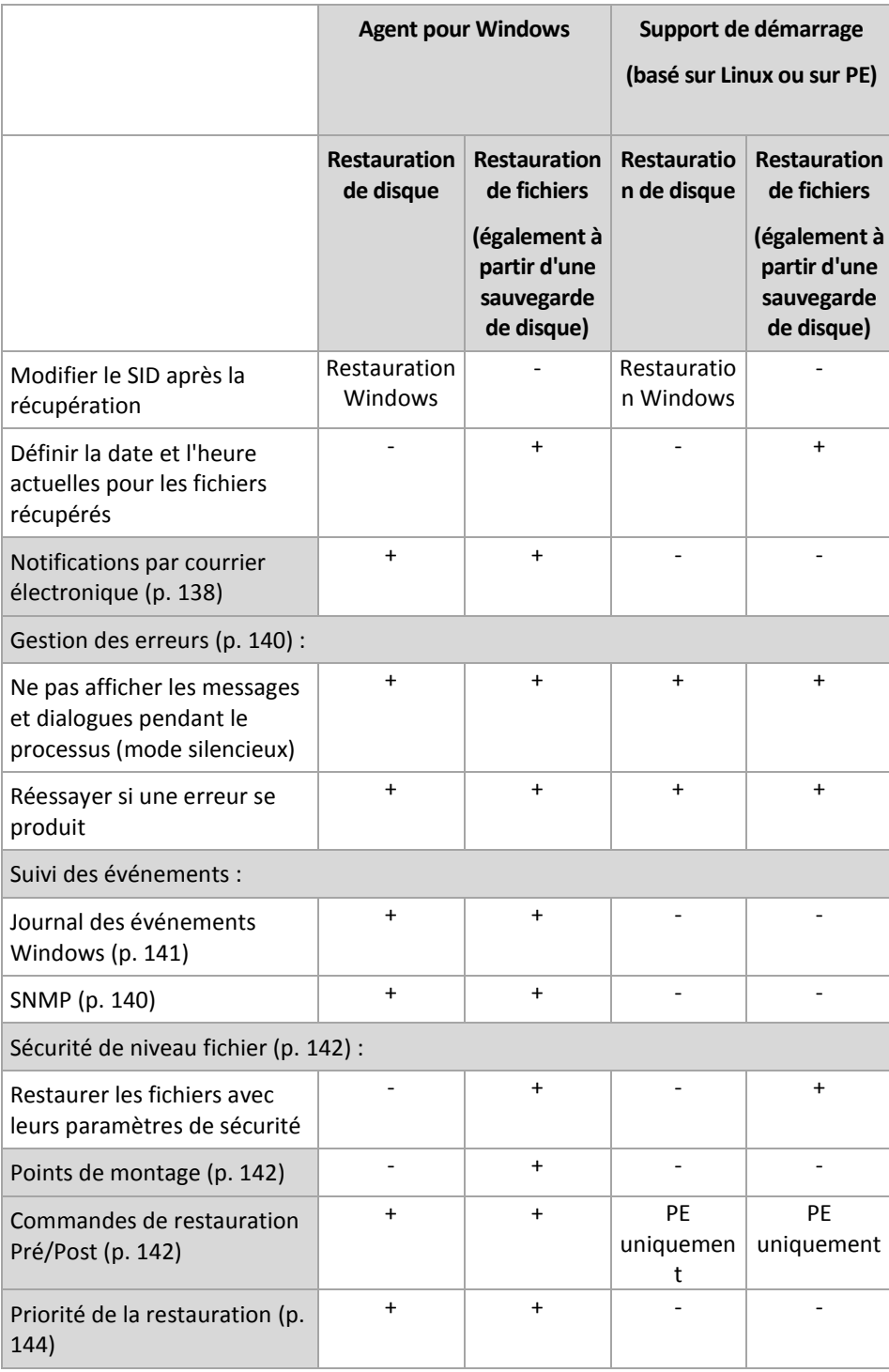

# <span id="page-136-0"></span>5.6.1 Paramètres supplémentaires

Spécifiez les paramètres supplémentaires pour l'opération de restauration en activant ou en désactivant les cases suivantes.

# **Définir la date et l'heure actuelles pour les fichiers récupérés**

Cette option est effective uniquement lors de la restauration de fichiers.

Le préréglage est **Activé**.

Cette option définit s'il faut restaurer la date et l'heure des fichiers à partir de l'archive ou affecter aux fichiers la date et l'heure actuelles.

## **Valider les sauvegardes avant la restauration**

Le préréglage est **Désactivé**.

Cette option définit s'il faut valider une sauvegarde pour s'assurer que la sauvegarde n'est pas corrompue, avant que les données ne soient restaurées à partir de celle-ci.

## **Vérifier le système de fichiers après la restauration**

Cette option est effective uniquement lors de la restauration de disques ou de volumes.

Le préréglage est **Désactivé**.

Cette option définit s'il faut vérifier l'intégrité du système de fichiers après une restauration de disque ou de volume. La vérification a lieu soit immédiatement après la restauration ou après le démarrage de la machine dans le système d'exploitation restauré.

# **Redémarrez la machine automatiquement si cela est nécessaire pour la restauration**

Cette option est effective lorsque la restauration a lieu sur une machine dotée d'un système d'exploitation

Le préréglage est **Désactivé**.

L'option définit s'il faut redémarrer la machine automatiquement si cela est requis pour la restauration. Cela pourrait être le cas lorsqu'un volume verrouillé par le système d'exploitation doit être restauré.

## **Redémarrer la machine automatiquement après que la récupération se termine**

Cette option est effective en cas de fonctionnement avec le support de démarrage.

Le préréglage est **Désactivé**.

Cette option permet de démarrer la machine dans le système d'exploitation restauré sans intervention de l'utilisateur.

# <span id="page-137-0"></span>5.6.2 Notifications par courrier électronique

Cette option est effective pour les systèmes d'exploitation Windows et Linux.

Cette option n'est pas disponible en cas de fonctionnement avec le support de démarrage.

L'option vous permet de recevoir des notifications par courrier électronique concernant l'achèvement ou l'échec de la tâche de restauration, ou lorsqu'une intervention de l'utilisateur est requise.

Le préréglage est le suivant : **Désactivé**.

## *Pour configurer une notification par courrier électronique*

1. Sélectionnez la case **Envoyer des notifications par courrier électronique** pour activer les notifications.

- 2. Sous **Envoyer des notifications par courrier électronique**, sélectionnez les cases appropriées comme suit :
	- **Lorsque la restauration s'achève avec succès**.
	- **Lorsque la restauration échoue**.
	- **Lorsqu'une intervention de l'utilisateur est requise**.
- 3. Dans le champ **Adresses e-mail**, saisir l'adresse e-mail de destination. Vous pouvez saisir plusieurs adresses séparées par des points-virgules.
- 4. Entrez l'objet de la notification dans le champ **Sujet**.

Le sujet peut inclure du texte ordinaire et une ou plusieurs variables. Dans les des messages électroniques reçus, chaque variable est remplacée par sa valeur au moment de l'exécution de la tâche. Les variables suivantes sont prises en charge :

**%description%**

Pour une machine fonctionnant sous Windows, la variable **%description%** est remplacée par le texte qui est indiqué dans le champ **Description de l'ordinateur** de la machine. Pour spécifier ce texte, allez dans **Panneau de configuration > Système** ou exécutez la commande suivante en tant qu'administrateur :

net config server /srvcomment:<texte>

Pour une machine fonctionnant sous Linux, la variable **%description%** est remplacée par une chaîne vide (« »).

**%subject%**

La variable **%subject%** est remplacée par la phrase suivante : *Tâche <nom de tâche> <résultat de tâche> sur la machine <nom de machine>.*

- 5. Dans le champ **Serveur SMTP ,** entrez le nom du serveur de messagerie pour courrier sortant (SMTP).
- 6. Dans le champ **Port**, entrez le port du serveur de sortie de courriel. Par défaut, le port est défini sur **25**.
- 7. Si le serveur de sortie de courriel nécessite une authentification, entrez le **Nom d'utilisateur** et le **Mot de passe** de l'adresse électronique de la personne envoyant le courriel.

Si le serveur SMTP ne nécessite pas d'authentification, laissez le **Nom d'utilisateur** et le **Mot de passe** vides. Si vous n'êtes pas sûr si le serveur nécessite une authentification, contactez l'administrateur réseau ou votre fournisseur de service pour assistance.

- 8. Cliquez sur **Paramètres de courriel supplémentaires...** pour configurer les paramètres supplémentaires suivants :
	- a. **De** tapez le nom de la personne envoyant le message. Si vous laissez ce champ vide, les meesages contiendront l'adresse électronique de la personne envoyant le message dans le champ **De**.
	- b. **Chiffrer** vous pouvez opter pour une connexion chiffrée au serveur de messagerie. Les types de chiffrement SSL et TLS sont sélectionnables.
	- c. Certains fournisseurs d'accès Internet demandent une authentification sur le serveur de messagerie entrant avant de pouvoir être autorisé à envoyer quoi que ce soit. Si c'est votre cas, cochez la case **Connexion au serveur de messagerie entrant** pour activer un serveur POP et pour configurer ses paramètres :
		- **Serveur de messagerie entrant (POP)** saisissez le nom du serveur POP.
		- **Port** définissez le port du serveur POP. Par défaut, le port est défini sur **110**.
		- **Nom d'utilisateur** et **Mot de passe** du serveur de réception de couriel.
	- d. Cliquez sur **OK**.

9. Cliquez sur **Envoyer un message de test** pour vérifier que les messages de notifications fonctionnent avec les paramètres configurés.

# <span id="page-139-0"></span>5.6.3 Gestion erreurs

Ces options sont effectives pour les systèmes d'exploitation Windows et Linux et un support de démarrage.

Ces options vous permettent de spécifier comment traiter des erreurs qui peuvent se produire pendant la restauration.

# **Ne pas afficher les messages et dialogues pendant le traitement (mode silencieux)**

Le préréglage est le suivant : **Désactivé**.

Avec le mode silencieux activé, le programme gérera automatiquement les situations nécessitant une intervention de l'utilisateur dans la mesure du possible. Si une opération ne peut pas se poursuivre sans l'intervention de l'utilisateur, elle échouera. Les détails de l'opération, y compris les erreurs, le cas échéant, apparaissent dans le journal des opérations.

# **Réessayer si une erreur se produit**

Le préréglage est le suivant : **Activé**. **Nombre de tentatives : 30. Intervalle entre les tentatives : 30 secondes.**

Lorsqu'une erreur récupérable se produit, le programme essaie à nouveau d'effectuer l'opération qui a échoué. Vous pouvez définir l'intervalle de temps ainsi que le nombre de tentatives. Les tentatives s'arrêteront dès que l'opération réussira OU que le nombre de tentatives sera atteint, suivant lequel de ces deux cas de figure se produit en premier.

Par exemple, si l'emplacement réseau devient indisponible ou inaccessible, le programme essaiera d'atteindre l'emplacement toutes les 30 secondes, mais pas plus de 30 fois. Les tentatives s'arrêteront dès que la connexion sera rétablie OU que le nombre de tentatives sera atteint, suivant lequel de ces deux cas de figure se produit en premier.

# 5.6.4 Suivi des évènements

Il est possible de dupliquer les événements de journal des opérations de récupération effectuées sur la machine gérée, dans l'Observateur d'événements de Windows, ou d'envoyer les événements aux gestionnaires SNMP spécifiés.

# <span id="page-139-1"></span>5.6.4.1 Notifications SNMP

Cette option fonctionne à la fois pour les systèmes d'exploitation Windows et Linux.

Cette option n'est pas disponible en cas de fonctionnement avec le support de démarrage.

L'option définit si l'agent (les agents) exécuté(s) sur la machine gérée doivent envoyer les événements de journal des opérations de récupération aux gestionnaires SNMP (protocole simplifié de gestion de réseau) spécifiés. Vous pouvez choisir les types d'événements à envoyer.

Pour des informations détaillées relatives à l'utilisation de SNMP avec Acronis Backup, veuillez consulter « Prise en charge de SNMP (p. [34\)](#page-33-0) ».

Le préréglage est le suivant : **Utiliser le paramètre défini dans les Options de la machine.**

## *Pour choisir d'envoyer ou non les événements des opérations de récupération aux gestionnaires SNMP :*

Choisissez l'une des options suivantes :

- **Utiliser le paramètre défini dans les Options de la machine** pour utiliser le paramètre spécifié pour la machine. Pour plus d'informations, consultez les Options de la machine.
- **Envoyer des notifications SNMP individuelles pour les événements d'opération de récupération** – pour envoyer les événements des opérations de récupération aux gestionnaires SNMP spécifiés.
	- **Types d'événements à envoyer** choisissez les types d'événements à envoyer : **Tous les événements**, **Erreurs et avertissements**, ou **Erreurs seulement**.
	- **Nom / IP du serveur** saisissez le nom ou l'adresse IP de l'hôte exécutant l'application de gestion SNMP, auquel les messages seront envoyés.
	- **Communauté** saisissez le nom de la communauté SNMP à laquelle appartiennent à la fois l'hôte exécutant l'application de gestion SNMP et la machine d'envoi. La communauté type est « publique ».

Cliquez sur **Envoyer un message de test** pour vérifier si les paramètres sont corrects.

 **Ne pas envoyer de notifications SNMP** – pour désactiver l'envoi d'événements du journal des opérations de récupération aux gestionnaires SNMP.

# <span id="page-140-0"></span>5.6.4.2 Journal des événements Windows

Cette option est effective uniquement dans les systèmes d'exploitation Windows.

Cette option n'est pas disponible en cas de fonctionnement avec le support de démarrage.

Cette option définit si l'agent ou les agents exécutés sur la machine gérée doivent consigner des événements des opérations de récupération dans l'Observateur d'événements de Windows (pour voir ce journal, exécutez **eventvwr.exe** ou sélectionnez **Panneau de configuration > Outils administratifs > Observateur d'événements**). Vous pouvez filtrer les événements à consigner.

Le préréglage est le suivant : **Utiliser le paramètre défini dans les Options de la machine.**

## *Pour choisir de consigner ou non les événements des opérations de restauration dans l'Observateur d'événements de Windows :*

Sélectionnez l'une des options suivantes :

- **Utiliser le paramètre défini dans les Options de la machine** pour utiliser le paramètre spécifié pour la machine. Pour plus d'informations, consultez les Options de la machine.
- **Consigner les types d'événements suivants** pour consigner les événements des opérations de récupération dans l'Observateur d'événements. Spécifiez les types d'événements à consigner :
	- **Tous les événements** consigner tous les événements (informations, avertissements et erreurs)
	- **Erreurs et avertissements**
	- **Erreurs uniquement**
- **Ne pas consigner** pour désactiver la journalisation d'événements des opérations de récupération dans l'Observateur d'événements.

# <span id="page-141-0"></span>5.6.5 Sécurité de niveau fichier

Cette option est effective uniquement pour la restauration de fichiers Windows à partir d'une sauvegarde de niveau fichier.

Cette option définit s'il faut restaurer les permissions NTFS pour les fichiers avec les fichiers eux-mêmes.

Le préréglage est le suivant : **Restaurer les fichiers avec leurs paramètres de sécurité**.

Si les autorisations NTFS du fichier ont été préservéespendant la sauvegarde (p. [99\)](#page-98-0), vous pouvez soit restaurer les autorisations, soit laisser les fichiers hériter des autorisations NTFS s'appliquant au dossier vers lequel ils sont restaurés.

# <span id="page-141-1"></span>5.6.6 Points de montage

Cette option est efficace seulement sous Windows pour restaurer des données d'une sauvegarde de niveau fichier.

Activez l'option **Points de montage** pour restaurer des fichiers et dossiers qui ont été stockés sur des volumes montés et qui ont été sauvegardés avec l'option **points de montage** activée. Pour les détails sur la sauvegarde des volumes montés ou les volumes partagés par cluster, voir la section Points de montage (p[. 100\)](#page-99-0).

Le préréglage est le suivant : **Désactivé**.

Cette option est efficace seulement lorsque vous sélectionnez un dossier à restaurer qui est supérieur au point de montage dans l'arborescence des dossiers. Si vous sélectionnez des dossiers à restaurer qui sont dans le point de montage ou le point de montage lui-même, les éléments sélectionnés seront restaurés peu importe la valeur de l'option **Points de montage**.

*Veuillez être conscients que si le volume n'est pas monté au moment de la restauration, les données seront restaurées directement dans le dossier était le point de montage au moment de la sauvegarde.* 

# <span id="page-141-2"></span>5.6.7 Commandes pré/post

Cette option est effective pour les systèmes d'exploitation Windows et Linux et un support amorçable PE.

L'option vous permet de définir les commandes à exécuter automatiquement avant et après la restauration des données.

Exemple de possibilités d'utilisation des commandes avant/après :

 lancez la commande **Checkdisk** afin de détecter et réparer les erreurs de systèmes de fichiers logiques, les erreurs physiques ou les secteurs défectueux à démarrer avant le début de la restauration ou après la fin de la restauration.

Le programme ne prend pas en charge de commandes interactives, c'est à dire des commandes qui impliquent une saisie de l'utilisateur (par exemple, « pause »).

Une commande post-récupération ne sera pas exécutée si la récupération exécute un redémarrage.

## *Pour spécifier des commandes avant/après*

- 1. Activez l'exécution de commandes avant/après en cochant les options suivantes :
	- **Exécuter avant la restauration**
- **Exécuter après la restauration**
- 2. Effectuez l'une des actions suivantes :
	- Cliquer sur **Éditer** pour spécifier une nouvelle commande ou un fichier de commandes
	- Sélectionner la commande existante ou le fichier de traitement par lots à partir de la liste déroulante
- 3. Cliquez sur **OK**.

# 5.6.7.1 Commande avant la restauration

## *Pour spécifier une commande / un fichier de traitement par lots à exécuter avant le début du processus de restauration*

- 1. Dans le champ **Commande**, saisissez une commande ou naviguez jusqu'à un fichier de traitement par lots. Le programme ne prend pas en charge de commandes interactives, c'est à dire des commandes qui impliquent une saisie de l'utilisateur (par exemple, « pause »).
- 2. Dans le champ **Répertoire de travail**, spécifiez un chemin vers un répertoire où la commande / le fichier de traitement par lots sera exécuté.
- 3. Dans le champ **Arguments**, spécifiez les arguments d'exécution de commande si nécessaire.
- 4. En fonction du résultat que vous voulez obtenir, sélectionnez les options appropriées comme décrit dans le tableau ci-dessous.

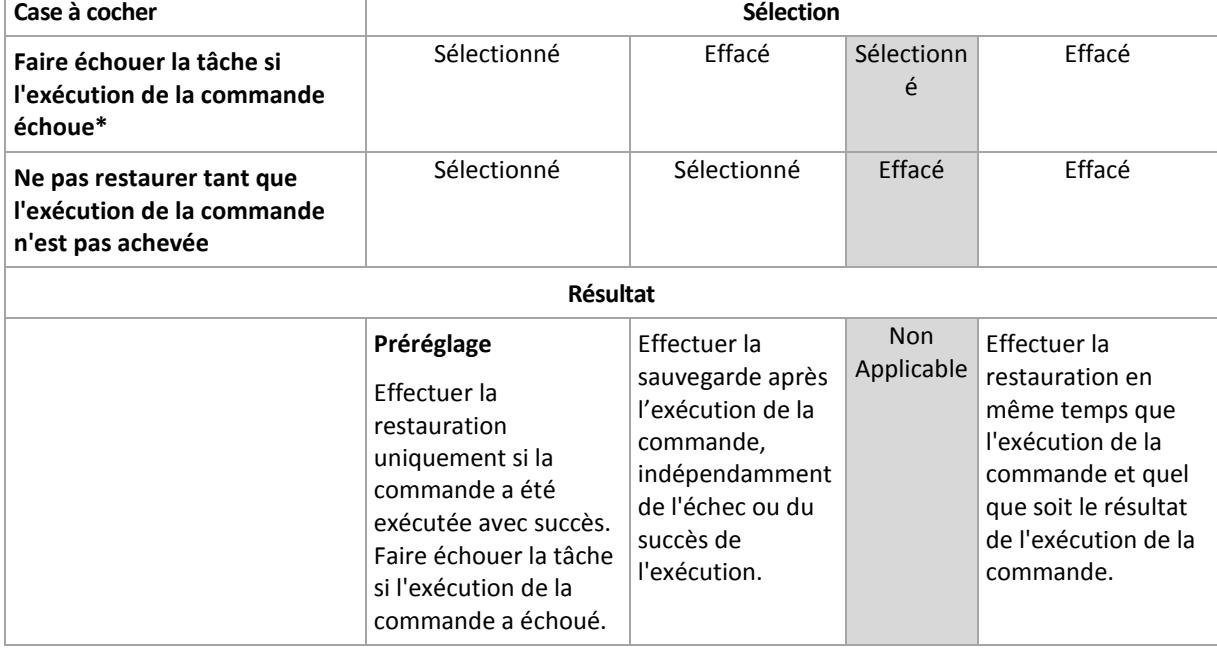

5. Cliquez sur **Test de commande** pour vérifier si la commande est correcte.

\* Une commande est considérée comme ayant échoué si son code de sortie n'est pas égal à zéro.

# 5.6.7.2 Commande après la restauration

# *Pour spécifier une commande / un fichier exécutable à exécuter une fois la restauration terminée*

- 1. Dans le champ **Commande**, saisissez une commande ou naviguez jusqu'à un fichier de traitement par lots.
- 2. Dans le champ **Répertoire de travail**, spécifiez un chemin vers un répertoire où la commande / le fichier de traitement par lots sera exécuté.
- 3. Dans le champ **Arguments**, spécifiez les arguments d'exécution de commande si nécessaire.
- 4. Sélectionnez la case à cocher **Faire échouer la tâche si l'exécution de la commande échoue** si le succès de l'exécution de la commande est cruciale pour vous. La commande est considérée comme ayant échoué si son code de sortie n'est pas égal à zéro. Si l'exécution de la commande échoue, le résultat de l'exécution de la tâche sera défini comme Échec.

Lorsque la case n'est pas cochée, le résultat d'exécution de commande n'a pas d'incidence sur l'échec ou le succès de l'exécution de la tâche. Vous pouvez retrouver le résultat de l'exécution de la commande en explorant la vue **Journal**.

5. Cliquez sur **Tester la commande** pour vérifier si la commande est correcte.

*Une commande post-récupération ne sera pas exécutée si la récupération exécute un redémarrage.*

# <span id="page-143-0"></span>5.6.8 Priorité de la restauration

Cette option fonctionne à la fois pour les systèmes d'exploitation Windows et Linux.

Cette option n'est pas disponible en cas de fonctionnement avec le support de démarrage.

Le degré de priorité des processus exécutés dans un système détermine le niveau d'utilisation du processeur et la quantité de ressources système qui leur sont allouées. Réduire la priorité de restauration libérera davantage de ressources pour les autres applications. Augmenter la priorité de restauration pourrait accélérer le processus de restauration en imposant au système d'exploitation d'allouer plus de ressources à l'application qui effectuera la restauration Cependant, l'effet en résultant dépendra de l'utilisation globale du processeur ainsi que d'autres facteurs comme la vitesse d'E/S du disque ou le trafic réseau.

Le préréglage est le suivant : **Normale.**

## *Pour spécifier la priorité du processus de restauration*

Sélectionnez l'une des options suivantes :

- **Faible** pour réduire le plus possible les ressources utilisées par le processus de restauration, en laissant davantage de ressources aux autres processus en cours d'exécution sur la machine
- **Normale** pour exécuter le processus de récupération à une vitesse normale, en allouant des ressources dans des proportions égales à d'autres processus
- **Élevée** pour optimiser la vitesse du processus de restauration en utilisant des ressources provenant d'autres processus.
# 6 Conversion en une machine virtuelle

Acronis Backup propose un certain nombre de façons de convertir une sauvegarde de disque en une machine virtuelle. Cette section vous aide à choisir la méthode qui correspond le mieux à vos besoins et fournit des instructions étape par étape pour la conversion.

# <span id="page-144-0"></span>6.1 Méthodes de conversion

En fonction de vos besoins, vous pouvez choisir parmi les méthodes de conversion suivantes :

### a) **Faire de la conversion une partie du plan de sauvegarde**

*Quand l'utiliser.*

- Si vous voulez que la sauvegarde et la conversion soient effectuées sur planification. Cela vous permet de conserver un serveur virtuel en veille prêt à être mis sous tension en cas de défaillance de votre serveur physique.
- Si vous n'avez pas à ajuster les réglages de la machine virtuelle résultante.

*Comment l'exécuter.* Lors de la création d'un plan de sauvegarde (p. [36\)](#page-35-0), activez la conversion d'une sauvegarde en une machine virtuelle (p. [147\)](#page-146-0).

### b) **Restaurez les disques ou volumes sauvegardés vers la destination « Nouvelle machine virtuelle »**

*Quand l'utiliser.*

- Si vous voulez effectuer la conversion une seule fois ou à l'occasion, selon les besoins.
- Si vous voulez effectuer une migration sans perte de physique à virtuelle. Dans ce cas, vous démarrez la machine d'origine à partir d'un support de démarrage, sauvegardez la machine dans l'état hors ligne et restaurez immédiatement la machine à partir de la sauvegarde qui en résulte.
- Si vous devez ajuster les réglages de la machine virtuelle résultante. Si vous le souhaitez, vous pouvez ajouter ou supprimer des disques, choisir le mode d'allocation de disque, modifier les tailles des volumes et leurs emplacements sur les disques, et bien plus.

*Comment l'exécuter.* Suivez les étapes décrites dans « Restauration sur la destination 'Nouvelle machine virtuelle' » (p. [151\)](#page-150-0).

### c) **Restaurez les disques ou volumes sauvegardés sur une machine virtuelle créée manuellement en utilisant un support de démarrage**

*Quand l'utiliser.*

 Si vous souhaitez créer une machine directement sur un serveur de virtualisation, plutôt que de l'importer.

**Conseil.** Avec l'agent pour VMware ou l'agent pour Hyper-V, une machine virtuelle peut être créée directement sur le serveur de virtualisation correspondant en utilisant les méthodes (a) et (b).

- Si vous devez recréer des volumes dynamiques sur une machine Windows.
- Si vous devez recréer des volumes logiques ou un RAID logiciel sur une machine Linux.

*Comment l'exécuter.* Suivez les étapes décrites dans « Restauration sur une machine virtuelle créée manuellement » (p[. 154\)](#page-153-0).

## 6.2 Conversion en une machine virtuelle créée automatiquement

Cette section décrit les méthodes de conversion (p[. 145\)](#page-144-0) utilisées par Acronis Backup pour créer automatiquement une nouvelle machine virtuelle :

- Lors de la conversion qui fait partie d'un plan de sauvegarde (p. [147\)](#page-146-0), le logiciel crée la machine virtuelle en plus de créer la sauvegarde. La machine virtuelle possède la même configuration que la machine d'origine.
- Pendant la restauration vers la destination de la « Nouvelle machine virtuelle » (p. [151\)](#page-150-0), le logiciel crée la machine virtuelle à partir d'une sauvegarde que vous possédez déjà. Vous pouvez modifier la configuration de la machine virtuelle.

En fonction de l'agent qui effectue la conversion, Acronis Backup peut créer une machine virtuelle de l'un de ces formats :

### **Agent pour Windows, agent pour Linux**

- **UMware Workstation**
- Microsoft Virtual PC (y compris Windows Virtual PC)
- Citrix XenServer OVA (uniquement lors de la restauration vers la destination « Nouvelle machine virtuelle »)
- **Machine Virtuelle basée sur un noyau**
- Red Hat Enterprise Virtualization (format RAW)

### **Agent pour VMware**

VMware ESX(i)

### **Agent pour Hyper-V**

Microsoft Hyper-V

## 6.2.1 Considérations avant la conversion

### **Conversion d'une machine basée sur le UEFI**

Les machines virtuelles qui utilisent Unified Extensible Firmware Interface (UEFI) sont prises en charge dans VMware ESXi, à partir de la version 5. Si la plate-forme de virtualisation cible est ESXi 5 ou une version ultérieure, Acronis Backup crée une machine UEFI. Sinon, la machine utilisera le microprogramme de démarrage BIOS.

Acronis Backup ajuste le mode de démarrage Windows au microprogramme de démarrage BIOS et garantit que Windows reste démarrable.

Pour les systèmes d'exploitation Linux, la modification du mode de démarrage de UEFI à BIOS n'est pas prise en charge. Lors de la conversion d'une machine UEFI exécutant Linux, assurez-vous que la plate-forme de virtualisation cible est VMware ESXi 5 ou une version ultérieure. Pour plus de détails, voir « Prise en charge des machines basées sur le UEFI » (p[. 32\)](#page-31-0).

### **Volumes logiques et dynamiques**

La machine résultante aura des volumes de base même si la structure des volumes logiques Linux est présente dans la sauvegarde. La même chose s'applique aux volumes dynamiques utilisés dans les systèmes Windows. Si vous voulez recréer des volumes logiques ou dynamiques sur la machine,

effectuez la conversion comme décrit dans la section « Restauration sur une machine virtuelle créée manuellement » (p. [154\)](#page-153-0).

### **Réactivation du chargeur personnalisé**

- Pendant la conversion, les interfaces de disques peuvent être modifiées à la suite d'une migration vers une autre plate-forme ou simplement manuellement. Le logiciel définit l'interface du disque système pour qu'elle soit la même que l'interface par défaut pour la nouvelle plate-forme. L'interface par défaut est SCSI pour VMware et IDE pour les autres plates-formes prises en charge. Si l'interface du disque système change, le nom du périphérique de démarrage change aussi, tandis que le chargeur de démarrage utilise toujours l'ancien nom.
- La conversion de volumes logiques en volumes de base peut également empêcher le démarrage du système.

Pour ces raisons, si la machine utilise un chargeur de démarrage personnalisé, vous pourriez avoir à le configurer pour qu'il pointe vers les nouveaux périphériques et le réactiver. La configuration de GRUB n'est normalement pas nécessaire parce qu'Acronis Backup le fait automatiquement. Si vous deviez le faire, utilisez la procédure décrite dans la section « Comment réactiver GRUB et modifier sa configuration » (p. [133\)](#page-132-0).

Pour plus de considérations à propos de la conversion d'une machine physique en une machine virtuelle, consultez le document « Sauvegarde des machines virtuelles ».

### <span id="page-146-0"></span>6.2.2 Configuration d'une conversion régulière en une machine virtuelle

Lorsque vous créez un plan de sauvegarde (p[. 36\)](#page-35-0), vous pouvez configurer une conversion régulière d'une sauvegarde de disque ou de volume vers une machine virtuelle. En configurant une conversion régulière, vous obtenez une copie de votre serveur ou poste de travail sur une machine virtuelle qui peut être facilement allumée en cas de défaillance de la machine originale.

### **Restrictions**

- La conversion d'une sauvegarde à partir des emplacements suivants n'est pas disponible : CD, DVD, Blu-Ray, périphériques à bandes et Acronis Cloud Storage.
- La conversion en une machine virtuelle Citrix XenServer n'est pas disponible en tant que partie du plan de sauvegarde. Comme alternative, utilisez des méthodes (b) et (c) comme décrit dans la section « méthodes de conversion » (p. [145\)](#page-144-0).
- Microsoft Virtual PC ne prend pas en charge les disques virtuels de taille supérieure à 127 Go. Lors d'une conversion en machine Virtual PC, la taille de chaque disque qui dépasse 127 Go sera réduite à cette valeur. Si le redimensionnement du disque n'est pas possible, la conversion échouera. Si vous avez besoin de disques virtuels de plus grande capacité afin de les connecter à une machine Hyper-V, utilisez les méthodes (b) et (c) tel que décrit dans « Méthodes de conversion » (p. [145\)](#page-144-0).

### 6.2.2.1 Paramètres de conversion

Cette section fournit les informations qui vous permettront de définir les paramètres de conversion appropriés.

Les paramètres sont spécifiés dans la section **Convertir en machine virtuelle** de la page **Créer un plan de sauvegarde**.

### **Convertir en machine virtuelle**

### **Convertir à partir de**

Si vous copiez ou déplacez des sauvegardes vers d'autres emplacements (p[. 78\)](#page-77-0), sélectionnez l'emplacement à partir duquel la sauvegarde sera prise. Les emplacements de conversion qui ne sont pas disponibles (p. [147\)](#page-146-0), tels que Acronis Cloud Storage, ne sont pas répertoriés.

Par défaut, la conversion sera effectuée à partir de l'emplacement principal.

### **Quand convertir**

Selon le modèle de sauvegarde sélectionné, spécifiez si toutes les sauvegardes complètes, incrémentielles ou différentielles doivent être converties ou si seulement la dernière sauvegarde créée de la planification doit être convertie. Spécifiez la **planification de la conversion (p. [148\)](#page-147-0)** si nécessaire.

### **Hôte cible...** (p[. 149\)](#page-148-0)

Sélectionnez le type et l'emplacement de la machine virtuelle résultante. Les options disponibles dépendent de l'agent qui effectuera la conversion. Il peut s'agir de l'agent qui effectue la sauvegarde (par défaut) ou d'un agent installé sur une autre machine. S'il s'agit du deuxième cas, l'archive doit être stockée dans un emplacement partagé, tel qu'un dossier réseau ou un emplacement de stockage géré, de façon à ce que l'autre machine puisse accéder à l'archive.

Pour spécifier un autre agent, cliquez sur **Modifier** et sélectionnez une machine sur laquelle l'agent pour VMware, l'agent pour Hyper-V, l'agent pour Windows ou l'agent pour Linux est installé.

### **Stockage**

Choisissez le stockage sur le serveur de virtualisation ou sur le dossier pour y placer les fichiers de la machine virtuelle.

### **MV résultantes**

Spécifiez le nom de la machine virtuelle. Le nom par défaut est **Backup\_of\_[Nom de la machine]**. Vous pouvez ajouter plus de variables au nom. Les modèles suivants sont pris en charge :

[Nom du plan] [Nom de la machine] [Nom de l'hôte virtuel] [Nom de la machine virtuelle] [Type de serveur de virtualisation]

### **Dossier sur VMware vCenter**

Si serveur de gestion est intégré à vCenter Server, les machines virtuelles résultantes s'afficheront dans le dossier **Sauvegardes Acronis** de vCenter. Vous avez la possibilité de spécifier un sous-dossier pour les machines qui résultent de l'exécution du plan.

### <span id="page-147-0"></span>6.2.2.2 Définition d'une planification de conversion

Une sauvegarde de disque (p[. 273\)](#page-272-0) créée pendant l'exécution d'un plan de sauvegarde peut être convertie en une machine virtuelle immédiatement ou sur planification, ou vous pouvez combiner les deux méthodes.

La tâche de conversion sera créée sur la machine sauvegardée et sa date et son heure seront utilisées. Si l'agent qui sauvegarde la machine est installé à l'extérieur de celle-ci (c'est le cas lorsqu'une machine virtuelle ESX(i) ou Hyper-V est sauvegardée à un niveau hyperviseur), la tâche sera créée sur la machine sur laquelle se trouve l'agent.

La machine virtuelle doit être mise hors tension au moment de la conversion, sinon la tâche de conversion échouera. Si cela se produit, vous pouvez redémarrer la tâche de conversion manuellement après avoir mis la machine hors tension. Toutes les modifications effectuées à la machine pendant qu'elle était sous tension seront écrasées.

## <span id="page-148-0"></span>6.2.2.3 Sélection d'une machine qui effectuera la conversion

Veuillez prendre en considération ce qui suit.

### **Quel agent est installé sur la machine ?**

Le type de machine virtuelle résultante et son emplacement dépendent de l'agent qui réside sur la machine sélectionnée.

**L'agent pour VMware** est installé sur la machine

Si l'agent gère plus d'un hôte ESX(i), vous pouvez choisir l'hôte où la machine virtuelle sera créée. À l'étape **Stockage**, vous pouvez sélectionner le stockage où la machine virtuelle sera créée.

Les machines virtuelles créées à la suite d'une sauvegarde ne peuvent pas être ajoutées à un plan de sauvegarde. Elles apparaissent comme non gérables ou n'apparaissent pas du tout sur serveur de gestion (si l'intégration avec vCenter Server n'est pas activée).

**L'agent pour Hyper-V** est installé sur la machine

Vous pouvez uniquement créer une machine virtuelle sur le serveur Hyper-V.

À l'étape **Stockage**, vous pouvez sélectionner le chemin d'accès à la machine virtuelle.

Les machines virtuelles créées sur le serveur à la suite d'une sauvegarde n'apparaissent pas sur serveur de gestion car ces machines ne sont pas destinées à être sauvegardées.

**L'agent pour Windows** ou **l'agent pour Linux** est installé sur la machine

Vous pouvez choisir le type de machine virtuelle : VMware Workstation, Microsoft Virtual PC, machine virtuelle basée sur le noyau Red Hat (KVM) ou Red Hat Enterprise Virtualization (RHEV).

À l'étape **Stockage**, vous pouvez sélectionner le chemin d'accès à la machine virtuelle.

### **Qu'est-ce que la puissance de traitement de la machine ?**

La conversion prendra les ressources de l'UC de la machine sélectionnée. Plusieurs tâches de conversion seront mises en file d'attente sur cette machine, le temps nécessaire pour les achever toutes pouvant être considérable. Prenez-le en compte lors de la création d'un plan de sauvegarde centralisé avec une conversion pour plusieurs machines ou plusieurs plans de sauvegarde locaux à l'aide de la même machine pour la conversion.

### **Quel stockage sera utilisé pour les machines virtuelles ?**

### **Utilisation en réseau**

Contrairement aux sauvegardes ordinaires (fichiers TIB), les fichiers des machines virtuelles sont transmis non compressés au travers du réseau. Donc, utiliser un SAN ou un stockage local à la machine qui effectue la conversion est le meilleur choix du point de vue de l'utilisation du réseau. Un disque local n'est pas une option même si la conversion est effectuée par la même machine qui est sauvegardée. Utiliser un NAS est également un choix sensé.

### **Espace de stockage**

Pour VMware, Hyper-V et Virtual PC, les disques de la machine virtuelle résultante utiliseront autant d'espace de stockage que les données originales occupent. En supposant que la taille du disque d'origine est de 100 Go et que le disque stocke 10 Go de données, le disque virtuel correspondant occupera environ 10 Go. VMware appelle ce format « thin provisioning », Microsoft utilise le terme

« disque à expansion dynamique ». Puisque l'espace n'est pas pré-alloué, le stockage physique doit disposer d'assez d'espace libre pour permettre l'augmentation de la taille des disques virtuels.

Pour KVM ou RHEV, les disques de la machine virtuelle résultante auront le format raw. Cela signifie que l'espace disque virtuel est toujours égal à la capacité du disque d'origine. En supposant que la taille du disque d'origine est de 100 Go, le disque virtuel correspondant utilisera 100 Go même si le disque ne contient que 10 Go de données.

## 6.2.2.4 Comment la conversion régulière vers une MV fonctionne

La façon dont les conversions répétées fonctionnent dépend de l'endroit que vous choisissez pour créer la machine virtuelle.

- **Si vous choisissez d'enregistrer la machine virtuelle comme un ensemble de fichiers :** Chaque conversion crée de nouveau la machine virtuelle à partir de rien.
- **Si vous choisissez de créer la machine virtuelle sur un serveur de virtualisation :**Lors de la conversion d'une sauvegarde incrémentielle ou différentielle, le logiciel met à jour la machine virtuelle existante au lieu de la créer de nouveau. Cette conversion est normalement plus rapide. Elle réduit le trafic réseau et l'utilisation des ressources du CPU de l'hôte qui exécute la conversion. Si la mise à jour de la machine virtuelle n'est pas possible, le logiciel la crée de nouveau à partir de rien.

Voici une description détaillée de ces deux cas.

### **Si vous choisissez d'enregistrer la machine virtuelle comme un ensemble de fichiers**

Suite à la première conversion, une nouvelle machine virtuelle sera créée. Toutes les conversions suivantes vont créer cette machine à nouveau. Premièrement, l'ancienne machine est temporairement renommée. Puis, une nouvelle machine virtuelle est créée avec le nom précédent de l'ancienne machine. Si cette opération réussi, l'ancienne machine est supprimée. Si cette opération échoue, la nouvelle machine est supprimée et l'ancienne machine reprend son nom précédent. De cette façon, la conversion finit toujours avec une seule machine. Toutefois, de l'espace de stockage supplémentaire est requis pendant la conversion pour stocker l'ancienne machine.

### **Si vous choisissez de créer la machine virtuelle sur un serveur de virtualisation**

La première conversion crée une nouvelle machine virtuelle. Toute conversion ultérieure fonctionne comme suit :

- Si une *sauvegarde complète* a été réalisée depuis la dernière conversion, la machine virtuelle est créée de nouveau à partir de rien, comme décrit plus haut dans cette section.
- Sinon, la machine virtuelle existante est mise à jour pour refléter les changements depuis la dernière conversion. Si mise à jour n'est pas possible (par exemple, si vous avez supprimé les instantanés intermédiaires, voir ci-dessous), la machine virtuelle est créée de nouveau à partir de rien.

### **Instantanés intermédiaires**

Pour être en mesure de mettre à jour la machine virtuelle, le logiciel stocke quelques instantanés intermédiaires de celle-ci. Ils sont nommés **Sauvegarde…** et **Réplica…** et doivent être conservés. Les instantanés qui ne sont plus nécessaires sont automatiquement supprimés.

Le dernier instantané **Réplica…** correspond au résultat de la dernière conversion. Vous pouvez utiliser cet instantané si vous voulez ramener la machine à cet état ; par exemple, si vous avez travaillé avec la machine et que vous voulez supprimer les modifications apportées.

Les autres instantanés sont pour usage interne par le logiciel.

### <span id="page-150-0"></span>6.2.3 Restauration vers la destination « Nouvelle machine virtuelle »

Plutôt que de convertir un fichier TIB en un fichier de disque virtuel, ce qui nécessite des opérations supplémentaires pour rendre utilisable le disque virtuel, Acronis Backup exécute la conversion en restaurant une sauvegarde de disque en une nouvelle machine virtuelle complètement configurée et opérationnelle. Vous avez la possibilité d'adapter la configuration de la machine virtuelle pour vos besoins lors de la configuration de l'opération de restauration.

À l'aide de **l'agent Acronis Backup pour Windows** ou de **l'agent pour Linux**, vous pouvez créer une nouvelle machine virtuelle dans un dossier local ou réseau. Vous pouvez démarrer la machine en utilisant le logiciel de virtualisation respectif ou préparer les fichiers de la machine pour une utilisation ultérieure. Le tableau suivant récapitule les formats de machines virtuelles disponibles et les actions que vous pouvez prendre pour ajouter la machine à un serveur de virtualisation.

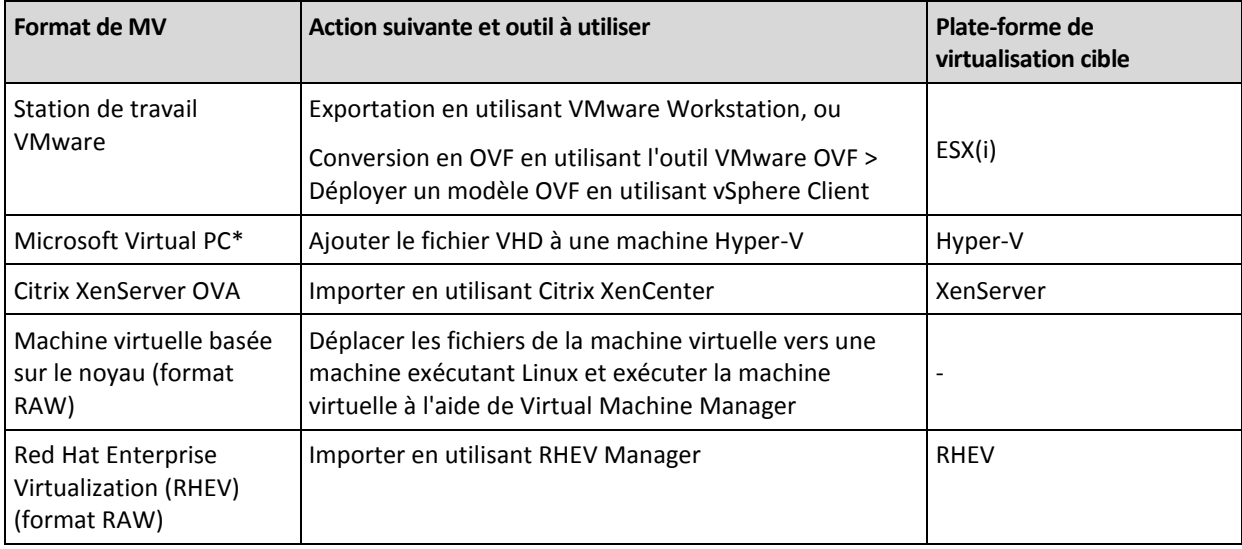

\*Microsoft Virtual PC ne prend pas en charge les disques de taille supérieure à 127 Go. Acronis vous permet de créer une machine virtuelle possédant des disques de plus grande capacité, vous pouvez donc attacher les disques à une machine virtuelle Microsoft Hyper-V.

En utilisant **l'agent Acronis Backup pour Hyper-V** ou **l'agent pour VMware**, vous pouvez créer une nouvelle machine virtuelle directement sur le serveur de virtualisation respectif.

## 6.2.3.1 Étapes à exécuter

### *Pour effectuer une restauration sur une nouvelle machine virtuelle*

- 1. Connectez la console au serveur de gestion, à une machine sur laquelle un agent est installé ou sur une machine démarrée à partir d'un support de démarrage.
- 2. Cliquez sur **Restaurer** pour ouvrir la page **Restaurer des données** (p. [110\)](#page-109-0).
- 3. Cliquez sur **Sélectionner les données** (p. [111\)](#page-110-0). Utilisez l'onglet **Vue des données** ou la **Vue de l'archive** pour sélectionner les disques ou volumes à convertir.
- 4. Dans **Restaurer vers**, sélectionnez **Nouvelle machine virtuelle**.
- 5. Cliquez sur **Parcourir**. Dans la fenêtre **Sélection de MV/SV** (p[. 152\)](#page-151-0), sélectionnez le type de machine virtuelle résultante ou le serveur de virtualisation sur lequel créer la machine.
- 6. [Facultatif] Dans **Stockage**, vous pouvez afficher ou sélectionner le stockage dans lequel la machine virtuelle sera créée.
- 7. [Facultatif] Dans **Paramètres de la machine virtuelle** (p[. 153\)](#page-152-0), vous pouvez modifier le nom de la machine virtuelle, le mode d'allocation du disque, la mémoire allouée et d'autres paramètres.

*Des machines du même type et avec le même nom ne peuvent pas être créés dans le même dossier. Si vous obtenez un message d'erreur causé par des noms identiques, modifiez le nom de la MV ou le chemin d'accès.*

8. Le disque de destination pour chacun des disques sources ou volumes sources et les MBR seront sélectionnés automatiquement. Si cela est nécessaire, vous pouvez modifier les disques cibles.

*Sur un PC virtuel Microsoft, assurez-vous de restaurer le disque ou le volume sur lequel le chargeur du système d'exploitation réside vers le disque dur 1. Autrement le système d'exploitation ne pourra pas se charger. Cela ne peut pas être modifié en changeant l'ordre des périphériques d'amorçage dans le BIOS car un PC virtuel ignore ces paramètres.*

- 9. Dans **Quand restaurer**, spécifiez quand débuter la tâche de restauration.
- 10. [Facultatif] Dans **Tâche**, examinez les **Options de restauration** et modifiez les paramètres par défaut si nécessaire. Vous pouvez spécifier dans **Options de restauration > Gestion de l'alimentation de MV** si vous souhaitez démarrer la nouvelle machine virtuelle automatiquement une fois la restauration terminée. Cette option est disponible uniquement quand la nouvelle machine est créée sur un serveur de virtualisation.
- 11. Cliquez sur **OK**. Si la tâche de restauration est planifiée pour être exécutée ultérieurement, spécifiez les informations d'identification sous lesquelles la tâche s'exécutera.

Dans la vue **Plans et tâches de sauvegarde**, vous pouvez examiner l'état et la progression de la tâche de restauration.

### <span id="page-151-0"></span>6.2.3.2 Sélection du type de machine virtuelle/serveur de virtualisation

Sélectionnez le type de machine virtuelle résultante ou le serveur de virtualisation où la machine sera créée.

Les options disponibles dépendent du ou des agents installés sur la machine sur laquelle la console est connectée. Si la console est connectée au serveur de gestion, vous pouvez choisir n'importe quelle machine enregistrée qui est en mesure d'effectuer l'opération requise.

### *Pour sélectionner le serveur de virtualisation dans lequel la nouvelle machine virtuelle sera créée.*

- 1. Choisissez l'option **Créer une nouvelle machine virtuelle sur le serveur**.
- 2. Dans la partie gauche de la fenêtre, sélectionnez le serveur de virtualisation. Utilisez la partie droite de la fenêtre pour visualiser les détails du serveur sélectionné.

[Seulement si la console est connectée au serveur de gestion] Si plusieurs agents gèrent les hôtes ESX(i) sélectionnés, vous pouvez choisir l'agent qui effectuera la restauration. Pour de meilleures performances, choisissez un agent pour VMware (matériel virtuel) situé sur cet ESX(i). Si aucun agent ne gère les ESX(i) et que le déploiement automatique est activé, l'agent pour VMware (matériel virtuel) sera déployé immédiatement après que vous avez cliqué sur **OK**. La restauration sera effectuée par cet agent. Elle nécessitera une licence.

3. Cliquez sur **OK** pour retourner à la page **Restaurer des données**.

### *Pour sélectionner le type de machine virtuelle*

1. Choisissez l'option **Enregistrer la machine virtuelle en tant qu'ensemble de fichiers**.

2. Dans la partie gauche de la fenêtre, sélectionnez le type de machine virtuelle. Utilisez la partie droite de la fenêtre pour visualiser les détails du type de machine virtuelle sélectionné.

[Seulement si la console est connectée au serveur de gestion] Vous pouvez sélectionner la machine qui effectuera la restauration. Il peut s'agir de n'importe quelle machine enregistrée sur laquelle l'agent pour Windows ou l'agent pour Linux est installé.

3. Cliquez sur **OK** pour retourner à la page **Restaurer des données**.

### <span id="page-152-0"></span>6.2.3.3 Paramètres de machine virtuelle

Les paramètres de machine virtuelle suivants peuvent être configurés.

### **Disques**

**Paramètre d'origine :** les numéros et tailles des disques de la machine source.

Le nombre de disques est généralement égal à celui de la machine source. Il pourrait en être différent si le logiciel doit ajouter plus de disques pour accommoder les volumes de la machine source à cause des limites définies par le produit de virtualisation. Vous pouvez ajouter des disques virtuels à la configuration de la machine ou, dans certains cas, supprimer les disques suggérés.

Lors de l'ajout d'un nouveau disque virtuel, en même temps que l'interface et la capacité, vous pouvez spécifier son format.

- **Format étroit** Le disque occupe autant d'espace de stockage que les données qu'il stocke. Cela économise l'espace de stockage. Pour activer le format étroit, activez la case **Allocation fine** (pour ESX), ou **Disque en expansion dynamique** (pour Hyper-V).
- **Format dense** Le disque occupe tout l'espace de stockage configuré. Cela améliore les performances de la machine virtuelle. Pour utiliser le format dense, désactivez la case **Allocation fine** (pour ESX), ou **Disque en expansion dynamique** (pour Hyper-V).

Le paramètre par défaut est format dense si une machine physique a été sauvegardée. Lors de la restauration à partir d'une sauvegarde de machine virtuelle, le logiciel essaie de reproduire le format des disques de la machine d'origine. Si cela n'est pas possible, le format dense est utilisé.

*L'implémentation de machines Xen est basée sur Microsoft Virtual PC et hérite de ses restrictions : jusqu'à trois disques IDE et un processeur. les disques SCSI ne sont pas pris en charge.*

### **Mémoire**

**Paramètre d'origine :** s'il n'est pas inclus dans la sauvegarde, c'est le paramètre par défaut du serveur de virtualisation.

C'est la somme de la mémoire allouée à la nouvelle machine virtuelle. La plage d'ajustement de la mémoire dépend du matériel de l'hôte, du système d'exploitation de l'hôte, et des paramètres du produit de virtualisation. Par exemple, des machines virtuelles peuvent être autorisées à utiliser au plus 30 % de la mémoire.

### **Nom**

**Paramètre d'origine :** s'il n'est pas contenu dans la sauvegarde, **Nouvelle machine virtuelle**.

Entrez le nom pour la nouvelle machine virtuelle. Si la sauvegarde a été créée par l'agent pour VMware ou l'agent pour Hyper-V, le logiciel prend le nom de la configuration de la machine virtuelle contenue dans la sauvegarde.

### **Processeurs**

**Paramètre d'origine :** s'il n'est pas inclus dans la sauvegarde ou si le paramètre sauvegardé n'est pas pris en charge par le serveur de virtualisation, c'est le paramètre par défaut du serveur.

C'est le nombre de processeurs de la nouvelle machine virtuelle. Dans la plupart des cas le paramètre est un. Le résultat d'une affectation de plus d'un processeur à la machine n'est pas garanti. Le nombre de processeurs virtuels peut être limité par la configuration du CPU hôte, le produit de virtualisation et le système d'exploitation « invité ». Les processeurs virtuels multiples sont généralement disponibles sur les hôtes à processeurs multiples. Un UTC hôte multicœur ou hyperthreading peut permettre à plusieurs processeurs virtuels de cohabiter sur un hôte à processeur unique.

## <span id="page-153-0"></span>6.3 Restauration sur une machine virtuelle créée manuellement

Cette section décrit la méthode de conversion (p. [145\)](#page-144-0) par laquelle vous créez une machine virtuelle vous-même et effectuez une restauration sur celle-ci comme si elle était une machine physique.

## 6.3.1 Considérations avant la conversion

### **Conversion d'une machine basée sur le UEFI**

Si la machine d'origine utilise Unified Extensible Firmware Interface (UEFI) pour le démarrage, envisagez la création d'une machine virtuelle qui est également basée sur le UEFI.

Si votre produit de virtualisation ne prend pas en charge le UEFI, vous pouvez créer une machine basée sur le BIOS, à condition que la machine d'origine fonctionne sous Windows. Acronis Backup ajuste le mode de démarrage Windows au microprogramme de démarrage BIOS et garantit que Windows reste démarrable.

Pour les systèmes d'exploitation Linux, la modification du mode de démarrage de UEFI à BIOS n'est pas prise en charge. Acronis Backup peut convertir une machine UEFI sous Linux uniquement si la machine cible est également une machine UEFI. Pour plus de détails, voir « Prise en charge des machines basées sur le UEFI » (p. [32\)](#page-31-0).

### **Choix de l'interface de disque**

Lors de la création de la machine virtuelle, vous voudrez peut-être que ses disques aient une interface différente de celle de la machine d'origine.

- Si vous le souhaitez, vous pouvez modifier toutes les interfaces disques d'IDE à SCSI lors de la migration d'une machine vers ESX(i), parce que SCSI est une interface de disque par défaut pour les systèmes ESX(i) et il fournit de meilleures performances.
- Vous devez modifier l'interface du disque système SCSI à IDE lors de la migration d'une machine vers Hyper-V, car Hyper-V ne prend pas en charge le démarrage à partir de disques SCSI.

Si la machine d'origine utilise un chargeur de démarrage personnalisé, vous pouvez restaurer le disque système vers un disque de la même interface ou configurer manuellement le chargeur de démarrage. La raison est que lorsque l'interface du disque système est modifiée, le nom du périphérique de démarrage change également ; cependant, le chargeur de démarrage utilise toujours l'ancien nom. La configuration de GRUB n'est normalement pas nécessaire parce qu'Acronis Backup le fait automatiquement.

# 6.3.2 Étapes à exécuter

### *Pour effectuer une restauration sur une machine virtuelle créée manuellement*

1. [Lors de la restauration Windows] Préparez les pilotes Windows (p. [126\)](#page-125-0) qui correspondent à la plate-forme de virtualisation cible.

Pour les machines fonctionnant sous Linux, les pilotes nécessaires sont normalement déjà présents dans le système d'exploitation.

- 2. Créez un support de démarrage (p[. 183\)](#page-182-0) avec la fonctionnalité Universal Restore en utilisant Acronis Bootable Media Builder.
- 3. Créez une machine virtuelle à l'aide des outils de virtualisation natifs de votre produit.
- 4. Démarrez la machine virtuelle à partir du support.
- 5. [Lors de la restauration Windows] Si vous avez besoin de volumes dynamiques, créez un groupe de volumes à l'aide de la fonctionnalité de gestion de disque (p[. 207\)](#page-206-0).
- 6. Sélectionnez **Actions** > **Restauration**. Lors de la configuration d'une restauration :
	- Activez Universal Restore for Linux ou Universal Restore for Windows. Dans ce dernier cas, fournissez les pilotes que vous avez préparés.
	- [Lors de la restauration Linux] Si vous avez besoin de volumes logiques, cliquez sur **Appliquer RAID/LVM** lorsque vous configurez la restauration. La structure LVM sera recréée automatiquement pendant la restauration.
- 7. Configurer les autres paramètres de restauration et effectuez une restauration de la même façon que sur une machine physique.

# 7 Stockage des données sauvegardées

# 7.1 Emplacements de stockage

Un emplacement de stockage est un emplacement pour stocker les archives de sauvegarde. Pour faciliter l'utilisation et la gestion, un emplacement de stockage est associé aux métadonnées des archives. Le renvoi à ces métadonnées permet des opérations rapides et pratiques avec des archives et les sauvegardes stockées dans l'emplacement de stockage.

Un emplacement de stockage peut être organisé sur un lecteur local ou réseau, ou un support amovible.

Il n'existe pas de paramètres permettant de limiter la taille d'un emplacement de stockage ou le nombre de sauvegardes dans un emplacement de stockage. Vous pouvez limiter la taille de chaque archive à l'aide du nettoyage, mais la taille totale des archives stockées dans l'emplacement de stockage n'est limitée que par la taille de stockage.

### **Pourquoi créer des emplacements de stockage ?**

Nous recommandons de créer un emplacement de stockage dans chaque destination où vous devez stocker des archives de sauvegarde. Cela facilitera votre travail de cette façon.

### **Accès rapide à l'emplacement de stockage**

Vous ne devez pas mémoriser les chemins aux dossiers où les archives sont stockées. Lors de la création du plan de sauvegarde ou d'une tâche qui nécessite la sélection d'une archive ou d'un emplacement d'archive, la liste des emplacements de sauvegarde sera disponible pour un accès rapide sans avoir à descendre dans toute l'arborescence de dossiers.

### **Gestion d'archives facilitée**

Un emplacement de stockage est disponible pour y accéder à partir du volet de **Navigation**. Ayant sélectionné l'emplacement de stockage, vous pouvez parcourir les archives stockées dedans et exécuter les opérations de gestion d'archive suivantes :

- obtenir une liste des sauvegardes incluses dans chaque archive
- restaurer des données à partir d'une sauvegarde
- examiner le contenu d'une sauvegarde
- valider toutes les archives dans l'emplacement de stockage ou les archives ou sauvegardes individuelles
- monter une sauvegarde de volume pour copier les fichiers à partir de la sauvegarde sur un disque physique
- supprimer les archives et sauvegardes des archives de façon sécurisée.

La création des emplacements de stockage est fortement recommandé mais n'est pas obligatoire. Vous pouvez choisir de ne pas utiliser les raccourcis et de spécifier toujours le chemin d'accès de l'emplacement.

La création d'un emplacement de stockage donne lieu à l'ajout du nom de l'emplacement de stockage dans la section **Emplacements de stockage** du volet **Navigation**.

### **Vue « Emplacements de stockage »**

**Emplacements de stockage** (sur le volet de navigation) - élément au début de l'arborescence des emplacements de stockage. Cliquez sur cet élément pour afficher les emplacements de stockage personnels. Pour effectuer des actions sur tout emplacement de stockage, utilisez la barre d'outils située en haut de la vue **Emplacements de stockage**. Voir la section Actions sur les emplacements de stockage personnels (p[. 158\)](#page-157-0).

**Emplacements de stockage personnels.** Ces emplacements de stockage sont disponibles lorsque la console est connectée à une machine gérée. Cliquez sur n'importe quel emplacement de stockage dans l'arborescence des emplacements de stockage pour ouvrir la vue détaillée de cet emplacement de stockage (p[. 157\)](#page-156-0) et prendre des actions sur les archives (p[. 178\)](#page-177-0) et les sauvegardes (p[. 179\)](#page-178-0) qui y sont stockées.

### <span id="page-156-0"></span>7.1.1 Travailler avec des emplacements de stockage

Cette section décrit brièvement les éléments principaux du GUI de l'emplacement de stockage sélectionné, et suggère des façons de travailler avec eux.

### **Examen des informations sur un emplacement de stockage**

Les informations sur l'emplacement de stockage sélectionné sont situées dans le volet supérieur de l'emplacement de stockage sélectionné. En utilisant les barres empilées, vous pouvez estimer la charge de l'emplacement de stockage. Il affiche les proportions de l'espace disponible et de l'espace rempli par l'emplacement de stockage. L'espace libre est l'espace sur le périphérique de stockage sur lequel l'emplacement de stockage est situé. Par exemple, si l'emplacement de stockage est situé sur un disque dur, l'espace libre pour l'emplacement de stockage est l'espace libre du volume respectif. L'espace occupé est la taille totale des archives de sauvegarde et de leurs métadonnées, si elles sont situées dans l'emplacement de stockage.

Vous pouvez obtenir le nombre total d'archives et de sauvegardes stockées dans l'emplacement de stockage et le chemin d'accès complet vers l'emplacement de stockage.

### **Parcourir le contenu de l'emplacement de stockage et sélection des données**

Vous pouvez parcourir le contenu de l'emplacement de stockage et sélectionner les données à restaurer en utilisant l'onglet **Vue des données**, ou l'onglet **Vue d'archive**.

### **Vue des données**

L'onglet **Vue des données** vous permet de parcourir et sélectionner les données sauvegardées par versions (date et heure et la date de la sauvegarde). L'onglet **Vue des données** partage les mêmes fonctionnalités de recherche et de catalogage avec le catalogue de données (p. [113\)](#page-112-0).

### **Vue d'archive**

L'onglet **Vue d'archive** affiche les données sauvegardées par les archives. Utilisez la **Vue d'archive** pour effectuer des opérations avec des archives et les sauvegardes stockées dans l'emplacement de stockage. Pour plus d'informations sur ces opérations, reportez-vous aux sections suivantes :

- Opérations sur les archives stockées dans un emplacement de stockage (p[. 178\)](#page-177-0).
- Opérations avec les sauvegardes (p. [179\)](#page-178-0).
- Tri, filtrage et configuration des éléments du tableau (p. [16\)](#page-15-0).

### **Que signifie l'icône ?**

Lors de la visualisation des archives sur l'onglet d'**Affichage d'archives**, vous trouverez sans doute une copie de sauvegarde avec une icône  $\Box$ . Cette icône signifie que la copie de sauvegarde est

marquée en vue d'une suppression mais ne peut être supprimée immédiatement car d'autres copies de sauvegarde en dépendent et la consolidation est impossible ou bien désactivée par les règles de rétention.

Vous ne pouvez effectuer d'opération sur des copies de sauvegarde marquées en vue d'une suppression. Elles disparaissent de la **Vue d'archives** après leur suppression physique. Ceci se produit lorsque toutes les copies de sauvegarde indépendantes sont également supprimées, ou lors du nettoyage suivant après avoir permis la consolidation dans les règles de rétention.

## 7.1.2 Emplacements de stockage personnels

Un emplacement de stockage est appelé personnel s'il a été créé en utilisant une connexion directe de la console sur une machine gérée. Les emplacements de stockage personnels sont spécifiques pour chacune des machines gérées. Les emplacements de stockage personnels sont visibles à tout utilisateur qui peut se connecter au système. Les droits d'un utilisateur pour sauvegarder vers un emplacement de stockage personnel est défini par les droits de l'utilisateur sur le dossier ou le périphérique sur lequel l'emplacement de stockage est situé.

Un emplacement de stockage personnel peut être organisé sur un partage réseau, un serveur FTP, des supports déconnectables ou amovibles, Acronis Cloud Storage ou sur un disque dur local de la machine. Acronis Secure Zone est considérée comme un emplacement de stockage personnel disponible pour tous les utilisateurs pouvant se connecter au système. Les emplacements de stockage personnels sont créés automatiquement lors de la sauvegarde de n'importe quel emplacement ci-dessus.

Les emplacements de stockage personnels peuvent être utilisés par les plans de sauvegarde locaux ou les tâches locales.

### **Partager un emplacement de stockage personnel**

Plusieurs machines peuvent référer au même emplacement physique ; par exemple, au même dossier partagé. Toutefois, chacune des machines possède son propre raccourci dans l'arborescence **Emplacements de stockage**. Les utilisateurs qui sauvegardent vers un dossier partagé peuvent voir et gérer chacune des archives des autres utilisateurs selon leurs droits d'accès à ce dossier. Pour faciliter l'identification d'archive, la vue **Emplacement de stockage personnel** possède la colonne **Propriétaire** qui affiche le propriétaire de chaque archive. Pour en savoir plus à propos du concept de propriété, voir Propriétaires et informations d'identification (p[. 22\)](#page-21-0).

### **Métadonnées**

Le dossier **.meta** est créé lors de la sauvegarde dans chaque emplacement de stockage personnel. Ce dossier contient des informations additionnelles à propos des archives et des sauvegardes stockées dans l'emplacement de stockage, telles que les propriétaires de l'archive ou le nom de la machine. Si vous supprimez le dossier .meta accidentellement, il sera recréé automatiquement la prochaine fois que vous accédez à l'emplacement de stockage mais certaines informations telles que les noms des propriétaires et les noms des machines peuvent être perdues.

### <span id="page-157-0"></span>7.1.2.1 Actions sur les emplacements personnels

Pour accéder aux actions sur les emplacements personnels de stockage, cliquez sur **Emplacements de stockage** > **Personnel** dans le panneau de **Navigation**.

Toutes les opérations décrites ici sont exécutées en cliquant sur le bouton correspondant dans la barre d'outils des emplacements de stockage. L'accès à ces opérations peut également être fait à partir de l'élément **Actions [Nom de l'emplacement de stockage]** du menu principal.

Vous trouverez ci-après des instructions pour vous aider à exécuter les opérations avec les emplacements de stockage personnels.

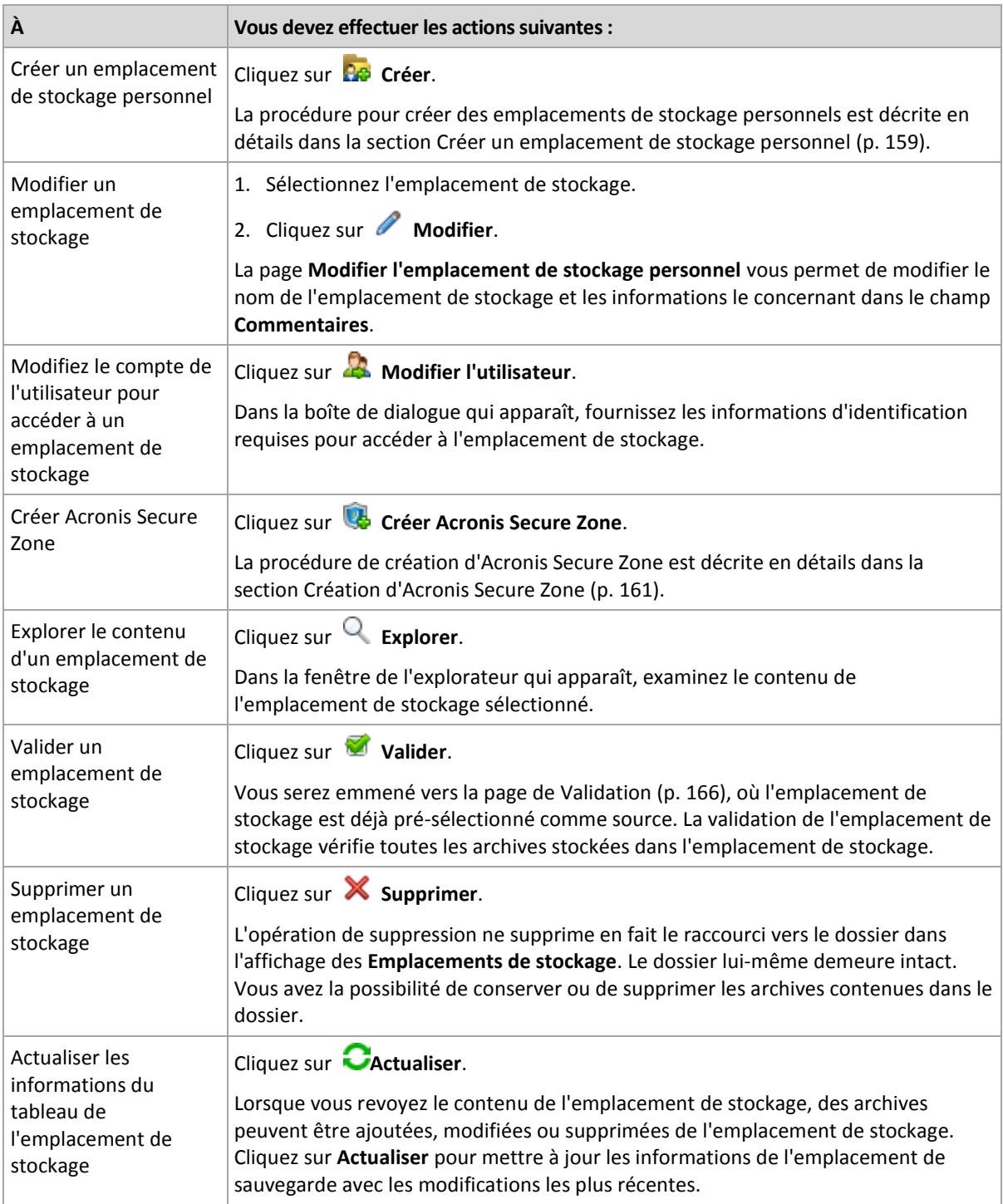

### <span id="page-158-0"></span>Créer un emplacement de stockage personnel

### *Pour créer un emplacement de stockage personnel*

1. Dans le champ **Nom**, saisissez un nom pour l'emplacement de stockage créé.

- 2. [Facultatif] Dans le champ **Commentaires**, ajoutez une description de l'emplacement de stockage.
- 3. Cliquez sur **Chemin d'accès** et spécifiez un chemin vers le dossier qui sera utilisé comme emplacement de stockage. Un emplacement de stockage personnel peut être organisé sur un partage réseau, un serveur FTP, des supports amovibles, Acronis Cloud Storage, ou sur un disque dur local pour la machine.
- 4. Cliquez sur **OK**. En conséquence, l'emplacement de stockage créé apparaît dans le groupe **Personnel** de l'arborescence d'emplacements de stockage.

### Fusionner et déplacer des emplacements de stockage personnels

### **Et si je dois déplacer l'emplacement de stockage actuel d'un endroit vers un autre ?**

Exécutez de cette façon

- 1. Assurez-vous qu'aucun des plans de sauvegarde n'utilise l'emplacement de stockage existant lors du déplacement des fichiers, ou désactivez la planification de ces plans. Voir Actions sur des plans et des tâches de sauvegarde (p[. 214\)](#page-213-0).
- 2. Déplacez manuellement le dossier de l'emplacement de stockage avec tout son contenu vers un nouvel emplacement en utilisant un gestionnaire de fichiers tiers.
- 3. Créez un nouvel emplacement de stockage.
- 4. Modifiez les plans et les tâches de sauvegarde : redirigez leur destination vers le nouvel emplacement de stockage.
- 5. Supprimez l'ancien emplacement de stockage.

### **Comment puis-je fusionner deux emplacements de stockage ?**

Supposez que vous ayez et utilisez deux emplacements de stockage *A* et *B*. Les deux emplacements de stockage sont utilisés par des plans de sauvegarde. Vous décidez de ne conserver que l'emplacement de stockage *B*, et d'y déplacer toutes les archives de l'emplacement de stockage *A*.

Pour ce faire, procédez comme suit :

- 1. Assurez-vous qu'aucun des plans de sauvegarde n'utilise l'emplacement de stockage *A* lors de la fusion, ou désactivez la planification de ces plans. Voir Actions sur des plans et des tâches de sauvegarde (p. [214\)](#page-213-0).
- 2. Déplacez manuellement le contenu du dossier de l'emplacement de stockage *A* vers l'emplacement de stockage *B* au moyen d'un gestionnaire de fichiers tiers.
- 3. Modifiez les plans de sauvegarde qui utilisent l'emplacement de stockage *A* : redirigez leur destination vers l'emplacement de stockage *B*.
- 4. Dans l'arborescence des emplacements de stockage, sélectionnez l'emplacement de stockage *B* pour vérifier si les archives sont affichées. Si elles ne sont pas affichées, cliquez sur **Actualiser**.
- 5. Supprimez l'emplacement de stockage *A*.

# 7.2 Acronis Secure Zone

Acronis Secure Zone est une partition sécurisée qui permet de conserver des archives de sauvegarde sur l'espace disque d'une machine gérée et par conséquent la restauration d'un disque vers le même disque sur lequel la sauvegarde réside.

Si le disque tombait physiquement en panne, la zone ainsi que les archives situées sur celle-ci seraient perdues. C'est pourquoi Acronis Secure Zone ne devrait pas être le seul emplacement où une sauvegarde est stockée. Dans un environnement d'entreprise, Acronis Secure Zone peut être

considérée comme un emplacement intermédiaire utilisé pour la sauvegarde quand un emplacement ordinaire est momentanément indisponible ou connecté sur un canal lent ou occupé.

### **Avantages**

Acronis Secure Zone :

- Permet la restauration d'un disque sur le même disque où la sauvegarde du disque est située.
- Offre une méthode rentable et pratique pour la protection de données contre les dysfonctionnements logiciels, les virus et les erreurs de l'opérateur.
- Étant un stockage d'archives interne, elle élimine le besoin d'un support séparé ou d'une connexion réseau pour sauvegarder ou restaurer les données. Ceci est particulièrement utile pour les utilisateurs mobiles.
- Peut servir en tant que destination primaire lors de l'utilisation de la reproduction des sauvegardes (p[. 80\)](#page-79-0).

### **Limites**

Acronis Secure Zone ne peut pas être organisée sur un disque dynamique.

## <span id="page-160-0"></span>7.2.1 Création d'Acronis Secure Zone

Vous pouvez créer Acronis Secure Zone pendant que le système d'exploitation fonctionne ou utilise le support de démarrage.

### *Pour créer Acronis Secure Zone, effectuez les étapes suivantes.*

### **Emplacement et taille**

Disque (p[. 161\)](#page-160-1)

Choisissez un disque dur (s'il en existe plusieurs) sur lequel vous voulez créer la zone. Acronis Secure Zone est créé en utilisant l'espace non alloué, s'il est disponible, ou au détriment de l'espace libre du volume.

Taille (p[. 162\)](#page-161-0)

Indiquez la taille exacte de la zone. Déplacer ou redimensionner des volumes verrouillés, tels que le volume contenant le système d'exploitation actuellement actif, nécessite un redémarrage.

### **Sécurité**

Mot de passe (p. [162\)](#page-161-1)

[Facultatif] Protégez Acronis Secure Zone avec un mot de passe contre tout accès non autorisé. L'invitation pour la saisie d'un mot de passe apparaît pour toute opération associée à la zone.

Après la configuration des paramètres requis, cliquez sur OK. Dans la fenêtre Confirmation de résultat (p[. 162\)](#page-161-2) obtenue, vérifiez la structure attendue et cliquez sur OK pour démarrer la création de la zone.

### <span id="page-160-1"></span>7.2.1.1 Disque Acronis Secure Zone

Acronis Secure Zone peut être située sur n'importe quel disque dur fixe. Acronis Secure Zone est toujours créée à la fin d'un disque dur. Une machine ne peut avoir qu'une seule Acronis Secure Zone. Acronis Secure Zone est créée en utilisant l'espace non alloué, si disponible, ou au détriment de l'espace libre des volumes.

#### *Acronis Secure Zone ne peut pas être organisée sur un disque dynamique.*

### *Pour allouer de l'espace à Acronis Secure Zone*

- 1. Choisissez un disque dur (s'il en existe plusieurs) sur lequel vous voulez créer la zone. L'espace non alloué et l'espace libre de tous les volumes du premier disque énuméré sont sélectionnés par défaut. Le programme affiche l'espace total disponible pour Acronis Secure Zone.
- 2. Si vous devez allouer plus d'espace pour la zone, vous pouvez sélectionner les volumes à partir desquels l'espace libre sera pris. Le programme affiche de nouveau l'espace disponible total pour Acronis Secure Zone en fonction de votre sélection. Vous serez en mesure de définir la taille de la zone exacte dans la fenêtre **Taille de Acronis Secure Zone** (p. [162\)](#page-161-0).
- 3. Cliquez sur **OK**.

### <span id="page-161-0"></span>7.2.1.2 Taille de Acronis Secure Zone

Entrez la taille de Acronis Secure Zone ou utilisez le curseur pour sélectionner n'importe quelle taille entre les tailles minimales et maximales. La taille minimale fait environ 50 Mo, en fonction de la géométrie du disque dur. La taille maximale est égale à l'espace non-alloué du disque plus l'espace libre total sur tous les volumes que vous avez sélectionnés dans l'étape précédente.

Si vous devez prendre de l'espace du volume système ou de démarrage, veuillez prendre en compte ce qui suit :

- Le déplacement ou le redimensionnement d'un volume à partir duquel le système en cours a été démarré nécessite un redémarrage.
- Prendre tout cet espace libre du volume système peut causer des problèmes sur le système d'exploitation tels qu'un fonctionnement instable ou même un échec du démarrage. Ne pas définir la taille maximale de la zone si le volume système ou de démarrage est sélectionné.

### <span id="page-161-1"></span>7.2.1.3 Mot de passe pour Acronis Secure Zone

Configurer un mot de passe protège Acronis Secure Zone contre tout accès non autorisé. Le programme vous demandera le mot de passe pour toute opération liée à la zone et aux archives qui y sont situées, telles que la sauvegarde et la restauration de données, la validation d'archives, le redimensionnement et la suppression de la zone.

### *Pour définir un mot de passe*

- 1. Choisissez **Utiliser un mot de passe**.
- 2. Dans le champ **Saisir le mot de passe**, saisissez un nouveau mot de passe.
- 3. Dans le champ **Confirmer le mot de passe**, ressaisissez le mot de passe.
- 4. Cliquez sur **OK**.

### *Pour désactiver le mot de passe*

- 1. Choisissez **Ne pas utiliser**.
- 2. Cliquez sur **OK**.

### <span id="page-161-2"></span>7.2.1.4 Confirmation de résultat

La fenêtre **Confirmation de résultat** affiche la structure de partition attendue en fonction des paramètres que vous avez choisis. Cliquez sur **OK**, si vous êtes satisfait de la structure et la création de Acronis Secure Zone démarrera.

### **Comment votre configuration sera traitée**

Ceci vous aide à comprendre comment la création de Acronis Secure Zone transformera un disque contenant plusieurs volumes.

- Acronis Secure Zone est toujours créée à la fin d'un disque dur. Lors du calcul de la structure finale des volumes, le programme utilisera d'abord l'espace non-alloué à la fin.
- S'il n'y a pas ou pas assez d'espace non-alloué à la fin du disque, mais s'il y a de la place entre les volumes, les volume seront déplacés pour ajouter plus d'espace non-alloué vers la fin du disque.
- **Lorsque tout l'espace non-alloué est collecté mais que ce n'est toujours pas assez, le programme** prendra de l'espace libre dans les volumes que vous sélectionnez, proportionnellement à la taille des volumes. Le redimensionnement de volumes verrouillés nécessite un redémarrage.
- Cependant, il devrait toujours y avoir de l'espace libre sur un volume, de façon à ce que le système d'explotation et les opérations puissent fonctionner ; par exemple, pour la création de fichiers temporaires. Le programme ne réduira pas un volume où l'espace libre occupe ou occupera moins de 25% de la taille totale du volume. Le programme continuera la réduction proportionnelle des volumes seulement quand tous les volumes sur le disque ont 25% d'espace libre ou moins.

Comme il apparaît clairement ci-dessus, configurer la taille de la zone la plus grande possible n'est pas conseillé. Vous finirez avec aucun espace libre restant sur les volumes ce qui pourrait causer des problèmes sur le système d'exploitation ou les applications, tels qu'un fonctionnement instable et même un échec du démarrage.

## 7.2.2 Gestion d'Acronis Secure Zone

Acronis Secure Zone est considérée comme un emplacement de stockage (p. [265\)](#page-264-0) personnel. Une fois créée sur une machine gérée, la zone est toujours présente dans la liste des **Emplacements de stockage personnels**.

Toutes les opérations de gestion d'archive disponibles dans les emplacements de stockage sont également applicables pour Acronis Secure Zone. Pour en savoir plus sur les opérations de gestion d'archive, voir Opérations avec des archives et des sauvegardes (p. [178\)](#page-177-1).

## 7.2.2.1 Agrandir Acronis Secure Zone

### *Pour agrandir Acronis Secure Zone*

- 1. Sur la page **Gérer Acronis Secure Zone**, cliquez sur **Agrandir**.
- 2. Sélectionnez les volumes à partir desquels l'espace libre sera utilisé pour agrandir Acronis Secure Zone.
- 3. Indiquez la nouvelle taille de la zone en :
	- faisant glisser le curseur et en sélectionnant une taille comprise entre la taille actuelle et la taille maximale. La taille maximale est égale à l'espace non-alloué sur le disque plus l'espace libre total de toutes les partitions sélectionnées ;
	- saisir une valeur exacte dans le champ Taille d'Acronis Secure Zone .

Lors de l'agrandissement de la taille de la zone, le programme se comportera comme il suit :

- d'abord, il utilisera l'espace non-alloué. Les volumes seront déplacés, si nécessaire, mais pas redimensionnés. Le déplacement de volumes verrouillés nécessite un redémarrage.
- S'il n'y a pas assez d'espace non-alloué, le programme prendra de l'espace libre dans les volumes sélectionnés, en réduisant proportionnellement la taille des volumes. Le changement de taille de partitions verrouillées nécessite un redémarrage.

*Réduire un volume système à sa taille minimale peut empêcher votre système d'exploitation de démarrer.*

4. Cliquez sur **OK**.

### 7.2.2.2 Réduction de la taille d'Acronis Secure Zone

### *Pour réduire la taille d'Acronis Secure Zone*

- 1. Sur la page **Gérer Acronis Secure Zone**, cliquez sur **Réduire**.
- 2. Sélectionnez les volumes qui recevront cet espace libre une fois que la taille de la zone est réduite.

Si vous sélectionnez plusieurs volumes, l'espace sera distribué proportionnellement entre chaque partition. Si vous ne sélectionnez aucun volume, l'espace libéré devient non-alloué.

- 3. Indiquez la nouvelle taille de la zone en :
	- faisant glisser le curseur et en sélectionnant une taille comprise entre la taille actuelle et la taille minimale. La taille minimale fait environ 50 Mo, en fonction de la géométrie du disque dur.
	- saisissant une valeur exacte dans le champ **Taille d'Acronis Secure Zone**.
- 4. Cliquez sur **OK**.

### 7.2.2.3 Suppression d'Acronis Secure Zone

### *Pour supprimer Acronis Secure Zone :*

- 1. Sur la page **Gérer Acronis Secure Zone**, cliquez sur **Supprimer**.
- 2. Dans la fenêtre **Supprimer Acronis Secure Zone**, sélectionnez les volumes sur lesquels vous voulez ajouter l'espace libéré par la zone puis cliquez sur **OK**.

Si vous sélectionnez plusieurs volumes, l'espace sera distribué proportionnellement entre chaque partition. Si vous ne sélectionnez aucun volume, l'espace libéré devient non-alloué.

Après avoir cliqué sur **OK**, Acronis Backup commencera la suppression de la zone.

# 7.3 Périphériques amovibles

Cette section décrit les spécificités de la sauvegarde sur des périphériques amovibles.

Par périphérique amovible, on entend lecteur RDX ou lecteur flash USB. Un disque dur USB n'est pas considéré comme un périphérique amovible, sauf s'il est reconnu comme tel par le système d'exploitation.

Dans Linux, un lecteur RDX ou un lecteur flash USB est considéré comme un périphérique amovible s'il est spécifié par son nom (par exemple, **sdf:/**). Si un périphérique est spécifié par son point de montage (par exemple, **/mnt/backup**), il se comporte comme un lecteur fixe.

La méthode de travail avec des bibliothèques de disques amovibles (périphériques multicartouches) dépend du type, de la marque et de la configuration du périphérique. Aussi, chaque cas doit être considéré individuellement.

### **Emplacements de stockage sur périphériques amovibles**

Avant de sauvegarder une machine sur un périphérique amovible, vous pouvez créer un emplacement de stockage personnel (p. [159\)](#page-158-0). Si vous ne souhaitez pas le faire, le logiciel créera automatiquement un emplacement de stockage personnel dans le dossier de lecteur sélectionné pour la sauvegarde.

### **Limites**

 Les emplacements de stockage créés sur des périphériques amovibles ne disposent pas de l'onglet **vue Données** (p. [113\)](#page-112-0).

### **Modes d'utilisation des périphériques amovibles**

Lors de la création d'un plan de sauvegarde (p[. 36\)](#page-35-0), vous pouvez choisir d'utiliser votre périphérique amovible comme un lecteur fixe ou un support amovible. Le mode **Lecteur fixe** suppose que le périphérique amovible sera toujours lié à la machine. Le mode **Support amovible** est sélectionné par défaut.

Lorsque vous effectuez une sauvegarde via la fonctionnalité **Sauvegarder maintenant** ou sur un support de démarrage, le périphérique amovible est toujours utilisé en mode **Support amovible**.

La différence entre les deux modes est essentiellement liée à la rétention et à la réplication des sauvegardes.

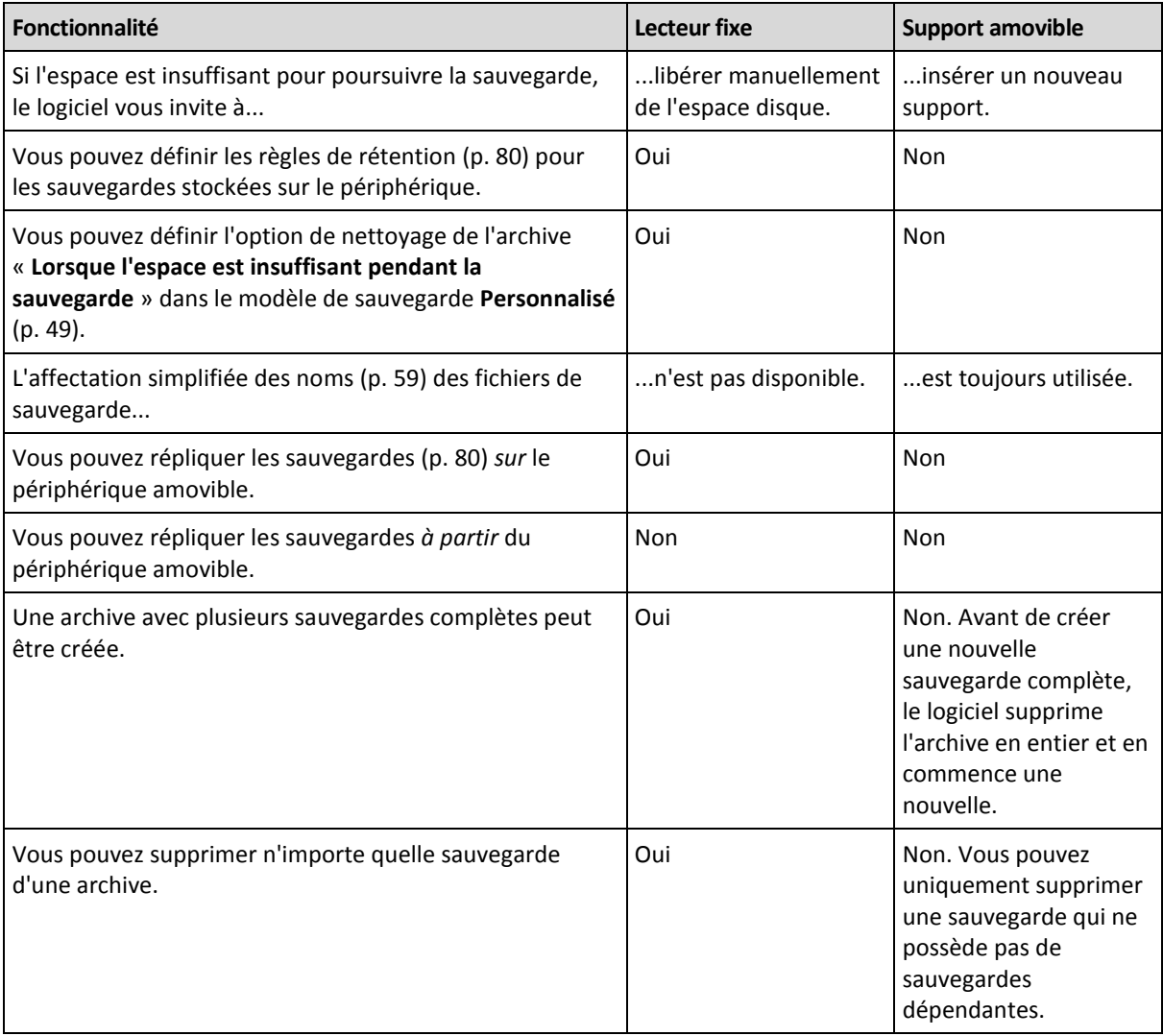

Le mode périphérique amovible déterminant le modèle de dénomination pour les fichiers de sauvegarde, la case à cocher **Nommer les fichiers de sauvegarde avec le nom de l'archive...** ne s'affiche pas lorsque la destination de la sauvegarde est un périphérique amovible.

# 8 Opérations sur les archives et les sauvegardes

## <span id="page-165-0"></span>8.1 Validation des archives et sauvegardes

La validation est une opération qui vérifie la possibilité de restauration de données à partir d'une sauvegarde.

La validation d'une sauvegarde de fichier imite la restauration de tous les fichiers à partir de la sauvegarde vers une destination factice. La validation d'un disque ou d'une sauvegarde de volume calcule une somme de contrôle pour chaque bloc de données enregistré dans la sauvegarde. Les deux procédures nécessitent beaucoup de ressources.

La validation d'une archive validera toutes les sauvegardes de l'archive. Une validation d'un emplacement de stockage (ou d'un emplacement) validera toutes les archives stockées dans cet emplacement de stockage (emplacement).

Même si une validation réussie signifie une forte probabilité de restauration réussie, elle ne vérifie pas tous les facteurs qui influencent le processus de restauration. Si vous sauvegardez le système d'exploitation, seule une restauration d'essai dans un environnement de démarrage vers un disque dur de secours peut garantir une restauration réussie. Au minimum assurez-vous que la sauvegarde peut être validée en utilisant le support de démarrage.

### **Limite**

Vous ne pouvez pas valider des archives et des sauvegardes dans Acronis Cloud Storage (p. [237\)](#page-236-0). Toutefois, un amorçage initial (p[. 241\)](#page-240-0) est automatiquement validé immédiatement après sa création.

### **Différentes façons de créer une tâche de validation**

L'utilisation de la page **Validation** est la façon la plus courante de créer une tâche de validation. Vous pouvez ici valider immédiatement ou définir une planification de validation pour n'importe quelle sauvegarde, archive ou emplacement de stockage sur lequel vous avez les droits d'accès.

La validation d'une archive ou de la dernière sauvegarde dans l'archive peut être planifiée comme partie intégrante du plan de sauvegarde. Pour plus d'informations, voir Création d'un plan de sauvegarde (p. [36\)](#page-35-0).

Pour accéder à la page **Validation**, commencez par sélectionner un objet à valider : un emplacement de stockage, une archive ou une sauvegarde.

- Pour sélectionner un emplacement de stockage, cliquez sur l'icône **Emplacements de stockage** dans le volet **Navigation** et sélectionnez l'emplacement de stockage en développant l'arborescence des emplacements de stockage dans la vue **Emplacements de stockage** ou directement dans le volet **Navigation**.
- **Pour sélectionner une archive, choisissez un emplacement de stockage, puis dans la vue Emplacement de stockage** sélectionnez l'onglet **Vue d'archive** et cliquez sur le nom de l'archive.
- Pour sélectionner une sauvegarde, choisissez une archive dans la **Vue d'archive**, développez l'archive en cliquant sur le bouton d'agrandissement situé à gauche du nom de l'archive, puis cliquez sur la sauvegarde.

Après avoir sélectionné l'objet à valider, cliquez sur **Valider** dans le menu contextuel. La page **Validation** s'ouvre avec l'objet source présélectionné. Tout ce que vous devez faire est de sélectionner quand valider et (facultativement) fournir un nom pour la tâche.

### *Pour créer une tâche de validation, exécutez les étapes suivantes.*

### **Quels éléments valider ?**

### **Valider**

Choisissez un objet à valider :

**Archive** (p. [172\)](#page-171-0) - dans ce cas, vous devez spécifier l'archive.

**Sauvegarde** (p. [167\)](#page-166-0) - spécifiez l'archive d'abord. Ensuite, sélectionnez la sauvegarde désirée dans cette archive.

**Emplacement de stockage** (p. [168\)](#page-167-0) - sélectionnez dans un emplacement de stockage (ou tout autre emplacement) quelles archives valider.

#### **Informations d'identification** (p. [168\)](#page-167-1)

[Facultatif] Fournissez les informations d'identification pour accéder à la source si le compte de tâche n'a pas assez de droits pour y accéder.

### **Quand valider**

### **Démarrer la validation** (p[. 169\)](#page-168-0)

Spécifiez quand exécuter la validation, et la fréquence.

### **Paramètres de tâche**

### **Nom de tâche**

[Facultatif] Saisissez un nom unique pour la tâche de validation. Un nom significatif vous permet d'identifier rapidement la tâche parmi les autres.

#### **Informations d'identification de la tâche** (p[. 169\)](#page-168-1)

[Facultatif] La tâche de validation s'exécutera sous le nom de l'utilisateur qui créé la tâche. Vous pouvez modifier les informations d'identification de la tâche si nécessaire.

#### **Commentaires**

[Facultatif] Saisissez des commentaires concernant la tâche.

Après avoir configuré tous les paramètres nécessaires, cliquez sur **OK** pour créer la tâche de validation.

### 8.1.1 Sélection de l'archive

### *Pour spécifier une archive à valider*

- 1. Saisissez le chemin d'accès complet à l'emplacement de l'archive dans le champ **Chemin**, ou sélectionnez l'emplacement requis dans l'arborescence (p[. 113\)](#page-112-1).
- 2. Sélectionnez l'archive dans le tableau à la droite de l'arborescence. Le tableau affiche le nom des archives contenues dans chaque emplacement que vous sélectionnez.

Pendant que vous passez en revue le contenu de l'emplacement, des archives peuvent y être ajoutées, supprimées ou modifiées par un autre utilisateur ou par le programme lui-même en fonction des opérations planifiées. Utilisez le bouton **Actualiser** pour actualiser la liste des archives.

<span id="page-166-0"></span>3. Cliquez sur **OK**.

### 8.1.2 Sélection de la sauvegarde

### *Pour spécifier une sauvegarde à valider*

1. Dans le panneau supérieur, sélectionnez une sauvegarde selon sa date/heure de création.

La partie inférieure de la fenêtre affiche le contenu de la sauvegarde sélectionnée, vous aidant à trouver la bonne sauvegarde.

2. Cliquez sur **OK**.

## <span id="page-167-0"></span>8.1.3 Sélection de l'emplacement de stockage

### *Pour sélectionner un emplacement de stockage ou autre emplacement*

- 1. Saisissez le chemin d'accès complet à l'emplacement de stockage (ou autre) dans le champ **Chemin**, ou sélectionnez l'emplacement requis dans l'arborescence.
	- Pour sélectionner un emplacement de stockage personnel, développez le groupe **Personnel** et cliquez sur l'emplacement de stockage approprié.
	- Pour sélectionner un dossier local, développez le groupe **Dossiers locaux** et cliquez sur le dossier désiré.
	- Pour sélectionner un réseau partagé, étendez le groupe **Dossiers réseau**, sélectionnez la machine en réseau requise et cliquez ensuite sur le dossier partagé. Si le partage réseau nécessite des informations d'identification, le programme vous les demandera.
	- **Pour sélectionner un dossier stocké sur un partage NFS, développez le groupe Dossiers NFS** et cliquez sur le dossier.
	- Pour sélectionner un serveur **FTP** ou **SFTP**, étendez le groupe correspondant et cliquez ensuite sur le dossier correspondant sur le serveur.

*D'après les spécifications FTP originales, les informations d'identification requises pour accéder aux serveurs FTP sont transmises sur un réseau en texte clair. Cela signifie que le nom d'utilisateur et mot de passe peuvent être interceptés par une oreille indiscrète utilisant un renifleur de paquets (packet sniffer).*

Pour vous aider à choisir l'emplacement de stockage correct, le tableau affiche les noms des archives contenues dans chaque emplacement de stockage que vous sélectionnez. Pendant que vous passez en revue le contenu de l'emplacement, des archives peuvent y être ajoutées, supprimées ou modifiées par un autre utilisateur ou par le programme lui-même en fonction des opérations planifiées. Utilisez le bouton **Actualiser** pour actualiser la liste des archives.

<span id="page-167-1"></span>2. Cliquez sur **OK**.

### 8.1.4 Informations d'identification pour la source

Spécifiez les informations d'identification requises pour accéder à l'emplacement où l'archive de sauvegarde est stockée.

### *Pour spécifier les informations d'identification*

- 1. Sélectionnez l'une des options suivantes :
	- **Utiliser les informations d'identification de la tâche**

Le programme accèdera à l'emplacement en utilisant les informations d'identification du compte de la tâche spécifié dans la section **Paramètres de la tâche**.

**Utiliser les informations d'identification suivantes :**

Le logiciel accèdera à l'emplacement en utilisant les informations d'identification que vous spécifiez. Utiliser cette option si le compte de la tâche ne possède pas les droits d'accès à l'emplacement. Il se peut que vous ayez à fournir des informations d'identification spéciales pour un réseau partagé ou un emplacement de nœud de stockage. Spécifiez :

- **Nom d'utilisateur**. Lors de la saisie du nom d'un compte d'utilisateur Active Directory, assurez-vous de spécifier également le nom du domaine (DOMAINE\Nom\_utilisateur ou Nom\_utilisateur@domaine).
- **Mot de passe**. Le mot de passe pour le compte.
- 2. Cliquez sur **OK**.

*D'après les spécifications FTP originales, les informations d'identification requises pour accéder aux serveurs FTP sont transmises sur un réseau en texte clair. Cela signifie que le nom d'utilisateur et mot de passe peuvent être interceptés par une oreille indiscrète utilisant un renifleur de paquets (packet sniffer).*

## <span id="page-168-0"></span>8.1.5 Quand valider

Puisque la validation est une opération qui nécessite beaucoup de ressources, il est logique de planifier la validation à la période creuse de la machine gérée. D'un autre côté, si vous préférez être informé immédiatement que les données ne sont pas endommagées et peuvent être récupérées avec succès, envisagez de débuter la validation immédiatement après la tâche de création.

### *Choisissez l'une des options suivantes:*

- **Maintenant** pour débuter la tâche de validation immédiatement après sa création, c'est-à-dire après avoir cliqué sur OK dans la page de validation.
- **Plus tard** pour démarrer la tâche de validation unique, à la date et l'heure que vous spécifiez. Spécifiez les paramètres appropriés de cette façon :
	- **Date et heure** la date et l'heure à laquelle débuter la tâche.
	- **La tâche sera démarrée manuellement (ne pas planifier la tâche)** cochez cette case si vous désirez lancer la tâche manuellement plus tard.
- **Sur planification** pour planifier la tâche. Pour en savoir plus sur la façon de configurer les paramètres de planification, veuillez consulter la section Planification (p. [64\)](#page-63-0).

## <span id="page-168-1"></span>8.1.6 Informations d'identification de la tâche

Fournir les informations d'identification pour le compte sous lequel la tâche sera exécutée.

### *Pour spécifier les informations d'identification*

- 1. Sélectionnez l'une des options suivantes :
	- **Utiliser les informations d'identification de l'utilisateur actuel**

Cette tâche sera exécutée sous les informations d'identification avec lesquelles l'utilisateur qui démarre la tâche est connecté. Si la tâche doit être exécutée lorsqu'elle est planifiée pour exécution, vous serez invité à saisir le mot de passe de l'utilisateur actuel avant de compléter la création de la tâche.

**Utiliser les informations d'identification suivantes**

La tâche sera toujours exécutée sous les informations d'identification que vous spécifiez, qu'elle soient démarrée manuellement ou exécutée en fonction d'une planification. Spécifiez :

- **Nom d'utilisateur**. Lors de la saisie du nom d'un compte d'utilisateur Active Directory, assurez-vous de spécifier également le nom du domaine (DOMAINE\Nom\_utilisateur ou Nom\_utilisateur@domaine).
- **Mot de passe**. Le mot de passe pour le compte.
- 2. Cliquez sur **OK**.

Pour en savoir plus concernant l'utilisation des informations d'identification Acronis Backup, consultez la section Propriétaires et informations d'identification (p. [22\)](#page-21-0).

Pour en savoir plus sur les opérations disponibles selon les privilèges d'utilisateur, voir la section Privilèges de l'utilisateur sur une machine gérée (p[. 24\)](#page-23-0).

# <span id="page-169-0"></span>8.2 Exportation d'archives et de sauvegardes

L'opération d'exportation crée une copie d'une archive ou une copie d'une partie autonome d'une archive dans l'emplacement que vous spécifiez. L'archive originale demeure intact.

L'opération d'exportation peut être appliquée à :

- **Une archive unique** une copie d'archive exacte sera créée.
- **Une sauvegarde unique** une archive composée d'une seule sauvegarde complète sera créée. L'exportation d'une sauvegarde incrémentielle ou différentielle est effectuée à l'aide de la consolidation des sauvegardes précédentes jusqu'à la sauvegarde complète la plus proche.
- **Votre choix de sauvegardes** appartenant à la même archive l'archive en résultant contiendra uniquement les sauvegardes spécifiées. La consolidation est effectuée si nécessaire, de telle sorte que l'archive en résultant peut contenir des sauvegardes complètes, incrémentielles et différentielles.

### **Scénarios d'utilisation**

L'exportation vous permet de séparer une sauvegarde spécifique d'une chaîne de sauvegardes incrémentielles pour une restauration rapide, une écriture sur support amovible ou détachable ou pour d'autres raisons.

**Exemple.** Lors de la sauvegarde de données vers un emplacement distant en utilisant une connexion réseau instable ou de bande passante lente (comme par exemple sauvegarder au travers d'un WAN en utilisant un accès VPN), il se peut que vous souhaitiez enregistrer la sauvegarde complète initiale sur un support amovible. Vous devrez alors envoyer le support à l'emplacement distant ; la sauvegarde sera exportée à partir du support vers le stockage cible. Les sauvegardes incrémentielles suivantes, qui sont habituellement beaucoup plus petites, peuvent être transférées via le réseau.

En exportant un emplacement de stockage géré sur un support amovible, vous obtenez un emplacement de stockage non-géré portable pouvant être utilisé dans les scénarios suivants :

- conserver une copie hors site de votre emplacement de stockage ou des archives les plus importantes ;
- transport physique d'un emplacement de stockage vers une filiale ;
- restauration sans accès au nœud de stockage en cas de problèmes de réseau ou de l'échec du nœud de stockage ;
- restauration du nœud de stockage lui-même.

### **Nom de l'archive en résultant**

Par défaut, l'archive exportée hérite du nom de l'archive originale. Comme il est déconseillé d'avoir plusieurs archives avec le même nom dans un même emplacement, les actions suivantes sont désactivées avec le nom d'archive par défaut :

- exportation d'une partie d'archive vers le même emplacement ;
- exportation d'une archive ou d'une partie d'archive vers un emplacement où une archive du même nom existe déjà ;

exportation d'une archive ou d'une partie d'archive deux fois vers le même emplacement.

Dans tous les cas ci-dessus, vous devez fournir un nom d'archive unique dans le dossier ou l'emplacement de stockage de destination. Si vous devez refaire l'exportation en utilisant le même nom d'archive, supprimez d'abord l'archive résultant de l'opération d'exportation précédente.

#### **Options de l'archive en résultant**

L'archive exportée hérite des options de l'archive originale, y compris le chiffrement et le mot de passe. Lors de l'exportation d'une archive protégée par un mot de passe, vous serez invité à saisir le mot de passe. Si l'archive originale est chiffrée, le mot de passe est également utilisé pour chiffrer l'archive obtenue.

#### **Opérations avec une tâche d'exportation**

Une tâche d'exportation démarre immédiatement après avoir été configurée. Une tâche d'exportation peut être arrêtée ou supprimée de la même façon que n'importe quelle autre tâche.

Une fois la tâche d'exportation terminée, vous pouvez l'exécuter à nouveau à n'importe quel moment. Avant de faire cela, supprimez l'archive résultant de l'exécution précédente de la tâche si cette archive existe toujours dans l'emplacement de stockage de destination. Sinon, la tâche échouera. Vous ne pouvez pas modifier une tâche d'exportation afin de spécifier un autre nom d'archive de destination (il s'agit d'une restriction).

*Conseil. Vous pouvez implémenter le scénario d'activation des données manuellement, en exécutant régulièrement la tâche de suppression d'archive suivie de la tâche d'exportation.* 

#### **Différentes manières de créer une tâche d'exportation**

L'utilisation de la page **Exportation** est la façon la plus courante de créer une tâche d'exportation. Sur celle-ci, vous pouvez exporter n'importe quelle sauvegarde ou archive pour laquelle vous possédez les droits d'accès.

Vous pouvez accéder à la page **Exportation** à partir de la vue **Emplacements de stockage**. Cliquez avec le bouton droit de la souris sur l'élément à exporter (archive ou sauvegarde), puis sélectionnez **Exporter** dans le menu contextuel.

Pour accéder à la page **Exportation**, commencez par sélectionner un objet de validation : une archive ou une sauvegarde.

- 1. Sélectionnez un emplacement de stockage. Pour cela, cliquez sur l'icône **Emplacements de stockage** dans le volet de **Navigation** et sélectionnez celui que vous désirez en développant l'arborescence des emplacements de stockage dans la vue **Emplacements de stockage** ou directement depuis le volet de **Navigation**.
- 2. Pour sélectionner une archive, choisissez un emplacement de stockage, puis dans la vue **Emplacement de stockage** sélectionnez l'onglet **Vue d'archive** et cliquez sur le nom de l'archive.
- 3. Pour sélectionner une sauvegarde, choisissez une archive dans la **Vue d'archive**, développez l'archive en cliquant sur le bouton d'agrandissement situé à gauche du nom de l'archive, puis cliquez sur la sauvegarde.

Après avoir sélectionné l'objet de validation, cliquez sur **Exporter** dans le menu contextuel. La page **Exportation** sera ouverte avec l'objet source pré-sélectionné. Il vous suffit de sélectionner une destination et (facultatif) de spécifier un nom pour la tâche.

### *Pour exporter une archive ou une sauvegarde, exécutez les étapes suivantes.*

### **Que faut-il exporter**

### **Exporter**

Sélectionnez le type d'objets à exporter :

**Archive** - dans ce cas, vous devez spécifier l'archive uniquement.

**Sauvegardes** - vous devez spécifier d'abord l'archive, puis sélectionner les sauvegardes désirées dans cette archive.

### **Parcourir**

Sélectionner l'**Archive** (p. [172\)](#page-171-0) ou les **Sauvegardes** (p[. 173\)](#page-172-0).

### **Affichez les informations d'identification d'accès** (p[. 173\)](#page-172-1)

[Facultatif] Fournissez les informations d'identification pour accéder à la source si le compte de tâche n'a pas assez de droits pour y accéder.

### **Où exporter**

### **Parcourir** (p. [173\)](#page-172-2)

Spécifiez le chemin d'accès à l'emplacement où la nouvelle archive sera créée. Veillez à fournir un nom différent et un commentaire pour la nouvelle archive.

### **Catalogage complet**/ **catalogage rapide**

*Non disponible lors de l'utilisation d'un support de démarrage ou pour les emplacements qui ne prennent pas en charge le catalogage*

Sélectionnez si le catalogage complet ou rapide sera effectué sur les sauvegardes exportées. Pour plus d'informations à propos du catalogage, voir la section « Catalogage de sauvegardes » (p[. 90\)](#page-89-0).

### **Affichez les informations d'identification d'accès** (p[. 174\)](#page-173-0)

[Facultatif] Fournissez les informations d'identification pour l'emplacement cible si les informations d'identification de la tâche n'ont pas assez de droits pour y accéder.

Après avoir exécuté toutes les étapes requises, cliquez sur **OK** pour démarrer la tâche d'exportation.

En conséquence, le programme affiche l'**état d'exécution** de la tâche dans la vue **Plans et tâches de sauvegarde**. Lorsque la tâche se termine, la fenêtre **Informations de la tâche** affiche l'état final de l'exécution de la tâche.

### <span id="page-171-0"></span>8.2.1 Sélection de l'archive

### *Pour spécifier une archive à exporter*

- 1. Saisissez le chemin d'accès complet à l'emplacement de l'archive dans le champ **Chemin**, ou sélectionnez l'emplacement requis dans l'arborescence (p[. 113\)](#page-112-1).
- 2. Sélectionnez l'archive dans le tableau à la droite de l'arborescence. Le tableau affiche le nom des archives contenues dans chaque emplacement que vous sélectionnez.

Pendant que vous passez en revue le contenu de l'emplacement, des archives peuvent y être ajoutées, supprimées ou modifiées par un autre utilisateur ou par le programme lui-même en fonction des opérations planifiées. Utilisez le bouton **Actualiser** pour actualiser la liste des archives.

3. Cliquez sur **OK**.

## <span id="page-172-0"></span>8.2.2 Sélection de la sauvegarde

### *Pour spécifier les sauvegardes à exporter*

1. Dans la partie supérieure de la fenêtre, cochez la ou les case(s) correspondante(s).

Pour être sûr d'avoir choisi la sauvegarde souhaitée, cliquez sur la sauvegarde concernée. Le tableau dans la partie inférieure affiche les volumes contenus dans la sauvegarde sélectionnée.

Pour obtenir les informations sur un volume, cliquez-droit sur celui-ci puis sélectionnez **Informations**.

2. Cliquez sur **OK**.

## <span id="page-172-1"></span>8.2.3 Informations d'identification pour la source

Spécifiez les informations d'identification requises pour accéder à l'emplacement où l'archive source ou la sauvegarde est stockée.

### *Pour spécifier les informations d'identification*

1. Sélectionnez l'une des options suivantes :

**Utiliser les informations d'identification de l'utilisateur actuel**

Le logiciel accèdera à l'emplacement en utilisant les informations d'identification de l'utilisateur actuel.

**Utiliser les informations d'identification suivantes**

Le programme accédera à l'emplacement en utilisant les informations d'identification que vous spécifiez. Utiliser cette option si le compte de la tâche ne possède pas les droits d'accès à l'emplacement. Il se peut que vous ayez à fournir des informations d'identification spéciales pour un réseau partagé ou un emplacement de nœud de stockage. Spécifiez :

 **Nom d'utilisateur**. Lors de la saisie du nom d'un compte d'utilisateur Active Directory, assurez-vous de spécifier également le nom du domaine (DOMAINE\Nom\_utilisateur ou Nom\_utilisateur@domaine).

- **Mot de passe**. Le mot de passe pour le compte.
- 2. Cliquez sur **OK**.

*D'après les spécifications FTP originales, les informations d'identification requises pour accéder aux serveurs FTP sont transmises sur un réseau en texte clair. Cela signifie que le nom d'utilisateur et mot de passe peuvent être interceptés par une oreille indiscrète utilisant un renifleur de paquets (packet sniffer).*

## <span id="page-172-2"></span>8.2.4 Sélection de la destination

Indiquez la destination où l'élément exporté sera stocké. L'exportation de sauvegardes sur la même archive n'est pas autorisée.

### **1. Sélection de la destination d'exportation**

Entrez le chemin d'accès complet à la destination dans le champ **Chemin d'accès**, ou sélectionnez la destination souhaitée dans l'arborescence.

- Pour exporter des données vers un emplacement de stockage personnel, développez le groupe **Personnel**, puis cliquez sur l'emplacement de stockage.
- Pour sélectionner des données vers un dossier local de la machine, développez le groupe **Dossiers locaux**, puis cliquez sur le dossier souhaité.

 Pour exporter des données vers un partage réseau, développez le groupe **Dossiers réseau**, sélectionnez une machine en réseau, puis cliquez sur le dossier partagé. Si le partage réseau nécessite des informations d'identification, le programme vous les demandera.

*Remarque pour les utilisateurs Linux : Pour spécifier un partage réseau CIFS (Common Internet File System) monté sur un emplacement tel que /mnt/share, sélectionnez ce point de montage au lieu du partage réseau lui-même.*

 Pour exporter des données vers un serveur **FTP** ou **SFTP**, saisissez le nom ou l'adresse du serveur dans le champ **Chemin d'accès** de cette façon :

### **ftp://serveur\_ftp:numéro\_de\_port** ou **sftp://serveur\_sftp:numéro\_de\_port**

Si le numéro de port n'est pas spécifié, le port 21 est utilisé pour FTP et le port 22 est utilisé pour SFTP.

Après avoir saisi ces informations d'identification d'accès, les dossiers sur le serveur sont disponibles. Cliquez sur le dossier requis sur le serveur.

Vous pouvez accéder au serveur en tant qu'utilisateur anonyme si le serveur permet cet accès. Pour ce faire, cliquez sur **Utiliser l'accès anonyme** au lieu de saisir les informations d'identification.

*Remarque D'après les spécifications FTP originales, les informations d'identification requises pour accéder aux serveurs FTP sont transmises sur un réseau en texte clair. Cela signifie que le nom d'utilisateur et le mot de passe peuvent être interceptés par une oreille indiscrète utilisant un renifleur de paquets (packet sniffer).*

### **2. Utilisation des tableaux d'archivage**

Pour vous aider à choisir la meilleure destination, le tableau sur la droite affiche le nom des archives contenues aux emplacements que vous sélectionnez dans l'arborescence.

Pendant que vous passez en revue le contenu de l'emplacement, des archives peuvent y être ajoutées, supprimées ou modifiées par un autre utilisateur ou par le programme lui-même en fonction des opérations planifiées. Utilisez le bouton **Actualiser** pour actualiser la liste des archives.

### **3. Nommer la nouvelle archive**

Par défaut, l'archive exportée hérite du nom de l'archive originale. Comme il est déconseillé d'avoir plusieurs archives avec le même nom dans un même emplacement, les actions suivantes sont désactivées avec le nom d'archive par défaut :

- exportation d'une partie d'archive vers le même emplacement ;
- exportation d'une archive ou d'une partie d'archive vers un emplacement où une archive du même nom existe déjà ;
- exportation d'une archive ou d'une partie d'archive deux fois vers le même emplacement.

Dans tous les cas ci-dessus, vous devez fournir un nom d'archive unique dans le dossier ou l'emplacement de stockage de destination. Si vous devez refaire l'exportation en utilisant le même nom d'archive, supprimez d'abord l'archive résultant de l'opération d'exportation précédente.

## <span id="page-173-0"></span>8.2.5 Informations d'identification pour la cible

Spécifiez les informations d'identification requises pour accéder à l'emplacement où l'archive créée sera stockée. L'utilisateur dont le nom est spécifié sera considéré comme le propriétaire de l'archive.

### *Pour spécifier les informations d'identification*

- 1. Sélectionnez l'une des options suivantes :
	- **Utiliser les informations d'identification de l'utilisateur actuel**

Le logiciel accède à la cible en utilisant les informations d'identification de l'utilisateur actuel.

**Utiliser les informations d'identification suivantes :**

Le logiciel accèdera à la cible en utilisant les informations d'identification que vous spécifiez. Utilisez cette option si le compte de la tâche n'a pas les droits d'accès à la cible. Spécifiez :

- **Nom d'utilisateur**. Lors de la saisie du nom d'un compte d'utilisateur Active Directory, assurez-vous de spécifier également le nom du domaine (DOMAINE\Nom\_utilisateur ou Nom\_utilisateur@domaine).
- **Mot de passe**. Le mot de passe pour le compte.
- 2. Cliquez sur **OK**.

*D'après les spécifications FTP originales, les informations d'identification requises pour accéder aux serveurs FTP sont transmises sur un réseau en texte clair. Cela signifie que le nom d'utilisateur et mot de passe peuvent être interceptés par une oreille indiscrète utilisant un renifleur de paquets (packet sniffer).*

# <span id="page-174-0"></span>8.3 Monter une image

Monter des volumes à partir d'une sauvegarde de disque (image) vous permet d'accéder aux volumes comme s'il s'agissait de disques physiques. Plusieurs volumes contenus dans la même sauvegarde peuvent être montés en une seule opération. L'opération de montage est disponible lorsque la console est connectée à une machine gérée exécutant soit Windows soit Linux.

Monter des volumes en mode lecture/écriture vous permet de modifier le contenu de la sauvegarde, c'est-à-dire enregistrer, déplacer, créer, supprimer des fichiers ou des dossiers, et lancer des fichiers exécutables consistant d'un seul fichier. Dans ce mode, le logiciel crée une sauvegarde incrémentielle contenant les modifications apportées au contenu de la sauvegarde. Veuillez noter qu'aucune des sauvegardes suivantes ne comprendra ces modifications.

Vous pouvez monter des volumes si la sauvegarde de disque est stockée dans un dossier local (à l'exception des disques optiques), Acronis Secure Zone ou un réseau partagé.

### **Scénarios d'utilisation**

- **Partage** : les images montées peuvent être aisément partagées aux utilisateurs réseau.
- **Solution « sparadrap » de restauration de base de données** : montez une image qui contient une base de données SQL d'une machine qui a récemment planté. Cela donnera accès à la base de données jusqu'à ce que la machine qui a planté soit récupérée.
- **Nettoyage des virus hors ligne** : Si une machine est attaquée, l'administrateur l'éteint, la démarre avec un support de démarrage et créer une image. Ensuite, l'administrateur monte cette image en mode lecture/écriture, l'analyse et la nettoie avec un programme antivirus, et finalement récupère la machine.
- **Vérification des erreurs** : si la restauration échoue à cause d'une erreur disque, montez l'image en mode lecture/écriture. Ensuite, vérifiez le disque monté en utilisant la commande **chkdsk /r**.

### *Pour monter une image, exécutez les étapes suivantes.*

### **Source**

### **Archive** (p. [176\)](#page-175-0)

Spécifiez le chemin vers l'emplacement de l'archive et sélectionnez l'archive contenant des sauvegardes de disque.

### **Sauvegarde** (p. [176\)](#page-175-1)

Sélectionnez la sauvegarde.

### **Informations d'identification d'accès** (p[. 176\)](#page-175-2)

[Facultatif] Fournissez les informations d'identification pour l'emplacement de l'archive.

### **Paramètres de montage**

### **Volumes** (p[. 177\)](#page-176-0)

Sélection des volumes à monter et configurez les paramètres de montage pour chaque volume : attribuez une lettre ou saisissez le point de montage, choisissez le mode d'accès lecture/écriture ou lecture seule.

Lorsque vous avez complété toutes les étapes nécessaire, cliquez sur **OK** pour monter les volumes.

## <span id="page-175-0"></span>8.3.1 Sélection de l'archive

### *Pour sélectionner une archive*

- 1. Saisissez le chemin d'accès complet à l'emplacement dans le champ **Chemin**, ou sélectionnez le dossier voulu dans l'arborescence de dossiers.
	- Si l'archive est stockée dans un emplacement de stockage personnel situé dans un dossier local, Acronis Secure Zone ou sur un partage réseau, développez le groupe **Personnel** et cliquez sur l'emplacement de stockage requis.
	- Si l'archive est stockée dans un dossier local sur la machine, étendre le groupe **Dossiers locaux** et cliquer sur le dossier désiré.

Le montage n'est pas disponible si l'archive est stockée sur un support optique tel qu'un CD, DVD ou disque Blu-ray (BD).

- Si l'archive est située sur un partage réseau, développez le groupe **Dossiers réseau**, sélectionnez la machine en réseau requise, puis cliquez sur le dossier partagé. Si le partage réseau nécessite des informations d'identification, le programme vous les demandera.
- 2. Sélectionnez l'archive dans le tableau à la droite de l'arborescence. Le tableau affiche le nom des archives contenues dans chaque emplacement de stockage/dossier que vous sélectionnez.

Pendant que vous passez en revue le contenu de l'emplacement, des archives peuvent y être ajoutées, supprimées ou modifiées par un autre utilisateur ou par le programme lui-même en fonction des opérations planifiées. Utilisez le bouton **Actualiser** pour actualiser la liste des archives.

<span id="page-175-1"></span>3. Cliquez sur **OK**.

### 8.3.2 Sélection de la sauvegarde

### *Pour sélectionner une sauvegarde :*

- 1. Sélectionnez l'une des sauvegardes par sa date/heure de création.
- 2. Afin de vous aider à choisir la bonne sauvegarde, le tableau du bas affiche les volumes inclus dans la sauvegarde sélectionnée.

Pour obtenir les informations sur un volume, cliquez-droit sur celui-ci puis cliquez sur **Informations**.

3. Cliquez sur **OK**.

### <span id="page-175-2"></span>8.3.3 Informations d'identification d'accès

### *Pour spécifier les informations d'identification*

- 1. Sélectionnez l'une des options suivantes :
	- **Utiliser les informations d'identification de l'utilisateur actuel**

Le programme accède à l'emplacement en utilisant les informations d'identification de l'utilisateur actuel.

**Utiliser les informations d'identification suivantes**

Le programme accédera à l'emplacement en utilisant les informations d'identification que vous spécifiez. Utilisez cette option si le compte de l'utilisateur actuel n'a pas les droits d'accès à l'emplacement. Il se peut que vous ayez à fournir des informations d'identification spéciales pour un réseau partagé ou un emplacement de nœud de stockage.

Spécifiez :

- **Nom d'utilisateur**. Lors de la saisie du nom d'un compte d'utilisateur Active Directory, assurez-vous de spécifier également le nom du domaine (DOMAINE\Nom\_utilisateur ou Nom\_utilisateur@domaine).
- **Mot de passe**. Le mot de passe pour le compte.

### 2. Cliquez sur **OK**.

*D'après les spécifications FTP originales, les informations d'identification requises pour accéder aux serveurs FTP sont transmises sur un réseau en texte clair. Cela signifie que le nom d'utilisateur et mot de passe peuvent être interceptés par une oreille indiscrète utilisant un renifleur de paquets (packet sniffer).*

## <span id="page-176-0"></span>8.3.4 Sélection de volume

Sélectionnez les volumes à monter et configurez les paramètres de montage pour chacun des volumes sélectionnés comme suit :

- 1. Cochez la case pour chaque volume que vous devez monter.
- 2. Cliquez sur le volume sélectionné pour configurer ses paramètres de montage.
	- **Mode d'accès** choisissez le mode dans lequel vous désirez monter le volume :
		- **Lecture seule** permet l'exploration et l'ouverture de fichiers au sein de la sauvegarde sans enregistrer les modifications.
		- **Lecture/écriture** grâce à ce mode, le programme suppose que le contenu de la sauvegarde sera modifié, et crée une sauvegarde incrémentielle pour saisir les modifications.
	- **Attribuer une lettre** (sous Windows) Acronis Backup attribuera une lettre non utilisée au volume monté. Si nécessaire, sélectionnez une autre lettre à attribuer à partir de la liste déroulante.
	- **Point de montage** (sous Linux) spécifiez le répertoire sous lequel vous désirez que le volume soit monté.
- 3. Si plusieurs volumes à monter sont sélectionnés, cliquez sur chaque volume pour configurer ses paramètres de montage, tel que décrit à l'étape précédente.
- 4. Cliquez sur **OK**.

## 8.3.5 Gestion d'images montées

Une fois qu'un volume est monté, vous pouvez parcourir les fichiers et les dossiers contenus dans la sauvegarde en utilisant un gestionnaire de fichiers et copier les fichiers désirés vers n'importe quelle destination. Ainsi, si vous devez prendre que quelques fichiers et dossiers d'une sauvegarde de volume, vous n'avez pas à exécuter la procédure de restauration.

### **Exploration des images**

L'exploration des volumes montés vous permet de visualiser et modifier (si montés en mode lecture/écriture) le contenu du volume.

Pour explorer un volume monté sélectionnez-le dans le tableau et cliquez sur **Explorer**. La fenêtre du gestionnaire de fichiers par défaut s'ouvre, permettant à l'utilisateur d'examiner le contenu des volumes montés.

### **Démontage des images**

Maintenir les volumes montés utilise des ressources système considérables. Il est recommandé que vous démontiez les volumes après que les opérations nécessaires auront été complétées. S'il n'est pas démonté manuellement, un volume demeurera monté jusqu'au redémarrage du système d'exploitation.

Pour démonter une image, sélectionnez-la dans le tableau et cliquez sur **Démonter**.

Pour déconnecter tous les volumes montés, cliquez sur **Démonter tous**.

# <span id="page-177-1"></span>8.4 Opérations disponibles dans les emplacements de stockage

En utilisant les emplacements de stockage, vous pouvez accéder facilement aux archives et sauvegardes, et effectuer des opérations de gestion d'archives.

### *Pour exécuter des opérations avec les archives et les sauvegardes*

- 1. Dans le volet de **Navigation**, sélectionnez l'emplacement de stockage dont vous devez gérer les archives.
- 2. Dans la vue Emplacement de stockage, sélectionnez l'onglet **Vue d'archive**. Cet onglet affiche toutes les archives stockées dans l'emplacement de stockage sélectionné.
- 3. Procédez tel que décrit dans les sections :
	- Opérations avec les archives (p[. 178\)](#page-177-0)
	- **•** Opérations avec des sauvegardes (p[. 179\)](#page-178-0)

### <span id="page-177-0"></span>8.4.1 Opérations avec les archives

### *Pour effectuer toute opération avec une archive*

- 1. Dans le volet **Navigation**, sélectionnez l'emplacement de stockage qui contient les archives.
- 2. Dans l'onglet **Vue d'archive** de l'emplacement de stockage, sélectionnez l'archive. Si l'archive est protégée par mot de passe, vous serez invité à le fournir.
- 3. Exécutez les opérations en cliquant sur les boutons correspondants dans la barre d'outils. L'accès à ces opérations peut également être obtenu à partir de l'élément **Actions « [Nom de l'archive] »** du menu principal.

Vous trouverez ci-après des instructions pour vous aider à exécuter les opérations avec les archives stockées dans un emplacement de stockage.

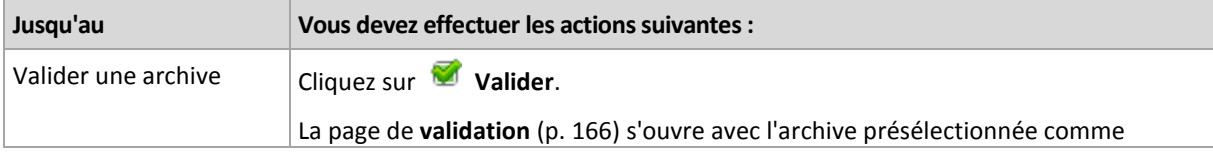

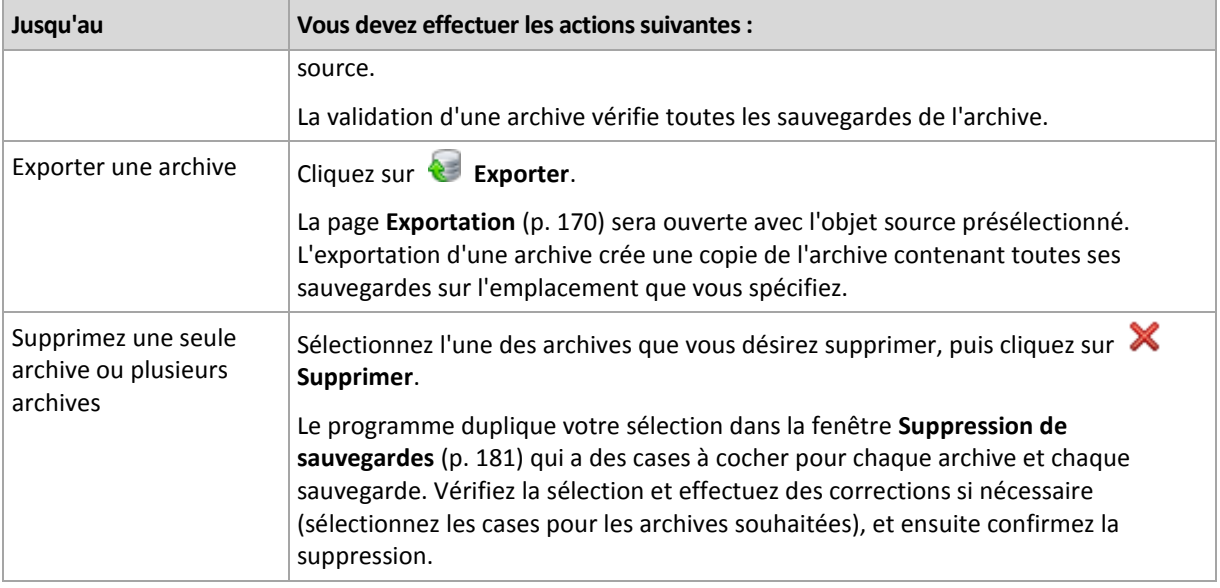

## <span id="page-178-0"></span>8.4.2 Opérations avec des sauvegardes

### *Pour effectuer toute opération avec une sauvegarde*

- 1. Dans le volet **Navigation**, sélectionnez l'emplacement de stockage qui contient les archives.
- 2. Dans l'onglet **Vue d'archive** de l'emplacement de stockage, sélectionnez l'archive. Ensuite, développez l'archive et cliquez sur la sauvegarde pour la sélectionner. Si l'archive est protégée par mot de passe, vous serez invité à le fournir.
- 3. Exécutez les opérations en cliquant sur les boutons correspondants dans la barre d'outils. L'accès à ces opérations peut également être obtenu à partir de l'élément **Actions « [Nom de la sauvegarde] »** du menu principal.

Vous trouverez ci-après des instructions pour vous aider à exécuter les opérations avec les sauvegardes.

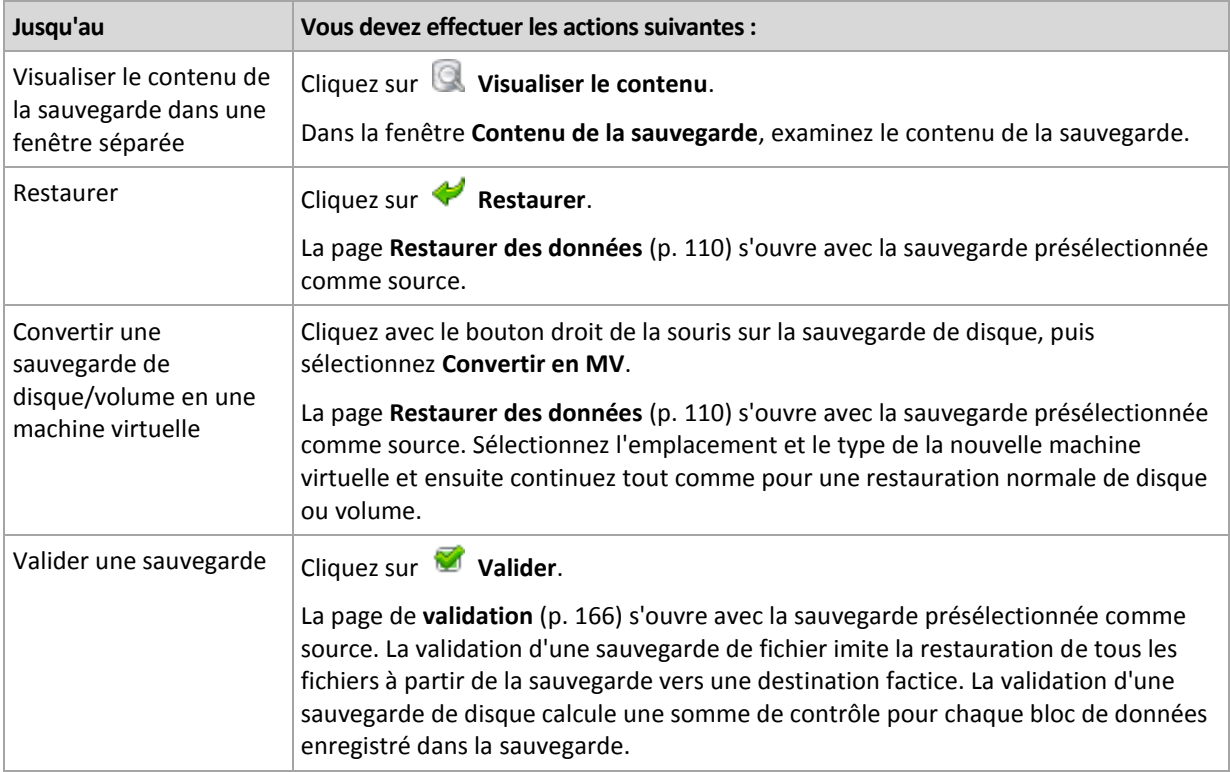

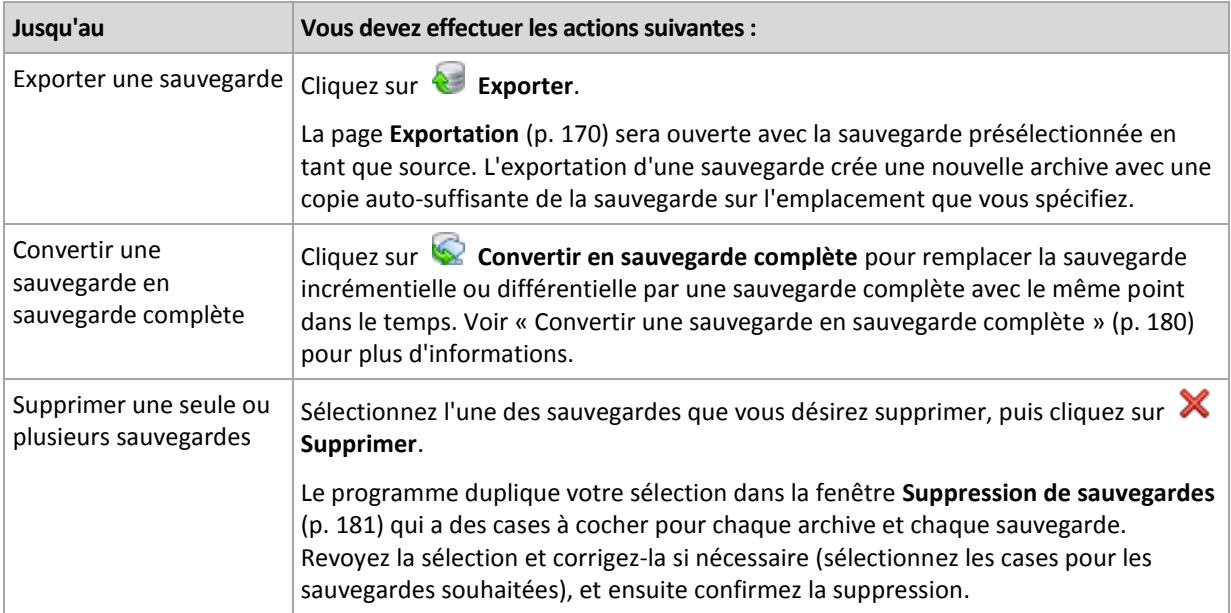

## <span id="page-179-0"></span>8.4.3 Conversion d'une sauvegarde en sauvegarde complète

Lorsque la chaîne de sauvegardes incrémentielles dans une archive devient longue, la conversion d'une sauvegarde incrémentielle en une sauvegarde complète améliore la fiabilité de votre archive. Vous pouvez également vouloir convertir une sauvegarde différentielle s'il y a les sauvegardes incrémentielles qui en dépendent.

Pendant la conversion, la sauvegarde incrémentielle ou différentielle sélectionnée est remplacée par une sauvegarde complète avec le même point dans le temps. Toutes les sauvegardes précédentes dans la chaîne ne sont pas modifiées. Toutes les sauvegardes incrémentielles et différentielles subséquentes jusqu'à la sauvegarde complète la plus proche sont également mises à jour. Les nouvelles versions des sauvegardes sont créées d'abord et seulement après que les anciennes sont supprimées. Par conséquent, l'emplacement doit posséder assez d'espace pour stocker temporairement à la fois les anciennes et nouvelles versions.

### **Exemple**

Vous avez la chaîne de sauvegarde suivante dans votre archive :

### **F1 I2 I3 I4 D5 I6 I7 I8 F9 I10 I11 D12 F13**

Ici **F** signifie une sauvegarde complète, **I** - une sauvegarde incrémentielle, **D** - une sauvegarde différentielle.

Vous convertissez en sauvegarde complète la sauvegarde **I4**. Les sauvegardes **I4, D5, I6, I7, I8** seront mises à jour, tandis que les sauvegardes **I10 I11 D12** resteront intactes car elles dépendent de **F9**.

### **Conseils sur l'utilisation**

La conversion ne crée pas une copie de la sauvegarde. Pour obtenir une copie autonome de la sauvegarde sur un lecteur flash ou un support amovible, utilisez l'opération d'exportation (p[. 170\)](#page-169-0).

Lorsque vous montez une image (p. [175\)](#page-174-0) en mode lecture/écriture, le logiciel crée une copie de sauvegarde incrémentielle contenant les modifications que vous effectuez au contenu de sauvegarde. Les copies de sauvegarde ultérieures ne contiennent pas ces modifications. Naturellement, si vous convertissez l'une de ces copies de sauvegarde ultérieures, complètes, aucune de ces modifications n'apparaîtra dans la copie de sauvegarde complète.
#### **Limites**

La conversion n'est pas possible pour les sauvegardes suivantes :

- Les sauvegardes stockées sur CD/DVD ou dans Acronis Cloud Storage.
- Les sauvegardes qui ont des noms simplifiés (p[. 59\)](#page-58-0).
- Les sauvegardes de données Microsoft Exchange Server

## 8.4.4 Suppression d'archives et de sauvegardes

La fenêtre **Suppression de sauvegardes** affiche le même onglet que pour la visualisation des emplacements de sauvegarde, mais avec des cases à cocher pour chaque archive et chaque sauvegarde. L'archive ou la sauvegarde que vous avez décidé de supprimer doit être cochée. Revoir les archives ou les sauvegardes que vous avez choisi de supprimer. Si vous devez supprimer d'autres archives et sauvegardes sélectionnez leur cases respectives, et ensuite cliquez sur **Supprimer la sélection** et confirmez la suppression.

#### **Qu'est-ce qui se passe si je supprime une sauvegarde qui est la base d'une sauvegarde incrémentielle ou différentielle ?**

Afin de préserver la cohérence de l'archive, le programme consolidera les deux sauvegardes. Par exemple, vous supprimez une sauvegarde complète mais conservez la sauvegarde incrémentielle suivante. Les sauvegardes seront alors fusionnées pour ne faire qu'une seule sauvegarde complète qui sera datée à la date de création de la sauvegarde incrémentielle. Lorsqu'une vous supprimez une sauvegarde incrémentielle ou différentielle située au milieu de la chaîne, le type de la sauvegarde obtenue sera incrémentielle.

Sachez que la consolidation n'est qu'une méthode de suppression et non une alternative à la suppression. La sauvegarde obtenue ne contiendra pas les données qui étaient présentes dans la sauvegarde supprimée et absentes de la sauvegarde incrémentielle ou différentielle conservée.

Il doit y avoir assez d'espace dans l'emplacement de stockage pour les fichiers temporaires créés lors de la consolidation. Les sauvegardes issues d'une consolidation ont toujours un taux de compression maximal.

# 9 Support de démarrage

#### **Support de démarrage**

Un support de démarrage est un support physique (CD, DVD, lecteur flash USB ou autre support amovible qui est compatible avec le BIOS d'une machine en tant que périphérique de démarrage) capable de démarrer sur n'importe quelle machine compatible avec un PC et qui vous permet d'exécuter l'agent Acronis Backup sur un environnement Linux ou sur Windows Preinstallation Environment (WinPE), sans l'aide d'un système d'exploitation. Un support de démarrage est le plus souvent utilisé pour :

- restaurer un système d'exploitation ne pouvant pas démarrer
- accéder aux données ayant survécu dans un système corrompu et les sauvegarder
- déployer un système d'exploitation sur un système nu
- créer des volumes dynamiques ou basiques à chaud
- sauvegarder secteur par secteur un disque avec un système de fichiers qui n'est pas pris en charge
- sauvegarder hors ligne toutes les données ne pouvant pas être sauvegardées en ligne en raison d'un accès restreint, celui-ci étant en permanence verrouillé par les applications en cours d'exécution, ou pour toute autre raison.

Une machine peut être démarrée sous les environnements cités ci-dessus, soit à l'aide d'un support physique, soit en utilisant le démarrage en réseau à partir du serveur Acronis PXE, des services de déploiement Windows (Windows Deployment Services - WDS) ou des services d'installation à distance (Remote Installation Services - RIS). Ces serveurs contenant des composants de démarrage peuvent également être considérés comme une sorte de support de démarrage. Vous pouvez créer un support de démarrage ou configurer le serveur PXE ou WDS/RIS en utilisant le même assistant.

#### **Support de démarrage basé sur un environnement Linux**

Un support basé sur un environnement Linux contient l'agent de démarrage Acronis Backup basé lui aussi sur un noyau Linux. L'agent peut démarrer et réaliser des opérations sur n'importe quel matériel compatible avec un PC, y compris un système nu et des machines avec des systèmes de fichiers corrompus ou incompatibles. Les opérations peuvent être configurées et contrôlées localement ou à distance en utilisant la console d'administration.

Une liste du matériel pris en charge par les supports Linux est disponible dans l'article de la base de connaissances Acronis suivant : https://kb.acronis.com/content/55310.

#### **Support de démarrage basé sur l'environnement de préinstallation Windows (WinPE)**

Un support de démarrage PE contient un système Windows minimal appelé Windows Preinstallation Environment (WinPE) et le plug-in Acronis pour WinPE, qui est une modification de l'agent Acronis Backup pouvant être exécuté dans l'environnement de préinstallation.

WinPE se révèle être la solution de démarrage la plus pratique dans les grands environnements avec un matériel hétérogène.

#### **Avantages :**

 Utiliser Acronis Backup dans Windows Preinstallation Environment fournit plus de fonctionnalités que d'utiliser un support de démarrage basé sur un environnement Linux. Après avoir démarré

un matériel compatible PC sous WinPE, vous pouvez utiliser l'agent Acronis Backup, mais aussi les commandes PE, scripts et autres plug-in que vous avez ajoutés dans le PE.

 Un support de démarrage PE aide à résoudre certains problèmes de support de démarrage liés à un environnement Linux tels que la prise en charge de certains contrôleurs RAID ou certains niveaux de grappes RAID seulement. Un support basé sur WinPE 2.x ou ultérieur permet le chargement dynamique des pilotes des périphériques nécessaires.

**Limites :**

- Un support de démarrage basé sur une version de WinPE antérieure à 4.0 ne peut pas démarrer sur des machines qui utilisent le Unified Extensible Firmware Interface (UEFI).
- Lorsqu'une machine est démarrée avec une support de démarrage PE, vous ne pouvez pas sélectionner de supports optiques tels que les CD, DVD ou Blu-ray (BD) comme destination de sauvegarde.

## 9.1 Comment créer un support de démarrage

Acronis propose un outil dédié à la création d'un support de démarrage, Acronis Bootable Media Builder.

Bootable Media Builder n'a pas besoin de licence s'il est installé conjointement à un agent. Pour utiliser un outil de création de support sur une machine sans agent, vous devez saisir la clé de licence ou avoir au moins une licence sur le serveur de licences. La licence peut être soit disponible soit affectée.

Pour activer la création de supports physiques, la machine doit être équipée d'un graveur de CD/DVD ou autoriser la connexion d'un lecteur flash. Pour activer la configuration PXE ou WDS/RIS, la machine doit disposer d'une connexion réseau. Bootable Media Builder permet également de créer l'image ISO d'un disque de démarrage afin de la graver ultérieurement sur un disque vierge.

Voici les instructions pour créer un support de démarrage.

### <span id="page-182-0"></span>9.1.1 Support de démarrage basé sur un environnement Linux

#### *Pour créer un support de démarrage basé sur Linux*

- 1. Démarrez Bootable Media Builder soit à partir de la console d'administration, en sélectionnant **Outils > Créer un support de démarrage**, soit comme composant séparé.
- 2. Si l'agent pour Windows ou l'agent pour Linux n'est *pas* installé sur la machine, spécifiez la clé de licence ou le serveur de licences avec les licences. Les licences ne sont pas affectées ni réaffectées. Elles déterminent les fonctionnalités à activer pour le support créé. Sans licence, vous ne pouvez créer un support qu'à des fins de récupération à partir du stockage de sauvegarde sur le cloud.

Si l'agent pour Windows ou l'agent pour Linux *est* installé sur la machine, le support hérite de ses fonctionnalités, y compris Universal Restore et la déduplication.

#### 3. Sélectionnez **Type de support de démarrage : Défaut (support basé sur Linux)**.

Sélectionnez la manière dont les volumes et les ressources réseau doivent être gérés (style de support) :

- Un support avec une gestion de volume Linux affiche les volumes comme suit : par exemple, hda1 et sdb2. Il essaye de reconstruire les périphériques MD et les volumes logiques (LVM) avant de démarrer une restauration.
- Un support avec une gestion de volume Windows affiche les volumes comme suit : par exemple C: et D:. Il permet d'accéder aux volumes dynamiques (LDM).
- 4. Suivez les étapes de l'assistant pour spécifier les éléments suivants :
	- a. [Facultatif] Les paramètres du noyau Linux. Séparez des paramètres multiples par des espaces.

Par exemple, pour pouvoir sélectionner un mode d'affichage pour l'agent de démarrage chaque fois que le support démarre, tapez : **vga=ask**

Pour une liste de paramètres, voir Paramètres du noyau (p. [184\)](#page-183-0).

b. Les composants de démarrage Acronis à placer sur le support.

Vous pouvez sélectionner des composants 32 bits et/ou 64 bits. Les composants 32 bits peuvent fonctionner sur un matériel 64 bits. Cependant, vous avez besoin des composants 64 bits pour démarrer une machine qui utilise le Unified Extensible Firmware Interface (UEFI).

Pour utiliser le support sur différents types de matériel, sélectionnez les deux types de composants. Lors du démarrage d'une machine à partir du support qui en résulte, vous serez en mesure de sélectionner les composants 32 bits ou 64 bits dans le menu de démarrage.

- c. [Facultatif] L'intervalle de délai d'expiration pour le menu de démarrage plus le composant qui démarrera automatiquement au délai d'expiration.
	- S'il n'est pas configuré, le chargeur Acronis attend que quelqu'un choisisse si le système d'exploitation doit être démarré (s'il est présent) ou bien le composant Acronis.
	- Si, par exemple, vous définissez **10 sec.** pour l'agent de démarrage, l'agent se lancera 10 secondes après l'affichage du menu. Ceci permet une opération automatique sur site lors du démarrage à partir d'un serveur PXE ou WDS / RIS.
- d. [Facultatif] Paramètres de connexion à distance :
	- Nom d'utilisateur et mot de passe à saisir côté console au moment de la connexion à l'agent. Si vous laissez ces zones vides, la connexion sera activée sans spécifier les informations d'identification.
- e. [Facultatif] Paramètres réseau (p[. 186\)](#page-185-0) :
	- Les paramètres TCP / IP à affecter aux adaptateurs réseau de la machine.
- f. [Facultatif] Port réseau (p. [187\)](#page-186-0) :
	- Le port TCP que l'agent de démarrage utilise pour une connexion entrante.
- g. Le type de support à créer. Vous pouvez :
	- créer des CD, DVD ou autres supports de démarrage tels que lecteur flash USB si le BIOS du matériel permet le démarrage à partir d'un tel support ;
	- construire une image ISO d'un disque de démarrage pour la graver ultérieurement sur un disque vierge ;
	- télécharger les composants sélectionnés vers le serveur PXE Acronis ;
	- télécharger les composants sélectionnés sur un WDS/RIS.
- h. [Facultatif] Pilotes système Windows à utiliser par Acronis Universal Restore (p[. 187\)](#page-186-1). Cette fenêtre s'affiche uniquement si un support autre que PXE ou WDS/RIS est sélectionné.
- i. Chemin d'accès au fichier ISO du support ou au nom ou à l'adresse IP et aux identifiants pour PXE ou WDS / RIS.

#### <span id="page-183-0"></span>9.1.1.1 Paramètres du noyau

Cette fenêtre vous permet de spécifier un ou plusieurs paramètres du noyau Linux. Ils seront automatiquement appliqués au démarrage du support de démarrage.

Ces paramètres sont généralement utilisés en cas de problème d'utilisation du support de démarrage. Normalement, vous pouvez laisser ce champ vide.

Vous pouvez également spécifier ces paramètres en appuyant sur F11 dans le menu de démarrage.

#### **Paramètres**

Lorsque vous spécifiez plusieurs paramètres, séparez-les avec des espaces.

#### **acpi=off**

Désactive ACPI (Advanced Configuration and Power Interface). Vous pouvez utiliser ce paramètre lorsque vous rencontrez un problème avec une configuration matérielle spécifique.

#### **noapic**

Désactive APIC (Advanced Programmable Interrupt Controller). Vous pouvez utiliser ce paramètre lorsque vous rencontrez un problème avec une configuration matérielle spécifique.

#### **vga=ask**

Invite à spécifier le mode vidéo que doit utiliser l'interface graphique utilisateur du support de démarrage. Sans le paramètre **vga**, le mode vidéo est détecté automatiquement.

#### **vga=***mode\_number*

Spécifie le mode vidéo à utiliser dans l'interface utilisateur graphique du support de démarrage. Le numéro de mode est donné par *mode number* sous forme hexadécimale — par exemple : **vga=0x318**

La résolution de l'écran et le nombre de couleurs correspondant à un numéro de mode peut être différent sur des machines différentes. Nous recommandons d'abord l'utilisation du paramètre **vga=ask** pour choisir une valeur pour *mode\_number*.

#### **quiet**

Désactive l'affichage des messages de démarrage quand le noyau Linux est en cours de chargement, et démarre la console d'administration dès que le noyau est chargé.

Ce paramètre est implicitement spécifié lors de la création du support de démarrage, mais vous pouvez le supprimer dans le menu de démarrage.

Sans ce paramètre, tous les messages de démarrage s'affichent, suivis d'une invite de commandes. Pour démarrer la console d'administration à partir de l'invite de commandes, exécutez la commande : **/bin/product**

#### **nousb**

Désactive le chargement du sous-système USB (Universal Serial Bus).

#### **nousb2**

Désactive la prise en charge USB 2.0. Ce paramètre n'affecte pas le fonctionnement des périphériques USB 1.1. Ce paramètre vous permet d'utiliser certains lecteurs USB en mode USB 1.1 s'ils ne fonctionnent pas en mode USB 2.0.

#### **nodma**

Désactive l'accès direct à la mémoire (DMA) pour tous les disques durs IDE. Empêche le noyau de se figer pour certains matériels.

#### **nofw**

Désactive la prise en charge de l'interface FireWire (IEEE1394).

#### **nopcmcia**

Désactive la détection du matériel PCMCIA.

#### **nomouse**

Désactive la prise en charge de la souris.

#### *module\_name***=off**

Désactive le module dont le nom est donné par *module\_name*. Par exemple, pour désactiver l'utilisation du module SATA, saisissez : **sata\_sis=off**

#### **pci=bios**

Force l'utilisation du BIOS PCI au lieu d'accéder directement au périphérique matériel. Vous pouvez utiliser ce paramètre si la machine possède un pont d'hôte PCI non standard.

#### **pci=nobios**

Désactive l'utilisation du BIOS PCI. Seules les méthodes d'accès direct au matériel seront autorisées. Vous pouvez utiliser ce paramètre quand le support de démarrage ne démarre pas, ce qui peut être causé par le BIOS.

#### **pci=biosirq**

Utilise des appels BIOS PCI pour obtenir la table de routage d'interruptions Vous pouvez utiliser ce paramètre si le noyau ne parvient pas à allouer les requêtes d'interruption (IRQ) ou à découvrir les bus PCI secondaires sur la carte-mère.

Il se peut que ces appels ne fonctionnent pas correctement sur certaines machines. Mais ceci pourrait être la seule façon d'obtenir la table de routage d'interruptions.

### <span id="page-185-0"></span>9.1.1.2 Paramètres réseau

Lors de la création du support de démarrage, vous avez la possibilité de préconfigurer les connexions réseau qui seront utilisées par l'agent de démarrage. Les paramètres suivants peuvent être préconfigurés :

- Adresse IP
- Masque de sous-réseau
- Passerelle
- Serveur DNS
- Serveur WINS.

Une fois que l'agent de démarrage démarre sur une machine, sa configuration est appliquée sur la carte d'interface réseau (Network Interface Card - NIC) de la machine. Si les paramètres n'ont pas été préconfigurés, l'agent utilise la configuration DHCP automatique. Vous avez également la possibilité de configurer les paramètres réseau manuellement lorsque l'agent de démarrage est en cours d'exécution sur la machine.

#### **Préconfiguration de plusieurs connexions réseau**

Vous pouvez préconfigurer les paramètres TCP / IP pour dix cartes d'interface réseau au maximum. Pour vous assurer que les paramètres appropriés seront affectés à chaque NIC, créez le support sur le serveur pour lequel le support est personnalisé. Lorsque vous sélectionnez une NIC existante dans la fenêtre de l'assistant, ses paramètres sont sélectionnés pour enregistrement sur le support. L'adresse MAC de chaque NIC existante est également enregistrée sur le support.

Vous pouvez modifier les paramètres, sauf l'adresse MAC ; ou configurer les paramètres pour une NIC inexistante, si besoin.

Une fois que l'agent de démarrage démarre sur le serveur, il récupère la liste des NIC disponibles. La liste est classée par logement occupé par les NIC : la plus proche du processeur est sur le dessus.

L'agent de démarrage affecte les paramètres appropriés à chaque NIC connue, identifiant les NIC par leur adresse MAC. Une fois que les NIC ayant une adresse MAC connue sont configurées, les paramètres que vous avez créés pour les NIC inexistantes sont affectés aux NIC restantes en commençant par la NIC la plus haute.

Vous pouvez personnaliser un support de démarrage pour n'importe quelle machine, et pas seulement pour la machine sur laquelle le support est créé. Pour cela, configurez les NIC en fonction de l'ordre de leur logement sur cette machine : NIC1 occupe le logement le plus proche du processeur, NIC2 est dans le logement suivant et ainsi de suite. Lorsque l'agent de démarrage démarre sur cette machine, il ne trouvera pas de NIC ayant une adresse MAC connue et il configurera les NIC dans le même ordre que vous l'avez fait précédemment.

#### **Exemple**

L'agent de démarrage pourrait utiliser l'un des adaptateurs réseau pour la communication avec la console d'administration au travers du réseau de production. Une configuration automatique pourrait être faite pour cette connexion. Une quantité assez importante de données à restaurer pourrait être transférée à travers la seconde NIC, incluse dans le réseau de sauvegarde dédié au moyen de paramètres TCP / IP statiques.

### <span id="page-186-0"></span>9.1.1.3 Port réseau

Lors de la création d'un support amorçable, vous avez la possibilité de préconfigurer le port réseau que l'agent amorçable utilise pour les connexions entrantes. Le choix est possible entre :

- le port par défaut
- le port actuellement utilisé
- le nouveau port (saisir le numéro du port).

Si le port n'a pas été préconfiguré, l'agent utilise le numéro de port par défaut (9876). Ce port est également utilisé par défaut par la Acronis Backup Management Console.

### <span id="page-186-1"></span>9.1.1.4 Pilotes pour Universal Restore

Lors de la création d'un support amorçable, vous avez la possibilité d'ajouter les pilotes Windows sur le support. Les pilotes seront utilisés par Universal Restore lors de la restauration de Windows sur une machine avec un processeur, une carte-mère ou un périphérique de stockage de masse différent du système sauvegardé.

Vous serez en mesure de configurer Universal Restore :

- pour rechercher dans le support les pilotes qui correspondent le plus au matériel cible
- pour obtenir à partir du support les pilotes de stockage de masse que vous spécifiez explicitement. Ceci est nécessaire quand le matériel cible a un contrôleur de stockage de masse spécifique (tel que SCSI, RAID, ou adaptateur Fiber Channel) pour le disque dur.

Pour plus d'informations, reportez-vous à « Acronis Universal Restore » (p[. 125\)](#page-124-0).

Les pilotes seront placés dans le dossier invisible Pilotes sur le support amorçable. Les pilotes ne sont pas téléchargés sur la RAM de la machine cible, par conséquent, le support doit rester inséré ou connecté pendant toute la durée de l'opération Universal Restore.

L'ajout de pilotes à des supports de démarrage est possible lorsque vous créez un support amovible ou son support ISO ou détachable, tel qu'un lecteur flash. Les pilotes ne peuvent pas être téléchargés sur un serveur PXE ou WDS/RIS.

Les pilotes ne peuvent être ajoutés à la liste que par groupes, en ajoutant les fichiers INF ou les dossiers contenant de tels fichiers. La sélection de pilotes individuels à partir des fichiers INF n'est pas possible, mais le media builder affiche le contenu du fichier pour votre information.

#### *Pour ajouter des pilotes:*

- 1. Cliquez sur **Ajouter** et naviguez vers le fichier INF ou un dossier contenant les fichiers INF.
- 2. Sélectionnez le fichier INF ou le dossier.
- 3. Cliquez sur **OK**.

Les pilotes peuvent être supprimés de la liste seulement par groupe, en supprimant les fichiers INF.

#### *Pour supprimer les pilotes:*

- 1. Sélectionnez le fichier INF.
- 2. Cliquez sur **Supprimer**.

### 9.1.2 Support de démarrage basé sur WinPE

Bootable Media Builder offre trois méthodes pour intégrer Acronis Backup avec WinPE :

- Créer une image ISO de PE avec le plug-in depuis le début.
- Ajout du plug-in Acronis à un fichier WIM pour n'importe quelle raison future (création manuelle d'ISO, ajout d'autres outils à l'image et ainsi de suite).

Bootable Media Builder prend en charge les distributions WinPE qui sont basées sur n'importe lequel des noyaux suivants :

- Windows Vista (PE 2.0)
- Windows Vista SP1 et Windows Server 2008 (PE 2.1)
- Windows 7 (PE 3.0) avec ou sans le supplément pour Windows 7 SP1 (PE 3.1)
- $\blacksquare$  Windows 8 (PE 4,0)
- $W$ indows 8,1 (PE 5,0)
- Windows 10 (PE pour Windows 10)

Bootable Media Builder prend en charge les distributions WinPE 32 bits et 64 bits. Les distributions WinPE 32 bits peuvent également fonctionner sur un matériel 64 bits. Cependant, vous avez besoin d'une distribution 64 bits pour démarrer une machine qui utilise le Unified Extensible Firmware Interface (UEFI).

*Les images PE basées sur WinPE 4 et versions ultérieures nécessitent environ 1 Go de RAM pour fonctionner.*

### 9.1.2.1 Préparation : WinPE 2.x et 3.x

Pour pouvoir créer ou modifier des images PE 2.x ou 3.x, installez Bootable Media Builder sur une machine sur laquelle le kit d'installation automatisée Windows (AIK) est installé. Si vous n'avez pas de machine avec le AIK, préparez-la comme suit :

#### *Pour préparer une machine avec le AIK*

1. Téléchargez et installez le kit d'installation automatisée Windows.

Kit d'installation automatisée (AIK) pour Windows Vista (PE 2.0) :

http://www.microsoft.com/Downloads/details.aspx?familyid=C7D4BC6D-15F3-4284-9123-67983 0D629F2&displaylang=fr

Kit d'installation automatisée (AIK) pour Windows Vista SP1 et Windows Server 2008 (PE 2.1) :

http://www.microsoft.com/downloads/details.aspx?FamilyID=94bb6e34-d890-4932-81a5-5b50c 657de08&DisplayLang=fr

Kit d'installation automatisée (AIK) pour Windows 7 (PE 3.0) :

http://www.microsoft.com/downloads/details.aspx?familyid=696DD665-9F76-4177-A811-39C26 D3B3B34&displaylang=fr

Kit d'installation automatisée (AIK) supplément pour Windows 7 SP1 (PE 3.1) :

http://www.microsoft.com/fr-fr/download/details.aspx?id=5188

Vous pouvez prendre connaissance de la configuration requise en suivant les liens ci-dessus.

- 2. [Facultatif] Gravez le Kit Windows AIK sur un DVD ou copiez-le sur un lecteur flash.
- 3. Installez Microsoft .NET Framework à partir de ce kit (NETFXx86 ou NETFXx64, selon votre matériel).
- 4. Installez l'analyseur Microsoft Core XML (MSXML) 5.0 ou 6.0 à partir de ce kit.
- 5. Installez Windows AIK à partir de ce kit.
- 6. Installez Bootable Media Builder sur la même machine.

Il est recommandé de vous familiariser avec la documentation d'aide fournie avec Windows AIK. Pour accéder à la documentation, sélectionnez **Microsoft Windows AIK -> Documentation** dans le menu de démarrage.

### 9.1.2.2 Préparation : WinPE 4.0 et versions ultérieures

Pour pouvoir créer ou modifier des images PE 4 ou de version ultérieure, installez Bootable Media Builder sur une machine où Windows Assessment and Deployment Kit (ADK) est installé. Si vous n'avez pas de machine avec le ADK, préparez-la comme suit :

#### *Pour préparer une machine avec le ADK*

1. Télécharger le programme d'installation du kit de déploiement et d'évaluation.

Windows Assessment and Deployment Kit (ADK) pour Windows 8 (PE 4,0) : http://www.microsoft.com/fr-fr/download/details.aspx?id=30652.

Windows Assessment and Deployment Kit (ADK) pour Windows 8,1 (PE 5,0) : http://www.microsoft.com/fr-fr/download/details.aspx?id=39982.

Kit de déploiement et d'évaluation Windows (ADK) pour Windows 10 (PE pour Windows 10) : https://msdn.microsoft.com/fr-fr/windows/hardware/dn913721%28v=vs.8.5%29.aspx.

Vous pouvez prendre connaissance de la configuration requise en suivant les liens ci-dessus.

- 2. Installez le kit de déploiement et d'évaluation sur la machine.
- 3. Installez Bootable Media Builder sur la même machine.

### 9.1.2.3 Ajout du plug-in Acronis à WinPE

#### *Pour ajouter le plug-in Acronis à WinPE ISO :*

1. Démarrez Bootable Media Builder soit à partir de la console d'administration, en sélectionnant **Outils > Créer un support de démarrage**, soit comme composant séparé.

- 2. Sélectionnez **Type de support de démarrage : Windows PE**.
- 3. Sélectionnez **Créer WinPEautomatiquement**.
- 4. [Facultatif] Pour créer un support de démarrage 64 bits, sélectionnez la case **Créer un support x64** si elle est présente. Un support 64 bits est nécessaire pour démarrer une machine qui utilise l'interface micrologicielle extensible unifiée (Unified Extensible Firmware Interface) (UEFI).
- 5. Si l'agent pour Windows n'est *pas* installé sur la machine, spécifiez la clé de licence ou le serveur de licences avec les licences. Les licences ne sont pas affectées ni réaffectées. Elles déterminent les fonctionnalités à activer pour le support créé. Sans licence, vous ne pouvez créer un support qu'à des fins de récupération à partir du stockage de sauvegarde sur le cloud.

Si l'agent pour Windows *est* installé sur la machine, le support hérite de ses fonctionnalités, y compris Universal Restore et la déduplication.

- 6. Cliquez sur **Suivant** pour continuer. Le logiciel exécute le script approprié et passe à la fenêtre suivante.
- 7. [Facultatif] Indiquez si vous voulez activer ou désactiver les connexions à distance à une machine démarrée à partir du support. Si l'option est activée, spécifiez le nom d'utilisateur et le mot de passe à saisir côté console au moment de la connexion à l'agent. Si vous laissez ces champs vides, la connexion sera désactivée.
- 8. Spécifiez les paramètres réseau (p[. 186\)](#page-185-0) pour les adaptateurs réseau de la machine ou choisissez la configuration automatique DHCP.
- 9. [Facultatif] Spécifiez les pilotes Windows à ajouter à Windows PE.

Après avoir démarré une machine dans Windows PE, les pilotes peuvent vous aider à accéder au périphérique où se trouve l'archive de sauvegarde. Ajoutez les pilotes 32 bits si vous utilisez une distribution WinPE 32 bits ou les pilotes 64 bits si vous utilisez une distribution WinPE 64 bits.

Vous pourrez également pointer vers les pilotes ajoutés lorsque vous configurerez Universal Restore. Pour utiliser Universal Restore, ajoutez les pilotes 32 bits ou 64 bits selon que vous avez l'intention de restaurer un système d'exploitation Windows 32 bits ou 64 bits.

Pour ajouter les pilotes :

- Cliquez sur **Ajouter** et spécifiez le chemin d'accès au fichier \*.inf nécessaire pour un SCSI, RAID, contrôleur SATA, carte réseau, lecteur de bande ou autre périphérique correspondant.
- Répétez cette procédure pour chaque pilote que vous souhaitez inclure dans le support de démarrage WinPE.
- 10. Choisissez si vous voulez créer une image ISO ou WIM, ou télécharger le support sur un serveur (Acronis PXE, WDS ou RIS).
- 11. Spécifiez le chemin d'accès complet au fichier image obtenu, y compris le nom du fichier, ou spécifiez le serveur et fournissez le nom d'utilisateur et le mot de passe pour y accéder.
- 12. Vérifiez vos paramètres sur l'écran de résumé et cliquez sur **Continuer**.
- 13. Gravez l'image .ISO sur CD ou DVD à l'aide d'un outil tiers ou copiez-la vers un lecteur flash.

Lorsqu'une machine démarre sous WinPE, Acronis Backup démarre automatiquement.

#### *Pour créer une image de PE (fichier ISO) à partir du fichier WIM obtenu :*

 Remplacez le fichier boot.wim par défaut dans votre dossier Windows PE par le fichier WIM nouvellement créé. Pour l'exemple ci-dessus, saisissez :

copy c:\AcronisMedia.wim c:\winpe\_x86\ISO\sources\boot.wim

 Utilisez l'outil **Oscdimg**. Pour l'exemple ci-dessus, saisissez : oscdimg -n -bc:\winpe\_x86\etfsboot.com c:\winpe\_x86\ISO *Ne pas copier/coller cet exemple. Pour qu'elle fonctionne, saisissez manuellement la commande.*

Pour plus d'informations sur la personnalisation de Windows PE 2.x et 3.x, consultez le guide de l'utilisateur de l'environnement de préinstallation Windows (Winpe.chm). Les informations concernant la personnalisation de Windows PE 4.0 et versions ultérieures sont disponibles dans la bibliothèque Microsoft TechNet.

## 9.2 Préparation à l'utilisation d'un support de démarrage

Quand une machine est démarrée à partir d'un support amorçable, le terminal de la machine affiche une fenêtre système avec la(les) adresse(s) IP obtenue(s) à partir de DHCP ou configurée(s) à partir de valeurs préétablies. Vous pouvez modifier les paramètres réseau avant ou après le début de son utilisation.

Pour lancer l'utilisation, cliquez sur **Gérer cette machine localement**.

#### **Configuration des paramètres réseau**

Pour modifier les paramètres réseau pour une session en cours, cliquez sur **Configurer le réseau** dans la fenêtre de démarrage. La fenêtre **Paramètres réseau** qui apparaît vous permet de configurer les paramètres réseau pour chaque carte d'interface réseau (NIC) de la machine.

Les modifications apportées pendant une session seront perdues après le redémarrage de la machine.

#### **Ajout de VLAN**

Dans la fenêtre **Paramètres réseau**, vous pouvez ajouter des réseaux locaux virtuels (VLAN). Utilisez cette fonctionnalité si vous devez accéder à un emplacement de sauvegarde qui est inclus dans un VLAN spécifique.

Les VLAN sont principalement utilisés pour diviser un réseau local en plusieurs segments. Une carte d'interface réseau qui est connectée à un port *d'accès* du commutateur a toujours accès au VLAN spécifié dans la configuration du port. Une carte réseau connectée à un port en mode *trunk* du commutateur peut accéder aux VLAN autorisés dans la configuration du port uniquement si vous spécifiez les VLAN dans les paramètres réseau.

#### *Pour activer l'accès à un VLAN via un port en mode trunk*

- 1. Cliquez sur **Ajouter un VLAN**.
- 2. Sélectionnez la carte réseau qui donne accès au réseau local qui inclut le VLAN requis.
- 3. Spécifiez l'identificateur du VLAN.

Après avoir cliqué sur **OK**, une nouvelle entrée apparaît dans la liste des cartes réseau.

Si vous devez supprimer un VLAN, cliquez sur l'entrée VLAN, puis cliquez sur **Supprimer le VLAN**.

## 9.3 Travail avec le support de démarrage

Les opérations sur une machine démarrée avec un support de démarrage sont semblables aux sauvegardes et restaurations sous un système d'exploitation. La différence est la suivante :

1. Sous un support de démarrage de type Windows, un volume a la même lettre de lecteur que sous Windows. Pour les volumes qui n'ont pas de lettre de lecteur sous Windows (comme le volume **System Reserved**), des lettres sont affectées librement dans leur ordre séquentiel sur le disque.

Si le support de démarrage ne peut pas détecter Windows sur la machine ou qu'il en détecte plusieurs, tous les volumes, y compris ceux sans lettre de lecteur, reçoivent une lettre dans leur ordre de séquence sur le disque. Aussi, les lettres des volumes peuvent différer de celles affichées dans Windows. Par exemple, le lecteur D: sous le support de démarrage peut correspondre au lecteur E: dans Windows.

*Attention ! Pour être sûr, il est conseillé d'assigner des noms uniques aux volumes.*

- 2. Le support de démarrage de type Linux affiche les disques et volumes locaux comme n'étant pas montés (sda1, sda2...)
- 3. Les sauvegardes créés en utilisant un support de démarrage possèdent des noms de fichiers simplifiés (p. [59\)](#page-58-0). Des noms standards sont affectés aux sauvegardes seulement si celles-ci sont ajoutées à une archive existante qui possède une dénomination standard, ou si la destination ne prend pas en charge les noms de fichiers simplifiés.
- 4. Le support de démarrage de style Linux ne peut pas écrire une sauvegarde sur un volume formaté NTFS. Basculez au style Windows si vous en avez besoin.
- 5. Vous pouvez faire basculer le style du support de démarrage de Windows au style Linux (et vice versa) en sélectionnant **Outils** > **Modifier la représentation du volume**.
- 6. Il n'y a pas d'arborescence de **Navigation** dans le support GUI. Utilisez le menu **Navigation** pour naviguer entre les différentes vues.
- 7. Les tâches ne peuvent pas être planifiées ; en fait, les tâches ne sont pas créées du tout. Si vous devez répéter l'opération, configurez-la depuis le début.
- 8. La durée de vie du journal est limitée à la durée de la session actuelle. Vous pouvez enregistrer le journal entier ou les entrées de journal filtrées dans un fichier.

## 9.3.1 Définition d'un mode d'affichage

Pour une machine démarrée à partir d'un support amorçable, un mode d'affichage vidéo est détecté automatiquement basé sur la configuration matérielle (spécifications du moniteur et de la carte graphique). Si pour quelque raison que ce soit le mode d'affichage vidéo est incorrectement détecté, effectuez ce qui suit :

- 1. Lors de l'affichage du menu de démarrage, appuyez sur F11.
- 2. Ajoutez à l'invite de commande la commande suivante : **vga=ask**, et ensuite continuez le redémarrage.
- 3. Choisissez le mode vidéo approprié pris en charge à partir de la liste en entrant son numéro (**318**, par exemple) et ensuite appuyez sur ENTRÉE.

Si vous ne souhaitez pas suivre cette procédure à chaque fois que vous démarrez à partir d'un support sur une configuration matérielle donnée, recréez le support de démarrage avec le numéro de mode approprié (dans notre exemple, **vga=0x318**), en le saisissant dans la fenêtre **Paramètres kernel**. Pour plus d'informations, reportez-vous à la section Outil de création de support de secours (p. [183\)](#page-182-0).

## 9.3.2 Configuration des périphériques iSCSI et NDAS

Cette section explique comment configurer les périphériques iSCSI (Internet Small Computer System Interface) et NDAS (Network Direct Attached Storage) lorsque vous utilisez un support de démarrage. Après la réalisation des étapes suivantes, vous pourrez utiliser ces périphériques comme s'ils étaient connectés localement à la machine démarrant avec le support de démarrage.

Un **serveur cible iSCSI** (ou **portail cible**) est un serveur hébergeant le périphérique iSCSI. Une **cible iSCSI** est un composant situé sur le serveur cible. Ce composant partage les initiateurs iSCSI des listes et du périphérique qui sont autorisés à accéder au périphérique. Un **initiateur iSCSI** est un composant installé sur une machine. Ce composant fournit une interaction entre la machine et une cible iSCSI. Lorsque vous configurez l'accès à un périphérique iSCSI sur une machine démarrant avec un support de démarrage, vous devez indiquer le portail cible iSCSI du périphérique et l'un des initiateurs iSCSI mentionnés dans la cible. Si la cible est partagé sur plusieurs périphériques, vous aurez accès à tous les périphériques.

#### *Pour ajouter un périphérique iSCSI dans un support de démarrage basé sur Linux*

- 1. Cliquez sur **Outils** > **Configurer les périphériques iSCSI/NDAS**.
- 2. Cliquez sur **Ajouter un hôte**.
- 3. Précisez l'adresse IP et le port du portail cible iSCSI, ainsi que le nom de l'initiateur iSCSI qui est autorisé à accéder au périphérique.
- 4. Si l'hôte nécessite une authentification, spécifiez un nom d'utilisateur et un mot de passe.
- 5. Cliquez sur **OK**.
- 6. Sélectionnez la cible iSCSI dans la liste et cliquez ensuite sur **Connexion**.
- 7. Si l'authentification CHAP est activée dans les paramètres de la cible iSCSI, vous serez invité à spécifier les informations d'identification pour accéder à la cible iSCSI. Spécifiez le même nom d'utilisateur et mot de passe cible que dans les paramètres de la cible iSCSI. Cliquez sur **OK**.
- 8. Cliquez sur **Fermer** pour fermer la fenêtre.

#### *Pour ajouter un périphérique iSCSI dans un support de démarrage PE*

- 1. Cliquez sur **Outils** > **Exécuter l'installation iSCSI**.
- 2. Cliquez sur l'onglet **Découverte**.
- 3. Dans **Portails cibles**, cliquez sur **Ajouter**, puis précisez l'adresse IP et le port du portail cible iSCSI. Cliquez sur **OK**.
- 4. Cliquez sur l'onglet **Général**, puis sur **Modifier**, et indiquez le nom d'un initiateur iSCSI qui est autorisé à accéder au périphérique.
- 5. Cliquez sur l'onglet **Cibles**, puis sur **Actualiser**, sélectionnez la cible iSCSI dans la liste et cliquez ensuite sur **Connexion**. Cliquez sur **OK** pour vous connecter à la cible iSCSI.
- 6. Si l'authentification CHAP est activée dans les paramètres de la cible iSCSI, vous verrez l'erreur **Échec de l'authentification**. Dans ce cas, cliquez sur **Connexion**, cliquez sur **Avancés**, sélectionnez **Activer la connexion CHAP**, puis spécifiez le même nom d'utilisateur et mot de passe cible que dans les paramètres de la cible iSCSI. Cliquez sur **OK** pour fermer la fenêtre, puis cliquez sur **OK** pour vous connecter à la cible iSCSI.
- 7. Cliquez sur **OK** pour fermer la fenêtre.

#### *Pour ajouter un périphérique NDAS (uniquement dans un support de démarrage basé sur Linux)*

- 1. Cliquez sur **Outils** > **Configurer les périphériques iSCSI/NDAS**.
- 2. Cliquez sur **Périphériques NDAS**, puis cliquez sur **Ajouter un périphérique**.
- 3. Spécifiez l'ID de périphérique (20 caractères).
- 4. Si vous désirez autoriser l'écriture de données sur le périphérique, spécifiez la clé d'écriture composée de 5 caractères. Sans cette clé, le périphérique sera disponible en mode lecture seule.
- 5. Cliquez sur **OK**.
- 6. Cliquez sur **Fermer** pour fermer la fenêtre.

## 9.4 Liste de commandes et utilitaires disponibles dans un support de démarrage basé sur un environnement Linux

Un support de démarrage basé sur un environnement Linux contient les commandes et les utilitaires de ligne de commandes suivants, que vous pouvez utiliser lors de l'exécution d'une commande shell. Pour démarrer la commande shell, pressez CTRL+ALT+F2 pendant que vous êtes dans la console de gestion du support de démarrage.

#### **Utilitaires de ligne de commande Acronis**

- **acrocmd** (uniquement sur les supports 64 bits)
- **acronis**
- **asamba**

#### **Commandes et utilitaires Linux**

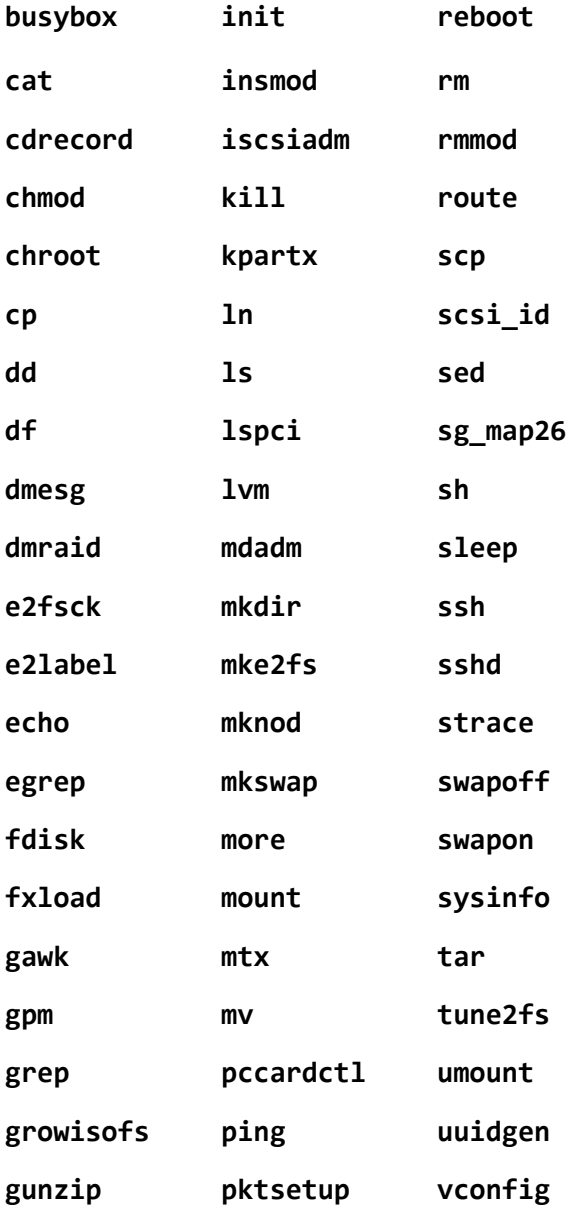

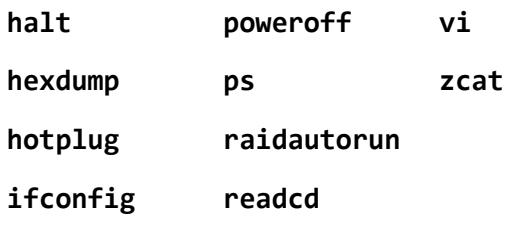

## 9.5 Acronis Gestionnaire de restauration de démarrage

Acronis Startup Recovery Manager est une modification de l'agent de démarrage (p. [262\)](#page-261-0), résidant sur le disque du système sous Windows, ou sur la partition de démarrage/ sous Linux et configuré pour démarrer au moment du démarrage en appuyant sur F11. Cela élimine le besoin pour un support séparé ou une connexion réseau pour démarrer l'utilitaire de secours.

Acronis Startup Recovery Manager est particulièrement utile pour les utilisateurs mobiles. En cas de défaillance, redémarrez la machine, attendez que l'invitation « Appuyez sur F11 pour que Acronis Startup Recovery Manager… » apparaisse, et tapez F11. Le programme commencera et vous pourrez effectuer une restauration.

Vous pouvez également effectuer une sauvegarde à l'aide d'Acronis Startup Recovery Manager, alors que vous êtes en déplacement.

Sur les machines sur lesquelles le chargeur de démarrage GRUB est installé, vous sélectionnez Acronis Startup Recovery Manager à partir du menu de démarrage au lieu d'appuyer sur F11.

#### **Activer**

L'activation active l'invitation « Appuyer sur F11 pour Acronis Startup Recovery Manager… » au moment du démarrage (si vous n'avez pas le chargeur de démarrage GRUB) ou ajoute l'élément « Acronis Startup Recovery Manager » au menu du GRUB (si vous avez GRUB).

*Le disque système (ou la partition de démarrage/ sous Linux) doit avoir au moins 100 Mo d'espace libre pour activer Acronis Startup Recovery Manager.*

À moins d'utiliser le chargeur de démarrage GRUB et qu'il soit installé dans le Secteur de démarrage principal (MBR), l'activation d'Acronis Startup Recovery Manager écrasera le MBR avec son propre code de démarrage. Ainsi, il se peut que vous deviez réactiver les chargeurs de démarrage tiers s'ils sont installés.

Sous Linux, lorsque vous utilisez un chargeur de démarrage autre que GRUB (tels que LILO), envisagez de l'installer sur la zone d'amorce d'une partition racine (ou d'amorçage) Linux plutôt que sur le MBR avant d'activer Acronis Startup Recovery Manager. Sinon, reconfigurez manuellement le chargeur de démarrage après l'activation.

#### **Ne pas activer**

Désactive l'invitation « Appuyer sur F11 pour Acronis Startup Recovery Manager… » au moment du démarrage (ou l'élément du menu GRUB). Si Acronis Startup Recovery Manager n'est pas activé, vous aurez besoin d'effectuer l'une des suggestions suivantes pour restaurer le système quand le démarrage échoue :

- démarrer la machine à partir d'un support de démarrage de secours séparé
- utiliser le démarrage réseau à partir du Serveur Acronis serveur PXE ou de Microsoft Remote Installation Services (RIS).

## 10 Gestion du disque

Acronis Disk Director Lite est un outil pour la préparation de la configuration d'un disque/volume sur une machine pour la restauration des images de volumes enregistrées par le logiciel Acronis Backup.

Parfois, une fois le volume sauvegardé et son image placée dans un stockage sûr, la configuration du disque sur la machine peut changer en raison d'un remplacement de disque dur ou d'une perte de matériel. Dans un cas comme celui-ci, avec l'aide d'Acronis Disk Director Lite, l'utilisateur a la possibilité de recréer la configuration de disque nécessaire pour que l'image du volume puisse être restaurée exactement « en l'état » ou avec toute modification de la structure du disque ou du volume que l'utilisateur considère comme nécessaire.

*Toutes les opérations sur disques ou volumes comportent un certain risque en termes d'endommagement des données. Les opérations sur le système, les volumes amorçables ou les volumes de données doivent être effectuées très attentivement pour empêcher d'éventuels problèmes liés au démarrage ou au stockage de données sur disque dur.*

*Les opérations avec les disques durs et volumes prennent un certain temps, et toute coupure de courant, extinction involontaire de la machine ou appui accidentel sur le bouton Reset pendant la procédure pourrait entraîner l'endommagement de volumes et une perte de données.*

*Toutes les opérations sur les volumes des disques dynamiques sous Windows XP exigent que le service de la machine gérée Acronis soit exécuté avec un compte possédant des droits d'administrateur.*

Veuillez prendre toutes les précautions (p[. 196\)](#page-195-0) nécessaires pour empêcher d'éventuelles pertes de données.

## 10.1 Systèmes de fichiers pris en charge

Disk Director Lite de Acronis prend en charge les systèmes de fichiers suivants :

- FAT 16/32
- NTFS

S'il est nécessaire d'exécuter une opération sur un volume avec un système de fichier différent, utilisez la version complète de Disk Directorde Acronis. Elle fournit plus d'outils et d'utilitaires pour gérer des disques et des volumes avec les systèmes de fichiers suivants :

- FAT 16/32
- NTFS
- Ext2
- Ext3
- $HFS+$
- **HFSX**
- ReiserFS
- JFS
- Linux SWAP

## <span id="page-195-0"></span>10.2 Précautions basiques

Pour éviter tout endommagement de la structure de disque et de volume ou la perte de données, veuillez prendre toutes précautions nécessaires et suivre ces règles très simples :

- 1. Sauvegardez le disque sur lequel les volumes seront créés ou gérés. conserver vos données sauvegardées les plus importantes sur un autre disque dur, partage réseau ou support amovible vous permettra de travailler sur des volumes de disque en étant assuré que vos données sont en sécurité.
- 2. Testez votre disque pour vous assurer qu'il fonctionne parfaitement et ne contient pas de secteurs défectueux ou d'erreurs de système de fichiers.
- 3. N'effectuez pas d'opération sur un disque/volume pendant l'exécution d'autres logiciels ayant accès au niveau inférieur du disque. Fermez ces programmes avant de lancer Acronis Disk Director Lite.

Grâce à ces simples précautions, vous vous protégerez contre toute perte de données accidentelle.

## 10.3 Exécuter Acronis Disk Director Lite

Vous pouvez exécuter Acronis Disk Director Lite sous Windows ou un support de démarrage.

#### **Limites**

- Acronis Disk Director Lite n'est pas disponible sous Windows 8/8.1 et Windows Server 2012/2012 R2, Windows 10 et Windows Server 2016.
- Avec un support de démarrage, les opérations de gestion de disques risquent de ne pas fonctionner correctement si les espaces de stockage sont configurés sur la machine.

#### **Exécution d'Acronis Disk Director Lite sous Windows**

Si vous lancez Acronis Backup Management Console et que vous le connectez à une machine gérée, la vue **Gestion de disques** sera disponible dans l'arborescence **Navigation** de la console, avec laquelle vous pouvez lancer Acronis Disk Director Lite.

#### **Exécution d'Acronis Disk Director Lite à partir d'un support de démarrage**

Vous pouvez exécuter Acronis Disk Director Lite à chaud, sur une machine qui ne peut pas démarrer ou sur une machine ne fonctionnant pas sous Windows. Pour cela, démarrez la machine à partir d'un support de démarrage (p. [273\)](#page-272-0) créé avec Acronis Bootable Media Builder ; lancez la console d'administration et cliquez ensuite sur **Gestion de disques**.

## <span id="page-196-0"></span>10.4 Choisir le système d'exploitation pour la gestion de disque

Sur une machine ayant deux systèmes d'exploitation ou plus, la représentation des disques et volumes dépend de quel système d'exploitation est présentement utilisé.

Un volume peut avoir différentes lettres dans différents systèmes d'exploitation Windows. Par exemple, le volume E: peut apparaître comme D: ou L: lorsque vous démarrez un autre système d'exploitation Windows installé sur la même machine. Il est également possible que ce volume ait la même lettre E: sous n'importe quel système d'exploitation Windows installé sur la machine.

Un disque dynamique créé dans un système d'exploitation Windows est considéré en tant que **Disque étranger**dans un autre système d'exploitation Windows ou peut ne pas être supporté par ce système d'exploitation.

Lorsque vous souhaitez effectuer une opération de gestion de disque sur une machine ainsi équipée, vous devez spécifier pour quel système d'exploitation l'architecture de disque doit être affichée afin de pouvoir effectuer l'opération de gestion souhaitée.

Le nom du système d'exploitation actuellement sélectionné est affiché dans la barre d'outils de la console après « **La structure de disque actuelle est pour :** ». Cliquez sur le nom du système d'exploitation pour en sélectionner un autre dans la fenêtre **Sélection de système d'exploitation**. Avec un support de démarrage, cette fenêtre apparaît après avoir cliqué sur **Gestion de disque**. La structure du disque sera affichée selon le système d'exploitation que vous sélectionnez.

## 10.5 La vue "Gestion de disque"

Acronis Disk Director Lite est contrôlé par la vue **Gestion de disques** de la console.

La partie du haut de la vue contient un tableau de disques et volumes permettant le filtrage de données et la personnalisation des colonnes et de la barre d'outils. Le tableau affiche les numéros de disques, ainsi que les lettres attribuées, le label, le type, la capacité, la taille de l'espace disponible, la taille de l'espace utilisé, le système de fichiers, et l'état de chaque volume. La barre d'outils se compose d'icônes pour lancer les actions **Défaire**, **Refaire** et **Valider** concernant les opérations en attente (p. [212\)](#page-211-0).

Le panneau graphique en bas de la vue représente graphiquement tous les disques et leurs volumes symbolisés par des rectangles accompagnés des données de base (label, lettre, taille, état, type et système de fichiers).

Chaque partie de la vue représente également tout l'espace disque non alloué pouvant être utilisé pour la création de volume.

#### **Démarrage des opérations**

Toute opération peut être lancée :

- À partir du menu contextuel du volume ou du disque (à la fois dans le tableau et le panneau graphique)
- A partir du menu **Gestion des disques** de la console
- A partir de la barre **Opérations** sur le panneau **Actions et Outils**

*Notez que la liste des opérations disponibles dans le menu contextuel, le menu Gestion de disque et la barre Opérations dépend du volume sélectionné ou du type de disque. Ceci est également vrai pour l'espace non alloué.*

#### **Affichage des résultats de l'opération**

Les résultats d'opérations de disques ou de volume, que vous venez de planifier, s'affichent immédiatement sur la vue **Gestion de disques** de la console. Par exemple, si vous créez un volume, il sera immédiatement affiché dans le tableau, ainsi que sous forme graphique dans la vue du bas. Toute modification du volume, y compris la modification de la lettre ou du label du volume est immédiatement affichée dans la vue.

## 10.6 Opérations de disque

Acronis Disk Director Lite inclut les opérations suivantes à réaliser sur les disques :

- Initialisation de disque (p[. 199\)](#page-198-0) initialise le nouveau matériel ajouté au système
- Clonage de base de disque (p[. 199\)](#page-198-1) transfère les données complètes à partir du disque MBR de base de la source vers la cible
- Conversion de disque : MBR vers GPT (p[. 202\)](#page-201-0) convertit une table de partition MBR en GPT
- Conversion de disque : GPT vers MBR (p[. 202\)](#page-201-1) convertit une table de partition GPT en MBR
- Conversion de disque : Base à dynamique (p. [203\)](#page-202-0) convertit un disque de base en disque dynamique
- Conversion de disque : Dynamique à Base (p. [204\)](#page-203-0) convertit un disque dynamique en disque de base

La version complète de Disque Acronis fournira davantage d'outils et d'utilitaires pour travailler avec les disques.

*Acronis Disk Director Lite doit obtenir un accès exclusif au disque cible. Cela signifie qu'aucun autre utilitaire de gestion de disque (tel que l'utilitaire de Gestion de Disque Windows) ne peut y accéder à ce moment. Si vous recevez un message indiquant que le disque ne peut pas être bloqué, fermez les applications de gestion de disque qui utilisent ce disque et redémarrez. Si vous ne pouvez pas déterminer quelles applications utilisent le disque, fermez-les toutes.*

## <span id="page-198-0"></span>10.6.1 Initialisation de disque

Si vous ajoutez un nouveau disque à votre machine, Disk Director Lite Acronis remarquera le changement de configuration et numérisera le disque ajouté pour l'inclure dans la liste de disques et de volumes. Si le disque n'est toujours pas initialisé ou a éventuellement une structure de fichiers inconnue pour le système de la machine, ceci signifie qu'aucun programme ne peut y être installé et que vous ne pourrez pas y stocker de fichiers.

Disk Director Lite Acronis détectera que le disque est inutilisable par le système et qu'il nécessite d'être initialisé. L'affichage de **Gestion de disques** affichera le matériel récemment détecté sous forme d'un bloc gris avec une icône grise, indiquant ainsi que le disque est inutilisable par le système.

#### *Si vous avez besoin d'initialiser un disque :*

- 1. Sélectionnez un disque à initialiser.
- 2. Cliquez droit sur le volume sélectionné puis cliquez sur **Initialiser** dans le menu contextuel. Vous serez transféré vers la fenêtre d'**Initialisation du disque** qui indiquera les détails de base du matériel tels que le numéro de disque, la capacité et l'état pour vous aider dans le choix de votre action potentielle.
- 3. Dans la fenêtre, vous pourrez définir le modèle de partitionnement du disque (MBR ou GPT) et le type de disque (de base ou dynamique. L'état du nouveau disque sera représenté immédiatement sous forme graphique dans la vue de **Gestion de disque** de la console.
- 4. En cliquant sur **OK**, vous ajouterez une opération en attente d'initialisation du disque.

(Pour terminer l'opération ajoutée, vous devrez la valider (p[. 212\)](#page-211-0). Quitter le programme sans valider les opérations en attente les annulera.)

Après l'initialisation, tout l'espace disque reste non alloué et il est donc impossible de l'utiliser pour l'installation de programmes ou pour le stockage de fichiers. Pour être en mesure de l'utiliser, poursuivre vers l'opération **Créer volume**.

*Si vous décidez de modifier les paramètres du disque, vous pourrez le faire ultérieurement à l'aide de l'outil standard de disque Disk Director Lite Acronis .*

## <span id="page-198-1"></span>10.6.2 Clonage de disque basique

Parfois, il est nécessaire de transférer toutes les données du disque sur un nouveau disque. Ceci peut être en raison d'une expansion du volume système, du lancement d'une nouvelle disposition du système ou d'un vidage de disque en cas de panne matérielle. Dans tous les cas, la raison d'une

opération **Cloner disque de base** peut se résumer comme le besoin de transférer toutes les données de disque sources vers un disque cible exactement en l'état.

Disk Director Lite Acronis permet à l'opération d'être effectuée uniquement vers les disques MBR de base uniquement.

Pour planifier l'opération **Cloner disque de base** :

- 1. Sélectionnez un disque que vous voulez cloner.
- 2. Sélectionnez un disque cible pour l'opération de clonage.
- 3. Sélectionnez une méthode de clonage et configurez les options avancées.

L'état du nouveau volume sera représenté immédiatement sous forme graphique dans la vue de **Gestion de disque**.

*Il vous est recommandé de désactiver Acronis Startup Recovery Manager (p[. 261\)](#page-260-0) (ASRM), s'il est actif avant de cloner un disque système. Autrement le système d'exploitation cloné pourrait ne pas démarrer. Vous pouvez activer ASRM de nouveau après que le clonage soit complété. Si la désactivation n'est pas possible, choisir la méthode En l'état pour cloner le disque.*

### 10.6.2.1 Sélection des disques source et cible

Le programme affiche une liste de disques partitionnés et invite l'utilisateur à sélectionner le disque source à partir duquel les données seront transférées sur un autre disque.

L'étape suivante est la sélection d'un disque cible pour l'opération de clonage. Le programme permet à l'utilisateur de sélectionner un disque si sa taille est suffisante pour contenir toutes les données du disque source sans aucune perte.

Si des données existent déjà sur le disque choisis en tant que cible, l'utilisateur recevra un avertissement : "**Le disque cible sélectionné n'est pas vide. Les données sur ses volumes seront écrasées.**", ce qui signifie que toutes les données actuellement présentes sur le disque cible sélectionné seront complètement perdues.

### 10.6.2.2 Méthode de clonage et options avancées

L'opération **Clonage du disque de base** signifie généralement que les informations du disque source sont transférées sur la cible "**En l'état**". Donc si le disque cible est de la même taille ou plus large, il est possible d'y transférer toutes les informations exactement comme elles sont stockées dans la source.

Étant donné que le choix de matériel disponible est large, il est normal que le disque cible soit de taille différente de la source. Si la destination est plus large, il est conseillé de redimensionner les volumes du disque source pour éviter de laisser de l'espace non-alloué sur le disque cible en sélectionnant l'option **Redimensionner les volumes proportionnellement**. L'option **Clonage de disque de base** "en l'état" est toujours présente, mais la méthode de clonage par défaut sera effectuée avec un agrandissement proportionnel de tous les volumes du disque **source** de façon à ce qu'il n'y ait pas d'espace non alloué restant sur le disque **cible**.

Si la destination est plus petite, alors l'option de clonage **En l'état** ne sera pas disponible et l'agrandissement proportionnel des volumes du disque **source** sera configuré automatiquement. Le programme analyse le disque **cible** pour établir si sa taille sera suffisante pour contenir les données du disque **source** sans aucune perte. Si un tel transfert avec redimensionnement proportionnel des volumes du disque **source** est possible sans aucune perte de données, alors l'utilisateur sera autorisé à poursuivre. Si pour des raisons de limitations de taille, un transfert en toute sécurité de toutes les

données du disque **source** sur le disque **cible** est impossible, même en utilisant le redimensionnement proportionnel des volumes, alors l'opération **Clonage de disque de base** sera impossible à effectuer et l'utilisateur ne pourra pas continuer.

Si vous êtes sur le point de cloner un disque comprenant un **volume système**, consultez les **Options avancées**.

En cliquant sur **Terminer**, vous ajouterezla dernière opération en attente au clonage de disque.

(Pour terminer l'opération ajoutée, vous devrez la valider (p[. 212\)](#page-211-0). Quitter le programme sans valider les opérations en attente les annulera.)

#### **Utilisation des options avancées**

Lors du clonage d'un disque comprenant un **volume système**, vous devez garder un élément amorçable du système d'exploitation sur un volume du disque cible. Cela signifie que le système d'exploitation doit avoir les informations du volume système (comme la lettre du volume) correspondant à la signature du disque NT, qui est gardée en mémoire dans le disque MBR. Mais deux disques avec la même signature NT ne peuvent pas fonctionner proprement sous un seul système d'exploitation.

*S'il y a deux disques ayant la même signature NT et qu'ils sont contenus dans un volume système sur une machine, au démarrage le système d'exploitation est exécuté à partir du premier disque, découvre ensuite la même signature sur le second, génère automatiquement une nouvelle signature NT unique et l'assigne au second disque. Par conséquent, tous les volumes du second disque perdront leurs lettres, tous les chemins d'accès ne seront plus valides sur le disque, et les programmes ne trouveront plus leurs fichiers. Le système d'exploitation sur ce disque ne sera plus amorçable.*

Vous avez les deux altternatives suivantes pour que votre système reste amorçable sur le volume du disque cible :

- 1. Copier la signature NT pour fournir au disque cible la signature NT du disque source correspondant aux clés de Registre également copiées sur le disque cible.
- 2. Garder la signature NT pour garder l'ancienne signature du disque cible et mettre à jour le système d'exploitation avec la signature.

#### *Si vous devez copier la signature NT :*

- 1. Cochez la case **Copier la signature NT**. Vous recevrez l'avertissement suivant : « S'il y a un système d'exploitation sur le disque dur, désinstallez le lecteur de disque dur source ou celui de la cible de votre machine avant de démarrer la machine à nouveau. Sinon, le SE démarrera à partir du premier des deux et le SE du deuxième disque ne sera plus amorçable. » La case **Éteindre la machine après l'opération de clonage** est cochée et désactivée automatiquement.
- 2. Cliquez sur **Terminer** pour ajouter la dernière opération en attente.
- 3. Cliquez sur **Valider** sur la barre d'outils et cliquez ensuite sur **Proursuivre** dans la fenêtre **Opérations en Attente**.
- 4. Attendre que l'opération soit terminée.
- 5. Attendre que la machine soit éteinte.
- 6. Déconnectez le lecteur de disque dur source ou celui de la cible de la machine.
- 7. Démarrez la machine.

#### *Si vous devez laisser la signature NT :*

- 1. Cliquez pour vider la case **Copier la signature NT**, si nécessaire.
- 2. Cliquez pour vider la case **Éteindre la machine après l'opération de clonage**, si nécessaire.
- 3. Cliquez sur **Terminer** pour ajouter la dernière opération en attente.
- 4. Cliquez sur **Valider** sur la barre d'outils et cliquez ensuite sur **Proursuivre** dans la fenêtre **Opérations en Attente**.
- 5. Attendre que l'opération soit terminée.

## <span id="page-201-0"></span>10.6.3 Conversion de disque : MBR en GPT

Il se peut que vous vouliez convertir un disque MBR basique en disque GPT basique dans les cas suivants :

- Si vous avez besoin de plus de 4 volumes primaires sur un seul disque.
- Si vous avez besoin de la fiabilité d'un disque supplémentaire pour éviter toute possibilité d'endommagement de données.

#### *Si vous avez besoin de convertir un disque MBR basique en GPT basique :*

- 1. Sélectionnez le disque MBR basique à convertir en GPT.
- 2. Cliquez droit sur le volume sélectionné puis cliquez sur **Convertir en GPT** dans le menu contextuel.

Une fenêtre d'avertissement s'affichera, indiquant que vous êtes sur le point de convertir de MBR en GPT.

3. En cliquant sur **OK**, vous ajouterez une opération en attente de conversion du disque de MBR en GPT.

(Pour terminer l'opération ajoutée, vous devrez la valider (p[. 212\)](#page-211-0). Quitter le programme sans valider les opérations en attente les annulera.)

*veuillez noter : Un disque GPT partitionné un disque partitionné en GPT zone de sauvegarde à la fin de la zone partitionnée, ce qui stocke des copies de l'en-tête GPT et de la table de partitions. Si le disque est plein et que la taille des volumes ne peut pas être automatiquement réduite, l'opération de conversion de disque MBR en GPT échouera.*

*L'opération est irréversible. Si vous avez un volume primaire, appartenant à un disque MBR, que vous convertissez d'abord le disque en GPT et que vous le reconvertissez ensuite en MBR, le volume sera logique et ne sera plus utilisable comme volume système.*

Si vous planifiez d'installer un OS ne prenant pas en charge les disques GPT, la conversion inverse du disque en MBR est également possible via les mêmes éléments de menu ; l'opération figurera sur la liste comme **Conversion en MBR**.

#### **Conversion de disque dynamique : MBR en GPT**

Acronis Disk Director Lite ne prend pas en charge la conversion MBR en GPT pour les disques dynamiques. Cependant, vous pouvez exécuter les opérations suivantes pour atteindre ce but en utilisant le programme :

- 1. conversion de disque MBR : dynamique à élémentaire (p[. 204\)](#page-203-0) à l'aide de l'opération **Convertir en format de base**.
- 2. Conversion de disque basique : MBR en GPT à l'aide de l'opération **Convertir en GPT**.
- 3. conversion de disque en GPT: base à dynamique (p. [203\)](#page-202-0) à l'aide de l'opération **Convertir en dynamique**.

## <span id="page-201-1"></span>10.6.4 Conversion de disque : GPT en MBR

Si vous planifiez d'installer un SE qui ne prend pas en charge les disques GPT, il est possible de convertir le disque GPT en MBR. Le nom de l'opération est répertorié comme **Convertir en MBR**.

#### **Si vous avez besoin de convertir un disque GPT en MBR :**

- 1. Sélectionnez le disque GPT à convertir en MBR.
- 2. Cliquez droit sur le volume sélectionné puis cliquez sur **Convertir en MBR** dans le menu contextuel.

Une fenêtre d'avertissement s'affichera, indiquant que vous êtes sur le point de convertir de GPT en MBR.

Les changements qui vont être faits sur votre système vous seront expliqués une fois que le disque choisi sera converti de GPT en MBR. Par exemple, si une telle conversion empêche le système d'accéder au disque, le système d'exploitation arrêtera de se charger après une telle conversion, ou bien certains volumes du disque GPT sélectionné ne seront pas accessibles avec le MBR (par exemple, les volumes situés à plus de 2 To du début du disque) vous serez averti ici dans l'éventualité de tels dommages.

*Veuillez noter qu'un volume, appartenant à un disque GPT à convertir, sera logique après l'opération et ceci est irréversible.*

3. En cliquant sur **OK**, vous ajouterez une opération en attente de conversion du disque de GBT en MBR.

(Pour terminer l'opération ajoutée, vous devrez la valider (p[. 212\)](#page-211-0) Quitter le programme sans valider les opérations en attente les annulera.)

## <span id="page-202-0"></span>10.6.5 Conversion de disque : basique en dynamique

Il se peut que vous vouliez convertir un disque basique en dynamique dans les cas suivants :

- Si vous prévoyez d'utiliser le disque en tant qu'élément d'un groupe de disques dynamiques.
- Si vous voulez obtenir une fiabilité de disque supplémentaire pour le stockage de données.

#### *Si vous avez besoin de convertir un disque basique en dynamique :*

- 1. Sélectionnez le disque basique à convertir en dynamique.
- 2. Cliquez droit sur le volume sélectionné puis cliquez sur **Convertir en dynamique** dans le menu contextuel. Vous recevrez un avertissement final concernant le disque basique à convertir en disque dynamique.
- 3. Si vous cliquez sur **OK** dans cette fenêtre d'avertissement, la conversion sera réalisée immédiatement et si nécessaire, votre machine sera redémarrée.

*veuillez noter : un disque dynamique occupe le dernier mégaoctet d'un disque physique pour stocker la base de données, y compris la description en quatre niveaux (Volume-Composant-Partition-Disque) pour chaque volume dynamique. Si pendant la conversion en dynamique il apparaît que le disque basique est plein et que la taille de ses volumes ne peut pas être réduite automatiquement, l'opération de conversion de disque basique en dynamique échouera.*

Si vous décidez de rétablir vos disques dynamiques en disques de base, c'.-à-d. si vous souhaitez commencer à utiliser sur votre machine un OS qui ne prend pas en charge les disques dynamiques, vous pouvez convertir vos disques à l'aide des mêmes éléments de menu, mais l'opération s'intitulera **Convertir en format de base**.

#### **Conversion de disque système**

Disk Director Lite Acronis ne nécessite pas la réinitialisation du système opérationnel après une conversion du disque du format de base en dynamique, si :

- 1. Il y a un seul système d'exploitation Windows 2008/Vista installé sur le disque.
- 2. La machine utilise ce système d'exploitation.

La conversion de disque basique en dynamique, contenant des volumes système prend un certain temps, et *toute coupure d'électricité, extinction non-intentionnelle de la machine ou appui accidentel sur le bouton Reset pendant la procédure pourrait se traduire par l'impossibilité de redémarrer.*

Contrairement au Gestionnaire de disque de Windows, le programme assure la capacité de démarrage d'un **système opérationnel hors ligne** sur le disque après l'opération.

## <span id="page-203-0"></span>10.6.6 Conversion de disque : dynamique en basique

Il se peut que vous vouliez reconvertir des disques dynamiques en disques basiques, par exemple, si vous voulez utiliser sur votre machine un SE ne prenant pas en charge les disques dynamiques.

#### *Si vous avez besoin de convertir un disque dynamique en basique :*

- 1. Sélectionnez le disque dynamique à convertir en basique.
- 2. Cliquez droit sur le volume sélectionné puis cliquez sur **Convertir en base** dans le menu contextuel. Vous recevrez un avertissement final concernant le disque dynamique à convertir en disque basique.

Les changements qui vont être faits sur votre système vous seront expliqués une fois que le disque choisi sera converti de dynamique en basique. Par exemple, si une telle conversion empêche le système d'accéder au disque, le système d'exploitation arrêtera de se charger après une telle conversion ou bien si le disque que vous voulez convertir en basique contient des volumes des types qui ne sont pris en charge que par les disques dynamiques (tous les types de volumes à part les volumes Simples), vous recevrez alors un avertissement concernant les dommages possibles pour les données impliquées dans la conversion.

*Veuillez noter que cette opération n'est pas disponible pour un disque dynamique contenant des volumes fractionnés, pistés ou RAID-5.*

3. Si vous cliquez sur **OK** dans cette fenêtre d'avertissement, la conversion s'effectuera immédiatement.

Après la conversion, les 8 derniers Mo de l'espace disque seront réservés pour la conversion ultérieure du disque de basique en dynamique.

Dans certains cas, l'espace non alloué possible et la taille maximale de volume proposée peuvent être différents (par exemple quand la taille d'un des miroirs établit la taille de l'autre miroir, ou quand les 8 derniers Mo d'espace disque sont réservés pour la conversion ultérieure du disque de basique en dynamique).

#### **Conversion de disque système**

Disk Director Lite Acronis ne nécessite pas la réinitialisation du système opérationnel après une conversion du disque du format dynamique au format de base, si :

- 1. Il y a un seul système d'exploitation Windows 2008/Vista installé sur le disque.
- 2. La machine utilise ce système d'exploitation.

*La conversion de disque dynamique en basique, contenant des volumes système, prend un certain temps, et toute coupure d'électricité, extinction non-intentionnelle de la machine ou appui accidentel sur le bouton Reset pendant la procédure pourrait se traduire par une impossibilité de redémarrer.*

Par rapport au Gestionnaire de Disque Windows, le programme assure :

 conversion sûre d'un disque dynamique vers le format de base lorsqu'il contient des volumes **avec données** pour les volumes simples ou miroirs

 dans les systèmes à amorçage multiple, la capacité de démarrage d'un système qui était **hors ligne** pendant l'opération

## 10.6.7 Modification de l'état du disque

Changer le statut de disque est effectif sur les systèmes déxploitation Windows Vista SP1, Windows Server 2008, Windows 7 et applique la structure de disque (p. [197\)](#page-196-0) actuelle.

L'un des états de disque suivants apparaît toujours dans la représentation graphique du disque, en regard du nom du disque :

**En ligne**

L'état « En ligne » signifie que le disque est accessible en mode lecture-écriture. Il s'agit de l'état normal du disque. Si vous avez besoin qu'un disque soit accessible dans le mode lecture-seule, sélectionnez le disque et changez son statut sur hors ligne en sélectionnant **Changer le statut du disque sur « Hors ligne »** à partir du menu **Opérations**.

**Hors ligne** 

L'état « Hors ligne » signifie que le disque est accessible en mode lecture seule. Pour remettre le disque sélectionné en ligne, sélectionnez **Changer le statut du disque sur « En ligne »** à partir du menu **Opérations**.

Si le statut du disque est hors ligne et que son nom est **Manquant**, cela signifie que le disque ne peut pas être localisé ou identifié par le système d'exploitation. Il se peut qu'il soit corrompu, déconnecté ou éteint. Pour plus d'informations sur la manière de ramener un disque hors ligne et manquant à l'état en ligne, consultez l'article suivant, dans la Base de connaissances Microsoft : http://technet.microsoft.com/en-us/library/cc732026.aspx

## 10.7 Opérations sur les volumes

Acronis Disk Director Lite inclut les opérations suivantes pouvant être exécutées sur des volumes :

- Créer un Volume (p[. 205\)](#page-204-0) Crée un nouveau volume avec l'aide de l'Assistant Créer un Volume.
- Supprimer le Volume (p. [209\)](#page-208-0) Supprime le volume sélectionné.
- Activer (p. [210\)](#page-209-0) Active le volume sélectionné de façon à ce que la machine puisse démarrer avec le SE qui y est installé.
- Modifier la Lettre (p. [210\)](#page-209-1) Modifie la lettre du volume sélectionné
- Modifier le Label (p. [211\)](#page-210-0) Modifie le label du volume sélectionné
- Formater le Volume (p. [211\)](#page-210-1) Formate un volume en lui fournissant le système de fichiers nécessaire

La version complète de Acronis Disk Director fournira plus d'outils et d'utilitaires pour travailler avec les volumes.

*Acronis Disk Director Lite doit obtenir un accès exclusif au volume cible. Cela signifie qu'aucun autre utilitaire de gestion de disque (tel que l'utilitaire de Gestion de Disque Windows) ne peut y accéder à ce moment. Si vous recevez un message indiquant que le volume ne peut pas être bloqué, fermez les applications de gestion de disque qui utilisent ce volume et redémarrez. Si vous ne pouvez pas déterminer quelles applications utilisent le volume, fermez-les toutes.*

## <span id="page-204-0"></span>10.7.1 Création d'un volume

Il se peut que vous ayez besoin d'un nouveau volume pour :

- Récupérer une copie de sauvegarde enregistrée précédemment dans la configuration "exactement en l'état" ;
- Stocker les collections de fichiers similaires séparément par exemple, une collection MP3 ou des fichiers vidéo sur un volume séparé ;
- Stocker les sauvegardes (images) d'autres volumes/disques sur un volume spécial ;
- Installer un nouveau système d'exploitation (ou fichier d'échange) sur un nouveau volume ;
- Ajouter du nouveau matériel sur une machine.

Dans Disk Director Lite Acronis l'outil pour la création de volumes est **Assistant Créer volume**.

### 10.7.1.1 Types de volumes dynamiques

#### **Volume simple**

Un volume créé à partir d'espace libre sur un seul disque physique. Il peut se composer en une région sur le disque ou en plusieurs régions, virtuellement unies par le Gestionnaire de Disques Logiques (Logical Disk Manager - LDM). Il n'apporte aucune fiabilité supplémentaire, pas d'augmentation de vitesse ni de taille supplémentaire.

#### **Volume fractionné**

Un volume créé à partir d'espaces disque libres virtuellement liés ensemble par le LDM de plusieurs disques physiques. Jusqu'à 32 disques peuvent être inclus dans un volume, surpassant ainsi les limites de taille du matériel, mais si l'un des disques tombe en panne, toutes les données seront perdues et aucune partie d'un volume fractionné ne peut être retirée sans détruire le volume entier. Donc un volume fractionné ne fournit aucune fiabilité supplémentaire ni un meilleur ratio E/S.

#### **Volume pisté**

Un volume, parfois également appelé RAID 0, composé de pistes de données égales, écrites à travers chaque disque du volume, ce qui signifie que pour créer un volume pisté, un utilisateur aura besoin de deux disques dynamiques ou plus. Les disques dans un volume pisté n'ont pas à être identiques, mais il doit y avoir de l'espace non utilisé sur chaque disque que vous voulez inclure dans le volume et la taille du volume dépendra de la taille de l'espace le plus petit. L'accès aux données sur un volume pisté est généralement plus rapide que l'accès aux mêmes données sur un seul disque physique car le ratio E/S est étalé sur plusieurs disques.

Les volumes pistés sont créés pour améliorer les performances, et non pas pour une meilleure fiabilité - ils ne contiennent pas d'informations répétitives.

#### **Volume miroir**

Un volume insensible aux défaillances, parfois également appelé RAID 1, dont les données sont copiées sur deux disques physiques identiques. Toutes les données sur un disque sont copiées sur un autre disque pour fournir une répétition des données. Presque tous les volumes peuvent être miroirs, y compris les volumes système et de démarrage, et si l'un des disques tombe en panne, les données peuvent être retrouvées sur le disque restant. Malheureusement, les limites du matériel en termes de taille et de performance sont encore plus rigoureuses avec l'utilisation de volumes miroirs.

#### **Volume pisté miroir**

Un volume insensible aux défaillances, parfois également appelé RAID 1+0, combinant l'avantage de la grande vitesse E/S de la structure pistée et de la répétition du type miroir. L'inconvénient évident reste inhérent à l'architecture miroir - un faible ratio de la taille de disque-à-volume.

#### **RAID-5**

Un volume insensible aux défaillances dont les données sont pistées à travers une grappe de trois disques ou plus. Les disques n'ont pas besoin d'être identiques, mais il doit y avoir des blocs d'espace disponible de même taille sur chaque disque dans le volume. La parité (une valeur calculée qui peut être utilisée pour reconstruire des données après une défaillance) est aussi pistée à travers la grappe de disques. Et elle est toujours stockée sur un disque différent de celui sur lequel se trouvent les données elles-mêmes. Si un disque physique tombe en panne, la portion du volume RAID-5 qui se trouvait sur ce disque en panne peut être recréée à partir des données restantes et de la parité. Un volume RAID-5 apporte une fiabilité et est capable de surpasser les limites en termes de taille de disque avec un meilleur ratio de taille de disque-à-volume que le miroir.

### 10.7.1.2 Assistant créer un volume

L'assistant **Créer volume** vous permet de créer un type de volume (y compris le système et actif), sélectionnez un système de fichiers, une étiquette, affecter une lettre, et fournir également d'autres fonctions de gestion de disque.

Ses écrans vous permettront de saisir les paramètres de l'opération. Avancez étape par étape et revenez à n'importe quelle étape si nécessaire pour modifier des options sélectionnées précédemment. Pour vous aider dans vos choix, chaque paramètre est accompagné d'instructions détaillées.

#### **Si vous souhaitez créer un volume** :

Lancer l'assistant **Créer volume** en sélectionnant **Créer volume** sur la barre **Assistants** , ou cliquez-droit sur un espace non affecté et sélectionnez **Créer volume** dans le menu contextuel qui s'affiche.

### <span id="page-206-1"></span>Sélectionner le type de volume en cours de création

A la première étape vous devez indiquer le type de volume que vous voulez créer. Les types de volume suivants sont disponibles :

- Basique
- **E** Simple/Fractionné
- Pisté
- Miroir
- RAID-5

Vous obtiendrez une brève description de tous les types de volume pour une meilleure compréhension des avantages et limites de chaque architecture de volume possible.

*Si le système d'exploitation actuel, installé sur cette machine, ne ne prend pas en charge le type de volume sélectionné, vous recevrez l'avertissement approprié. Dans ce cas le bouton Suivant sera désactivé et vous devrez sélectionner un autre type de volume pour continuer la création du nouveau volume.*

Après avoir cliqué sur le bouton **Suivant**, vous passerez à la page suivante de l'assistant : Sélectionner les disques de destination (p. [207\)](#page-206-0).

### <span id="page-206-0"></span>Sélectionner les disques de destination.

La page suivante de l'assistant vous invitera à choisir les disques dont l'espace sera utilisé pour la création du volume.

#### **Pour créer un volume basique :**

Sélectionnez le disque de destination et indiquez sur quel espace non-alloué le volume sera créé.

#### **Pour créer un volume simple/fractionné :**

Sélectionnez un ou plusieurs disques de destination sur lesquels le volume sera créé.

#### **Pour créer un volume miroir :**

Sélectionnez deux disques de destination sur lesquels le volume sera créé.

#### **Pour créer un volume pisté :**

Sélectionnez deux ou plusieurs disques de destination sur lesquels le volume sera créé.

#### **Pour créer un volume RAID-5 :**

Sélectionnez trois disques de destination sur lesquels le volume sera créé.

Après le choix des disques, l'assistant calculera la taille maximale du volume obtenu, en fonction de la taille de l'espace non alloué sur les disques que vous avez choisi et des besoins du type de volume que vous avez sélectionné précédemment.

Si vous créez un volume **dynamique** et sélectionnez un ou plusieurs disques **basiques**, en tant que destination, vous recevrez un avertissement vous indiquant que le disque sélectionné sera converti automatiquement en disque dynamique.

Si besoin, vous serez invité à ajouter à votre sélection le nombre de disques nécessaires, en fonction du type choisi pour le futur volume.

Si vous cliquez sur le bouton **Retour**, vous retournerez à la page précédente : Sélectionner le type devolume en cours de création (p. [207\)](#page-206-1).

Si vous cliquez sur le bouton **Suivant**, vous passerez à la page suivante : Définir la taille du volume (p. [208\)](#page-207-0).

### <span id="page-207-0"></span>Définir la taille du volume

Sur la troisième page de l'assistant, vous pourrez définir la taille de votre futur volume, en fonction des sélections faites précédemment. Pour choisir la taille nécessaire entre les valeurs minimale et maximale, utilisez le curseur ou saisissez les valeurs nécessaires dans la fenêtre spéciale entre les valeurs minimale et maximale ou cliquez sur la poignée, maintenez et déplacez les bords de l'image du disque avec le curseur.

La valeur maximale inclut généralement l'espace non alloué le plus grand possible. Mais dans certains cas l'espace non alloué possible et la taille maximale de volume proposée peuvent différer (par exemple quand la taille d'un des miroirs établit la taille de l'autre miroir, ou quand les 8 derniers Mo d'espace disque sont réservés pour la conversion ultérieure du disque de basique en dynamique).

Pour les volumes basiques, si de l'espace non alloué reste sur le disque, vous serez également en mesure de choisir la position du nouveau volume sur le disque.

Si vous cliquez sur le bouton **Retour**, vous retournerez à la page précédente : Sélectionner les disques de destination (p. [207\)](#page-206-0).

Si vous cliquez sur le bouton **Suivant**, vous passerez à la page suivante : Configurer les options du volume (p. [209\)](#page-208-1).

### <span id="page-208-1"></span>Configurer les options du volume

Sur la page suivante de l'assistant, vous pouvez attribuer une **Lettre** au volume (par défaut - la première lettre libre de l'alphabet) et, en option, un **Label** (par défaut – aucun). Vous spécifierez ici aussi le **Système de fichiers** et la **Taille du Cluster**.

L'assistant vous invitera à choisir l'un des systèmes de fichiers Windows : FAT16 (désactivé si la taille du volume a été définie à plus de 2 Go), FAT32 (désactivé si la taille du volume a été définie à plus de 2 To), NTFS, ou à laisser le volume **Non formaté**.

En définissant la taille de cluster vous pouvez choisir n'importe quel nombre compris dans le total pré-défini pour chaque système de fichiers. Veuillez noter que le programme suggère la meilleure taille de cluster pour le volume avec le système de fichiers choisi.

Si vous créez un volume basique, pouvant être converti en volume système, cette page sera différente, vous donnant l'opportunité de sélectionner le **Type** de volume — **Primaire** (**Actif Primaire**) ou **Logique**.

Généralement, **Primaire** est sélectionné pour installer un système d'exploitation sur un volume. Sélectionnez la valeur **Actif** (par défaut) si vous voulez installer un système d'exploitation sur ce volume et qu'il soit lancé au démarrage de la machine. Si le bouton **Primaire** n'est pas sélectionné, l'option **Actif** sera désactivée. Si le volume est prévu pour le stockage de données, sélectionnez **Logique**.

*Un disque de base peut contenir jusqu'à quatre volumes primaires. S'ils existent déjà, le disque devra être converti en dynamique, sinon les options Actif et Primaire seront désactivées et vous ne pourrez sélectionner que le type de volume Logique. Le message d'avertissement vous informera qu'un SE installé sur ce volume ne sera pas amorçable.*

*Lorsque vous configurez un nouveau label de volume, si vous utilisez des caractères qui ne sont pas pris en charge par le système d'exploitation actuellement installé, vous obtiendrez l'avertissement approprié et le bouton Suivant sera désactivé. Vous devrez modifier le label pour continuer la création du nouveau volume.*

Si vous cliquez sur le bouton **Retour**, vous retournerez à la page précédente : Définir la taille du volume (p. [208\)](#page-207-0).

Si vous cliquez sur le bouton **Terminer**, vous achèverez la planification de l'opération.

Pour effectuer l'opération planifiée, cliquez sur **Valider** dans la barre d'outils et cliquez ensuite sur **Poursuivre** dans la fenêtre **Opérations en Attente .**

*Si vous définissez une taille de cluster de 64K pour FAT16/FAT32 ou une taille de cluster de 8 Ko - 64 Ko pour NTFS, Windows peut monter le volume, mais certains programmes (par exemple les programmes d'installation) peuvent calculer son espace disque incorrectement.*

### <span id="page-208-0"></span>10.7.2 Supprimer le volume

*Cette version de Disk Director Lite Acronis a une fonctionnalité réduite car il s'agit principalement d'un outil pour la préparation de systèmes Bare metal pour la restauration d'images de volumes précédemment enregistrés. Les fonctions de redimensionnement des volumes existants et la création de nouveaux volumes, à l'aide de l'espace libre des systèmes existants, est disponible sur la version complète du logiciel, de sorte que pour cette version la suppression d'un volume existant peut être parfois la seule manière de libérer l'espace disque nécessaire sans modifier la configuration existante du disque.*

Une fois qu'un volume est supprimé, son espace est ajouté à l'espace disque non alloué. Il peut être utilisé pour la création d'un nouveau volume ou pour modifier le type d'un autre volume.

#### *Si vous devez supprimer un volume :*

- 1. Sélectionnez un disque dur et un volume à supprimer.
- 2. Sélectionnez **Supprimer volume** ou un élément similaire dans la liste de barre latérale **Opérations** , ou cliquez sur l'icône **Supprimer le volume sélectionné** sur la barre d'outils.

*Si le volume contient des données, vous serez averti que toutes les informations sur ce volume seront complètement perdues.*

3. En cliquant sur **OK** dans la fenêtre **Supprimer volume**, vous ajouterez l'opération en attente de suppression de volume.

(Pour terminer l'opération ajoutée, vous devrez la valider (p[. 212\)](#page-211-0) Quitter le programme sans valider les opérations en attente les annulera.)

## <span id="page-209-0"></span>10.7.3 Activer un volume

Si vous avez plusieurs volumes primaires, vous devez spécifier celui qui sera le volume de démarrage. Pour cela, vous pouvez activer un volume. Un disque ne peut contenir qu'un seul volume actif, donc si vous activez un volume, le volume qui était actif précédemment sera automatiquement désactivé.

#### *Si vous devez activer un volume :*

- 1. Sélectionnez un volume primaire que vous voulez activer sur un disque MBR de base.
- 2. Cliquez avec le bouton droit de votre souris sur le volume sélectionné et cliquez ensuite sur **Marquer comme actif** dans le menu contextuel.

S'il n'y pas d'autre volume actif dans le système, l'opération d'activation du volume sera ajoutée à la liste d'opérations en attente.

*Veuillez noter qu'en raison de l'activation du nouveau volume, la lettre du précédent volume actif peut être modifiée et certains des programmes installés peuvent arrêter de fonctionner.*

3. Si un autre volume actif est présent dans le système, vous serez averti que le précédent volume actif devra tout d'abord être mis en état passif. En cliquant sur **OK** dans la fenêtre **Avertissement**, vous ajouterez l'opération d'activation de volume à la liste des opérations en attente.

*Veuillez noter : même si vous avez le système d'exploitation sur le nouveau volume actif, dans certains cas, la machine ne pourra pas démarrer à partir de ce volume. Vous devrez d'abord confirmer votre décision d'activer le nouveau volume.*

(Pour terminer l'opération ajoutée, vous devrez la valider (p[. 212\)](#page-211-0). Quitter le programme sans valider les opérations en attente les annulera.)

La nouvelle structure de volumes sera immédiatement représentée graphiquement dans la vue **Gestion de disque**.

## <span id="page-209-1"></span>10.7.4 Modifier la lettre d'un volume

Les systèmes d'exploitation Windows attribuent des lettres (C:, D:, etc.) aux volumes de disques durs au démarrage. Ces lettres sont utilisées par les applications et les systèmes d'exploitation pour localiser les fichiers et les dossiers au sein de ces volumes.

Connecter un disque supplémentaire, de même que créer ou supprimer un volume sur des disques existants, peut modifier la configuration de votre système. Par conséquent, certaines applications peuvent ne plus fonctionner normalement, ou des fichiers utilisateur peuvent ne pas être

automatiquement trouvés et ouverts. Pour empêcher ceci, vous pouvez changer manuellement les lettres automatiquement attribuées aux volumes par le système d'exploitation.

#### *Si vous devez modifier une lettre attribuées à un volume par le système d'exploitation :*

- 1. Sélectionnez un volume dont vous voulez modifier la lettre.
- 2. Cliquez droit sur le volume sélectionné puis cliquez sur **Modifier lettre** dans le menu contextuel.
- 3. Sélectionner une nouvelle lettre dans la fenêtre **Modifier lettre**.
- 4. En cliquant sur **OK** dans la fenêtre **Modifier lettre**, vous ajouterez l'opération en attente d'affectation de lettre de volume.

(Pour terminer l'opération ajoutée, vous devrez la valider (p[. 212\)](#page-211-0) Quitter le programme sans valider les opérations en attente les annulera.)

L'état du nouveau volume sera représenté immédiatement sous forme graphique dans la vue de **Gestion de disque**.

## <span id="page-210-0"></span>10.7.5 Modifier le label d'un volume

Le label d'un volume est un attribut optionnel. Il s'agit d'un nom attribué à un volume pour faciliter sa reconnaissance. Par exemple, un volume pourrait être appelé SYSTEME — un volume avec un système d'exploitation, ou PROGRAMME — un volume d'applications, DONNEES — un volume de données, etc., mais cela ne signifie pas que seul le type de données indiqué par le label est stocké dans un tel volume.

Dans Windows, les labels de volumes sont affichés dans l'arborescence de disques et de dossiers de l'Explorateur : LABEL1(C:), LABEL2(D:), LABEL3(E:), etc. LABEL1, LABEL2 et LABEL3 sont des labels de volumes. Un label de volume est affiché dans toutes les boîtes de dialogue d'applications pour l'ouverture et la fermeture de fichiers.

#### *Si vous devez modifier le label d'un volume :*

- 1. Cliquez droit sur le volume sélectionné puis cliquez sur **Modifier l'étiquette**.
- 2. Entrer une nouvelle étiquette dans le champ de texte de la fenêtre **Modifier étiquette** .
- 3. En cliquant sur **OK** dans la fenêtre **Modifier étiquette**, vous ajouterez l'opération en attente de modification d'étiquette de volume.

*Si lors de la définition d'une nouvelle étiquette de volume, vous utilisez des caractères non pris en charge par le système opérationnel actuellement installé, vous recevrez l'avertissement correspondant et le bouton OK sera désactivé. Vous ne devrez utiliser que des caractères pris en charge pour procéder à la modification du label du volume.*

(Pour terminer l'opération ajoutée, vous devrez la valider (p[. 212\)](#page-211-0) Quitter le programme sans valider les opérations en attente les annulera.)

La nouvelle étiquette sera représentée immédiatement sous forme graphique dans la vue de **Gestion de disque** de la console.

## <span id="page-210-1"></span>10.7.6 Formater le volume

Il se peut que vous vouliez formater un volume si vous voulez modifier son système de fichiers :

- pour économiser de l'espace supplémentaire qui est en train d'être perdu en raison de la taille du cluster sur les systèmes de fichiers FAT16 ou FAT32
- en tant que manière rapide et plus ou moins fiable de détruire des données restantes dans ce volume

#### *Si vous voulez formater un volume :*

- 1. Sélectionnez un volume à formater.
- 2. Cliquez avec le bouton droit de votre souris sur le volume sélectionné et cliquez ensuite sur **Formater** dans le menu contextuel.

Vous serez transféré vers la fenêtre **Formater le Volume**, où vous pourrez configurer les options du nouveau système de fichiers. Vous pouvez choisir l'un des systèmes de fichiers Windows : FAT16 (désactivé si la taille du volume est supérieure à 2 Go), FAT32 (désactivé si la taille du volume est supérieure à 2 To) ou NTFS.

Dans la fenêtre de texte vous serez en mesure de saisir le label du volume, si nécessaire : par défaut cette fenêtre est vide.

En définissant la taille de cluster vous pouvez choisir n'importe quel nombre compris dans le total pré-défini pour chaque système de fichiers. Veuillez noter que le programme suggère la meilleure taille de cluster pour le volume avec le système de fichiers choisi.

3. Si vous cliquez sur **OK** pour procéder à l'opération **Formater le Volume**, vous ajouterez l'opération de formatage de volume à la liste des opérations en attente.

(Pour terminer l'opération ajoutée, vous devrez la valider (p[. 212\)](#page-211-0). Quitter le programme sans valider les opérations en attente les annulera.)

La nouvelle structure de volumes sera représentée graphiquement dans la vue **Gestion de disque**.

*Si vous définissez une taille de cluster de 64 K pour FAT16/FAT32 ou une taille de cluster de 8 Ko - 64 Ko pour NTFS, Windows peut monter le volume, mais certains programmes (par exemple les programmes d'installation) peuvent calculer son espace disque incorrectement.*

## <span id="page-211-0"></span>10.8 Opérations en attente

Toutes les opérations qui ont été préparées par l'utilisateur, en mode manuel ou à l'aide d'un assistant, sont considérées comme étant en attente jusqu'à ce que l'utilisateur envoie la commande spécifique pour que les modifications soient effectuées de façon permanente. Jusque-là, Acronis Disk Director Lite affichera simplement la structure du nouveau volume obtenue à partir des opérations planifiées pour exécution sur les disques et les volumes. Cette approche vous permet de contrôler toutes les opérations planifiées, de vérifier les modifications prévues, et, si nécessaire, d'annuler les opérations avant qu'elles ne soient exécutées.

Pour vous empêcher d'exécuter des modifications non intentionnelles sur votre disque, le programme affichera d'abord la liste de toutes les opérations en attente.

La vue **Gestion de disque** contient la barre d'outils avec les icônes pour exécuter les actions **Annuler**, **Rétablir** et **Valider** prévues pour les opérations en attente. Ces actions peuvent également être exécutées à partir du menu **Gestion de disque** de la console.

Toutes les opérations planifiées sont ajoutées à la liste des opérations en attente.

L'action **Annuler** vous permet d'annuler la dernière opération de la liste. Quand la liste n'est pas vide, cette action est disponible.

L'action **Rétablir** vous permet de rétablir la dernière opération en attente qui a été annulée.

L'action **Valider** vous transfère vers la fenêtre **Opérations en Attente**, sur laquelle s'affichera la liste des opérations en attente. Cliquer sur **Poursuivre**lancera leur exécution. Vous ne serez plus en mesure d'annuler aucune action ou opération après avoir choisi l'opération **Poursuivre**. Vous pouvez également annuler la validation en cliquant sur **Annuler**. Aucune modification ne sera alors faite à la liste des opérations en attente.

Quitter Acronis Disk Director Lite sans valider les opérations en attente les annulera, donc si vous essayez de quitter la **Gestion de disque** sans valider les opérations en attente, vous recevrez l'avertissement approprié.

## 11 Administrer une machine gérée

Cette section décrit les vues qui sont disponibles à travers l'arborescence de navigation de la console connectée à une machine gérée et explique comment travailler avec chaque vue. Cette section traite également des opérations supplémentaires qui peuvent être effectuées sur une machine gérée, comme changer une licence, ajuster les **Options de la machine** et recueillir des informations sur le système.

## 11.1 Plans de sauvegarde et tâches

La vue **Plans et tâches de Sauvegarde** vous informe sur la protection de données sur une machine spécifique. Elle vous permet de surveiller et de gérer les plans de sauvegarde et les tâches.

Pour savoir ce qu'un plan de sauvegarde est actuellement en train d'effectuer sur la machine, consultez l'état d'exécution du plan de sauvegarde (p[. 216\)](#page-215-0). L'état d'exécution d'un plan de sauvegarde est l'état cumulatif des activités les plus récentes du plan. Le statut d'un plan de sauvegarde (p. [217\)](#page-216-0) vous aide à estimer si les données sont protégées avec succès.

Pour suivre la progression actuelle d'une tâche, consultez son état (p. [218\)](#page-217-0). Consultez le statut (p. [218\)](#page-217-1) d'une tâche pour déterminer le résultat d'une tâche.

#### **Flux de travail typique**

- Utilisez les filtres pour afficher les plans de sauvegardes (ou les tâches) dans le tableau des plans de sauvegarde. Par défaut, le tableau affiche tous les plans sur la machine gérée triés par leur nom. Vous pouvez également masquer les colonnes inutiles et afficher les colonnes masquées. Pour les détails, voir « Tri, filtrage et configuration des éléments du tableau » (p. [16\)](#page-15-0).
- Dans le tableau des sauvegardes, sélectionnez le plan de sauvegarde (ou la tâche).
- Utilisez les boutons de la barre d'outils pour effectuer une action sur le plan (ou la tâche) sélectionné. Pour les détails, voir « Actions sur des plans et des tâches de sauvegarde » (p. [214\)](#page-213-0).
- Pour passer en revue les informations détaillées sur le plan sélectionné (tâche), utilisez le panneau des informations en bas de la fenêtre. Le volet est réduit par défaut. Pour étendre le panneau, cliquez sur le signe de flèche  $($   $\rightarrow$  ). Le contenu du volet est également copié dans les fenêtres **Détails du plan** (p. [224\)](#page-223-0) et **Détails de la tâche** (p. [225\)](#page-224-0) respectivement.

## <span id="page-213-0"></span>11.1.1 Actions sur des plans et tâches de sauvegarde

Ce qui suit est un guide pour vous aider à exécuter des opérations avec des plans et tâches de sauvegarde.

#### **Restrictions**

- Sans les droits d'administrateur sur la machine, un utilisateur ne peut pas exécuter ou modifier des plans ou tâches appartenant à d'autres utilisateurs.
- Il n'est pas possible de modifier ou supprimer un plan ou une tâche de sauvegarde qui est en cours d'exécution.

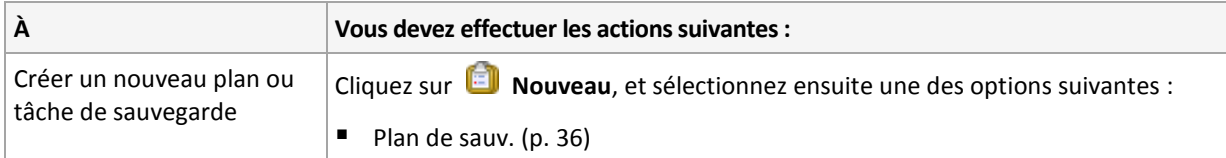

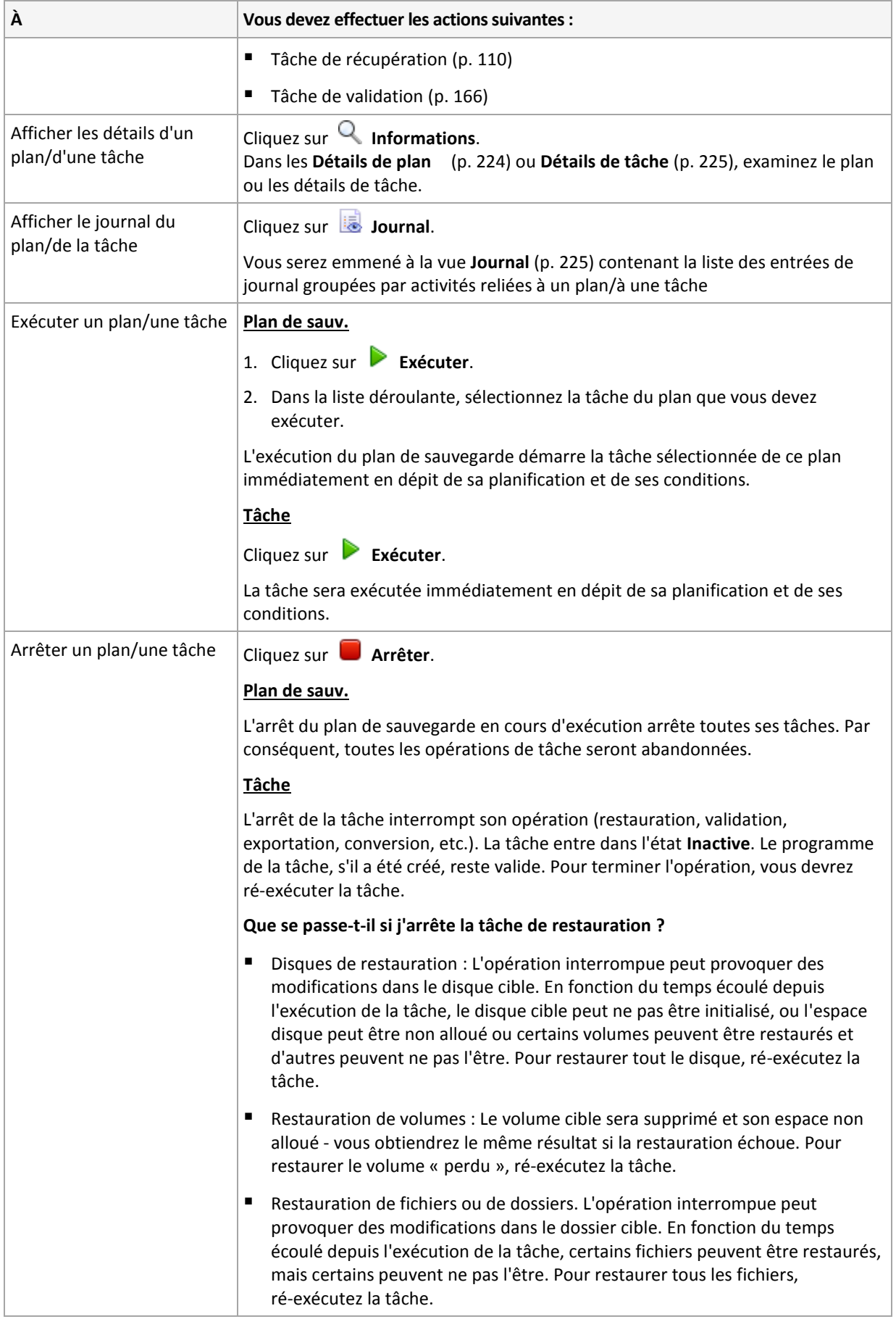

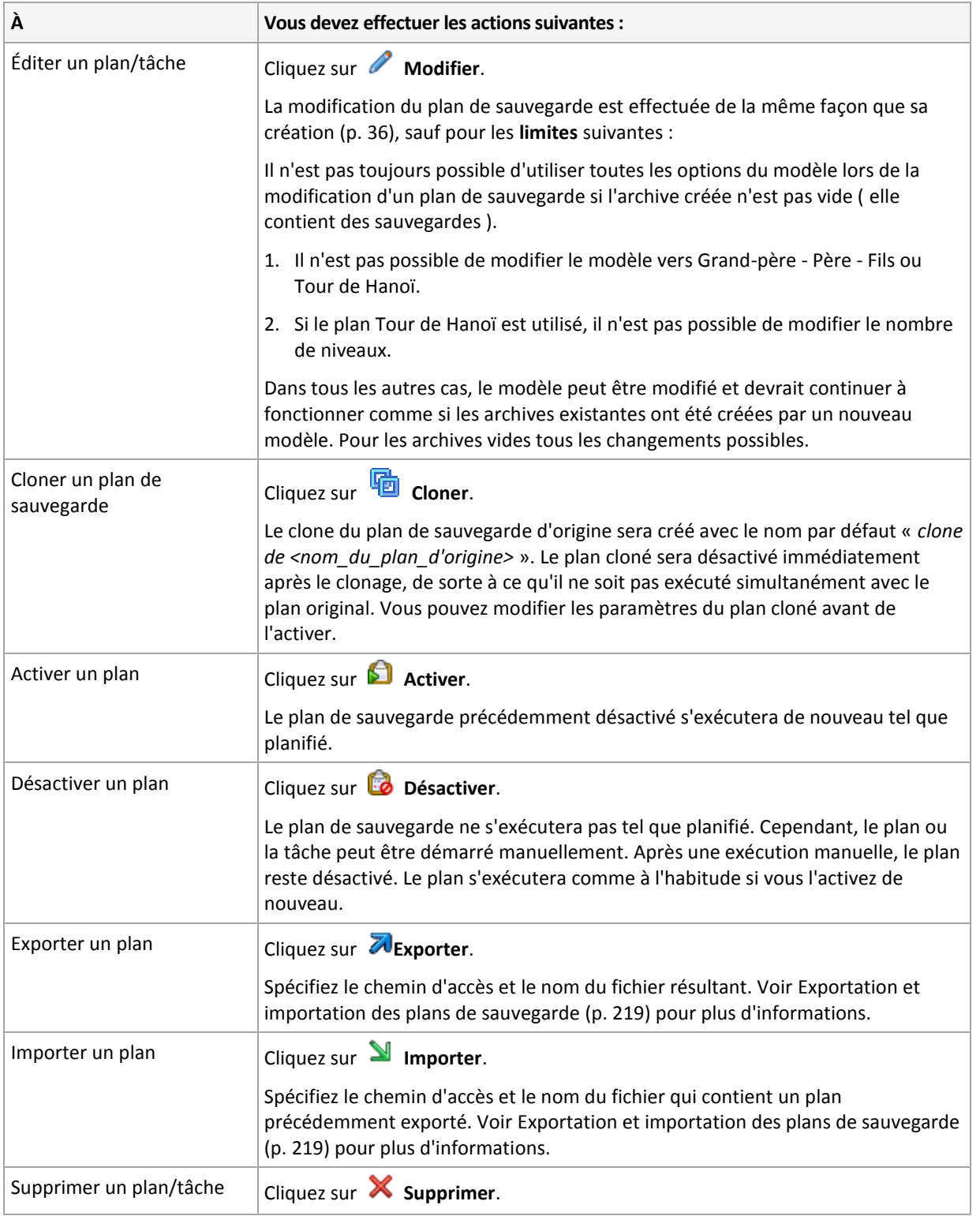

## 11.1.2 États et statuts des plans et tâches de sauvegarde

## <span id="page-215-0"></span>11.1.2.1 Etats d'exécution du plan de sauvegarde

L'état d'un plan de sauvegarde est l'état cumulatif des tâches/activités du plan.
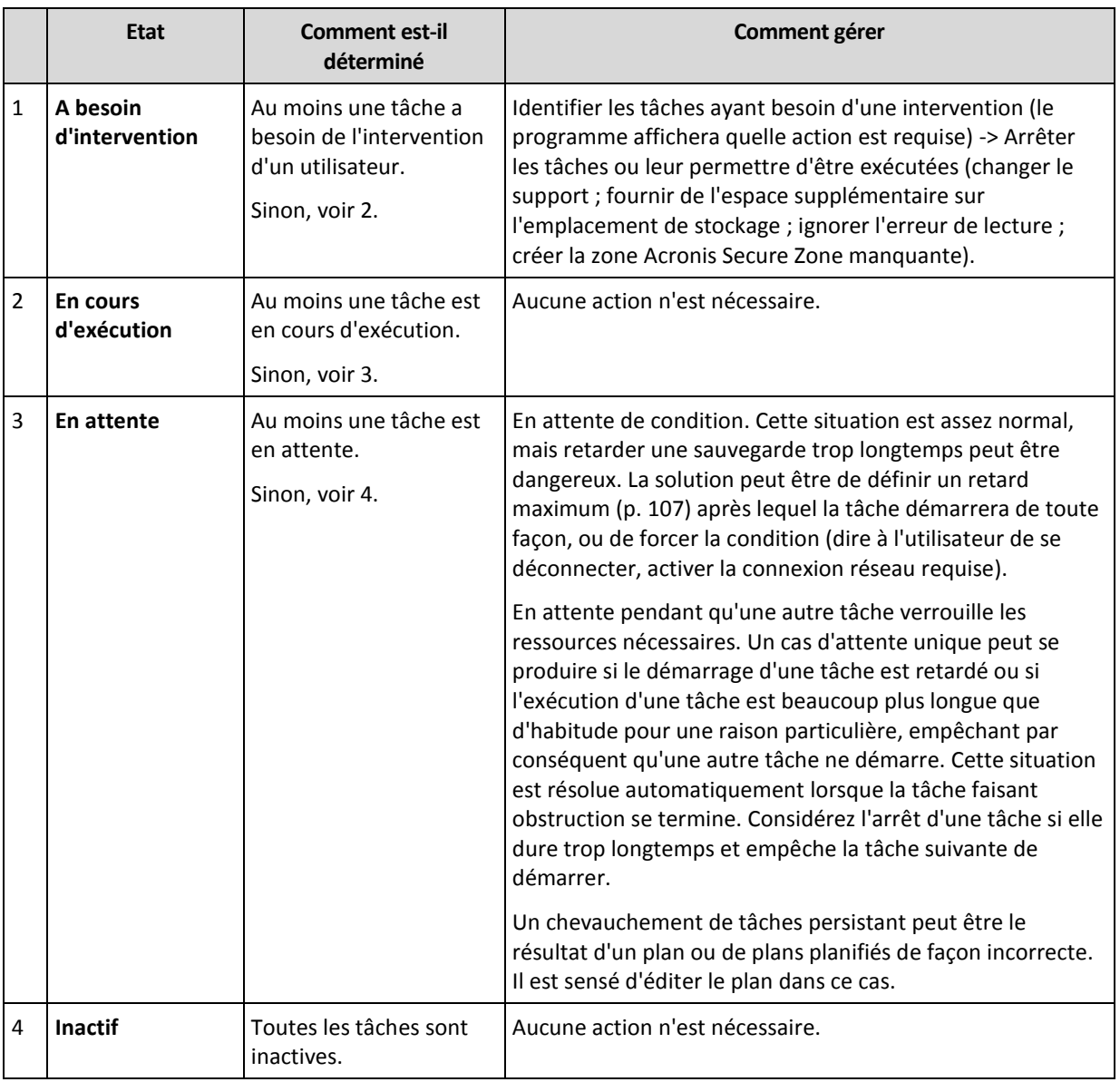

## <span id="page-216-0"></span>11.1.2.2 Statuts de plan de sauvegarde

Un plan de sauvegarde peut avoir un des statuts suivants : **Erreur ; Avertissement ; OK**.

Un statut de plan de sauvegarde est dérivé des résultats de la dernière exécution des tâches/activités des plans.

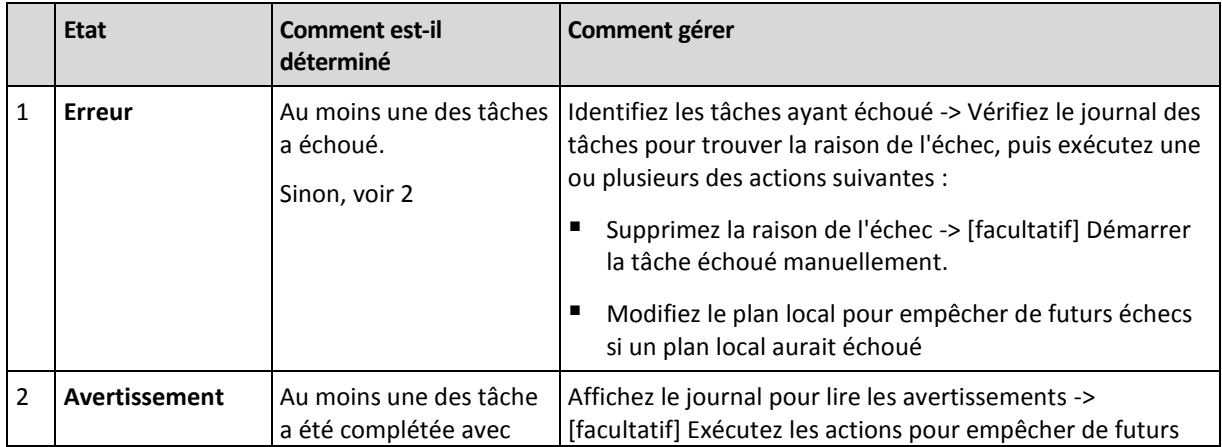

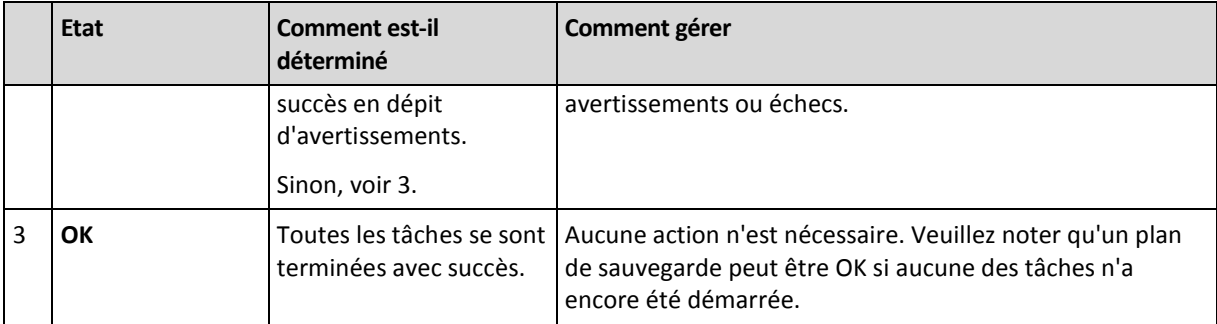

## 11.1.2.3 États de tâche

Une tâche peut être dans l'un des états suivants : **Inactive** ; **En attente** ; **En cours d'exécution** ; **Intervention requise**. L'état initial de la tâche est **Inactive**.

Une fois que la tâche est démarrée manuellement ou que l'événement spécifié par la planification se produit, la tâche passe soit en état **En cours d'exécution** ou en état **En attente**.

#### **En cours**

Une tâche passe en état **En cours d'exécution** lorsque l'événement spécifié dans la planification se produit ET que toutes les conditions définies dans le plan de sauvegarde sont satisfaites ET qu'aucune autre tâche qui verrouille les ressources nécessaire n'est en cours d'exécution. Dans ce cas, rien n'empêche la tâche d'être exécutée.

#### **En attente**

Une tâche passe en état **En attente** lorsqu'elle est sur le point de démarrer, mais qu'une autre tâche utilisant les mêmes ressources est déjà en cours d'exécution. En particulier plusieurs tâches de sauvegarde ne peuvent pas être exécutées simultanément sur une machine. Une tâche de sauvegarde et une tâche de restauration ne peuvent pas non plus être exécutées simultanément, si elles utilisent les mêmes ressources. Une fois que l'autre tâche déverrouille les ressources, la tâche en attente passe en état **En cours d'exécution**.

Une tâche peut également passer en état **En attente** lorsque l'événement spécifié dans la planification se produit mais que les conditions définies dans le plan de sauvegarde ne sont pas satisfaites. Voir Conditions de démarrage de tâche (p[. 107\)](#page-106-0) pour plus d'informations.

#### **A besoin d'intervention**

Toute tâche en cours d'exécution peut passer en état **Intervention requise** par elle-même lorsqu'une intervention humaine est requise telle que changer de support ou ignorer une erreur. L'état suivant peut être **Inactive** (si l'utilisateur choisit d'arrêter la tâche) ou **En cours d'exécution** (si Ignorer/Réessayer ou une autre action est sélectionnée, telle que le redémarrage, pouvant faire passer la tâche dans l'état **En cours d'exécution**.)

### 11.1.2.4 Statuts de tâche

Un plan de sauvegarde peut avoir un des statuts suivants : **Erreur** ; **Avertissement** ; **OK**.

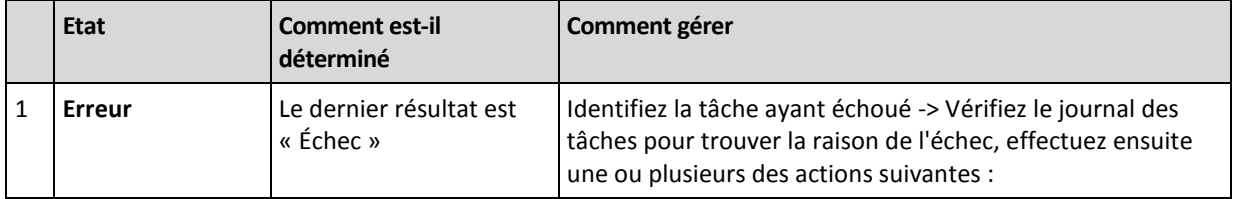

Un statut de tâche est dérivé du résultat de la dernière exécution de la tâche.

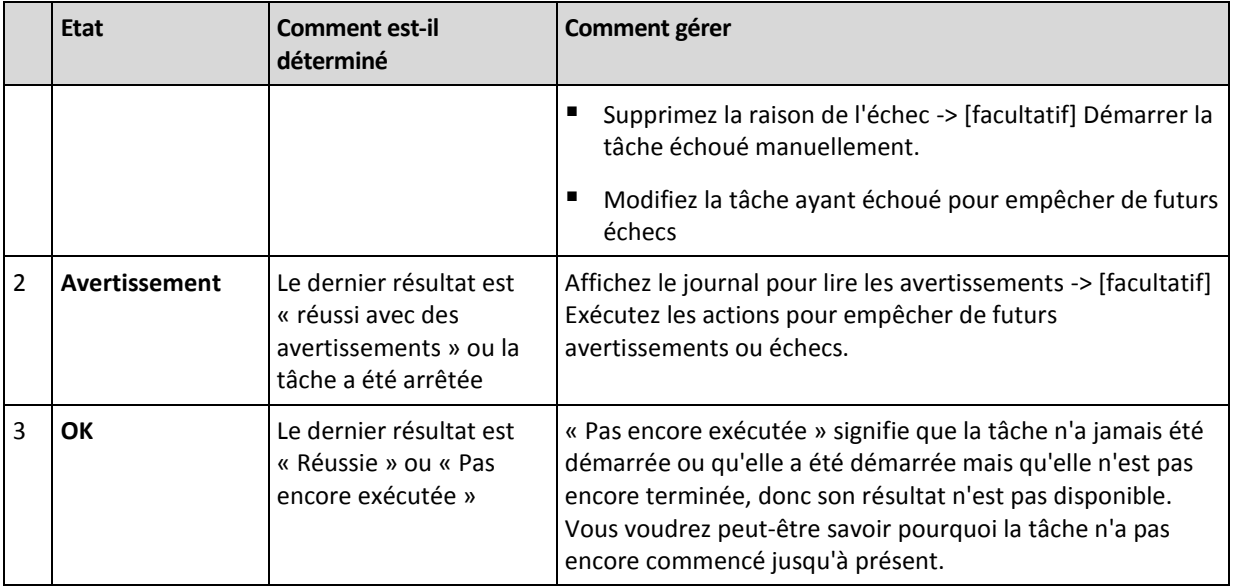

## <span id="page-218-0"></span>11.1.3 Exportation et importation de plans de sauvegarde

L'opération d'exportation crée un fichier contenant la configuration complète du plan de sauvegarde. Vous pouvez importer le fichier pour réutiliser le plan de sauvegarde exporté sur une autre machine.

Vous pouvez modifier les plans en utilisant l'interface graphique utilisateur d'Acronis Backup au moment de leur importation ou après. Les plans de sauvegarde sont exportés vers des fichiers .xml, donc vous pouvez modifier les fichiers d'exportation des plans de sauvegarde (p. [220\)](#page-219-0) avec des éditeurs de texte. Les mots de passe sont chiffrés dans les fichiers exportés.

### **Exemples d'utilisation**

### **Réinstallation de l'agent**

Exportez les plans de sauvegarde avant de réinstaller l'agent, et importez-les après la réinstallation.

### **Déploiement d'un plan de sauvegarde vers plusieurs machines**

Vous souhaitez utiliser le même plan de sauvegarde sur plusieurs machines. Exportez ce plan à partir de l'une des machines et déployer-le en tant que fichier (p. [222\)](#page-221-0) vers les autres machines.

### **Modification des informations d'identification**

Avant d'exporter un plan de sauvegarde qui sera ensuite importé vers une autre machine, vérifiez le compte d'utilisateur sous lequel le plan est exécuté (**Éditer** > **Paramètres du plan** > **Afficher les informations d'identification de la tâche, commentaires, libellé** > **Informations d'identification du plan**).

Le plan sera exécuté avec succès sur une autre machine si la valeur pour **Informations d'identification du plan** est soit **Informations d'identification du service Acronis** ou **Exécuter en tant que : ... (utilisateur actuel)**. Si le paramètre **Informations d'identification du plan** contient un compte d'utilisateur spécifique, le plan ne démarre que s'il existe un compte identique sur cette machine. Par conséquent, vous devrez peut-être effectuer l'une des opérations suivantes :

- Créer un compte avec des informations d'identification identiques sur la machine sur laquelle le plan sera importé.
- Modifier les informations d'identification dans le fichier d'exportation avant de l'importer. Pour plus de détails, voir Modification du fichier d'exportation (p[. 220\)](#page-219-0).

Modifier les informations d'identification après l'importation du plan.

### **Étapes à exécuter**

### *Pour exporter un plan de sauvegarde*

- 1. Sélectionnez un plan de sauvegarde dans la vue **Plans et tâches de sauvegarde**.
- 2. Cliquez sur **Exporter**.
- 3. Spécifiez le chemin d'accès et le nom du fichier d'exportation.
- 4. Confirmez votre choix :

### *Pour importer un plan de sauvegarde*

- 1. Cliquez sur **Importer** dans la vue **Plans et tâches de sauvegarde**.
- 2. Spécifiez le chemin d'accès et le nom du fichier d'exportation.
- 3. Confirmez votre choix :
- 4. Si vous devez modifier le plan de sauvegarde nouvellement importé, sélectionnez-le dans la vue **Plans et tâches de sauvegarde**, puis cliquez sur **Éditer**. Effectuez les modifications nécessaires et cliquez sur **Enregistrer**.

## <span id="page-219-0"></span>11.1.3.1 Modifier le fichier d'exportation

Le fichier d'exportation est un fichier fichier .xml et peut être modifié avec un éditeur de texte.

Voici comment faire certains changements utiles.

### **Comment modifier les informations d'identification**

Dans le fichier d'exportation, les balises **<login>** incluent le nom d'utilisateur et les balises **<password>** incluent le mot de passe de l'utilisateur.

Pour modifier les informations d'identification, modifiez les balises **<login>** et **<password>** dans les sections correspondantes :

- informations d'identification du plan la section <plan><options><common\_parameters>
- informations d'identification pour les données sauvegardées la section **<plan><targets><inclusions>**
- informations d'identification pour la destination de la sauvegarde la section **<plan><locations>**.

Payez une attention particulière pour modifier la balise **<password>**. La balise contient un mot de passe chiffré qui ressemble à ceci <password encrypted="true">...</password>.

### *Pour modifier le mot de passe chiffré*

- 1. Dans la ligne de commande, exécutez l'utilitaire **acronis\_encrypt** : **acronis\_encrypt UserPassword#1** (ici **UserPassword#1** est le mot de passe que vous voulez chiffrer).
- 2. L'utilitaire affiche une chaîne, par exemple « **XXXYYYZZZ888** »
- 3. Copiez cette chaîne et collez-la dans la balise comme ceci :

### **<password encrypted="true">XXXYYYZZZ888</password>**

L'utilitaire **acronis\_encrypt** est disponible sur toutes les machines sur lesquelles la console d'administration Acronis Backup ou l'utilitaire de ligne de commande Acronis Backup (**acrocmd**) est installé. Le chemin d'accès à l'utilitaire est le suivant :

Pour les versions 32 bits de Windows : **%CommonProgramFiles%\Acronis\Utils**

- Pour les versions 64 bits de Windows : **%CommonProgramFiles(x86)%\Acronis\Utils**
- Sous Linux : **/usr/sbin**

### **Comment faire pour qu'un plan de sauvegarde utilise les informations d'identification de l'agent**

Avant d'importer ou de déployer le fichier d'exportation, supprimez la valeur de la balise **<login>**. Par la suite, le plan importé ou déployé utilisera les informations d'identification du service de l'agent.

### **Exemple**

Pour faire en sorte que le plan de sauvegarde s'exécute en utilisant les informations d'identification de l'agent, trouvez la balise **<login>** dans la section **<plan><options><common\_parameters>**. Cette balise ressemble à ceci :

```
<login>
  Administrator
</login>
<password encrypted="true">
  XXXYYYZZZ888
</password>
```
Supprimez la valeur de la balise <login>, de sorte que la balise ressemble à ceci :

```
<login>
</login>
<password encrypted="true">
   XXXYYYZZZ888
</password>
```
### **Comment modifier les éléments à sauvegarder**

### **Remplacement d'un élément spécifié directement par un autre élément spécifié directement**

Dans la section **<plan><targets><inclusions>** :

- 1. Supprimez la balise**<ID>**.
- 2. Modifiez la valeur de la balise **<Path>** , laquelle contient des informations à propos des données à sauvegarder ; par exemple remplacez « **C:** » par « **D:** ».

### **Remplacement d'un élément spécifié directement par un modèle de sélection**

Dans la section **<plan><options><specific><inclusion\_rules>** :

- 1. Ajoutez la balise**<rules\_type>** avec la valeur « **disks** » ou « **files** », en fonction du type de modèle dont vous avez besoin.
- 2. Ajoutez la balise**<rules>**.
- 3. À l'intérieur de la balise**<rules>**, ajoutez le **<rule>** avec le modèle requis. Le modèle doit correspondre à l'élément spécifié directement. Par exemple, si l'élément spécifié a la valeur « **disks** », vous pouvez utiliser le**[SYSTEM]**, **[BOOT]** et les modèles**[Fixed Volumes]** ; mais vous ne pouvez pas utiliser le **[All Files]** ou les modèle**[All Profiles Folder]**. Pour plus d'informations à propos des modèles, voir « Règles de sélection pour les volumes » et « Règles de sélection pour les fichiers et dossiers ».

4. Pour ajouter un autre modèle, répétez l'étape 3.

### **Exemple**

L'exemple suivant montre la façon de remplacer un élément spécifié directement par des modèles de sélection.

La section d'origine :

```
<specific>
   <backup_type>
      disks
  </backup_type>
  <disk_level_options />
   <file_level_options />
   <inclusion_rules />
<specific>
```
La section après avoir appliqué les modèles de la sélection :

```
<specific>
   <backup_type>
      disks
   </backup_type>
   <disk_level_options />
   \langlefile level options />
   <inclusion_rules>
      <rules_type>
          disks
      </rules_type>
      <rules>
          <rule>
             [BOOT]
          </rule>
          <rule>
             [SYSTEM]
          \langle/rule\rangle</rules>
   </inclusion_rules>
<specific>
```
## <span id="page-221-0"></span>11.1.4 Déploiement des plans de sauvegarde comme fichiers

Supposons que vous ayez besoin d'un ou plusieurs plans de sauvegarde vers plusieurs machines. Une bonne décision est d'exporter le plan de sauvegarde à partir d'une machine et de le déployer à toutes les autres machines.

### **Comment cela fonctionne**

Un dossier dédié pour le stockage des plans déployées existe sur chaque machine sur laquelle un agent est installé. L'agent fait le suivi des changements dans le dossier dédié. Dès qu'un nouveau fichier .xml apparaît dans le dossier dédié, l'agent importe le plan de sauvegarde à partir de ce fichier. Si vous modifiez (ou supprimez) un fichier .xml dans le dossier dédié, l'agent modifie automatiquement (ou supprime) le plan de sauvegarde approprié.

### **Modifier le fichier d'exportation**

Un plan de sauvegarde importé de cette façon ne peut pas être modifié par l'interface graphique. Vous pouvez modifier le fichier d'exportation (p[. 220\)](#page-219-0) avec un éditeur de texte avant ou après le déploiement.

Si vous modifiez le fichier avant le déploiement, les changements prendront effet sur toutes les machines sur lesquelles le plan sera déployé. Vous voudrez peut-être modifier la spécification directe de l'élément à sauvegarder (comme C: ou C:\Users) avec un modèle (tel que [SYSTEM] ou [All Profiles Folder]). Pour plus d'informations à propos des modèles, voir Règles de sélection pour les volumes et Règles de sélection pour les fichiers et dossiers.

Vous pourriez également vouloir modifier les informations d'identification utilisées par le plan.

#### *Pour déployer un plan de sauvegarde comme fichier*

- 1. Créez un plan de sauvegarde sur l'une des machines.
- 2. Exportez le vers un fichier .xml (p[. 219\)](#page-218-0).
- 3. [Facultatif] Modifiez le fichier d'exportation Voir Modification du fichier d'exportation (p[. 220\)](#page-219-0) pour plus d'information.
- 4. Déployez ce fichier .xml vers le dossier dédié. Le chemin d'accès au dossier dédié

#### **Sous Windows**

Le chemin par défaut vers le dossier dédié est **%ALLUSERSPROFILE%\Acronis\BackupAndRecovery\import** (dans Windows Vista et les versions plus récentes de Windows) ou **%ALLUSERSPROFILE%\Application Data\Acronis\BackupAndRecovery\import** (dans les versions de Windows antérieures à Windows Vista).

Le chemin d'accès est enregistré dans la clé de registre **HKEY\_LOCAL\_MACHINE\SOFTWARE\Acronis\MMS\Configuration\Import\FolderPath**.

L'absence de la clé indique que l'agent ne surveille pas le dossier dédié.

Pour changer le chemin, modifiez la clé. Le changement sera appliqué après le redémarrage de **Acronis Managed Machine Service**.

#### **Sous Linux**

Le chemin d'accès par défaut au dossier dédié est **/usr/lib/Acronis/BackupAndRecovery/import**.

Le chemin d'accès est stocké dans le fichier **/etc/Acronis/MMS.config**.

Pour changer le chemin d'accès, modifiez la valeur **/usr/lib/Acronis/BackupAndRecovery/import** dans la balise suivante :

```
<key name="Import">
         <value name="FolderPath" type="TString">
                "/usr/lib/Acronis/BackupAndRecovery/import"
         </value>
</key>
```
Le changement sera appliqué après le redémarrage de l'agent. Pour redémarrer l'agent, exécutez la commande suivante en tant qu'utilisateur root :

```
/etc/init.d/acronis_mms restart
```
L'absence de la balise indique que l'agent ne surveille pas le dossier dédié.

## 11.1.5 Détails de plan de sauvegarde

La fenêtre **Détails du plan de sauvegarde** (également dupliquée sur le volet **Informations**) regroupe toutes les informations concernant le plan de sauvegarde sélectionné.

Si l'exécution du plan nécessite l'intervention de l'utilisateur, le message respectif apparaît dans le haut des onglets. Le message contient une brève description du problème et les boutons d'actions vous permettant de sélectionner l'action appropriée ou d'arrêter le plan.

### **Détails**

L'onglet **Plans et tâches de sauvegarde** fournit ces informations générales concernant le plan sélectionné :

- **Nom** nom du plan de sauvegarde
- **Origine** si le plan a été créé directement sur la machine (origine locale), ou déployées sur la machine à partir du serveur de gestion (origine centralisée).
- **État d'exécution** état d'exécution (p. [216\)](#page-215-0) du plan de sauvegarde.
- **Statut** statut (p[. 217\)](#page-216-0) du plan de sauvegarde.
- **Machine** nom de la machine sur laquelle le plan de sauvegarde existe (seulement pour les plans de sauvegarde centralisés).
- **Planification** indique si la tâche est planifiée ou définie pour un démarrage manuel.
- **Dernière heure de début** combien de temps s'est écoulé depuis le démarrage du dernier plan ou tâche.
- **État de déploiement** les états de déploiement du plan de sauvegarde (seulement pour les plans de sauvegarde centralisés).
- **Dernière heure de fin** combien de temps s'est écoulé depuis l'achèvement du dernier plan ou tâche.
- **Dernier résultat** le résultat de l'exécution du dernier plan ou tâche.
- **Type** type du plan ou de la tâche.
- **Propriétaire** le nom de l'utilisateur ayant créé le plan ou qui l'a modifié en dernier
- **Prochain démarrage** moment du prochain démarrage du plan ou de la tâche.
- **Commentaires** description du plan (s'il y en a).

#### **Tâches**

L'onglet **Tâches** affiche une liste de toutes les tâches du plan de sauvegarde sélectionné. Pour afficher les détails de la tâche sélectionnée, cliquez sur **Détails**.

#### **Progression**

L'onglet **Progression** dresse la liste de toutes les activités du plan de sauvegarde sélectionné qui sont actuellement en cours d'exécution ou en attente d'exécution.

### **Historique**

L'onglet **Historique** vous permet d'examiner l'historique de toutes les activités accomplies par le plan de sauvegarde.

### **Quoi sauvegarder**

L'onglet **Source** fournit les informations suivantes sur les données sélectionnées en vue d'une copie de sauvegarde :

- **Type de source** le type de données sélectionnées pour une copie de sauvegarde.
- **Éléments à sauvegarder** éléments sélectionnés à sauvegarder et leur taille.

#### **Où sauvegarder**

L'onglet **Destination** fournit les informations suivantes :

- **Nom** nom de l'archive.
- **Emplacement** nom de l'emplacement de stockage ou chemin d'accès au dossier, où l'archive est stockée.
- **Commentaires d'archive** commentaires à propos de l'archive (s'il y en a).
- **2ème, 3ème**, **4ème**, **5ème emplacement** noms des emplacements sur lesquels l'archive a été copiée ou déplacée (si indiqué dans le plan de sauvegarde).

#### **Paramètres**

L'onglet **Paramètres** affiche les informations suivantes :

- **Modèle de sauvegarde** le modèle de sauvegarde sélectionné ainsi que tous ses paramètres avec des planifications.
- **Validation** si sélectionnée, événements avant ou après lesquels la validation est exécutée, et la planification de la validation. Si la validation n'est pas définie, la valeur **Jamais** s'affiche.
- **Options de sauvegarde** options de sauvegarde modifiées par rapport aux valeurs par défaut.

## 11.1.6 Détails de la tâche/activité

La fenêtre **Détails de la tâche/activité** (également dupliquée dans le panneau **Informations**) rassemble sur plusieurs onglets toutes les informations à propos de la tâche ou de l'activité sélectionnée.

Lorsqu'une tâche ou une activité requiert une intervention de l'utilisateur, un message et des boutons d'action apparaissent au-dessus des onglets. Le message contient une brève description du problème. Les boutons vous permettent de réessayer ou d'arrêter la tâche ou l'activité.

# 11.2 Journal

Le journal des événements local stocke l'historique des opérations effectuées par Acronis Backup sur la machine.

Pour afficher une liste simple des entrées de journal, sélectionnez **Événements** dans la liste déroulante **Affichage** ; pour afficher les entrées de journal regroupées par activités, sélectionnez **Activités**. Les détails de l'entrée de journal ou de l'activité sélectionnée sont affichés dans le panneau **Informations** en bas de la vue **Journal**.

Utilisez les filtres pour afficher les activités et entrées de journal souhaitées dans le tableau. Vous pouvez également masquer les colonnes inutiles et afficher les colonnes masquées. Pour les détails, voir « Tri, filtrage et configuration des éléments du tableau » (p. [16\)](#page-15-0).

Sélectionnez l'activité ou l'entrée de journal sur laquelle vous souhaitez effectuer des actions. Pour les détails, voir « Actions sur les entrées de journal » (p. [226\)](#page-225-0) et « Détails de l'entrée de journal » (p. [227\)](#page-226-0).

## <span id="page-225-0"></span>11.2.1 Actions sur les entrées de journal

Toutes les opérations décrites ci-dessous sont exécutées en cliquant sur les éléments correspondants sur la **barre d'outils** du journal. Ces opérations peuvent également être effectuées avec le menu contextuel (en faisant un clic droit sur l'entrée de journal ou sur l'activité).

Vous pouvez voir ci-dessous les directives pour vous aider à exécuter des actions sur des entrées de journal.

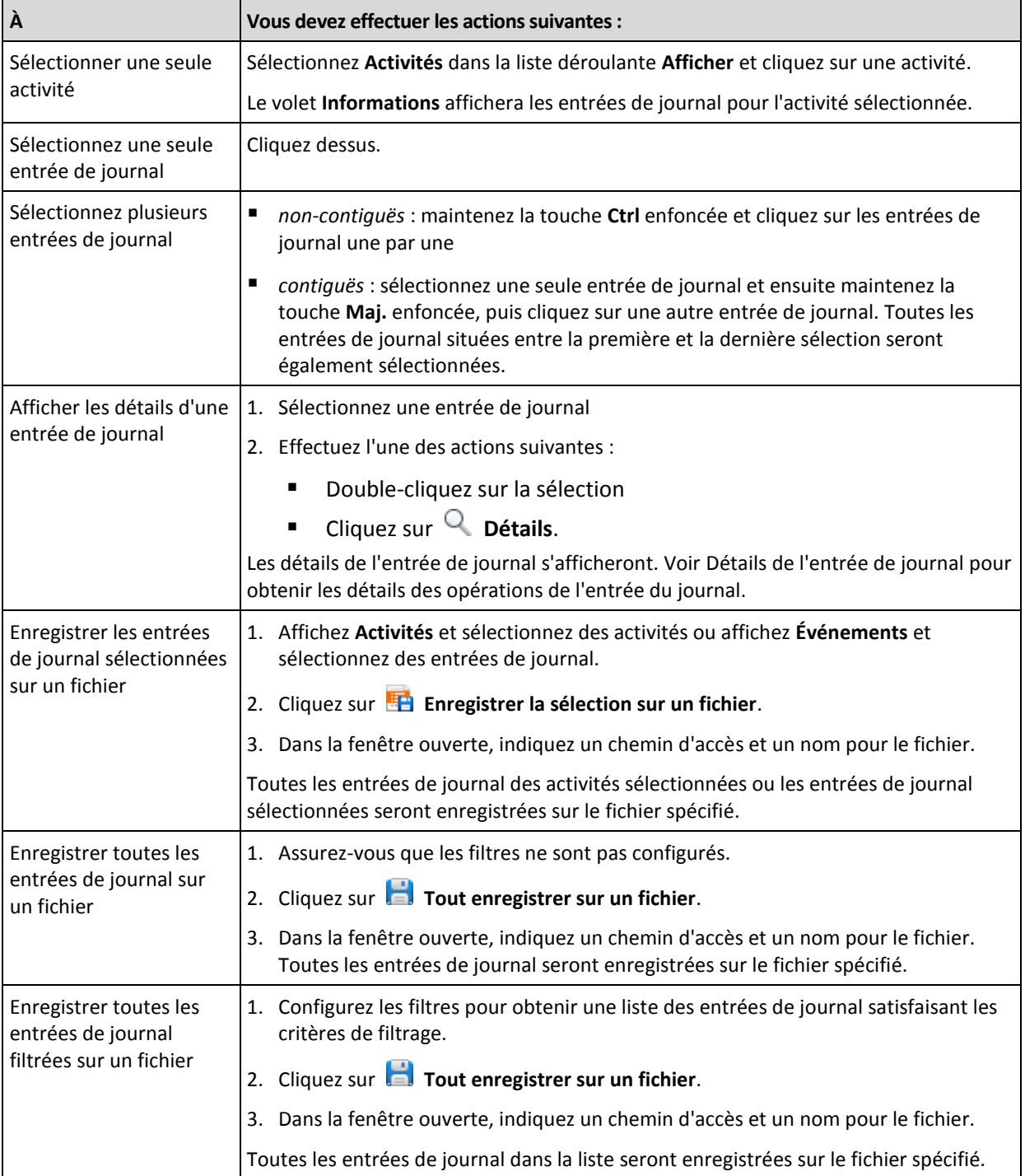

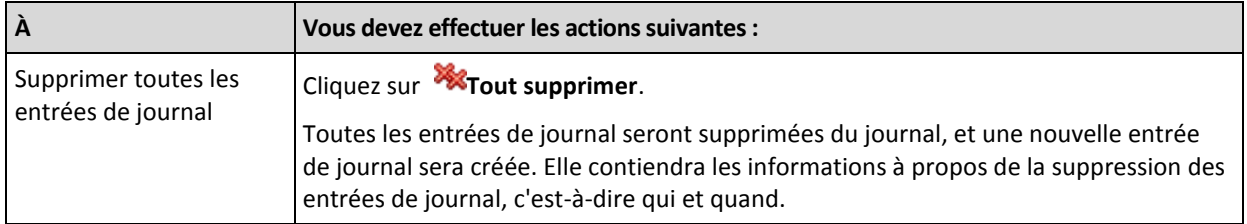

# <span id="page-226-0"></span>11.2.2 Détails des entrées de journal

Affiche les informations détaillés sur l'entrée du journal que vous avez sélectionnée et vous permet de copier les détails dans le presse-papier.

Pour visualiser les détails de l'entrée du journal suivante ou précédente, cliquez respectivement sur les flèches bas et haut.

Pour copier les détails, cliquez sur le bouton **Copier dans le presse-papier**.

### **Champs de données d'entrée de journal**

Une entrée de journal contient les champs de données suivants :

- **Type** Type d'événement (Erreur ; Avertissement ; Informations).
- **Date et heure** Date et heure auxquelles l'événement a eu lieu.
- **Plan de sauvegarde** Le plan de sauvegarde auquel l'événement est lié (le cas échéant).
- **Tâche** La tâche à laquelle l'événement se rapporte (le cas échéant).
- **Code** Il peut être vierge ou être le code d'erreur du programme si le type d'événement est erreur. Le code d'erreur est un nombre entier qui peut être utilisé par le service assistance de Acronis pour résoudre le problème.
- **Module** Il peut être vierge ou le numéro du module du programme sur lequel l'événement s'est produit. Il s'agit d'un nombre entier qui peut être utilisé par le service assistance de Acronis pour résoudre le problème.
- **Propriétaire** Le nom d'utilisateur du propriétaire (p[. 22\)](#page-21-0) du plan de sauvegarde.
- **Message** Le texte descriptif de l'évènement.

La présentation de la date et de l'heure varie en fonction de vos paramètres locaux.

# 11.3 Alertes

Une alerte est un message qui avertit à propos de problèmes actuels ou potentiels. La vue **Alertes** vous permet de rapidement identifier et résoudre les problèmes en surveillant les alertes actuelles et voyant l'historique des alertes.

### **Alertes actives et inactives**

Une alerte peut être dans l'état actif ou inactif. L'état actif indique que le problème qui a causé l'alerte existe toujours. Une alerte active devient inactive lorsque le problème qui a causé l'alerte est réglé manuellement ou de lui-même.

*Remarque : Il y a un type d'alerte qui est toujours actif : « Sauvegarde non créée » C'est tient au fait que même si la cause de cette alerte a été résolue et que les sauvegardes suivantes ont été créées avec succès, il n'en reste pas moins que la sauvegarde n'a pas été créée.*

### **Correction des problèmes qui ont causé les alertes**

Pour trouver et corriger le problème qui a causé l'alerte, cliquez sur **Corriger le problème**. Vous serez amené à la vue correspondanteoù vous pouvez examiner le problème et prendre les mesures correctives nécessaires pour le résoudre.

Vous pouvez également cliquer sur **Afficher les détails** pour obtenir plus d'informations à propos de l'alerte que vous sélectionnez.

### **Acceptation des alertes**

Par défaut, le tableau **Alertes actuelles** affiche les alertes actives et inactives tant qu'elles ne sont pas acceptées. Pour accepter une alerte, sélectionnez-la puis cliquez sur **Accepter**. En acceptant une alerte vous reconnaissez le fait de cette alerte et vous acceptez d'enprendre la responsabilité. Les alertes acceptées sont alors déplacées dans le tableau **Alertes acceptées**, avec l'état d'alerte inchangé.

Le tableau **Alertes acceptées** stocke l'historique des alertes acceptées. Ici, vous pouvez savoir qui a accepté l'alerte et quand cela s'est produit. Les alertes des deux états peuvent être supprimées du tableau manuellement — en utilisant les boutons **Supprimer** et **Tout supprimer**, ou automatiquement — voir « Configuration des alertes » plus loin dans cette section.

Pour exporter le contenu intégral d'un tableau vers un fichier \*.txt ou \*.csv, cliquez sur **Enregistrer tout dans un fichier**.

### **Configuration des alertes**

Utilisez les options suivantes dans le haut de la vue **Alertes** afin de configurer des alertes :

- **Afficher/masquer les alertes** (p[. 18\)](#page-17-0) spécifiez les types d'alertes à d'afficher dans la vue **Alertes**.
- **Notifications** (p[. 232\)](#page-231-0) configurez les notifications par courrier électronique à propos des alertes.
- **Paramètres** (p[. 230\)](#page-229-0) spécifiez si vous souhaitez déplacer les alertes inactives dans le tableau des **Alertes acceptées** automatiquement ; établir la période de temps pour conserver les alertes acceptées dans le tableau **Alertes acceptées**.

# 11.4 Changer de licence

Changer de licence permet de passer du mode d'évaluation au mode complet, ou d'adopter un produit différent. Le tableau suivant résume les options disponibles.

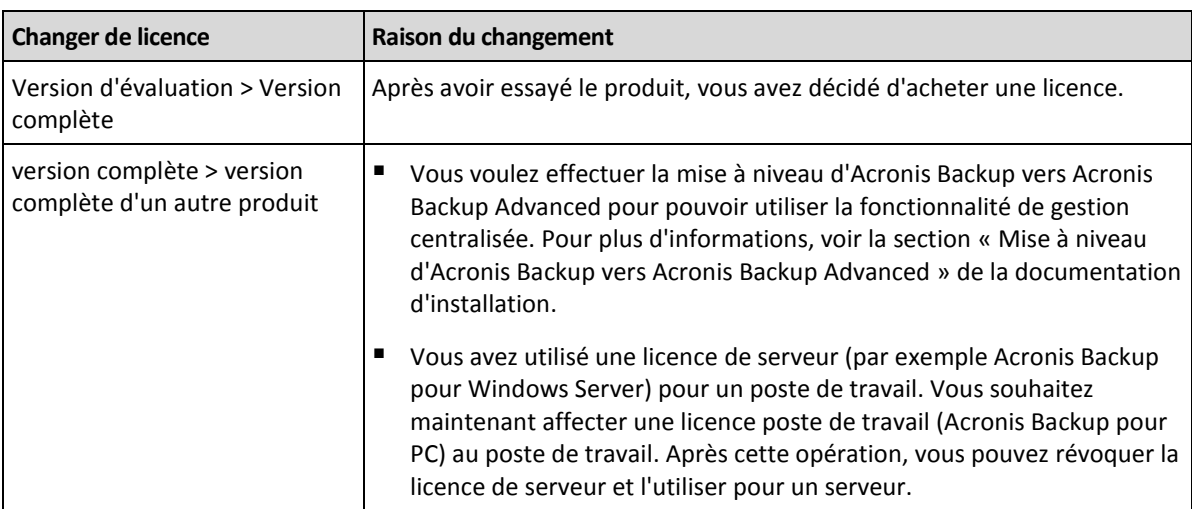

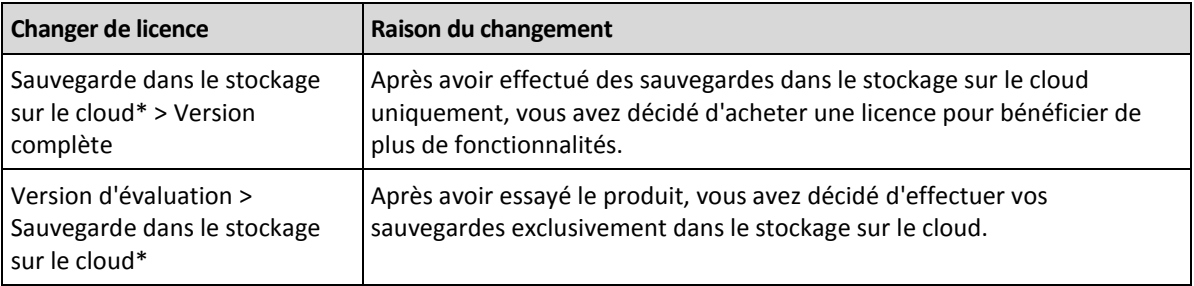

\* Avant d'effectuer vos sauvegardes dans le stockage sur le cloud, vous devez activer un abonnement pour le service de sauvegarde sur le cloud sur la ou les machines que vous voulez sauvegarder. Pour plus d'informations, reportez-vous à la section « Sauvegarde sur le cloud » (p[. 237\)](#page-236-0).

#### *Pour changer une licence*

- 1. Cliquez sur **Aide > Changer de licence**.
- 2. Cliquez sur **Modifier** ou **Spécifier** près de votre licence actuelle, cliquez sur **Modifier**, puis cliquez sur **Utiliser les clés de licence suivantes**.
- 3. Saisissez la nouvelle clé de licence.

#### **Gestion d'un abonnement de sauvegarde cloud**

La section **Acronis Cloud** de la fenêtre **Licences** nécessite que vous vous connectiez à votre compte Acronis. Après cela, elle affiche l'abonnement de sauvegarde cloud activé sur la machine. Si aucun abonnement n'est activé, cette section vous permet de demander un abonnement, d'entrer le code d'inscription que vous avez reçu après l'achat de l'abonnement et d'activer l'abonnement.

# 11.5 Collecte des informations système

L'outil de collecte des informations système rassemble les informations relatives à la machine à laquelle la console d'administration est connectée, et les enregistre dans un fichier. Vous pouvez fournir ce fichier lorsque vous contactez l'assistance technique Acronis.

Cette option est disponible dans le support de démarrage et pour les machines sur lesquelles l'agent pour Windows ou l'agent pour Linux est installé.

### *Pour collecter les informations système*

- 1. Dans la console d'administration, sélectionnez dans le menu supérieur **Aide** > **Collecter les informations système de** « nom de la machine ».
- 2. Spécifiez l'emplacement d'enregistrement du fichier contenant les informations système.

# 11.6 Réglage des options de la machine

Les options de la machine définissent le comportement général de tous les agents d'Acronis Backup fonctionnant sur la machine gérée, raison pour laquelle les options sont considérées comme étant spécifiques à la machine.

Pour accéder aux options de la machine, connectez la console à la machine gérée puis sélectionnez **Options > Options de la machine** à partir du menu du haut.

# 11.6.1 Paramètres supplémentaires

### **Spécifiez quoi faire si la machine est sur le point de s'éteindre alors qu'une tâche est en cours d'exécution.**

Cette option est valide uniquement pour les systèmes d'exploitation Windows.

Elle détermine le comportement d'Acronis Backup lorsque le système s'arrête. Le système s'arrête lorsque la machine est éteinte ou redémarrée.

Le préréglage est le suivant : **Arrêter les tâches en cours et éteindre.**

Si vous sélectionnez **Arrêter les tâches en cours et éteindre**, toutes les tâches d'Acronis Backup en cours d'exécution sont annulées.

Si vous sélectionnez **Attendre la fin des tâches**, toutes les tâches d'Acronis Backup en cours sont terminées.

# 11.6.2 Acronis Customer Experience Program

Cette option est valide uniquement pour les systèmes d'exploitation Windows.

Cette option détermine si la machine participe au Acronis Customer Experience Program (CEP).

Si vous choisissez **Oui, je souhaite participer au CEP**, des informations concernant la configuration matérielle, les fonctionnalités les plus et les moins utilisées ainsi que tout problème éventuel seront automatiquement collectées sur la machine et envoyées à Acronis de façon régulière. Les résultats finaux nous permettront d'améliorer nos logiciels et d'optimiser leurs fonctionnalités afin de mieux répondre aux besoins des clients Acronis.

Acronis ne collecte pas de données personnelles. Pour en savoir plus sur le CEP, prenez connaissance des conditions de participation sur le site Web d'Acronis ou dans la GUI du produit.

Initialement, l'option est configurée lors de l'installation de l'agent Acronis Backup. Ce paramètre peut être modifié à tout moment via la GUI du produit (**Options** > **Options de la machine** > **Programme CEP**). Cette option peut également être configurée via l'infrastructure de la stratégie de groupe. Une option définie par une stratégie de groupe ne peut pas être modifiée dans l'interface du produit, sauf si la stratégie de groupe est désactivée sur la machine.

## 11.6.3 Alertes

### <span id="page-229-0"></span>11.6.3.1 Gestion des alertes

### **Supprimer des « Alertes acceptées » les éléments de plus de :**

Cette option configure la suppression des alertes acceptées dans le tableau des **Alertes acceptées**.

Le préréglage est le suivant : **Désactivé**.

Lorsqu'il est activé, vous pouvez spécifier la période de rétention pour les alertes acceptées. Les alertes acceptées qui ont dépassé cette période sont supprimées du tableau automatiquement.

### **Déplacer automatiquement les alertes inactives vers les « Alertes acceptées »**

Cette option définit l'acceptation de toutes les alertes qui deviennent inactives et les déplace dans le tableau des **Alertes acceptées** automatiquement.

Le préréglage est le suivant : **Désactivé**.

Lorsqu'il est activé, vous pouvez spécifier les types d'alertes pour appliquer cette option.

### 11.6.3.2 Alertes basées sur le temps

#### **Dernière sauvegarde**

L'option définit s'il faut émettre une alerte si aucune sauvegarde n'a été effectuée sur une machine donnée pendant une certaine précise. Vous pouvez configurer la période qui est considérée critique pour votre activité.

Le préréglage est le suivant : alerte si la dernière sauvegarde réussie sur une machine a été réalisée il y a plus de **5 jours**.

L'alerte s'affiche dans la vue **Alertes** du volet de **Navigation**.

## <span id="page-230-0"></span>11.6.4 Paramètres de courriel

Cette option vous permet de configurer les paramètres de courriel pour envoyer des notifications à propos des alertes s'étant produites sur une machine gérée.

La planification de notifications et le type d'alertes à envoyer sont configurées dans **Options de machine** > **Paramètres courriel** > **Notificationss d'alertes** (p[. 232\)](#page-231-0).

Le préréglage est le suivant : **Désactivé**.

*Remarque : Les alertes n'avertissent que des problèmes. Par conséquenet, les messages de notification à propos d'opérations de sauvegarde ou de restauration à succès ne seront pas envoyées. Ces messages de notification sont configurés dans Options de sauvegarde > Notifications > Courriel (p. [94\)](#page-93-0) et dans Options de restauration > Notifications > Courriel (p. [138\)](#page-137-0) respectivement.*

#### *Pour configurer une notification par courriel*

- 1. Dans le champ **Adresses électroniques**, entrez les adresses électroniques de destination. Vous pouvez saisir plusieurs adresses séparées par des points-virgules.
- 2. Dans le champ **Objet**, entrez l'objet de la notification ou laissez la valeur par défaut. Les variables ne sont pas supportées dans ce champ.
- 3. Dans le champ **Serveur SMTP ,** entrez le nom du serveur de messagerie pour courrier sortant (SMTP).
- 4. Dans le champ **Port**, entrez le port du serveur de sortie de courriel. Par défaut, le port est défini sur **25**.
- 5. Si le serveur de sortie de courriel nécessite une authentification, entrez le **Nom d'utilisateur** et le **Mot de passe** de l'adresse électronique de la personne envoyant le courriel.

Si le serveur SMTP ne nécessite pas d'authentification, laissez le **Nom d'utilisateur** et le **Mot de passe** vides. Si vous n'êtes pas sûr si le serveur nécessite une authentification, contactez l'administrateur réseau ou votre fournisseur de service pour assistance.

- 6. Cliquez sur **Paramètres de courriel supplémentaires...** pour configurer les paramètres supplémentaires suivants :
	- a. **De** tapez le nom de la personne envoyant le message. Si vous laissez ce champ vide, les meesages contiendront l'adresse électronique de la personne envoyant le message dans le champ **De**.
	- b. **Chiffrer** vous pouvez opter pour une connexion chiffrée au serveur de messagerie. Les types de chiffrement SSL et TLS sont sélectionnables.
- c. Certains fournisseurs d'accès Internet demandent une authentification sur le serveur de messagerie entrant avant de pouvoir être autorisé à envoyer quoi que ce soit. Si c'est votre cas, cochez la case **Connexion au serveur de messagerie entrant** pour activer un serveur POP et pour configurer ses paramètres :
	- **Serveur de messagerie entrant (POP)** saisissez le nom du serveur POP.
	- **Port** définissez le port du serveur POP. Par défaut, le port est défini sur **110**.
	- **Nom d'utilisateur** et **Mot de passe** du serveur de réception de couriel.
- d. Cliquez sur **OK**.
- 7. Cliquez sur **Envoyer un message de test** pour vérifier que les messages de notifications fonctionnent avec les paramètres configurés.

### <span id="page-231-0"></span>11.6.4.1 Notifications des alertes

Cette option vous permet de spécifier quand les messages de notification seront envoyés pour des alertes sur une machine gérée et de sélectionner les types d'alertes à envoyer.

Lorsque vous utilisez cette option, assurez-vous que les paramètres de messages électroniques sont correctement configurés dans **Options de machine** > **Paramètres de messages électroniques** (p. [231\)](#page-230-0).

Le préréglage est le suivant : **Désactivé**.

#### *Pour configurer les notifications des alertes:*

- 1. Sélectionnez quand envoyer des notifications d'alertes :
	- **Dès que l'alerte apparaît** pour envoyer une notification chaque fois qu'une nouvelle alerte apparaît.

Cliquez sur **Sélectionner le type d'alertes...** pour spécifier les types d'alertes pour lesquelles vous voulez envoyer des notifications.

**Envoyer une notification planifiée pour toutes les alertes actuelles** – pour envoyer une notification d'alertes cumulées qui inclut toutes les alertes s'étant produites pendant un intervalle de temps que vous spécifiez.

Cliquez sur **Sélectionner le type d'alertes...** pour spécifier les types d'alertes pour lesquelles vous voulez envoyer des notifications.

Configurez la **Fréqunce** et l'**Heure** des notifications.

2. Cliquez sur **OK**.

## 11.6.5 Suivi des événements

Il est possible de dupliquer les événements de journal générés par l'agent (les agents), exécuté(s) sur la machine gérée, dans l'Observateur d'événements de Windows, ou d'envoyer les événements aux gestionnaires SNMP spécifiés. Si vous ne modifiez les options de suivi des événements à aucun autre endroit qu'ici, vos paramètres seront effectifs pour chaque plan de sauvegarde local et chaque tâche créée sur la machine.

Vous pouvez outrepasser les paramètres définis ici, exclusivement pour les événements qui se produisent pendant la sauvegarde ou pendant la restauration, dans les Options de sauvegarde et de restauration par défaut. Dans ce cas, les paramètres définis ici seront effectifs pour des opérations autres que la sauvegarde et la restauration, telles que la validation ou le nettoyage d'archives.

Vous pouvez par ailleurs outrepasser les paramètres définis dans les options de sauvegarde et de restauration par défaut, lors de la création d'un plan de sauvegarde ou d'une tâche de restauration. Les paramètres que vous obtiendrez dans ce cas seront spécifiques au plan ou à la tâche.

## 11.6.5.1 Notifications SNMP

Cette option est effective à la fois pour les systèmes d'exploitation Windows et Linux.

Cette option n'est pas disponible en cas de fonctionnement avec le support amorçable.

L'option définit si l'agent (les agents) exécuté(s) sur la machine gérée doivent envoyer les événements de journal aux gestionnaires SNMP (protocole simplifié de gestion de réseau) spécifiés. Vous pouvez choisir les types d'événements à envoyer.

Vous pouvez outrepasser les paramètres définis ici, exclusivement pour les événements qui se produisent pendant la sauvegarde ou pendant la restauration, dans les Options de sauvegarde et de restauration par défaut. Dans ce cas, les paramètres définis ici seront effectifs pour des opérations autres que la sauvegarde et la restauration, telles que la validation ou le nettoyage d'archives.

Vous pouvez par ailleurs outrepasser les paramètres définis dans les options de sauvegarde et de restauration par défaut, lors de la création d'un plan de sauvegarde ou d'une tâche de restauration. Les paramètres que vous obtiendrez dans ce cas seront spécifiques au plan ou à la tâche.

Pour des informations détaillées relatives à l'utilisation de SNMP avec Acronis Backup, veuillez consulter « Prise en charge de SNMP (p. [34\)](#page-33-0) ».

Le préréglage est le suivant : **Désactivé**.

### *Pour configurer l'envoi de messages SNMP*

- 1. Cochez la case **Envoi de messages sur le serveur SNMP**.
- 2. Spécifiez les options appropriées comme suit :
	- **Types d'événements à envoyer** choisissez les types d'événements : **Tous les événements**, **Erreurs et avertissements**, ou **Erreurs uniquement**.
	- **Nom / IP du serveur** saisissez le nom ou l'adresse IP de l'hôte exécutant l'application de gestion SNMP, auquel les messages seront envoyés.
	- **Communauté** saisissez le nom de la communauté SNMP à laquelle appartiennent à la fois l'hôte exécutant l'application de gestion SNMP et la machine d'envoi. La communauté type est « public ».

Cliquez sur **Envoyer un message de test** pour vérifier si les paramètres sont corrects.

Pour désactiver l'envoi de messages SNMP, décochez la case **Envoi de messages sur le serveur SNMP**.

Les messages sont envoyés à travers UDP.

La section suivante contient des informations supplémentaires concernant la Configuration de services SNMP sur la machine de réception (p[. 233\)](#page-232-0).

## <span id="page-232-0"></span>11.6.5.2 Paramétrer des services SNMP sur la machine de réception

### **Windows**

Pour installer le service SNMP sur une machine fonctionnant sous Windows :

- 1. **Démarrer > Panneau de configuration > Ajout/Suppression de programmes > Ajouter ou supprimer des composants Windows.**
- 2. Sélectionnez **Outils de gestion et d'analyse.**
- 3. Cliquez sur **Détails.**
- 4. Cochez la case **SNMP (Protocole simplifié de gestion de réseau)**.
- 5. Cliquez sur **OK**.

Il se peut que le système vous demande d'installer lmmib2.dll qui se trouve sur le disque d'installation de votre système d'exploitation.

### **Linux**

Pour recevoir des messages SNMP sur une machine fonctionnant sous Linux, les packages net-snmp (pour RHEL et SUSE) ou snmpd (pour Debian) doivent être installés.

SNMP peut être configuré à l'aide de la commande **snmpconf**. Les fichiers de configuration par défaut se situent dans le répertoire /etc/snmp :

- /etc/snmp/snmpd.conf fichier de configuration de l'agent SNMP Net-SNMP
- /etc/snmp/snmptrapd.conf fichier de configuration du daemon piège Net-SNMP.

### 11.6.5.3 Journal des événements Windows

Cette option est effective uniquement dans des systèmes d'exploitation Windows.

Cette option n'est pas disponible en cas de fonctionnement avec le support amorçable.

Cette option définit si l'agent (les agents) exécuté(s) sur la machine gérée doivent consigner des événements dans l'Observateur d'événements de Windows (pour voir ce journal, exécutez **eventvwr.exe** ou sélectionnez **Panneau de configuration > Outils administratifs > Affichage des Événements**). Vous pouvez filtrer les événements à consigner.

Vous pouvez outrepasser les paramètres définis ici, exclusivement pour les événements qui se produisent pendant la sauvegarde ou pendant la restauration, dans les Options de sauvegarde et de restauration par défaut. Dans ce cas, les paramètres définis ici seront effectifs pour des opérations autres que la sauvegarde et la restauration, telles que la validation ou le nettoyage d'archives.

Vous pouvez par ailleurs outrepasser les paramètres définis dans les options de sauvegarde et de restauration par défaut, lors de la création d'un plan de sauvegarde ou d'une tâche de restauration. Les paramètres que vous obtiendrez dans ce cas seront spécifiques au plan ou à la tâche.

Le préréglage est le suivant : **Désactivé**.

Pour activer cette option, sélectionnez la case à cocher **Événements de journal**.

Utilisez la case **Types d'événements à enregistrer** pour filtrer les événements à enregistrer dans le journal d'événements d'applications de Windows :

- **Tous les événements** tous les événements (informations, avertissements et erreurs)
- **Erreurs et avertissements**
- **Erreurs uniquement**.

Pour désactiver cette option, effacez la case à cocher **Événements de journal**.

# 11.6.6 Règles de nettoyage de journal

Cette option spécifie la façon de nettoyer le journal de Acronis Backup agent.

Cette option définit la taille maximale du fichier journal de l'agent. Les chemins d'accès de fichiers disponibles sont les suivants :

- Sous Windows XP et Server 2003 : **%ALLUSERSPROFILE%\Application Data\Acronis\BackupAndRecovery\MMS\events.db3**.
- Sous Windows Vista et les versions ultérieures de Windows : **%PROGRAMDATA%\Acronis\BackupAndRecovery\MMS\events.db3**.
- Sous Linux : **/var/lib/Acronis/BackupAndRecovery/MMS/events.db3**.

Le préréglage est le suivant : **Taille maximale du journal : 50 Mo**. **Lors du nettoyage, conserver 95% de la taille maximal du journal**.

Lorsque cette option est activée, le programme compare la taille réelle du journal à la taille maximale toutes les 100 entrées. Dès que la taille maximale du journal est dépassée, le programme supprime les entrées de journal les plus anciennes. Vous pouvez sélectionner le nombre d'entrées du journal à conserver. Lorsque le paramètre est défini sur 95 % (par défaut), la plupart des entrées du journal sont conservées. Lorsque le paramètre est défini au minimum (1 %), la plupart des entrées du journal sont effacées.

Ce paramètre peut également être configuré en utilisant un Modèle administratif Acronis.

## 11.6.7 Proxy de sauvegarde sur le cloud

Cette option est utile uniquement pour la sauvegarde et la récupération à partir d'Acronis Cloud Storage par Internet.

Cette option détermine si l'agent Acronis se connecte à Internet en passant par un serveur proxy.

*Remarque Le serveur proxy doit être configuré pour rediriger le trafic HTTP/HTTPS et TCP.*

### *Pour configurer les paramètres du serveur proxy*

- 1. Cochez la case **Utiliser un serveur proxy**.
- 2. Dans **Adresse**, spécifiez le nom du réseau ou l'adresse IP du serveur proxy, par exemple : **proxy.exemple.com** ou **192.168.0.1**
- 3. Dans **Port**, spécifiez le numéro de port du serveur proxy, par exemple : **80**
- 4. Si le serveur proxy requiert une authentification, saisissez les informations d'identification dans **Nom d'utilisateur** et **Mot de passe**.
- 5. Afin de tester les paramètres du serveur proxy, cliquez sur **Tester la connexion**.

Si vous ne connaissez pas les paramètres du serveur proxy, contactez votre administrateur réseau ou le fournisseur de services Internet pour obtenir de l'aide.

Vous pouvez également essayer de récupérer ces paramètres dans la configuration de votre navigateur Internet. Voici comment les trouver dans les trois principaux navigateurs Internet.

- **Microsoft Internet Explorer.** Dans le menu **Outils**, cliquez sur **Options Internet**. Dans l'onglet **Connexions**, cliquez sur **Paramètres réseau**.
- **Mozilla Firefox.** Dans le menu **Outils**, cliquez sur **Options** puis sur **Avancées**. Dans l'onglet **Réseau**, sous **Connexion**, cliquez sur **Paramètres**.

 **Google Chrome.** Dans **Paramètres**, cliquez sur **Afficher les paramètres avancés**. Sous **Réseau**, cliquez sur **Modifier les paramètres proxy**.

# <span id="page-236-0"></span>12 Sauvegarde sur le cloud

Cette section fournit des détails relatifs à l'utilisation du service Acronis Cloud Backup. Ce service vous permet de sauvegarder vos données vers le stockage cloud d'Acronis.

*Acronis Cloud Backup peut ne pas être disponible dans votre région. Pour plus d'informations, cliquez ici : Backup & Recovery 11.5/my/cloud-backup/corporate*

Pour configurer les sauvegardes vers le stockage cloud ou les restaurer à partir du stockage, suivez les étapes normales décrites dans les sections correspondantes :

Création d'un plan de sauvegarde (p[. 36\)](#page-35-0)

Création d'un plan de sauvegarde centralisé

Restauration des données (p. [110\)](#page-109-0)

La principale différence est que vous sélectionnez le stockage cloud comme emplacement de sauvegarde.

# 12.1 Introduction à Acronis Cloud Backup

Cette section contient une brève vue d'ensemble d'Acronis Cloud Backup et répond aux questions qui peuvent se présenter pendant l'évaluation et l'utilisation de ce produit.

## 12.1.1 Qu'est-ce qu'Acronis Cloud Backup ?

Acronis Cloud Backup est un service qui vous permet de sauvegarder des données vers Acronis Cloud Storage. Pour utiliser ce service, vous devez acheter un abonnement qui déterminera le volume d'espace de stockage réservé pour vos sauvegardes (quota de stockage) et la durée pour laquelle le service de sauvegarde cloud sera disponible.

#### **Exemples d'abonnements :**

- Un abonnement volume de 1 To signifie que vous pouvez sauvegarder des données à partir d'un nombre illimité de machines physiques et/ou virtuelles pendant un an. Les sauvegardes ne peuvent pas occuper plus de 1 To d'espace.
- Un abonnement poste de travail signifie que vous pouvez sauvegarder des données à partir d'une machine exécutant une version non serveur du système d'exploitation Windows pendant un an. Le quota de stockage est illimité.

## 12.1.2 Quelles données puis-je sauvegarder et restaurer ?

Vous pouvez sauvegarder tous fichiers, volumes ou la machine physique intégrale aussi souvent que vous le souhaitez. Contrairement à la plupart des solutions de sauvegarde sur le cloud, Acronis Cloud Backup permet la restauration complète directement à partir du stockage sur le cloud. Les fichiers peuvent être restaurés depuis des sauvegardes de niveau disque ainsi que depuis des sauvegardes de niveau fichier.

## <span id="page-237-0"></span>12.1.3 Pour combien de temps mes sauvegardes seront-elles conservées dans le stockage cloud ?

Vos sauvegardes demeurent sur le stockage cloud jusqu'à ce que vous les supprimiez ou que votre abonnement expire. La restauration des données depuis le stockage cloud est possible pendant 30 jours après la date d'expiration.

Pour utiliser efficacement l'espace de stockage vous pouvez définir la règle de rétention « **Supprimer les sauvegardes âgées de plus de** ».

#### **Exemple**

Vous pourriez utiliser cette stratégie de sauvegarde pour un serveur de fichiers.

Sauvegardez les fichiers critiques deux fois par jour sur planification. Définissez la règle de rétention « **Supprimer les sauvegardes âgées de plus de** » sur 7 jours. Après chaque sauvegarde le logiciel cherchera les sauvegardes de plus de sept jours et les supprimera automatiquement.

Exécutez une sauvegarde manuelle du volume système du serveur lorsque cela est nécessaire. Par exemple, après les mises à jour du système d'exploitation. Supprimez manuellement les sauvegardes dont vous n'avez plus besoin.

## 12.1.4 Comment sécuriser mes données ?

Les sauvegardes peuvent être chiffrées en utilisant l'algorithme de chiffrement standard avancé (AES) et le mot de passe que vous définissez. Cela garanti que vos données ne sont pas accédées par d'autres personnes.

## 12.1.5 Systèmes d'exploitation et produits de virtualisation pris en charge

Acronis Cloud Backup prend en charge les systèmes d'exploitation et les plate-formes de virtualisation suivants.

### **Systèmes d'exploitation des serveurs**

### **Windows**

Windows Server 2003/2003 R2 - éditions Standard et Enterprise (x86, x64) Windows Small Business Server 2003/2003 R2 Windows Server 2008 - éditions Standard, Enterprise, Datacenter et Web (x86, x64) Windows Small Business Server 2008 Windows Server 2008 R2 - éditions Standard, Enterprise, Datacenter, Foundation et Web Windows MultiPoint Server 2010/2011/2012 Windows Small Business Server 2011 – toutes les éditions Windows Server 2012/2012 R2 – toutes les éditions Windows Storage Server 2003/2008/2008 R2/2012/2012 R2 Windows Server 2016 – toutes les options d'installation, sauf Nano Server **Linux**

Linux avec noyau des versions 2.4.20 à 4.15 et glibc 2.3.2 ou version ultérieure Diverses distributions Linux x86 et x86\_64, incluant :

Red Hat Enterprise Linux 4.x, 5.x, 6.x, 7.0, 7.1, 7.2, 7.3, 7.4 Ubuntu 9.10, 10.04, 10.10, 11.04, 11.10, 12.04, 12.10, 13.04, 13.10, 14.04, 14.10, 15.04, 15.10, 16.04, 16.10 Fedora 11, 12, 13, 14, 15, 16, 17, 18, 19, 20, 21, 22, 23, 24, 25, 26, 27 SUSE Linux Enterprise Server 10 et 11 SUSE Linux Enterprise Server 12 - pris en charge dans les systèmes de fichiers, sauf pour Btrfs Debian 4, 5, 6, 7.0, 7.2, 7.4, 7.5, 7.6, 7.7, 8.0, 8.1, 8.2, 8.3, 8.4, 8.5, 8.6 CentOS 5.x, 6.x, 7, 7.1, 7.2, 7.3, 7.4 Oracle Linux 5.x, 6.x, 7.0, 7.1, 7.2, 7.3, 7.4 – Unbreakable Enterprise Kernel et Red Hat Compatible Kernel CloudLinux 6.x ClearOS 5.x, 6.x, 7, 7.1 Astra Linux 1.5

Avant d'installer le produit sur un système qui n'utilise pas de gestionnaire de paquets RPM, comme un système Ubuntu, vous devez installer ce gestionnaire manuellement ; par exemple, en exécutant la commande suivante (en tant qu'utilisateur racine) : **apt-get install rpm**

### **Systèmes d'exploitation des postes de travail**

Windows XP Professional SP2+ (x86, x64) Windows Vista – toutes les éditions (x86, x64) sauf Vista Familiale basique et Vista Familiale Premium Windows 7 – toutes les éditions (x86, x64) sauf Starter et Familiale Windows 8/8.1 – toutes les éditions (x86, x64), sauf les éditions Windows RT Windows 10 – éditions Famille, Professionnel, Éducation et Entreprise

### **Produits de virtualisation (sauvegarde de machines virtuelles basée sur l'hôte)**

VMware ESX(i) 4.0, 4.1, 5.0, 5.1, 5.5, 6.0, 6.5

(La sauvegarde basée sur l'hôte est disponible uniquement pour les licences payantes de VMware ESXi.)

Windows Server 2008 (x64 uniquement) avec Hyper-V

Windows Server 2008 R2 avec Hyper-V

Microsoft Hyper-V Server 2008/2008 R2

Windows Server 2012/2012 R2 avec Hyper-V

Microsoft Hyper-V Server 2012/2012 R2

Windows 8, 8.1 (x64 uniquement) avec Hyper-V

Windows 10 – éditions Familiale, Pro, Education et Enterprise avec Hyper-V

Windows Server 2016 avec Hyper-V – toutes les options d'installation, sauf Nano Server Microsoft Hyper-V Server 2016

## 12.1.6 Sauvegarde et restauration - FAQ

Cette section répond aux questions relatives au processus de sauvegarde et restauration.

## 12.1.6.1 Quelles méthodes de sauvegardes sont disponibles ?

Les méthodes de sauvegarde complète et incrémentielle sont disponibles via plusieurs modèles de sauvegarde. Quel que soit le modèle de sauvegarde, la première tâche réalise une sauvegarde complète ; l'exécution subséquente de la tâche réalise des sauvegardes incrémentielles. Les modèles de sauvegarde suivants sont disponibles :

- **Démarrage manuel** (démarrage différé). Vous pouvez exécuter la tâche manuellement de nouveau.
- **Simple** (démarrage sur planification). Avec ce modèle de sauvegarde, vous pouvez définir une règle de rétention pour supprimer automatiquement les anciennes sauvegardes.
- **GFS (Grand-père - Père - Fils)** (démarrage sur planification). Vous spécifiez quelles sauvegardes quotidiennes à utiliser comme sauvegardes hebdomadaires et mensuelles. Vous pouvez configurer des règles de rétention séparées pour les sauvegardes quotidiennes, hebdomadaires et mensuelles.
- **Tour de Hanoï** (démarrage sur planification). Vous définissez le nombre de niveaux. Il s'agit du nombre de sauvegardes stockées à un moment. Les sauvegardes excessives seront supprimées d'une façon qui laisse plus de points de restauration pour les dates récentes, et moins de points de restauration pour les dates plus anciennes.
- Un modèle de sauvegarde supplémentaire disponible uniquement pour la sauvegarde vers le cloud est l'**Amorçage initial**. Avec ce plan, la sauvegarde commence immédiatement vers une destination locale et à l'aide d'une méthode de sauvegarde complète. Pour utiliser ce modèle, vous devez posséder une licence pour le service d'Amorçage initial (p[. 55\)](#page-54-0).

## 12.1.6.2 Quelles méthodes de restauration sont disponibles ?

Il existe deux méthodes pour restaurer vos données à partir du stockage cloud d'Acronis :

- Restauration de disques ou de fichiers à l'aide de la GUI d'Acronis Backup ou une interface de ligne de commande. Cette méthode vous permet d'utiliser une large gamme de fonctionnalités d'Acronis Backup.
- Récupération de fichiers (p[. 256\)](#page-255-0) à partir de sauvegardes de niveau fichier à l'aide d'un navigateur Web. Pour ce faire, vous n'avez besoin que d'une machine avec accès à Internet.

### 12.1.6.3 Est-ce que le stockage cloud est disponible lorsqu'on travaille avec un support de démarrage Acronis ?

La restauration à partir du stockage cloud d'Acronis est disponible mais la sauvegarde vers le stockage ne l'est pas.

### 12.1.6.4 Puis-je utiliser Acronis Universal Restore lors de la restauration d'un système à partir du stockage cloud ?

Oui. Acronis Universal Restore est toujours disponible lors de la restauration d'un système à partir du stockage cloud.

### 12.1.6.5 Que se passe-t-il si une connexion réseau est interrompue pendant une sauvegarde vers le cloud ou une restauration cloud ?

Le logiciel tentera d'accéder au stockage cloud toutes les 30 secondes. Les tentatives s'arrêteront dès que la connexion sera rétablie OU qu'un certain nombre de tentatives sera atteint, suivant lequel de

ces deux cas de figure se produit en premier. Le nombre de tentatives par défaut est de 300 lors de la sauvegarde et 30 lors de la restauration.

Vous pouvez modifier le nombre de tentatives et l'intervalle entre les tentatives dans l'option **Gestion des erreurs** > **Réessayer si une erreur se produit**. Chaque plan de sauvegarde ou tâche de restauration offre cette option.

## 12.1.6.6 Que se passe-t-il si je n'ai plus assez d'espace ?

Lorsque les sauvegardes d'une machine sont sur le point d'excéder l'espace de stockage permis par son abonnement, vous recevrez un message d'alerte par courrier électronique. De plus, vous pouvez observer cette alerte sur la page Web de gestion du compte près de la machine. Vous devez donc libérer de l'espace pour les sauvegardes ultérieures. Ou, vous pouvez envisager d'augmenter le quota de stockage. (p[. 251\)](#page-250-0) Vous pouvez également vouloir définir ou modifier la règle de rétention (p. [238\)](#page-237-0) afin qu'un dépassement de l'espace ne se produise pas. Dès que l'espace occupé atteint la limite, les sauvegardes cessent d'être exécutées.

## 12.1.6.7 À quoi sert la tâche de nettoyage ?

Tout plan de sauvegarde dans lequel la règle de rétention est définie contient une tâche de nettoyage en plus de la tâche de sauvegarde. La tâche de nettoyage vérifie les sauvegardes qui ont dépassé leur durée de vie dans l'archive créée par le plan de sauvegarde. Si de telles sauvegardes sont trouvées, la tâche les supprime du stockage cloud. Puisque la suppression est effectuée sur le côté du stockage cloud, les ressources du CPU de votre machine ne sont pas utilisées.

La tâche de nettoyage s'exécute après chaque sauvegarde vers le cloud, même si la sauvegarde a échoué. Cependant, la dernière sauvegarde réussie est toujours conservée. Pour plus d'informations relatives à la règle de rétention, veuillez consulter la section « Pour combien de temps mes sauvegardes seront-elles conservées dans le stockage cloud ? » (p[. 238\)](#page-237-0)

Normalement, vous n'avez pas à démarrer et arrêter la tâche de nettoyage manuellement. Mais cela est possible dans l'affichage **Plans et tâches de sauvegarde**.

### 12.1.6.8 Quoi faire pour qu'une machine restaurée reconnaisse son abonnement ?

Lorsque vous restaurez une machine physique depuis une sauvegarde, un nouvel identifiant de machine est créé. Par conséquent, la machine ne peut pas utiliser le même abonnement qu'elle utilisait avant sa restauration.

Pour continuer à sauvegarder la machine en utilisant le même abonnement, réaffectez (p. [255\)](#page-254-0) l'abonnement à la machine. Si vous le faites, la prochaine sauvegarde de la machine pourra être incrémentielle. Si vous affectez un nouvel abonnement à la machine, le logiciel devra effectuer une nouvelle sauvegarde complète.

## 12.1.7 Amorçage initial - FAQ

Cette section explique ce qu'est l'amorçage initial, pourquoi vous devriez l'utiliser et fournit quelques détails sur l'utilisation.

## 12.1.7.1 Qu'est-ce que la Sauvegarde initiale ?

La sauvegarde initiale est un service supplémentaire qui vous permet d'enregistrer localement une sauvegarde complète initiale puis l'envoyer à Acronis sur un disque dur.

Acronis télécharge la sauvegarde vers le stockage cloud. Après cela, vous pouvez ajouter des sauvegardes incrémentielles à cette sauvegarde complète, soit manuellement, soit sur planification.

Le disque dur vous est retourné mais il n'est pas possible de restaurer à partir de celui-ci. Cependant, la restauration à partir d'un périphérique local attaché est possible avec l'option Restauration à grande échelle (p[. 247\)](#page-246-0).

### 12.1.7.2 Pourquoi devrais-je utiliser la Sauvegarde initiale ?

Ce service vous aide à économiser du temps et réduire le trafic réseau pendant la sauvegarde complète initiale. Il est utile lors de la sauvegarde de grandes quantités de données ou de machines intégrales sur le stockage cloud.

## 12.1.7.3 Est-ce que l'amorçage initial est un service payant ?

Oui, vous devez acheter une licence d'amorçage initial pour chaque machine.

### <span id="page-241-0"></span>12.1.7.4 Quels types de disques durs puis-je utiliser pour la sauvegarde initiale ?

Acronis accepte les disques durs des types d'interface suivants : Disques SATA, eSATA et connectés par USB. Les disques ATA, IDE et SCSI ne sont pas acceptés.

Vous pouvez sauvegarder directement vers le périphérique ou sauvegarder vers un dossier local ou réseau puis copier la sauvegarde vers le périphérique Assurez-vous que le périphérique possède un seul volume et que le système de fichiers de ce volume est NTFS ou FAT32.

### 12.1.7.5 Puis-je envoyer plus d'une sauvegarde avec une licence d'amorçage initial unique ?

Non. Une licence d'amorçage initial vous permet de créer uniquement une sauvegarde sur la machine.

Toutefois, si vous avez commis une erreur ou si vous avez décidé de créer une autre sauvegarde, quelle qu'en soit la raison, vous pouvez annuler la commande d'amorçage initial. Par conséquent, la licence redevient disponible.

### 12.1.7.6 Puis-je envoyer des sauvegardes prises depuis plusieurs machines sur un disque dur unique ?

Oui. Cependant, le nombre de licences nécessaires est toujours d'une par machine.

### 12.1.7.7 Comment acheter une licence de sauvegarde initiale ?

Vous pouvez acheter une licence de sauvegarde initiale auprès d'un partenaire d'Acronis ou dans le magasin en ligne d'Acronis.

Après avoir acheté une licence depuis un partenaire Acronis, vous recevrez un message électronique de confirmation avec un code d'enregistrement. Connectez-vous avec votre compte Acronis et saisissez le code d'enregistrement dans la section d'enregistrement de produit. La licence enregistrée apparaît sur l'onglet **Amorçage initial / Restauration** sur votre page Web de gestion de compte.

Une licence achetée dans le magasin en ligne d'Acronis apparaît sur l'onglet **Amorçage initial / Restauration** immédiatement après le traitement du paiement.

## 12.1.7.8 Comment effectuer un amorçage initial ?

### **Préparation**

- 1. Vérifiez que vous avez activé un abonnement à Acronis Cloud Backup sur la machine sur laquelle vous effectuerez l'amorçage initial (ignorez cette étape si vous détenez un abonnement volume).
- 2. Si vous utilisez actuellement un abonnement d'évaluation, veillez à avoir également un abonnement payant disponible et affecté à cette machine. N'utilisez pas le service d'amorçage initial si vous n'avez pas d'abonnement payant.
- 3. Choisissez le support (p. [242\)](#page-241-0) que vous enverrez.
- 4. Choisissez la compagnie maritime que vous allez utiliser pour expédier vos supports. Nous vous recommandons fortement d'utiliser un fournisseur reconnu, comme UPS, FedEx ou DHL.

### **Création de la sauvegarde complète initiale**

- 1. Connectez le support à la machine que vous sauvegarderez. Vous pouvez également effectuer la sauvegarde vers un dossier local ou réseau puis copier/déplacer la sauvegarde sur le support.
- 2. Démarrez Acronis Backup, cliquez sur **Créer un plan de sauvegarde** et créez un plan de sauvegarde sur cette machine :
	- Sous **Quoi sauvegarder**, sélectionnez les disques, volumes ou fichiers/dossiers que vous voulez sauvegarder.
	- Sous **Où sauvegarder**, spécifiez **Stockage cloud**.
	- Dans **Modèle de sauvegarde**, sélectionnez **Amorçage initial**. Spécifiez le support choisi comme destination de sauvegarde.
	- [Facultatif mais vivement recommandé] Autorisez le chiffrement de la sauvegarde dans **Options de sauvegarde** > **Protection d'archive**.

La sauvegarde démarre immédiatement après que vous avez cliqué sur le dernier bouton **OK**.

3. [Facultatif] Si vous voulez ajouter des sauvegardes depuis une autre machine, connectez le support à cette machine et exécutez les mêmes étapes. Vous avez besoin d'une licence d'amorçage initial distincte pour chaque machine que vous voulez sauvegarder.

### **Conditionnement et envoi**

1. Emballez les supports avec une étiquette d'expédition de retour prépayée.

*Important Suivez attentivement les instructions de la section « Comment emballer un disque dur pour l'expédition ? » (p[. 244\)](#page-243-0) afin de vous assurer que votre disque dur est livré et retourné en toute sécurité.*

- 2. Envoyez les supports Acronis par courrier physique.
- 3. Sur la page Web de gestion de votre compte, marquez la commande comme « expédiée » et suivez (p. [246\)](#page-245-0) l'état de la commande.

### **Création des sauvegardes subséquentes**

Dès que vous verrez que la sauvegarde a été téléchargée sur le stockage cloud, vous pourrez modifier le plan de sauvegarde pour effectuer des sauvegardes incrémentielles :

- Dans **Modèle de sauvegarde**, sélectionnez le modèle de sauvegarde souhaité et spécifiez ses paramètres.
- Cliquez sur **Enregistrer**.

Lorsqu'il est démarré manuellement ou sur planification, votre plan de sauvegarde ajoute des sauvegardes incrémentielles à la sauvegarde initiale stockée sur le stockage cloud.

### <span id="page-243-0"></span>12.1.7.9 Comment emballer un disque dur pour l'expédition ?

Il est très important que votre disque dur soit emballé avec soin. Un emballage minutieux protégera votre disque contre tout dommage pendant l'expédition.

### **Types de disques durs**

Acronis accepte les disques durs des types d'interface suivants : Disques SATA, eSATA et connectés par USB.

*Les disques ATA, IDE et SCSI ne sont pas acceptés.*

### **Emballage**

Si possible, utilisez l'emballage d'origine. Sinon, du matériel d'emballage peut être obtenu dans n'importe quel point de dépôt de service de messagerie ou dans un magasin d'équipement de bureau. Vous devez également inclure tous les câbles et adaptateurs nécessaires pour le lecteur. Acronis ne pourra pas traiter votre demande d'amorçage initial si aucun câble n'est inclus.

Ces instructions expliquent comment emballer votre lecteur de disque dur.

#### *Etape 1*

Retirez avec précaution votre disque dur de la machine.

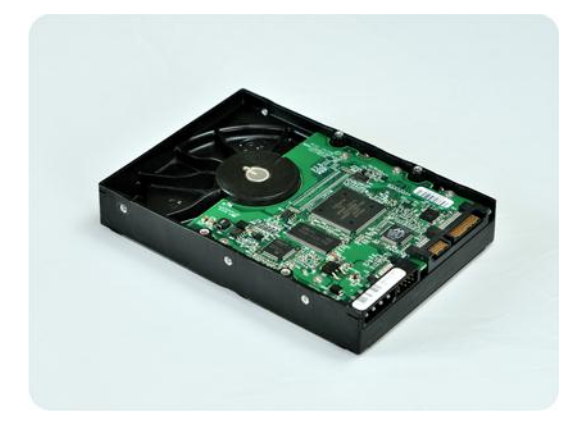

### *Etape 2*

Mettez le disque dur dans un sac antistatique pour le protéger contre les décharges électrostatiques. Si vous n'avez pas de sac antistatique, emballez simplement le disque dur dans du papier aluminium.

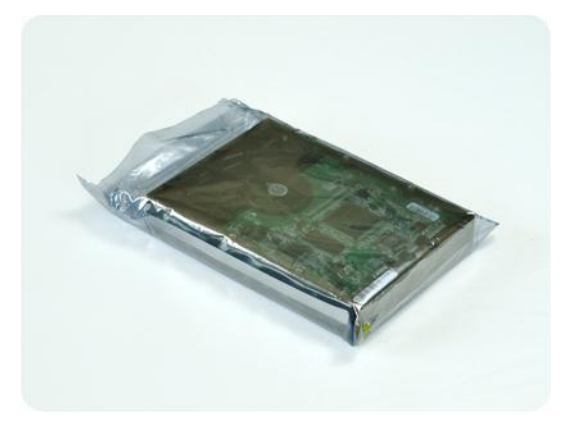

#### *Etape 3*

Utilisez une boîte solide qui fasse au moins deux fois la taille du lecteur. Emballez le lecteur avec du plastique d'emballage à bulles d'air sur les six côtés de sorte qu'il soit bien ajusté dans la boîte et ne puisse pas bouger.

*NE PAS utiliser des flocons de polystyrène pour l'emballage car ils ne fournissent pas une protection suffisante. NE PAS envoyer votre support dans des enveloppes matelassées.*

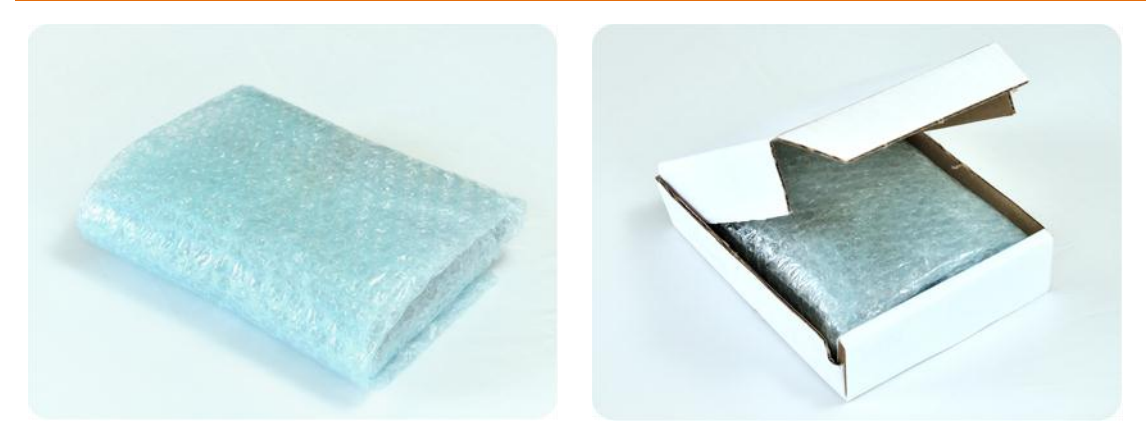

#### *Etape 4*

En utilisant le site Web de la compagnie maritime que vous avez choisie, préparez et imprimez deux étiquettes d'expédition prépayées :

1. **Étiquette d'expédition pour envoyer votre** disque dur. Cette étiquette est placée au-dessus de la boîte. Vous devez envoyer votre colis à l'un des centres de données d'Acronis. Vous pouvez obtenir l'adresse du centre de données sous l'onglet **Amorçage initial / Restauration** de votre page de gestion de compte, en cliquant sur **Adresse du centre de données**.

Nous vous recommandons d'utiliser le service d'expédition d'un jour ouvrable si vous voulez commencer à effectuer des sauvegardes incrémentielles aussitôt que possible. Les données sont généralement disponibles le jour ouvrable suivant l'arrivée du colis au centre de données.

2. **Étiquette d'expédition pour renvoyer** votre disque dur. Placez cette étiquette dans la boîte. Lorsque nous retournerons votre disque dur, nous réutiliserons le même emballage à moins qu'il ne soit endommagé. Si vous n'incluez pas l'étiquette, votre lecteur sera **jeté en toute sécurité**.

Vous pouvez utiliser la méthode d'expédition la moins coûteuse pour le retour de votre disque dur.

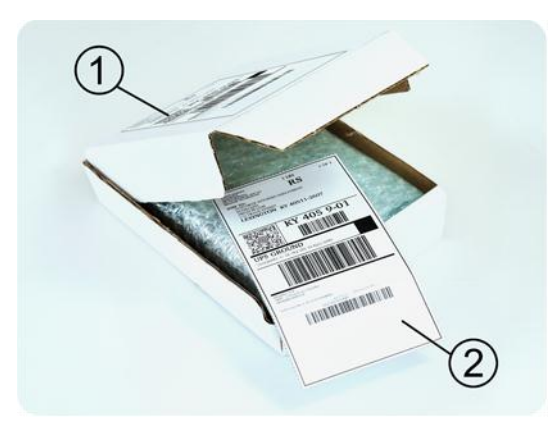

#### *Etape 5*

Scellez de manière sécurisée la boîte avec du ruban adhésif résistant. Apposez ensuite l'**étiquette d'expédition pour envoyer** votre disque dur sur le dessus de la boîte de façon à ce que l'étiquette ne dépasse pas les bords du colis.

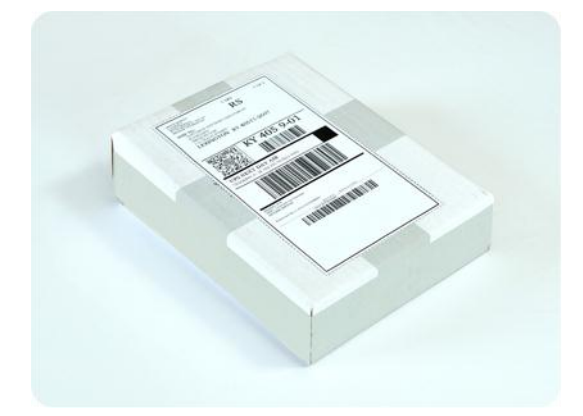

### <span id="page-245-0"></span>12.1.7.10 Comment puis-je faire le suivi du traitement de ma commande d'amorçage initial ?

Sur le site Web d'Acronis, l'onglet **Amorçage initial / Restauration** affiche l'état de toutes vos commandes. De plus, vous recevrez des notifications par courrier électronique à propos des événements les plus importants.

- **Disponible** La licence est disponible et peut être utilisée sur n'importe quelle machine.
- **Une commande a été créée**  La première sauvegarde est sur le point de démarrer et la licence ne peut pas être utilisée pour la même machine ou pour toute autre machine. À partir de ce moment, vous pouvez annuler la commande si quelque chose ne va pas. La licence retournera dans la réserve des licences disponibles.
- **Une sauvegarde complète a démarré.** Cet état est défini lorsque la première sauvegarde démarre. L'heure de début de la commande commence à ce moment.
- **Une sauvegarde complète s'est achevée avec succès**  La sauvegarde s'est achevée et la commande est prête à être expédiée. Vous pouvez maintenant expédier le support :

**Étape 1.** Emballez le support en suivant les instructions d'emballage et d'expédition du disque (p. [244\)](#page-243-0) pour éviter les dommages pendant l'expédition. Si vous voulez que le support vous soit retourné après le téléchargement des données, préparez une étiquette de retour à l'expéditeur pré-payée et emballez-la avec le disque.

**Étape 2.** Envoyez le lecteur au centre de données Acronis en utilisant le service de messageries de votre choix.

**Étape 3.** Faites-nous savoir quand vous avez expédié la commande en marquant votre commande comme « expédiée ».

Vous recevrez un message vous informant quand Acronis reçoit la commande et quand la commande est complétée. Si cela est nécessaire, Acronis pourrait vous contacter lors du traitement de votre commande.

- [Occasionnel] **Erreur de création de sauvegarde** Une erreur s'est produite lors de la sauvegarde. Veuillez vérifier les paramètres du plan de sauvegarde et essayez de nouveau.
- **Le support a été expédié** Cet état est défini après que vous avez marqué la commande comme « expédiée ».
- **Le support a été reçu par Acronis** Le traitement de votre commande par Acronis a débuté. À partir de ce moment, vous ne pouvez plus annuler la commande. La création d'une nouvelle sauvegarde d'amorçage initial nécessitera une licence pour un nouvel amorçage initial.
- **Le téléchargement des données a commencé** Le processus de téléchargement des données vers le stockage cloud d'Acronis a commencé.
- **Le téléchargement des données est terminé** La sauvegarde complète initiale a été téléchargée avec succès sur le stockage cloud. Vous pouvez maintenant effectuer des sauvegardes incrémentielles vers le cloud.
- **La commande a été complétée. Le support a été retourné** (ou : **Le retour du support n'a pas été demandé**) – Le support vous a été réexpédié (le service de messagerie et le numéro de suivi sont indiqués). Si une étiquette de retour à l'expéditeur pré-payée n'a pas été fournie avec le support, le support sera jeté.
- [Occasionnel] **La commande est en attente** Votre commande a été mise en attente à cause de difficultés techniques relatives à son traitement. Acronis cherche présentement une solution à ces problèmes.
- [Occasionnel] **La commande a été annulée**  La commande a été annulée avant que le support ne soit expédié, donc retourner le support n'est pas nécessaire.
- [Occasionnel] **La commande a été annulée. Le support a été retourné** (ou : **Le retour du support n'a pas été demandé)** – La commande a été annulée pendant que le support se trouvait dans le centre de données. Le support a été retourné à l'expéditeur (le service de messagerie et le numéro de suivi sont indiqués). Si une étiquette de retour à l'expéditeur pré-payée n'a pas été fournie avec le support, le support sera jeté.

## <span id="page-246-0"></span>12.1.8 Restauration à grande échelle - FAQ

Cette section explique ce qu'est la restauration à grande échelle, pourquoi vous devriez l'utiliser et fournit quelques détails sur l'utilisation.

## 12.1.8.1 Qu'est-ce que la restauration à grande échelle ?

La restauration à grande échelle est un service supplémentaire qui vous permet d'obtenir une copie des sauvegardes que vous possédez dans le stockage cloud. Vous pouvez alors restaurer des données à partir de cette copie.

Lorsque vous commandez une restauration à grande échelle pour une machine particulière, Acronis vous envoie un disque dur USB qui contient toutes les sauvegardes effectuées à partir de cette machine. Vous pouvez restaurer les données directement à partir du disque ou copier les sauvegardes vers un dossier local ou en réseau.

## 12.1.8.2 Pourquoi devrais-je utiliser la restauration à grande échelle ?

Dans un cas de sinistre ou si vous devez restaurer de grandes quantités de données ou des machines intégrales rapidement, ce service vous aide à économiser du temps et le trafic réseau. Restaurer des centaines de giga-octets en utilisant Internet peut prendre plusieurs jours. Ce processus vous apportera une restauration plus rapide.

### 12.1.8.3 Dois-je effectuer un amorçage initial afin de pouvoir utiliser la restauration à grande échelle ?

Non, ces services sont indépendants.

### 12.1.8.4 Est-ce que la restauration à grande échelle est un service payant ?

Oui, vous devez acheter une licence de restauration à grande échelle par machine. La licence vous permet d'obtenir un disque contenant toutes les sauvegardes actuellement disponibles pour cette machine. Pour obtenir des sauvegardes qui seront créées ultérieurement, vous aurez besoin d'une nouvelle licence de restauration à grande échelle.

### 12.1.8.5 Puis-je exécuter une récupération à grande échelle sur une machine différente ?

Oui. Vous pouvez restaurer les données un nombre illimité de fois sur n'importe quelle machine que vous souhaitez.

### 12.1.8.6 Puis-je obtenir des sauvegardes prises depuis plusieurs machines sur un disque dur unique ?

Non. Un disque dur séparé est nécessaire pour chaque machine.

## 12.1.8.7 Comment acheter une licence de restauration à grande échelle ?

Vous pouvez acheter une licence de restauration à grande échelle auprès d'un partenaire d'Acronis ou dans le magasin en ligne d'Acronis.

Après avoir acheté une licence depuis un partenaire Acronis, vous recevrez un message électronique de confirmation avec un code d'enregistrement. Connectez-vous avec votre compte Acronis et saisissez le code d'enregistrement dans la section d'enregistrement de produit. La licence enregistrée apparaît sur l'onglet **Amorçage initial / Restauration** sur votre page Web de gestion de compte.

Une licence achetée dans le magasin en ligne d'Acronis apparaît sur l'onglet **Amorçage initial / Restauration** immédiatement après le traitement du paiement.

### 12.1.8.8 Comment puis-je faire le suivi du traitement de ma commande de restauration à grande échelle ?

Sur le site Web d'Acronis, l'onglet **Amorçage initial / Restauration** affiche l'état de toutes vos commandes. De plus, vous recevrez des notifications par courrier électronique à propos des événements les plus importants.

**Disponible** – La licence peut être utilisée pour n'importe quelle machine.

- **Une commande a été créée** Cet état est défini lorsque le formulaire de commande de restauration à grande échelle est rempli. Cela signifie que la licence ne peut pas être utilisée pour toute autre machine. À partir de ce moment, vous pouvez annuler la commande si quelque chose ne va pas. La licence retournera dans la réserve des licences disponibles.
- **La commande est en cours de traitement** Le traitement de la commande dans le centre de données a débuté.
- **Écriture des données** L'écriture de vos sauvegardes sur le support a débuté. À partir de ce moment, vous ne pouvez plus annuler la commande.
- **L'écriture des données est terminée** Vos sauvegardes ont été écrites avec succès sur le support.
- **Prêt à expédier le support** Le traitement de votre commande est terminé et le support sera expédié bientôt.
- **La commande a été complétée. Le support a été expédié** Le support vous a été expédié (le service de messagerie et le numéro de suivi sont indiqués).
- [Occasionnel] **La commande est en attente** Votre commande a été mise en attente à cause de difficultés techniques relatives à son traitement. Acronis cherche présentement une solution à ces problèmes.
- [Occasionnel] **La commande a été annulée** La commande a été annulée.
- [Occasionnel] **Impossible d'expédier à l'adresse** Acronis ne peut pas envoyer le disque. Sur la même page Web, cliquez sur **Modifier mon adresse de livraison** et spécifiez l'adresse correcte pour la commande.
- [Occasionnel] **L'adresse a été mise à jour** Cet état est défini après que vous ayez mis à jour l'adresse de livraison sur le site Web d'Acronis.

## 12.1.8.9 Comment effectuer une restauration à grande échelle ?

La procédure de restauration est la même que lors de la restauration du stockage cloud. Spécifiez simplement le chemin vers l'emplacement où sont situées vos sauvegardes. Pour des informations détaillées relatives à la restauration veuillez vous référer à l'aide contextuelle.

## 12.1.9 Cycle de vie de l'abonnement - FAQ

Cette section explique le cycle de vie d'un abonnement et les opérations d'abonnement que vous pouvez effectuer sur la page Internet de gestion de votre compte.

## 12.1.9.1 Comment accéder à la page Web de gestion de mon compte ?

Accédez à Backup & Recovery 11.5/my/cloud-backup/corporate et connectez-vous à votre compte (créez-en un si vous n'êtes pas encore inscrit).

Pour accéder à cette page Web à partir d'Acronis Backup :

- 1. Dans le menu **Actions**, cliquez sur **Sauvegarder maintenant** ou **Créez un plan de sauvegarde**.
- 2. Cliquez sur **Emplacement**, puis cliquez sur **Acheter ou gérer vos abonnements**.
- 3. Connectez-vous à votre compte (créez-en un si vous n'êtes pas inscrit).

### 12.1.9.2 Où puis-je trouver les abonnements que j'ai achetés ?

Si vous avez acheté vos abonnements auprès d'un partenaire d'Acronis, vous devriez avoir reçu un courrier électronique confirmant les codes d'enregistrement pour chaque abonnement. Accédez à votre page Web de gestion de compte, cliquez sur **Entrer un nouveau code d'enregistrement**, puis entrez les codes d'enregistrement. Les abonnements apparaîtront dans la liste des abonnements disponibles sous l'onglet **Gestion des abonnements**.

Pour enregistrer vos abonnements, vous pouvez également saisir les codes d'inscription durant l'installation locale de Acronis Backup sous Windows.

Les abonnements achetés sur le site Web d'Acronis sont disponibles immédiatement dans cet onglet.

## 12.1.9.3 Quand commence mon abonnement ?

La durée d'un abonnement **volume** est calculée à partir de la date d'achat.

La durée d'un abonnement **machine** est calculée à partir de l'activation de l'abonnement sur la machine.

## 12.1.9.4 Que se passe-t-il lorsque mon abonnement expire ?

Un mois avant la date d'expiration de l'abonnement, vous recevrez une alerte par courrier électronique. De plus, vous pouvez observer cette alerte sur la page Web de gestion de compte près de la machine. Vous devez donc renouveler (p. [250\)](#page-249-0) l'abonnement pour pouvoir continuer de sauvegarder la machine.

Si vous ne renouvelez pas l'abonnement, vous pourrez sauvegarder des données sur le stockage cloud pendant cinq jours après la date d'expiration. Vous pourrez restaurer des données à partir du stockage cloud pendant 30 jours après la date d'expiration.

## <span id="page-249-0"></span>12.1.9.5 Comment renouveler un abonnement ?

Achetez un autre abonnement et spécifiez-le en tant que prochain abonnement de la même machine. Le nouvel abonnement sera activé dès l'expiration de l'abonnement actuel.

Un abonnement expiré peut être renouvelé dans les cinq jours après son expiration. Dans ce cas, le nouvel abonnement sera activé immédiatement.

## <span id="page-249-1"></span>Renouvellement d'un abonnement unique

Vous pouvez renouveler un abonnement activé en choisissant un abonnement avec le même quota de stockage ou un quota de stockage plus élevé.

Pour renouveler un abonnement **volume**, vous avez besoin d'un abonnement volume. Pour renouveler un abonnement **machine**, vous avez besoin d'un abonnement machine du même type ou d'un abonnement volume.

Un abonnement pour machines virtuelles (désormais obsolète) peut être renouvelé avec un abonnement serveur ou un abonnement volume.

### **Abonnements volume**

Pour renouveler un abonnement **volume**, accédez à la page Web de gestion de compte, cliquez sur **Renouveler** en regard de la description de volume, puis suivez les instructions s'affichant à l'écran.

La nouvelle date d'expiration apparaît dans la colonne **Expire**.

 Si le nouvel abonnement comporte le même quota de stockage que l'ancien, les durées d'abonnement sont ajoutées ensemble.

 Si le nouvel abonnement comporte un quota de stockage plus grand, la durée d'abonnement résultante est recalculée.

### **Abonnements machine**

Pour renouveler un abonnement **machine**, accédez à la page Web de gestion de compte, identifiez la machine pour laquelle vous voulez renouveler l'abonnement, cliquez sur **Renouveler** en regard de la machine, puis suivez les instructions affichées à l'écran.

Le nouvel abonnement apparaît dans la colonne **Prochain abonnement** de la machine.

### Renouvellement d'un nombre d'abonnements actifs en même temps

Cette opération est possible si le nombre de nouveaux abonnements est identique à celui des abonnements actuellement utilisés.

Assurez-vous que les nouveaux abonnements sont disponibles sur votre page Internet de gestion de compte. Puis cliquez sur **Renouveler tous**. La fenêtre de confirmation résumera quels abonnements seront renouvelés. Si des abonnements identiques ne sont pas trouvés pour certaines machines, vous avez la possibilité d'annuler le renouvellement automatique et de renouveler chaque abonnement individuellement.

### Que signifie « Renouvellement automatique » ?

Le renouvellement automatique signifie que lorsque l'abonnement actuel expire, le prochain abonnement est automatiquement sélectionné à partir des abonnements disponibles. Le prochain abonnement doit être identique à l'abonnement actuel.

Si un abonnement identique n'est pas trouvé, le renouvellement automatique n'aura pas lieu et vos sauvegardes peuvent échouer. Aucun abonnement ne sera acheté automatiquement. Seuls les abonnements disponibles au moment du renouvellement automatique pourront être utilisés. Vous pouvez sélectionner le renouvellement automatique pour chaque abonnement individuel ou configurer le renouvellement automatique général pour tous les abonnements activés que vous possédez.

### <span id="page-250-0"></span>12.1.9.6 Comment puis-je augmenter un quota de stockage pour une machine ?

### **Abonnements volume**

Renouvelez (p[. 250\)](#page-249-1) un abonnement **volume** en choisissant un abonnement volume avec un quota de stockage plus important. Une fois cette opération terminée, elle ne peut pas être annulée.

### **Abonnements machine**

Accédez à la page Web de gestion de compte, identifiez la machine pour laquelle vous souhaitez augmenter le quota, cliquez sur **Augmenter** en regard de la machine, puis sélectionnez un abonnement du même type avec un quota de stockage plus important.

Cette opération est gratuite. Une fois cette opération terminée, elle ne peut pas être annulée.

### **Modification de la durée d'abonnement**

La durée restante de l'abonnement en cours est recalculée comme suit :

 $Pn = Po * (Qo / Qn)$ 

- Pn nouvelle durée restante
- Po durée restante de l'ancien abonnement
- Qo quota de stockage de l'ancien abonnement
- Qn quota de stockage du nouvel abonnement.

La durée restante de l'abonnement **volume** en cours sera ajoutée à la nouvelle durée d'abonnement.

**Exemple 1 : abonnement machine**. Vous souhaitez augmenter un quota de stockage de 250 Go pour le faire passer à 500 Go deux mois avant l'expiration de l'abonnement. La durée restante de l'abonnement sera réduite d'un mois :

Pn = 2 mois \* (250 Go / 500 Go) = 1 mois

**Exemple 2 : abonnement volume**. Vous souhaitez augmenter un quota de stockage de 500 Go pour le faire passer à 1 To deux mois avant l'expiration de l'abonnement. Pour ce faire, vous renouvelez l'abonnement en cours en choisissant un abonnement volume d'1 To pour un an. La durée d'abonnement totale sera la suivante :

 $P = 2$  mois  $*$  (500 Go / 1 To) + 1 an = 13 mois

### 12.1.9.7 Quelle est la fonction de la colonne « Groupe » ?

Pour pouvoir appliquer des actions telles que **Tout renouveler** ou **Tout renouveler automatiquement** à votre sélection d'abonnements. Spécifiez le nom souhaité pour le groupe, par exemple DépVentes, près de chaque abonnement que vous voulez regrouper. Cliquez sur l'en-tête de colonne **Groupe** pour trier les abonnements puis appliquez les actions souhaitées au groupe.

### 12.1.9.8 Puis-je révoquer un abonnement d'une machine ?

Vous ne pouvez pas retourner un abonnement activé à la liste des abonnements disponibles, mais vous pouvez le réaffecter (p[. 255\)](#page-254-0) à une machine différente dans l'interface d'Acronis Backup.

### 12.1.9.9 Puis-je annuler mon abonnement ?

Veuillez simplement attendre l'expiration de votre abonnement. Les abonnements de sauvegarde vers le cloud ne sont pas remboursables.

# 12.2 Par où commencer ?

Accédez à Backup & Recovery 11.5/my/cloud-backup/corporate et connectez-vous à votre compte (créez-en un si vous n'êtes pas encore inscrit). Ceci est votre *page Web de gestion de compte*. Vous pouvez ici obtenir un abonnement d'évaluation, trouver un partenaire Acronis ou acheter des abonnements en ligne. Les abonnements nouvellement obtenus figurent en tant qu'abonnements disponibles sous l'onglet **Gestion des abonnements**.

Si vous avez acheté vos abonnements auprès d'un partenaire d'Acronis, enregistrez-les manuellement en utilisant le lien **Entrer un nouveau code d'enregistrement**. Les codes d'enregistrement sont livrés avec le message électronique de confirmation.

Ensuite, installez le logiciel Acronis (s'il n'est pas déjà installé) et commencez à sauvegarder sur Acronis Cloud Storage.
# 12.3 Sélection d'un abonnement

#### **Abonnements volume**

L'abonnement **volume** vous permet de sauvegarder un nombre illimité de machines exécutant n'importe quel système d'exploitation pris en charge (p. [238\)](#page-237-0). Toutes les machines sauvegardées partagent un quota de stockage commun. La durée de l'abonnement commence à la date d'achat.

#### **Abonnements machine**

L'abonnement **machine** vous permet de sauvegarder une seule machine. Le quota de stockage s'applique uniquement à cette machine. La durée de l'abonnement commence à l'activation de l'abonnement sur la machine.

Sélectionnez l'abonnement **serveur** ou **PC** en fonction du système d'exploitation de la machine. Si vous ne savez pas si une machine est un serveur ou un poste de travail, consultez la liste des systèmes d'exploitation pris en charge (p[. 238\)](#page-237-0).

Si vos sauvegardes risquent d'être plus volumineuses que le quota de stockage de l'abonnement, vous pouvez utiliser un abonnement Serveur sur une station de travail. L'inverse de cette utilisation n'est pas possible. L'abonnement PC ne permet pas de sauvegarder un serveur.

#### **Abonnements d'évaluation**

Vous pouvez obtenir un abonnement gratuit par compte. Cet abonnement d'évaluation vous permet de sauvegarder une seule machine. La durée de l'abonnement est limitée à un mois.

L'obtention d'un abonnement d'évaluation est possible jusqu'à ce que vous achetiez un abonnement payant. Vous pouvez utiliser un abonnement d'évaluation en même temps que les abonnements payants. Les mêmes règles d'expiration s'appliquent aux abonnements d'évaluation et payants.

Pour continuer à utiliser le service après l'expiration de l'abonnement d'évaluation, achetez un abonnement et renouvelez l'abonnement d'évaluation en spécifiant l'abonnement payant. Vos données sauvegardées seront conservées. Les sauvegardes régulières de vos machines continueront sans interruption. Le service n'aura pas besoin d'exécuter une nouvelle sauvegarde complète.

Pour obtenir un abonnement d'évaluation, effectuez l'une des actions suivantes :

- Sur la page Web de gestion de compte, cliquez sur le lien d'évaluation de sauvegarde cloud, puis sélectionnez le type d'abonnement nécessaire.
- Installez Acronis Backup sur la machine que vous voulez sauvegarder, démarrez le produit, cliquez sur **Sauvegarder maintenant** ou **Créer un plan de sauvegarde**, puis cliquez sur **Emplacement** et sur **Obtenir un abonnement d'évaluation**. Connectez-vous à votre compte (créez-en un si vous n'êtes pas encore inscrit). Un abonnement d'évaluation sera automatiquement créé et attribué à la machine.

# 12.4 Configuration des paramètres proxy

Configurez Acronis Backup pour utiliser le serveur proxy si la machine se connecte à Internet en passant par ce serveur proxy.

- 1. Démarrez Acronis Backup.
- 2. Dans le menu **Options**, cliquez sur **Options de la machine**.
- 3. Cliquez sur **Proxy de sauvegarde sur le cloud**.

4. Entrez les paramètres du serveur proxy. Pour des informations détaillées (p. [235\)](#page-234-0) à propos des paramètres veuillez vous référer à l'aide contextuelle.

# 12.5 Vérification des paramètres de pare-feu

Pour effectuer une sauvegarde vers Acronis Cloud Storage, il convient d'autoriser les connexions sortantes au niveau des ports 443, 44445 et 55556 sur la machine sur laquelle un agent Acronis est en cours d'exécution.

Le pare-feu Windows autorise par défaut toutes les connexions sortantes. Vous devez créer de nouvelles règles uniquement dans le cas où les connexions sont bloquées par un pare-feu personnel ou d'entreprise.

Dans de nombreux cas, il est acceptable d'autoriser les connexions à n'importe quel(le) hôte/adresse IP. Si vous ne souhaitez autoriser des connexions que vers des hôtes/adresses IP spécifiques, procédez comme suit :

- 1. Recherchez le centre de données affecté à votre compte. Pour ce faire, accédez à votre page Web de gestion de compte (p. [249\)](#page-248-0) et cliquez sur **Récupérer des fichiers à partir de Acronis Cloud**. L'URL de la page Web obtenue va commencer par un fragment similaire à https://cloud-wr-eu1.acronis.com. Ici, les caractères **eu1** représentent l'abréviation du centre de données.
- 2. Vérifiez si les connexions aux hôtes suivants via les ports respectifs sont autorisées :
	- **cloud-rs-<datacenter abbreviation>.acronis.com**, port **55556**.
	- **cloud-fes-<datacenter abbreviation>.acronis.com**, port **44445**.
	- **rpc.acronis.com**, port **443**.

Pour vérifier les connexions, uutilisez la commande **telnet** ou l'outil de vérification de la connexion Cloud Acronis, comme indiqué dans l'article de la base de connaissances Acronis https://kb.acronis.com/content/4350.

3. Si l'une des connexions ci-dessus est bloquée, configurez votre pare-feu de manière à autoriser les connexions.

# 12.6 Activation des abonnements de sauvegarde sur le cloud

Activer un abonnement sur une machine signifie que la machine est autorisée à sauvegarder vers le stockage sur le cloud.

L'abonnement **volume** est activé automatiquement dès que vous commencez à sauvegarder la machine sur Acronis Cloud Storage.

Un abonnement **machine** (pour serveur ou pour PC) est également activé automatiquement si tous les abonnements disponibles dans votre compte sont du même type et disposent du même quota de stockage. Si différents abonnements sont disponibles dans votre compte, choisissez celui à activer, soit lors de la création d'un plan de sauvegarde, soit par activation manuelle (décrite dans cette section). La période d'abonnement d'un abonnement machine débute au moment de son activation.

*Important Avant d'activer le* premier *abonnement pour votre compte, vérifiez le pays sélectionné dans votre profil. Le service détermine en fonction de ce pays le centre de données où vos sauvegardes seront envoyées. Veillez à sélectionner le pays où est située la totalité ou la plupart des machines que vous souhaitez sauvegarder dans le stockage sur le cloud. Sinon, les données risquent de parcourir inutilement de longues distances. Par la suite, même si vous sélectionnez un autre pays dans votre profil, vous ne pourrez plus modifier le centre de données. Pour accéder à votre profil, rendez-vous sur le site Web de Acronis, connectez-vous à votre compte, puis cliquez sur Profil personnel.*

## 12.6.1 Activation d'abonnements dans Acronis Backup

#### *Pour activer un abonnement*

- 1. Démarrez Acronis Backup.
- 2. Dans le menu **Actions**, cliquez sur **Activer l'abonnement de sauvegarde sur le cloud**.
- 3. Spécifiez les informations d'identification pour vous connecter au stockage cloud.
- 4. Sélectionnez le type d'abonnement que vous voulez activer pour la machine.
- 5. Cliquez sur **Activer maintenant**.

# 12.6.2 Réaffecter un abonnement activé

Il est possible que vous ayez besoin d'utiliser un abonnement déjà activé au lieu d'un abonnement disponible, par exemple lorsque :

- Vous n'avez plus besoin de sauvegarder une de vos machines et vous voulez réutiliser l'abonnement de cette machine pour une autre machine.
- Vous avez réinstallé Acronis Backup sur une machine et souhaitez reprendre ses sauvegardes vers le cloud.
- Vous avez restauré complètement une machine (ou l'avez restaurée dans un état dans lequel elle ne disposait pas encore d'un abonnement activé) et souhaitez reprendre ses sauvegardes vers le cloud.

Réaffecter un abonnement ne réinitialise pas la durée d'abonnement.

#### *Pour affecter un abonnement activé à une machine*

- 1. Ouvrez la fenêtre d'activation de l'abonnement, sur la machine à laquelle vous voulez affecter un abonnement activé.
- 2. Cliquez sur **Réaffecter un abonnement déjà utilisé**.
- 3. Sélectionnez la machine dont l'abonnement sera affecté à la machine actuelle.
- 4. Cliquez sur **Réaffecter**.

#### **Exemple**

Le diagramme ci-dessous montre ce qui se passe si vous réaffectez un abonnement à une machine différente. Supposons que Machine 1 a quatre sauvegardes dans Abonnement 1. Machine 2 a deux sauvegardes dans Abonnement 2. À ce moment, vous réaffectez Abonnement 1 à Machine 2. Machine 2 effectue sa troisième sauvegarde vers Abonnement 1.

Selon vos paramètres, cette sauvegarde sera soit complète, soit incrémentielle. En revanche, sa taille ne sera probablement pas inférieure à la taille d'une sauvegarde complète. Par conséquent, il n'est pas pratique de réaffecter un abonnement à une machine dont la première sauvegarde a été effectuée comme sauvegarde initiale. Vous devrez soit refaire la sauvegarde initiale (ce qui nécessite une nouvelle licence), soit transférer la sauvegarde volumineuse via Internet.

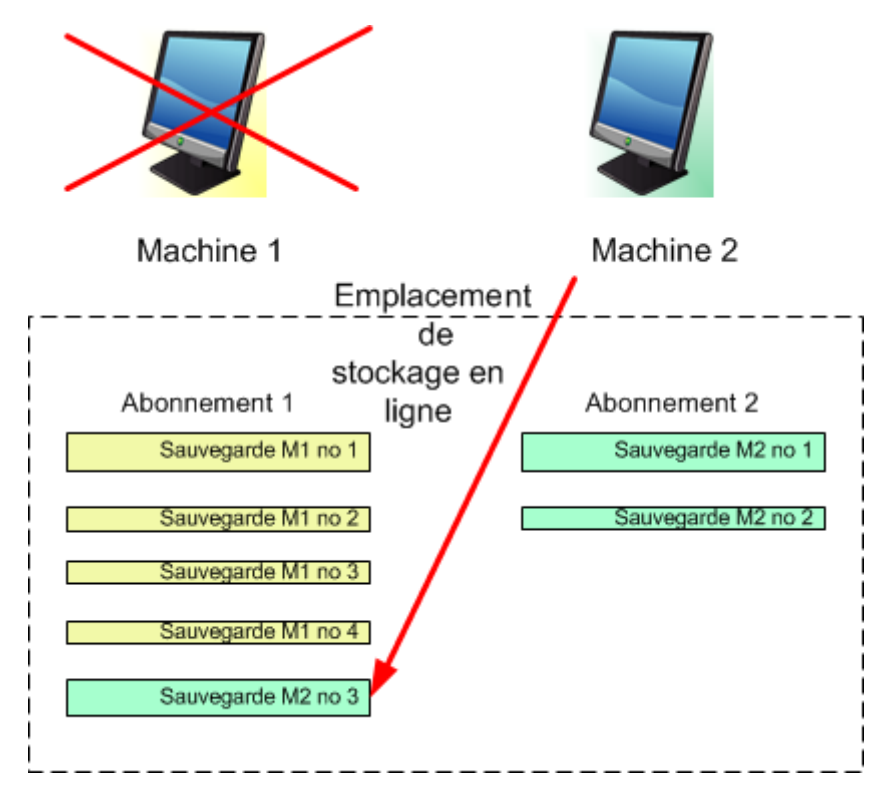

Toutes les sauvegardes créées antérieurement demeurent intactes. Vous pouvez les supprimer manuellement si nécessaire. Gardez à l'esprit que les sauvegardes peuvent être supprimées d'un abonnement uniquement par la machine à laquelle l'abonnement est affecté. Dans notre exemple, vous avez les options suivantes.

#### **Avant la réaffectation**

Supprimez les sauvegardes d'Abonnement 1 à l'aide de Machine 1 (si elle est disponible et sous tension). Supprimez les sauvegardes d'Abonnement 2 à l'aide de Machine 2.

#### **Après la réaffectation**

Supprimez les sauvegardes d'Abonnement 1 en utilisant Machine 2. Vous ne pouvez pas supprimer les sauvegardes d'Abonnement 2, à moins d'affecter cet abonnement à une machine.

# 12.7 Récupération de fichiers à partir du stockage cloud en utilisant un navigateur Web

En utilisant un navigateur Web, vous pouvez explorer le stockage cloud d'Acronis, afficher le contenu des archives de niveau fichier et télécharger les fichiers et les dossiers de votre choix.

Les navigateurs suivants prennent en charge ces opérations :

- Internet Explorer 7 ou plus récent
- Mozilla Firefox 3.5 ou plus récent
- Google Chrome 10 ou plus récent
- Safari 5.0.5 ou plus récent

#### *Pour récupérer des fichiers à partir du stockage cloud :*

- 1. Accédez à la page Web de gestion de compte (p[. 249\)](#page-248-0) et cliquez sur **Récupérer des fichiers à partir de Acronis Cloud**. Vous verrez la liste des machines sauvegardées en utilisant le compte spécifié. La liste des machines qui partagent un abonnement volume apparaît lorsque vous sélectionnez cet abonnement.
- 2. Cliquez sur le nom de la machine contenant les données que vous souhaitez récupérer. Le logiciel affiche à la fois les archives de niveau fichier et de niveau disque des données de cette machine.

**Remarque pour les utilisateurs du service d'amorçage initial (p[. 55\)](#page-54-0).** Pendant qu'une sauvegarde d'amorçage initial est en cours de téléchargement depuis votre disque dur vers le stockage cloud d'Acronis, la sauvegarde est visible mais ses données ne sont pas récupérables.

- 3. Cliquez sur l'archive de niveau fichier requise. À l'invite, entrez le mot de passe de l'archive. Le logiciel affiche tous les fichiers et dossiers qui ont été sauvegardés dans cette archive.
- 4. Si nécessaire, recherchez le dossier requis ou utilisez la fonction de recherche pour obtenir la liste des fichiers et des dossiers requis.

**Détails.** La chaîne de recherche peut contenir un ou plusieurs caractères génériques \* et ?.

- 5. Effectuez l'une des actions suivantes :
	- Pour obtenir la version la plus récente d'un fichier ou d'un dossier, il suffit de cliquer sur son nom.
	- Pour obtenir les versions les plus récentes de plusieurs fichiers et dossiers, cochez les cases à leur gauche et cliquez sur le bouton **Télécharger**.
	- Pour obtenir une version antérieure d'un fichier, cliquez sur l'icône  $\ddot{\mathbf{\cdot}}$  à sa droite et choisissez **Afficher les versions**. Ceci ouvre une fenêtre avec la liste des versions. Dans cette fenêtre, sélectionnez la version requise selon sa date et son heure, puis cliquez sur **Télécharger**.
	- [Non disponible si vous avez utilisé la recherche] Pour obtenir les versions antérieures de plusieurs fichiers et dossiers, sélectionnez la date et l'heure voulues dans la liste des **versions**. Cochez les cases à gauche des fichiers et des dossiers, puis cliquez sur le bouton **Télécharger**.

**Détails.** Vous obtiendrez les versions des fichiers et des dossiers sauvegardées avant et le plus près du point dans le temps sélectionné.

- 6. Pour télécharger les fichiers sélectionnés, cliquez sur **Enregistrer**.
	- **Détails.** Si vous avez sélectionné un seul fichier, il est téléchargé en l'état. Sinon, les données sélectionnées seront archivées dans un fichier .zip (nommé AcronisArchive.zip par défaut).
- 7. Sélectionnez l'emplacement où enregistrer les données, puis cliquez sur **Enregistrer**.

# 12.8 Limites du stockage cloud

Contrairement aux autres types de stockage disponibles dans Acronis Backup, le stockage cloud présente les limites suivantes.

#### **Opérations**

Les opérations suivantes ne sont pas possible.

#### **Opérations de sauvegarde :**

- Sauvegarder en utilisant un support de démarrage
- Sauvegarde avec l'agent pour Exchange
- Créer des sauvegardes différentielles
- Utilisation du modèle de sauvegarde **Personnalisé**.
- Dénomination simplifiée des fichiers de sauvegarde
- Sauvegarde sur hôte en simultané de plusieurs machines virtuelles
- Configuration d'une conversion régulière de sauvegardes sur une machine virtuelle

#### **Opérations avec les sauvegardes** :

- Validation d'une sauvegarde\*
- **Exportation d'une sauvegarde**
- **Monter une sauvegarde**
- Réplication ou déplacement de sauvegardes *à partir du* stockage cloud
- Conversion d'une sauvegarde incrémentielle en sauvegarde complète

**Opérations avec des archives** (une archive est un ensemble de sauvegardes) :

- Validation d'une archive
- **Exportation d'une archive**

Ces limites s'appliquent également à la sauvegarde des données en utilisant l'amorçage initial et à la restauration des données en utilisant la restauration à grande échelle.

\* Une sauvegarde d'amorçage initial est validée immédiatement après sa création.

#### **Options de sauvegarde et de restauration**

Certaines options de sauvegarde et restauration ne sont pas prises en charge par la sauvegarde cloud. Par exemple, **Fractionnement de sauvegarde** (p[. 92\)](#page-91-0).

En utilisant l'option **Performance de sauvegarde > Vitesse de la connexion au réseau**, vous pouvez faire varier la vitesse de transfert en kilo-octets par seconde, mais non en pourcentage.

# 12.9 Référence terminologique

La liste qui suit contient les termes relatifs au service Acronis Cloud Backup.

#### **Activer un abonnement**

Permet à la machine d'utiliser le stockage sur le cloud conformément à l'abonnement choisi.

#### **Abonnement activé**

Un abonnement qui est actuellement utilisé par une machine.

#### **Affecter un abonnement à une machine**

Réserve un abonnement pour une machine spécifique afin de renouveler son abonnement actuel.

#### **Abonnement affecté**

Un abonnement qui a été affecté à une machine.

#### **Abonnement disponible**

Un abonnement qui n'est pas affecté à une machine.

#### **Service supplémentaire**

Un service que vous pouvez utiliser en plus des abonnements de sauvegarde vers le cloud.

#### **Augmenter un quota de stockage**

Remplacez un abonnement par un autre qui possède un quota de stockage plus grand. La période d'abonnement est réduite proportionnellement à l'augmentation de capacité.

#### **Amorçage initial**

Un service supplémentaire qui vous permet d'enregistrer localement une sauvegarde complète initiale puis l'envoyer à Acronis sur un disque dur. Acronis télécharge la sauvegarde vers le stockage cloud. Après cela, vous pouvez ajouter des sauvegardes incrémentielles à cette sauvegarde complète, soit manuellement, soit sur planification.

Le service d'amorçage initial peut ne pas être disponible dans votre région. Pour plus d'informations, cliquez ici : http://kb.acronis.com/content/15118.

#### **Restauration à grande échelle**

Un service supplémentaire qui vous permet d'obtenir une copie des sauvegardes que vous possédez dans le stockage cloud. Vous pouvez alors restaurer des données à partir de cette copie.

Le service de restauration à grande échelle peut ne pas être disponible dans votre région. Pour plus d'informations, cliquez ici : http://kb.acronis.com/content/15118.

#### **Licence**

*À ne pas confondre avec une licence de produits Acronis Backup.*

Permission pour une machine d'utiliser un service supplémentaire d'Acronis Cloud Backup.

Vous pouvez acheter des licences d'amorçages initiaux et/ou de restaurations à grande échelle.

#### **Réaffecter un abonnement**

Affecter à une machine différente un abonnement qui a déjà été activé.

#### **Code d'enregistrement**

Une chaîne de caractères pour enregistrer un abonnement ou une licence achetée d'un partenaire d'Acronis.

Lorsque vous achetez ces abonnements ou licences, vous recevez une confirmation par courrier électronique contenant les codes d'enregistrement pour chaque licence. Par la suite vous entrez les codes d'enregistrement sur la page Web de gestion de compte, et ces abonnements et licences peuvent être utilisés.

#### **Renouveler un abonnement**

Affecte un abonnement du même type et possédant un quota de stockage supérieur ou égal à celui de l'abonnement activé actuel.

L'abonnement s'active dès que l'abonnement actuel expire.

#### **Quota de stockage**

Volume d'espace de stockage pouvant être occupé selon l'abonnement.

#### **Abonnement**

Permission accordée à une ou plusieurs machines d'utiliser un volume d'espace spécifique sur le stockage cloud, pour une durée spécifique.

#### **Durée de l'abonnement**

La période pendant laquelle l'abonnement demeure activé. Vous pouvez sauvegarder et restaurer la machine pendant cette période. La restauration est possible jusqu'à 30 jours après la fin de cette période.

#### **Désaffecter un abonnement**

Rendre un abonnement affecté disponible de nouveau.

Vous pouvez désaffecter un abonnement tant qu'il n'est pas activé.

# <span id="page-260-1"></span>13 Glossaire A

## Acronis Plug-in pour WinPE

Une modification de l'Agent Acronis Backup pour Windows pouvant fonctionner dans l'environnement de préinstallation. Le plug-in peut être ajouté à une image WinPE (p[. 275\)](#page-274-0) à l'aide de Bootable Media Builder. Le support de démarrage (p. [273\)](#page-272-0) obtenu, peut être utilisé pour démarrer une machine compatible PC et effectuer, sous certaines restrictions la gestion directe (p. [267\)](#page-266-0) des opérations sans avoir besoin d'un système opérationnel. Les opérations peuvent être configurées et contrôlées localement grâce à une interface graphique ou à distance en utilisant la console (p[. 263\)](#page-262-0).

## <span id="page-260-0"></span>Acronis Secure Zone

Volume sécurisé permettant de stocker des archives (p[. 262\)](#page-261-0) de sauvegarde sur une machine gérée (p. [269\)](#page-268-0). Avantages :

- permet de restaurer un disque sur le disque où se trouve la sauvegarde du disque
- offre une méthode économique et pratique pour protéger les données de tout dysfonctionnement logiciel, attaque de virus, erreur de l'opérateur
- élimine le besoin d'un support séparé ou d'une connexion réseau pour sauvegarder ou restaurer les données. Cela est particulièrement utile pour les utilisateurs en déplacement
- peut servir d'emplacement principal à partir duquel les sauvegardes sont reproduites davantage.

Limites : Acronis Secure Zone ne peut pas être organisée sur un disque dynamique (p[. 264\)](#page-263-0).

Acronis Secure Zone est considérée comme un emplacement de stockage (p. [266\)](#page-265-0) personnel.

## Acronis Startup Recovery Manager (ASRM)

Une modification de l'agent de démarrage (p[. 262\)](#page-261-1), résidant sur le disque du système et configuré pour démarrer lors du démarrage en pressant F11. Acronis Startup Recovery Manager supprime le besoin de secourir une connexion de support ou de réseau pour démarrer l'utilitaire de secours de démarrage.

Acronis Startup Recovery Manager est particulièrement utile pour les utilisateurs mobiles. Si une défaillance se produit, l'utilisateur redémarre la machine, appuie sur F11 à l'invite "Appuyer sur F11 pour Startup Recovery Manager Acronis …" et effectue la restauration des données de la même manière que pour un support de démarrage ordinaire.

Limites : nécessite la réactivation des chargeurs autres que les chargeurs Windows et GRUB.

#### Acronis Universal Restore

La technologie exclusive d'Acronis qui permet de démarrer Windows ou Linux sur un matériel différent ou une machine virtuelle. Universal Restore traite les différences dans les périphériques qui sont critiques pour le démarrage du système d'exploitation, telles que les contrôleurs de stockage, la carte-mère ou le jeu de puces.

Universal Restore n'est pas disponible quand l'image en cours de restauration est située dans Acronis Secure Zone (p[. 261\)](#page-260-0), parce qu'Acronis Secure Zone est principalement conçu pour la restauration de données instantanée sur la même machine.

## <span id="page-261-5"></span>Activité

Une action exécutée par Acronis Backup pour la réalisation de certains objectifs des utilisateurs. Exemples : Sauvegarde, restauration, exportation d'une sauvegarde, catalogage d'un emplacement de stockage. Une activité peut être initiée par un utilisateur ou par le logiciel lui-même. L'exécution d'une tâche (p[. 274\)](#page-273-0) entraîne toujours une ou plusieurs activités.

## <span id="page-261-2"></span>Agent (Agent Acronis Backup)

Une application qui effectue la sauvegarde et la restauration de données et permet d'autres opérations de gestion sur la machine (p[. 269\)](#page-268-1), telles que la gestion des tâches et les opérations avec les disques durs.

Le type de données qui peut être sauvegardé dépend du type d'agent. Acronis Backup inclut les agents permettant de sauvegarder des disques et des fichiers ainsi que les agents permettant de sauvegarder des machines virtuelles se trouvant sur des serveurs de virtualisation.

## <span id="page-261-1"></span>Agent de démarrage

Un utilitaire de démarrage de secours qui incluent la plupart des fonctionnalités de l'Agent Acronis Backup (p. [262\)](#page-261-2). L'agent de démarrage est basé sur le noyau Linux. Une machine (p[. 269\)](#page-268-1) peut être démarrée en tant qu'agent amorçable en utilisant soit un support de démarrage (p. [273\)](#page-272-0) ou le serveur PXE Acronis. Les opérations peuvent être configurées et contrôlées localement grâce à une interface graphique ou à distance en utilisant la console (p. [263\)](#page-262-0).

## <span id="page-261-0"></span>Archive

Voir Archive de sauvegarde (p. [262\)](#page-261-3).

## <span id="page-261-4"></span>Archive chiffrée

Archive de sauvegarde (p[. 262\)](#page-261-3) chiffrée conformément au Standard de chiffrement avancé (AES). Lorsque l'option de chiffrement et un mot de passe pour l'archive sont définis dans les options de sauvegarde (p. [270\)](#page-269-0), chaque sauvegarde appartenant à l'archive est chiffrée par l'agent (p[. 262\)](#page-261-2) avant d'enregistrer la sauvegarde sur son lieu de destination.

## <span id="page-261-3"></span>Archive de sauvegarde (Archive)

Ensemble de sauvegardes (p. [272\)](#page-271-0) créées et gérées par un plan de sauvegarde (p[. 271\)](#page-270-0). Une archive peut contenir plusieurs sauvegardes complètes (p[. 272\)](#page-271-1) ainsi que des sauvegardes incrémentielles (p. [273\)](#page-272-1) et différentielles (p. [273\)](#page-272-2). Des sauvegardes appartenant à la même archive sont toujours stockées dans le même emplacement. Si le plan de sauvegarde inclut la reproduction (p[. 272\)](#page-271-2) ou le déplacement des sauvegardes vers des emplacements multiples, les sauvegardes de chaque emplacement forment une archive distincte.

# $\bigcap$

## **Catalogage**

Cataloguer une sauvegarde (p. [272\)](#page-271-0) ajoute le contenu des sauvegardes au catalogue de données (p. [263\)](#page-262-1). Les sauvegardes sont cataloguées automatiquement aussitôt qu'elles sont créées. Les sauvegardes stockées sur un nœud de stockage (p. [270\)](#page-269-1) sont cataloguées par le nœud. Les sauvegardes stockées n'importe où ailleurs sont cataloguées par l'agent (p. [262\)](#page-261-2). Dans les options de sauvegarde (p. [270\)](#page-269-0), un utilisateur peut choisir entre le catalogage complet et rapide. Le catalogage complet peut également être lancé manuellement.

## <span id="page-262-1"></span>Catalogue de données

Permet à un utilisateur de facilement trouver la version requise des données et de la sélectionner pour la restauration. Sur une machine gérée (p. [269\)](#page-268-0), les utilisateurs peuvent afficher et chercher les données dans n'importe quel emplacement de stockage (p. [265\)](#page-264-0) accessible depuis cette machine. Le catalogue centralisé disponible sur serveur de gestion (p[. 273\)](#page-272-3) contient toutes les données stockées sur ses nœuds de stockage (p. [270\)](#page-269-1).

Physiquement, le catalogue de données est stocké dans des fichiers de catalogue. Chaque emplacement de stockage utilise son propre ensemble de fichiers de catalogue qui sont normalement situé directement dans l'emplacement de stockage. Si cela n'est pas possible, comme pour les stockages de bandes, les fichiers du catalogue sont stockés dans le dossier local de la machine gérée ou du nœud de stockage. Aussi, un nœud de stockage stocke localement les fichiers du catalogue de ses emplacements de stockage distants pour un accès plus rapide.

## <span id="page-262-2"></span>Coffre-fort chiffré

Un emplacement de stockage géré (p. [266\)](#page-265-1) sur lequel tout ce qui est écrit est déchiffré et tout ce qui est lu est déchiffré de façon transparente par le nœud de stockage (p. [270\)](#page-269-1), utilisant une clé de chiffrement spécifique à l'emplacement stockée dans le nœud. Au cas où le support de stockage est dérobé ou si une personne non autorisée y accède avec des intentions malveillantes, elle ne pourra pas déchiffrer le contenu de l'emplacement de stockage sans accéder au nœud de stockage. Les archives chiffrées (p. [262\)](#page-261-4) seront chiffrées au-dessus du chiffrement effectué par l'agent (p[. 262\)](#page-261-2).

## Coffre-fort non géré

Coffre-fort (p[. 265\)](#page-264-0) qui n'est pas un coffre-fort géré (p[. 266\)](#page-265-1).

## <span id="page-262-0"></span>Console (Console d'administration d'Acronis Backup)

Outil permettant un accès local ou à distance aux agents Acronis (p[. 262\)](#page-261-2) et au serveur de gestion Acronis Backup (p. [273\)](#page-272-3).

<span id="page-262-3"></span>Après avoir connecté la console au serveur de gestion, l'administrateur configure des plans de sauvegarde centralisés (p[. 272\)](#page-271-3) et accède à une autre fonctionnalité du serveur de gestion qui est la gestion centralisée (p. [266\)](#page-265-2). Via la connexion directe console-agent, l'administrateur effectue une gestion directe (p[. 267\)](#page-266-0).

## Consolidation

Combiner deux ou plusieurs sauvegardes (p. [272\)](#page-271-0) suivantes appartenant à la même archive (p[. 262\)](#page-261-3) en une seule sauvegarde.

Une consolidation peut être nécessaire lors de la suppression de sauvegardes, manuellement ou au cours d'un nettoyage (p. [270\)](#page-269-2). Par exemple, les règles de rétention nécessitent la suppression d'une sauvegarde complète (p. [272\)](#page-271-1) qui a expiré mais la rétention de la sauvegarde incrémentielle (p[. 273\)](#page-272-1) suivante. Les sauvegardes seront combinées en une sauvegarde complète unique qui sera datée à la date de la sauvegarde incrémentielle. Etant donné que la consolidation peut demander beaucoup de temps et de ressources système, les règles de rétention comprennent une option consistant à ne pas supprimer des sauvegardes avec des dépendances. Dans notre exemple, la sauvegarde complète sera retenue jusqu'à ce que la sauvegarde incrémentielle devienne obsolète elle aussi. Les deux sauvegardes seront alors supprimées.

# <span id="page-263-1"></span>D

## **Déduplication**

Méthode permettant de stocker différentes copies de la même information une fois seulement.

Acronis Backup peut appliquer la technologie de déduplication aux archives de sauvegarde (p[. 262\)](#page-261-3) stockées dans des nœuds de stockahe (p[. 270\)](#page-269-1). Cela réduit l'espace de stockage pris par les archives, le trafic de sauvegarde et l'utilisation du réseau pendant la sauvegarde.

## <span id="page-263-2"></span>Déduplication du coffre-fort

Un emplacement de stockage géré (p. [266\)](#page-265-1) dans lequel la déduplication (p[. 264\)](#page-263-1) est activée.

#### <span id="page-263-0"></span>Disque dynamique

Disque dur géré par Logical Disk Manager (LDM), qui est disponible sous Windows à partir de 2000. LDM permet d'allouer de manière flexible des volumes sur un dispositif de stockage pour une meilleure tolérance aux erreurs, des performances optimisées ou une taille de volume supérieure.

Un disque dynamique peut utiliser soit la zone d'amorçage maître (MBR) soit le style de partition par table de partitions GUID (GPT). En plus de MBR de GPT, chaque disque dynamique possède une base de données cachée où le LDM stocke la configuration des volumes dynamiques. Chaque disque dynamique conserve l'ensemble des informations concernant tous les volumes dynamiques existant dans le groupe de disques ce qui contribue à augmenter la fiabilité de stockage. La base de données occupe le dernier Mo d'un disque MBR. Sur un disque GPT, Windows crée la partition de métadonnées LDM dédiée, en prenant de l'espace sur la Partition réservée Microsoft (MSR.)

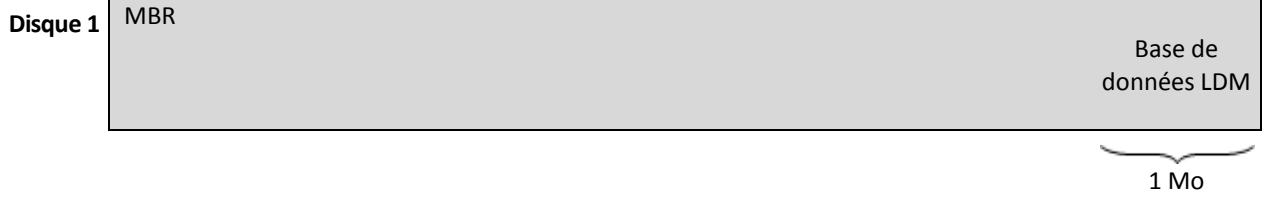

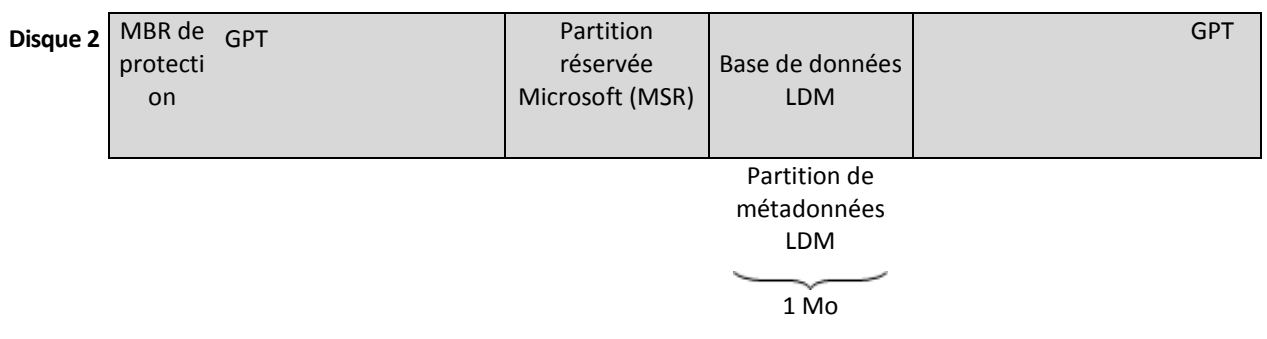

#### **Disques dynamiques organisés sur des disques MBR (Disque 1) et GPT (Disque 2).**

Pour plus d'informations sur les disques dynamiques, consultez les articles suivants de la base de connaissances Microsoft :

Gestion de disques (kit de ressources Windows XP Professional) http://technet.microsoft.com/fr-fr/library/bb457110.aspx

816307 Meilleurs pratiques d'utilisation de disques dynamiques sur des ordinateurs fonctionnant sous Windows Server 2003 http://support.microsoft.com/kb/816307/fr.

<span id="page-264-0"></span>E

#### Emplacement de stockage

Emplacement de stockage des archives de sauvegarde (p. [262\)](#page-261-3). Un coffre-fort peut être organisé sur un lecteur local ou en réseau ou sur un support amovible, tel qu'un lecteur USB externe. Il n'existe pas de paramètres permettant de limiter la taille d'un coffre-fort ou le nombre de sauvegardes dans un coffre-fort. Vous pouvez limiter la taille de chaque archive à l'aide du nettoyage (p. [270\)](#page-269-2), mais la taille totale des archives stockées dans l'emplacement de stockage n'est limitée que par la taille de stockage.

#### <span id="page-264-1"></span>Emplacement de stockage centralisé

Emplacement sur le réseau alloué par l'administrateur du serveur de gestion (p. [273\)](#page-272-3) afin de servir de stockage pour les archives de sauvegarde (p[. 262\)](#page-261-3). Un emplacement de stockage centralisé peut être géré par un nœud de stockage (p. [270\)](#page-269-1) ou ne pas être géré. La taille et le nombre total d'archives stockées dans un emplacement de stockage centralisé sont limités par la taille du stockage uniquement.

Dès que l'administrateur du serveur de gestion crée un emplacement de stockage centralisé, le nom du emplacement de stockage ainsi que le chemin d'accès à celui-ci sont distribués à toutes les machines enregistrées (p. [269\)](#page-268-2) sur le serveur. Le raccourci vers l'emplacement de stockage apparaît sur les machines dans la liste des **emplacements de stockage**. Tout plan de sauvegarde (p. [271\)](#page-270-0) existant sur les machines, y compris les plans locaux, peut utiliser le emplacement de stockage centralisé.

Sur une machine qui n'est pas enregistrée sur serveur de gestion, un utilisateur ayant le droit d'effectuer des sauvegardes vers l'emplacement de stockage centralisé peut le faire en spécifiant le chemin d'accès complet à l'emplacement de stockage. Si le emplacement de stockage est géré, les archives de l'utilisateur seront gérées par le nœud de stockage tout comme d'autres archives stockées dans le coffre-fort.

## <span id="page-265-1"></span>Emplacement de stockage géré

Emplacement de stockage centralisé (p. [265\)](#page-264-1) géré par un nœud de stockage (p[. 270\)](#page-269-1). Il est possible d'accéder aux archives (p[. 262\)](#page-261-3) dans un emplacement de stockage géré, de la façon suivante :

bsp://adresse\_noeud/nom\_coffre\_fort/nom\_archive/

Physiquement, des coffres-forts gérés peuvent se trouver sur un réseau partagé, SAN, NAS, sur un disque dur local du nœud de stockage ou sur une bibliothèque de bandes attachée localement au nœud de stockage. Le nœud de stockage effectue un nettoyage (p[. 270\)](#page-269-2) et une validation (p[. 274\)](#page-273-1) pour chaque archive stockée dans l'emplacement de stockage géré. Un administrateur peut spécifier des opérations supplémentaires que le nœud de stockage effectuera (déduplication (p. [264\)](#page-263-1), chiffrement).

#### <span id="page-265-0"></span>Emplacement de stockage personnel

Emplacement de stockage (p. [265\)](#page-264-0) local ou mis en réseau, créé par la gestion directe (p. [267\)](#page-266-0). Dès qu'un emplacement de stockage personnel est créé, un raccourci vers ce dernier apparaît sous les machines gérées dans la liste des **emplacements de stockage**. Plusieurs machines peuvent utiliser le même emplacement physique, par exemple un réseau partagé, comme emplacement de stockage personnel.

## <span id="page-265-3"></span>**Enregistrement**

Procédure qui ajoute une machine gérée (p. [269\)](#page-268-0) à un serveur de gestion (p. [273\)](#page-272-3).

L'enregistrement instaure une relation de confiance entre l'agent (p[. 262\)](#page-261-2) se trouvant sur la machine et le serveur. Lors de l'enregistrement, la console récupère le certificat du client du serveur de gestion et le transfère à l'agent qui l'utilise par la suite pour authentifier les clients qui tentent de se connecter. Cela permet d'empêcher toute tentative par des personnes s'attaquant au réseau d'établir une connexion factice au nom d'un donneur d'ordre digne de confiance (le serveur de gestion).

#### <span id="page-265-4"></span>**Exporter**

<span id="page-265-2"></span>Une opération créant une copie d'archive (p. [262\)](#page-261-3) ou une copie partielle et autonome d'une archive sur l'emplacement que vous spécifiez. L'opération d'exportation peut être appliquée à une archive individuelle, une sauvegarde (p[. 272\)](#page-271-0) individuelle ou à votre sélection de sauvegardes appartenant à la même archive. Un emplacmeent (p. [265\)](#page-264-0) entier peut être exporté en utilisant l'interface de ligne de commande.

# G

## Gestion centralisée

Gestion de l'infrastructure Acronis Backup à travers une unité de gestion centrale connue sous le nom de serveur de gestion Acronis Backup (p[. 273\)](#page-272-3). Les opérations de gestion centralisée consistent à :

- créer des plans de sauvegarde centralisés (p. [272\)](#page-271-3) pour les machines enregistrées (p[. 269\)](#page-268-2) et les groupes de machines
- créer et gérer des groupes statiques (p. [268\)](#page-267-0) et dynamiques (p[. 268\)](#page-267-1) de machines (p. [269\)](#page-268-1)
- gérer les tâches (p. [274\)](#page-273-0) existantes sur les machines
- créer et gérer des coffres-forts centralisés (p. [265\)](#page-264-1) pour stocker des archives
- gérer des nœuds de stockage (p[. 270\)](#page-269-1)
- surveiller les activités des composants Acronis Backup, visualiser le journal centralisé et plus encore.

## <span id="page-266-0"></span>Gestion directe

Une opération qui est exécutée sur une machine gérée (p. [269\)](#page-268-0) via la connexion directe console (p. [263\)](#page-262-0)-agent (p[. 262\)](#page-261-2) (à l'inverse de la gestion centralisée (p. [266\)](#page-265-2) où les opérations sont configurées sur serveur de gestion (p. [273\)](#page-272-3) et propagées par le serveur aux machines gérées).

Les opérations de gestion directe consistent à :

- créer et gérer des plans de sauvegarde locale (p[. 272\)](#page-271-4)
- créer et gérer des tâches locales (p[. 274\)](#page-273-2), telles que des tâches de restauration
- créer et gérer des voûtes personnelles (p. [266\)](#page-265-0) et des archives stockées dans ces dernières
- visualiser l'état, la progression et les propriétés des tâches centralisées (p. [274\)](#page-273-3) existantes sur la machine
- visualiser et gérer le journal des opérations de l'agent
- gérer un disque, par exemple cloner un disque, créer un volume, transformer un volume.

Un type de gestion directe est effectué lorsqu'un support de démarrage (p[. 273\)](#page-272-0) est utilisé.

## <span id="page-266-1"></span>GFS (Grand-père - Père - Fils)

Modèle de sauvegarde (p. [269\)](#page-268-3) populaire destiné à maintenir l'équilibre optimal entre une taille d'archive de sauvegarde (p. [262\)](#page-261-3) et le nombre de points de restauration (p[. 272\)](#page-271-5) disponibles à partir de l'archive. GFS permet d'effectuer une restauration avec une résolution quotidienne pour les derniers jours, une résolution hebdomadaire pour les dernières semaines et une résolution mensuelle pour tout moment dans le passé.

<span id="page-266-2"></span>Pour plus d'informations, consultez le Modèle de sauvegarde GFS.

#### Groupe de disques

Un grand nombre de disques dynamiques (p. [264\)](#page-263-0) stockant les données ordinaires de configuration sur leurs bases de données LDM et ainsi pouvant être gérés en totalité. Normalement, tous les disques dynamiques créés au sein de la même machine (p[. 269\)](#page-268-1) sont membres du même groupe de disques.

Dès que le premier disque dynamique est créé par le LDM ou un autre outil de gestion de disque, le nom du groupe de disques apparaît dans la clé de registre HKEY\_LOCAL\_MACHINE\SYSTEM\CurrentControlSet\Services\dmio\Boot Info\Primary Disk Group\Name.

Les prochains disques créés ou importés sont ajoutés au même groupe de disques. Le groupe existe tant qu'au moins un de ses membres existe. La déconnexion du dernier disque dynamique ou sa transformation en disque de base met fin au groupe, bien que son nom soit conservé dans la clé de registre ci-dessus. Au cas où un disque dynamique est recréé ou reconnecté, un groupe de disques avec un nom incrémentiel est créé.

Lorsqu'il est déplacé vers une autre machine, un groupe de disques est considéré comme 'étranger' et ne peut pas être utilisé jusqu'à ce qu'il soit importé dans le groupe de disques existant. L'importation met à jour les données de configuration à la fois sur les disques locaux et étrangers de sorte qu'ils forment une entité unique. Un groupe étranger est importé tel quel (gardera le nom d'origine) si aucun groupe de disques n'est présent sur la machine.

Pour obtenir plus d'informations sur les groupes de disques, veuillez consulter l'article suivant de base de connaissances Microsoft :

222189 Description de groupes de disques sous Windows Disk Management http://support.microsoft.com/kb/222189/EN-US/

#### <span id="page-267-1"></span>Groupe dynamique

Groupe de machines (p. [269\)](#page-268-1) qui est peuplé automatiquement par serveur de gestion (p. [273\)](#page-272-3)conformément aux critères d'adhésion spécifiés par l'administrateur. Acronis Backup offre les critères d'adhésion suivants :

- Système d'exploitation
- **Unité organisationnelle Active Directory**
- Plage d'adresse IP
- Listé dans le fichier txt/csv.

Une machine reste dans un groupe dynamique aussi longtemps qu'elle répond aux critères du groupe. Toutefois, l'administrateur peut spécifier des exclusions et choisir de ne pas inclure certaines machines dans le groupe dynamique, même si elles satisfont aux critères.

## Groupe intégré

Un groupe de machines qui est situé en permanence sur un serveur de gestion (p[. 273\)](#page-272-3).

Les groupes intégrés ne peuvent être ni supprimés, ni déplacés vers d'autres groupes ni modifiés manuellement. Des groupes personnalisés ne peuvent pas être créés au sein de groupes intégrés. Il n'est pas possible de retirer une machine du groupe par défaut sauf en supprimant la machine du serveur de gestion.

#### <span id="page-267-0"></span>Groupe statique

Groupe de machines auquel un administrateur de serveur de gestion (p. [273\)](#page-272-3) ajoute manuellement de nouvelles machines. Une machine reste dans un groupe statique jusqu'à ce que l'administrateur la retire du groupe ou du serveur de gestion.

# I

## **Image**

Même chose que Sauvegarde de disque (p[. 273\)](#page-272-4).

## **Indexation**

Une activité (p[. 262\)](#page-261-5) exécutée par un nœud de stockage (p[. 270\)](#page-269-1) après qu'une sauvegarde (p. [272\)](#page-271-0) soit enregistrée dans un emplacement de stockage dédupliqué (p. [264\)](#page-263-2).

Pendant l'indexation, le nœud de stockage exécute des opérations suivantes :

- Déplace les blocs de données de la sauvegarde vers un fichier spécial dans l'emplacement de stockage. Ce fichier est appelé le magasin de données de déduplication.
- Dans la sauvegarde, remplace les blocs déplacés par leurs empreintes (« hashes »)
- Enregistre les hashes et les liens qui sont nécessaires pour « assembler » les données dédupliquées dans la base de données de déduplication.

L'indexation peut être considérée comme la « déduplication » à la cible", par opposition à la « déduplication à la source » qui est exécutée par l'agent (p[. 262\)](#page-261-2) pendant l'opération de sauvegarde (p. [270\)](#page-269-3). Un utilisateur peut suspendre et reprendre l'indexation.

# <span id="page-268-1"></span>M

#### Machine

Ordinateur physique ou virtuel identifié uniquement par une installation de système d'exploitation. Les machines avec plusieurs systèmes d'exploitation (systèmes multi-démarrage) sont considérées comme des machines multiples.

## <span id="page-268-2"></span>Machine enregistrée

Machine (p[. 269\)](#page-268-1) gérée par un serveur de gestion (p. [273\)](#page-272-3). Une machine peut être enregistrée sur un seul serveur de gestion à la fois. Une machine est enregistrée à la suite d'une procédure d'enregistrement (p. [266\)](#page-265-3).

## <span id="page-268-0"></span>Machine gérée

Machine (p[. 269\)](#page-268-1), soit physique soit virtuelle, sur laquelle au moins un agent Acronis Backup (p. [262\)](#page-261-2) est installé.

## Machine virtuelle

Sur serveur de gestion (p[. 273\)](#page-272-3) Acronis Backup, une machine (p. [269\)](#page-268-1) est considérée comme étant virtuelle si elle peut être sauvegardée à partir de l'hôte de virtualisation sans installer un agent (p. [262\)](#page-261-2) sur la machine. Cette machine apparaît dans la section **Machines virtuelles**. Si un agent est installé dans le système client, la machine apparaît dans la section **Machines avec des agents**.

## Media builder

<span id="page-268-3"></span>Outil dédié de création d'un support amorçable (p. [273\)](#page-272-0).

## Modèle de sauvegarde

Partie d'un plan de sauvegarde (p. [271\)](#page-270-0) qui comprend la planification de la sauvegarde et [facultativement] les règles de rétention et la planification du nettoyage (p[. 270\)](#page-269-2). Par exemple, exécuter une sauvegarde complète (p. [272\)](#page-271-1) mensuellement le dernier jour du mois à 10h00 et une sauvegarde incrémentielle (p. [273\)](#page-272-1) chaque dimanche à 22h00. Supprimer les sauvegardes qui sont antérieures à 3 mois. Vérifier la présence de ces sauvegardes chaque fois que l'opération de sauvegarde est terminée.

Acronis Backup offre la possibilité d'utiliser des modèles de sauvegarde optimisés bien connus, tels que GPF et Tour de Hanoï, pour créer un modèle de sauvegarde personnalisé ou sauvegarder des données une seule fois.

# <span id="page-269-2"></span>N

#### **Nettoyage**

La suppression des sauvegardes (p. [272\)](#page-271-0) à partir d'une archive de sauvegarde (p[. 262\)](#page-261-3) ou leur déplacement vers en emplacement différent afin d'éliminer les sauvegardes périmées ou d'empêcher l'archive de dépasser la taille souhaitée.

Le nettoyage consiste à appliquer des règles de rétention (p[. 272\)](#page-271-6) à une archive. Les règles de rétention sont définies par le plan de sauvegarde (p. [271\)](#page-270-0) qui produit l'archive. Le nettoyage peut résulter ou non en la suppression ou le déplacement de sauvegardes selon que les règles de rétention sont enfreintes ou non.

## <span id="page-269-1"></span>Nœud de stockage (Acronis Backup Storage Node)

Serveur destiné à optimiser l'utilisation de diverses ressources requises pour la protection des données d'une entreprise. Cet objectif est atteint en organisant des coffres-forts gérés (p. [266\)](#page-265-1). Un nœud de stockage permet à l'administrateur :

- d'utiliser un seul catalogue (p. [263\)](#page-262-1) centralisé pour les données stockées dans les emplacements de stockage gérés
- de libérer les machines gérées (p. [269\)](#page-268-0) d'une charge de CPU inutile en exécutant le nettoyage (p. [270\)](#page-269-2), la validation (p[. 274\)](#page-273-1) et d'autres opérations avec les archives de sauvegarde (p[. 262\)](#page-261-3) qui autrement auraient été effectuées par des agents (p. [262\)](#page-261-2)
- réduire radicalement le trafic de sauvegarde et l'espace de stockage occupé par les archives (p. [262\)](#page-261-3) à l'aide de la déduplication (p. [264\)](#page-263-1)
- empêcher l'accès aux archives de sauvegarde, même dans le cas où le support de stockage est dérobé ou si une personne malveillante y accède, à l'aide des emplacements de stockage chiffrés (p. [263\)](#page-262-2).

# <span id="page-269-3"></span> $\bigcap$

## Opération de sauvegarde

<span id="page-269-0"></span>Une opération créant une copie des données qui existent sur le disque dur d'une machine (p. [269\)](#page-268-1) afin de restaurer ou de retourner les données à une date et une heure spécifiées.

## Options de sauv.

Configuration des paramètres d'une opération de sauvegarde (p. [270\)](#page-269-3), telles que des commandes avant ou après une sauvegarde, such as pre/post backup commands, la bande passante maximale du réseau allouée au flux de sauvegarde ou au niveau de compression des données. Les options de sauvegardes font partie d'un plan de sauvegarde (p. [271\)](#page-270-0).

## P

#### Plan

Voir Plan de sauvegarde (p[. 271\)](#page-270-0).

## Plan de reprise d'activité après sinistre (DRP)

Un document qui contient une liste des élément de données sauvegardés et des instructions détaillées sur la façon de restaurer ces éléments à partir d'une sauvegarde.

Si l'option de sauvegarde (p[. 270\)](#page-269-0) correspondante est activée, un DRP créé après la réussite d'une première sauvegarde effectuée par le plan de sauvegarde, et également après toute modification à la liste des éléments de données ou des paramètres du DRP. Un DRP peut être envoyé à l'adresse de courrier électronique spécifiée ou enregistré comme fichier dans un dossier local ou réseau.

## <span id="page-270-0"></span>Plan de sauvegarde (Plan)

Ensemble de règles qui définissent la manière dont les données spécifiques seront protégées sur une machine spécifique. Un plan de sauvegarde définit :

- quelles données sauvegarder
- le nom et l'emplacement de l'archive de sauvegarde (p[. 262\)](#page-261-3)
- le modèle de sauvegarde (p[. 269\)](#page-268-3). Cela comprend la planification de la sauvegarde et [facultativement] les règles de rétention (p. [272\)](#page-271-6)
- [facultativement] des opérations supplémentaire à exécuter sur les sauvegardes (reproduction (p. [272\)](#page-271-2), validation (p. [274\)](#page-273-1), conversion en une machine virtuelle)
- les options de sauvegarde (p. [270\)](#page-269-0).

Un plan de sauvegarde peut par exemple contenir les informations suivantes :

- sauvegarder le volume C: **(il s'agit des données que le plan protégera)**
- nommer l'archive MySystemVolume et la placer dans \\server\backups\ **(il s'agit des nom et emplacement de l'archive de sauvegarde)**
- exécuter une sauvegarde complète chaque mois le dernier jour du mois à 10h00 et une sauvegarde incrémentielle chaque dimanche à 22h00. Supprimer les sauvegardes qui sont antérieures à 3 mois **(il s'agit d'un modèle de sauvegarde)**
- valider la dernière sauvegarde immédiatement après sa création **(il s'agit d'une règle de validation)**
- protéger l'archive par un mot de passe **(il s'agit d'une option)**.

Physiquement, un plan de sauvegarde est un ensemble de tâches (p[. 274\)](#page-273-0) exécutées sur une machine gérée (p. [269\)](#page-268-0).

Un plan de sauvegarde peut être créé directement sur la machine, importé à partir d'une autre machine (plan local) ou propagé vers la machine à partir du serveur de gestion (plan centralisé (p. [272\)](#page-271-3)).

#### <span id="page-271-3"></span>Plan de sauvegarde centralisé

Un plan de sauvegarde (p. [271\)](#page-270-0) plan qui est déployé sur une machine gérée (p. [269\)](#page-268-0) à partir du serveur de gestion (p[. 273\)](#page-272-3). Ce plan peut être modifié uniquement en modifiant le plan de sauvegarde original sur serveur de gestion.

#### <span id="page-271-4"></span>Plan de sauvegarde local

Un plan de sauvegarde (p. [271\)](#page-270-0) créé sur une machine gérée (p[. 269\)](#page-268-0) en utilisant la gestion directe (p. [267\)](#page-266-0).

## <span id="page-271-5"></span>Point de récupération

Date et heure auxquelles les données sauvegardées peuvent être rétablies.

## Pool pouvant être réapprovisionné

Un pool de bandes qui est autorisé à prendre des bandes à partir du pool de **Bandes libres** lorsque cela est nécessaire.

# <span id="page-271-6"></span>R

## Règles de rétention

Une partie du plan de sauvegarde (p[. 271\)](#page-270-0) qui spécifie quand et comment supprimer ou déplacer les sauvegardes (p[. 272\)](#page-271-0) créées par le plan.

## <span id="page-271-2"></span>**Reproduction**

Copie d'une sauvegarde (p[. 272\)](#page-271-0) vers un autre emplacement. Par défaut, la sauvegarde est copiée immédiatement après sa création. Un utilisateur a la possibilité de reporter la copie de la sauvegarde en définissant un temps d'inactivité pour la reproduction.

Cette fonctionnalité remplace et améliore la fonctionnalité de sauvegarde à destination double, qui était disponible dans Acronis Backup & Recovery 10.

# <span id="page-271-0"></span>S

#### **Sauvegarde**

<span id="page-271-1"></span>Une sauvegarde est le résultat d'une opération de sauvegarde (p. [270\)](#page-269-3) seule. Physiquement, il s'agit d'un enregistrement sur bande ou fichier qui contient une copie des données sauvegardées à compter d'une date et d'une heure spécifiques. Les fichiers de sauvegarde créés par Acronis Backup possèdent une extension .TIB. Les fichiers TIB qui sont le résultat d'une exportation (p. [266\)](#page-265-4) ou d'une consolidation (p. [263\)](#page-262-3) de sauvegarde sont également appelés sauvegardes.

## Sauvegarde complète

Sauvegarde autonome (p[. 272\)](#page-271-0) contenant toutes les données choisies pour la sauvegarde. Vous n'avez pas besoin d'accéder à une autre sauvegarde pour récupérer les données à partir d'une sauvegarde complète.

## <span id="page-272-4"></span>Sauvegarde de disque (Image)

Une copie de sauvegarde (p. [272\)](#page-271-0) contenant une copie basée sur les secteurs d'un disque ou d'un volume sous forme intégrée. Normalement, seuls les secteurs qui contiennent des données sont copiés. Acronis Backup offre une possibilité de prendre une image brute, à savoir, une copie de tous les secteurs de disques, ce qui permet de créer une image des systèmes de fichiers non pris en charge.

#### <span id="page-272-2"></span>Sauvegarde différentielle

Une sauvegarde différentielle stocke des modifications apportées aux données par rapport à la sauvegarde complète (p. [272\)](#page-271-1) la plus récente. Vous devez avoir accès à la sauvegarde complète correspondante pour récupérer les données à partir d'une sauvegarde différentielle.

#### Sauvegarde en un seul passage

Une sauvegarde en un seul passage (appelée également sauvegarde compatible avec les applications) est une sauvegarde de disque contenant les métadonnées des applications compatibles VSS qui sont présentes sur le disque. Ces métadonnées permettent l'exploration et la restauration des données de l'application sauvegardées sans restaurer la totalité du disque ou du volume.

#### <span id="page-272-1"></span>Sauvegarde incrémentielle

Sauvegarde (p. [272\)](#page-271-0) qui stocke les modifications apportées aux données par rapport à la dernière sauvegarde. Vous avez besoin d'accéder à d'autres sauvegardes pour récupérer les données à partir d'une sauvegarde incrémentielle.

## <span id="page-272-3"></span>Serveur de gestion (Serveur de gestion Acronis Backup)

Serveur central qui pilote la protection des données au sein d'un réseau d'entreprise. Serveur de gestion Acronis Backup offre à l'administrateur :

- un point d'entrée unique vers l'infrastructure Acronis Backup
- un moyen facile de protéger les données sur plusieurs machines (p. [269\)](#page-268-1) en utilisant des plans de sauvegarde centralisés (p[. 272\)](#page-271-3) et le regroupement
- des fonctionnalités de contrôle et de reporting à l'échelle de l'entreprise
- la possibilité de créer des emplacements de stockage (p. [265\)](#page-264-1) centralisés pour le stockage des archives de sauvegarde (p. [262\)](#page-261-3) de l'entreprise
- la possibilité de gérer des nœuds de stockage (p[. 270\)](#page-269-1)
- le catalogue (p. [263\)](#page-262-1) centralisé de toutes les données stockées sur les nœuds de stockage

<span id="page-272-0"></span>S'il y a plusieurs serveurs de gestion sur le réseau, ils fonctionnent indépendamment, gèrent des machines différentes et utilisent des emplacements de stockage centralisés différents pour stocker les archives.

## Support de démarrage

Un support physique (CD, DVD, clé USB ou autre support pris en charge par une machine (p. [269\)](#page-268-1) en tant que dispositif de démarrage) qui contient l'agent de démarrage (p[. 262\)](#page-261-1) ou l'environnement de préinstallation de Windows (WinPE) (p. [275\)](#page-274-0) avec le plug-in Acronis pour WinPE (p[. 261\)](#page-260-1). Une machine peut également être démarrée dans les environnements ci-dessus à l'aide du démarrage réseau à partir d'Acronis serveur PXE ou du service de déploiement Windows (WDS) Les serveurs avec des composants de démarrage téléchargés peuvent également être considérés comme un type de support de démarrage.

Un support de démarrage est le plus souvent utilisé pour :

- restaurer un système d'exploitation ne pouvant pas démarrer
- accéder aux données ayant survécu dans un système corrompu et les sauvegarder
- déployer un système d'exploitation sur un système nu
- créer des volumes dynamiques (p. [275\)](#page-274-1) ou basiques à chaud
- sauvegarder secteur-par-secteur un disque qui possède un système de fichiers non pris en charge
- sauvegarder hors ligne toutes les données ne pouvant pas être sauvegardées en ligne en raison d'un accès restreint, celui-ci étant en permanence verrouillé par les applications en cours d'exécution, ou pour toute autre raison.

## Tâche

<span id="page-273-0"></span>T

Une série d'actions devant être exécutées par Acronis Backup à un certain temps ou événement. Les actions sont décrites dans un fichier non lisible du service. Le temps ou l'événement (planification) est stocké dans les clés de registre protégées (sous Windows) ou dans le système de fichiers (sous Linux).

## <span id="page-273-3"></span>Tâche centralisée

Une tâche (p[. 274\)](#page-273-0) propagée vers une machine à partir du serveur de gestion (p. [273\)](#page-272-3). Cette tâche peut être modifiée en modifiant la tâche originale ou le plan de sauvegarde centralisé (p[. 272\)](#page-271-3) sur serveur de gestion seulement.

## <span id="page-273-2"></span>Tâche locale

Une tâche (p[. 274\)](#page-273-0) créée sur une machine gérée (p[. 269\)](#page-268-0) en utilisant la gestion directe (p. [267\)](#page-266-0).

#### Tour de Hanoï

Modèle de sauvegarde (p. [269\)](#page-268-3) populaire destiné à maintenir l'équilibre optimal entre une taille d'archive de sauvegarde (p. [262\)](#page-261-3) et le nombre de points de récupération (p. [272\)](#page-271-5) disponibles à partir de l'archive. Contrairement au modèle GFS (p[. 267\)](#page-266-1) qui ne possède que trois niveaux de résolution de restauration (résolution quotidienne, hebdomadaire, mensuelle), le modèle de la Tour de Hanoï réduit continuellement l'intervalle de temps entre les points de restauration alors que l'âge de la sauvegarde augmente. Cela permet une utilisation très efficace du stockage de sauvegarde.

<span id="page-273-1"></span>Pour plus d'informations, veuillez vous référer à « Modèle de sauvegarde Tour de Hanoï (p. [52\)](#page-51-0) ».

# V

## Validation

Opération qui vérifie la possibilité de restauration de données à partir d'une sauvegarde (p. [272\)](#page-271-0).

La validation d'une sauvegarde de fichier imite la restauration de tous les fichiers à partir de la sauvegarde vers une destination factice. La validation d'une sauvegarde de disque calcule une somme de contrôle pour chaque bloc de données enregistré dans la sauvegarde. Les deux procédures nécessitent beaucoup de ressources.

Même si une validation réussie signifie une forte probabilité de restauration réussie, elle ne vérifie pas tous les facteurs qui influencent le processus de restauration. Si vous sauvegardez le système d'exploitation, seule une restauration d'essai avec le support de démarrage vers un disque dur de secours peut garantir la réussite d'une restauration future.

## <span id="page-274-1"></span>Volume dynamique

Tout volume situé sur des disques dynamiques (p. [264\)](#page-263-0), ou plus précisément, sur un groupe de disques (p[. 267\)](#page-266-2). Des volumes dynamiques peuvent s'étendre sur plusieurs disques. Des volumes dynamiques sont généralement configurés en fonction de l'objectif recherché :

- augmenter la taille du volume (volume fractionné)
- réduire le temps d'accès (volume pisté)
- tolérer les erreurs en introduisant une redondance (volumes miroir et RAID-5)

## Volume logique

Ce terme a deux significations, selon le contexte.

- Un volume, dont l'information est stockée dans la table de partition étendue. (Contrairement à un volume principal, dont l'information est stockée dans l'enregistrement de démarrage principal.)
- Un volume créé en utilisant le gestionnaire de volumes logiques (LVM) pour le noyau Linux. LVM donne à un administrateur la souplesse de redistribuer un grand espace de stockage sur demande, ajouter de nouveaux et retirer les anciens disques physiques sans interrompre service utilisateur. L'agent (p. [262\)](#page-261-2) Acronis Backup pour Linux peut accéder, sauvegarder et restaurer des volumes logiques lors de l'exécution sous Linux avec un noyau 2.6.x ou un support de démarrage (p. [273\)](#page-272-0) basé sur un environnement Linux.

## <span id="page-274-0"></span>W

## WinPE (Windows Preinstallation Environment)

Système Windows minimal couramment utilisé par les OEM et les entreprises pour le déploiement, le test, le diagnostic et pour des raisons de réparation du système. Une machine peut être démarrée dans WinPE via PXE, CD-ROM, lecteur flash USB ou disque dur. Le plug-in Acronis pour WinPE (p. [261\)](#page-260-1) permet d'exécuter l'agent Acronis Backup (p. [262\)](#page-261-2) dans l'environnement de préinstallation.